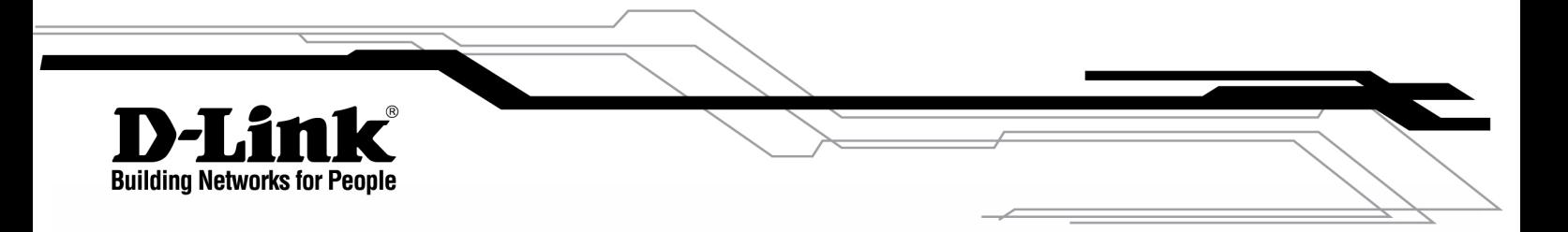

# User Guide

# Product Model: DPN-3012-E/RU

OLT

Dologon A1

Information in this document is subject to change without notice.

© 2008 D-Link Corporation. All rights reserved.

Reproduction in any manner whatsoever without the written permission of D-Link Computer Corporation is strictly forbidden.

 $\mathcal{L}_\text{max}$  and  $\mathcal{L}_\text{max}$  and  $\mathcal{L}_\text{max}$  and  $\mathcal{L}_\text{max}$  and  $\mathcal{L}_\text{max}$  and  $\mathcal{L}_\text{max}$ 

Trademarks used in this text: D-Link and the D-LINK logo are trademarks of D-Link Computer Corporation; Microsoft and Windows are registered trademarks of Microsoft Corporation.

Other trademarks and trade names may be used in this document to refer to either the entities claiming the marks and names or their products. D-Link Computer Corporation disclaims any proprietary interest in trademarks and trade names other than its own.

September 2008 P/N 651PN3012035G

# **Table of Contents**

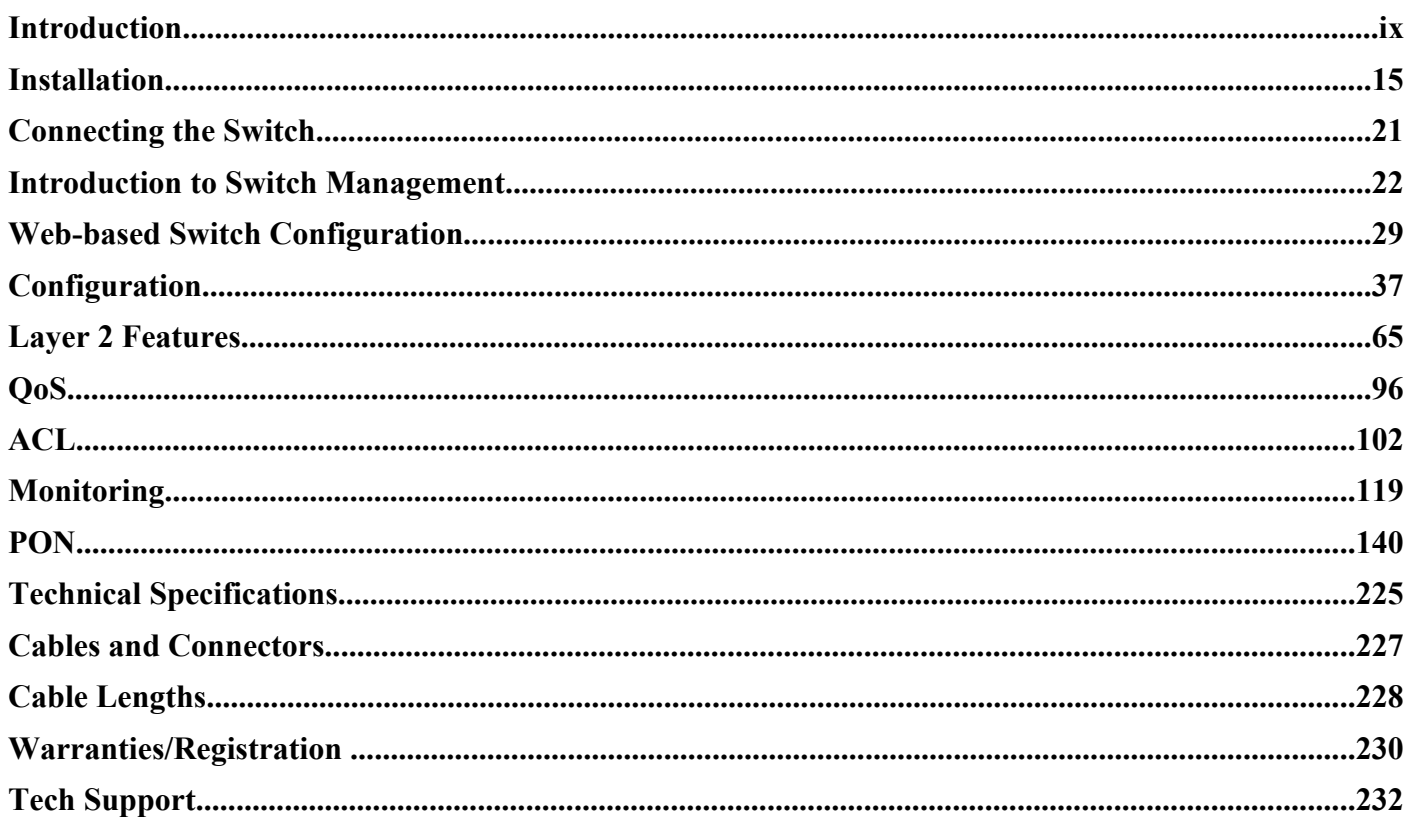

## **Preface**

The *DPN-3012-E Gigabit Ethernet Passive Optical Network (GE-PON) OLT CO Switch User Manual* is divided into sections that describe the system installation and operating instructions with examples.

**Section 1, Introduction** – Describes the Switch and its features.

**Section 2, Installation** – Helps you get started with the basic installation of the Switch and also describes the front panel, rear panel, side panels, and LED indicators of the Switch.

**Section 3, Connecting the Switch** – Tells how you can connect the Switch to the GE-PON network

**Section 4, Introduction to Switch Management** – Introduces basic Switch management features, including password protection, SNMP settings, IP address assignment, connecting devices to the Switch, and using the Reset, Reboot System, and Logout windows.

**Section 5, Introduction to Web-based Switch Management** – This section talks about connecting to and using the Web-based switch management feature on the Switch.

**Section 6, Administration** – A detailed discussion about configuring the basic functions of the Switch, including Device Information, IP Address, Port Configuration, User Accounts, Port Mirroring, System Log Settings, System Severity Settings, SNTP Settings, MAC Notification Settings, TFTP Services, FTP Services, Multiple Image Services, Ping Test, Safeguard Engine, Static ARP Settings, Routing Table, DHCP Auto Configuration, SNMP Manager, DHCP Server Screening, and Single IP Management Settings.

**Section 7, Layer 2 Features** – A discussion of Layer 2 features of the Switch, including VLAN, Protocol VLAN, Trunking, IGMP Snooping, IGMP Snooping, Loopback Detection, Spanning Tree, and Forwarding & Filtering.

**Section 8, QoS** – Features information on QoS, including Bandwidth Control, QoS Scheduling Mechanism, QoS Output, Scheduling, 802.1p Default Priority, 802.1p User Priority, WRED Settings and Browse WRED Settings.

**Section 9, ACL** – Discussion on the ACL function of the Switch, including Access Profile Table, ACL Flow Meter and CPU Interface Filtering.

**Section 10, Security** – A discussion on the Security functions on the Switch, including Authorization Network State Settings, Traffic Control, Port Security, Port Lock Entries, IP-MAC-Port Binding, 802.1x, Web Authentication, Trust Host, Access Authentication Control, MAC-based Access Control, Traffic Segmentation, SSL, and SSH.

**Section 11, Monitoring** – Features information on Monitoring including Device Status, CPU Utilization, Port Utilization, Packets, Errors, Packet Size, Browse Router Port, VLAN Status, Port Access Control, MAC Address Table, IGMP Snooping Group, Switch Log, Browse ARP Table, Session Table and MAC-based Access Control Authentication Status.

**Section 12, Save Services** – A discussion of how to use Save Changes, Configure Information, and Config Current Setting.

**Appendix A, Technical Specifications** – Technical specifications for the 3012-E Gigabit Ethernet Passive Optical Network (GE-PON) OLT CO Switch

**Appendix B, Cables and Connectors** – Describes the RJ-45 receptacle/connector, straight through and crossover cables and standard pin assignments.

**Appendix C, Cable Lengths** – Information on cable types and maximum distances.

## **Intended Readers**

The *DPN-3012-E Gigabit Ethernet Passive Optical Network (GE-PON) OLT CO Switch User Manual* contains information for setup and management of the Switch. The term, "the Switch" will be used when referring to the DPN-3012-E switch. This manual is intended for network managers familiar with network management concepts and terminology.

## **Typographical Conventions**

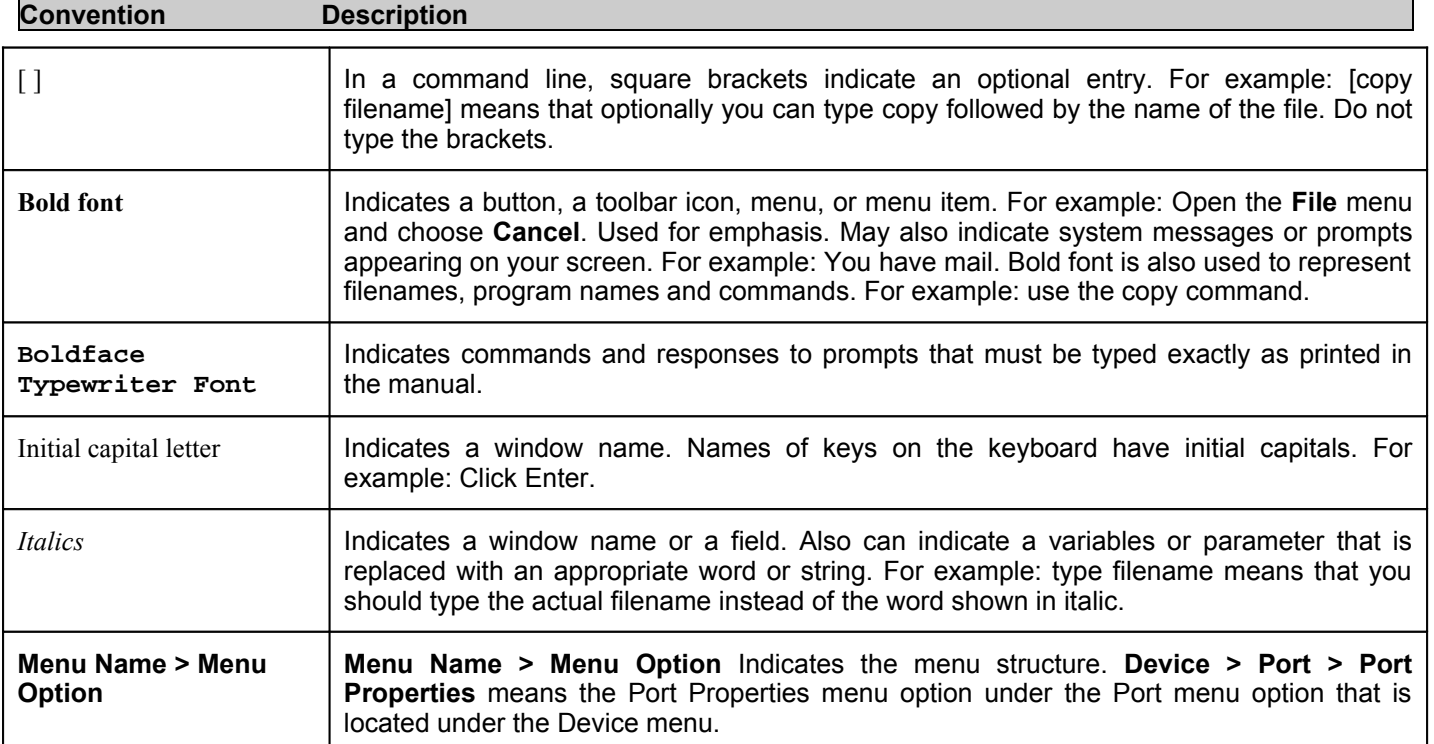

## **Notes, Notices, and Cautions**

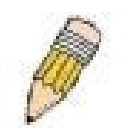

A **NOTE** indicates important information that helps you make better use of your device.

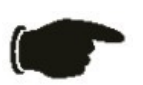

A **NOTICE** indicates either potential damage to hardware or loss of data and tells you how to avoid the problem.

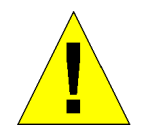

A **CAUTION** indicates a potential for property damage, personal injury, or death.

## **Safety Instructions**

Use the following safety guidelines to ensure your own personal safety and to help protect your system from potential damage. Throughout this document, the caution icon  $\left(\begin{array}{c} \sqrt{1} \\ \end{array}\right)$  is used to indicate cautions and precautions that you need to review and follow.

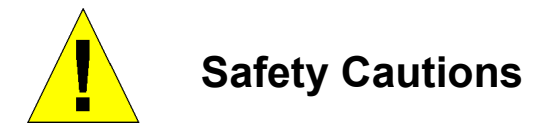

To reduce the risk of bodily injury, electrical shock, fire and damage to the equipment, observe the following precautions.

- Observe and follow service markings.
	- Do not service any product except as explained in your system documentation.
	- Opening or removing covers that are marked with the triangular symbol with a lightning bolt may expose you to electrical shock.
	- Only a trained service technician should service components inside these compartments.
- If any of the following conditions occur, unplug the product from the electrical outlet and replace the part or contact your trained service provider:
	- The power cable, extension cable, or plug is damaged.
	- An object has fallen into the product.
	- The product has been exposed to water.
	- The product has been dropped or damaged.
	- The product does not operate correctly when you follow the operating instructions.
- Keep your system away from radiators and heat sources. Also, do not block cooling vents.
- Do not spill food or liquids on your system components, and never operate the product in a wet environment. If the system gets wet, see the appropriate section in your troubleshooting guide or contact your trained service provider.
- Do not push any objects into the openings of your system. Doing so can cause fire or electric shock by shorting out interior components.
- Use the product only with approved equipment.
- Allow the product to cool before removing covers or touching internal components.
- Operate the product only from the type of external power source indicated on the electrical ratings label. If you are not sure of the type of power source required, consult your service provider or local power company.
- To help avoid damaging your system, be sure the voltage on the power supply is set to match the power available at your location:
	- 115 volts (V)/60 hertz (Hz) in most of North and South America and some Far Eastern countries such as South Korea and Taiwan
	- 100 V/50 Hz in eastern Japan and 100 V/60 Hz in western Japan
	- 230 V/50 Hz in most of Europe, the Middle East, and the Far East
- Also, be sure that attached devices are electrically rated to operate with the power available in your location.
- Use only approved power cable(s). If you have not been provided with a power cable for your system or for any ACpowered option intended for your system, purchase a power cable that is approved for use in your country. The power cable must be rated for the product and for the voltage and current marked on the product's electrical ratings label. The voltage and current rating of the cable should be greater than the ratings marked on the product.
- To help prevent electric shock, plug the system and peripheral power cables into properly grounded electrical outlets. These cables are equipped with three-prong plugs to help ensure proper grounding. Do not use adapter plugs or remove the grounding prong from a cable. If you must use an extension cable, use a 3-wire cable with properly grounded plugs.
- Observe extension cable and power strip ratings. Make sure that the total ampere rating of all products plugged into the extension cable or power strip does not exceed 80 percent of the ampere ratings limit for the extension cable or power strip.
- To help protect your system from sudden, transient increases and decreases in electrical power, use a surge suppressor, line conditioner, or uninterruptible power supply (UPS).
- Position system cables and power cables carefully; route cables so that they cannot be stepped on or tripped over. Be sure that nothing rests on any cables.
- Do not modify power cables or plugs. Consult a licensed electrician or your power company for site modifications. Always follow your local/national wiring rules.
- When connecting or disconnecting power to hot-pluggable power supplies, if offered with your system, observe the following guidelines:
	- Install the power supply before connecting the power cable to the power supply.
	- Unplug the power cable before removing the power supply.
	- If the system has multiple sources of power, disconnect power from the system by unplugging all power cables from the power supplies.
- Move products with care; ensure that all casters and/or stabilizers are firmly connected to the system. Avoid sudden stops and uneven surfaces.

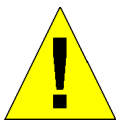

## **General Precautions for Rack-Mountable Products**

Observe the following precautions for rack stability and safety. Also, refer to the rack installation documentation accompanying the system and the rack for specific caution statements and procedures.

- Systems are considered to be components in a rack. Thus, "component" refers to any system as well as to various peripherals or supporting hardware.
- Before working on the rack, make sure that the stabilizers are secured to the rack, extended to the floor, and that the full weight of the rack rests on the floor. Install front and side stabilizers on a single rack or front stabilizers for joined multiple racks before working on the rack.
- Always load the rack from the bottom up, and load the heaviest item in the rack first.
- Make sure that the rack is level and stable before extending a component from the rack.
- Use caution when pressing the component rail release latches and sliding a component into or out of a rack; the slide rails can pinch your fingers.
- After a component is inserted into the rack, carefully extend the rail into a locking position, and then slide the component into the rack.
- Do not overload the AC supply branch circuit that provides power to the rack. The total rack load should not exceed 80 percent of the branch circuit rating.
- Ensure that proper airflow is provided to components in the rack.
- Do not step on or stand on any component when servicing other components in a rack.

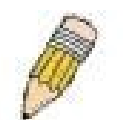

**NOTE:** A qualified electrician must perform all connections to DC power and to safety grounds. All electrical wiring must comply with applicable local, regional or national codes and practices.

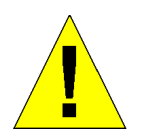

**CAUTION**: Never defeat the ground conductor or operate the equipment in the absence of a suitably installed ground conductor. Contact the appropriate electrical inspection authority or an electrician if you are uncertain that suitable grounding is available.

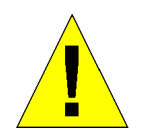

**CAUTION**: The system chassis must be positively grounded to the rack cabinet frame. Do not attempt to connect power to the system until grounding cables are connected. A qualified electrical inspector must inspect completed power and safety ground wiring. An energy hazard will exist if the safety ground cable is omitted or disconnected.

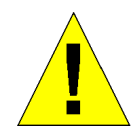

**CAUTION**: Do not replace the battery with an incorrect type. The risk of explosion exists if the replacement battery is not the correct lithium battery type. Dispose of used batteries according to the instructions.

## **Protecting Against Electrostatic Discharge**

Static electricity can harm delicate components inside your system. To prevent static damage, discharge static electricity from your body before you touch any of the electronic components, such as the microprocessor. You can do so by periodically touching an unpainted metal surface on the chassis.

You can also take the following steps to prevent damage from electrostatic discharge (ESD):

- 1. When unpacking a static-sensitive component from its shipping carton, do not remove the component from the antistatic packing material until you are ready to install the component in your system. Just before unwrapping the antistatic packaging, be sure to discharge static electricity from your body.
- 2. When transporting a sensitive component, first place it in an antistatic container or packaging.
- 3. Handle all sensitive components in a static-safe area. If possible, use antistatic floor pads, workbench pads and an antistatic grounding strap.

## **Section 1**

# **Introduction**

*Switch Description Software Features Ports Front-Panel Components Side Panel Description Rear Panel Description Gigabit Combo Ports Fiber Ports*

The following manual describes the installation, maintenance and configurations concerning members of the D-Link DPN-3012-E (GE-PON) switch. For the remainder of this document, we will refer to the D-Link DPN-3012-E (GE-PON) switch as the Switch for examples, configurations and explanations.

### **Switch Description**

The Gigabit Ethernet Passive Optical Network (GE-PON) OLT CO Switch is designed for point to multi-point FTTH applications.

The GE-PON service delivers up to 1Gbps speed over fiber optic cabling, enabling next-generation simultaneous voice, video and data services including high-speed Internet access and video streaming. The DPN-3012-E/RU is a cost-effective, easy-to-deploy technology ideal for multi-unit buildings (MxU), like departments, hotels, etc…

The OLT provides the function to convert the GEPON (Giga-bit Ethernet Passive Optical Network) interface conforming to IEEE802.3ah to trunk interface. The OLT provides 4 1000BASE-T/SFP Combo interfaces as the trunk interface, and supported L2 SW function. One OLT has three open slots, and each open slot support one module with 4 GEPON (Giga Bit Ether Passive Optical Network) interfaces and each GEPON interface accommodates up to 32 ONU through the optical splitter.

### **Software Features**

- Supports the following IEEE 802.3ah Ethernet in the First Mile features:
	- Auto Discovery / Grant Allocation/ Ranging/ Report Handling
	- Alarm Report (Dying Gasp/ Remote link down/ Temperature abnormal)
	- OAM Information
	- FEC
	- Downstream bandwidth control policing
	- Following Upstream Bandwidth controls by DBA
		- Fixed Bandwidth
		- Assured Bandwidth
		- Best Effort Bandwidth
		- Max and Min Bandwidth
	- Remote diagnostic (Loop back / Ping)
	- Peer to peer management (Access Control/ traffic limitation.)
- ONU remote management (Link speed/Link enable, disable)
- ONU remote firmware upgrade
- Port lock for each ONU.
- QoS Support:
	- 8 queues per port
	- 802.1p support
	- CoS based on TOS
	- CoS DSCP
	- Strict Priority Scheduling
	- Supports following L2 features:
		- 802.1Q VLAN for up to 4000 VLANs
		- 802.1ad Double-tagging, (PON handle)
		- L2 FDB (Address learning)
		- 802.3ad (strict/dynamic) Trunking support on uplink ports
		- Port Mirroring
		- IGMP snooping v1/v2 (non-query mode) for up to 255 groups
		- IGMP proxy
		- Multicast VLAN
		- 802.1D Spanning-Tree support on uplink ports
		- 802.1W Rapid Spanning-Tree support on uplink ports
	- 802.S Multiple Spanning-Tree support on uplink ports
- Supports following security features:
	- MAC Authentication
	- AES Encryption
- Supports following Management features:
	- ACL
	- Performance statistics
	- Telnet
	- SYSLOG
	- SNMP v1
	- SNMP v2c
	- CLI for RS-232 console
	- MIB/Trap
	- **SNTP**
	- RTC
	- TFTP Client
- Firmware upgradeable via TFTP
- Configuration download/upload via TFTP
- Dual Runtimes
- Dual Configurations
- Supports both in-band and out-band management
- Support for D-Link D-View
- Web Interface
- Compatible with following devices:
	- Backward compatible with all functions on DPN-3012 V.B1/A1 platform
	- Compatible to the ONU with the DPN-301/RU and DPN-304/RU models

#### **Ports**

The following ports are present within the Base Unit of the Switch:

- Supports up to 3 x 4 port Downlink OLT modules
- 4x 1000 Base-T / SFP Combo Uplink ports
- Female DCE RS-232 DB-9 console port in front panel for out-of-band configuration of the software features
- RJ-45 Connector console port in front panel for out of band configuration of the software features.

1000Base-T / SFP combo mini-GBIC ports comply with the following standards:

- Fully compliant with IEEE 802.3
- Fully compliant with IEEE 802.3u
- Fully compliant with IEEE 802.3z
- Fully compliant with IEEE 802.3ab
- Support Full-Duplex operations
- **IEEE 802.3x Flow Control support for Full-Duplex mode**

All SFP ports support the following transceivers:

- DEM-310GT (1000Base-LX, Single-mode, 10Km)
- DEM-311GT (1000Base-SX, Multi-mode, 500m)
- DEM-312GT (1000Base-SX, Multi-mode, 2Km)
- DEM-314GT (1000Base-LH, Single-mode, 50Km)
- DEM-315GT (1000Base-ZX, Single-mode, 80Km)

### **Front-Panel Components**

The front panel of the DPN-3012-E supports up to three DPN-3012-E-01/ 4 port OLT modules, 4x 1000 Base-T / SFP Combo Uplink ports, Female DCE RS-232 DB-9 console port and an RJ-45 Connector console port for out of band configuration. The hardware components of the DPN-3012-E-01 4 port OLT modules appear in the next section.

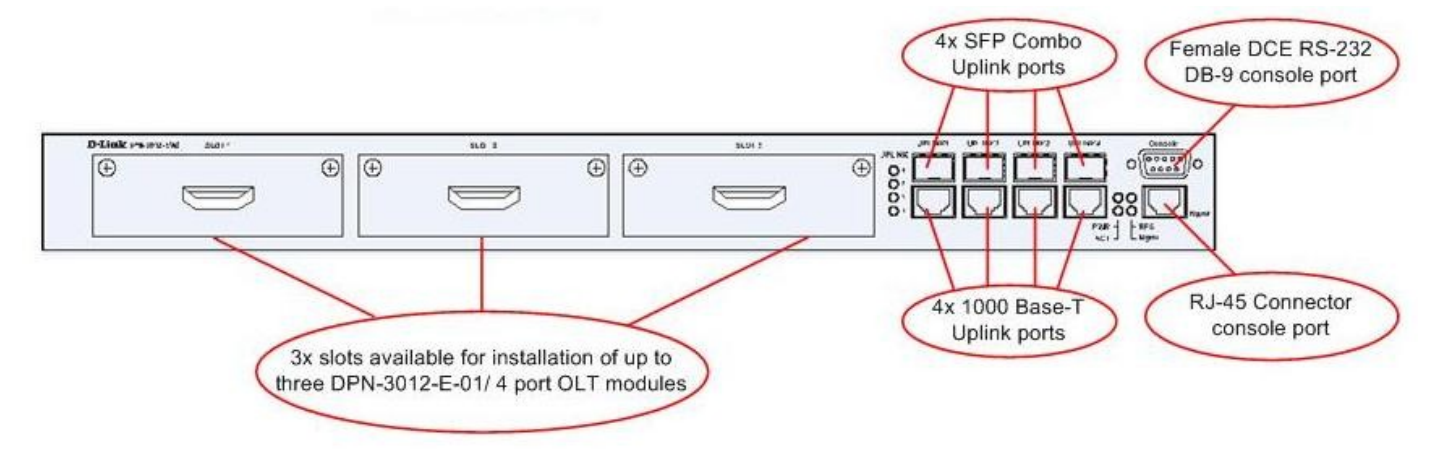

**Figure 1- 1. Front Panel of the DPN-3012-E**

#### **Rear-Panel Components**

The rear panel of the DPN-3012-E consists of an internal power supply, connector for an optional Redundant Power Supply (RPS) and a Power Switch.

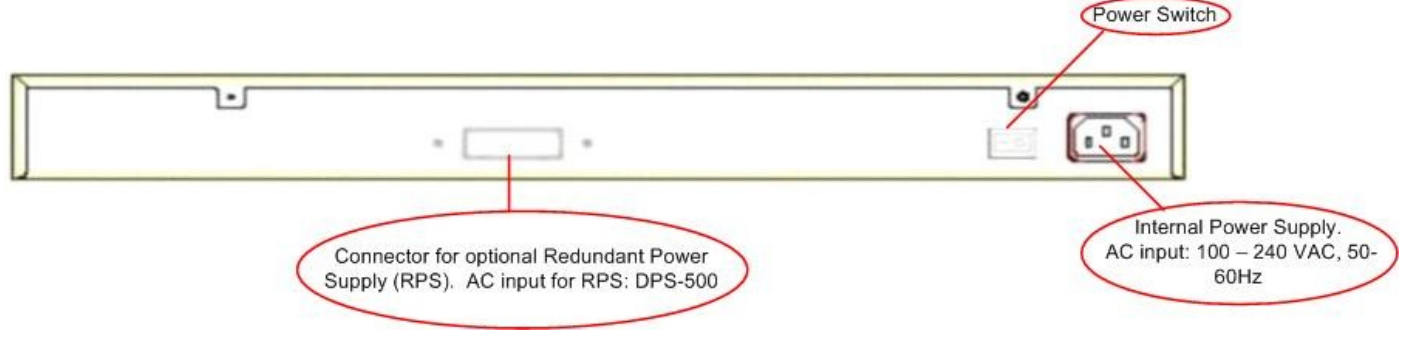

**Figure 1- 2. Rear Panel of the DPN-3012-E**

The rear panel includes an outlet for an optional external redundant power supply. When power fails, the optional external RPS will take over all the power immediately and automatically. The AC power connector is a standard three-pronged connector that supports the power cord. Plug-in the female connector of the provided power cord into this socket, and the male side of the cord into a power outlet. The Switch automatically adjusts its power setting to any supply voltage in the range from  $100 \sim 240$  VAC at  $50 \sim 60$  Hz.

### **LEDs**

The front panel of the DPN-3012-E has LED indicators for power, OLT Equipment Active Status, Redundant Power Supply Status, Control LAN port and for the four combo 1000BASE-T/SFP ports.

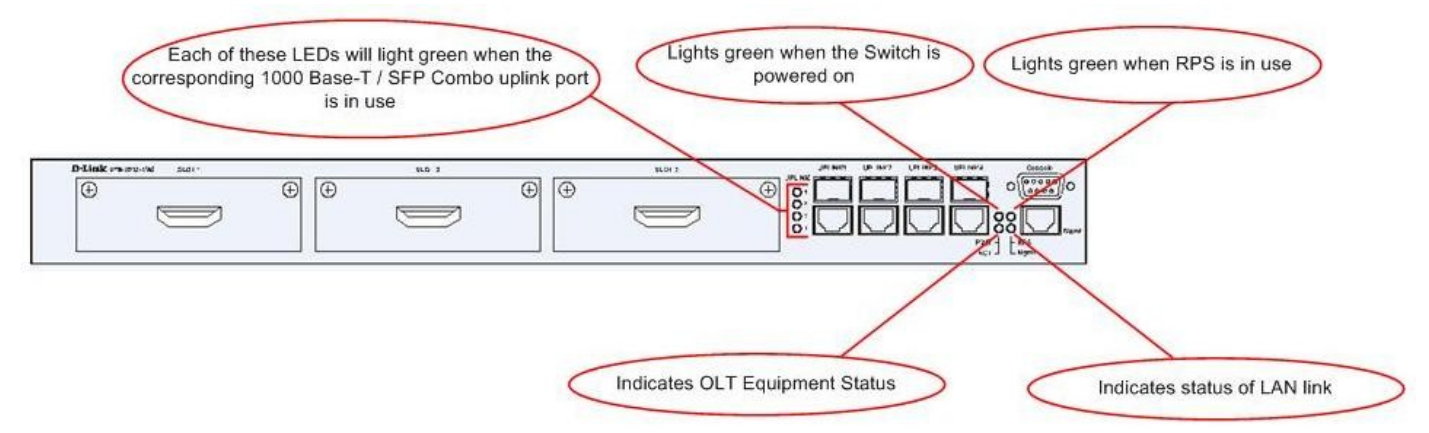

**Figure 1- 3. LED Indicators for the DPN-3012-E**

The following table describes the LEDs for the DPN-3012-E:

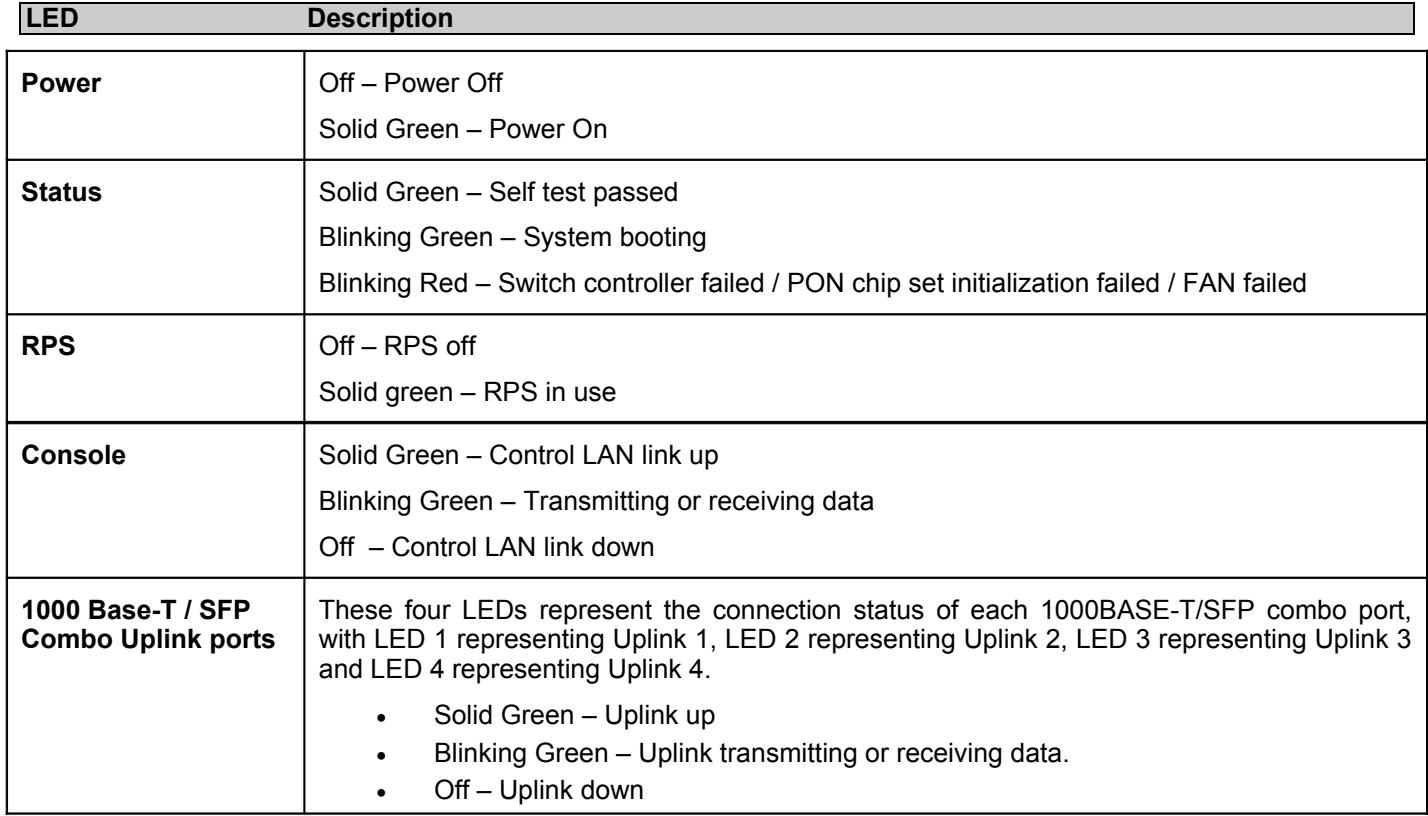

#### **DPN-3012-E-01 4 port OLT modules**

The DPN-3012-E supports up to three DPN-3012-E-01/ 4 port OLT modules. Each module provides 4 OLT ports for the DPN-3012-E/RU and complies with IEEE802.3ah standards.

The DPN-3012-E module has the following features:

- 4 SFF SC type OLT ports
- Fully compliant with IEEE 802.3ah
- Each OLT port supports up to 32 ONUs
- Single Mode Fiber cables
- Upstream (ONU $\rightarrow$ OLT) wavelength: 1310nm
- Downstream (OLT $\rightarrow$ ONU) wavelength: 1490nm
- Optical power budget: 28dB minimum
- Maximum distance: 20Km
- Four PON port active LEDs

#### **DPN-3012-E-01/ 4 port OLT module Front Panel View**

The front panel of the DPN-3012-E-01 / 4 port OLT module has four SFF SC type OLT ports and four PON port active LEDs.

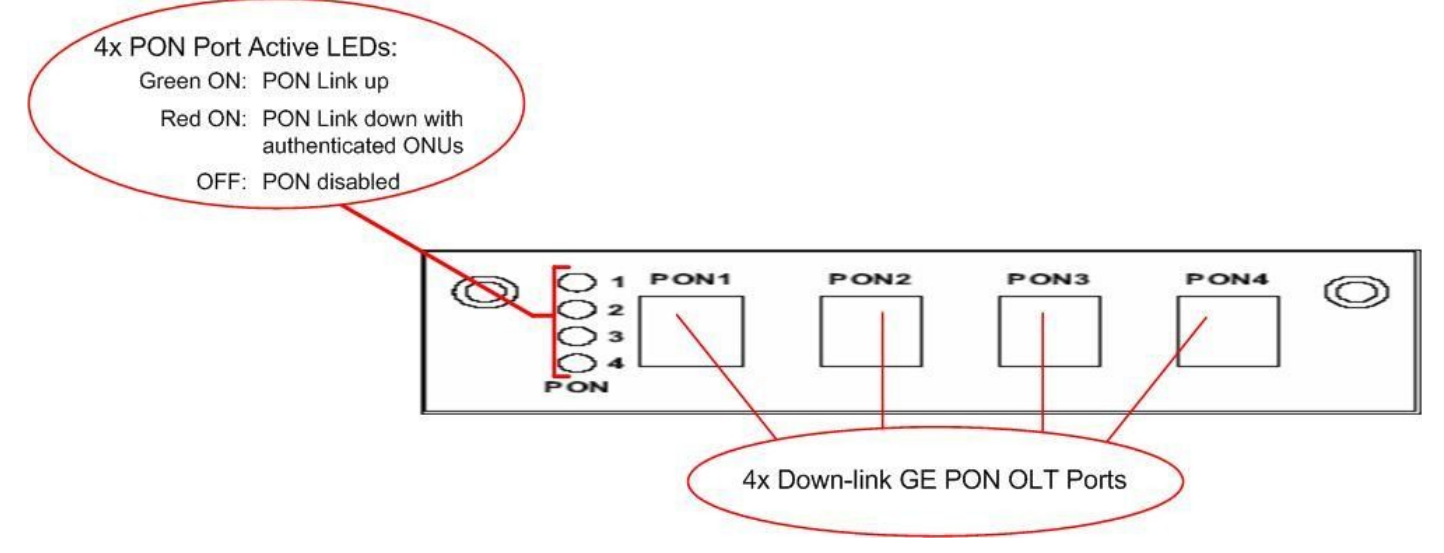

**Figure 1- . Front Panel view of DPN-3012-E-01/ 4 port OLT module**

## **SECTION 2**

## **Installation**

*Package Contents Before You Connect to the Network Installing the Switch in a Rack Mounting the Switch in a Standard 19" Rack Power on AC Power Connecting DC Power to DHS-3628DC RPS Installation*

#### **Package Contents**

Open the shipping carton of the Switch and carefully unpack its contents. The carton should contain the following items:

- One Stand-alone Switch
- One AC power cord
- This Manual on CD
- Mounting kit (two brackets and screws)
- RS-232 console cable

If any item is missing or damaged, please contact your local D-Link Reseller for replacement.

### **Before You Connect to the Network**

The site where you install the Switch may greatly affect its performance. Please follow these guidelines for setting up the Switch.

- Install the Switch in a rack that can support at least 5.614kg of weight. Do not place heavy objects on the Switch.
- The power outlet should be within 1.82 meters (6 feet) of the Switch.
- Visually inspect the power cord and see that it is fully secured to the AC/DC power port.
- Make sure that there is proper heat dissipation from and adequate ventilation around the Switch. Leave at least 10 cm (4 inches) of space at the front and rear of the Switch for ventilation.
- Install the Switch in a fairly cool and dry place for the acceptable temperature and humidity operating ranges.
- Install the Switch in a site free from strong electromagnetic field generators (such as motors), vibration, dust, and direct exposure to sunlight.

### **Installing the Switch in a Rack**

The Switch can be mounted in a standard 19" rack. Use the following diagrams to guide you.

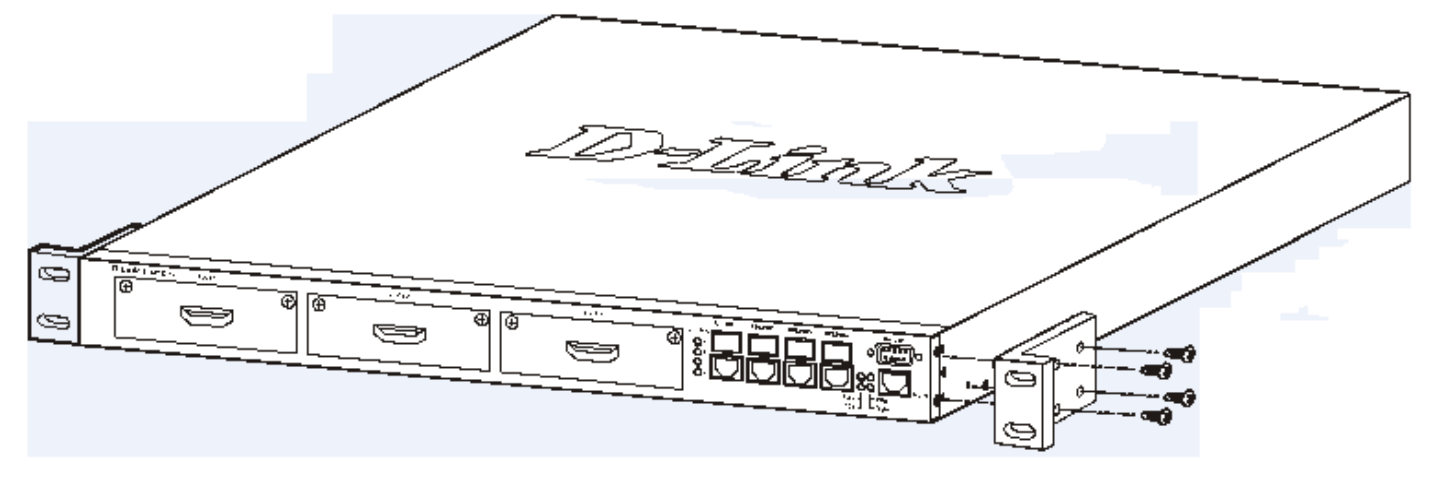

**Figure 2- . Fasten mounting brackets to the DPN-3012-E RU**

Fasten the mounting brackets to the Switch using the screws provided. With the brackets attached securely, you can mount the Switch in a standard rack as shown in Figures 2-5 and 2-6 below.

#### **Mounting the Switch in a Standard 19" Rack**

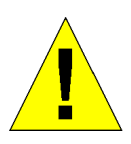

**CAUTION**: Installing systems in a rack without the front and side stabilizers installed could cause the rack to tip over, potentially resulting in bodily injury under certain circumstances. Therefore, always install the stabilizers before installing components in the rack. After installing components in a rack, do not pull more than one component out of the rack on its slide assemblies at one time. The weight of more than one extended component could cause the rack to tip over and may result in injury.

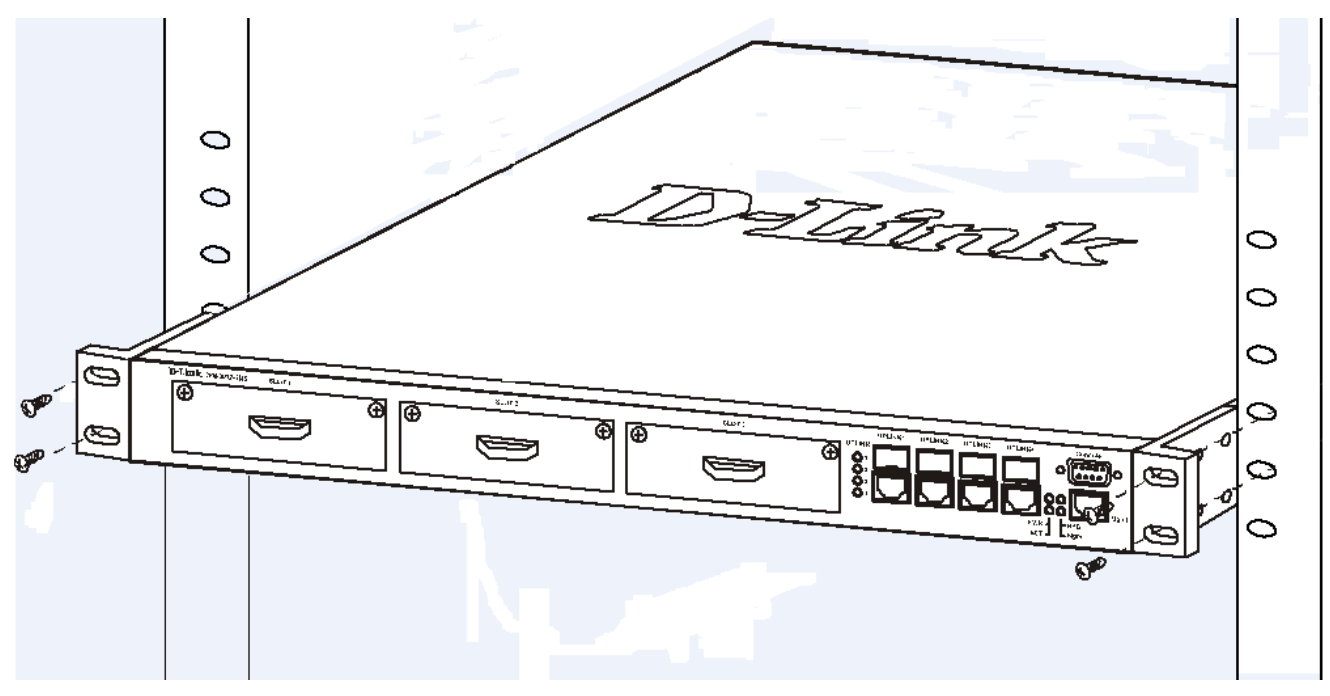

**Figure 2- . Installing the DPN-3012-E RU in a rack**

#### **Power on AC Power**

Plug one end of the AC power cord into the power connector of the Switch and the other end into the local power source outlet. Turn On the power switch on the back of the DPN-3021-E.

After the Switch is powered on, the Uplink LED indicators will illuminate momentarily, the OLT Equipment Status LED will flash green. When POST completes all LED's

#### **Power Failure**

For AC power supply units, as a precaution, in the event of a power failure, unplug the Switch. When power has resumed, plug the Switch back in.

### **RPS Installation**

Follow the instructions below to connect an RPS power supply to the Switch. The DPS-500 is a redundant power-supply unit designed to conform to the voltage requirements of the switches being supported. The DPS-500 can be installed into a DPS-900, or DPS-800 rack mount unit.

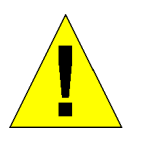

**CAUTION:** The AC power cord for the Switch should be disconnected before proceeding with installation of the DPS-500.

#### **DPS-900**

The DPS-900 is a standard-size rack mount (5 standard units in height) designed to hold up to eight DPS-500 redundant power supplies.

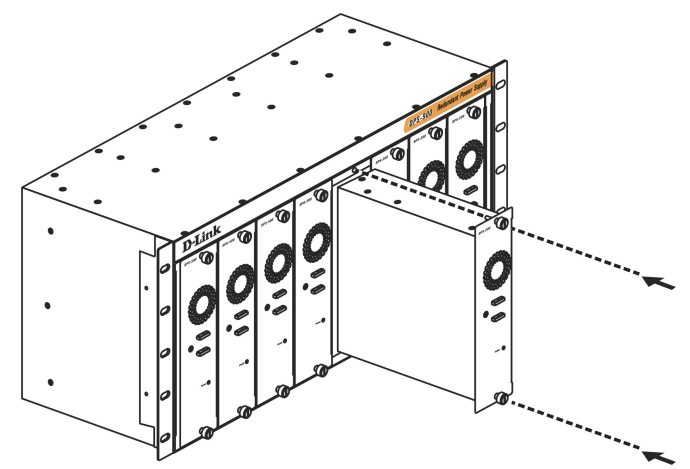

**Figure 2- . Installing the DPS-500 into the DPS-900**

The RPS can be mounted in a standard 19" rack. Use the following diagram to guide you.

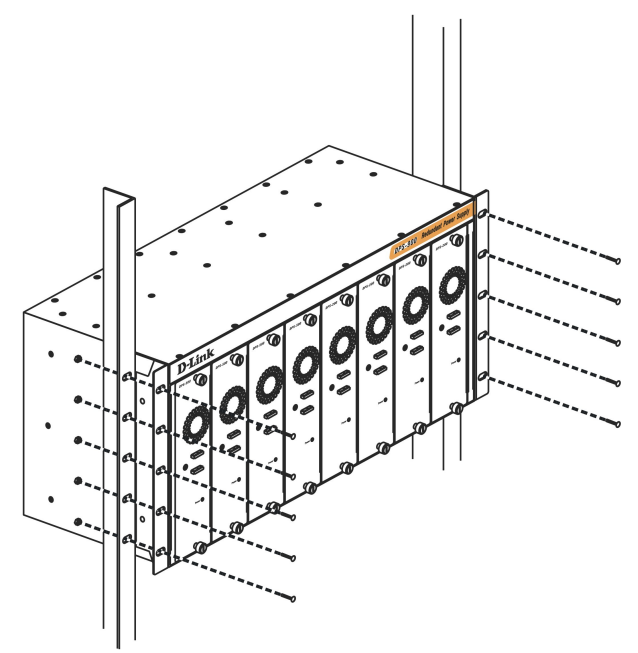

**Figure 2- . Installing the DPS-900 into the equipment rack**

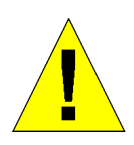

**CAUTION**: Installing systems in a rack without the front and side stabilizers installed could cause the rack to tip over, potentially resulting in bodily injury under certain circumstances. Therefore, always install the stabilizers before installing components in the rack. After installing components in a rack, do not pull more than one component out of the rack on its slide assemblies at one time. The weight of more than one extended component could cause the rack to tip over and may result in injury.

#### **DPS-800**

The DPS-800 is a standard-size rack mount (1 standard unit in height) designed to hold up to two DPS-500 redundant power supplies.

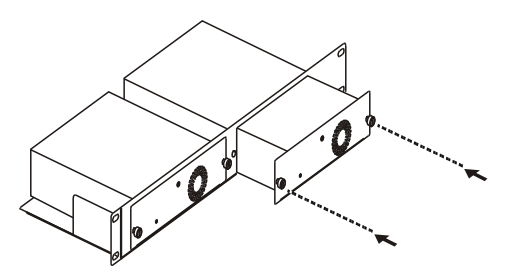

**Figure 2- . Install DPS-500 in DPS-800**

The RPS can be mounted in a standard 19" rack. Use the following diagram to guide you.

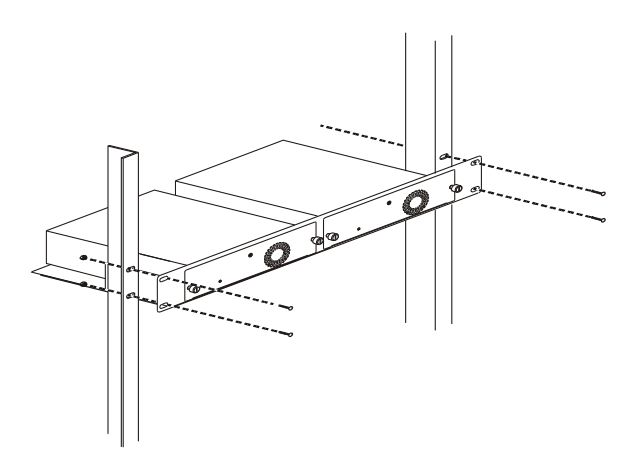

**Figure 2- . Install DPS-800 in an Equipment Rack**

#### **Connect to RPS**

The DPS-500 is connected to the Master Switch using a 14-pin DC power cable. A standard, three-pronged AC power cable connects the redundant power supply to the main power source.

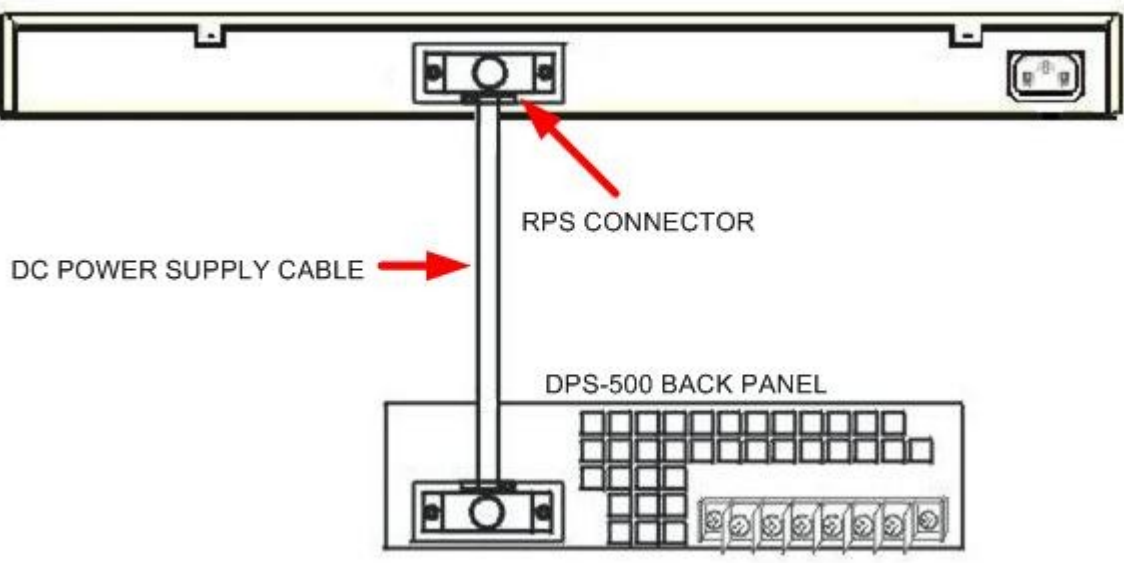

REAR PANEL OF DPN-3012-EU SWITCH

**Figure 2- . DPN-3012-EU with the DPS-500 chassis RPS**

- 1. Insert one end of the 14-pin DC power cable into the receptacle on the switch and the other end into the redundant power supply.
- 2. Using a standard AC power cable, connect the redundant power supply to the main AC power source. A green LED on the front of the DPS-200 will glow to indicate a successful connection.
- 3. Re-connect the switch to the AC power source. On certain switches, such as the DHS-3628/DHS-3628F, an LED indicator will show that a redundant power supply is now in operation.
- 4. No change in switch configuration is necessary for this installation.

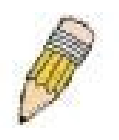

**NOTE:** See the DPS-500 documentation for more information.

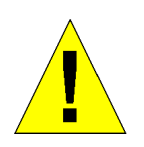

**CAUTION:** Do not use the Switch with any redundant power system other than the DPS-500.

# **Section 3**

# **Connecting the Switch**

*GPON Topology*

### **GPON Topology**

The following diagram shows the DPN-3012-E RU connected to a typical GPON network.

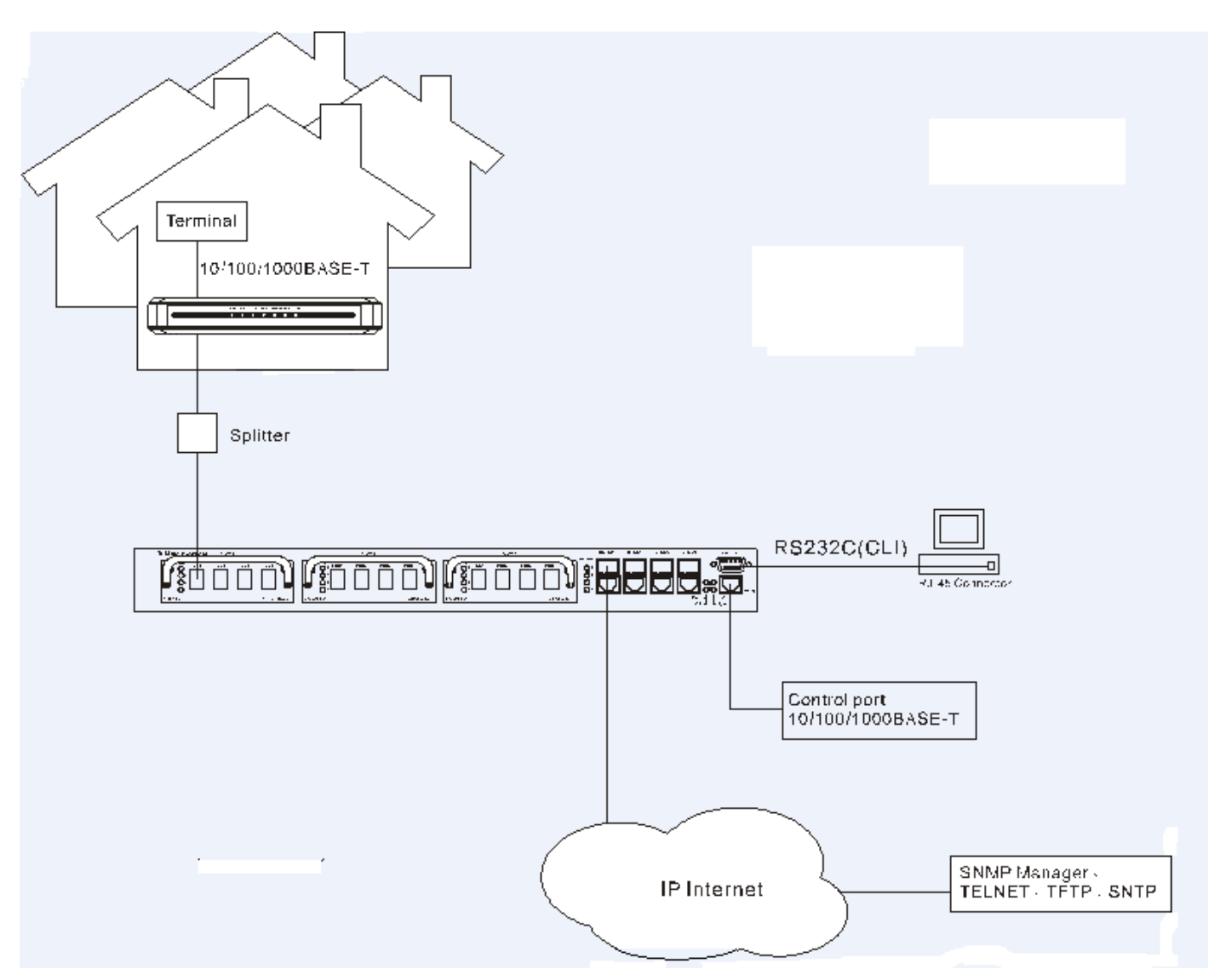

**Figure 3- . DPN-3012-E RU connected to a GPON network**

## **Section 4**

## **Introduction to Switch Management**

*Management Options Web-based Management Interface SNMP-Based Management Connecting the Console Port (RS-232 DCE) First Time Connecting to the Switch Password Protection SNMP Settings IP Address Assignment*

## **Management Options**

This system may be managed out-of-band through the console port on the front panel or in-band using Telnet. The user may also choose the web-based management, accessible through a web browser.

#### **Web-based Management Interface**

After you have successfully installed the Switch, you can configure the Switch, monitor the LED panel, and display statistics graphically using a web browser, such as Netscape Navigator (version 6.2.3 and higher) or Microsoft® Internet Explorer (version 6.0 and higher).

#### **SNMP-Based Management**

You can manage the Switch with an SNMP-compatible console program. The Switch supports SNMP version 1 and version 2c. The SNMP agent decodes the incoming SNMP messages and responds to requests with MIB objects stored in the database. The SNMP agent updates the MIB objects to generate statistics and counters.

## **Connecting the Console Port (RS-232 DCE)**

The Switch provides an RS-232 serial port that enables a connection to a computer or terminal for monitoring and configuring the Switch. This port is a female DB-9 connector, implemented as a Data Terminal Equipment (DTE) connection.

To use the console port, you need the following equipment:

- A terminal or a computer with both a serial port and the ability to emulate a terminal.
- A null modem or straight-through RS-232 cable with a female DB-9 connector for the console port on the Switch.

#### *To connect a terminal to the console port:*

- 1. Connect the female connector of the RS-232 cable directly to the console port on the Switch, and tighten the captive retaining screws.
- 2. Connect the other end of the cable to a terminal or to the serial connector of a computer running terminal emulation software. Set the terminal emulation software as follows:
- 3. Select the appropriate serial port (COM port 1 or COM port 2).
- 4. Set the data rate to 115200 baud.
- 5. Set the data format to 8 data bits, 1 stop bit, and no parity.
- 6. Set flow control to none.
- 7. Under Properties, select VT100 for Emulation mode.
- 8. Select Terminal keys for Function, Arrow, and Ctrl keys. Ensure that you select Terminal keys (not Windows keys).

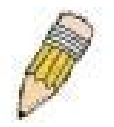

**NOTE:** When you use HyperTerminal with the Microsoft® Windows® 2000 operating system, ensure that you have Windows 2000 Service Pack 2 or later installed. Windows 2000 Service Pack 2 allows you to use arrow keys in HyperTerminal's VT100 emulation. See www.microsoft.com for information on Windows 2000 service packs.

- 9. After you have correctly set up the terminal, plug the power cable into the power receptacle on the back of the Switch. The boot sequence appears in the terminal.
- 10. After the boot sequence completes, the console login screen displays.
- 11. If you have not logged into the command line interface (CLI) program, press the Enter key at the User name and password prompts. There is no default user name and password for the Switch. The administrator must first create user names and passwords. If you have previously set up user accounts, log in and continue to configure the Switch.
- 12. Enter the commands to complete your desired tasks. Many commands require administrator-level access privileges. Read the next section for more information on setting up user accounts. See the *DPN-3012-EGE-PON CLI Manual* on the documentation CD for a list of all commands and additional information on using the CLI.
- 13. When you have completed your tasks, exit the session with the logout command or close the emulator program.
- 14. Make sure the terminal or PC you are using to make this connection is configured to match these settings.

If you are having problems making this connection on a PC, make sure the emulation is set to VT-100. You will be able to set the emulation by clicking on the **File** menu in you HyperTerminal window, clicking on **Properties** in the drop-down menu, and then clicking the **Settings** tab. This is where you will find the **Emulation** options. If you still do not see anything, try rebooting the Switch by disconnecting its power supply.

Once connected to the console, the screen below will appear on your console screen. This is where the user will enter commands to perform all the available management functions. The Switch will prompt the user to enter a user name and a password. Upon the initial connection, there is no user name or password and therefore just press enter twice to access the command line interface.

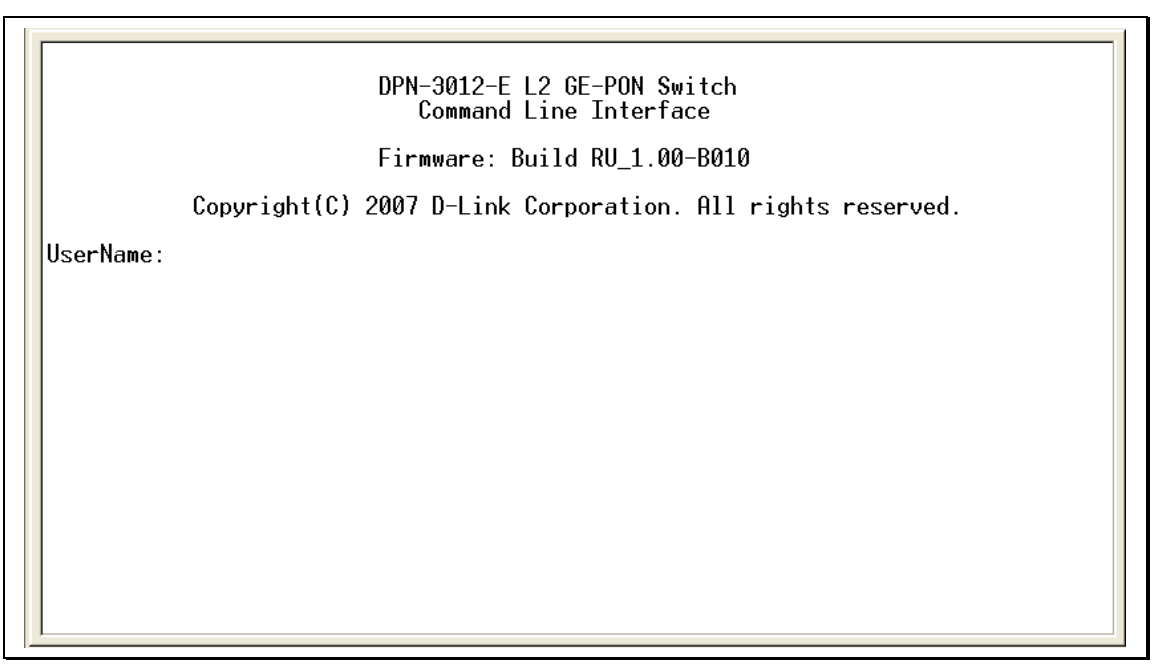

**Figure 4- . Initial screen after first connection**

### **First Time Connecting to the Switch**

The Switch supports user-based security that can allow you to prevent unauthorized users from accessing the Switch or changing its settings. This section tells how to log onto the Switch.

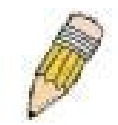

**NOTE:** The passwords used to access the Switch are case-sensitive; therefore, "S" is not the same as "s."

When you first connect to the Switch, you will be presented with the first login screen.

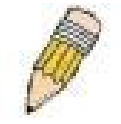

**NOTE**: Press Ctrl+R to refresh the screen. This command can be used at any time to force the console program in the Switch to refresh the console screen.

Press **Enter** in both the Username and Password fields. You will be given access to the command prompt **DHS-3628GF:4#** shown below:

There is no initial username or password. Leave the Username and Password fields blank.

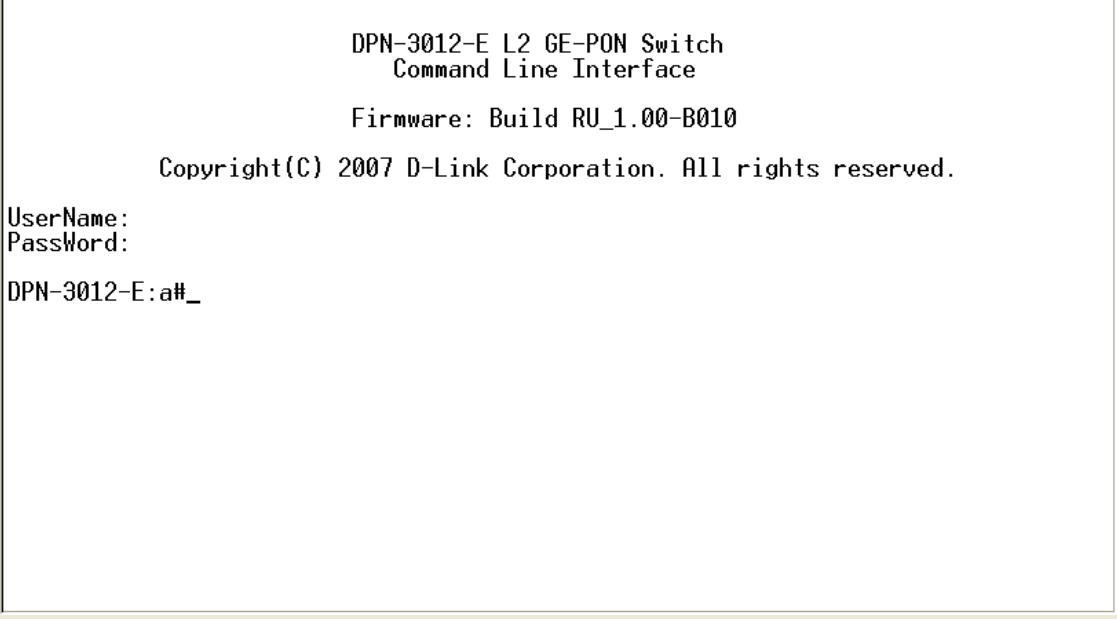

**Figure 4- . Command prompt**

**NOTE**: The first user automatically gets Administrator-level privileges. It is recommended to create at least one Admin-level user account for the Switch.

#### **Password Protection**

The Switch does not have a default user name and password. One of the first tasks when settings up the Switch is to create user accounts. If you log in using a predefined administrator-level user name, you have privileged access to the Switch's management software.

After your initial login, define new passwords for both default user names to prevent unauthorized access to the Switch, and record the passwords for future reference.

To create an administrator-level account for the Switch, follow these steps:

- At the CLI login prompt, enter **create account admin** followed by the *<user name>* and press the Enter key.
- You will be asked to provide a password. Type the *<password>* used for the administrator account being created and press the Enter key.
- You will be prompted to enter the same password again to verify it. Type the same password and press the Enter key.
- Successful creation of the new administrator account will be verified by a Success message.

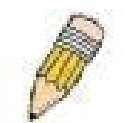

**NOTE:** Passwords are case sensitive. User names and passwords can be up to 15 characters in length.

The sample below illustrates a successful creation of a new administrator-level account with the user name "newmanager".

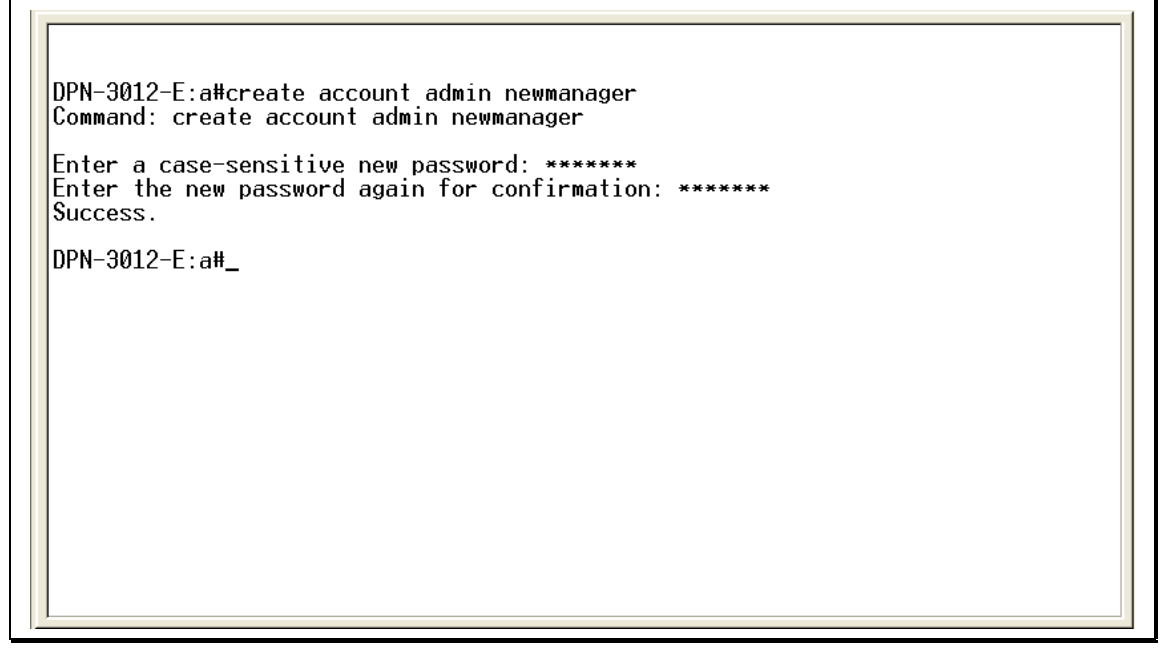

**Figure 4- . Create account admin manager**

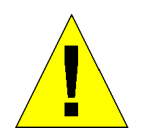

**NOTICE:** CLI configuration commands only modify the running configuration file and are not saved when the Switch is rebooted. To save all your configuration changes in nonvolatile storage, you must use the save command to copy the running configuration file to the startup configuration.

### **SNMP Settings**

Simple Network Management Protocol (SNMP) is an OSI Layer 7 (Application Layer) designed specifically for managing and monitoring network devices. SNMP enables network management stations to read and modify the settings of gateways, routers, switches, and other network devices. Use SNMP to configure system features for proper operation, monitor performance and detect potential problems in the Switch, switch group or network.

Managed devices that support SNMP include software (referred to as an agent), which runs locally on the device. A defined set of variables (managed objects) is maintained by the SNMP agent and used to manage the device. These objects are defined in a Management Information Base (MIB), which provides a standard presentation of the information controlled by the on-board SNMP agent. SNMP defines both the format of the MIB specifications and the protocol used to access this information over the network.

The Switch supports SNMP versions 1 and 2c. You can specify which version of SNMP you want to use to monitor and control the Switch.

In SNMP v.1 and v.2, user authentication is accomplished using 'community strings', which function like passwords. The remote user SNMP application and the Switch SNMP must use the same community string. SNMP packets from any station that has not been authenticated are ignored (dropped).

The default community strings for the Switch used for SNMP v.1 and v.2 management access are:

- public Allows authorized management stations to retrieve MIB objects.
- private Allows authorized management stations to retrieve and modify MIB objects.

#### **Traps**

Traps are messages that alert network personnel of events that occur on the Switch. The events can be as serious as a reboot (someone accidentally turned OFF the Switch), or less serious like a port status change. The Switch generates traps and sends them to the trap recipient (or network manager). Typical traps include trap messages for Authentication Failure, Topology Change and Broadcast\Multicast Storm.

#### **MIBs**

The Switch in the Management Information Base (MIB) stores management and counter information. The Switch uses the standard MIB-II Management Information Base module. Consequently, values for MIB objects can be retrieved from any SNMPbased network management software. In addition to the standard MIB-II, the Switch also supports its own proprietary enterprise MIB as an extended Management Information Base. Specifying the MIB Object Identifier may also retrieve the proprietary MIB. MIB values can be either read-only or read-write.

### **IP Address Assignment**

Each Switch must be assigned its own IP Address, which is used for communication with an SNMP network manager or other TCP/IP application (for example BOOTP, TFTP). The Switch's default IP address is 192.168.0.1. You can change the default Switch IP address to meet the specification of your networking address scheme.

The Switch is also assigned a unique MAC address by the factory. This MAC address cannot be changed, and can be found by entering the command "**show switch**" into the command line interface, as shown below:

| DPN-3012-E:a#show switch<br>Command: show switch                                                                                                    |                                                                                                    |
|----------------------------------------------------------------------------------------------------|----------------------------------------------------------------------------------------------------|
| Device Type<br>Module-1 Status<br>Module-2 Status : Available<br>Module-3 Status : Available<br>MAC Address<br>IP Address<br><b>VLAN Name</b><br>Subnet Mask : 255.255.255.0<br>Default Gateway : 0.0.0.0<br>Boot PROM Version : Build RU 1.00-B003<br>Firmware Version : Build RU_1.00-B010<br>Hardware Version<br>System Name<br>System Location<br>System Contact<br><b>TELNET</b><br><b>WEB</b><br>Clipaging<br>Dual Image<br>Last Reboot Status: ColdStart | : DPN-3012-E<br>: Available<br>$: 00-17-90-00-37-19$<br>: 192.168.0.1<br>: default<br>: A1<br>: Enabled (TCP 23)<br>: Enabled (TCP 80)<br>: Enabled<br>: Supported |
| $DPN-3012-E:$ a#                                                                                                    |                                                                                                    |

**Figure 4- . Show switch command**

The Switch's MAC address can also be found from the Web management program on the **Device Information** window that appears after successfully logging onto the Switch.

The IP address for the Switch must be set before it can be managed with the Web-based manager. The Switch IP address can be automatically set using BOOTP or DHCP protocols, in which case the actual address assigned to the Switch must be known.

The IP address may be set using the Command Line Interface (CLI) over the console serial port as follows:

Starting at the command line prompt, enter the commands:

#### **config ipif ipaddress** *xxx.xxx.xxx.xxx* **subnet\_mask** *yyy.yyy.yyy.yyy* **gateway\_address** *zzz.zzz.zzz.zzz*

Where the x's represent the IP address to be assigned to the IP interface, the y's represent the corresponding subnet mask and the z's represent the default-gateway.

Once the Switch has been assigned an IP address, subnet mask and default-gateway it can then be used to connect a management station to the Switch's Telnet or Web-based management agent.

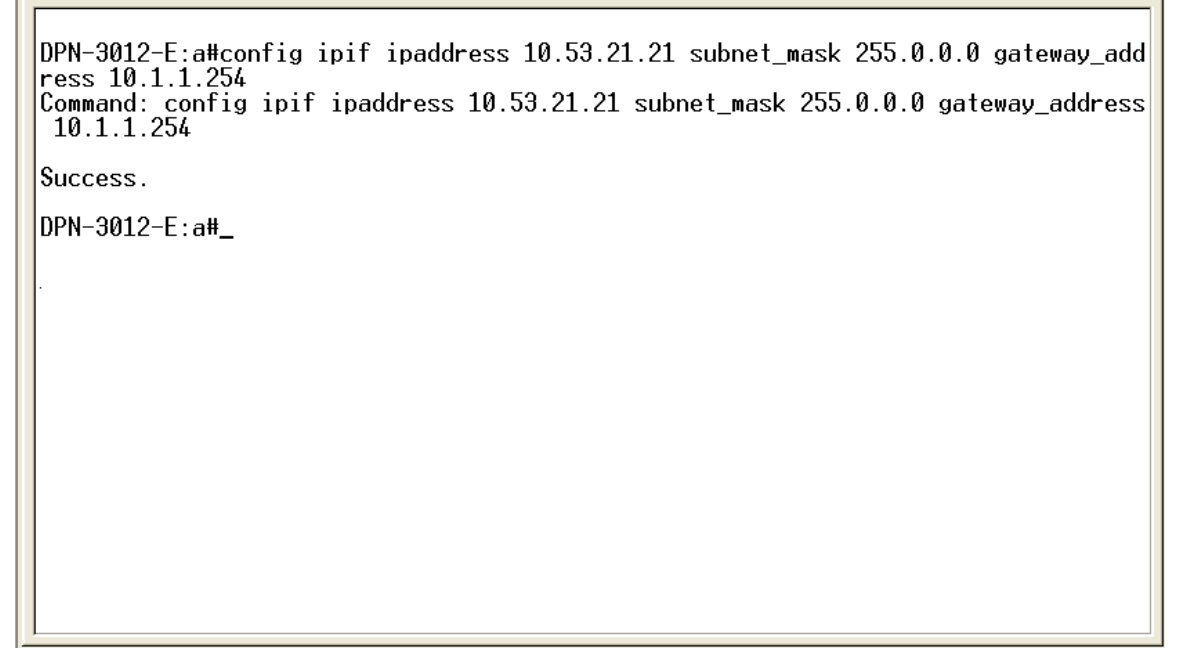

#### **Figure 4- . Assigning the Switch an IP Address**

In the above example, the Switch was assigned an IP address of 10.53.21.21 with a subnet mask of 255.0.0.0 and a defaultgateway of 10.1.1.254. The system message **Success** indicates that the command was executed successfully. The Switch can now be configured and managed via Telnet and the CLI or via the Web-based management.

## **Section 5**

# **Web-based Switch Configuration**

*Introduction Login to Web Manager Web-Based User Interface Web Pages*

## **Introduction**

All software functions of the Switch can be managed, configured and monitored via the embedded web-based (HTML) interface. The Switch can be managed from remote stations anywhere on the network through a standard browser such as Opera, Netscape Navigator/Communicator, or Microsoft Internet Explorer. The browser acts as a universal access tool and can communicate directly with the Switch using the HTTP protocol.

The Web-based management module and the Console program (and Telnet) are different ways to access the same internal switching software and configure it. Thus, all settings encountered in web-based management are the same as those found in the console program.

#### **Login to Web Manager**

To begin managing your Switch, simply run the browser you have installed on your computer and point it to the IP address you have defined for the device. The URL in the address bar should read something like: http://123.123.123.123, where the numbers 123 represent the IP address of the Switch.

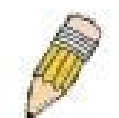

**NOTE:** The Factory default IP address for the Switch is 192.168.0.1.

This opens the management module's user authentication window, as seen below.

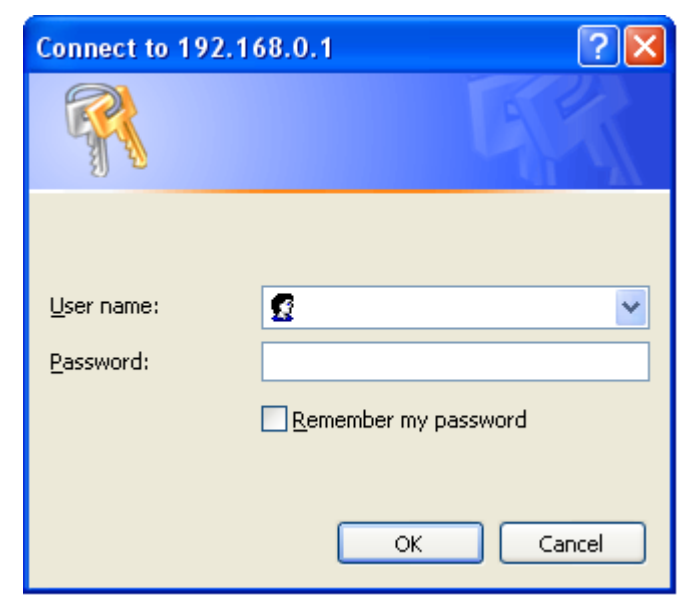

**Figure 5- . Enter Network Password window**

Leave both the User Name field and the Password field blank and click **OK**. This will open the Web-based user interface. The Switch management features available in the web-based manager are explained below.

### **Web-based User Interface**

The user interface provides access to various Switch configuration and management screens, allows you to view performance statistics, and permits you to graphically monitor the system status.

#### **Areas of the User Interface**

The figure below shows the user interface. The user interface is divided into three distinct areas as described in the table.

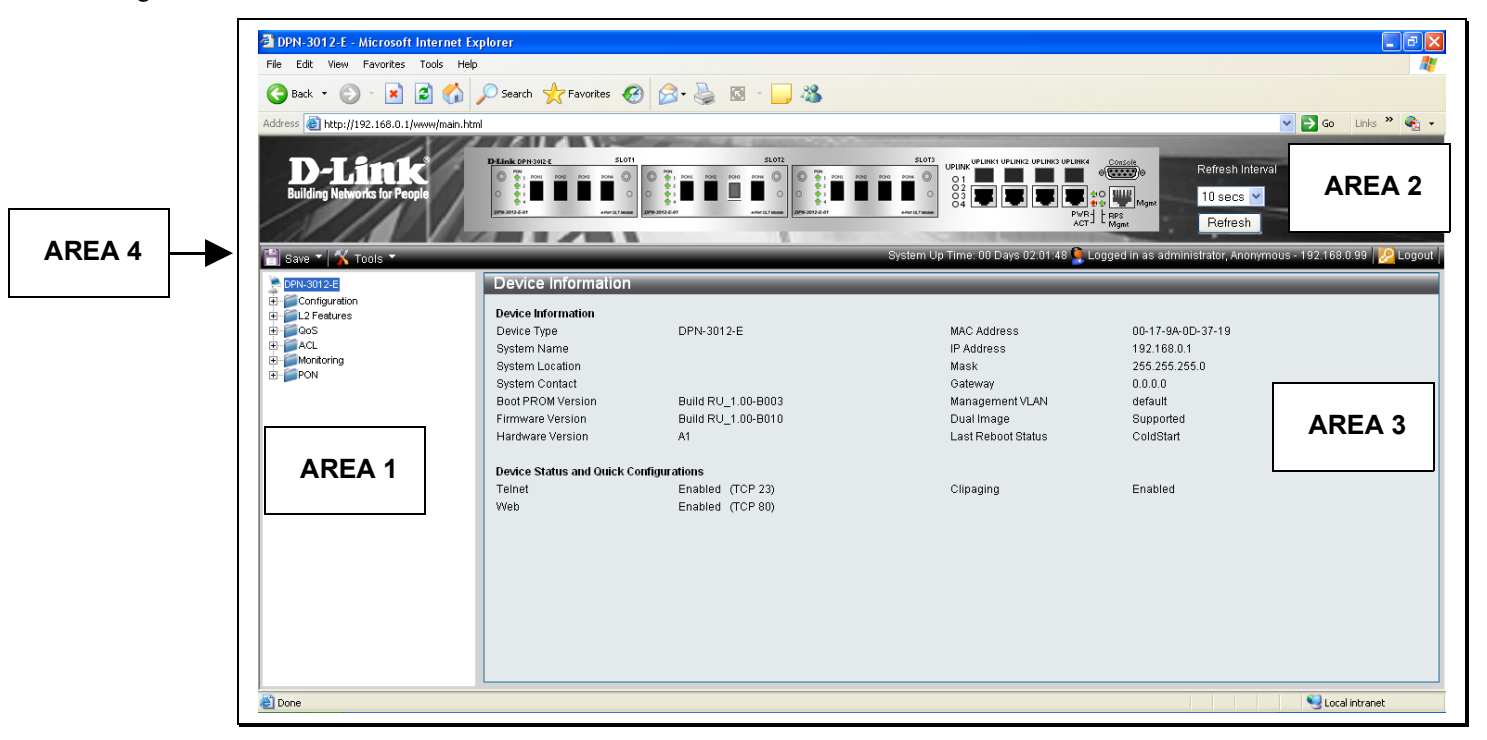

#### **Figure 5- . Main Web-Manager page**

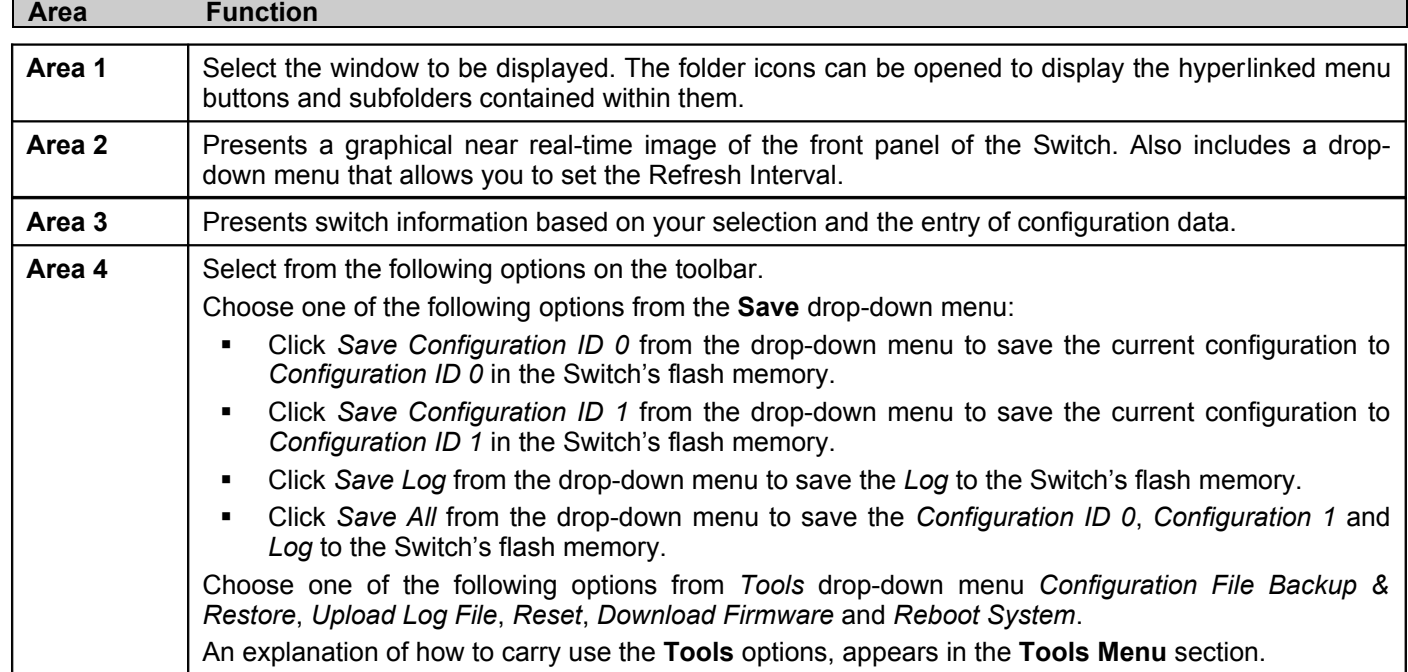

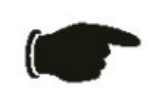

**NOTICE**: Any changes made to the Switch configuration during the current session must be saved in the Save Changes web window (explained below) or use the command line interface (CLI) command save.

### **Tools Menu**

The Tools Menu allows you to carry out the following functions:

- **Configuration File Backup & Restore**
- **Upload Log File**
- **Reset**
- **Download Firmware**
- **Reboot System**

#### **Configuration File Backup & Restore**

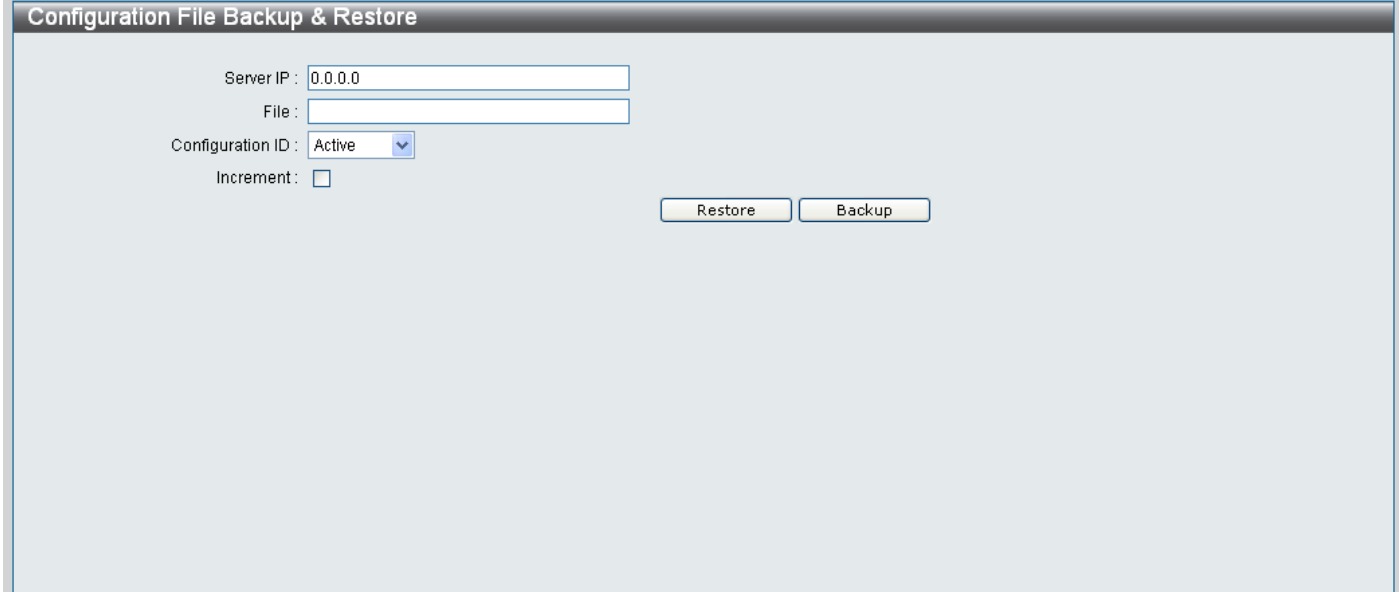

**Figure 5- 3. Configuration File Backup & Restore page**

Configure the parameters as explained below:

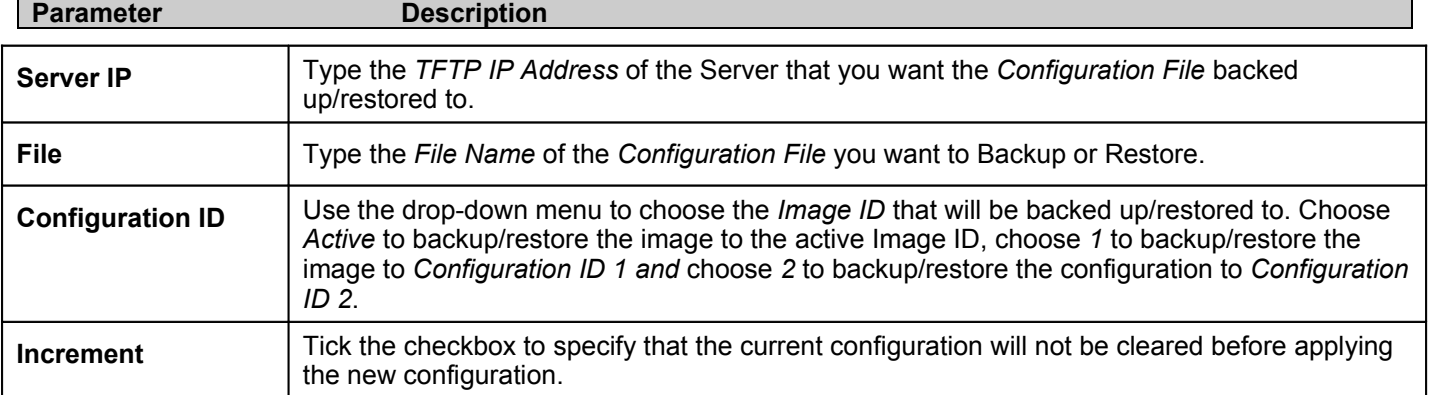

#### *Restoring the Configuration File*

To restore the configuration file, click the **Restore** button.

#### *Backup the Configuration File*

To backup the configuration file, click the **Backup** button.

### **Upload Log File**

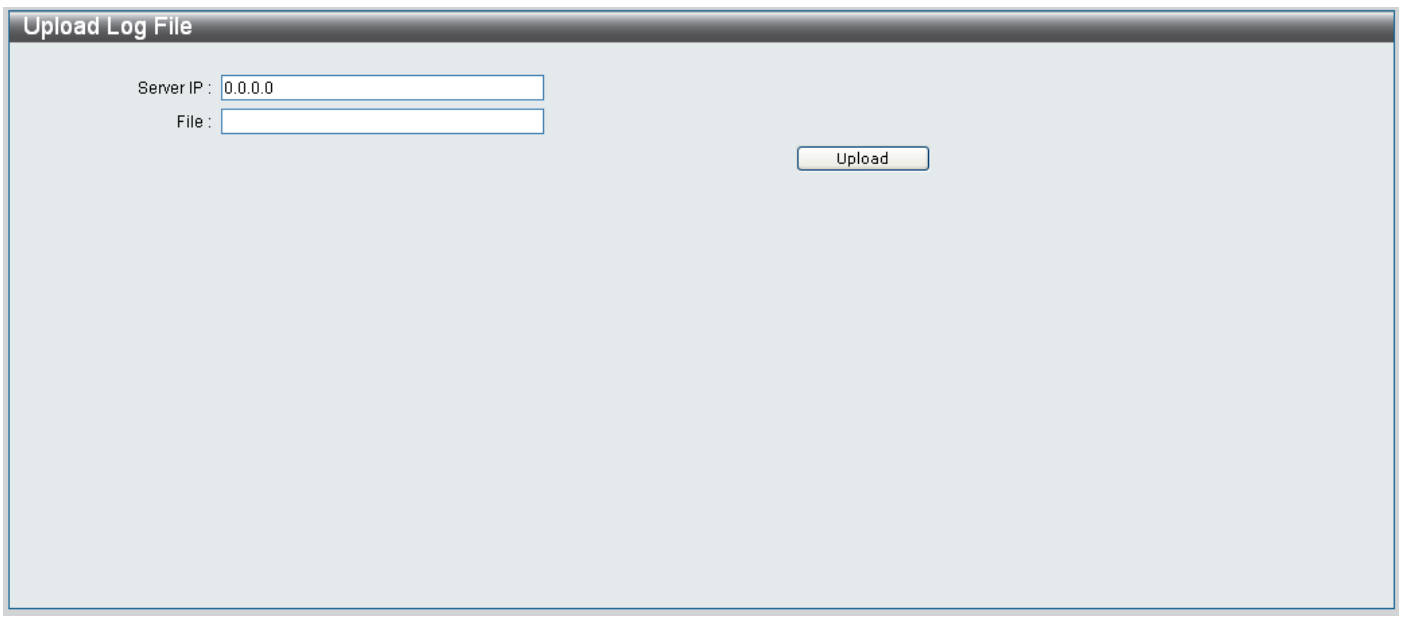

**Figure 5- 4. Upload Log File page**

Configure the parameters as explained below:

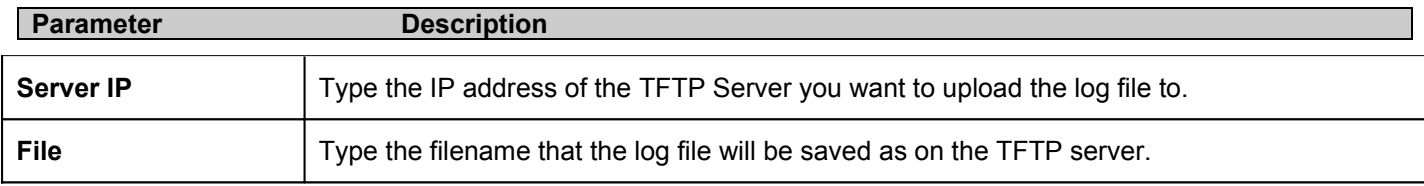

Click the **Upload** button to start the upload.

#### **Reset**

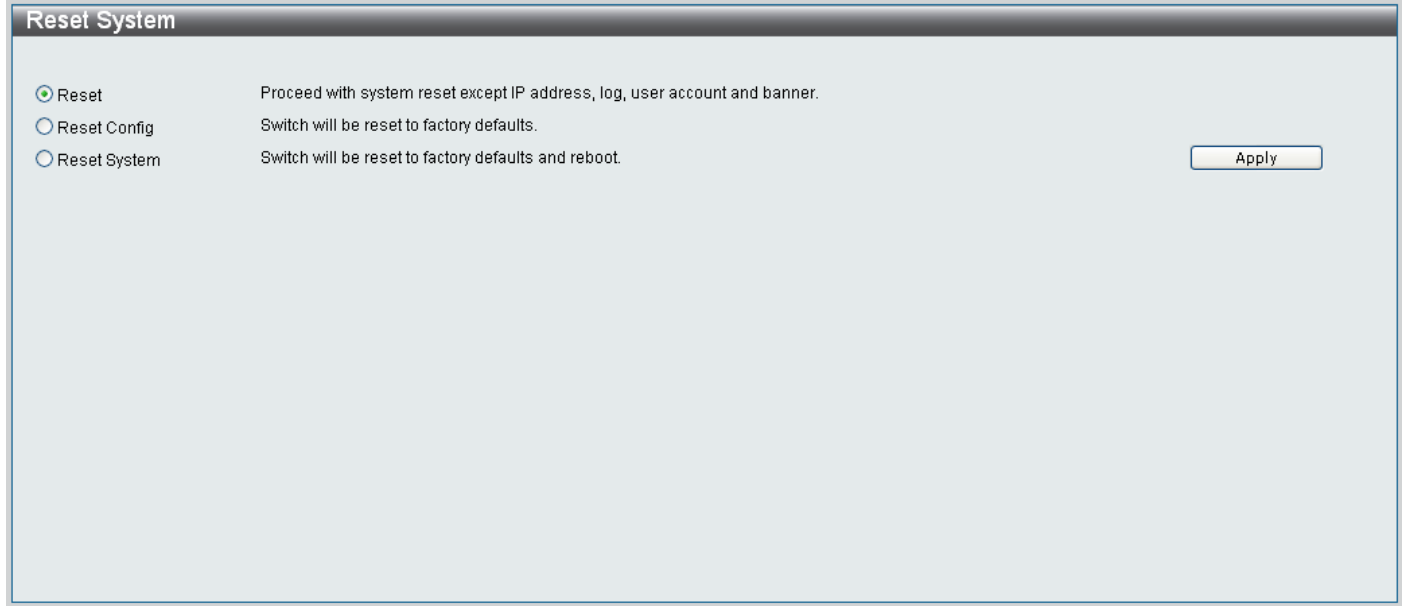

#### **Figure 5- 5. Reset page**

Configure the radio buttons as explained below:

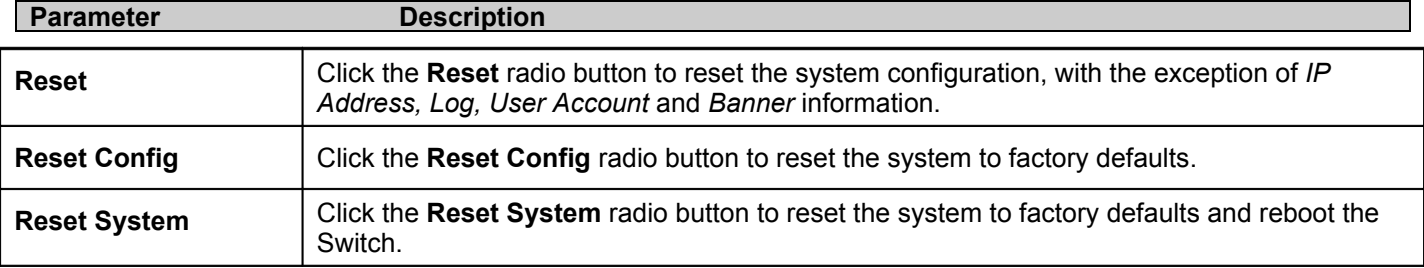

Click the **Apply** button to carry out the *Reset Method* specified.

#### **Download Firmware**

Use the **Download Firmware** menu to download a new Firmware image from a TFTP server.

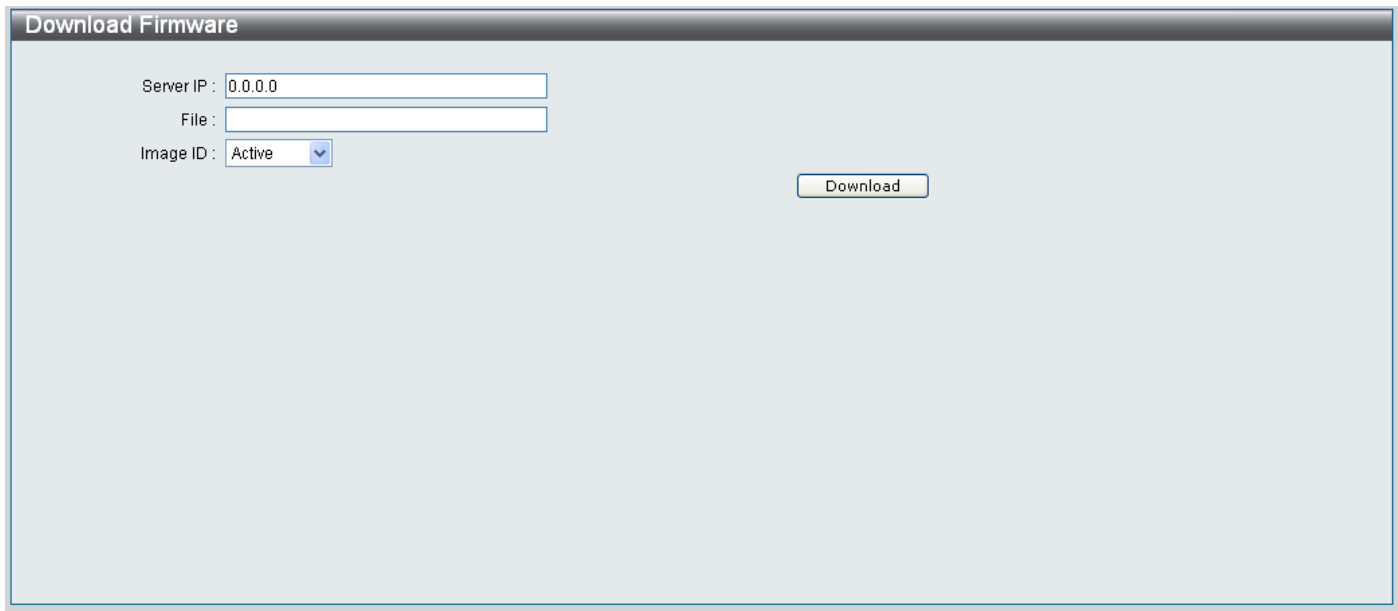

#### **Figure 5- 6. Download Firmware page**

Configure the parameters as explained below to download a new Firmware image:

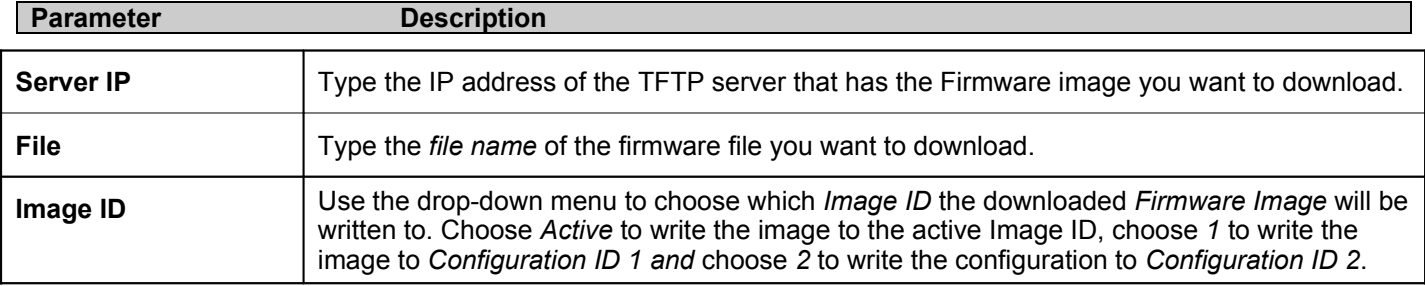

Click the **Download** button start downloading the firmware image.

### **Reboot System**

Use the **Reboot System** option to reboot the Switch.

- Click the **Yes** radio button to save the settings before restarting the Switch.
- Click the **No** radio button to restart the Switch, without saving the settings first.
- Click the **Reboot** button to reboot the Switch.

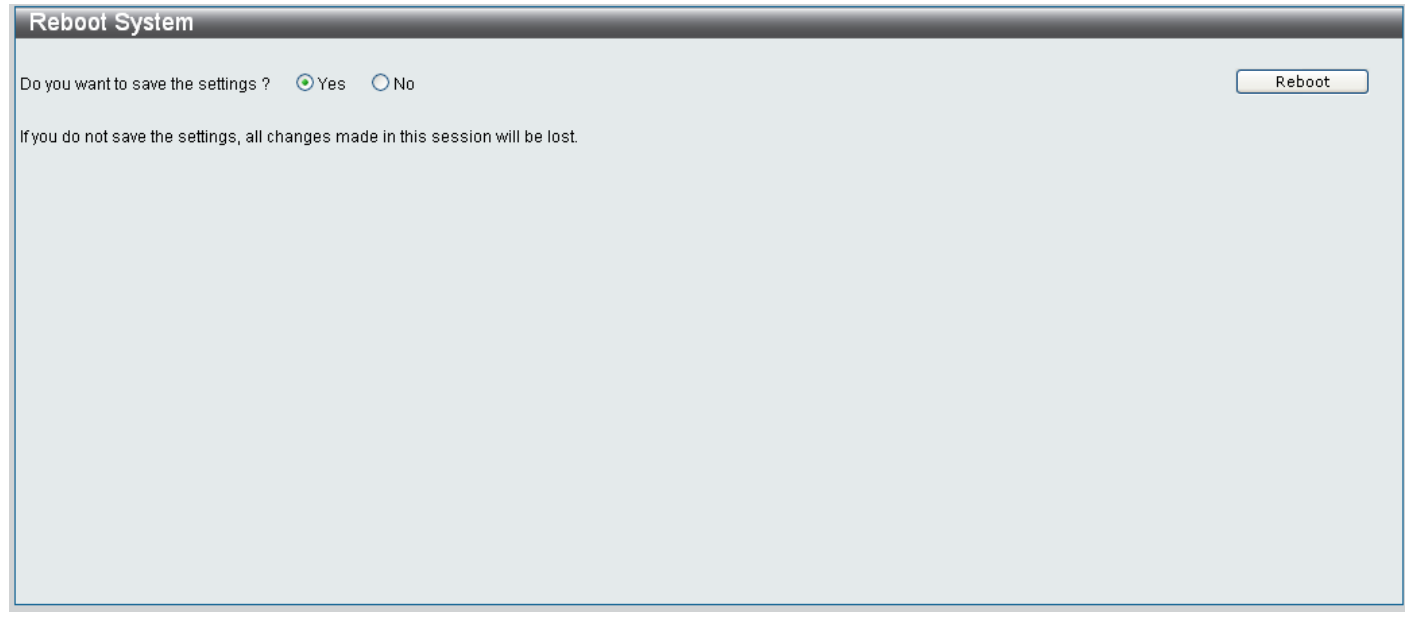

#### **Figure 5- 7. Reboot System page**

## **Web Pages**

When you connect to the management mode of the Switch with a web browser, a login window is displayed. Enter a user name and password to access the Switch's management mode.

Below is a list and description of the main folders available in the web interface:

**Configuration** – Contains windows concerning the configuration of the Switch, including Device Information, IP Address, Port Configuration, User Accounts, System Log Configurations, Web Settings, Telnet Settings, Clipaging Settings, Firmware Information, MAC Address Aging Time, Dual Configuration Settings, SNTP Settings and SNMP Settings.

**Layer 2 Features** – Contains windows concerning including 802.1Q VLAN, VLAN Ports Settings, QinQ, Port Trunking, LACP Port Settings, Traffic Segmentation, IGMP Snooping, Spanning Tree and Forwarding & Filtering.

**QoS** – Contains windows concerning Bandwidth Control, Traffic Control, 802.1p Default Priority, 802.1p User Priority and QoS Scheduling Mechanism

**ACL** – Contains the window for the ACL Configuration Wizard, Access Profile List and ACL Finder.

**Monitoring** – Contains windows for Device Status, CPU Utilization, Port Utilization, OLT Port Utilization, Packet Size, Packets, Errors, Browse ARP Table, Browse VLAN, Show VLAN Ports, Browse Session Table, IGMP Snooping Group and MAC Address Table.

**PON** – Contains windows for PON ONU firmware upgrade, ONU Information, Reboot OLT & ONU, OLT Port Settings, MAC Authentication, PON Bandwidth Control, ONU FEC Settings, ONU UNI Port Settings, ONU Encryption Settings, Diagnostic Test, ONU IGMP Snooping Settings, ONU IGMP Snooping Groups, OLT VLAN, ONU 802.1Q VLAN PVID Settings, ONU 802.1Q VLAN Settings, ONU Port Base VLAN Settings, P2P, OLT FDB Address Limitation, ONU MAC Address Table, Policing Queue Bandwidth Settings, Policing Queue Size Settings, ONU Default Filter Settings, ONU Classifier Filter Settings, ONU Default VLAN Rule Settings, ONU VLAN Rule Settings, ONU Priority Map Settings and PON Profile Settings.

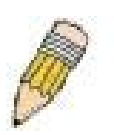

**NOTE:** Be sure to configure the user name and password in the User Accounts menu before connecting the Switch to the greater network.
# **Section 6**

# **Configuration**

*Device Information*

*IP Address*

*Port Configuration*

*User Accounts*

*System Log Configurations*

*Web Settings*

*Telnet Settings*

*Clipaging Settings*

*Firmware Information*

*MAC Address Aging Time*

*Dual Configuration Settings*

*SNTP Settings*

*SNMP Settings*

## **Device Information**

The **Device Information** displays the main settings for all major functions for the Switch and appears automatically when you log on. To return to the **Device Information** window, click the **DPN-3012-E** icon (the first item on the Web Manager's menu).

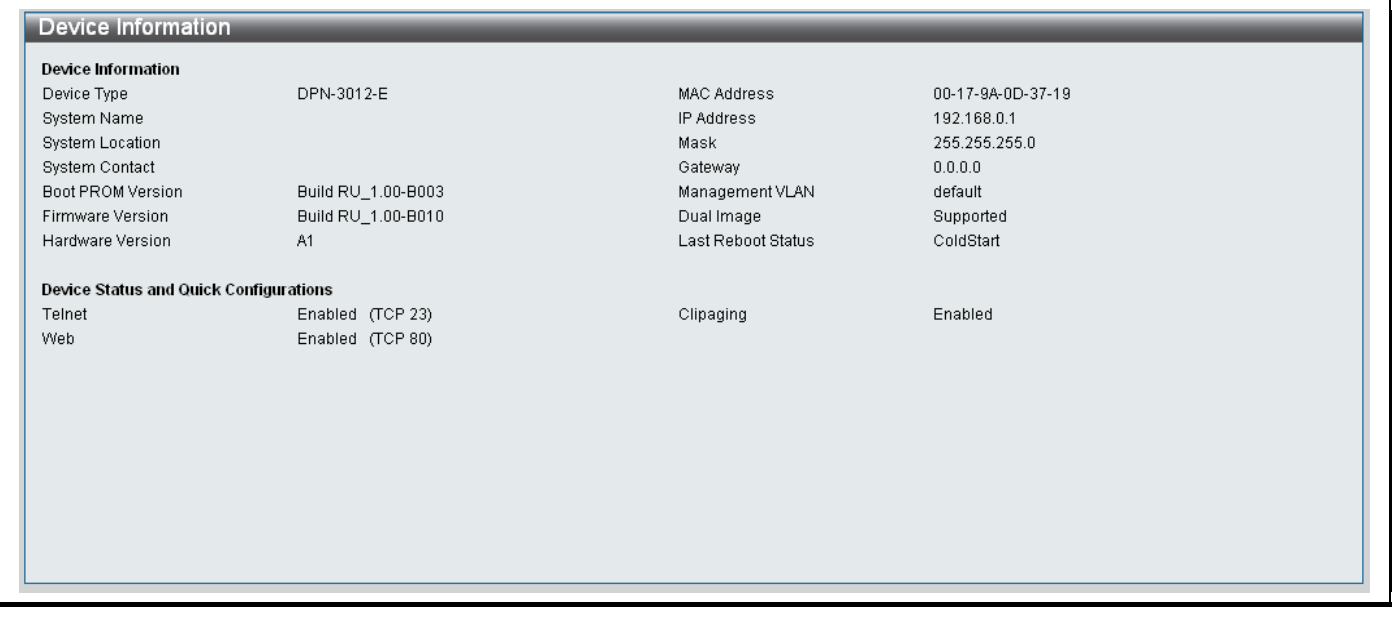

#### **Figure 6- . Device Information window**

The **Device Information** window is divided into two main sections, *Device Information* and *Device Status and Quick Configurations*.

Descriptions for each of the items displayed on the *Device Information* section are explained below:

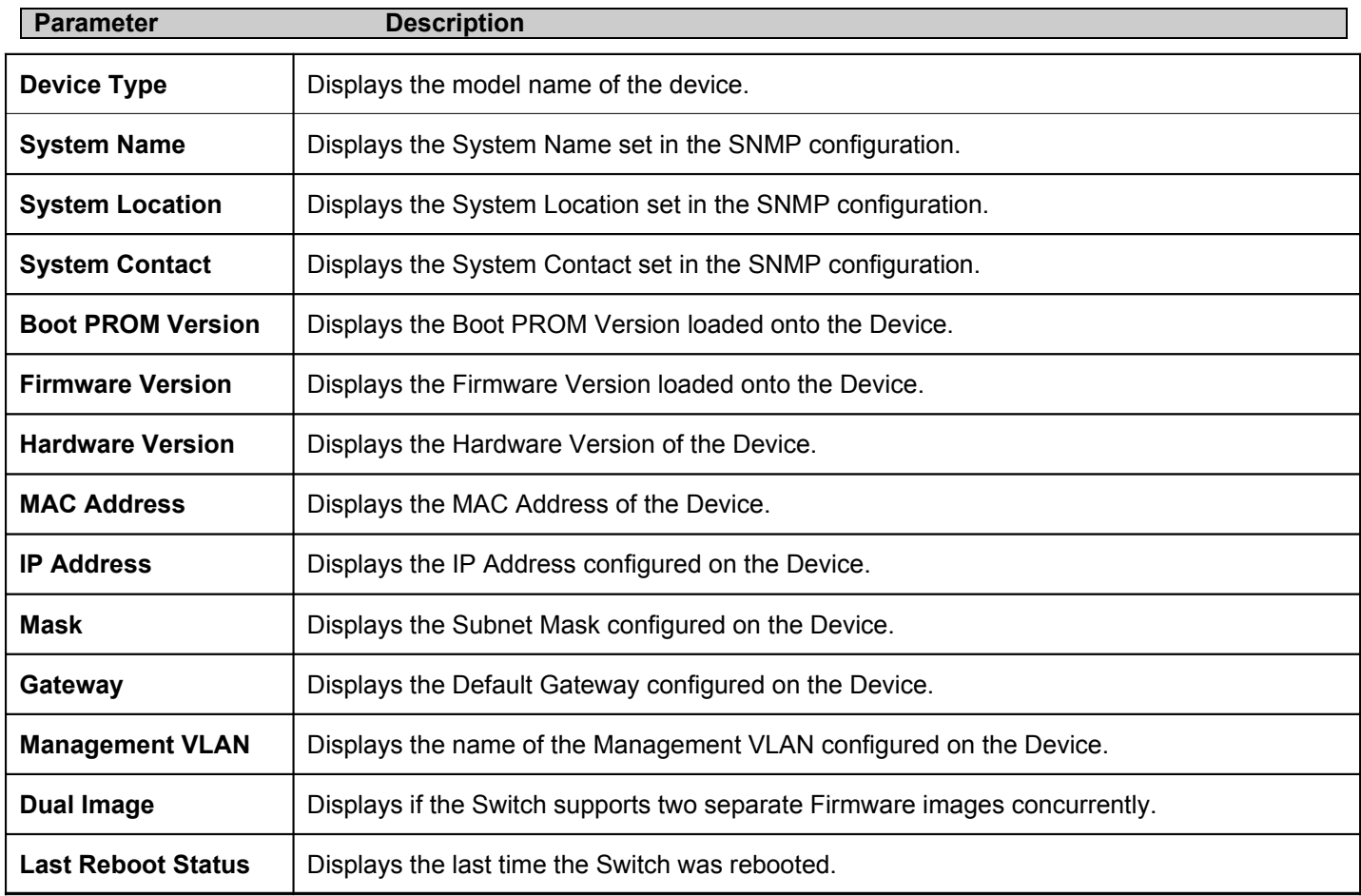

Descriptions for each of the items displayed on the *Device Status and Quick Configuration* section are explained below:

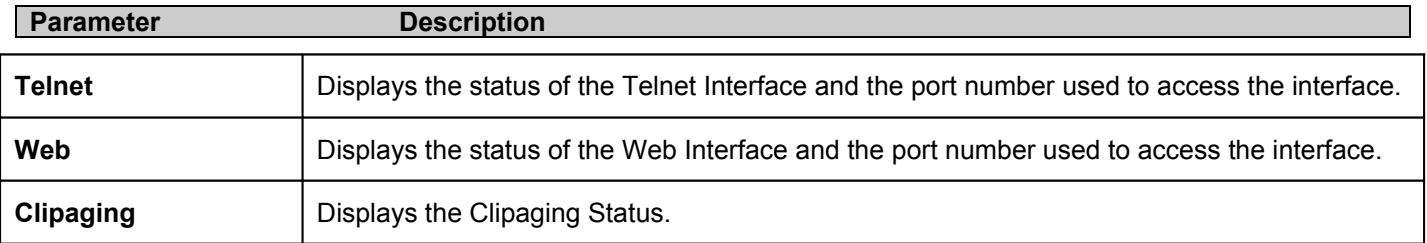

# **IP Address**

The IP Address of the Switch can be changed through the CLI or the Web Interface. To change IP settings using the web manager you must access the IP Address menu located in the Administration folder.

#### *To configure the Switch's IP address:*

Click the **Configuration** > **IP Address** menu link. The web manager will display the Switch's current IP settings in the IP configuration menu, as seen below.

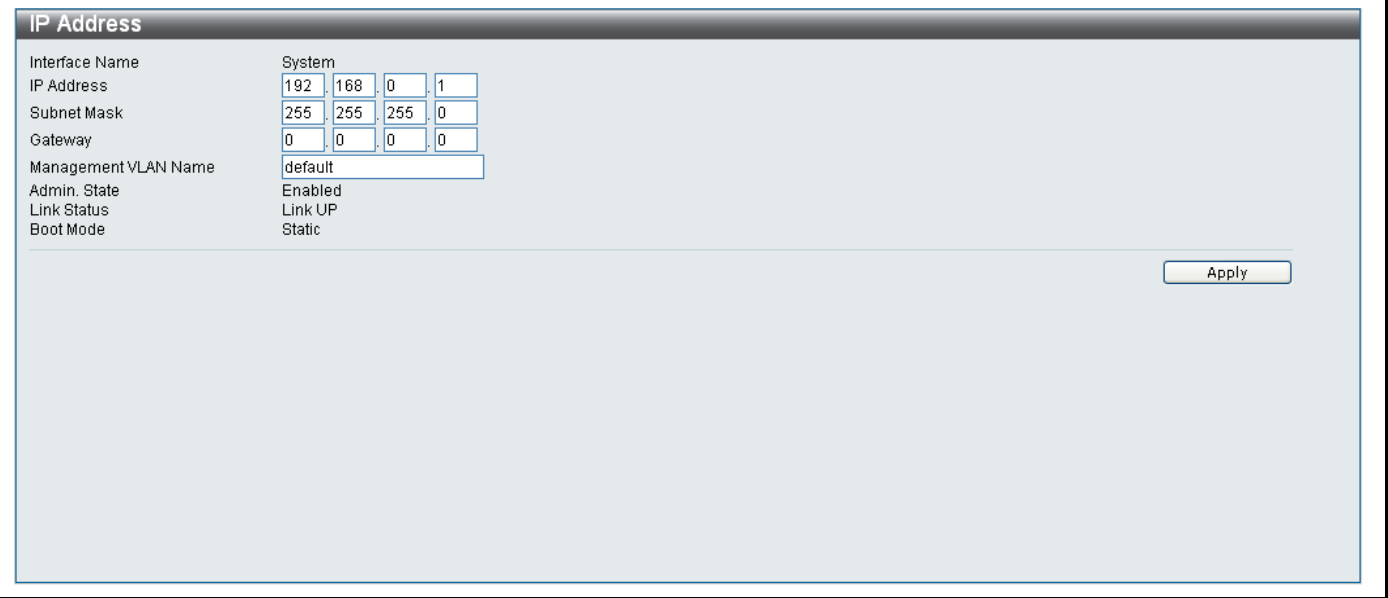

#### **Figure 6- . IP Address window**

To configure the Switch's IP address, subnet mask, and default gateway address:

- 1. Enter the appropriate IP Address and Subnet Mask.
- 2. If you want to access the Switch from a different subnet from the one it is installed on, enter the IP address of the Default Gateway. If you will manage the Switch from the subnet on which it is installed, you can leave the default address  $(0.0.0.0)$  in this field.
- 3. If no VLANs have been previously configured on the Switch, you can use the *default* Management VLAN Name. The *default VLAN* contains all of the Switch ports as members. If VLANs have been previously configured on the Switch, you will need to enter the *VLAN ID* of the VLAN that contains the port connected to the management station that will access the Switch. The Switch will allow management access from stations with the same VID listed here.

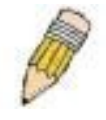

**NOTE:** The Switch's factory default IP address is 192.168.0.1 with a subnet mask of 255.255.255.0 and a default gateway of 0.0.0.0.

**Parameter Description Interface Name** | Displays the name of the Interface that the IP address is being configured on. **IP Address** The Switch is configured with an IP address of 192.168.0.1 by default. Type the IP address you want to assign to the interface in the textboxes. **Subnet Mask** A Bitmask that determines the extent of the subnet that the Switch is on. Should be of the form xxx.xxx.xxx.xxx, where each xxx is a number (represented in decimal) between 0 and 255. The value should be 255.0.0.0 for a Class A network, 255.255.0.0 for a Class B network, and 255.255.255.0 for a Class C network, but custom subnet masks are allowed. **Default Gateway** IP address that determines where packets with a destination address outside the current subnet should be sent. This is usually the address of a router or a host acting as an IP gate-

The following parameters appear in the IP Address window:

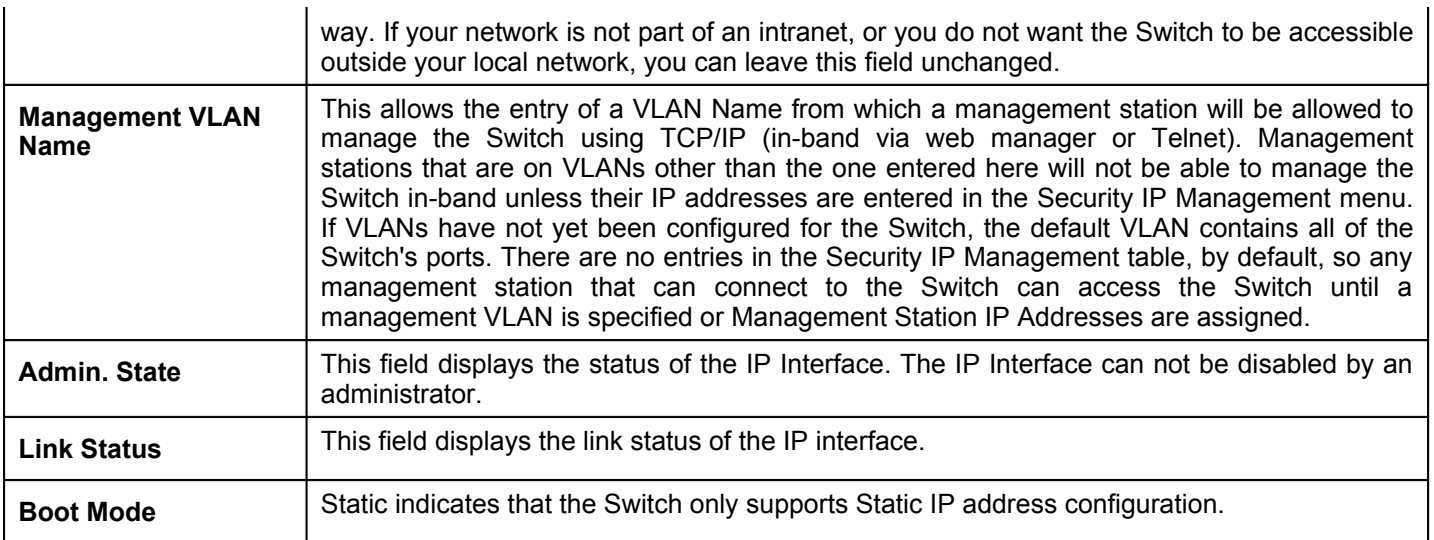

Click **Apply** to let your changes take effect.

### **Setting the Switch's IP Address using the Console Interface**

Each Switch must be assigned its own IP Address, which is used for communication with an SNMP network manager of other TCP/IP application (for example BOOTP, TFTP). The Switch's default IP address is 192.168.0.1. You can change the default Switch IP address to meet the specification of your networking address scheme.

The IP address for the Switch must be set before it can be managed with the Web-based manager. The Switch IP address can be automatically set using BOOTP or DHCP protocols, in which case the actual address assigned to the Switch must be known. The IP address may be set using the Command Line Interface (CLI) over the console serial port as follows:

Starting at the command line prompt, enter the following command:

#### **config ipif ipaddress** *xxx.xxx.xxx.xxx* **subnet\_mask** *yyy.yyy.yyy.yyy* **gateway\_address** *zzz.zzz.zzz.zzz*

Where the x's represent the IP address to be assigned to the interface and y's represent the corresponding subnet mask.

The IP address and subnet mask set on the Switch can then be used to connect a management station to the Switch's Telnet or Web-based management agent.

The system message **Success** indicates that the command was executed successfully. The Switch can now be configured and managed via Telnet and the CLI or via the Web-based management agent using the above IP address to connect to the Switch.

## **Serial Port Settings**

Use the **Serial Port Settings** window to change the amount of time a serial connection console session needs to be idle before the Switch automatically logs out the serial connection.

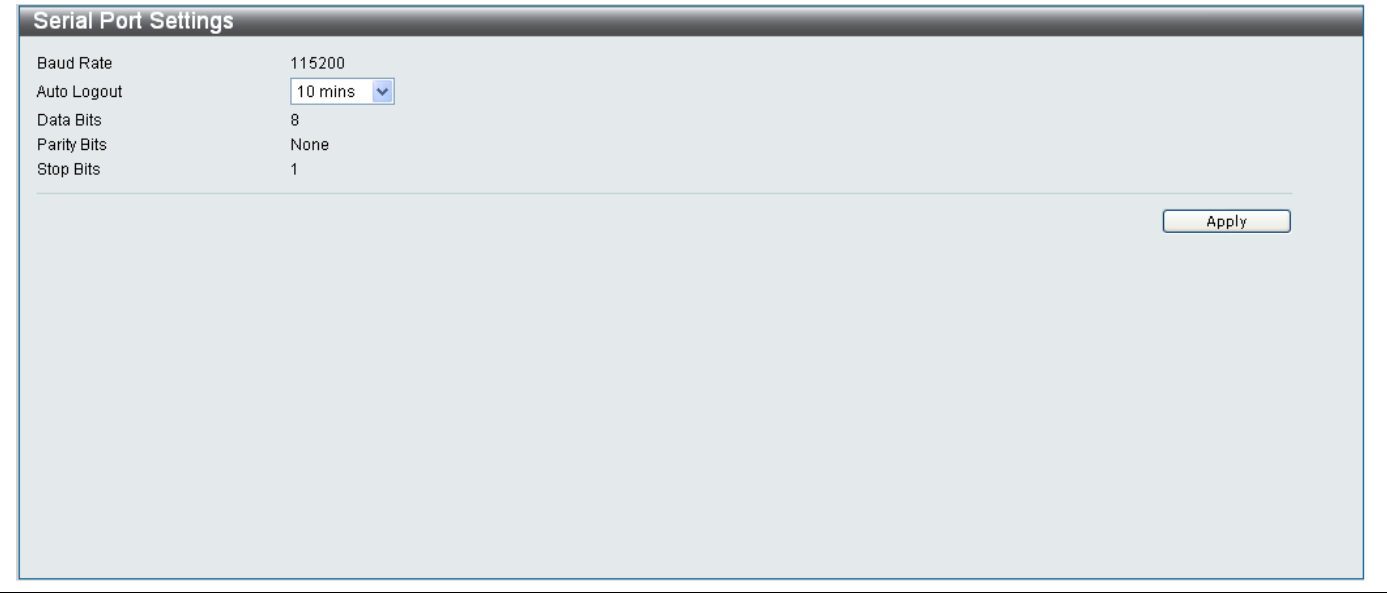

#### **Figure 6- . Serial Port Settings window**

The following parameters are displayed in this window:

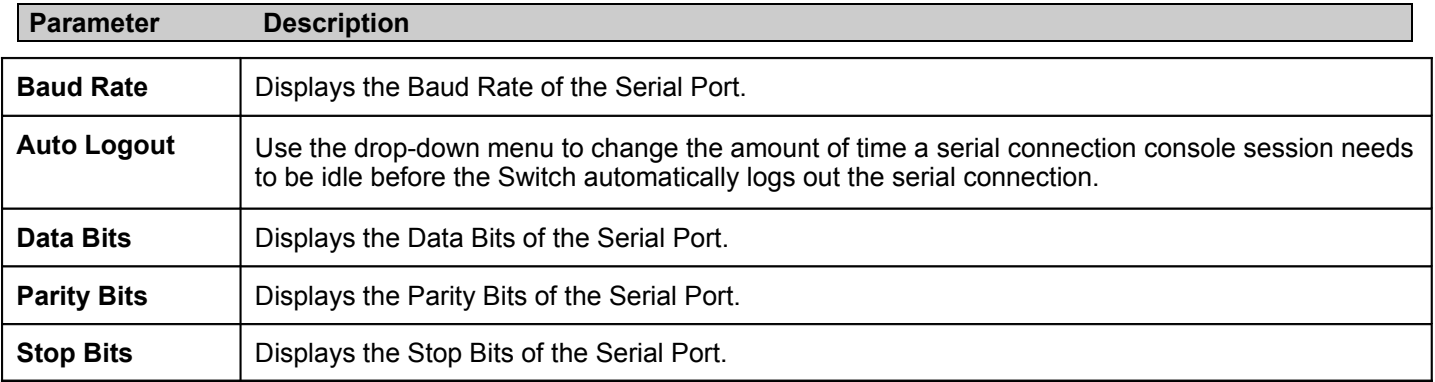

Click **Apply** to implement the new settings on the Switch.

# **Port Settings**

This section contains information for configuring various attributes and properties for individual physical ports, including port speed and flow control.

Click **Configuration > Port Settings** to display the following window:

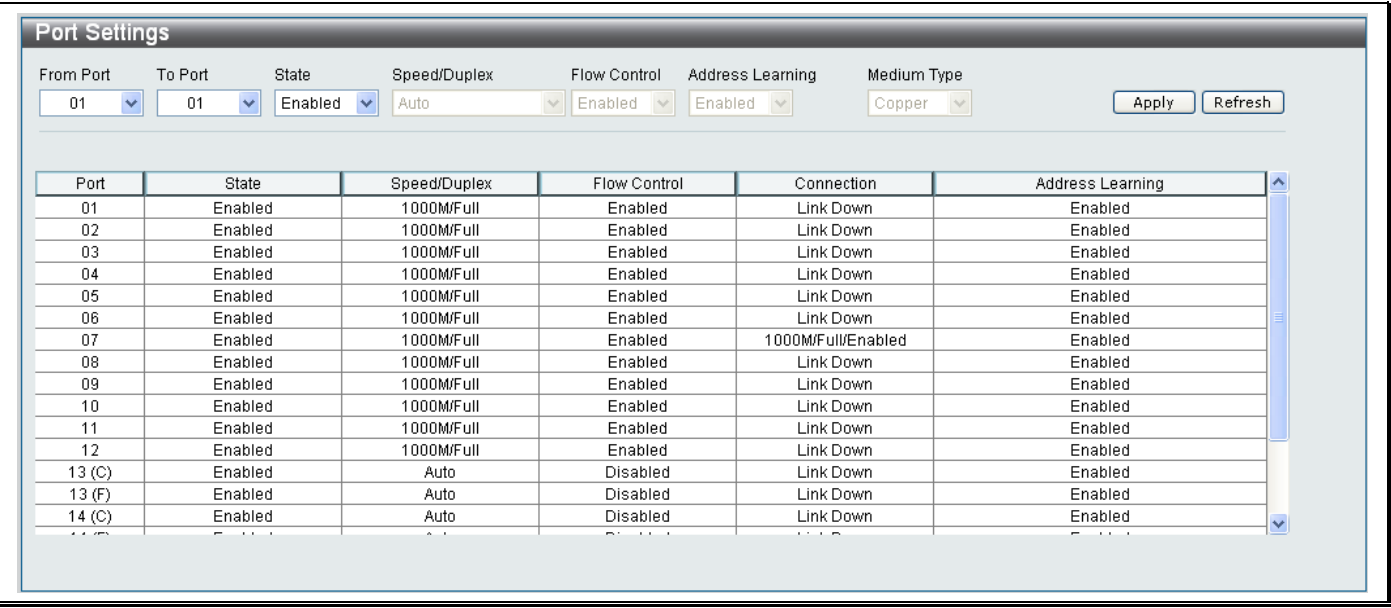

#### **Figure 6- 4. Port Settings window**

#### *To configure switch ports:*

- 1. Choose the port or sequential range of ports using the **From Port / To Port** drop-down menus.
- 2. Use the remaining drop-down menus to configure the parameters as described below:

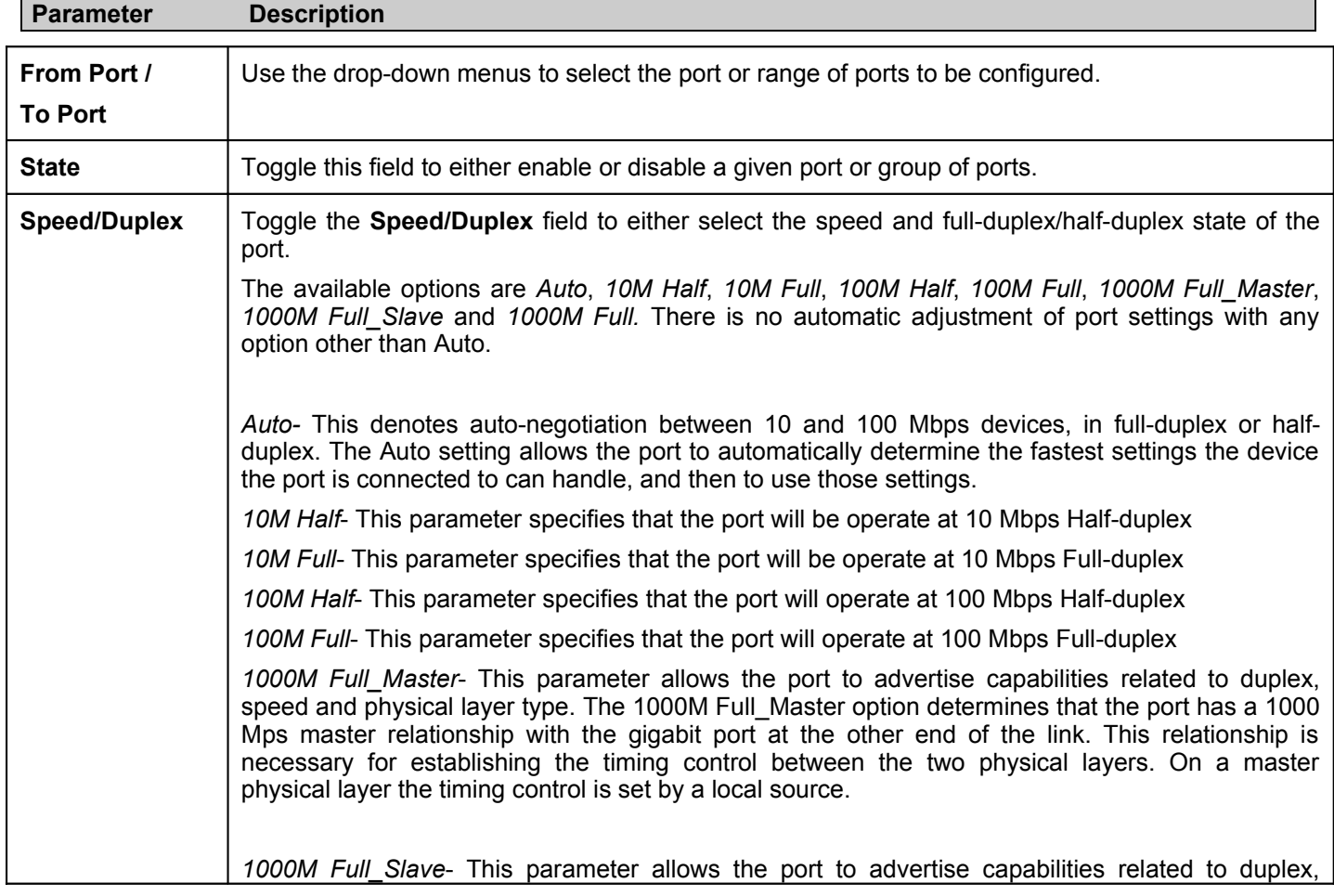

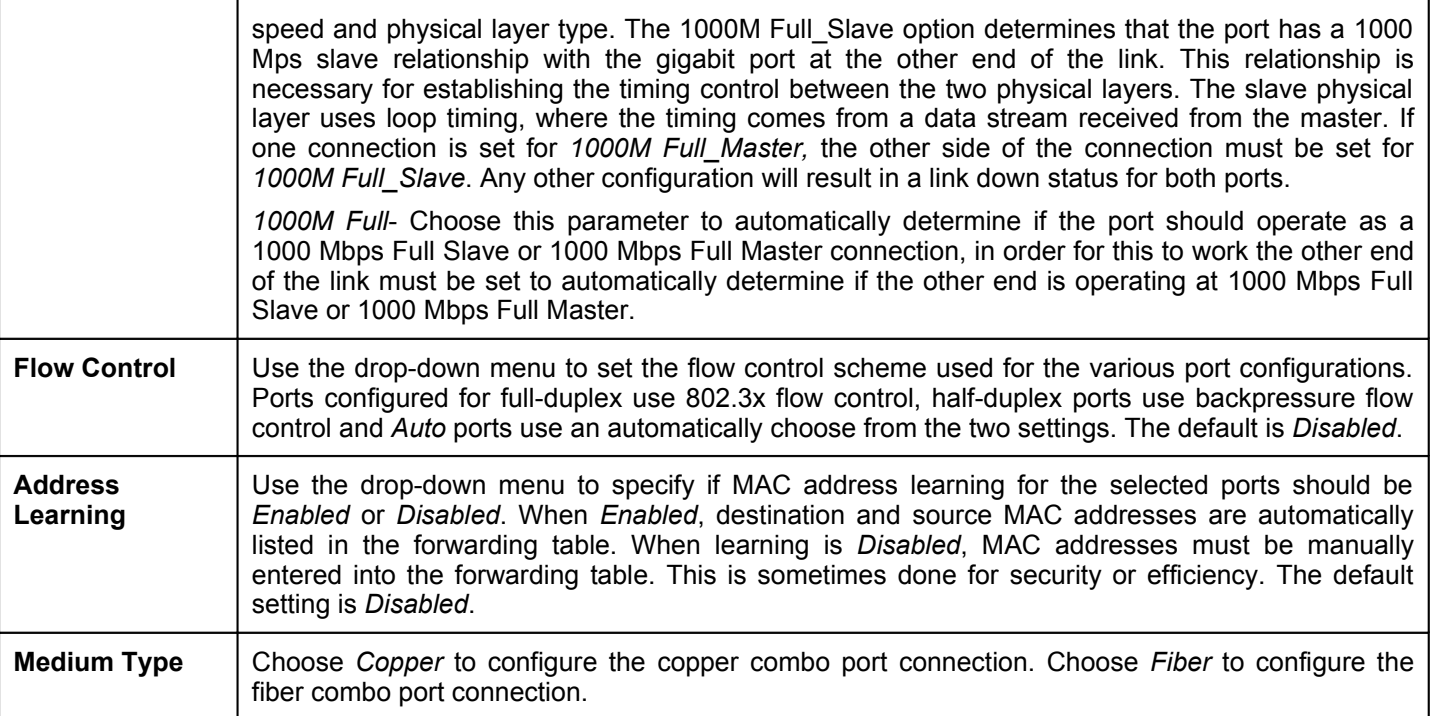

Click **Apply** to implement the new settings on the Switch.

### **User Accounts**

Use the **User Accounts** window to create new user accounts and control user privileges. The Switch supports up to 10 User Accounts, which can have different Access Right levels: *Admin*, *Operator* or *User*.

 To view existing User Accounts, open the **Configuration** folder and click on the **User Accounts** link. This will open the User Accounts window, as shown below:

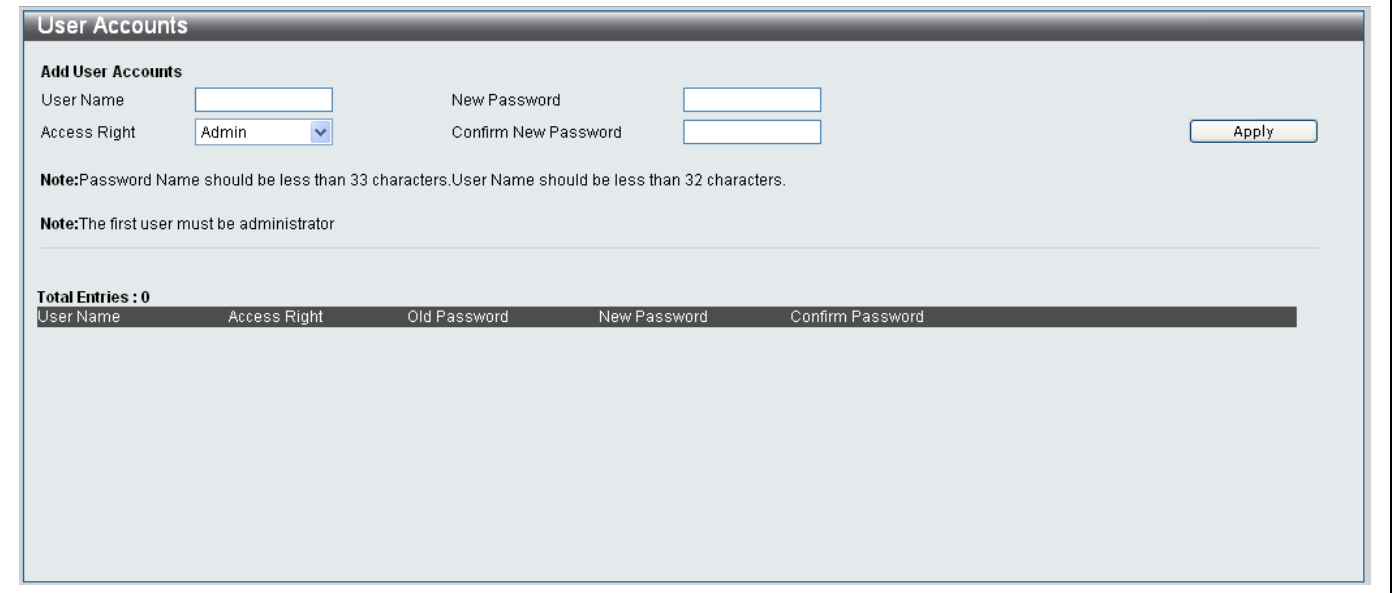

#### **Figure 6- 5.User Accounts window**

The following parameters are displayed:

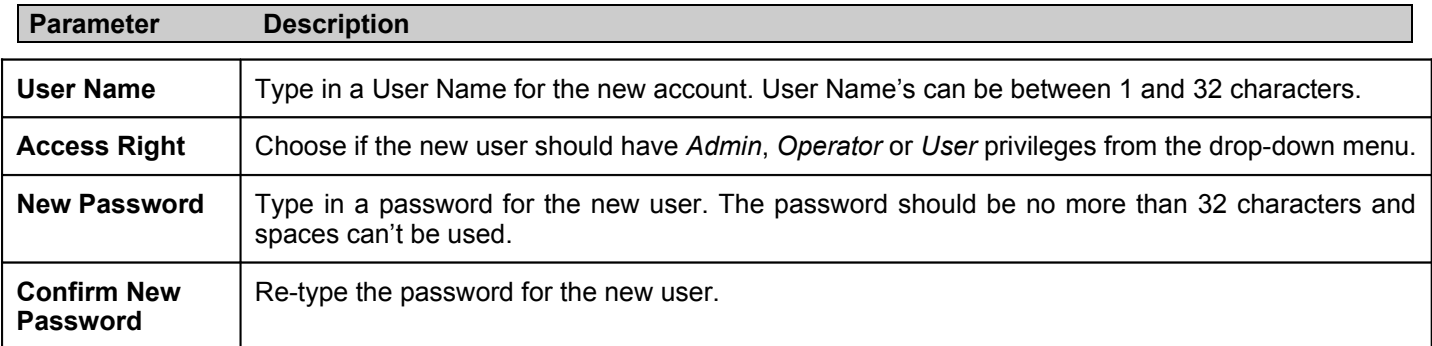

Click **Apply** to add the new User Account to the Switch.

# **System Log Configuration**

### **System Log Settings**

To configure the level of System Log messages that the Switch will send to a SYSLOG Server , click **Configuration** > **System Log Configuration** > **System Log Settings**, to reveal the following window:

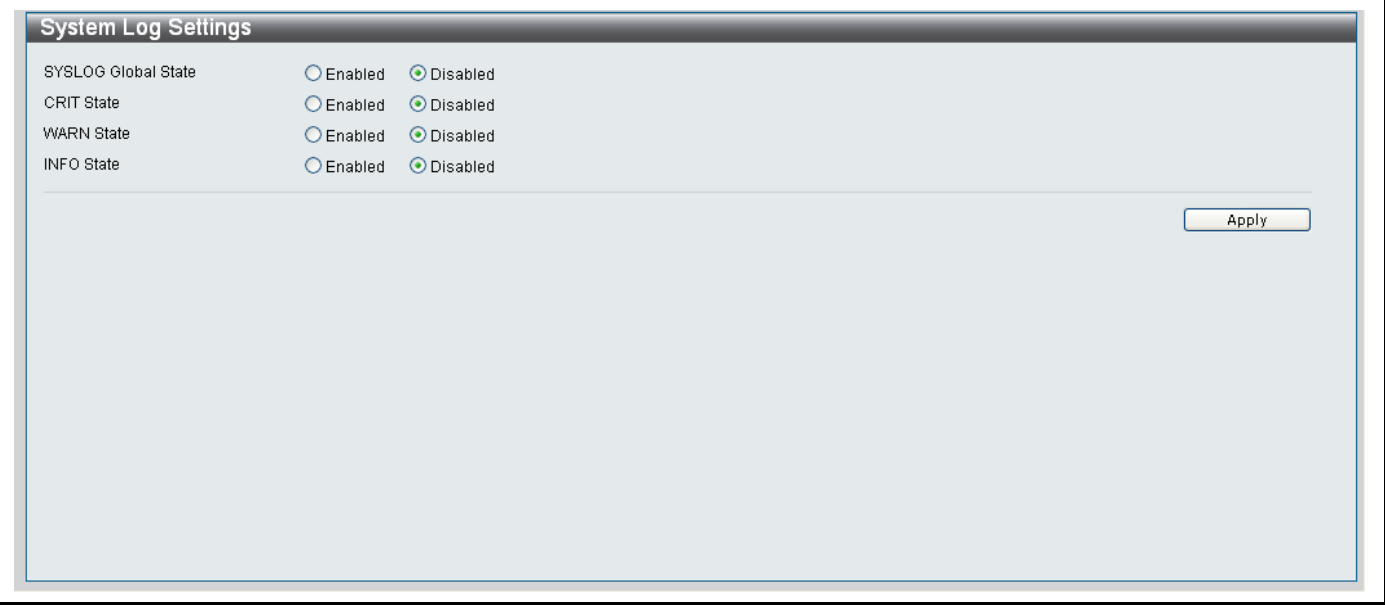

#### **Figure 6- 6.System Log Settings window**

The following parameters are displayed:

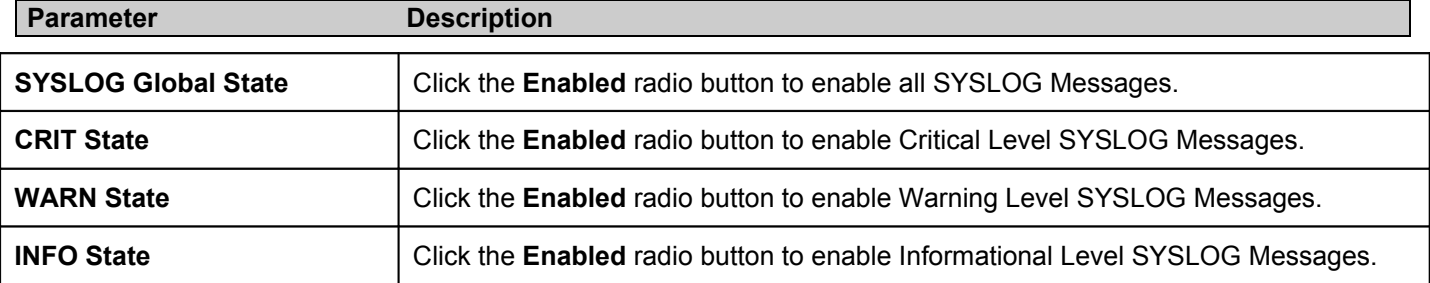

Click **Apply** to implement the new Syslog settings on the Switch.

### **System Log Host**

The Switch supports up to five System Log Hosts. To add and configure the System Log Hosts for the Switch, click **Configuration** > **System Log Configuration** > **System Log Host**, to reveal the following window:

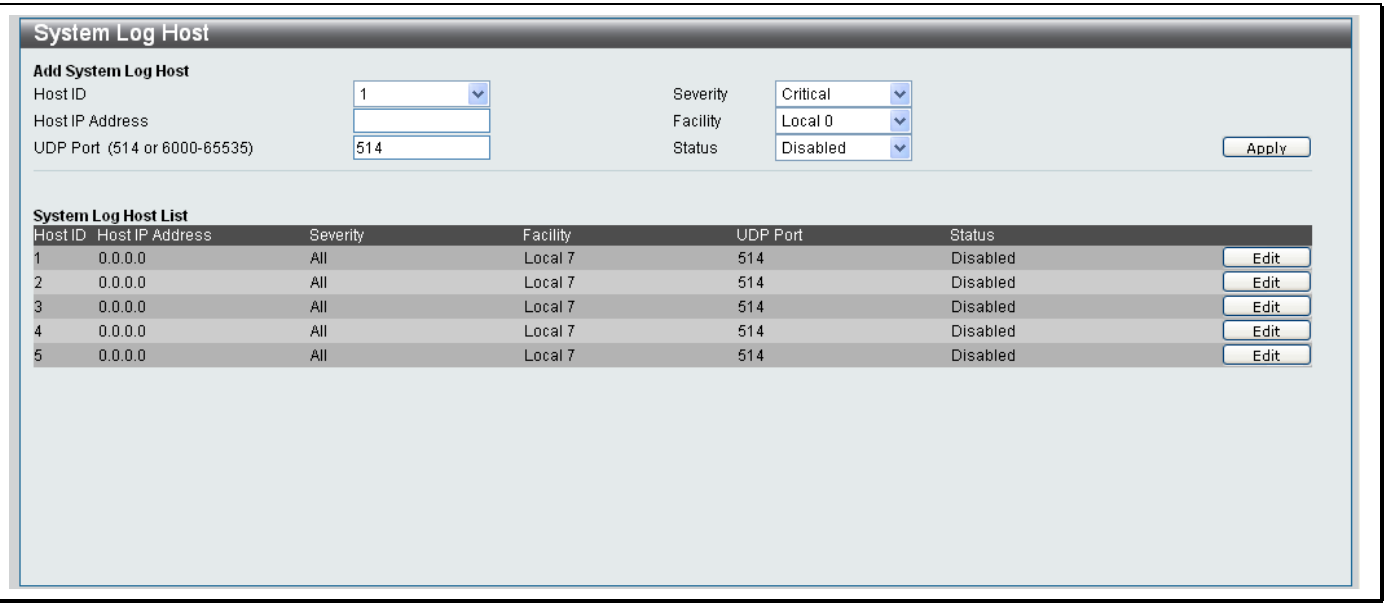

#### **Figure 6- 7.System Log Host window**

The following parameters are displayed:

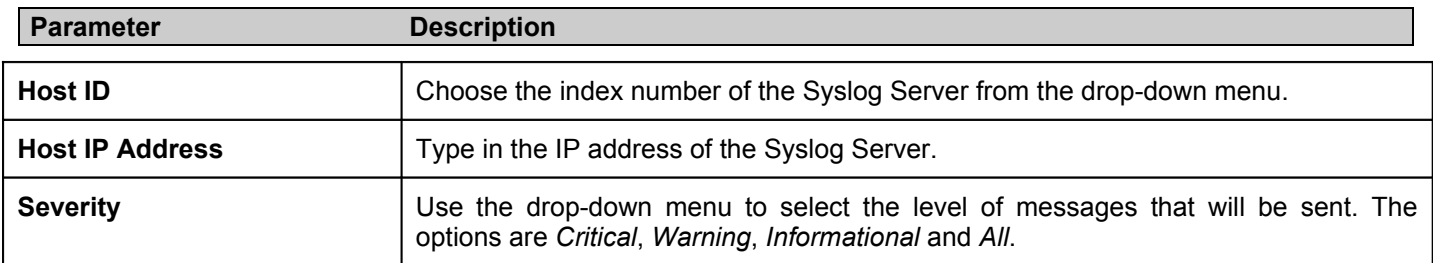

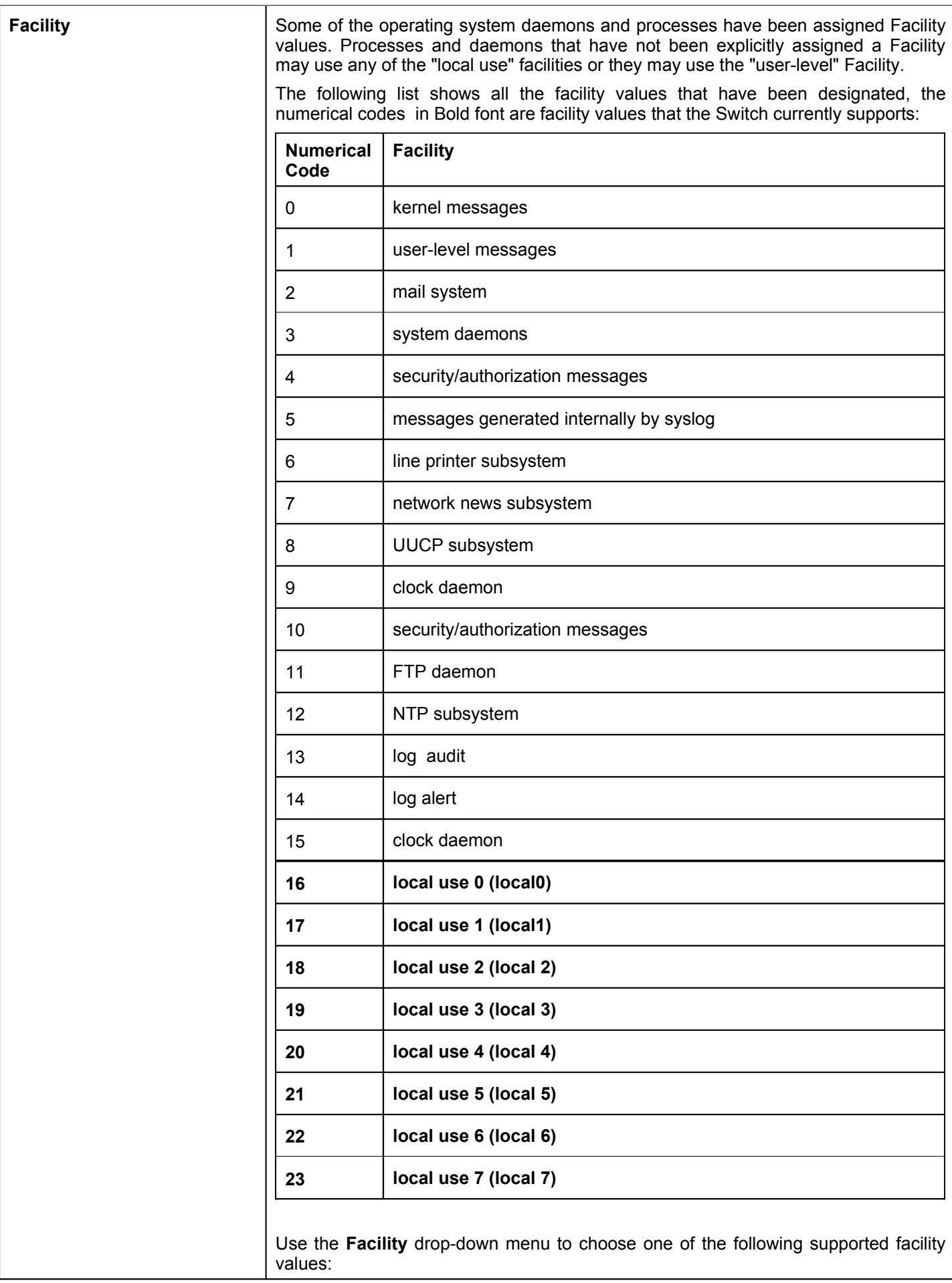

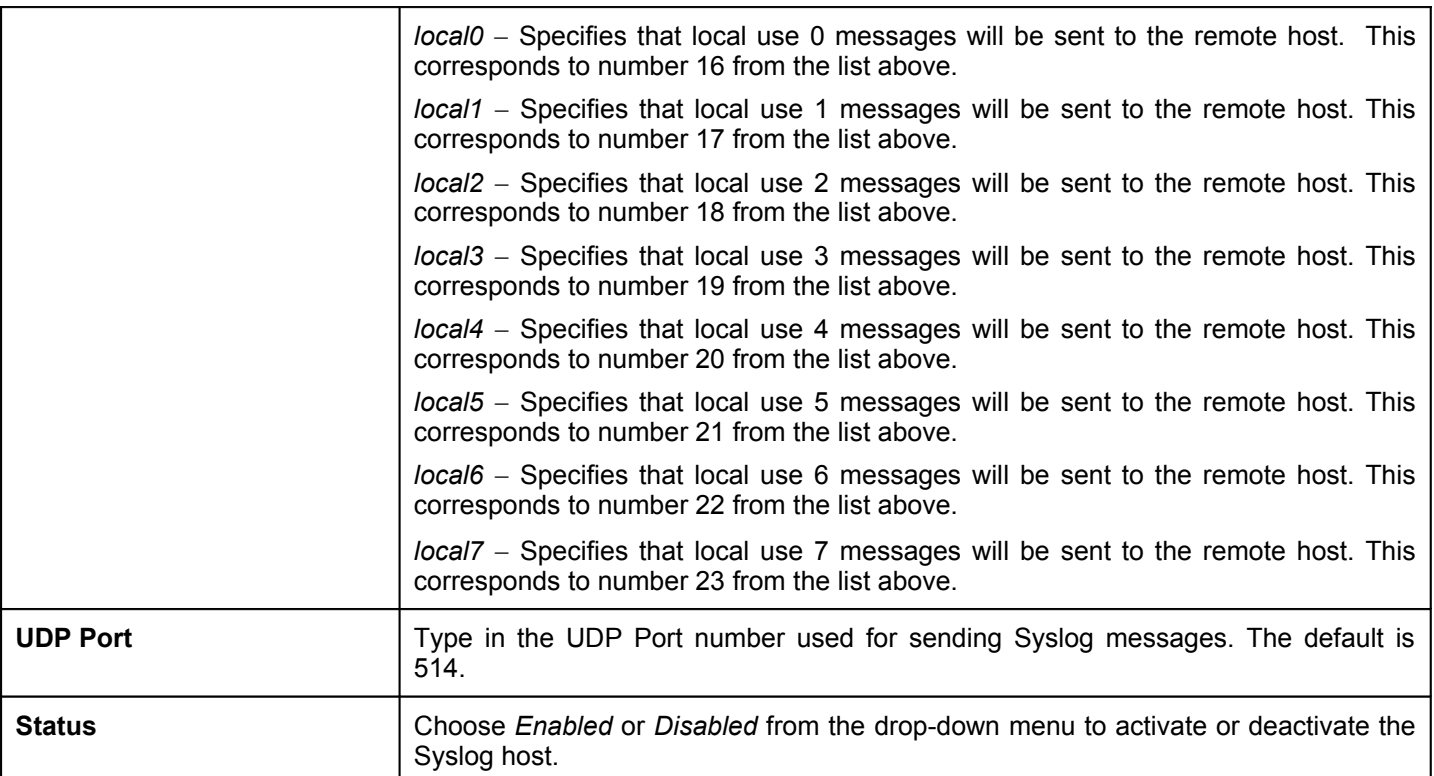

Click **Apply** to add the new Syslog host.

## **Web Settings**

To configure the Web Settings for the Switch, click **Configuration** > **Web Settings** to reveal the following window:

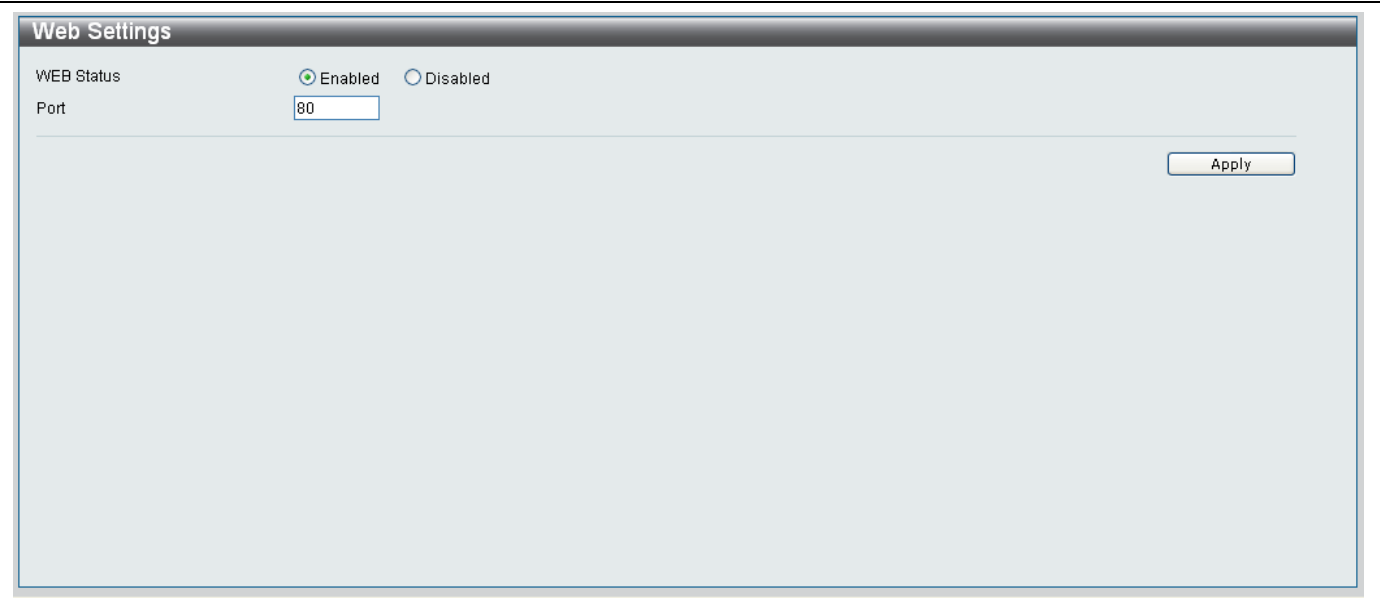

#### **Figure 6- 8.Web Settings window**

The following parameters are displayed:

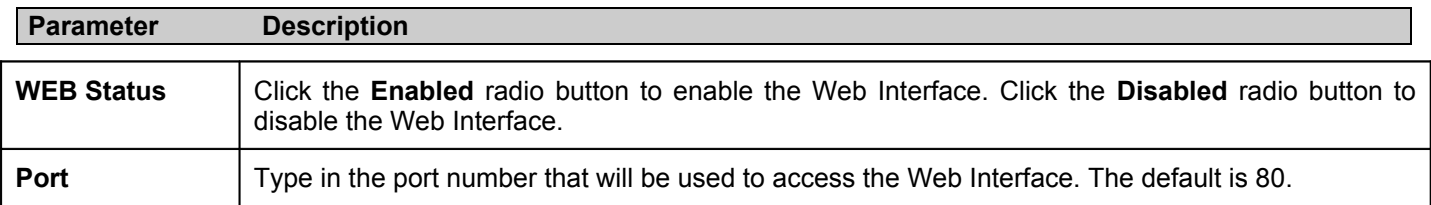

Click **Apply** to implement the new settings on the Switch.

# **Telnet Settings**

To configure the Telnet Settings for the Switch, click **Configuration** > **Telnet Settings** to reveal the following window:

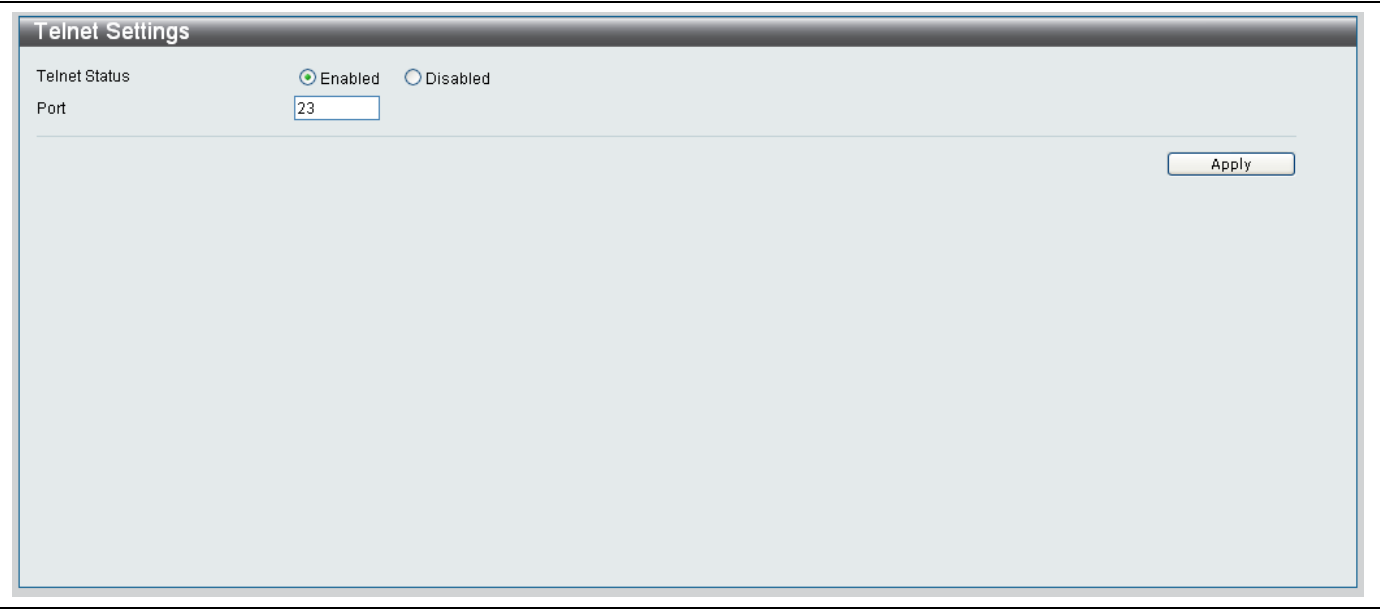

#### **Figure 6- 9. Telnet Settings window**

The following parameters are displayed:

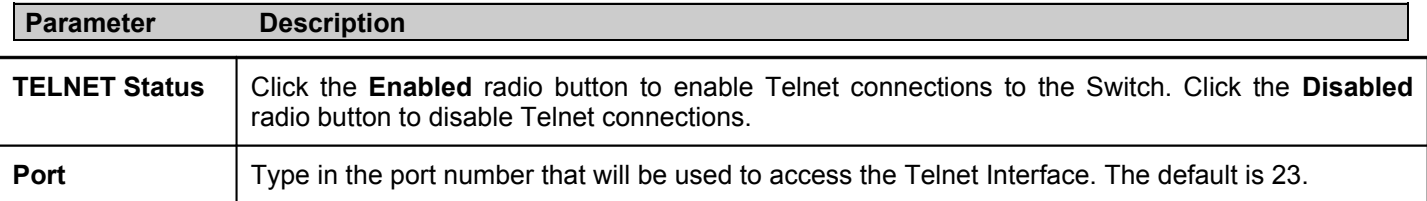

Click **Apply** to implement the new settings on the Switch.

# **Clipaging Settings**

The **Clipaging Settings** window is used to enable or disable the function in the Command Line Interface (CLI) that pauses the scrolling of the console screen when an issued **show** command displays more than one page. The default setting is enabled.

To configure the Clipaging Settings for the Switch, click **Configuration** > **Clipaging Settings** to reveal the following window:

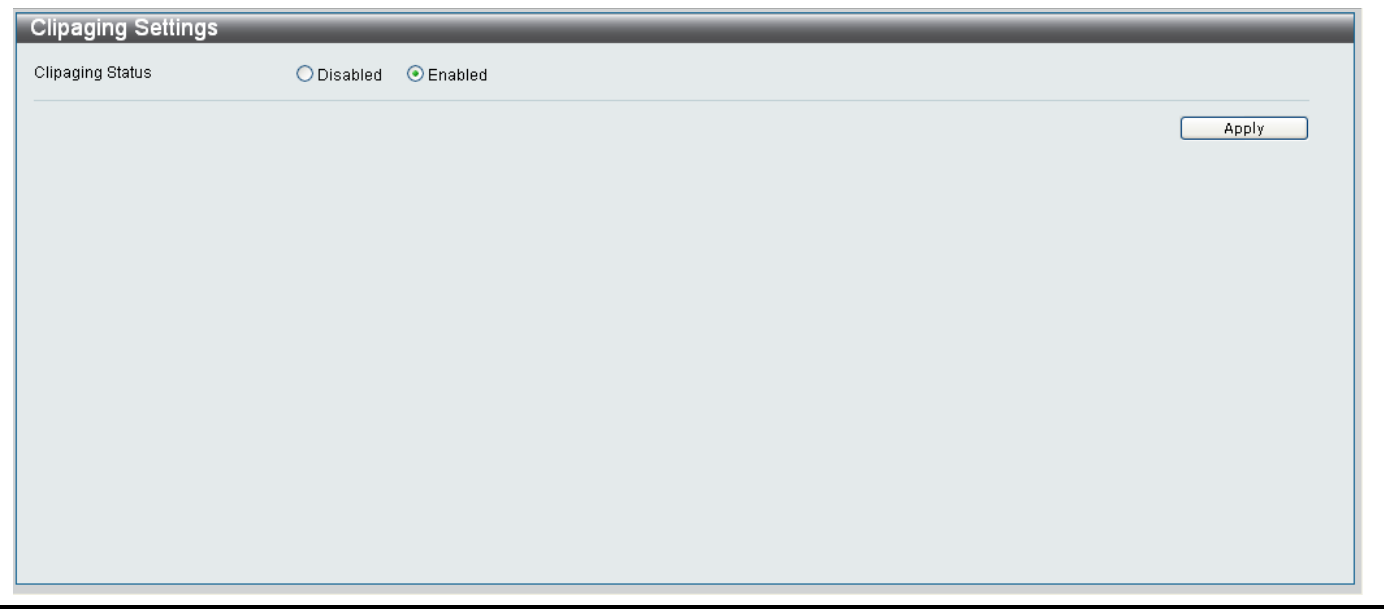

**Figure 6- 10. Clipaging Settings window**

To enable the Clipaging function, click the **Enabled** radio button, click the **Disabled** radio button to disable the Clipaging function.

Click **Apply** to save the Clipaging setting.

## **Firmware Information**

The Firmware Information window displays the different firmware versions loaded on the Switch. The Switch supports two Firmware Image versions. To access the **Firmware Information** window, click **Configuration** > **Firmware Information** to reveal the following window:

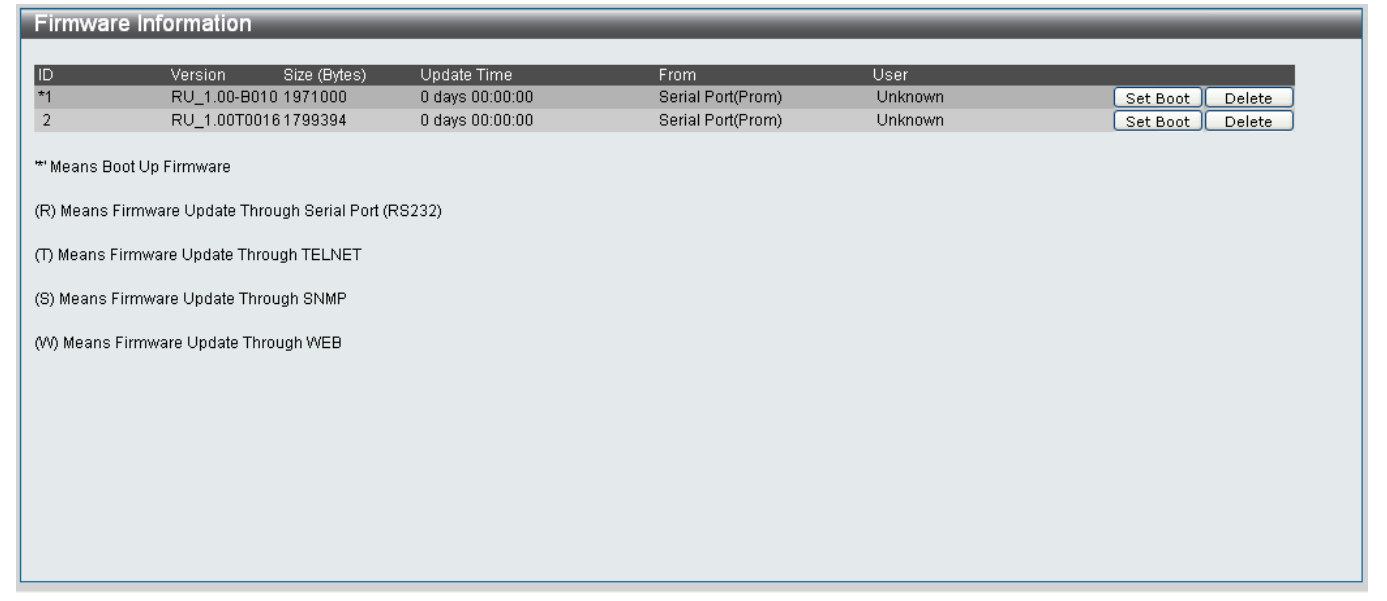

#### **Figure 6- 11. Firmware Information window**

The following parameters are displayed:

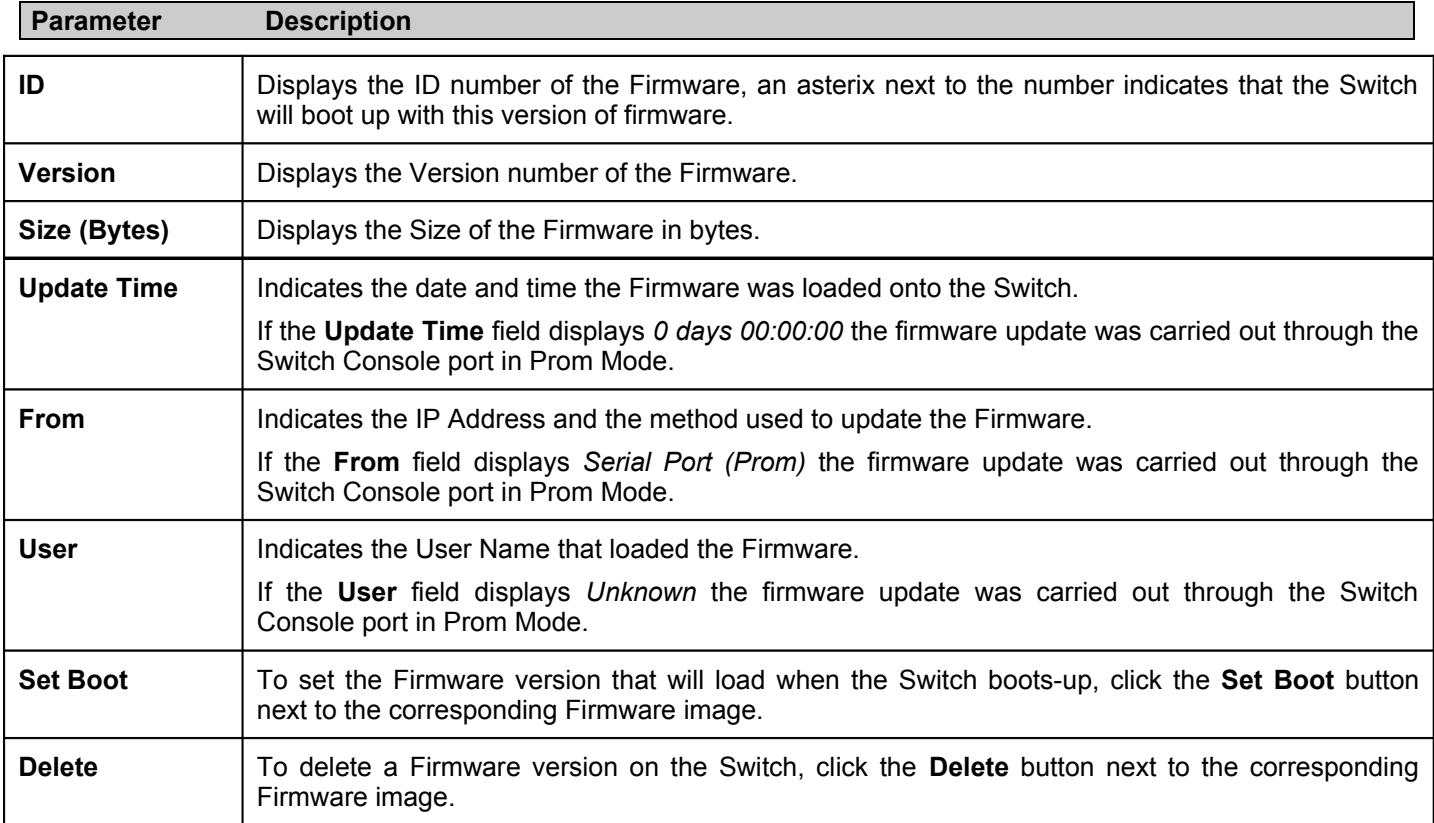

## **MAC Address Aging Time**

The **MAC Address Aging Time** window specifies the amount specifies the length of time a learned MAC Address will remain in the forwarding table without being accessed (that is, how long a learned MAC Address is allowed to remain idle).

To access the MAC Address Aging Time window, click **Configuration** > **MAC Address Aging Time** to reveal the following window:

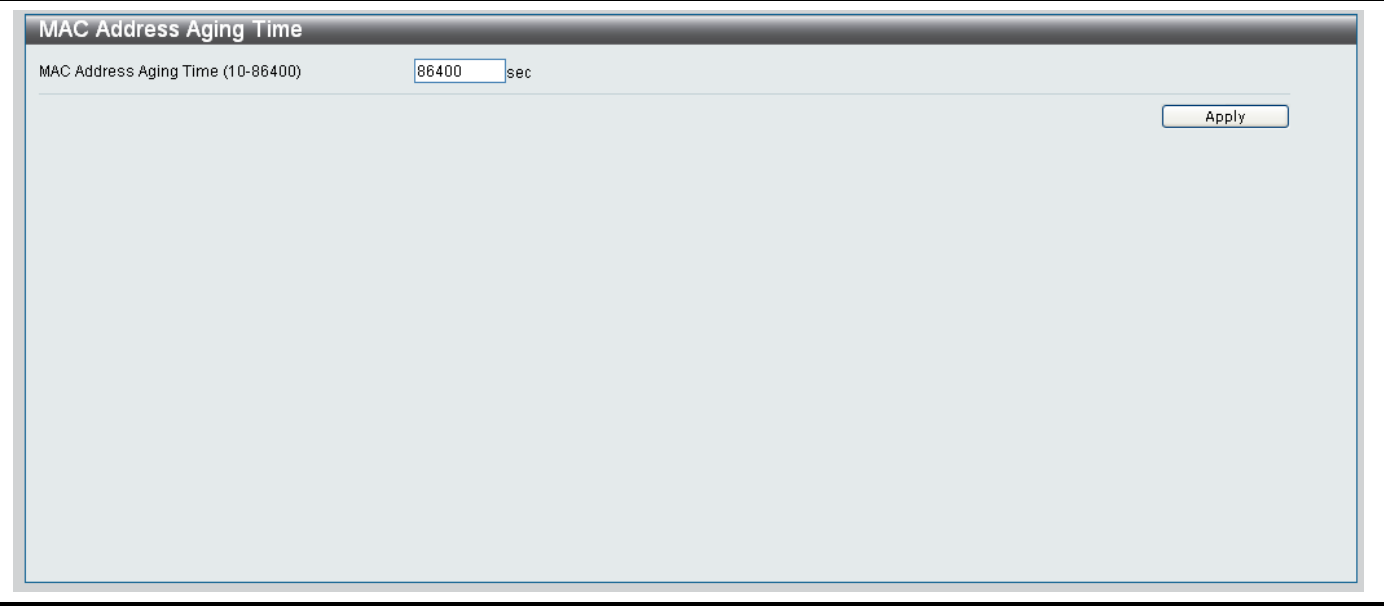

**Figure 6- 12. MAC Address Aging Time window**

#### *To change the MAC Address Aging Time:*

- 1. Type in a value representing the MAC address age-out time in seconds. The MAC Address Aging Time can be set to any value between *10* and *8,640* seconds.
- 2. Click **Apply** to implement the new settings on the Switch.

## **Dual Configuration Settings**

The Switch can store up to two separate configurations. Use the **Dual Configuration Settings** window to set the configuration that the Switch will use when it is booting up. To access the Dual Configuration Settings window, click **Configuration** > **Dual Configuration Settings** to reveal the following window:

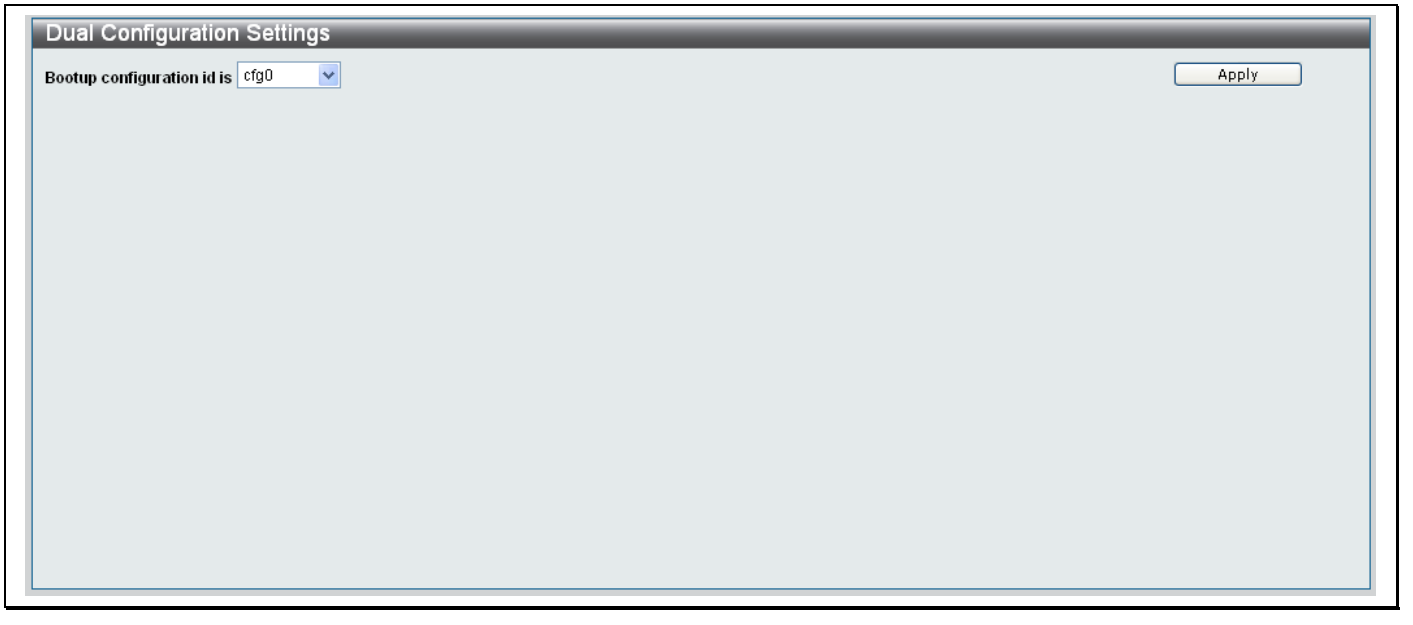

**Figure 6- 13. Dual Configuration Settings window**

#### *To Set the Bootup Configuration ID:*

- 1. Use the drop-down menu to specify the configuration file that will be loaded at bootup. Choose *cfg0* to specify that **Configuration ID 0** should be used. Choose *cfg1* to specify that **Configuration ID 1** should be used.
- 2. Click **Apply** to set the Bootup Configuration file ID.

# **SNTP Settings**

### **Time Settings**

The Time Settings window displays and configures the time set on the device and the source used to obtain the time. The Time of the Switch can be set automatically using Simple Network Time Protocol (SNTP) or manually. To configure the Time settings for the Switch, click **Configuration** > **SNTP Settings** > **Time Settings**, to reveal the following window:

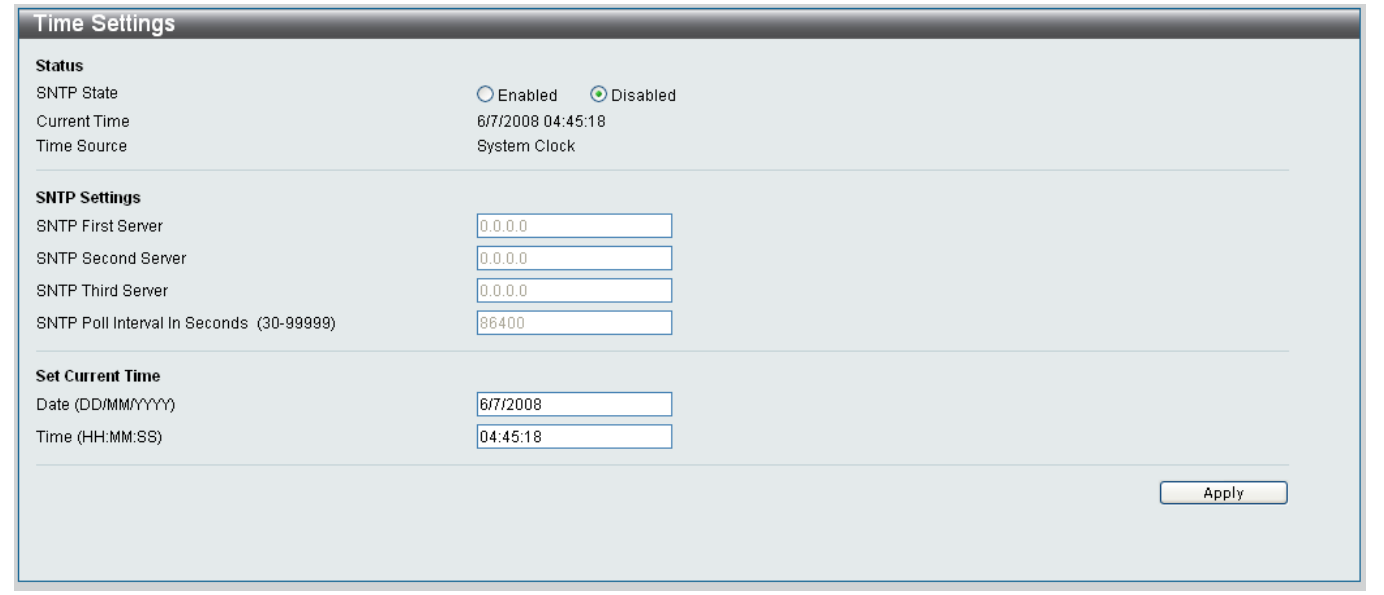

#### **Figure 6- 14. Time Settings window**

#### *To Set the Time using SNTP:*

- 1. In the *Status* section, click the **Enabled** radio button.
- 2. In the *SNTP Settings* section, type in the IP addresses of the SNTP **First**, **Second** and **Third** servers that the SNTP information will be taken from in their respective textboxes.
- 3. Type in the interval, in seconds, between requests for updated SNTP information.
- 4. Click **Apply** when you have finished setting the SNTP information.

#### *To Set the Time manually:*

- 1. In the *Status* section, click the **Disabled** radio button.
- 2. In the *Set Current Times* section, enter the current date in the *Date* field in the following format: *DD/MM/YYYY*, where DD equals the day of the month, MM equals month and YYYY equals the year.
- 3. In the *Time* field enter the current time in *hours*, *minutes* and *seconds*. Type in the interval, in seconds, between requests
- 4. Click **Apply** when you have finished setting the time manually.

### **TimeZone Settings**

To configure the Time Zone settings for the Switch, click **Configuration** > **SNTP Settings** > **TimeZone Settings**, to reveal the following window:

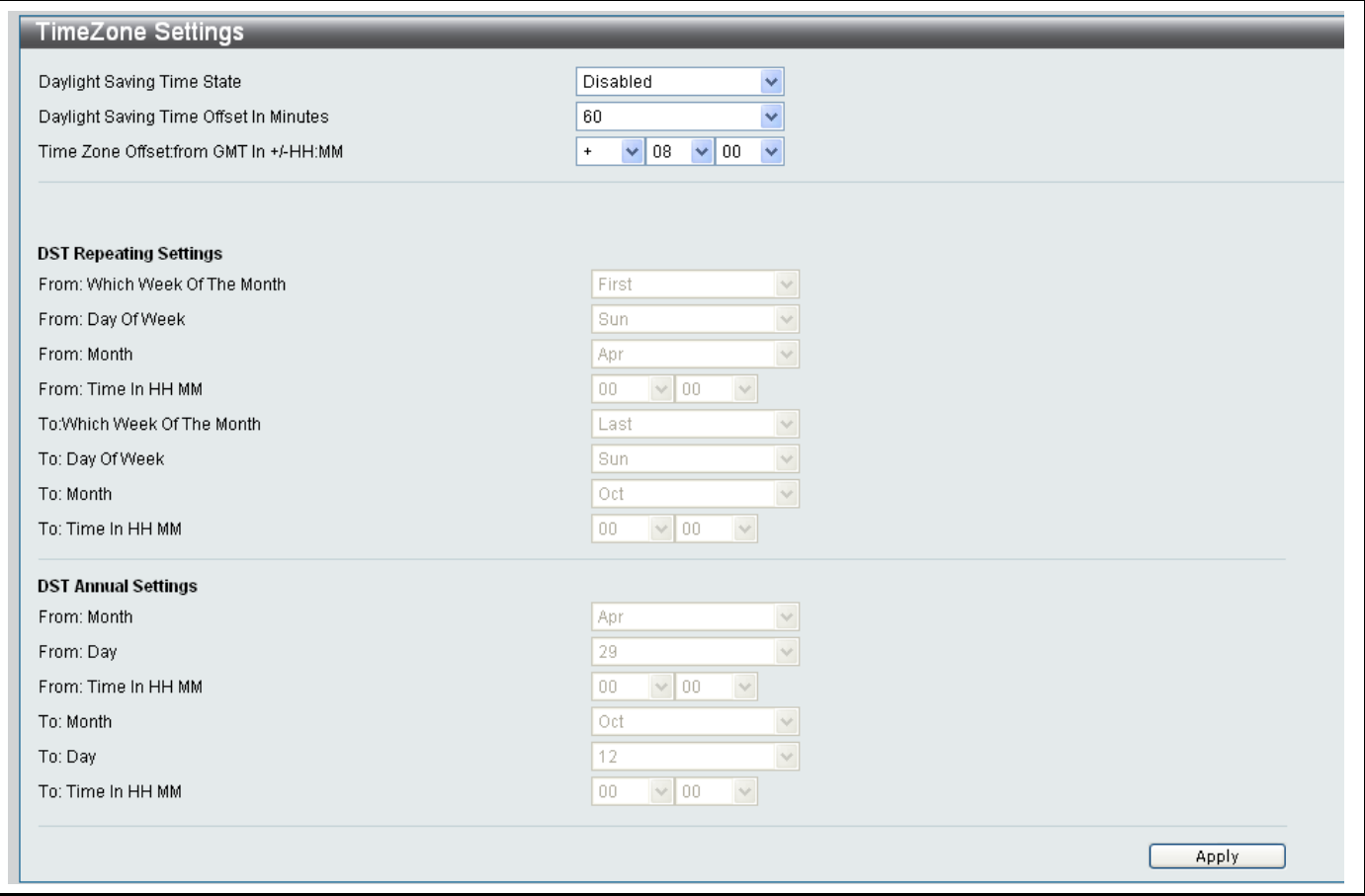

**Figure 6- 15. Time Zone settings window**

The following parameters can be set:

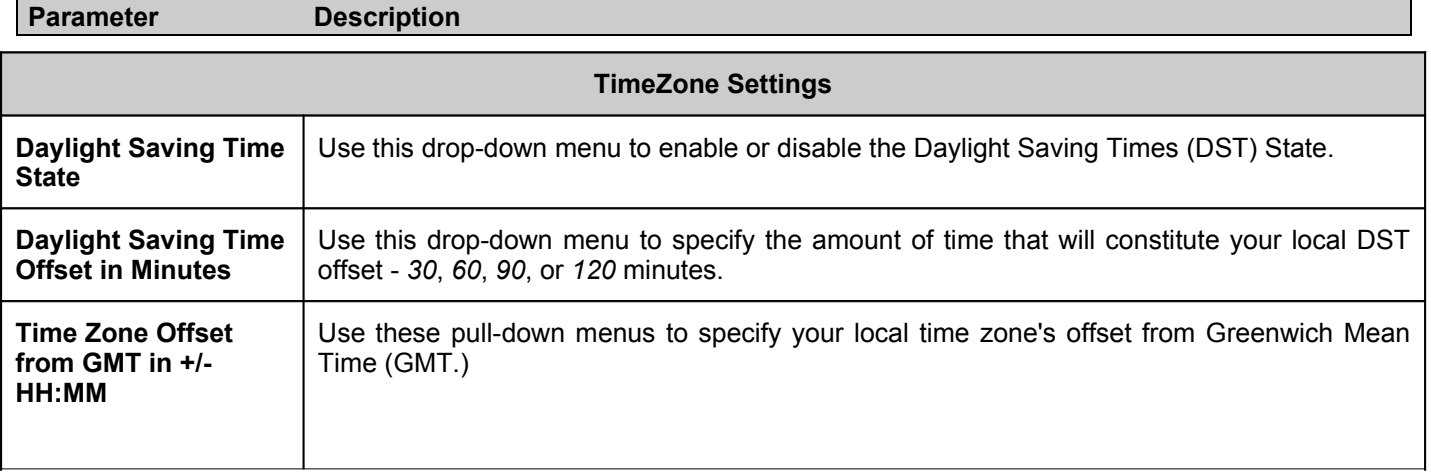

#### **DST Repeating Settings**

Using repeating mode will enable DST seasonal time adjustment. Repeating mode requires that the DST beginning and ending date be specified using a formula. For example, specify to begin DST on Saturday during the second week of April and end DST on Sunday during the last week of October.

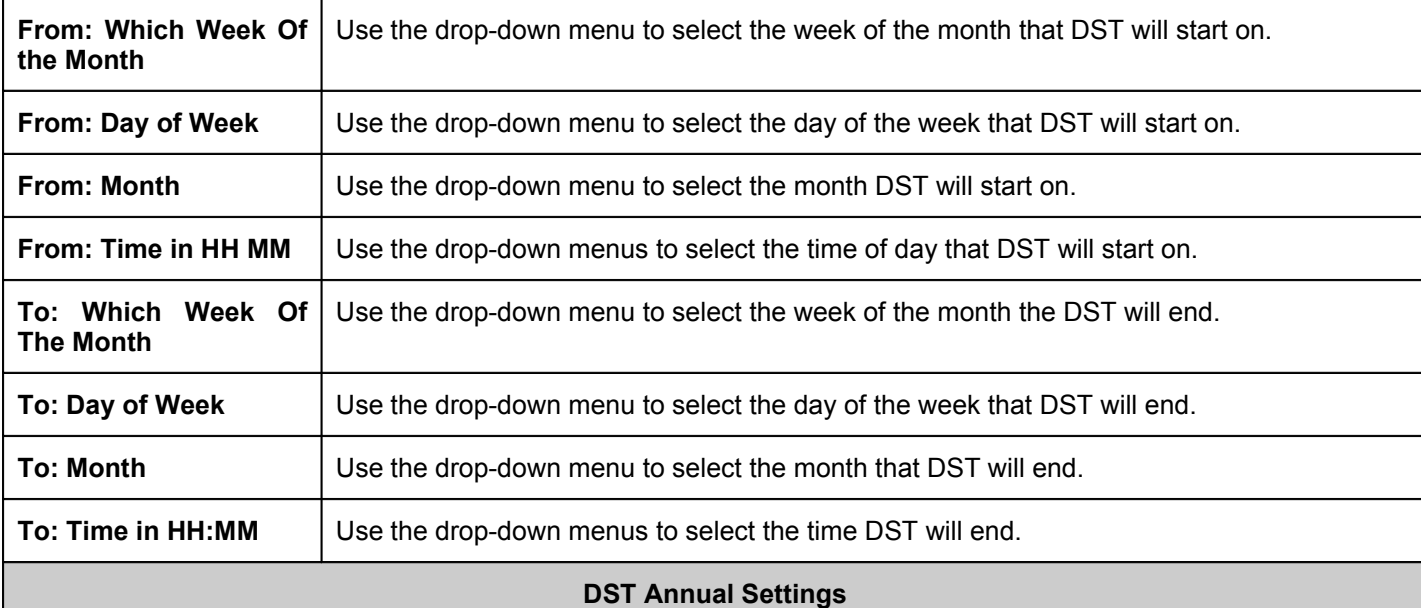

Using annual mode will enable DST seasonal time adjustment. Annual mode requires that the DST beginning and ending date be specified concisely. For example, specify to begin DST on April 3 and end DST on October 14.

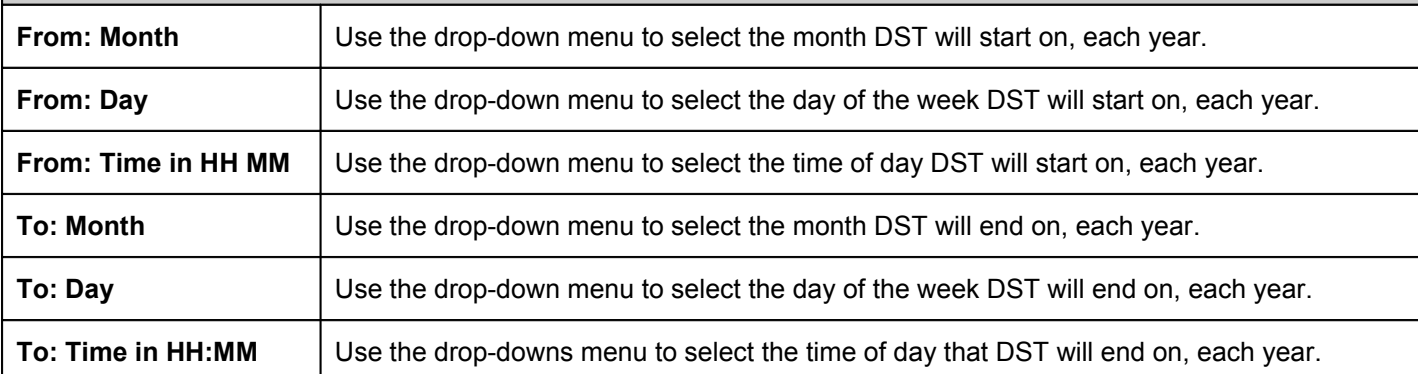

Click **Apply** to implement changes made to the **Time Zone and DST** window.

## **SNMP Settings**

Simple Network Management Protocol (SNMP) is an OSI Layer 7 (Application Layer) designed specifically for managing and monitoring network devices. SNMP enables network management stations to read and modify the settings of gateways, routers, switches, and other network devices. Use SNMP to configure system features for proper operation, monitor performance and detect potential problems in the Switch, switch group or network.

Managed devices that support SNMP include software (referred to as an agent), which runs locally on the device. A defined set of variables (managed objects) is maintained by the SNMP agent and used to manage the device. These objects are defined in a Management Information Base (MIB), which provides a standard presentation of the information controlled by the on-board SNMP agent. SNMP defines both the format of the MIB specifications and the protocol used to access this information over the network.

The Switch supports the SNMP versions 1 and 2c. In SNMP v.1 and v.2, user authentication is accomplished using 'community strings', which function like passwords. The remote user SNMP application and the Switch SNMP must use the same community string. SNMP packets from any station that has not been authenticated are ignored (dropped).

The default community strings for the Switch used for SNMP v.1 and v.2 management access are:

- **public** Allows authorized management stations to retrieve MIB objects.
- **private** Allows authorized management stations to retrieve and modify MIB objects.

The Switch allows groups of users to be listed and configured with a shared set of privileges. The SNMP version may also be set for a listed group of SNMP managers. Thus, you may create a group of SNMP managers that are allowed to view read-only information or receive traps using SNMPv1 while assigning a higher level of security to another group, granting read/write privileges using SNMPv2.

### **Traps**

Traps are messages that alert network personnel of events that occur on the Switch. The events can be as serious as a reboot (someone accidentally turned OFF the Switch), or less serious like a port status change. The Switch generates traps and sends them to the trap recipient (or network manager). Typical traps include trap messages for Authentication Failure, Topology Change and Broadcast\Multicast Storm.

### **MIBs**

The Switch in the Management Information Base (MIB) stores management and counter information. The Switch uses the standard MIB-II Management Information Base module. Consequently, values for MIB objects can be retrieved from any SNMPbased network management software. In addition to the standard MIB-II, the Switch also supports its own proprietary enterprise MIB as an extended Management Information Base. Specifying the MIB Object Identifier may also retrieve the proprietary MIB. MIB values can be either read-only or read-write.

The Switch incorporates a flexible SNMP management for the switching environment. SNMP management can be customized to suit the needs of the networks and the preferences of the network administrator. Use the SNMP V3 windows to select the SNMP version used for specific tasks.

The Switch supports the Simple Network Management Protocol (SNMP) versions 1 and 2c. The administrator can specify the SNMP version used to monitor and control the Switch. The two versions of SNMP vary in the level of security provided between the management station and the network device.

### **SNMP Community Table**

To configure the SNMP Community settings for the Switch, click **Configuration** > **SNMP Settings** > **SNMP Community Table**, to reveal the following window:

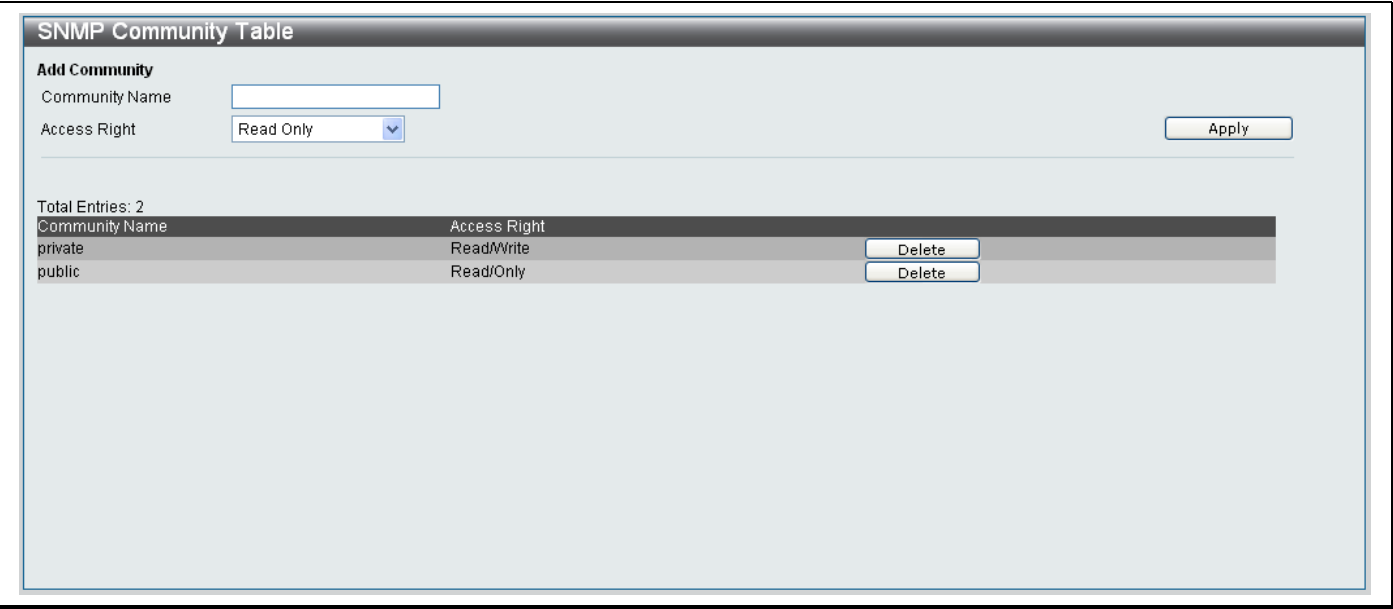

#### **Figure 6- 16. System Log Settings window**

The following parameters are displayed:

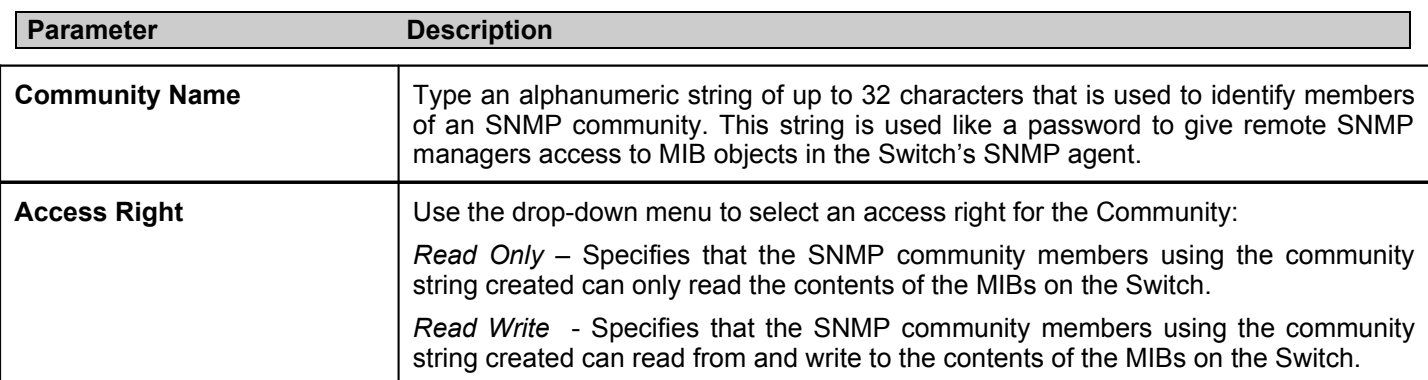

Click **Apply** to implement the new settings on the Switch.

#### *To delete an entry from the SNMP Community Table:*

Click the **Delete** button next to the corresponding entry.

### **SNMP Host Table**

Use the **SNMP Host Table** window to setup SNMP trap recipients. To configure the SNMP Host Table on the Switch, click **Configuration** > **SNMP Settings** > **SNMP Host Table**, to reveal the following window:

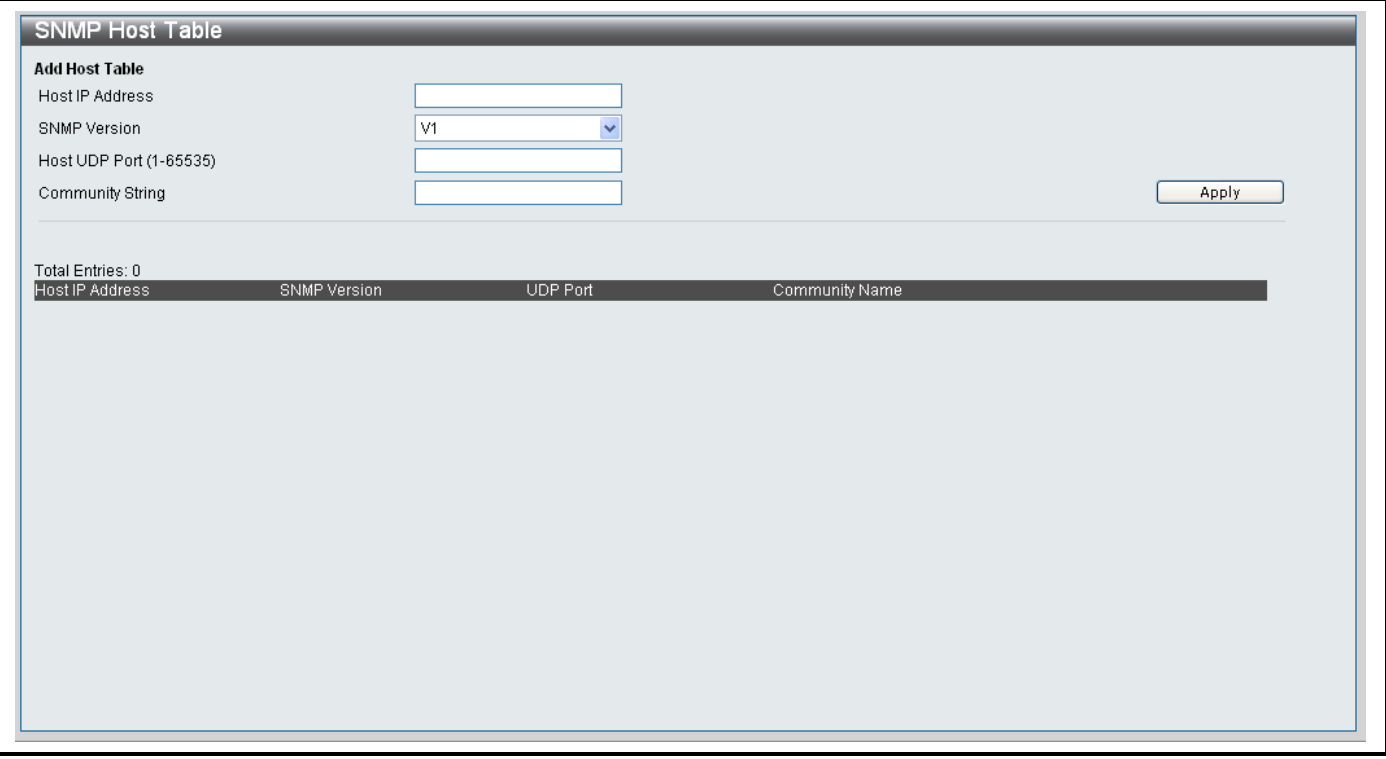

**Figure 6- 17. SNMP Host window**

*To add a new host, configure the parameters as displayed below:*

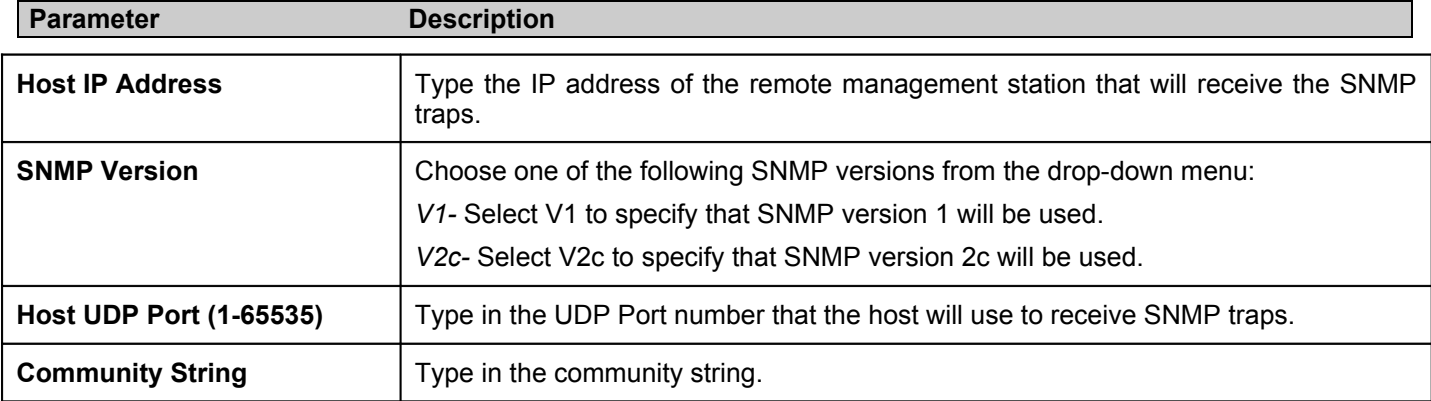

Click **Apply** to implement the new settings on the Switch.

### **SNMP Manager Table**

To configure the SNMP Manager settings for the Switch, click **Configuration** > **SNMP Settings** > **SNMP Manager Table**, to reveal the following window:

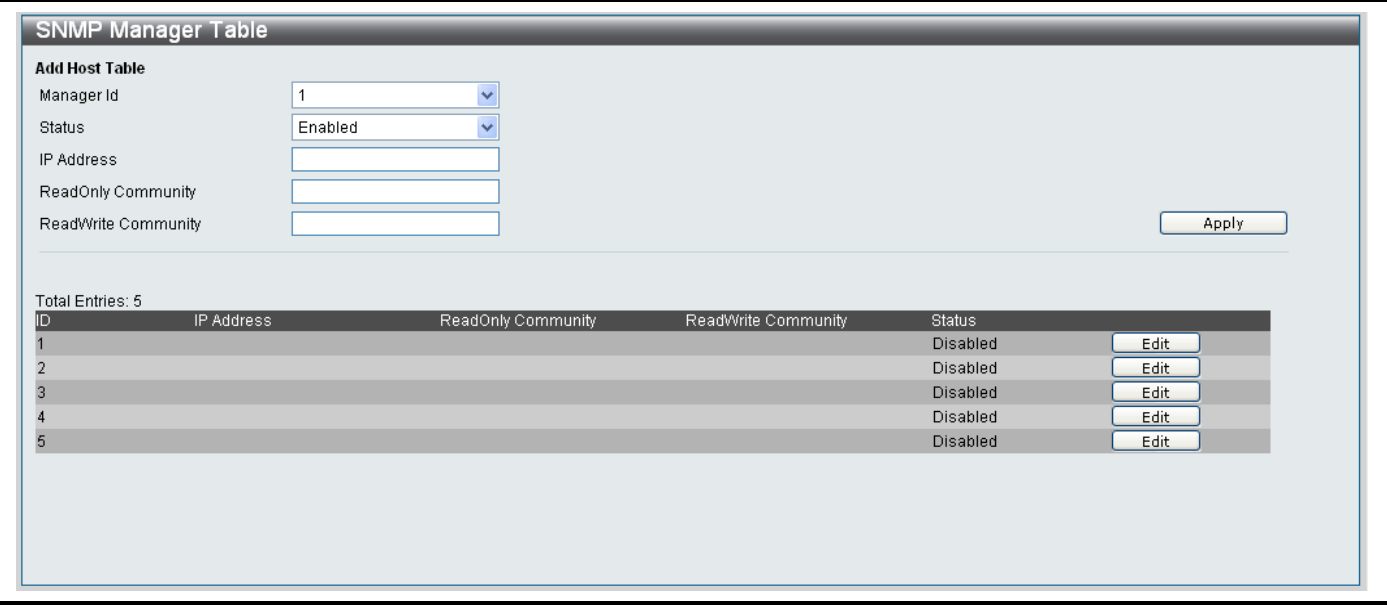

#### **Figure 6- 18. SNMP Manager Table window**

The following parameters are displayed:

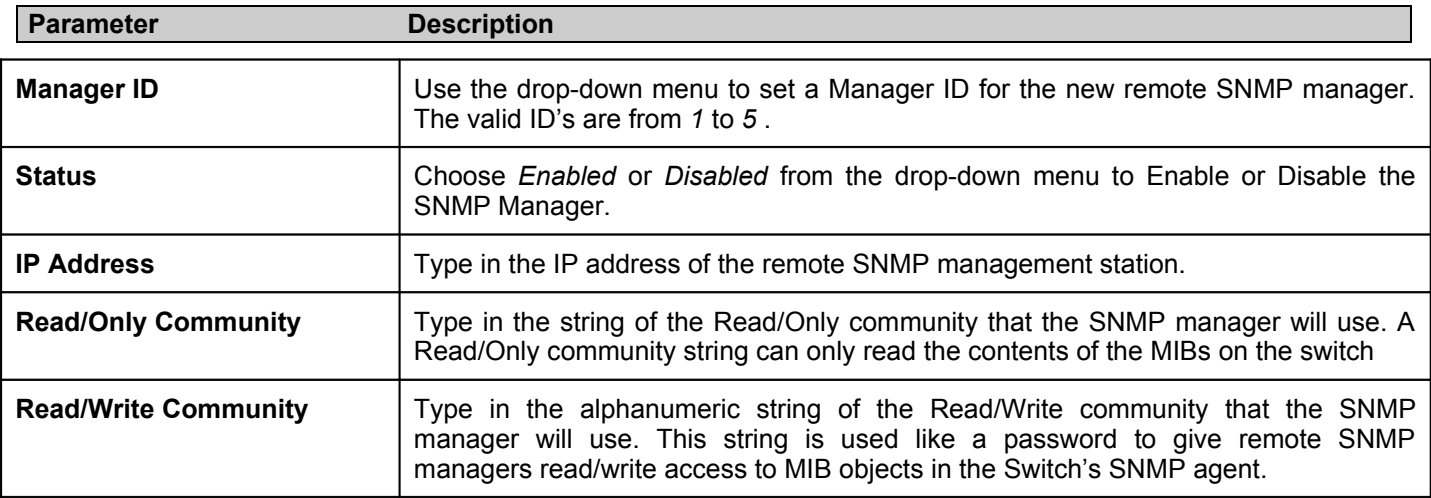

Click **Apply** to implement the new settings on the Switch.

### **SNMP Trap Configuration**

To configure the SNMP Trap settings for the Switch, click **Configuration** > **SNMP Settings** > **SNMP Trap Configuration**, to reveal the following window:

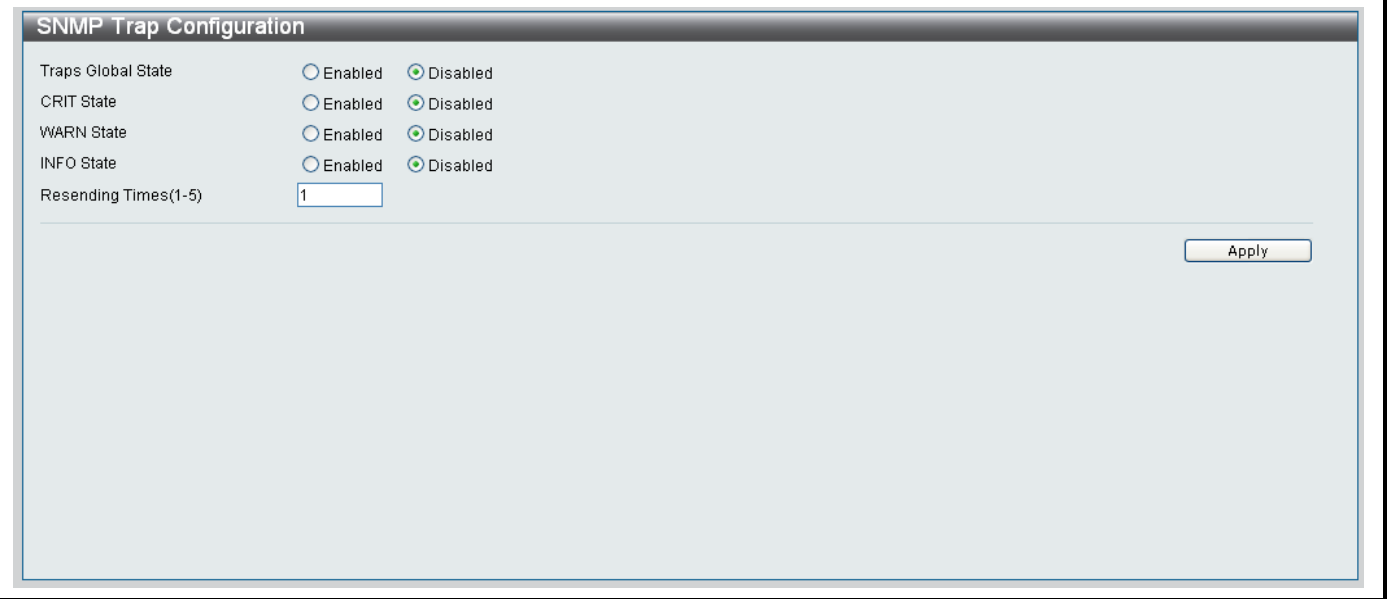

#### **Figure 6- 19. SNMP Trap Configuration window**

The following parameters are displayed:

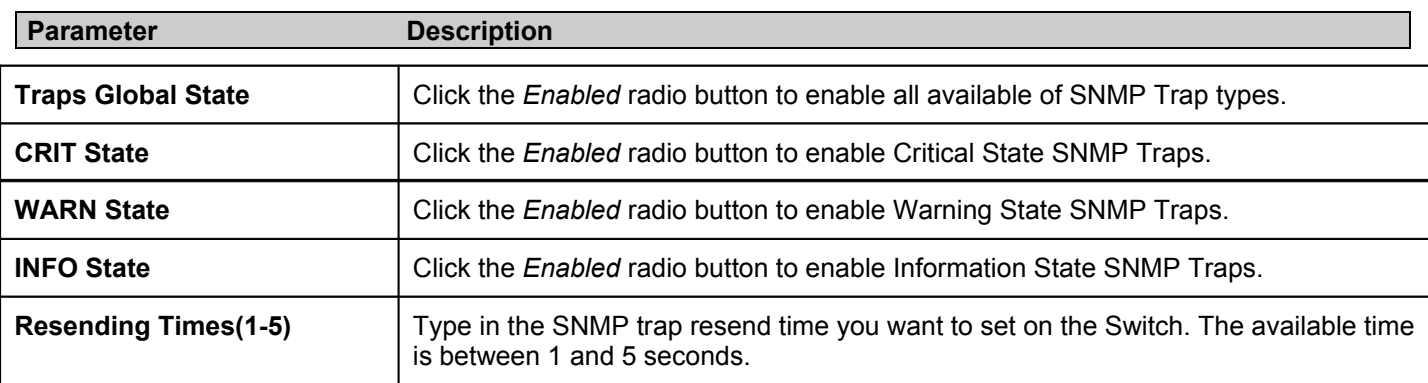

Click **Apply** to implement the new SNMP Trap Configuration on the Switch.

### **Section 7**

# **Layer 2 Features**

*802.1Q VLAN VLAN Ports Settings QinQ Port Trunking LACP Port Settings Traffic Segmentation IGMP Snooping Spanning Tree Forwarding & Filtering*

The following section will discuss the Layer 2 features of the Switch. The Switch includes various functions for 802.1Q VLAN, VLAN Ports Settings, QinQ, Port Trunking, LACP Ports Settings, Traffic Segmentation, IGMP Snooping, Spanning Tree and Forwarding & Filtering, all discussed in detail in the following section.

## **802.1Q VLAN**

### **Understanding IEEE 802.1p Priority**

Priority tagging is a function defined by the IEEE 802.1p standard designed to provide a means of managing traffic on a network where many different types of data may be transmitted simultaneously. It is intended to alleviate problems associated with the delivery of time critical data over congested networks. The quality of applications that are dependent on such time critical data, such as video conferencing, can be severely and adversely affected by even very small delays in transmission.

Network devices that are in compliance with the IEEE 802.1p standard have the ability to recognize the priority level of data packets. These devices can also assign a priority label or tag to packets. Compliant devices can also strip priority tags from packets. This priority tag determines the packet's degree of expeditiousness and determines the queue to which it will be assigned.

Priority tags are given values from 0 to 7 with 0 being assigned to the lowest priority data and 7 assigned to the highest. The highest priority tag 7 is generally only used for data associated with video or audio applications, which are sensitive to even slight delays, or for data from specified end users whose data transmissions warrant special consideration.

The Switch allows you to further tailor how priority tagged data packets are handled on your network. Using queues to manage priority tagged data allows you to specify its relative priority to suit the needs of your network. There may be circumstances where it would be advantageous to group two or more differently tagged packets into the same queue. Generally, however, it is recommended that the highest priority queue, Queue 7, be reserved for data packets with a priority value of 7. Packets that have not been given any priority value are placed in Queue 0 and thus given the lowest priority for delivery.

Strict mode and weighted round robin system are employed on the Switch to determine the rate at which the queues are emptied of packets. The ratio used for clearing the queues is 4:1. This means that the highest priority queue, Queue 7, will clear 4 packets for every 1 packet cleared from Queue 0.

Remember, the priority queue settings on the Switch are for all ports, and all devices connected to the Switch will be affected. This priority queuing system will be especially beneficial if your network employs switches with the capability of assigning priority tags.

### **VLAN Description**

A Virtual Local Area Network (VLAN) is a network topology configured according to a logical scheme rather than the physical layout. VLANs can be used to combine any collection of LAN segments into an autonomous user group that appears as a single LAN. VLANs also logically segment the network into different broadcast domains so that packets are forwarded only between ports within the VLAN. Typically, a VLAN corresponds to a particular subnet, although not necessarily.

VLANs can enhance performance by conserving bandwidth, and improve security by limiting traffic to specific domains.

A VLAN is a collection of end nodes grouped by logic instead of physical location. End nodes that frequently communicate with each other are assigned to the same VLAN, regardless of where they are physically on the network. Logically, a VLAN can be equated to a broadcast domain, because broadcast packets are forwarded to only members of the VLAN on which the broadcast was initiated.

### **IEEE 802.1Q VLANs**

Some relevant terms:

- **Tagging** The act of putting 802.1Q VLAN information into the header of a packet.
- **Untagging** The act of stripping 802.1Q VLAN information out of the packet header.
- **Ingress port** A port on a switch where packets are flowing into the Switch and VLAN decisions must be made.
- **Egress port** A port on a switch where packets are flowing out of the Switch, either to another switch or to an end station, and tagging decisions must be made.

IEEE 802.1Q (tagged) VLANs are implemented on the Switch. 802.1Q VLANs require tagging, which enables them to span the entire network (assuming all switches on the network are IEEE 802.1Q-compliant).

VLANs allow a network to be segmented in order to reduce the size of broadcast domains. All packets entering a VLAN will only be forwarded to the stations (over IEEE 802.1Q enabled switches) that are members of that VLAN, and this includes broadcast, multicast and unicast packets from unknown sources.

VLANs can also provide a level of security to your network. IEEE 802.1Q VLANs will only deliver packets between stations that are members of the VLAN.

Any port can be configured as either tagging or untagging. The untagging feature of IEEE 802.1Q VLANs allows VLANs to work with legacy switches that don't recognize VLAN tags in packet headers. The tagging feature allows VLANs to span multiple 802.1Q-compliant switches through a single physical connection and allows Spanning Tree to be enabled on all ports and work normally.

The IEEE 802.1Q standard restricts the forwarding of untagged packets to the VLAN of which the receiving port is a member.

The main characteristics of IEEE 802.1Q are as follows:

- Assigns packets to VLANs by filtering.
- Assumes the presence of a single global spanning tree.
- Uses an explicit tagging scheme with one-level tagging.
- 802.1Q VLAN Packet Forwarding
- Packet forwarding decisions are made based upon the following three types of rules:
- Ingress rules rules relevant to the classification of received frames belonging to a VLAN.
- Forwarding rules between ports decides whether to filter or forward the packet.
- Egress rules determines if the packet must be sent tagged or untagged.

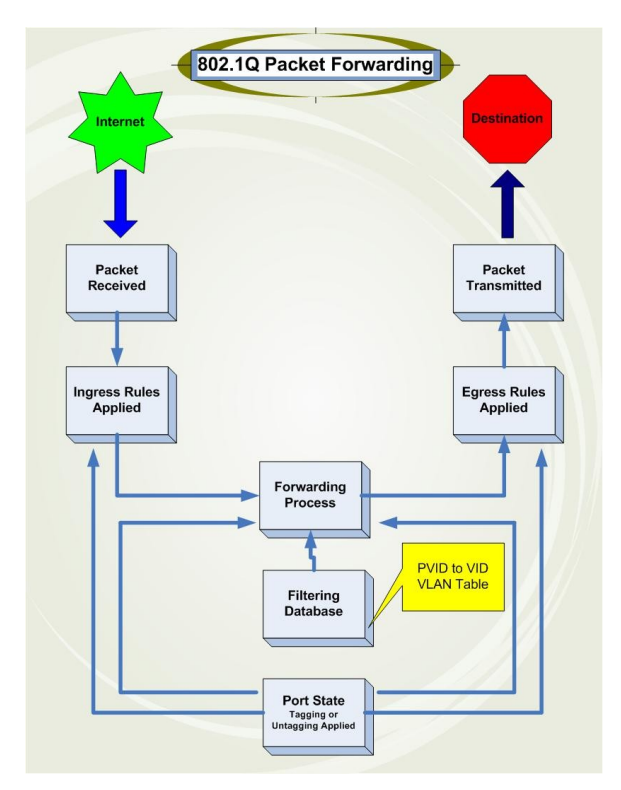

**Figure 7- . IEEE 802.1Q Packet Forwarding**

### **802.1Q VLAN Tags**

The figure below shows the 802.1Q VLAN tag. There are four additional octets inserted after the source MAC address. Their presence is indicated by a value of 0x8100 in the EtherType field. When a packet's EtherType field is equal to 0x8100, the packet carries the IEEE 802.1Q/802.1p tag. The tag is contained in the following two octets and consists of 3 bits of user priority, 1 bit of Canonical Format Identifier (CFI - used for encapsulating Token Ring packets so they can be carried across Ethernet backbones), and 12 bits of VLAN ID (VID). The 3 bits of user priority are used by 802.1p. The VID is the VLAN identifier and is used by the 802.1Q standard. Because the VID is 12 bits long, 4094 unique VLANs can be identified.

The tag is inserted into the packet header making the entire packet longer by 4 octets. All of the information originally contained in the packet is retained.

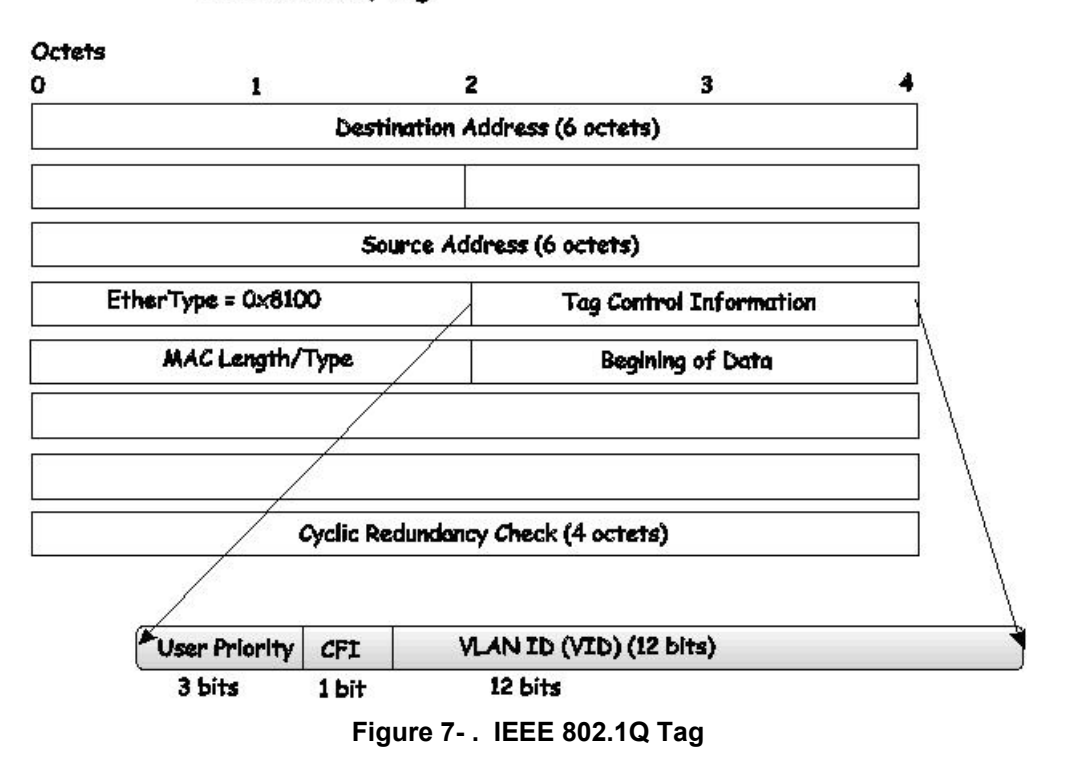

#### **IEEE 802.1Q Tag**

The EtherType and VLAN ID are inserted after the MAC source address, but before the original EtherType/Length or Logical Link Control. Because the packet is now a bit longer than it was originally, the Cyclic Redundancy Check (CRC) must be recalculated.

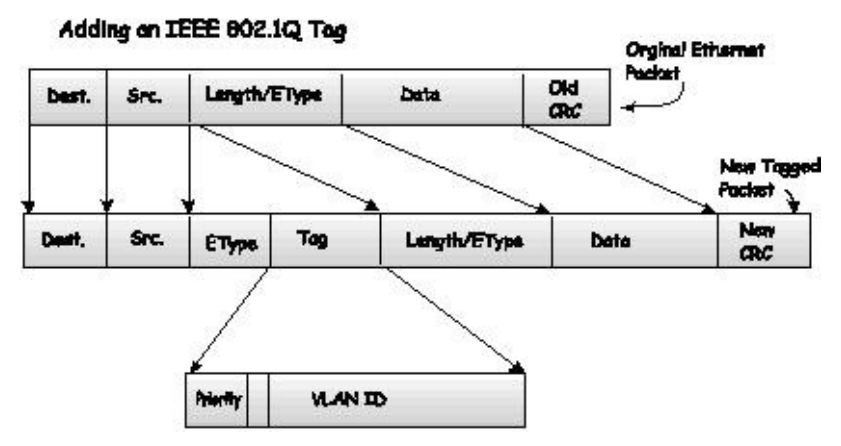

**Figure 7- . Adding an IEEE 802.1Q Tag**

### **Port VLAN ID**

Packets that are tagged (are carrying the 802.1Q VID information) can be transmitted from one 802.1Q compliant network device to another with the VLAN information intact. This allows 802.1Q VLANs to span network devices (and indeed, the entire network, if all network devices are 802.1Q compliant).

Unfortunately, not all network devices are 802.1Q compliant. These devices are referred to as tag-unaware. 802.1Q devices are referred to as tag-aware.

Prior to the adoption of 802.1Q VLANs, port-based and MAC-based VLANs were in common use. These VLANs relied upon a Port VLAN ID (PVID) to forward packets. A packet received on a given port would be assigned that port's PVID and then be forwarded to the port that corresponded to the packet's destination address (found in the Switch's forwarding table). If the PVID of the port that received the packet is different from the PVID of the port that is to transmit the packet, the Switch will drop the packet.

Within the Switch, different PVIDs mean different VLANs (remember that two VLANs cannot communicate without an external router). So, VLAN identification based upon the PVIDs cannot create VLANs that extend outside a given switch (or switch stack).

Every physical port on a switch has a PVID. 802.1Q ports are also assigned a PVID, for use within the Switch. If no VLANs are defined on the Switch, all ports are then assigned to a default VLAN with a PVID equal to 1. Untagged packets are assigned the PVID of the port on which they were received. Forwarding decisions are based upon this PVID, in so far as VLANs are concerned. Tagged packets are forwarded according to the VID contained within the tag. Tagged packets are also assigned a PVID, but the PVID is not used to make packet-forwarding decisions, the VID is.

Tag-aware switches must keep a table to relate PVIDs within the Switch to VIDs on the network. The Switch will compare the VID of a packet to be transmitted to the VID of the port that is to transmit the packet. If the two VIDs are different, the Switch will drop the packet. Because of the existence of the PVID for untagged packets and the VID for tagged packets, tag-aware and tag-unaware network devices can coexist on the same network.

A switch port can have only one PVID, but can have as many VIDs as the Switch has memory in its VLAN table to store them.

Because some devices on a network may be tag-unaware, a decision must be made at each port on a tag-aware device before packets are transmitted - should the packet to be transmitted have a tag or not? If the transmitting port is connected to a tagunaware device, the packet should be untagged. If the transmitting port is connected to a tag-aware device, the packet should be tagged.

### **Tagging and Untagging**

Every port on an 802.1Q compliant switch can be configured as tagging or untagging.

Ports with tagging enabled will put the VID number, priority and other VLAN information into the header of all packets that flow into and out of it. If a packet has previously been tagged, the port will not alter the packet, thus keeping the VLAN information intact. Other 802.1Q compliant devices on the network to make packet-forwarding decisions can then use the VLAN information in the tag.

Ports with untagging enabled will strip the 802.1Q tag from all packets that flow into and out of those ports. If the packet doesn't have an 802.1Q VLAN tag, the port will not alter the packet. Thus, all packets received by and forwarded by an untagging port will have no 802.1Q VLAN information. (Remember that the PVID is only used internally within the Switch). Untagging is used to send packets from an 802.1Q-compliant network device to a non-compliant network device.

### **Ingress Filtering**

A port on a switch where packets are flowing into the Switch and VLAN decisions must be made is referred to as an ingress port. If ingress filtering is enabled for a port, the Switch will examine the VLAN information in the packet header (if present) and decide whether or not to forward the packet.

If the packet is tagged with VLAN information, the ingress port will first determine if the ingress port itself is a member of the tagged VLAN. If it is not, the packet will be dropped. If the ingress port is a member of the 802.1Q VLAN, the Switch then determines if the destination port is a member of the 802.1Q VLAN. If it is not, the packet is dropped. If the destination port is a member of the 802.1Q VLAN, the packet is forwarded and the destination port transmits it to its attached network segment.

If the packet is not tagged with VLAN information, the ingress port will tag the packet with its own PVID as a VID (if the port is a tagging port). The switch then determines if the destination port is a member of the same VLAN (has the same VID) as the ingress port. If it does not, the packet is dropped. If it has the same VID, the packet is forwarded and the destination port transmits it on its attached network segment.

This process is referred to as ingress filtering and is used to conserve bandwidth within the Switch by dropping packets that are not on the same VLAN as the ingress port at the point of reception. This eliminates the subsequent processing of packets that will just be dropped by the destination port.

### **Default VLANs**

The Switch initially configures one VLAN, VID = 1, called "default." The factory default setting assigns all ports on the Switch to the "default." As new VLANs are configured in Port-based mode, their respective member ports are removed from the "default."

Packets cannot cross VLANs. If a member of one VLAN wants to connect to another VLAN, the link must be through an external router.

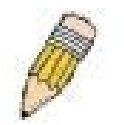

**NOTE:** If no VLANs are configured on the Switch, then all packets will be forwarded to any destination port. Packets with unknown source addresses will be flooded to all ports. Broadcast and multicast packets will also be flooded to all ports.

An example is presented below:

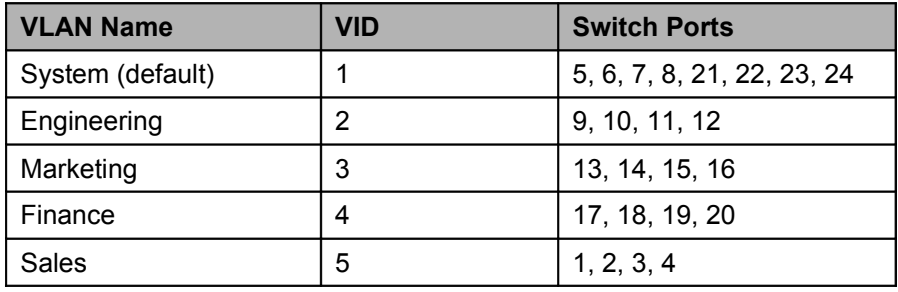

**Figure 7- . VLAN Example - Assigned Ports**

### **VLAN Segmentation**

Take for example a packet that is transmitted by a machine on Port 1 that is a member of VLAN 2. If the destination lies on another port (found through a normal forwarding table lookup), the Switch then looks to see if the other port (Port 10) is a member of VLAN 2 (and can therefore receive VLAN 2 packets). If Port 10 is not a member of VLAN 2, then the packet will be dropped by the Switch and will not reach its destination. If Port 10 is a member of VLAN 2, the packet will go through. This selective forwarding feature based on VLAN criteria is how VLANs segment networks. The key point being that Port 1 will only transmit on VLAN<sub>2</sub>.

Network resources such as printers and servers however, can be shared across VLANs. This is achieved by setting up overlapping VLANs. That is ports can belong to more than one VLAN group. For example, setting VLAN 1 members to ports 1, 2, 3, and 4 and VLAN 2 members to ports 1, 5, 6, and 7. Port 1 belongs to two VLAN groups. Ports 8, 9, and 10 are not configured to any VLAN group. This means ports 8, 9, and 10 are in the same VLAN group.

### **VLAN and Trunk Groups**

The members of a trunk group have the same VLAN setting. Any VLAN setting on the members of a trunk group will apply to the other member ports.

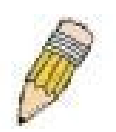

**NOTE:** In order to use VLAN segmentation in conjunction with port trunk groups, you can first set the port trunk group(s), and then you may configure VLAN settings. If you wish to change the port trunk grouping with VLANs already in place, you will not need to reconfigure the VLAN settings after changing the port trunk group settings. VLAN settings will automatically change in conjunction with the change of the port trunk group settings.

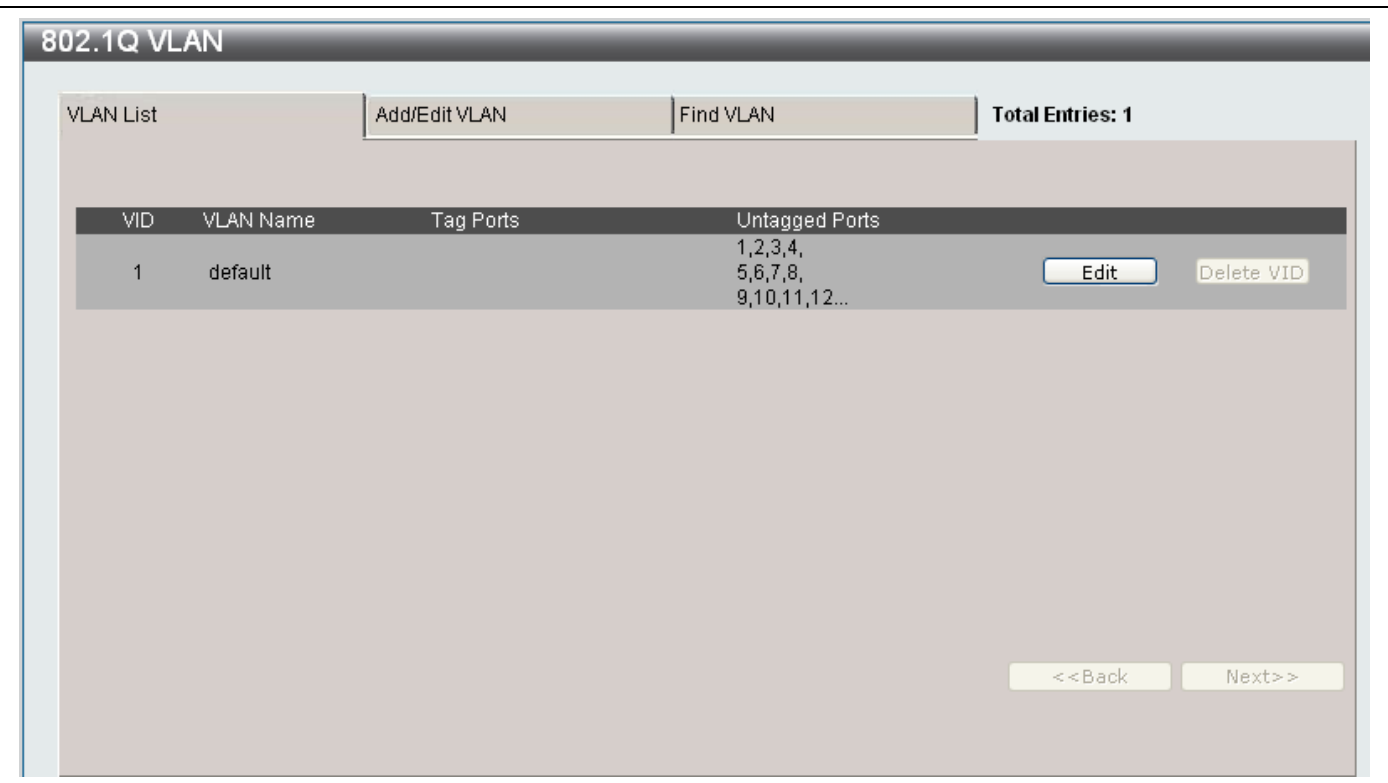

**Figure 7- 5. 802.1Q VLAN window**

The VLAN List window summarizes the different VLAN's that have been created on the Switch and also allows you to edit the different VLAN's on the Switch. A description of the different parameters displayed in the VLAN List window appears below:

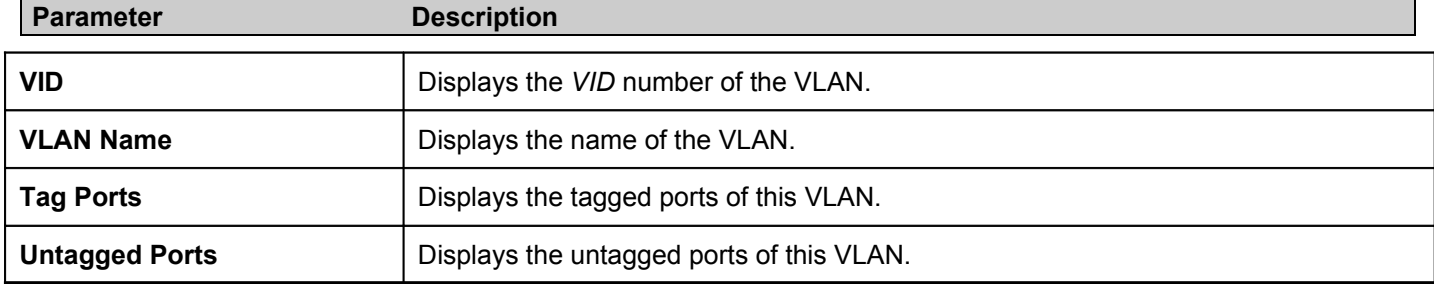

#### *Editing Existing VLAN*

1. Click the **Edit** button next to the VLAN that requires editing to reveal the following window:

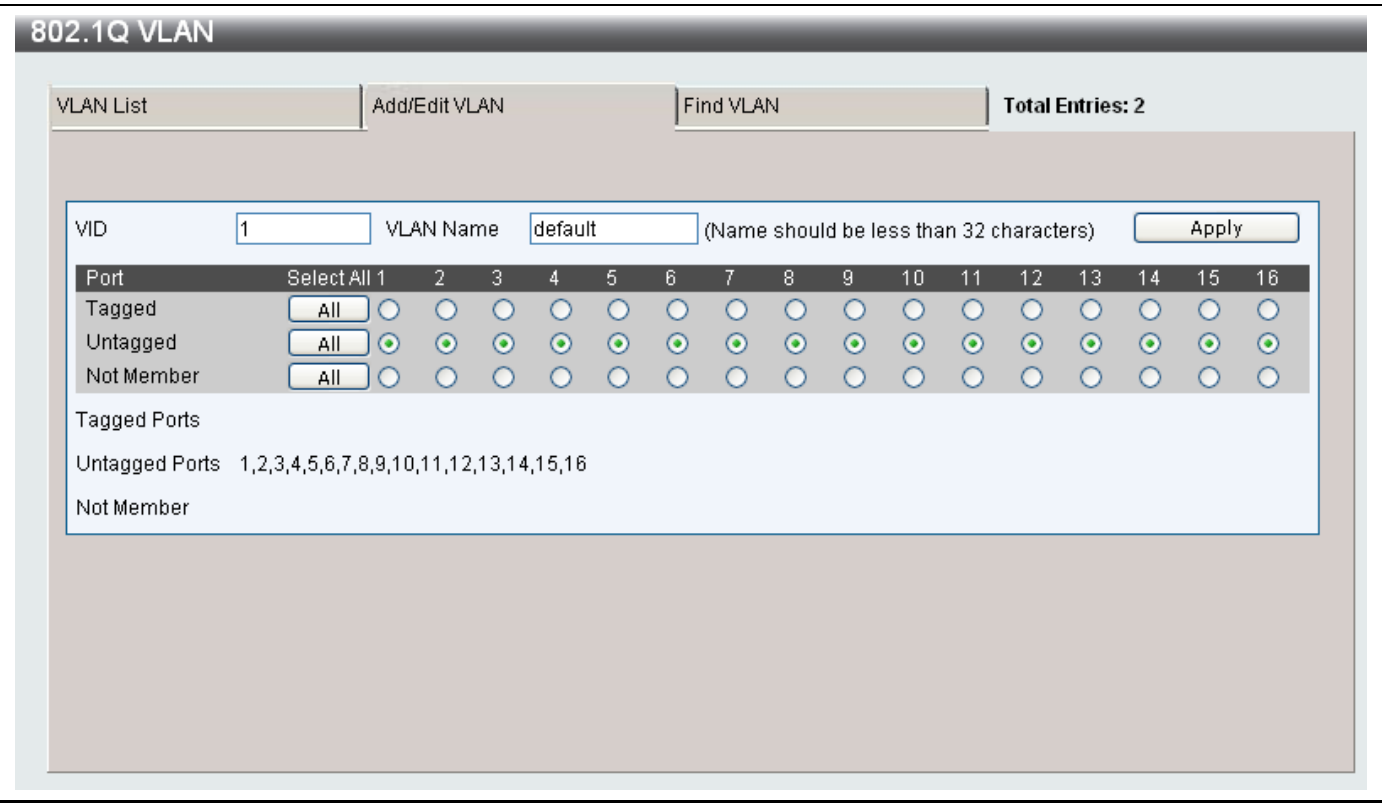

**Figure 7- 6. Add/Edit VLAN window**

- 2. The *VLAN Name* can be modified if required.
- 3. Click the radio buttons to choose the role of each of the ports in the VLAN.
- 4. When you have finished editing the VLAN, click the **Apply** button to save the changes.
- 5. A **Success** message indicates that the change has been made successfully.

#### *Deleting a VLAN*

- 1. To delete a VLAN, click the **Delete VID** button next to the VLAN you want to delete.
- 2. A **Success** message indicates that the VLAN has been deleted.
### *Creating New VLAN*

1. Click the **Add/Edit VLAN** tab at the top of the 802.1Q VLAN window to reveal the following window:

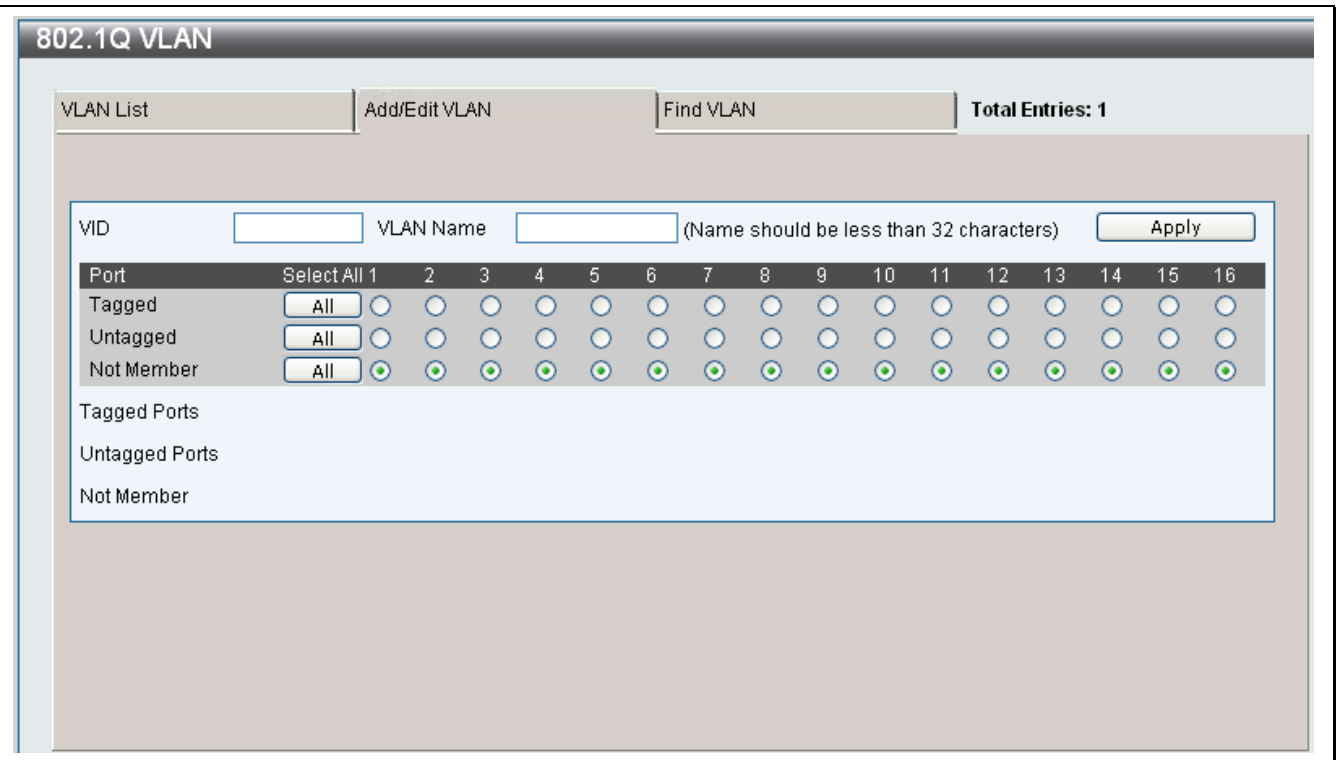

**Figure 7- 7. Adding a new VLAN window**

- 2. Type in a *VID* number in the **VID** field.
- 3. Type in a *VLAN Name* in the **VLAN Name** field. The VLAN name should be alphanumeric with no spaces and be less than 32 characters.
- 4. Click the radio buttons to choose the role of each of the ports in the VLAN.
- 5. When you have finished creating the VLAN, click the **Apply** button.
- 6. A **Success** message indicates that the VLAN has been deleted.

### *Finding a VLAN*

1. Click the **Find VLAN** tab at the top of the 802.1Q VLAN window to reveal the following window:

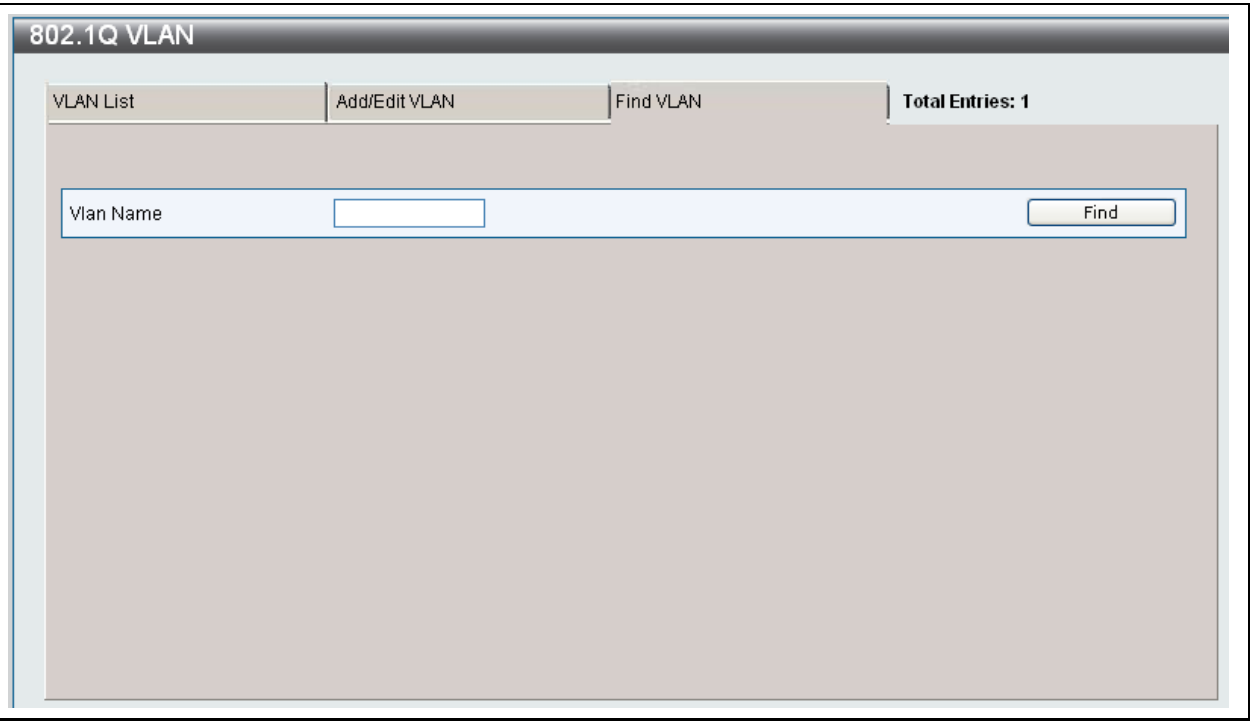

### **Figure 7- 8. Find VLAN window**

- 2. Type in the *VLAN Name* that you are searching for.
- 3. Click the **Find** button.
- 4. If a VLAN matching the name specified in the *VLAN Name* field is found, the **VLAN List** window will open displaying information about the VLAN.

5. The VLAN will display in the **VLAN List** window, the window allows you to edit or delete the VLAN by clicking the **Edit** or **Delete VID** button.

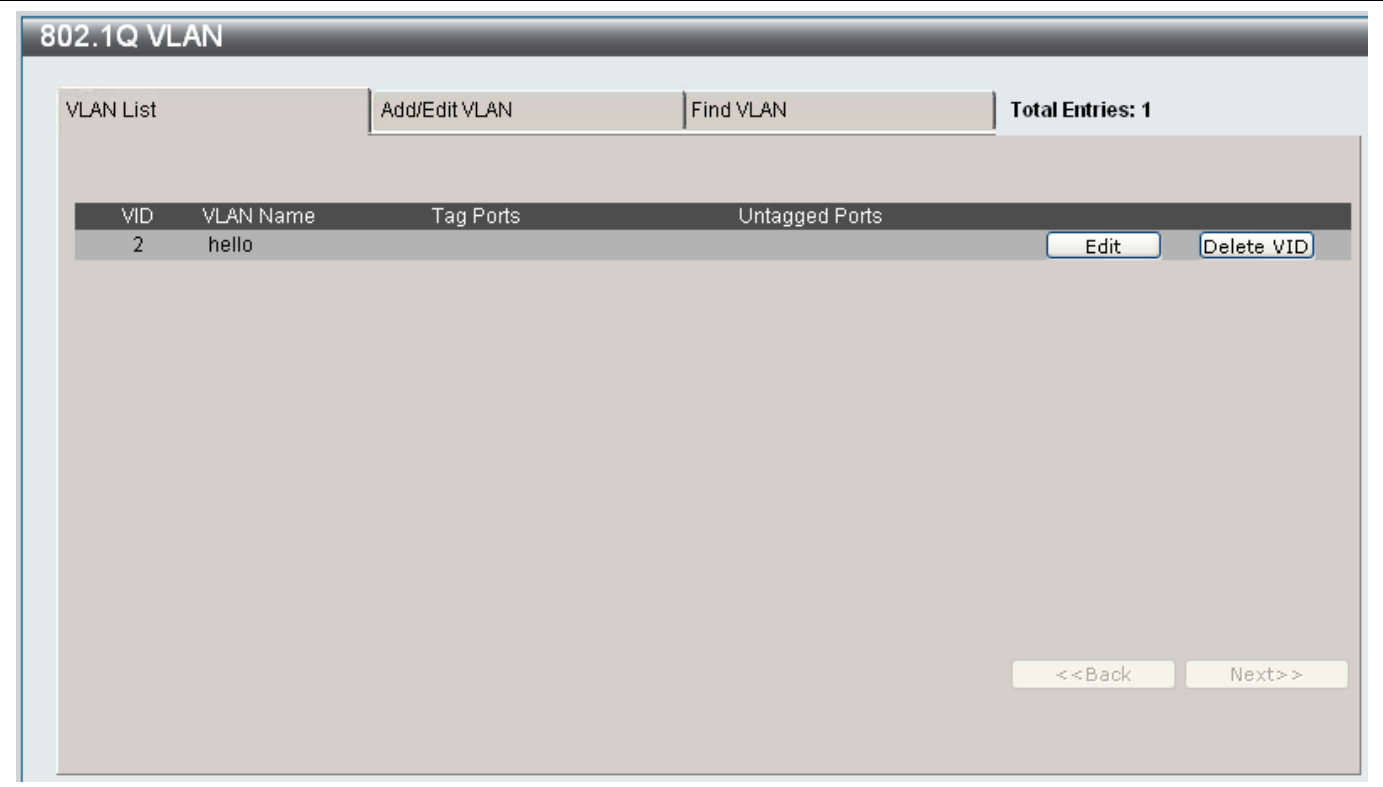

**Figure 7- 9. VLAN List window**

## **VLAN Ports Settings**

The **VLAN Ports Settings** window is used to set the ingress checking status of each port.

To access the VLAN Ports settings for the Switch, click **L2 Features** > **VLAN Ports Settings**, to reveal the following window:

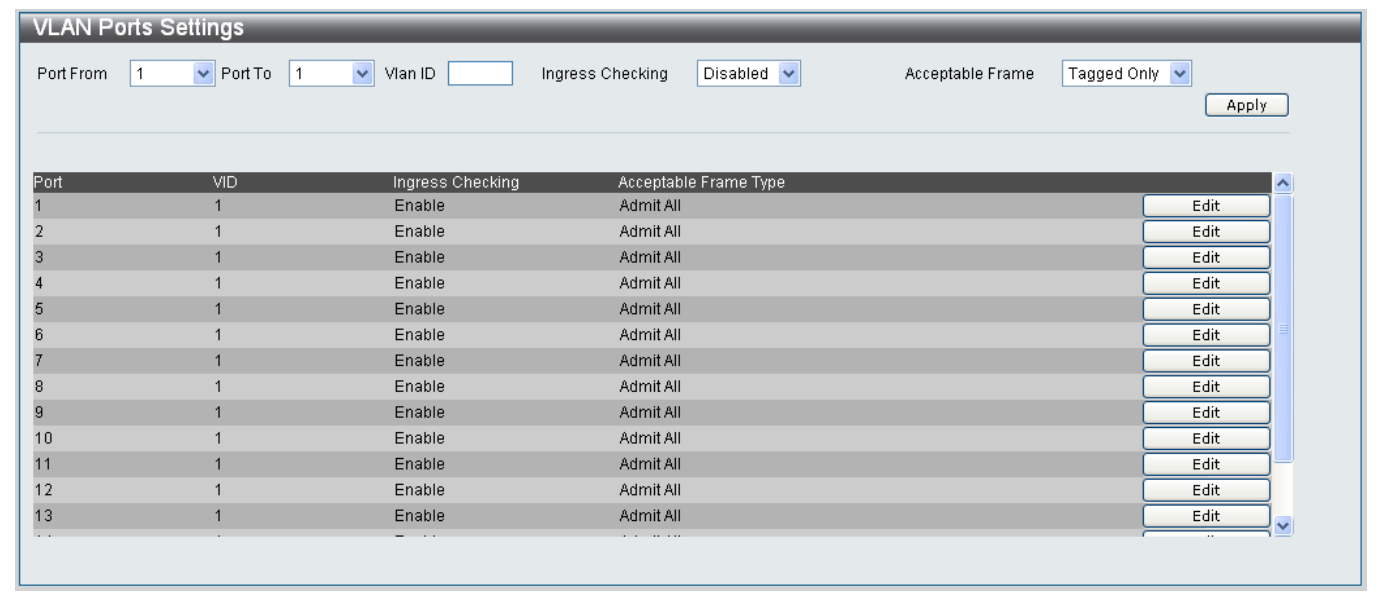

## **Figure 7- 10. VLAN Ports Settings window**

Configure the drop-down menus at the top of the screen as described below:

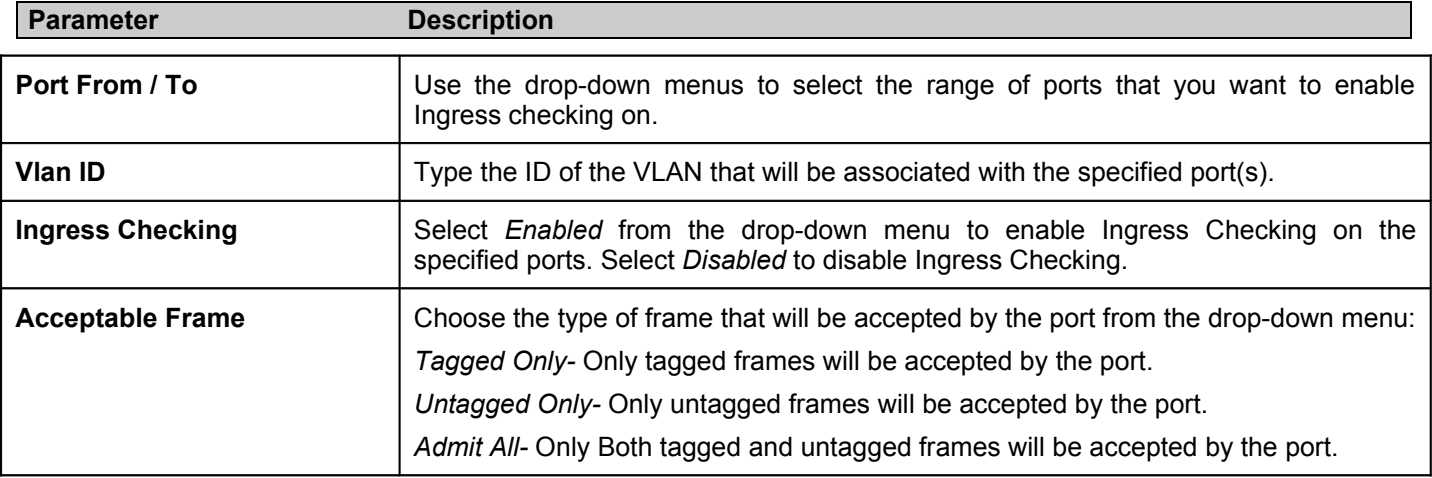

### *Editing a VLAN Port Setting*

- 1. Click the **Edit** button next to the VLAN port you want to edit.
- 2. The **VID**, **Ingress Checking** and **Acceptable Frame Type** fields can be altered, as shown below:

| $\vert$ 1<br>Port From | $\triangleright$ Port To $\boxed{1}$ | $\vee$ Vian ID   | Disabled $\vee$<br>Ingress Checking | Acceptable Frame | Tagged Only<br>Apply |
|------------------------|--------------------------------------|------------------|-------------------------------------|------------------|----------------------|
| Port                   | VID                                  | Ingress Checking | Acceptable Frame Type               |                  |                      |
|                        |                                      | Enabled $\vee$   | $\vee$<br>Admit All                 |                  | Apply                |
| $\overline{2}$         |                                      | Enable           | Admit All                           |                  | Edit                 |
| 3                      |                                      | Enable           | Admit All                           |                  | Edit                 |
| $\overline{A}$         |                                      | Enable           | Admit All                           |                  | Edit                 |
| 5                      | 1                                    | Enable           | Admit All                           |                  | Edit                 |
| 6                      |                                      | Enable           | Admit All                           |                  | Edit                 |
| z                      | $\mathbf{1}$                         | Enable           | Admit All                           |                  | Edit                 |
| 8                      |                                      | Enable           | Admit All                           |                  | Edit                 |
| $\overline{9}$         |                                      | Enable           | Admit All                           |                  | Edit                 |
| 10                     |                                      | Enable           | Admit All                           |                  | Edit                 |
| 11                     |                                      | Enable           | Admit All                           |                  | Edit                 |
| 12                     |                                      | Enable           | Admit All                           |                  | Edit                 |
| 13                     | $\mathbf{1}$                         | Enable           | Admit All                           |                  | Edit                 |
| 14                     |                                      | Enable           | Admit All                           |                  | Edit                 |
| 15                     |                                      | Enable           | Admit All                           |                  | Edit                 |
| 16                     | $\mathbf{1}$                         | Enable           | Admit All                           |                  | Edit                 |

**Figure 7- 11. Editing existing VLAN in VLAN Ports Settings window**

- 3. Make the required changes and click the **Apply** button.
- 4. A **Success** message indicates that the change was successful.

# **QinQ**

Q-in-Q or Double VLANs allow network providers to expand their VLAN configurations to place customer VLANs within a larger inclusive VLAN, which adds a new layer to the VLAN configuration. This basically lets large ISP's create L2 Virtual Private Networks and also create transparent LANs for their customers, which will connect two or more customer LAN points without over-complicating configurations on the client's side. Not only will over-complication be avoided, but also now the administrator has over 4000 VLANs in which over 4000 VLANs can be placed, therefore greatly expanding the VLAN network and enabling greater support of customers utilizing multiple VLANs on the network.

QinQ's are basically VLAN tags placed within existing IEEE 802.1Q VLANs which we will call SPVIDs (Service Provider VLAN IDs). These VLANs are marked by a TPID (Tagged Protocol ID), configured in hex form to be encapsulated within the VLAN tag of the packet. This identifies the packet as double-tagged and segregates it from other VLANs on the network, therefore creating a hierarchy of VLANs within a single packet.

Here is an example QinQ VLAN tagged packet.

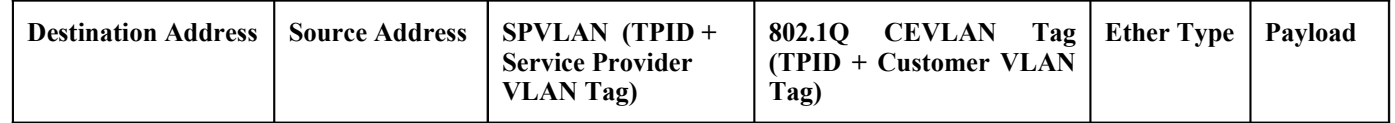

Consider the example below:

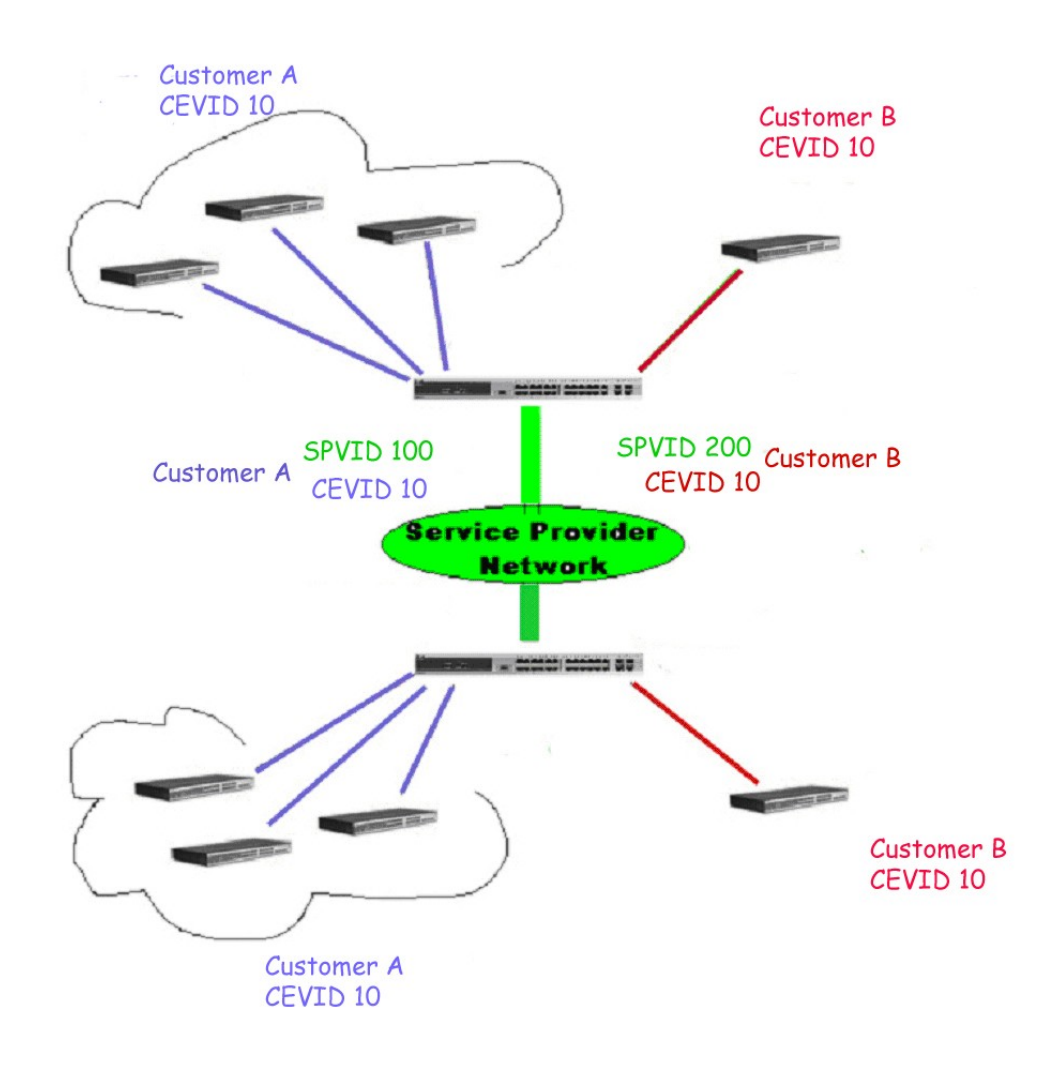

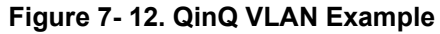

In this example, the Service Provider Access Network switch (Provider edge switch) is the device creating and configuring Double VLANs with different SPVIDs for specific customers (say Customer A and Customer B). Both CEVLANs (Customer VLANs), CEVLAN 10 are tagged with the SPVID 100 (for Customer A) and SPVID 200 (for Customer B) on the Service Provider Access Network, thus being a member of two VLANs on the Service Provider's network. In this way, the Customer can retain their normal VLAN ID's and the Service Provider can separate multiple Customer VLANs using SPVLANs, thus greatly regulating traffic and routing on the Service Provider switch. This information is then routed to the Service Provider's main network and regarded there as one VLAN, with one set of protocols and one routing behavior.

## **Regulations for QinQ's**

Some rules and regulations apply with the implementation of the QinQ procedure.

- 1. All ports must be configured for the SPVID and its corresponding TPID on the Service Provider's edge switch.
- 2. All ports must be configured as Access Ports or Uplink ports. Access ports can only be Ethernet ports while Uplink ports must be Gigabit ports.
- 3. Provider Edge switches must allow frames of at least 1522 bytes or more, due to the addition of the SPVID tag.
- 4. Access Ports must be an un-tagged port of the service provider VLANs. Uplink Ports must be a tagged port of the service provider VLANs.
- 5. The switch cannot have both double and normal VLANs co-existing. Once the change of VLAN is made, all Access Control lists are cleared and must be reconfigured.
- 6. Once Double VLANs are enabled, GVRP must be disabled.
- 7. All packets sent from the CPU to the Access ports must be untagged.
- 8. The following functions will not operate when the switch is in QinQ mode:
	- Guest VLANs
	- Web-based Access Control
	- IP Multicast Routing
	- GVRP
	- All Regular 802.1Q VLAN functions

## **QinQ Settings**

To access the QinQ settings for the Switch, click **L2 Features** > **QinQ >QinQ Settings**, to reveal the following window:

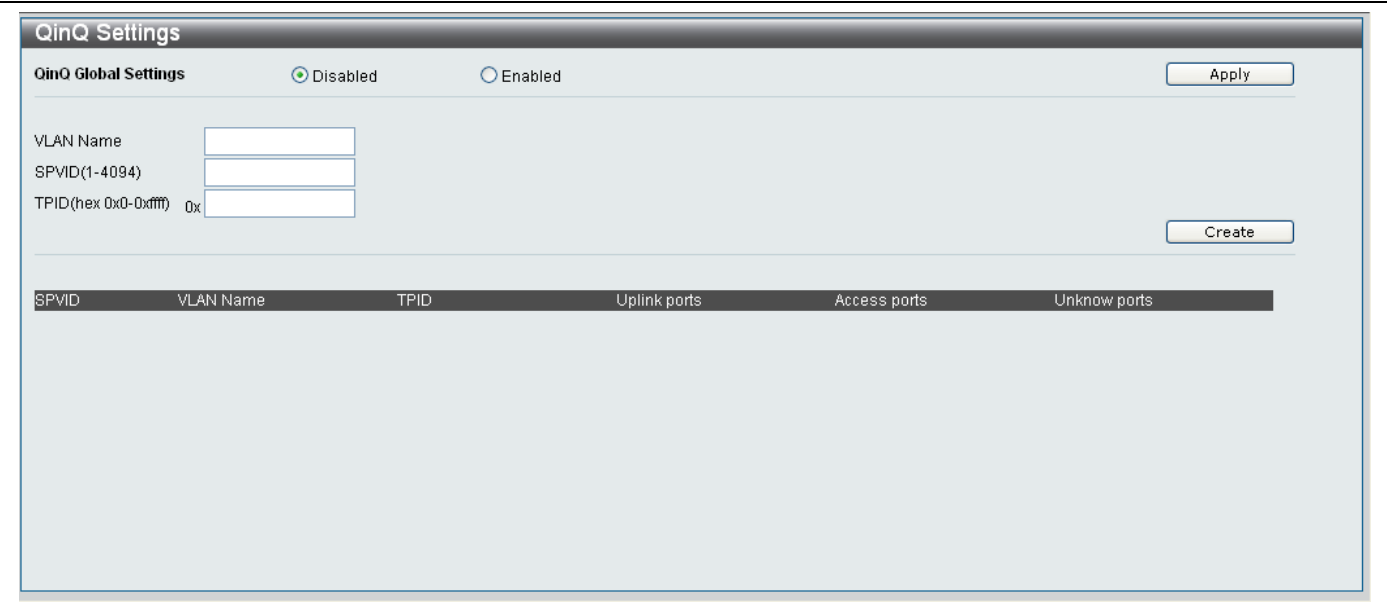

**Figure 7- 13. QinQ Settings Window**

### *Enabling the QinQ feature*

- 1. Click the *Enabled* radio button.
- 2. Click the **Apply** button.

### *Adding a new QinQ VLAN*

1. Configure the following parameters as described below:

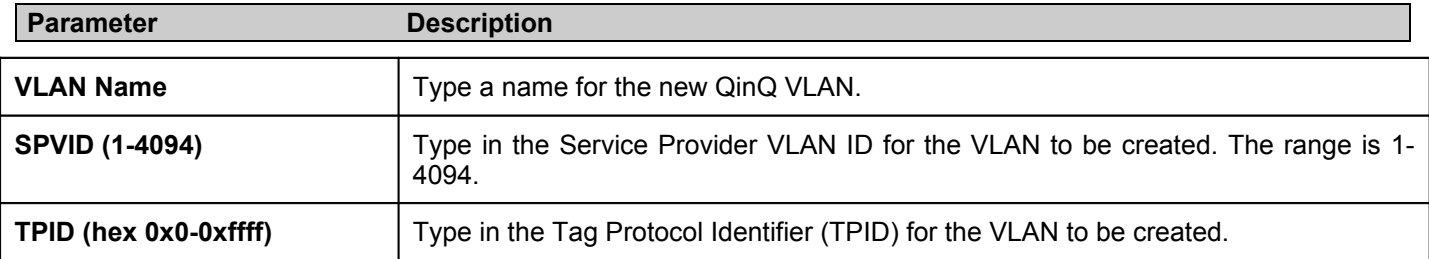

2. Click the **Create** button.

3. A **Success** message indicates that the QinQ VLAN was added successfully.

4. The new QinQ VLAN will appear in the list at the bottom of the window, as shown below:

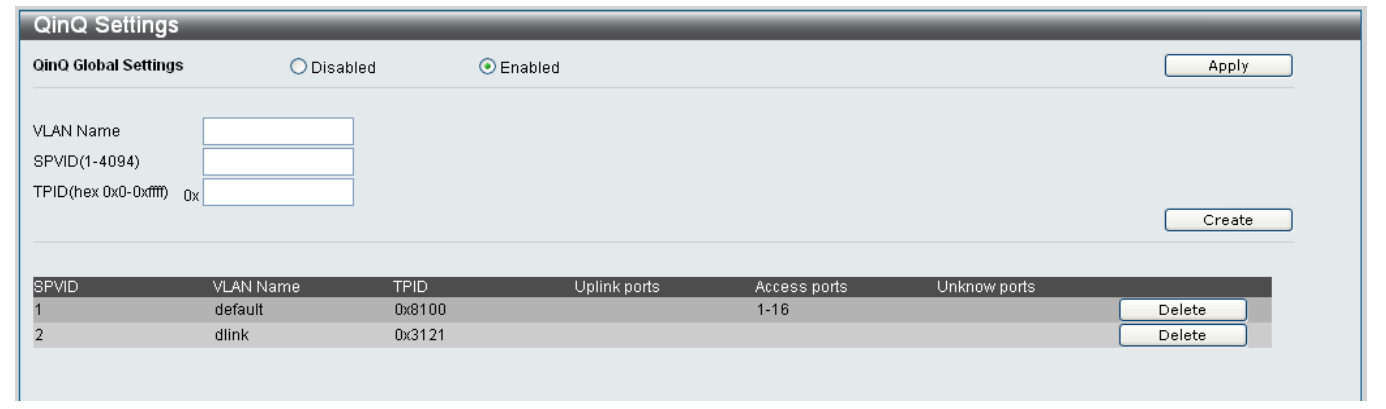

### **Figure 7- 14. QinQ Settings Window displaying new VLAN**

The following parameters are displayed in the table at the bottom of the window:

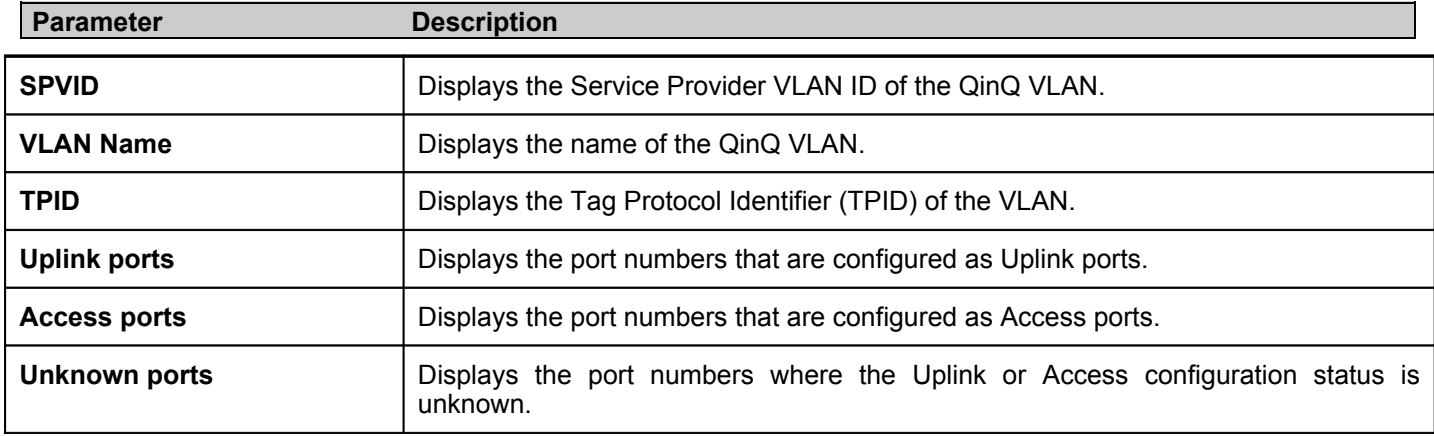

### *Deleting a QinQ VLAN*

- 1. Click the **Delete** button next to the QinQ VLAN you want to delete.
- 2. A **Success** message indicates that the QinQ VLAN was deleted successfully.

## **QinQ Port Settings**

Use the QinQ Port Settings to define the role of the ports in the QinQ VLAN.

To access the QinQ Port Settings for the Switch, click **L2 Features** > **QinQ >QinQ Port Settings**, to reveal the following window:

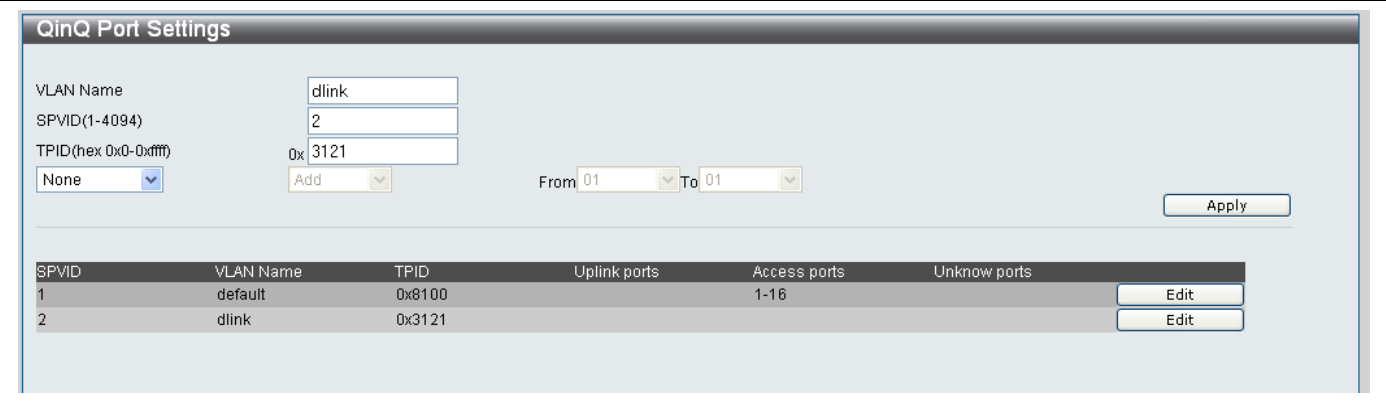

**Figure 7- 15. QinQ Ports Settings Window displaying new VLAN**

### *Editing the QinQ Port Settings*

- 1. Click the **Edit** button next to the QinQ VLAN you want to Edit.
- 2. Edit the required parameters as described below:

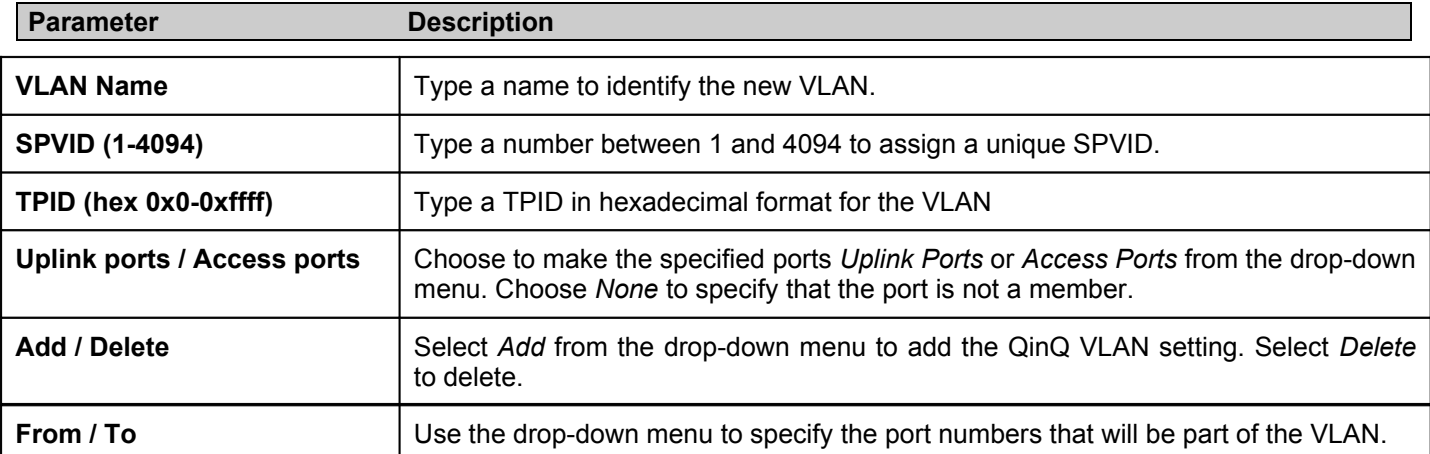

Click the **Apply** button to save the changes.

# **Port Trunking**

The Port Trunking window contains the settings that configure the VLAN Trunk ports and their link aggregation.

To access the Port Trunking window, click **L2 Features** > **Port Trunking** to reveal the following window:

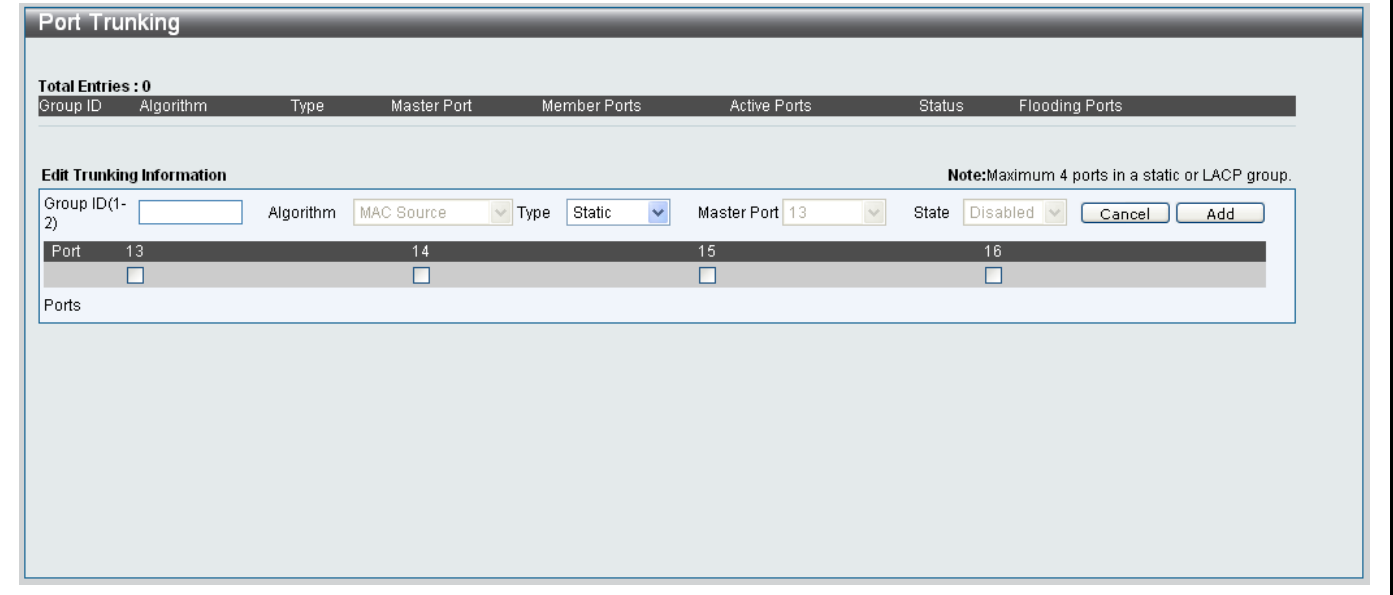

### **Figure 7- 16. Port Trunking window**

### *Adding a new Port Trunk*

To add a new Port Trunk, configure the parameters as described below:

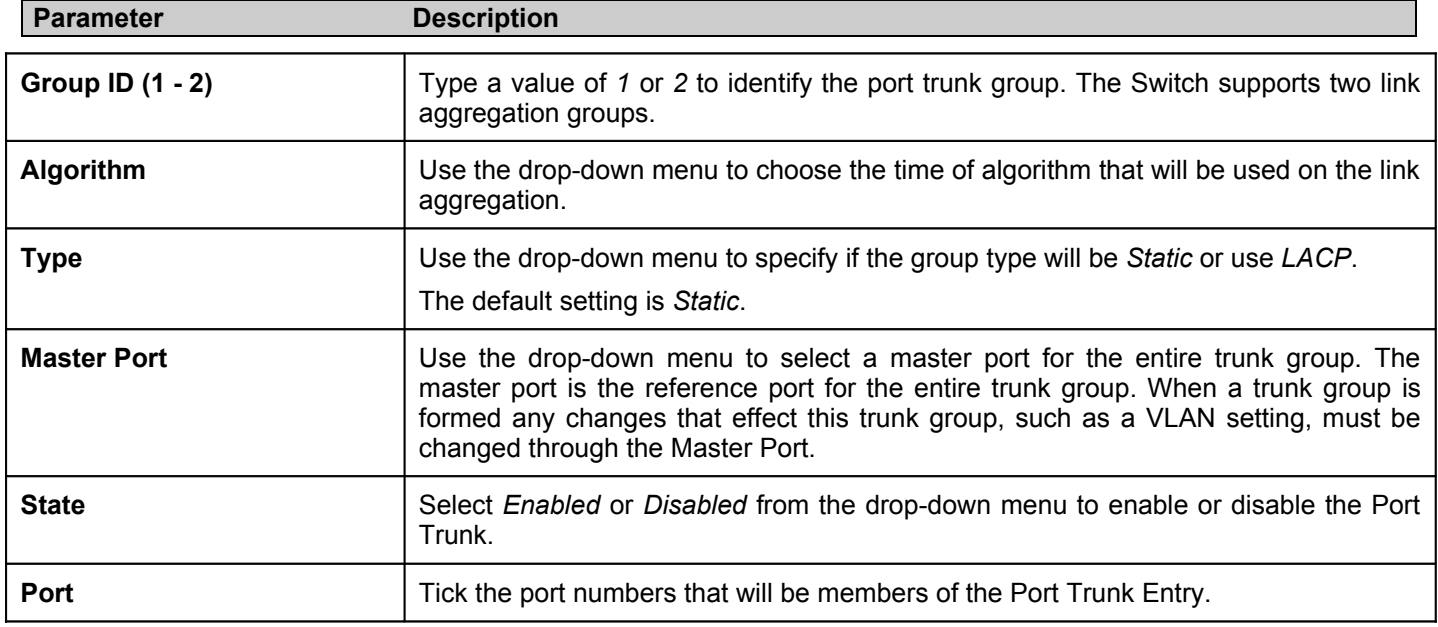

Click the **Add** button to add the new Port Trunk.

#### *Editing an existing Port Trunk*

To edit an existing Port Trunk, click the **Edit** button next to the Port Trunking entry you want to modify:

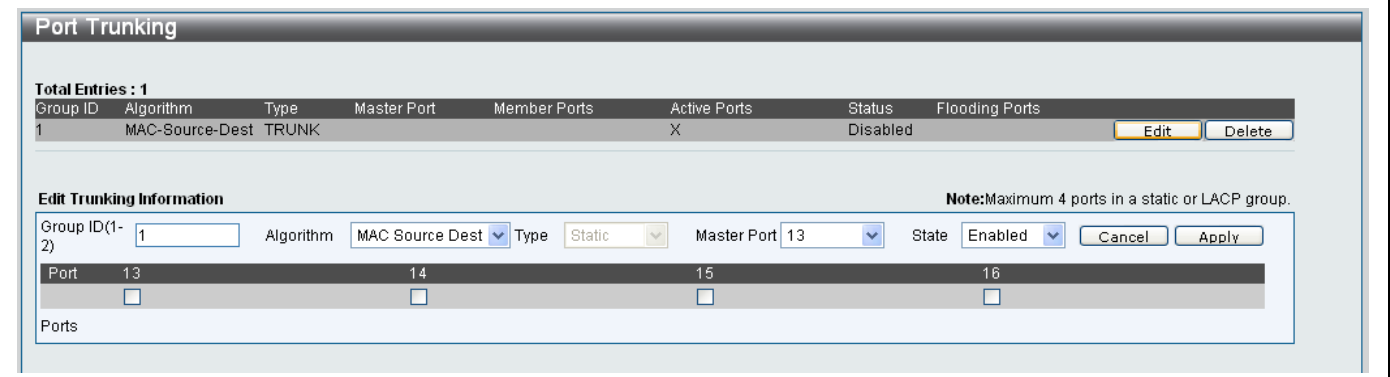

**Figure 7- 17. Editing an existing Port Trunk in Port Trunking window**

Configure the parameters as described below:

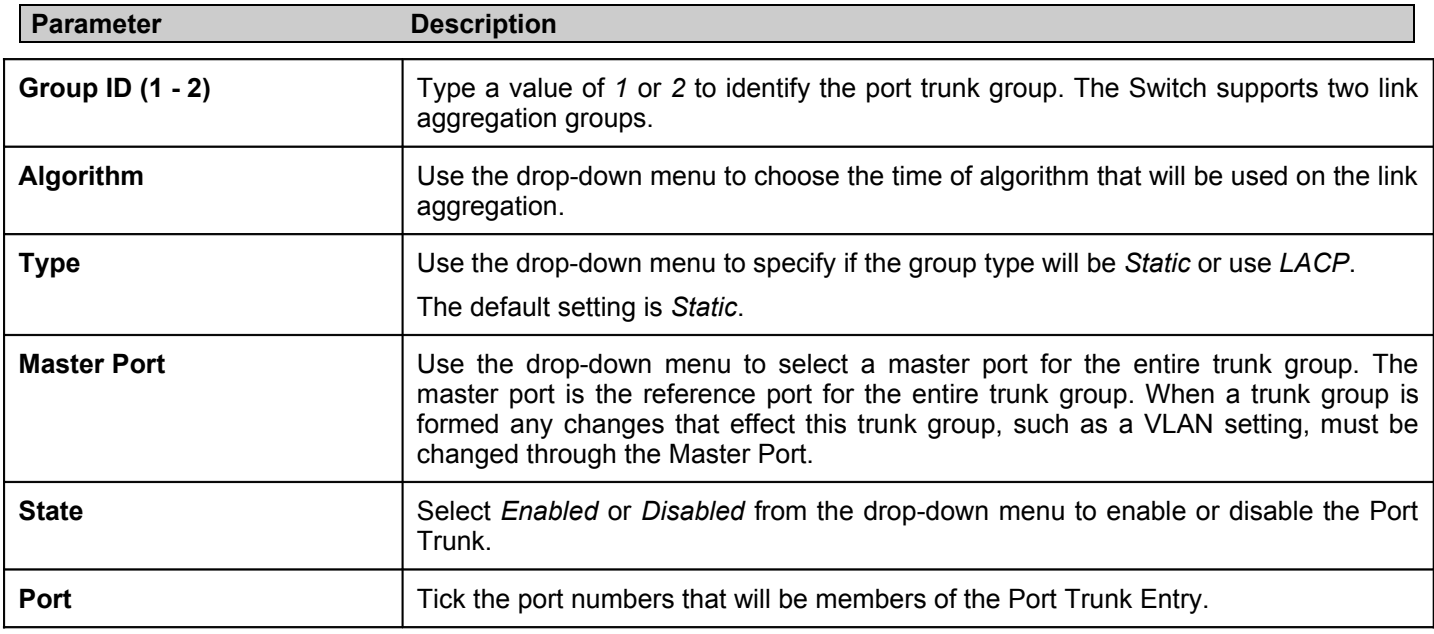

Click the **Apply** button to save the change to the Port Trunk configuration.

### *Deleting a Port Trunk*

To delete an existing Port Trunk, click the **Delete** button next to the Port Trunking entry you want to delete.

# **LACP Port Settings**

The LACP Port Settings window configures the Link Aggregation Control Protocol settings for the compliant ports on the Switch. To access the LACP Port Settings window, click **L2 Features** > **LACP Port Settings** to reveal the following window:

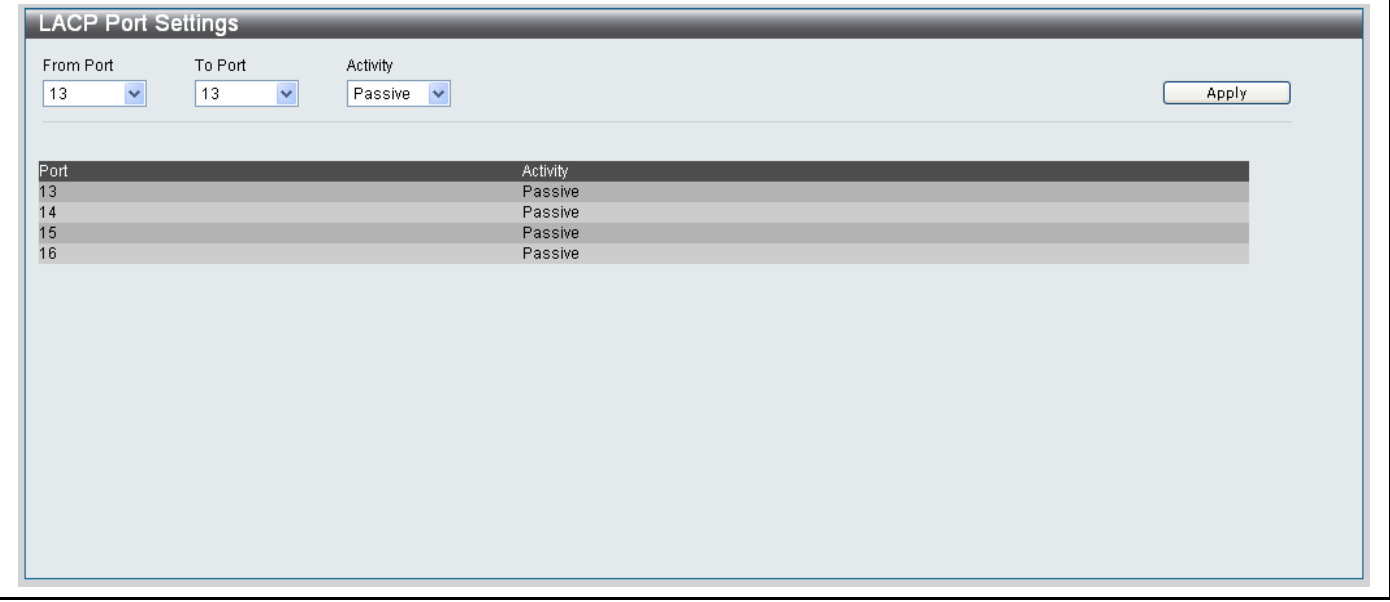

**Figure 7- 18. LACP Port Settings window**

- Choose the range of ports you want to control the LACP settings for from the **From Port** and **To Port** from the drop-down menus.
- Choose one of the following modes from the drop-down menu to determine if the LACP ports will process LACP control frames:

*Active*- Active LACP ports are capable of processing and sending LACP control frames. This allows LACP compliant devices to negotiate the aggregated link so the group may be changed dynamically as needs require. In order to utilize the ability to change an aggregated port group, that is, to add or subtract ports from the group, at least one of the participating devices must designate LACP ports as active. Both devices must support LACP.

*Passive*- LACP ports that are designated as passive cannot process LACP control frames. In order to allow the linked port group to negotiate adjustments and make changes dynamically, one end of the connection must have "active" LACP ports.

Click the **Apply** to save the changes.

# **Traffic Segmentation**

The Traffic Segmentation window configures the Traffic Segmentation settings. The primary purpose of the traffic segmentation function is to limit the traffic flow from a single port to a group of ports. The traffic segmentation function can provide security based on the ports in a VLAN. These ports can not to forward to some ports in the same VLAN, if these ports are not in the forwarding list of the source port. Each port has its own individual forwarding list. This port can only forward packets to one or several ports which are in the forwarding list. The traffic segmentation can only be used in a VLAN. The port can not forward packets to the ports which are members of another VLAN, even if these ports are in the forwarding list of the source port.

To access the Traffic Segmentation window, click **L2 Features** > **Traffic Segmentation** to reveal the following window:

|                         | <b>Traffic Segmentation Settings</b> |                                                                                                    |                    |    |                |    |    |    |    |
|-------------------------|--------------------------------------|----------------------------------------------------------------------------------------------------|--------------------|----|----------------|----|----|----|----|
| From Port               | $\checkmark$<br>01                   | To Port                                                                                                    | $\checkmark$<br>01 |    |                |    |    |    |    |
| <b>Forward Portlist</b> |                                      |                                                                                                    | $\overline{2}$     | 3. | 4              | 5. | 6  | 7. | 8  |
| Clear All               | Select All                           | ☑                                                                                                    | ☑                  | ☑  | ☑              | ☑  | ☑  | ☑  | ☑  |
|                         |                                      | 9                                                                                                    | 10                 | 11 | 12             | 13 | 14 | 15 | 16 |
|                         |                                      | ☑                                                                                                    | 罓                  | ाज | $\overline{M}$ | ाज | ☑  | ाज | 罓  |
|                         |                                      |                                                                                                    |                    |    |                |    |    |    |    |
|                         |                                      |                                                                                                    |                    |    |                |    |    |    |    |
| Port<br>$\mathbf{1}$    | <b>Forward Portlist</b>              |                                                                                                    |                    |    |                |    |    |    | ٨  |
| $\overline{2}$          |                                      | 1, 2, 3, 4, 5, 6, 7, 8, 9, 10, 11, 12, 13, 14, 15, 16                                                          |                    |    |                |    |    |    |    |
| 3                       |                                      | 1, 2, 3, 4, 5, 6, 7, 8, 9, 10, 11, 12, 13, 14, 15, 16<br>1, 2, 3, 4, 5, 6, 7, 8, 9, 10, 11, 12, 13, 14, 15, 16 |                    |    |                |    |    |    |    |
| $\overline{4}$          |                                      | 1, 2, 3, 4, 5, 6, 7, 8, 9, 10, 11, 12, 13, 14, 15, 16                                                          |                    |    |                |    |    |    |    |
| 5                       |                                      | 1, 2, 3, 4, 5, 6, 7, 8, 9, 10, 11, 12, 13, 14, 15, 16                                                          |                    |    |                |    |    |    |    |
| 6                       |                                      | 1, 2, 3, 4, 5, 6, 7, 8, 9, 10, 11, 12, 13, 14, 15, 16                                                          |                    |    |                |    |    |    |    |
| 7                       |                                      | 1, 2, 3, 4, 5, 6, 7, 8, 9, 10, 11, 12, 13, 14, 15, 16                                                          |                    |    |                |    |    |    |    |
| 8<br>9                  |                                      | 1, 2, 3, 4, 5, 6, 7, 8, 9, 10, 11, 12, 13, 14, 15, 16<br>1, 2, 3, 4, 5, 6, 7, 8, 9, 10, 11, 12, 13, 14, 15, 16 |                    |    |                |    |    |    |    |

**Figure 7- 19. Traffic Segmentation window**

- Choose the range of ports you want to control the LACP settings for from the **From Port** and **To Port** from the drop-down menus.
- In the *Forward Portlist* tick the ports that the source port can forward to. The forwarding list of all the ports can be set by the traffic segmentation function. The default value of the forwarding list is all ports. This value only works with ports within the same VLAN.
- Click the **Clear All** button to de-select all the **Forward Portlist** entries. Click the **Select All** button to select all the **Forward Portlist** entries.
- Click the **Apply** to save the changes.

The table at the bottom of the screen displays all the configured *Forward Portlist* entries on the Switch.

# **IGMP Snooping**

## **IGMP Snooping Settings**

The IGMP Snooping Settings window is used to enable/disable IGMP Snooping. To access the IGMP Snooping Settings window, click **L2 Features** > **IGMP Snooping > IGMP Snooping Settings**.

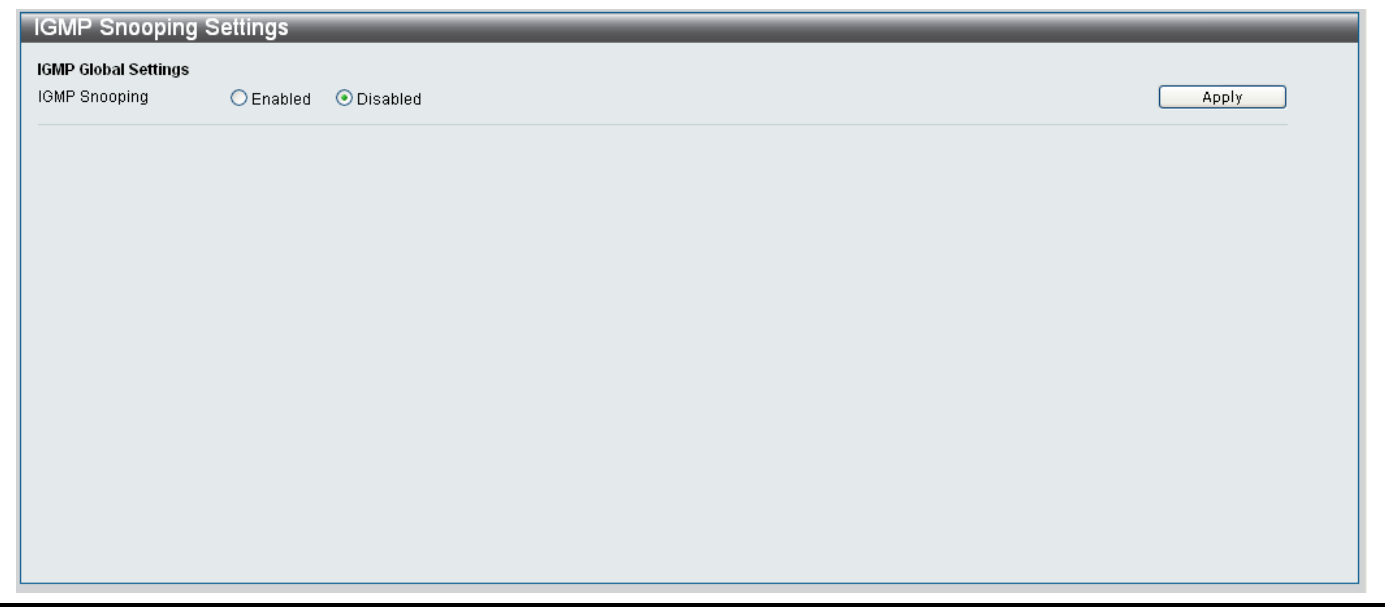

### **Figure 7- 20. IGMP Snooping Settings window**

Click the **Enabled** radio button to enable IGMP Snooping. Click the **Disabled** button to disable IGMP Snooping.

## **IGMP Snooping Multicast VLAN Settings**

The IGMP Snooping Multicast VLAN Settings window is used to create and modify IGMP Snooping Multicast VLAN's.

To access the IGMP Snooping Multicast VLAN Settings window click **L2 Features** > **IGMP Snooping > IGMP Snooping Multicast VLAN Settings**.

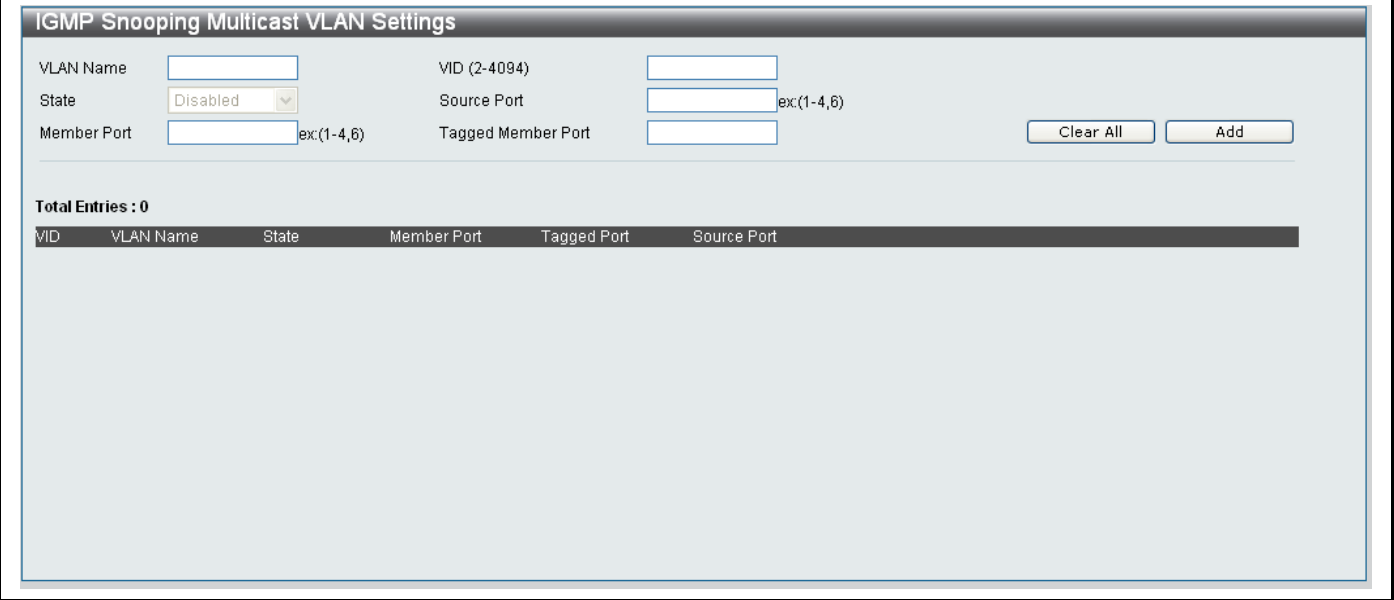

**Figure 7- 21. IGMP Snooping Multicast VLAN Settings window**

Configure the parameters as described below:

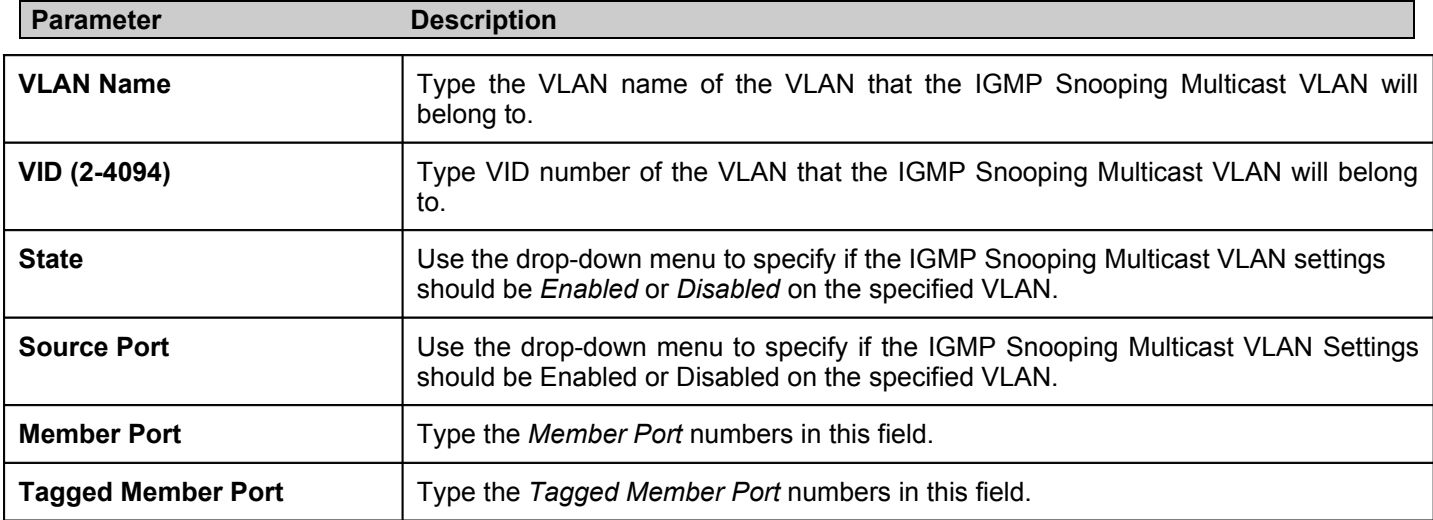

# **Spanning Tree**

This Switch supports three versions of the Spanning Tree Protocol; 802.1d STP, 802.1w Rapid STP and 802.1s MSTP. 802.1d STP will be familiar to most networking professionals. However, since 802.1w RSTP and 802.1s MSTP has been recently introduced to D-Link managed Ethernet switches, a brief introduction to the technology is provided below followed by a description of how to set up 802.1d STP, 802.1w RSTP and 802.1s MSTP.

## **802.1s MSTP**

Multiple Spanning Tree Protocol, or MSTP, is a standard defined by the IEEE community that allows multiple VLANs to be mapped to a single spanning tree instance, which will provide multiple pathways across the network. Therefore, these MSTP configurations will balance the traffic load, preventing wide scale disruptions when a single spanning tree instance fails. This will allow for faster convergences of new topologies for the failed instance. Frames designated for these VLANs will be processed quickly and completely throughout interconnected bridges utilizing any of the three spanning tree protocols (STP, RSTP or MSTP).

This protocol will also tag BPDU packets so receiving devices can distinguish spanning tree instances, spanning tree regions and the VLANs associated with them. An MSTI ID will classify these instances. MSTP will connect multiple spanning trees with a Common and Internal Spanning Tree (CIST). The CIST will automatically determine each MSTP region, its maximum possible extent and will appear as one virtual bridge that runs a single spanning tree. Consequentially, frames assigned to different VLANs will follow different data routes within administratively established regions on the network, continuing to allow simple and full processing of frames, regardless of administrative errors in defining VLANs and their respective spanning trees.

Each switch utilizing the MSTP on a network will have a single MSTP configuration that will have the following three attributes:

- 1. A configuration name defined by an alphanumeric string of up to 32 characters (defined in the **MST Configuration Identification** window in the Configuration Name field).
- 2. A configuration revision number (named here as a Revision Level and found in the **MST Configuration Identification** window) and;
- 3. A 4096-element table (defined here as a VID List in the **MST Configuration Identification** window), which will associate each of the possible 4096 VLANs supported by the Switch for a given instance.

To utilize the MSTP function on the Switch, three steps need to be taken:

- 1. The Switch must be set to the MSTP setting (found in the **STP Bridge Global Settings** window in the STP Version field).
- 2. The correct spanning tree priority for the MSTP instance must be entered (defined here as a Priority in the **STP Instance Settings** window when configuring an MSTI ID settings).
- 3. VLANs that will be shared must be added to the MSTP Instance ID (defined here as a VID List in the **MST Configuration Identification** window when configuring an MSTI ID settings).

## **802.1w Rapid Spanning Tree**

The Switch implements three versions of the Spanning Tree Protocol, the Multiple Spanning Tree Protocol (MSTP) as defined by the IEEE 802.1s, the Rapid Spanning Tree Protocol (RSTP) as defined by the IEEE 802.1w specification and a version compatible with the IEEE 802.1d STP. RSTP can operate with legacy equipment implementing IEEE 802.1d, however the advantages of using RSTP will be lost.

The IEEE 802.1w Rapid Spanning Tree Protocol (RSTP) evolved from the 802.1d STP standard. RSTP was developed in order to overcome some limitations of STP that impede the function of some recent switching innovations, in particular, certain Layer 3 functions that are increasingly handled by Ethernet switches. The basic function and much of the terminology is the same as STP. Most of the settings configured for STP are also used for RSTP. This section introduces some new Spanning Tree concepts and illustrates the main differences between the two protocols.

## **Port Transition States**

An essential difference between the three protocols is in the way ports transition to a forwarding state and in the way this transition relates to the role of the port (forwarding or not forwarding) in the topology. MSTP and RSTP combine the transition states disabled, blocking and listening used in 802.1d and creates a single state Discarding. In either case, ports do not forward packets. In the STP port transition states disabled, blocking or listening or in the RSTP/MSTP port state discarding, there is no functional difference, the port is not active in the network topology. Table 7-1 below compares how the three protocols differ regarding the port state transition.

All three protocols calculate a stable topology in the same way. Every segment will have a single path to the root bridge. All bridges listen for BPDU packets. However, BPDU packets are sent more frequently - with every Hello packet. BPDU packets are

sent even if a BPDU packet was not received. Therefore, each link between bridges is sensitive to the status of the link. Ultimately this difference results in faster detection of failed links, and thus faster topology adjustment. A drawback of 802.1d is this absence of immediate feedback from adjacent bridges.

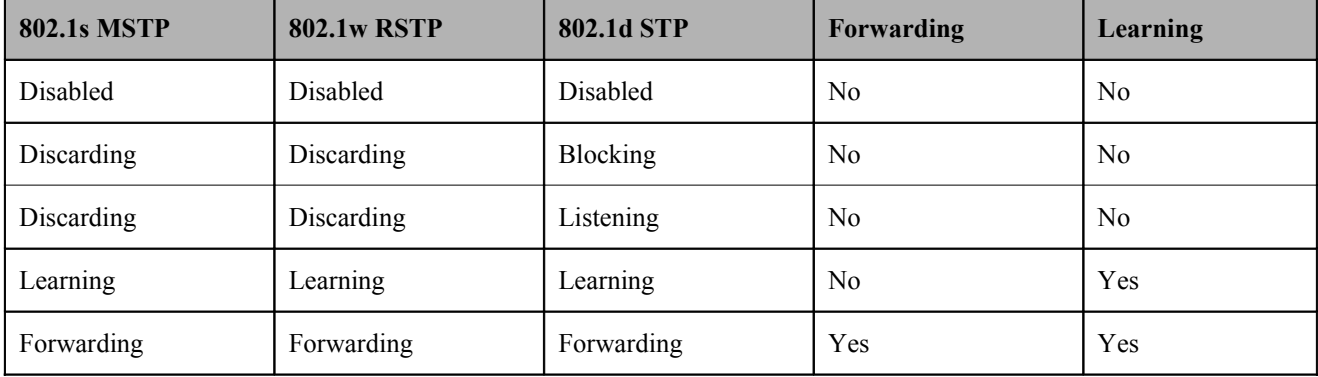

### **Figure 7- 22. Comparing Port States**

RSTP is capable of a more rapid transition to a forwarding state - it no longer relies on timer configurations - RSTP compliant bridges are sensitive to feedback from other RSTP compliant bridge links. Ports do not need to wait for the topology to stabilize before transitioning to a forwarding state. In order to allow this rapid transition, the protocol introduces two new variables: the edge port and the point-to-point (P2P) port.

## **Edge Port**

The edge port is a configurable designation used for a port that is directly connected to a segment where a loop cannot be created. An example would be a port connected directly to a single workstation. Ports that are designated as edge ports transition to a forwarding state immediately without going through the listening and learning states. An edge port loses its status if it receives a BPDU packet, immediately becoming a normal spanning tree port.

## **P2P Port**

A P2P port is also capable of rapid transition. P2P ports may be used to connect to other bridges. Under RSTP/MSTP, all ports operating in full-duplex mode are considered to be P2P ports, unless manually overridden through configuration.

## **802.1d/802.1w/802.1s Compatibility**

MSTP or RSTP can interoperate with legacy equipment and is capable of automatically adjusting BPDU packets to 802.1d format when necessary. However, any segment using 802.1d STP will not benefit from the rapid transition and rapid topology change detection of MSTP or RSTP. The protocol also provides for a variable used for migration in the event that legacy equipment on a segment is updated to use RSTP or MSTP.

The Spanning Tree Protocol (STP) operates on two levels:

- 1. On the switch level, the settings are globally implemented.
- 2. On the port level, the settings are implemented on a per user-defined group of ports basis.

## **STP Bridge Global Settings**

To access the STP Bridge Global Settings window, click **L2 Features** > **Spanning Tree > STP Bridge Global Settings**

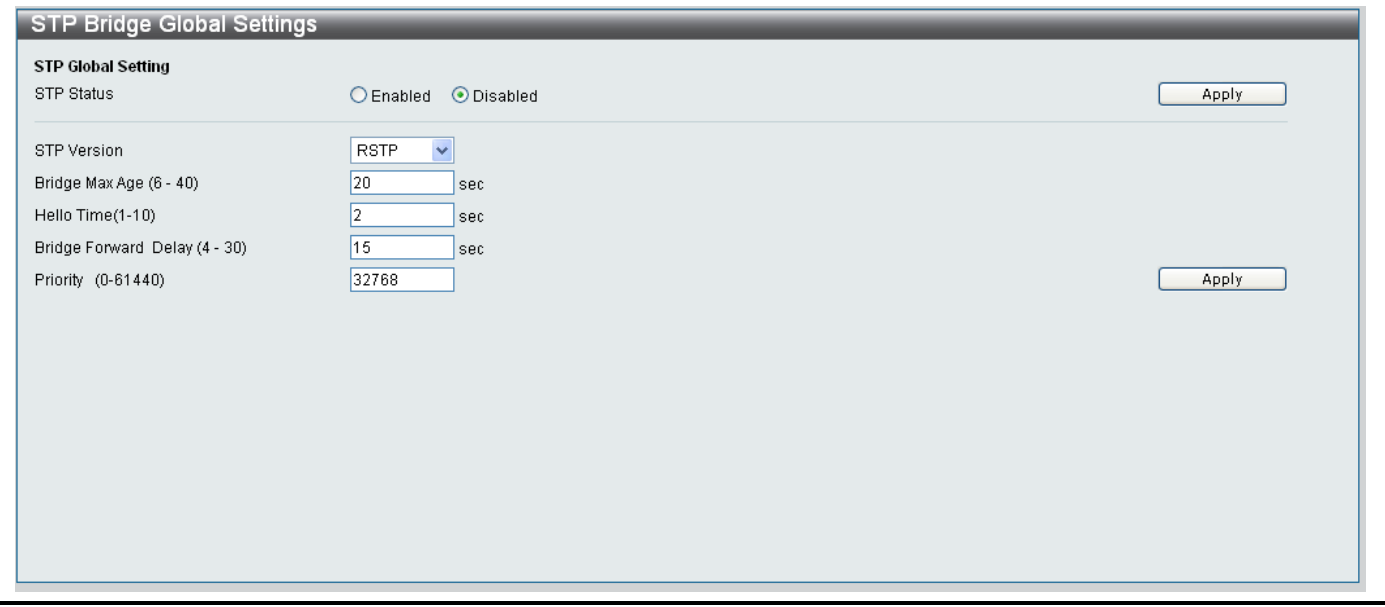

**Figure 7- 23. STP Bridge Global Settings window**

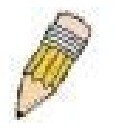

**NOTE:** The Hello Time cannot be longer than the Max. Age. Otherwise, a configuration error will occur. Observe the following formulas when setting the above parameters:

Max. Age <= 2 x (Forward Delay - 1 second)

Max. Age <= 2 x (Hello Time + 1 second)

Configure the parameters as described below:

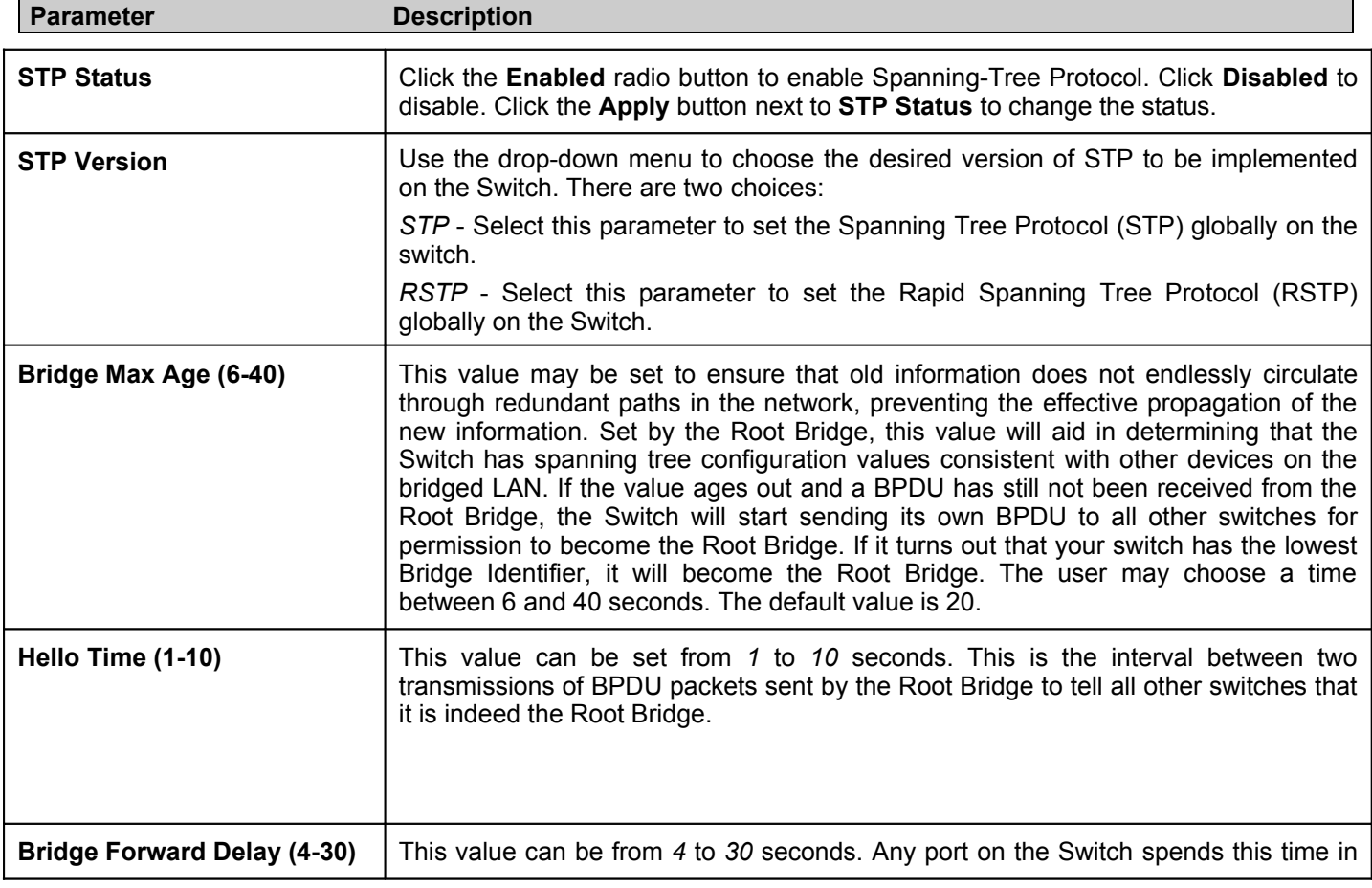

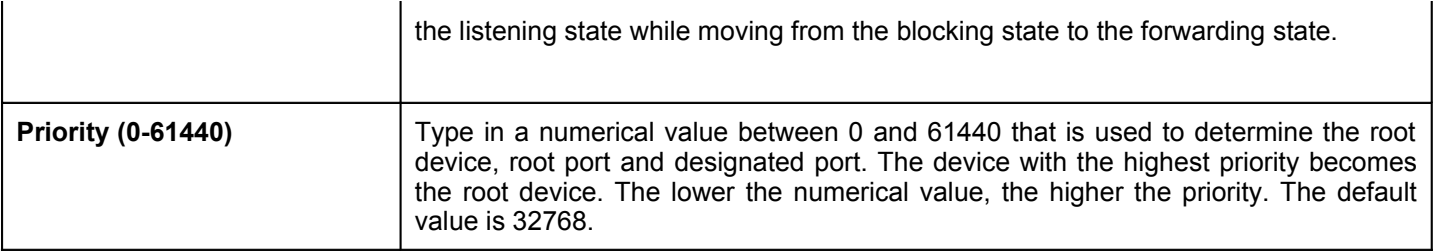

Click the **Apply** button at the bottom of the window to apply the new Spanning-Tree configuration.

## **STP Port Settings**

To access the STP Port Settings window, click **L2 Features** > **Spanning Tree > STP Port Settings**

The STP Port Settings window is divided into two main sections. The top section of the window is used to configure the STP Port Settings. The bottom section displays a table showing the current STP Ports Settings configuration.

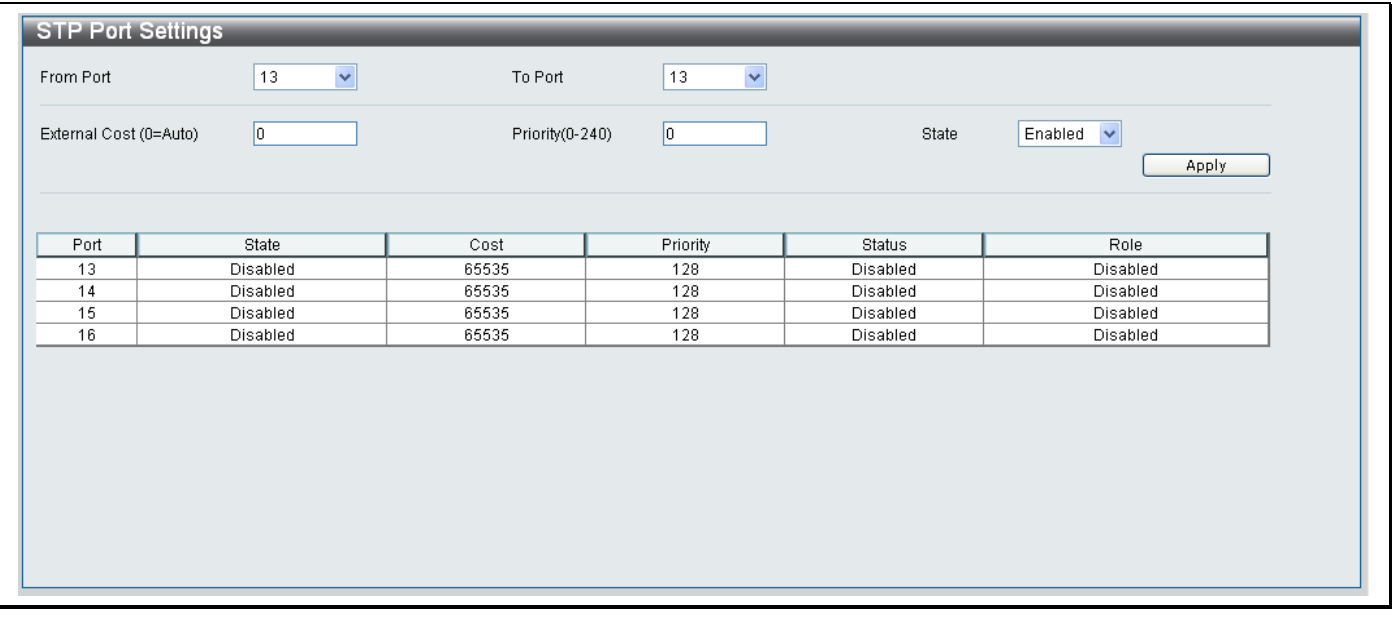

### **Figure 7- 24. STP Port Settings window**

Configure the parameters as described below:

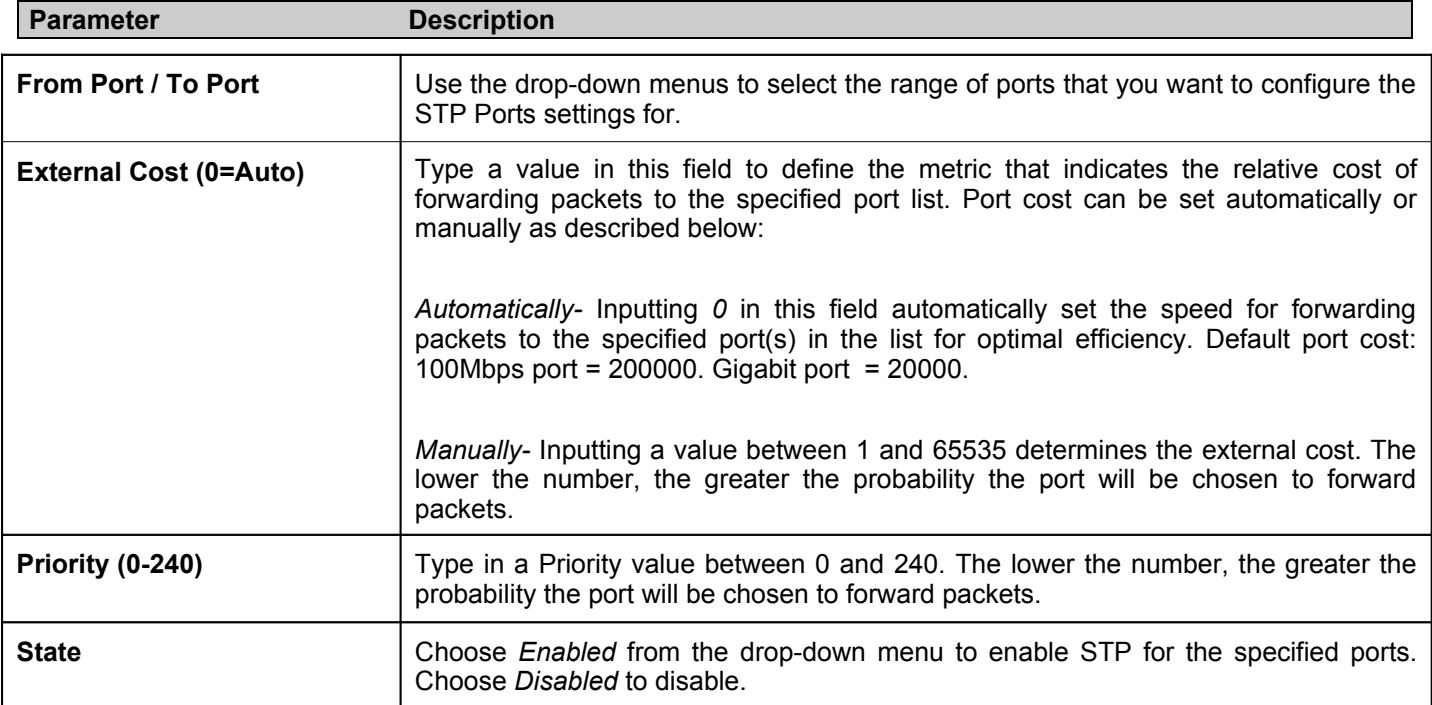

Click the **Apply** button at the bottom of the window to apply the new STP Port Settings.

# **Forwarding & Filtering**

This folder contains windows for Unicast Forwarding and Multicast Forwarding.

## **Unicast Forwarding**

The following figure and table describe how to set up **Unicast Forwarding** on the Switch and ONU. To access the Unicast Forwarding window, click **L2 Features> Forwarding & Filtering> Unicast Forwarding**.

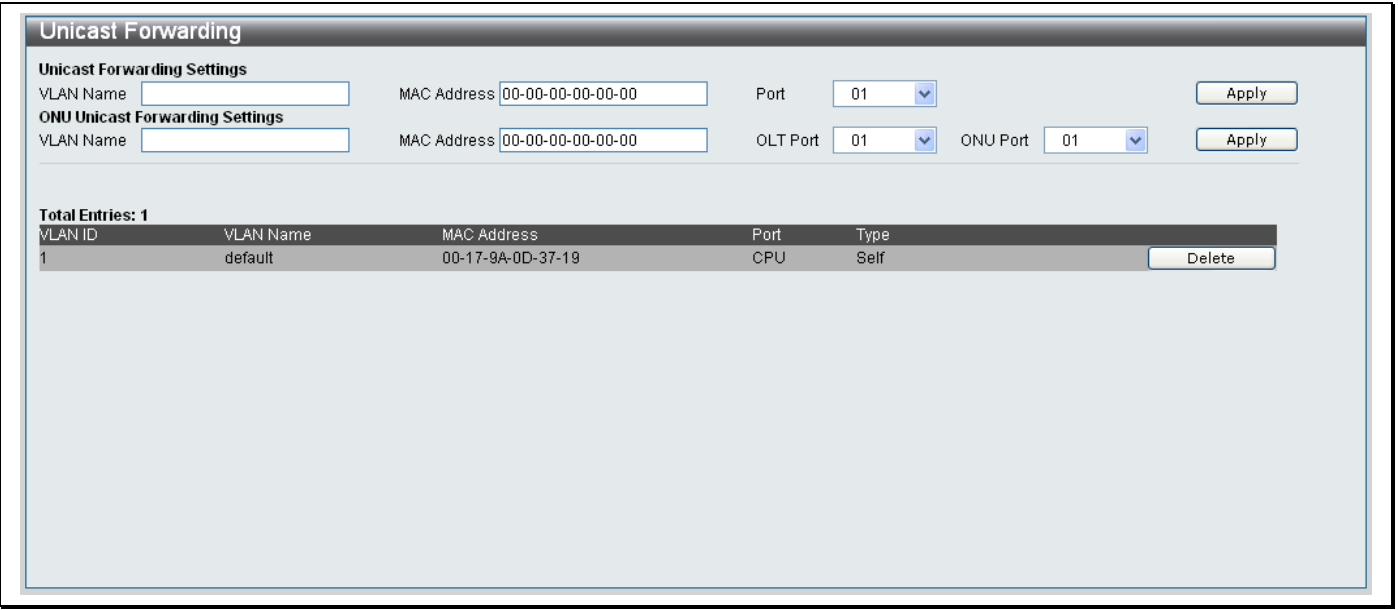

### **Figure 7- 25. Unicast Forwarding window**

Configure the Switch Unicast Forwarding Settings in the parameters below the **Unicast Forwarding Settings** section:

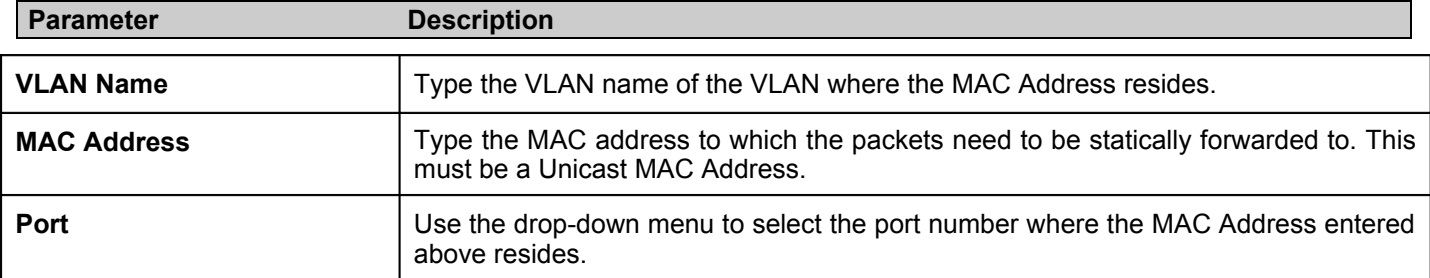

Click the **Apply** button to add the Switch Unicast Forwarding entry.

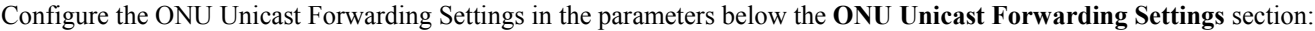

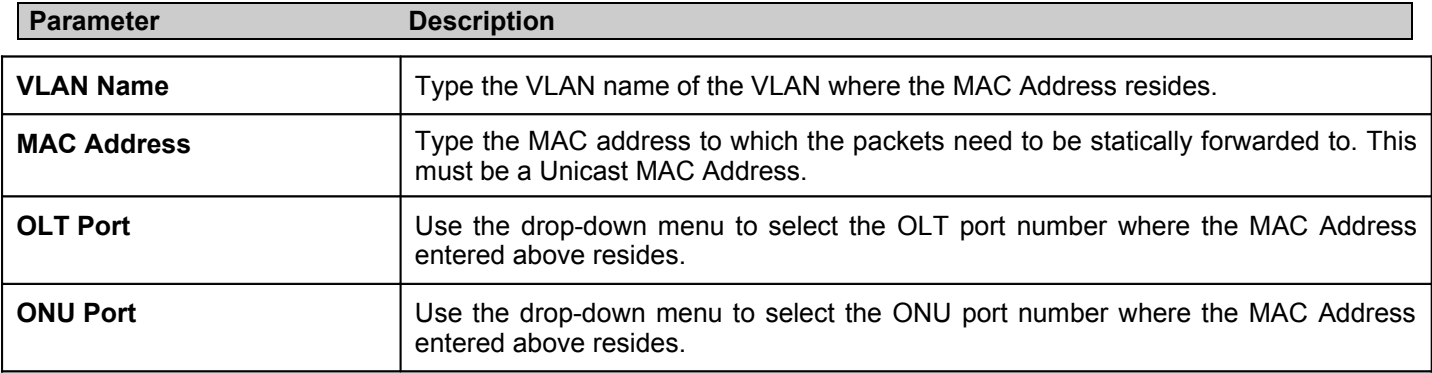

Click the **Apply** button to add the ONU Unicast Forwarding entry.

## **Multicast Forwarding**

The following figure and table describe how to set up **Multicast Forwarding** on the Switch and ONU. To access the **Multicast Forwarding** window, click **L2 Features> Forwarding & Filtering> Multicast Forwarding**.

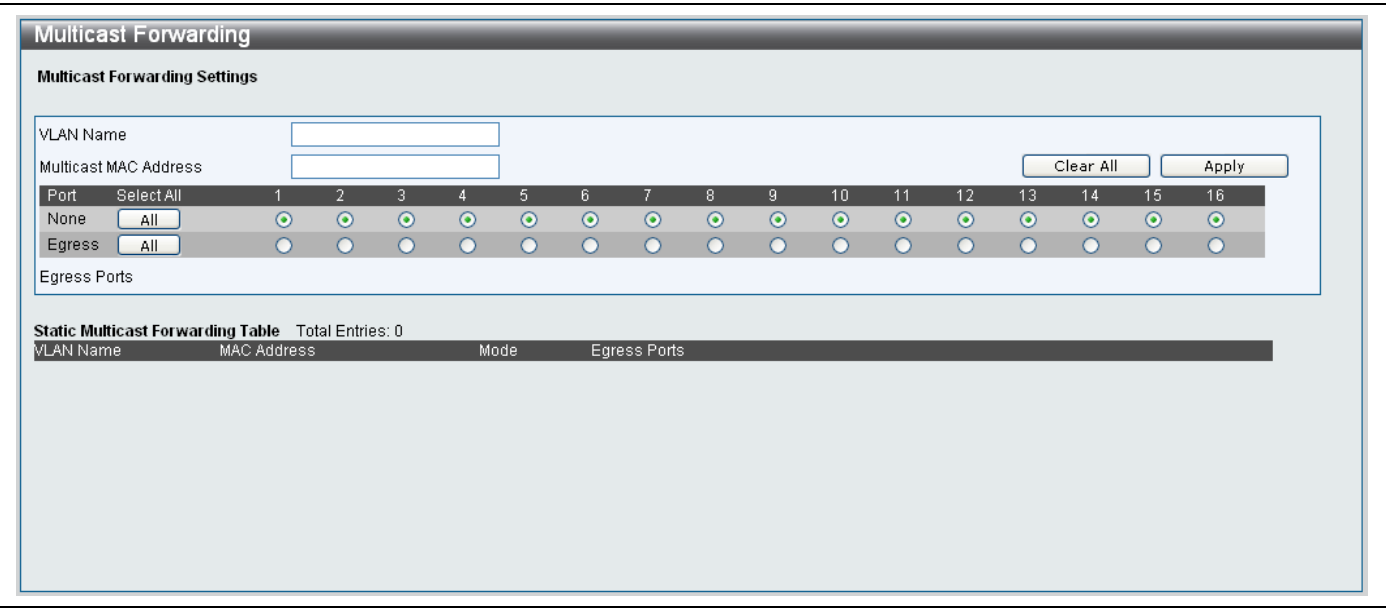

**Figure 7- 26. Multicast Forwarding window**

The Multicast Forwarding window is divided into two sections. The top half of the window is used to add a new Multicast Forwarding entry and the bottom half is used to display the existing entries in the Switch's Static Multicast Forwarding Table.

### *Adding a new Multicast Forwarding Entry*

To add a new Multicast Forwarding Entry, configure the parameters as described below:

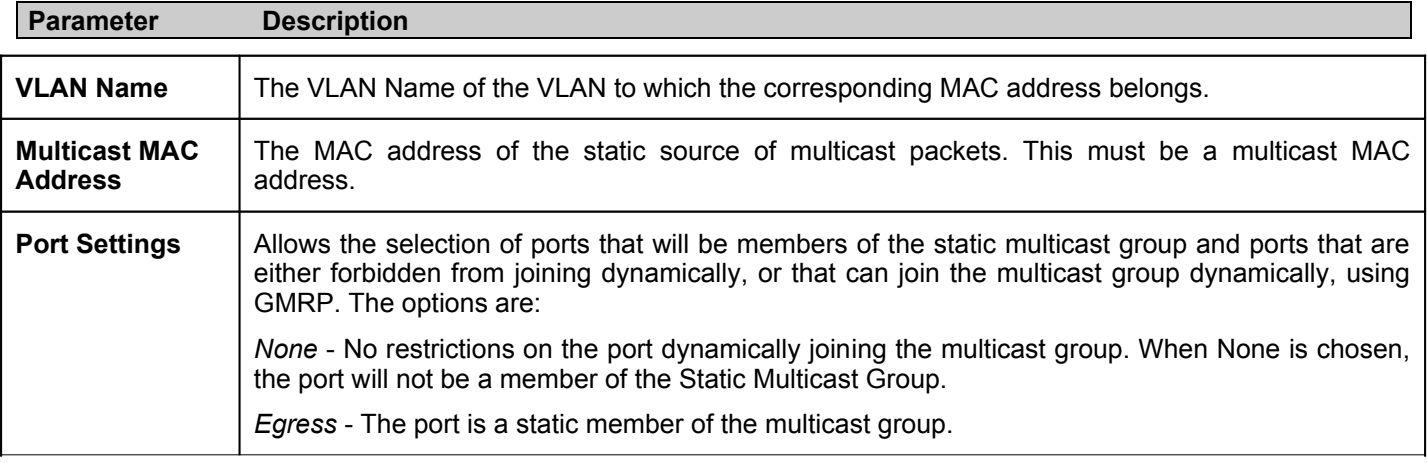

Click the **Apply** button to add the new Multicast Forwarding entry.

# **Section 8**

# **QoS**

*Bandwidth Control Traffic Control 802.1p Default Priority 802.1p User Priority QoS Scheduling Mechanism*

The Switch supports 802.1p priority queuing Quality of Service. The following section discusses the implementation of QoS (Quality of Service) and benefits of using 802.1p priority queuing.

## **Advantages of QoS**

QoS is an implementation of the IEEE 802.1p standard that allows network administrators a method of reserving bandwidth for important functions that require a large bandwidth or have a high priority, such as VoIP (Voice-over Internet Protocol), web browsing applications, file server applications or video conferencing. Not only can a larger bandwidth be created, but other less critical traffic can be limited, so excessive bandwidth can be saved. The Switch has separate hardware queues on every physical port to which packets from various applications can be mapped to, and, in turn prioritized. View the following map to see how the Switch implements 802.1P priority queuing.

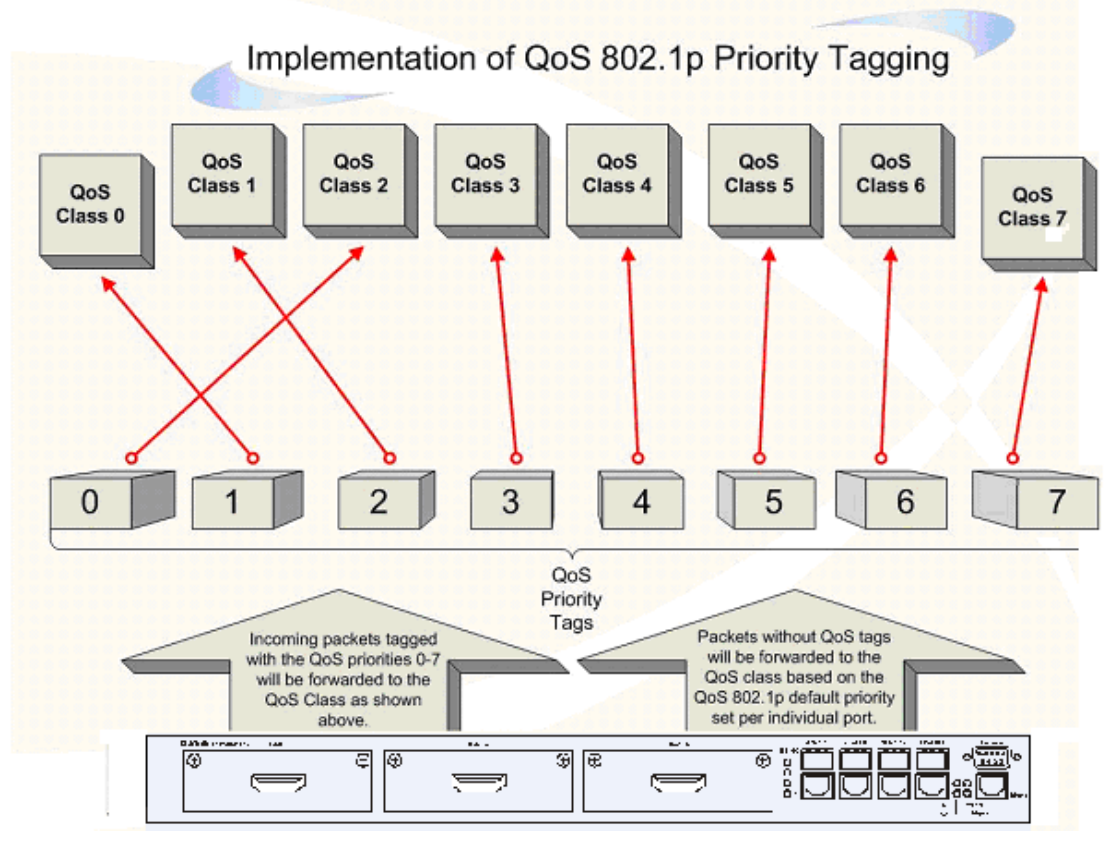

**Figure 8- . Mapping QoS on the Switch**

The picture above shows the default priority setting for the Switch. Class-7 has the highest priority of the eight priority queues on the Switch. In order to implement QoS, the user is required to instruct the Switch to examine the header of a packet to see if it has the proper identifying tag tagged. Then the user may forward these tagged packets to designated queues on the Switch where they will be emptied, based on priority.

For example, let's say a user wishes to have a video conference between two remotely set computers. The administrator can add priority tags to the video packets being sent out, utilizing the Access Profile commands. Then, on the receiving end, the administrator instructs the Switch to examine packets for this tag, acquires the tagged packets and maps them to a class queue on the Switch. Then in turn, the administrator will set a priority for this queue so that will be emptied before any other packet is forwarded. This result's in the end user receiving all packets sent as quickly as possible, thus prioritizing the queue and allowing for an uninterrupted stream of packets, which optimizes the use of bandwidth available for the video conference.

## **Understanding QoS**

The Switch has eight priority queues. These priority queues are labeled as 7, the high queue to 0, the lowest queue. The eight priority tags, specified in IEEE 802.1p are mapped to the Switch's priority tags as follows:

- Priority 0 is assigned to the Switch's O2 queue.
- Priority 1 is assigned to the Switch's Q0 queue.
- Priority 2 is assigned to the Switch's Q1 queue.
- Priority 3 is assigned to the Switch's Q3 queue.
- Priority 4 is assigned to the Switch's Q4 queue.
- Priority 5 is assigned to the Switch's Q5 queue.
- Priority 6 is assigned to the Switch's Q6 queue.
- Priority 7 is assigned to the Switch's Q7 queue.

For strict priority-based scheduling, any packets residing in the higher priority queues are transmitted first. Multiple strict priority queues empty based on their priority tags. Only when these queues are empty, are packets of lower priority transmitted.

For weighted round robin queuing, the number of packets sent from each priority queue depends upon the assigned weight. For a configuration of 8 CoS queues,  $A \sim H$  with their respective weight value:  $8 \sim 1$ , the packets are sent in the following sequence: A1, B1, C1, D1, E1, F1, G1, H1, A2, B2, C2, D2, E2, F2, G2, A3, B3, C3, D3, E3, F3, A4, B4, C4, D4, E4, A5, B5, C5, D5, A6, B6, C6, A7, B7, A8, A1, B1, C1, D1, E1, F1, G1, H1.

For weighted round robin queuing, if each CoS queue has the same weight value, then each CoS queue has an equal opportunity to send packets just like round robin queuing.

For weighted round-robin queuing, if the weight for a CoS is set to 0, then it will continue processing the packets from this CoS until there are no more packets for this CoS. The other CoS queues that have been given a nonzero value, and depending upon the weight, will follow a common weighted round-robin scheme.

Remember that the Switch has eight priority queues (and eight Classes of Service) for each port on the Switch.

## **Bandwidth Control**

The **Bandwidth Control** window is used to place a ceiling on the transmitting and receiving data rates for any selected port. Click **QoS> Bandwidth Control** to access the **Bandwidth Control** window:

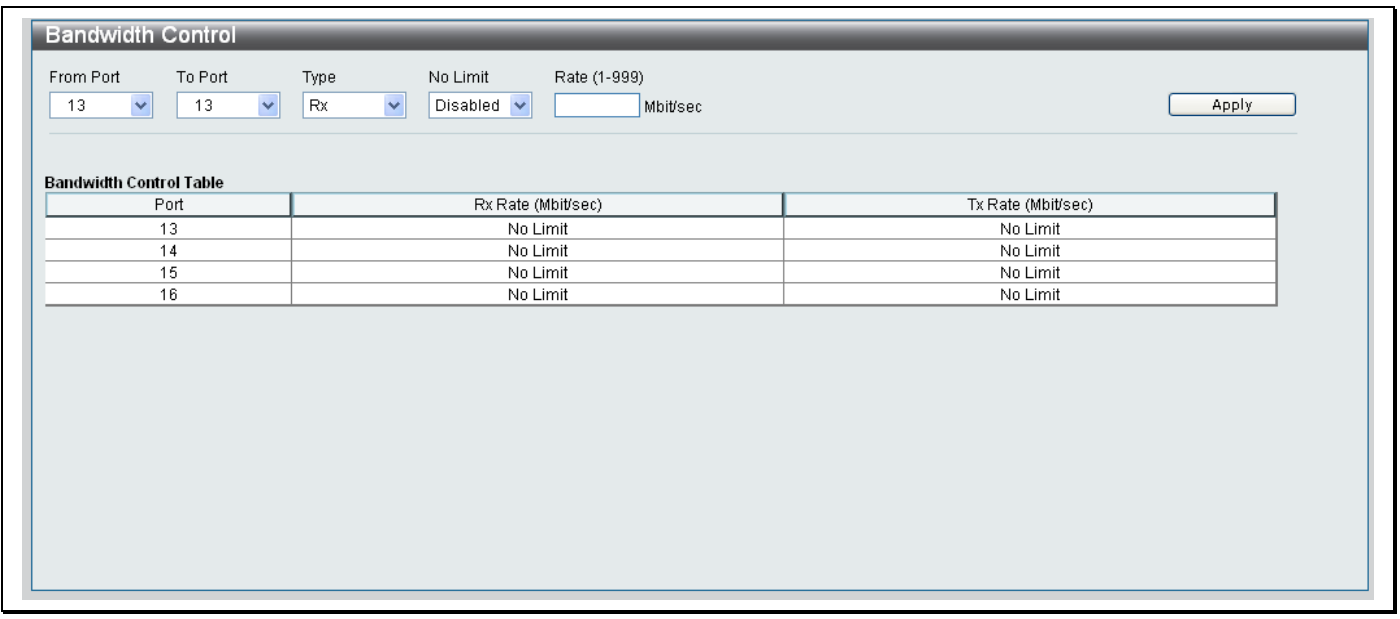

### **Figure 8- 2. Bandwidth Control window**

Configure the parameters as described below:

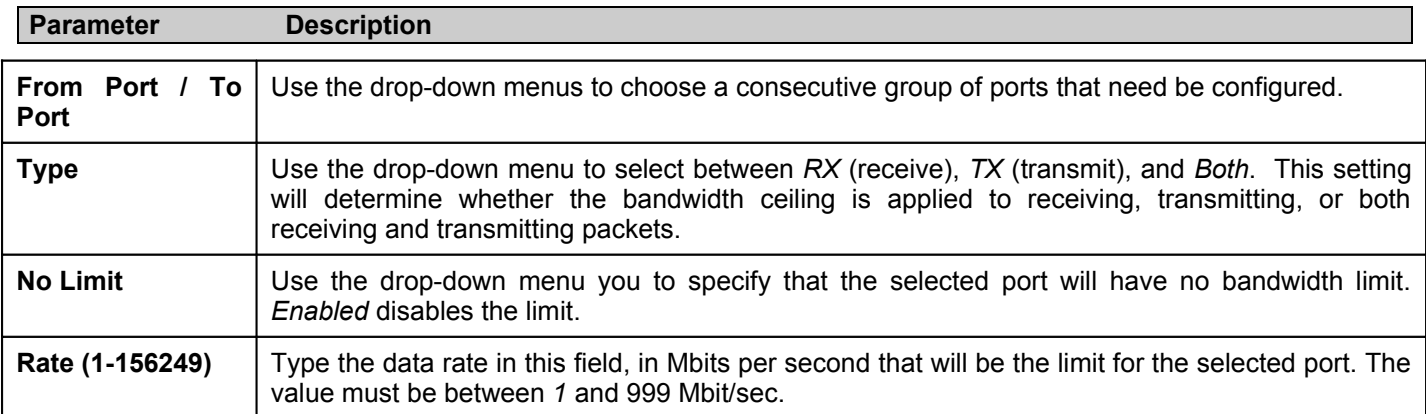

Click **Apply** to set the bandwidth control for the selected ports. Results of configured Bandwidth Settings will be displayed in the **Bandwidth Contol Table** at the bottom of the window.

## **Traffic Control**

On a computer network, packets such as Multicast packets and Broadcast packets continually flood the network as part of a normal procedure. At times, this traffic may increase do to a malicious endstation on the network or a malfunctioning device, such as a faulty network card. Thus, switch throughput problems will arise and consequently affect the overall performance of the switch network. To help rectify this packet storm, the Switch will monitor and control the situation.

The packet storm is monitored to determine if too many packets are flooding the network, based on the threshold level provided by the user. Once a packet storm has been detected, the Switch will drop packets coming into the Switch until the storm has subsided.

The Switch will also scan and monitor packets coming into the Switch by monitoring the Switch's chip counter. This method is only viable for Broadcast and Multicast storms because the chip only has counters for these two types of packets. Once a storm has been detected (that is, once the packet threshold set below has been exceeded), the Switch will shutdown the port to all incoming traffic with the exception of STP BPDU packets, for a time period specified using the CountDown field. If this field times out and the packet storm continues, the port will be placed in a Shutdown Forever mode which will produce a warning message to be sent to the Trap Receiver. Once in Shutdown Forever mode, the only method of recovering this port is to manually recoup it using the **Port Settings** window in the **Configuration** folder and selecting the disabled port and returning it to an Enabled status.

To view the following window to configure Traffic Control, click **QoS > Traffic Control**.

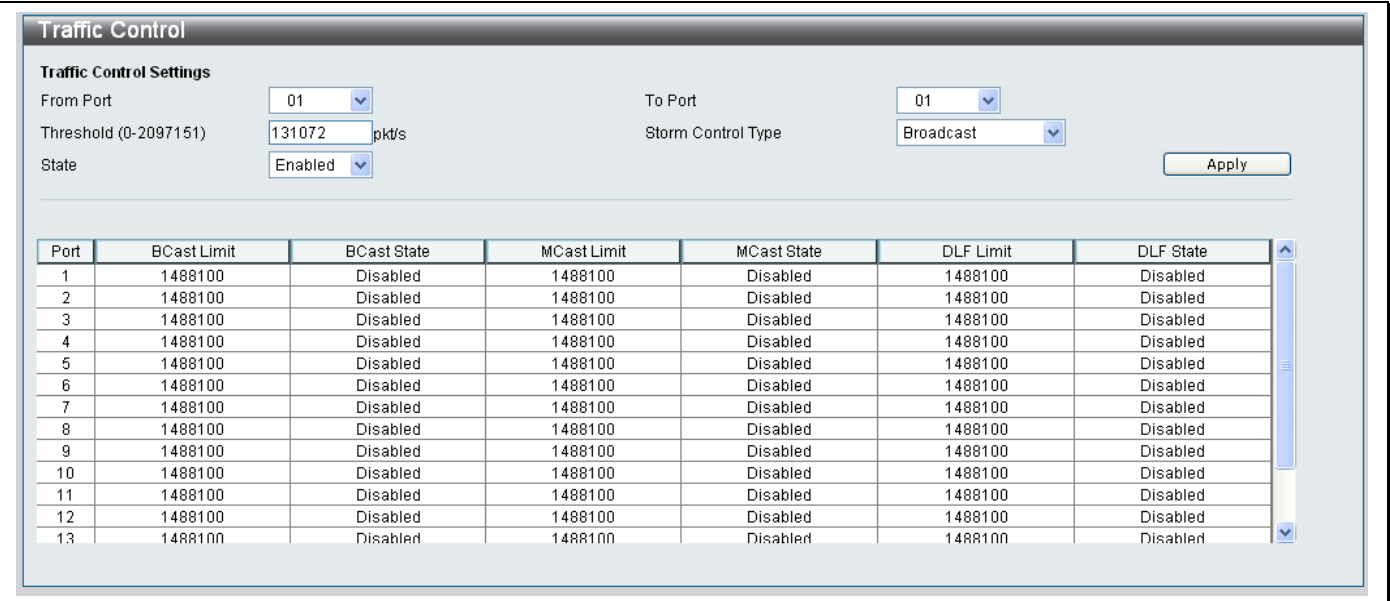

### **Figure 8- 3. Traffic Control window**

Configure the parameters as described below:

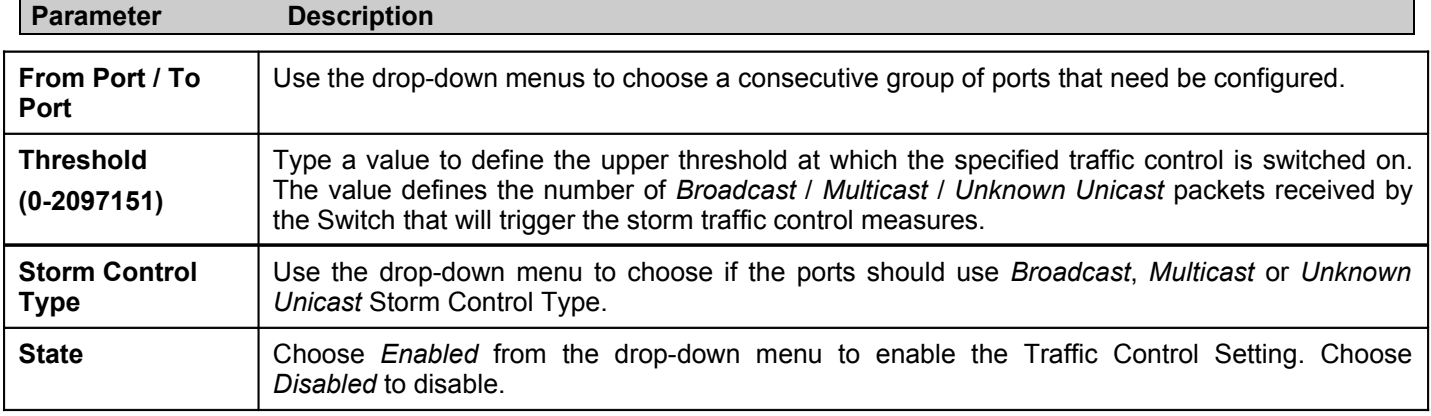

Click **Apply** to set the Traffic Control for the selected ports. Results of configured Traffic Control Settings will be displayed in the table at the bottom of the window.

## **802.1p Default Priority**

The Switch allows the assignment of a default 802.1p priority to each port on the Switch. To access the **802.1p Default Priority** window, click **QoS**> **802.1p Default Priority**.

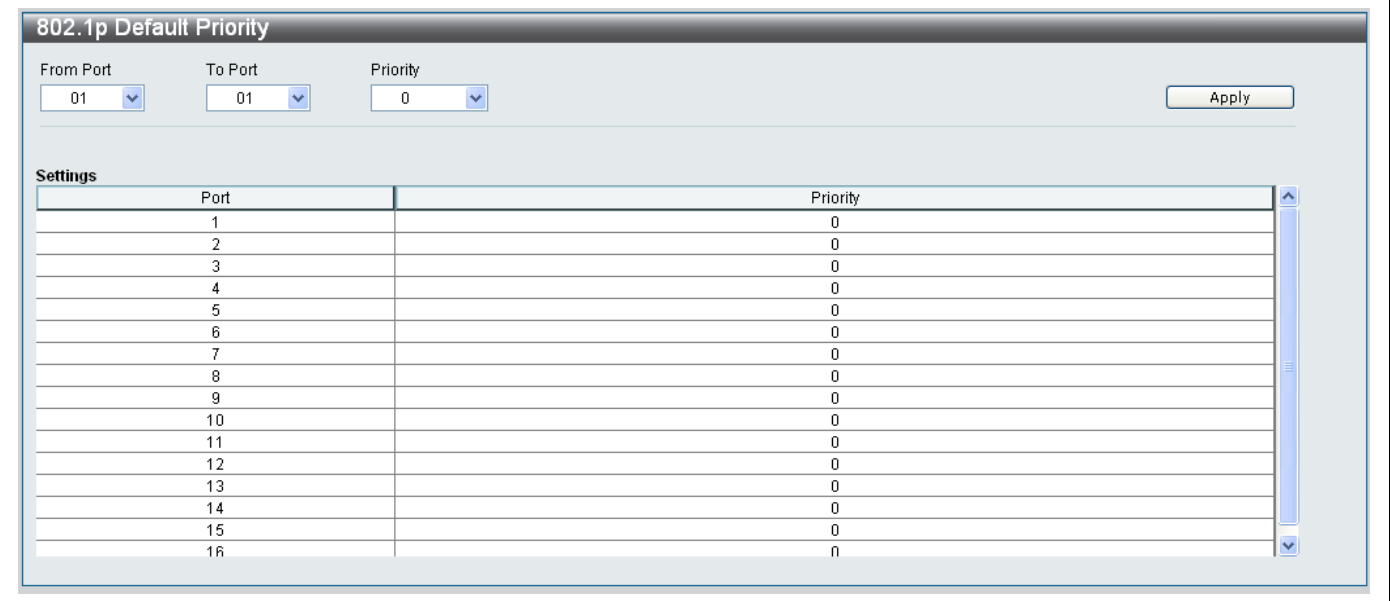

### **Figure 8- 4. 802.1p Default Priority window**

Use the drop-down menus at the top of the window to assign a default 802.1p priority to any give port of the Switch. The priority queues are numbered from 0, the lowest priority, to 7, the highest priority. Click **Apply** to implement the changes.

## **802.1p User Priority**

The Switch allows the assignment of a user priority to each of the 802.1p priorities. To access the **802.1p User Priority** window, click **QoS**> **802.1p User Priority**.

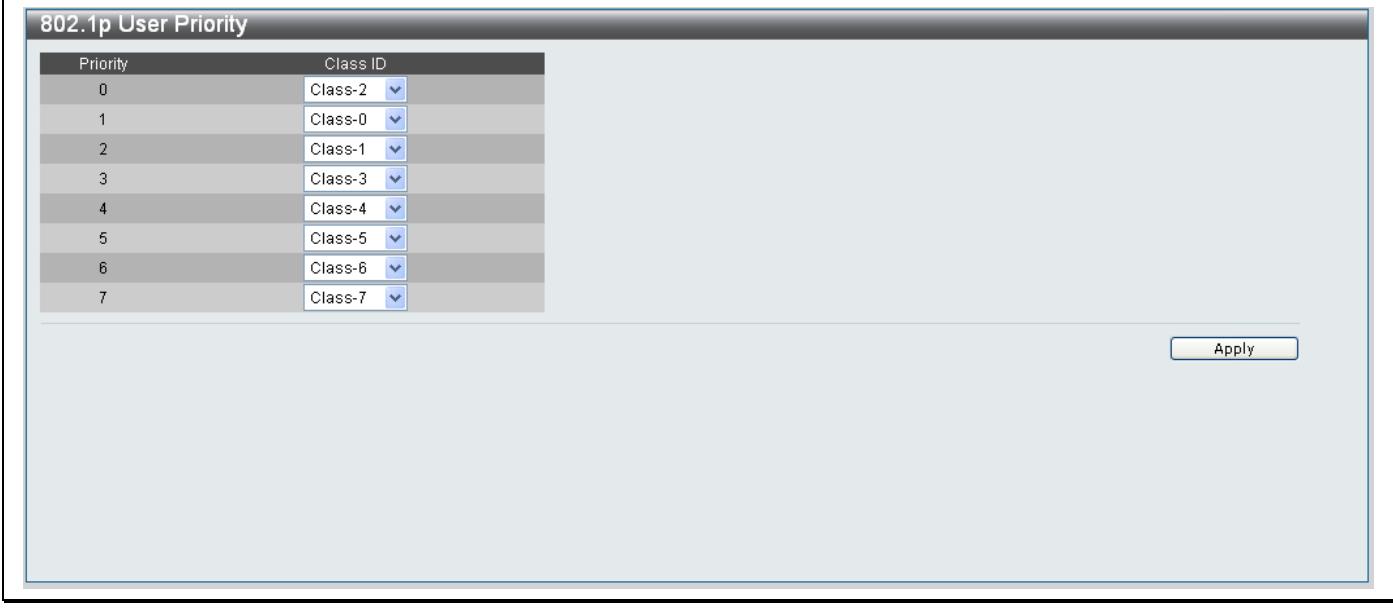

### **Figure 8- 5. 802.1p User Priority window**

Use the drop-down menus to assign a *Class* to each of the eight levels of the 802.1p priorities.

Click **Apply** to implement the changes.

# **QoS Scheduling Mechanism**

The **QOS Scheduling Mechanism** window displays the traffic scheduling mechanism. To access the **QOS Scheduling Mechanism** window, click **QoS > QoS Scheduling Mechanism**.

The Scheduling Mechanism that is supported by the DPN-3012-E RU is *strict*, as shown below:

| <b>QoS Scheduling Mechanism</b> |  |
|---------------------------------|--|
| Scheduling Mechanism strict     |  |
|                                 |  |
|                                 |  |
|                                 |  |
|                                 |  |
|                                 |  |
|                                 |  |
|                                 |  |
|                                 |  |
|                                 |  |
|                                 |  |

**Figure 8- 6. QoS Scheduling Mechanism window**

# **Section 9**

# **ACL**

*ACL Configuration Wizard Access Profile List*

*ACL Finder*

Access profiles allow you to establish criteria to determine whether or not the Switch will forward packets based on the information contained in each packet's header.

# **ACL Configuration Wizard**

 Use the ACL Configuration Wizard to create a new ACL. To access the **ACL Configuration Wizard** window, click **ACL> ACL Configuration Wizard**.

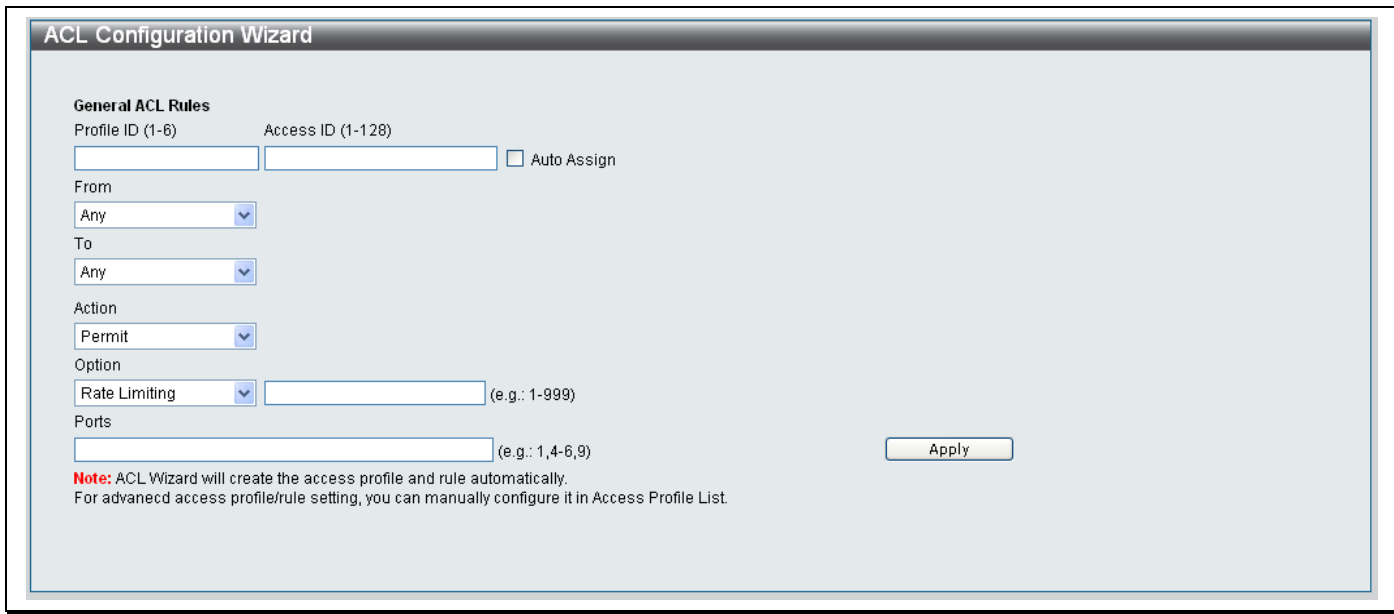

**Figure 9- 1. ACL Configuration Wizard window**

Configure the parameters as described below:

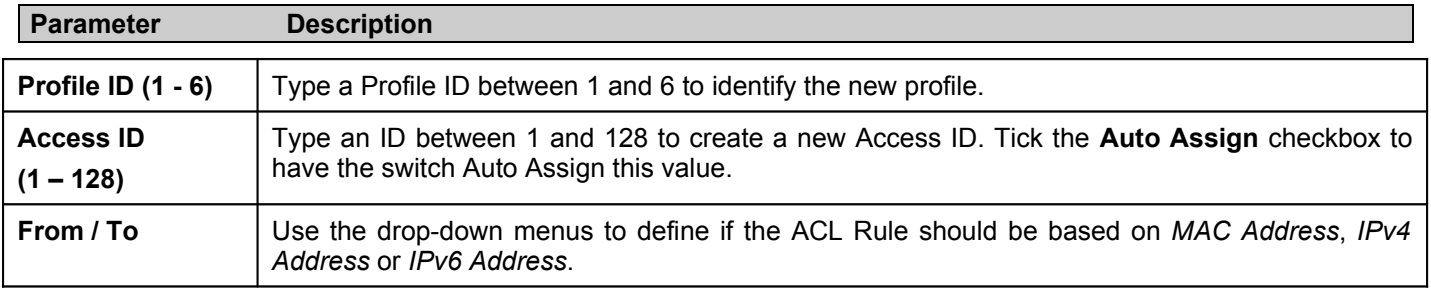

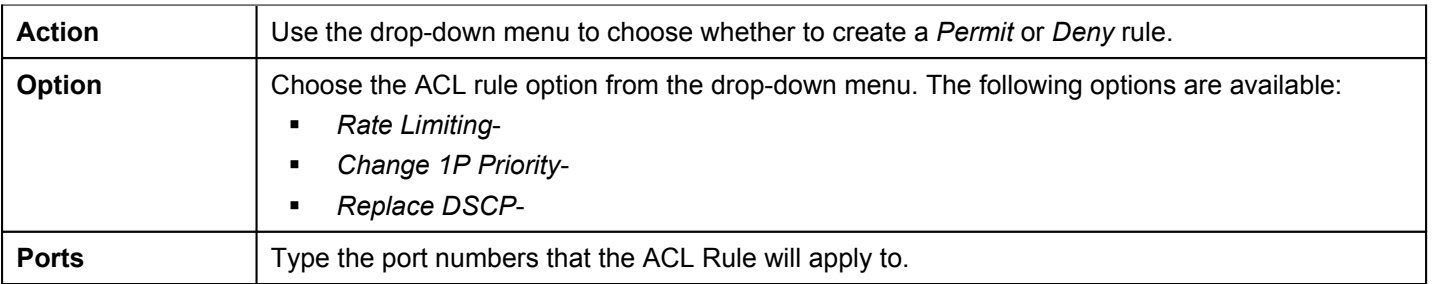

Click **Apply** to add the new ACL Rule.

## **Access Profile List**

The Access Profile List is used to Add ACL Profiles, Delete All profiles and displays all Access Profiles setup on the Switch.

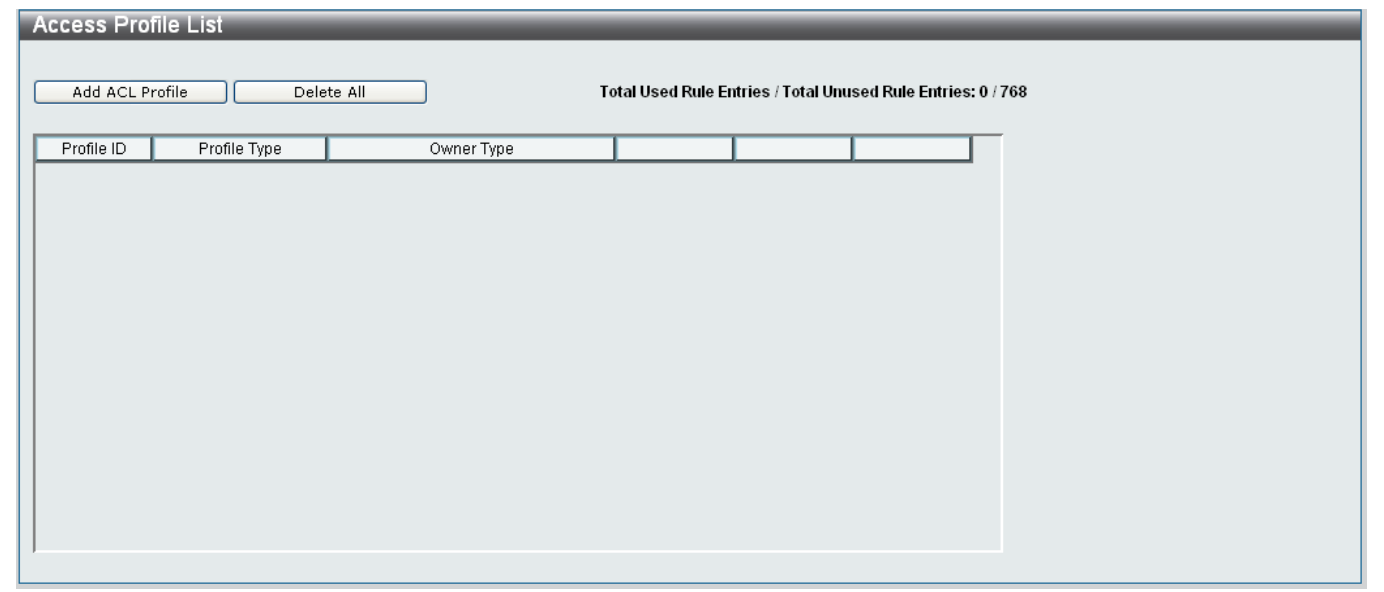

**Figure 9- 2. Access Profile List window**

#### *Adding a new Access Profile*

To add a new Access Profile, click the **Add ACL Profile** button.

The following window appears:

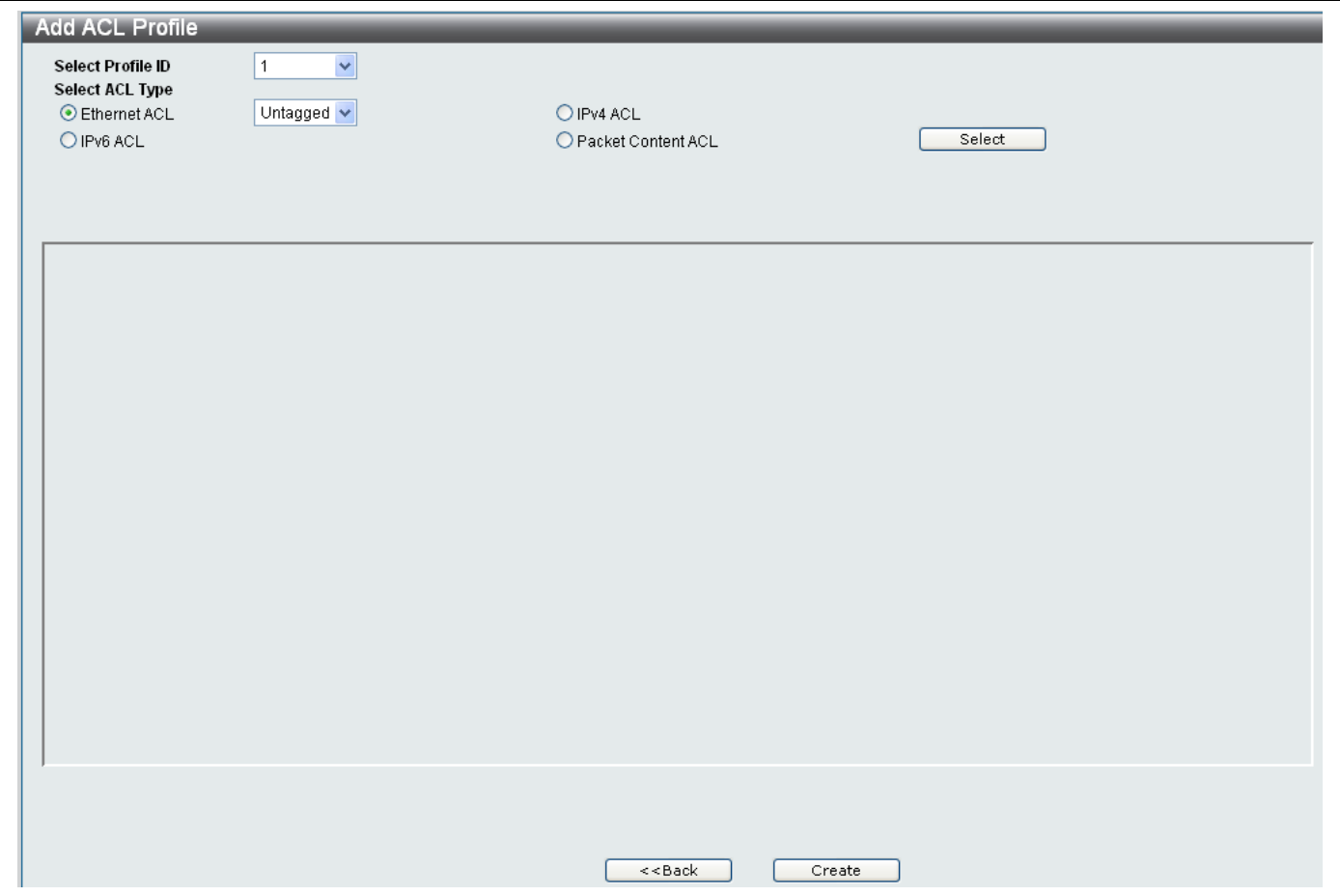

**Figure 9- 3. Add ACL Profile window**

Use the **Select Profile ID** drop-down menu to choose a Profile ID between *1* and *6*.

Choose a radio button for the type of ACL you want to add.

The types of ACL that are supported by this Switch are:

- **Ethernet ACL**
- $IPv6$  ACL
- $IPv4$  ACL
- **Packet Content ACL**

Click the **Select** button to add the ACL.

*Adding a new Ethernet ACL Access Profile*

Click the **Ethernet ACL** radio button:

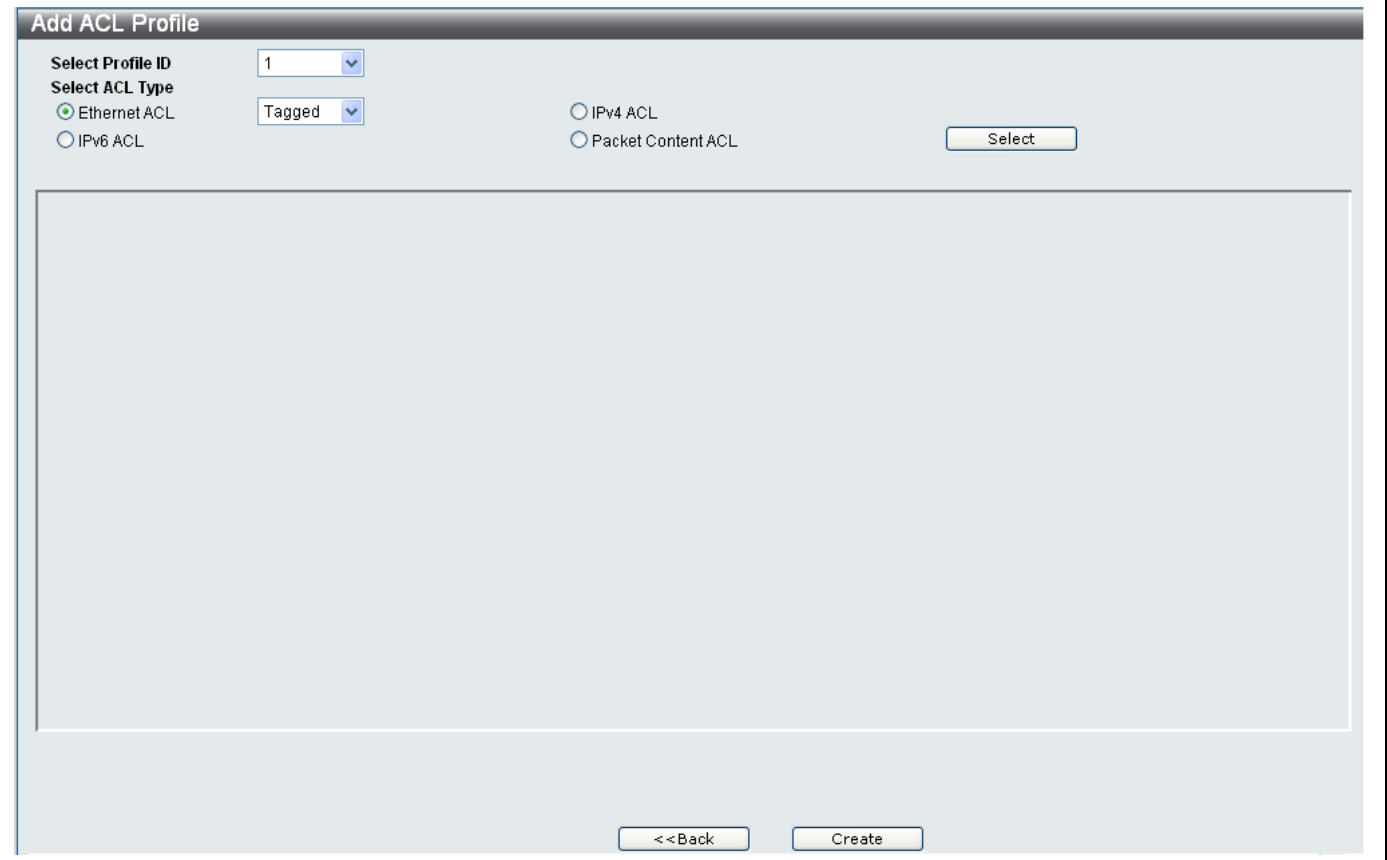

**Figure 9- 4. Adding a new Ethernet ACL Access Profile**

**Select an option from the Ethernet ACL drop-down menu.** Choose *Tagged* to specify that the Ethernet ACL will apply to Tagged ports. Choose *Untagged* to specify that the Ethernet ACL will apply to Untagged ports. Click the **Select** button to reveal the following window:

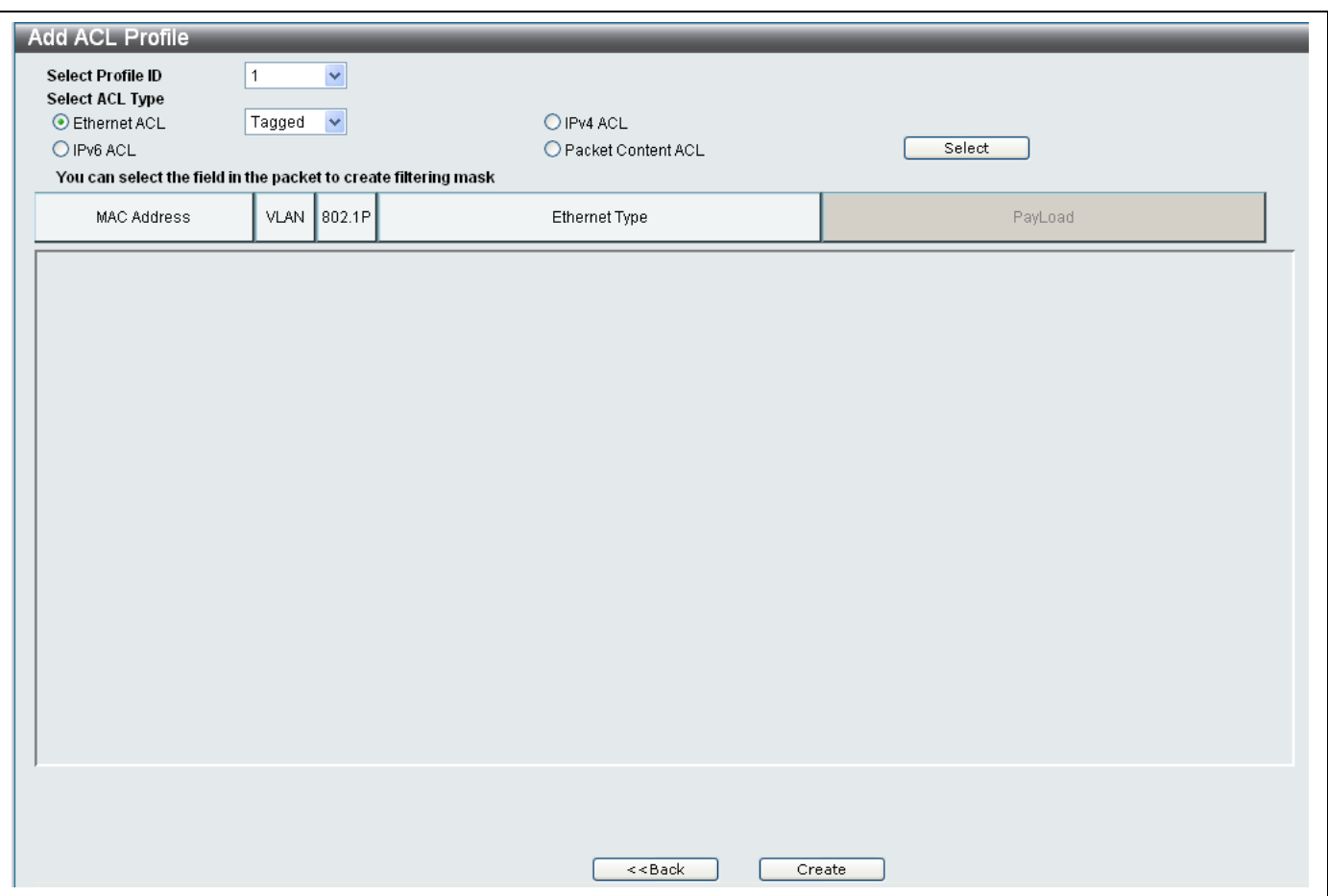

**Figure 9- 5. Fields available when adding a new Ethernet ACL Access Profile**

Click the part of the packet that you want to add the filter to, this will highlight red as shown below:

| You can select the field in the packet to create filtering mask |  |               |               |  |  |
|-----------------------------------------------------------------|--|---------------|---------------|--|--|
| <b>MAC Address</b>                                              |  | VLAN 1802.1P1 | Ethernet Type |  |  |

**Figure 9- 6. Packet fields available when adding a new Ethernet ACL Access Profile**

This will reveal the different parameters that can be configured for the different parts of the packet:

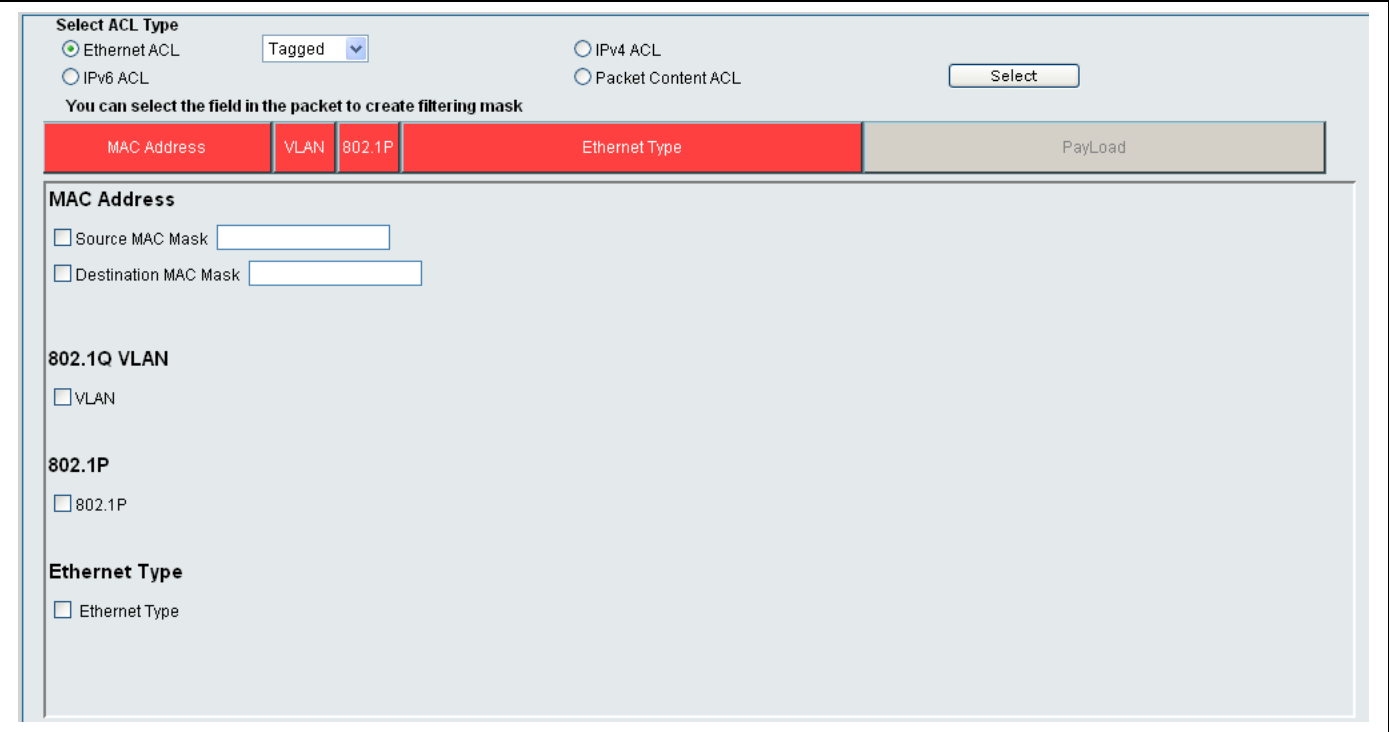

**Figure 9- 7. Fields available when adding a new Ethernet ACL Access Profile**

Configure the parameters for the different sections as described below:

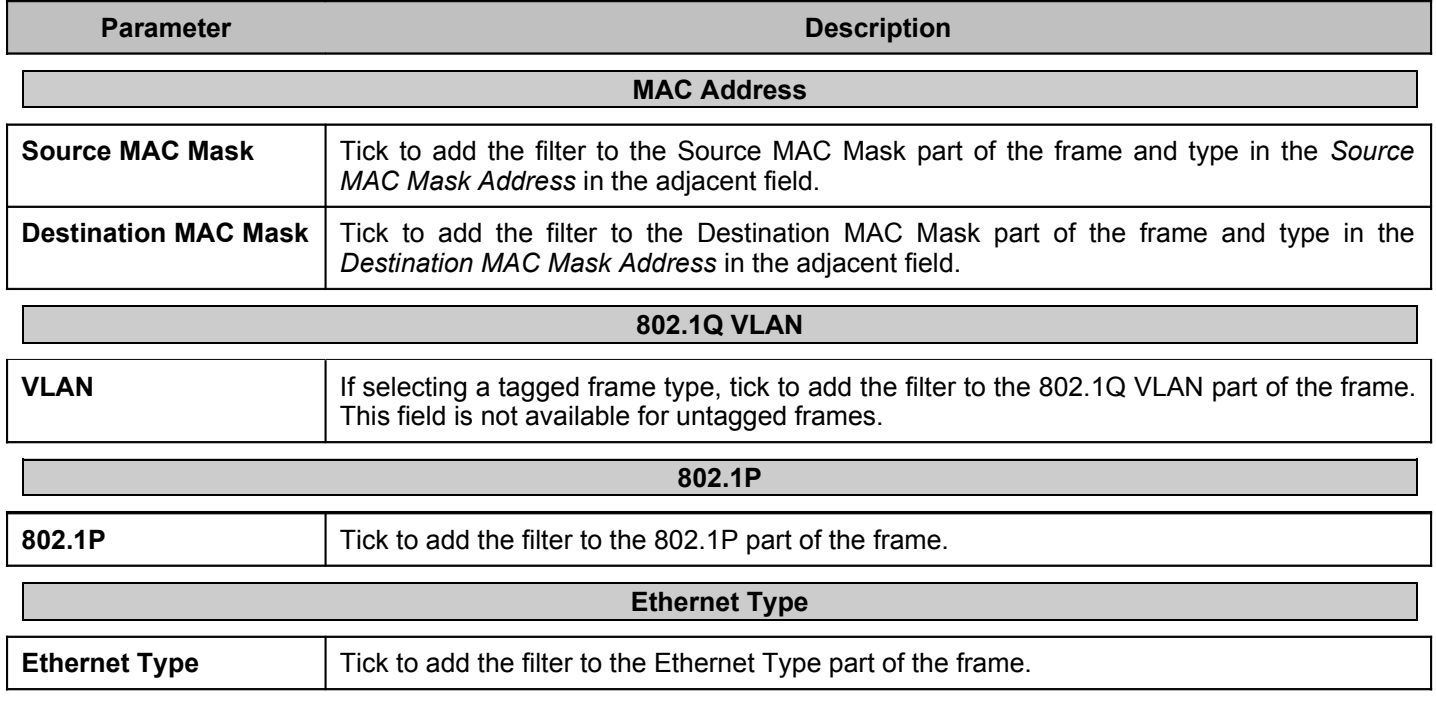

### *Adding a new IPv6 ACL Profile*

Click the **IPv6 ACL** radio button:

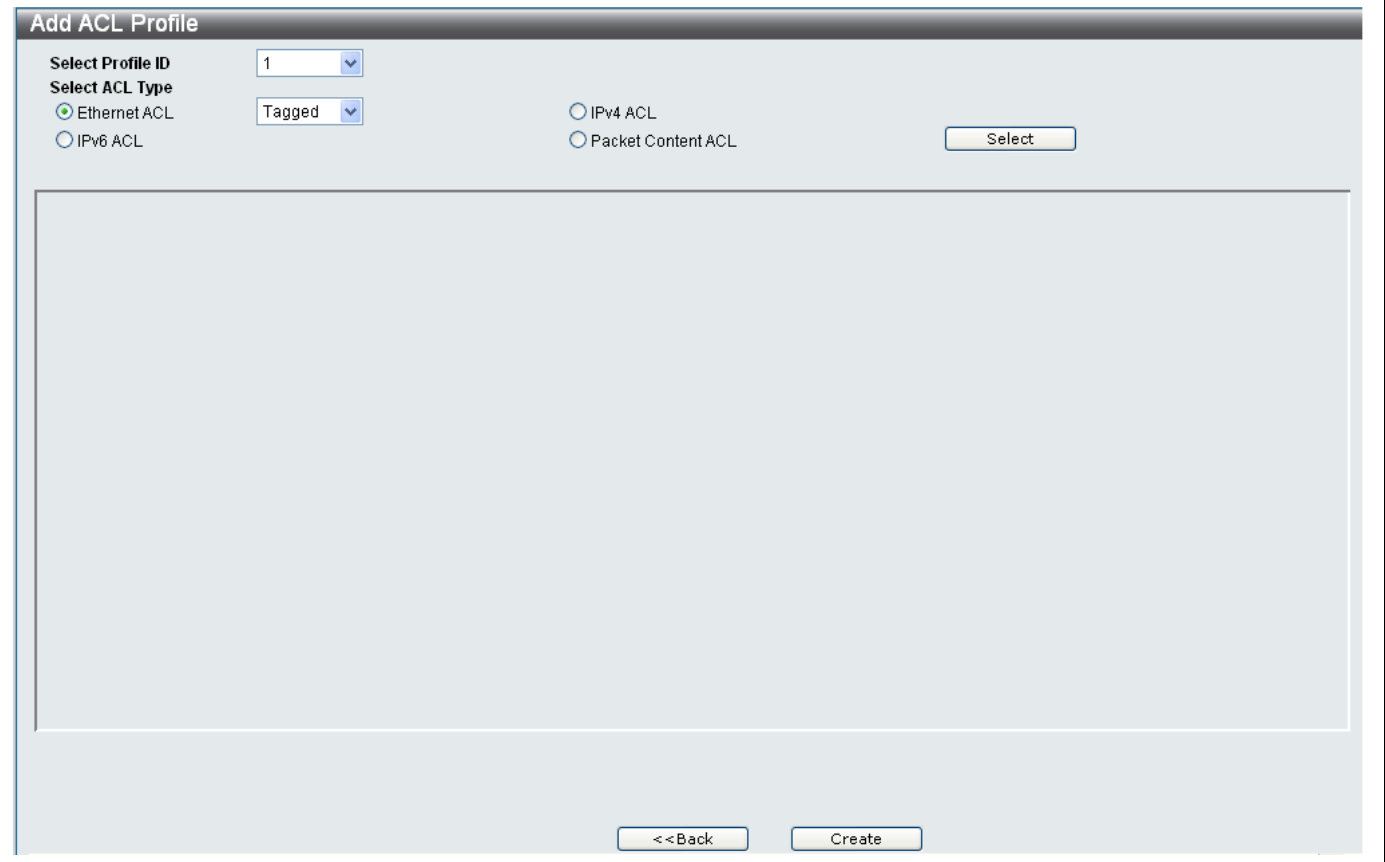

**Figure 9- 8. Fields available when adding a new IPv6 ACL Access Profile**
Click the **Select** button to reveal the following window:

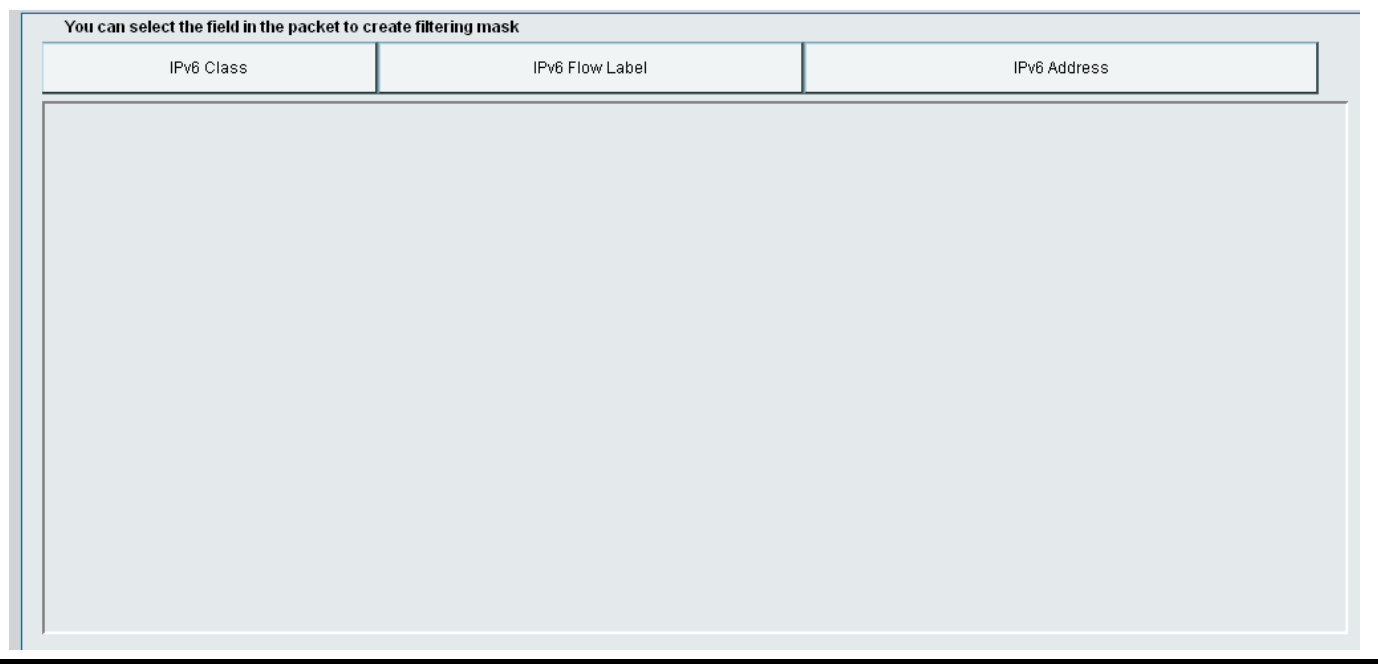

**Figure 9- 9. Fields available when adding a new IPv6 ACL Access Profile**

Click the part of the packet that you want to add the filter to, this will highlight red as shown below:

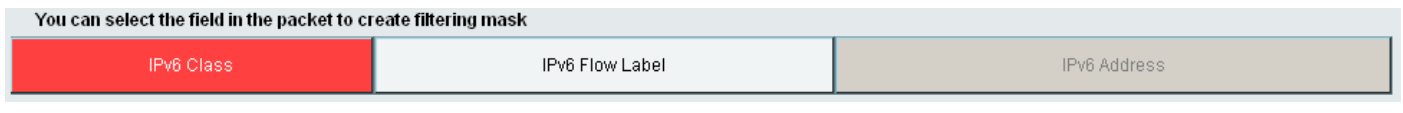

### **Figure 9- 10. Packet fields available when adding a new Ethernet ACL Access Profile**

This will reveal the different parameters that can be configured for the different parts of the packet:

Configure the parameters for the different sections as described below:

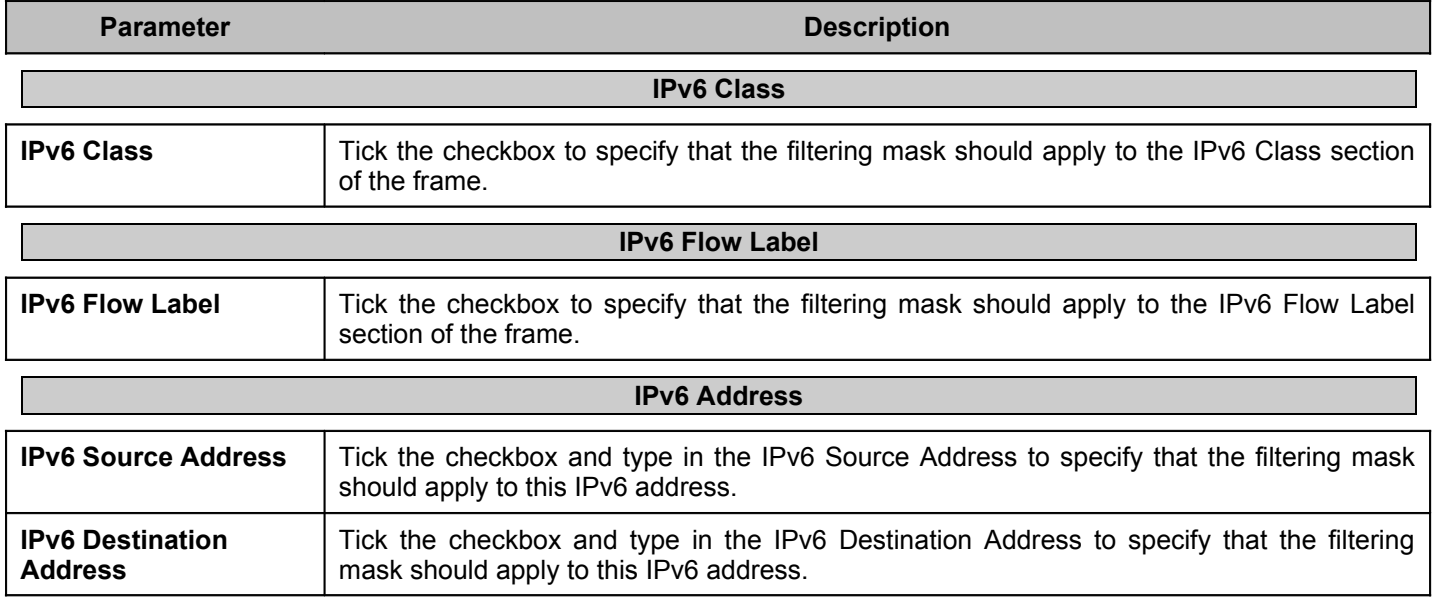

#### *Adding a new IPv4 ACL Profile*

Click the **IPv4 ACL** radio button:

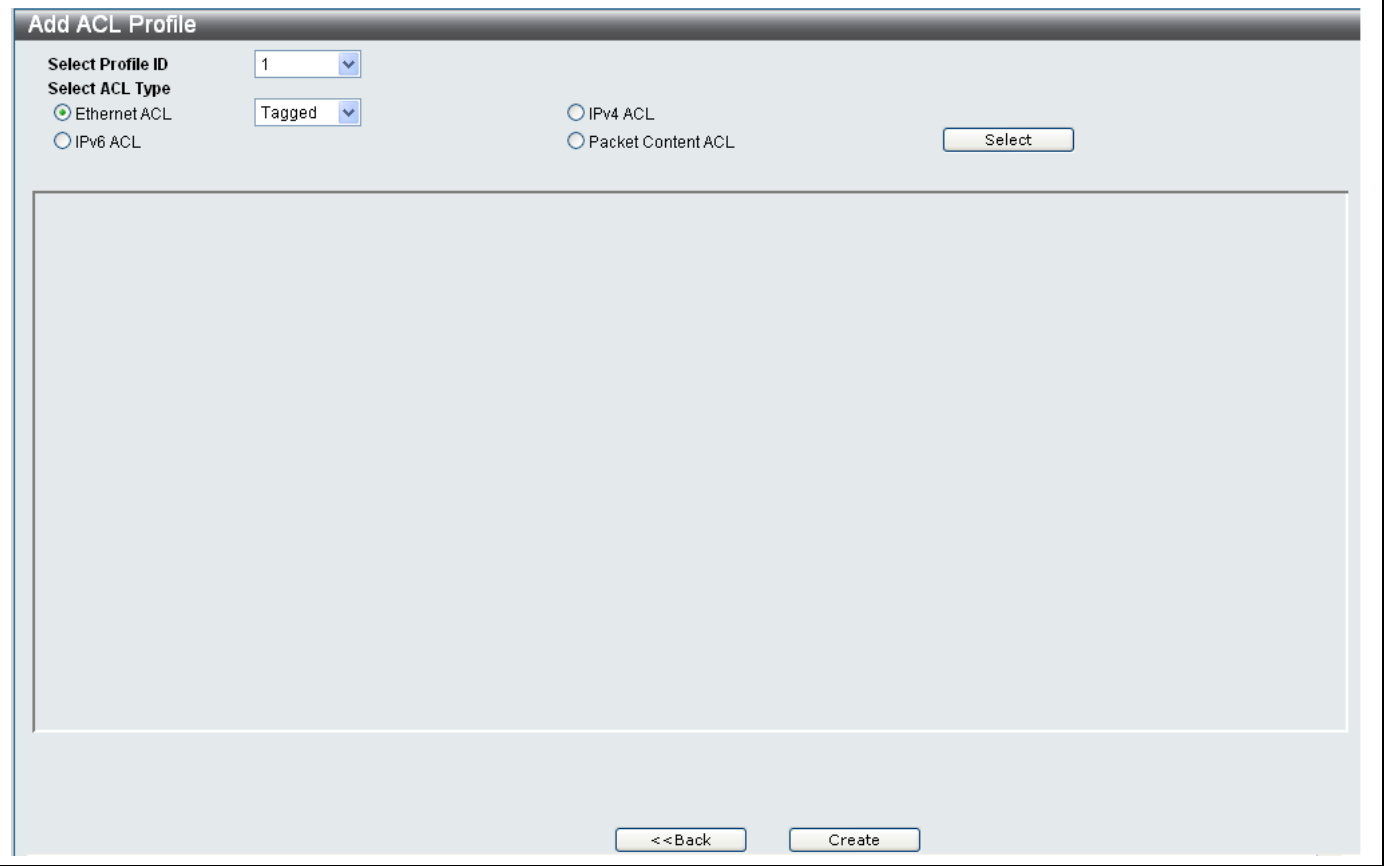

**Figure 9- 11. Fields available when adding a new IPv4 ACL Profile**

- Select an option from the **IPv4 ACL** drop-down menu.
	- Choose *ICMP* to specify that the ACL rule will apply to ICMP traffic.
	- Choose *IGMP* to specify that the ACL rule will apply to IGMP traffic.
	- Choose *TCP* to specify that the rule applies to the range of TCP ports.
	- Choose *UDP* to specify that the rule applies to the range of UDP ports.
	- Choose *Protocol ID* to specify that the rule applies to the value of the Protocol ID
- If choosing *ICMP*, click the **Select** button and configure the parameters as described below:

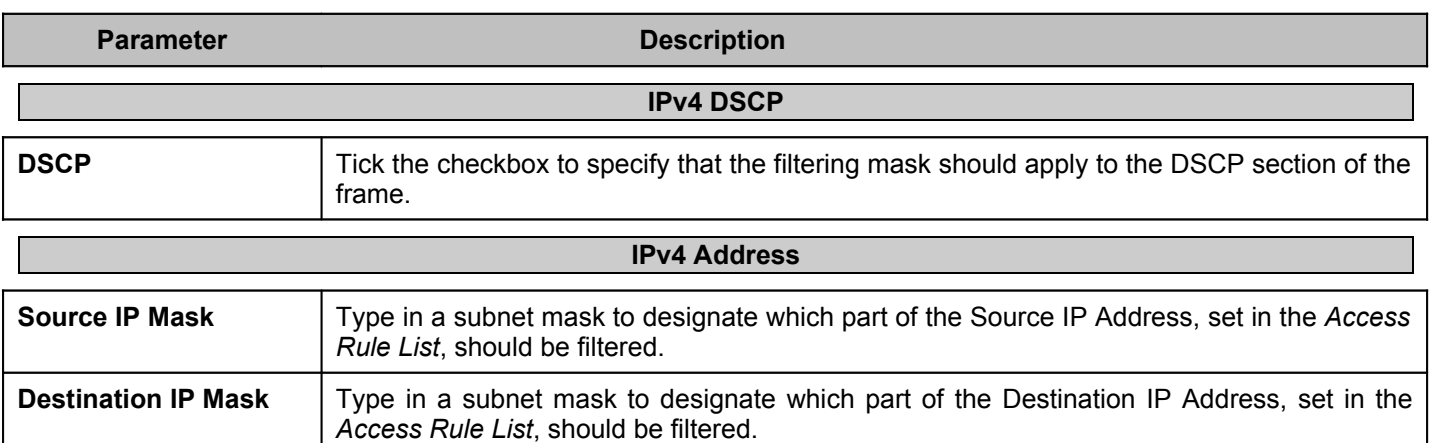

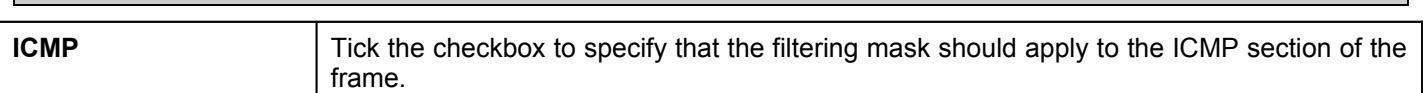

**ICMP**

- Click the **Create** button to add the new ACL Profile.
- A **Success** message indicated the new ACL Profile was added successfully.
- If choosing *IGMP*, click the **Select** button and configure the parameters as described below:

### **Parameter Description**

### **IPv4 DSCP DSCP** Tick the checkbox to specify that the filtering mask should apply to the DSCP section of the frame.

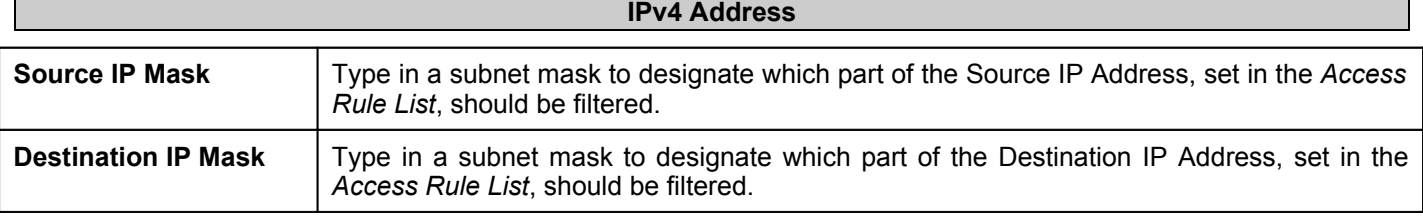

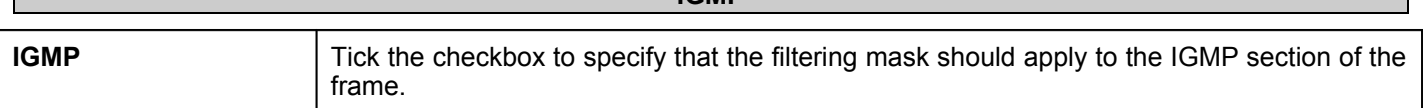

**IGMP**

- Click the **Create** button to add the new ACL Profile.
- A **Success** message indicated the new ACL Profile was added successfully.
- If choosing *TCP*, click the **Select** button and configure the parameters as described below:

### **Parameter Description**

### **IPv4 DSCP DSCP** Tick the checkbox to specify that the filtering mask should apply to the DSCP section of the frame. **IPv4 Address**

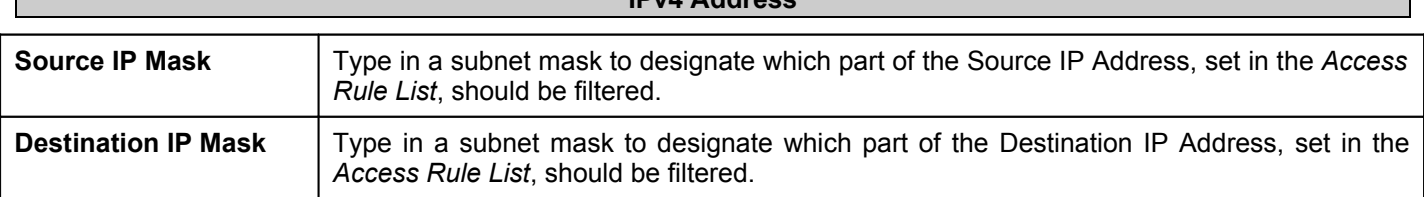

**TCP**

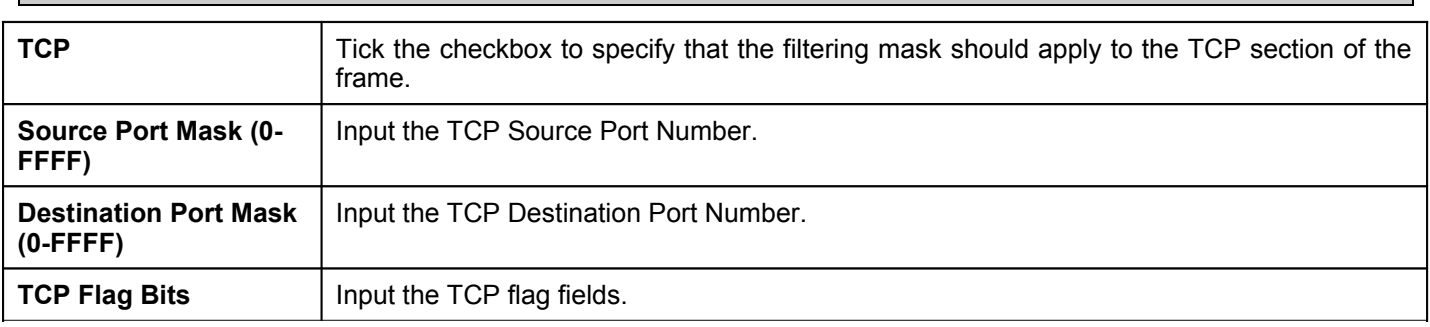

- Click the **Create** button to add the new ACL Profile.
- A **Success** message indicated the new ACL Profile was added successfully.

If choosing *UDP*, click the **Select** button and configure the parameters as described below:

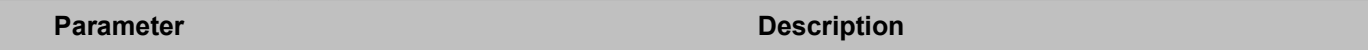

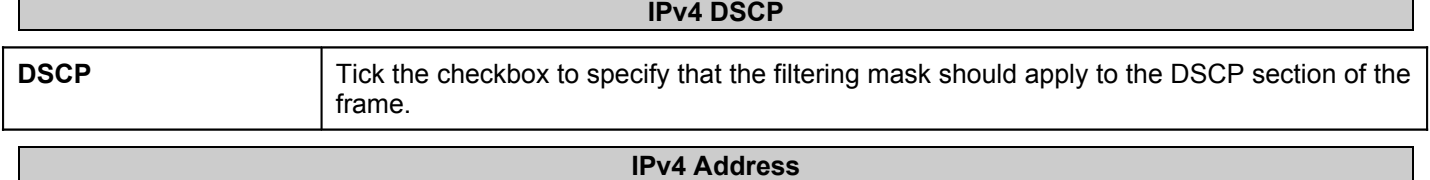

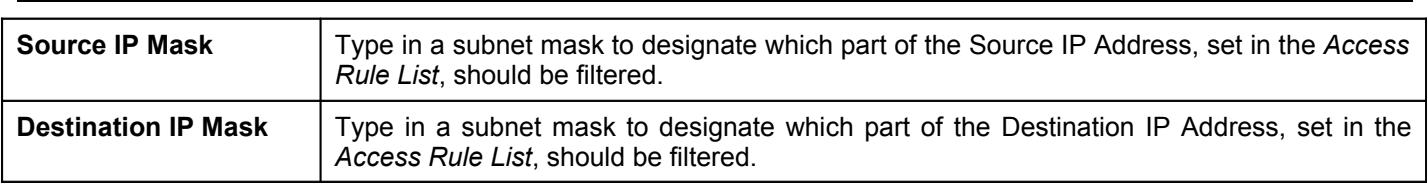

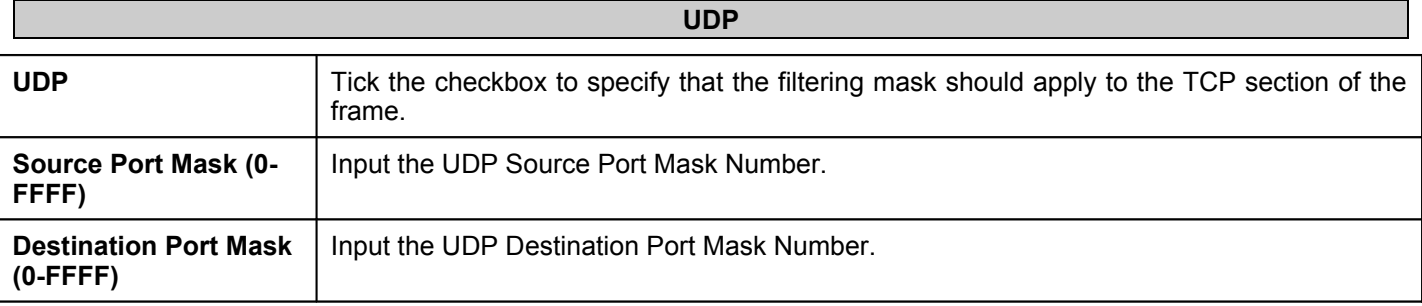

- Click the **Create** button to add the new ACL Profile.
- A **Success** message indicated the new ACL Profile was added successfully.
- If choosing *ProtocolID*, click the **Select** button and configure the parameters as described below:

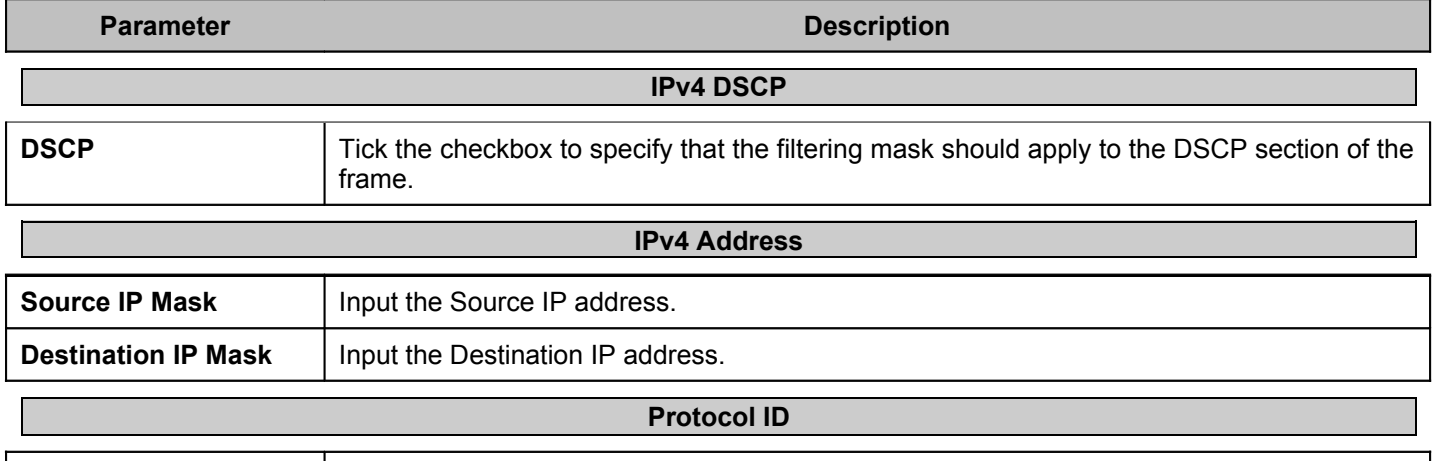

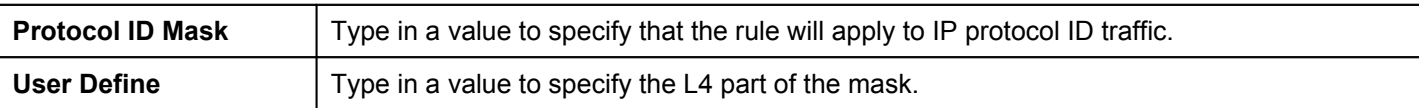

Click the **Create** button to add the new ACL Profile.

A **Success** message indicated the new ACL Profile was added successfully.

If choosing *Packet Content ACL*, click the **Select** button and configure the parameters as described below:

```
Parameter Description
```
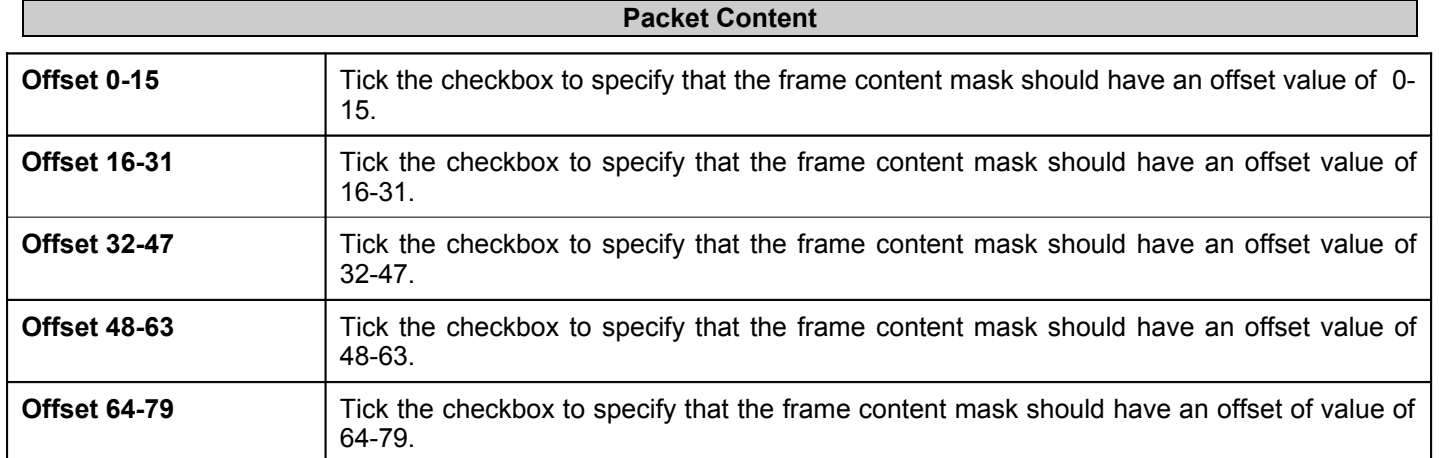

- Click the **Create** button to add the new ACL Profile.
- A **Success** message indicated the new ACL Profile was added successfully.

### *Viewing the details of an existing Access Profile*

- To view the details of an existing Access Profile, click the **Show Details** button, adjacent to the Access Profile you want to view.
- The details are displayed in a new window as shown below:

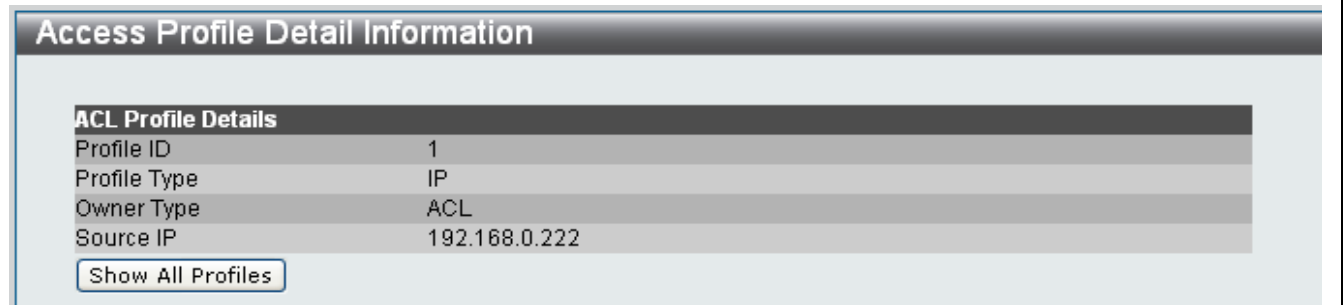

### **Figure 9- 12. Access Profile Detail Information window**

Click the **Show All Profiles** button to return to the previous screen.

### *Add/Viewing Rules of an existing Access Profile*

- To add or view the rules of an existing Access Profile, click the **Add/View Rules** button, adjacent to the Access Profile you want to add or view the rules for.
- The following window appears, showing all the rules that have been previously configured for the Access Profile:

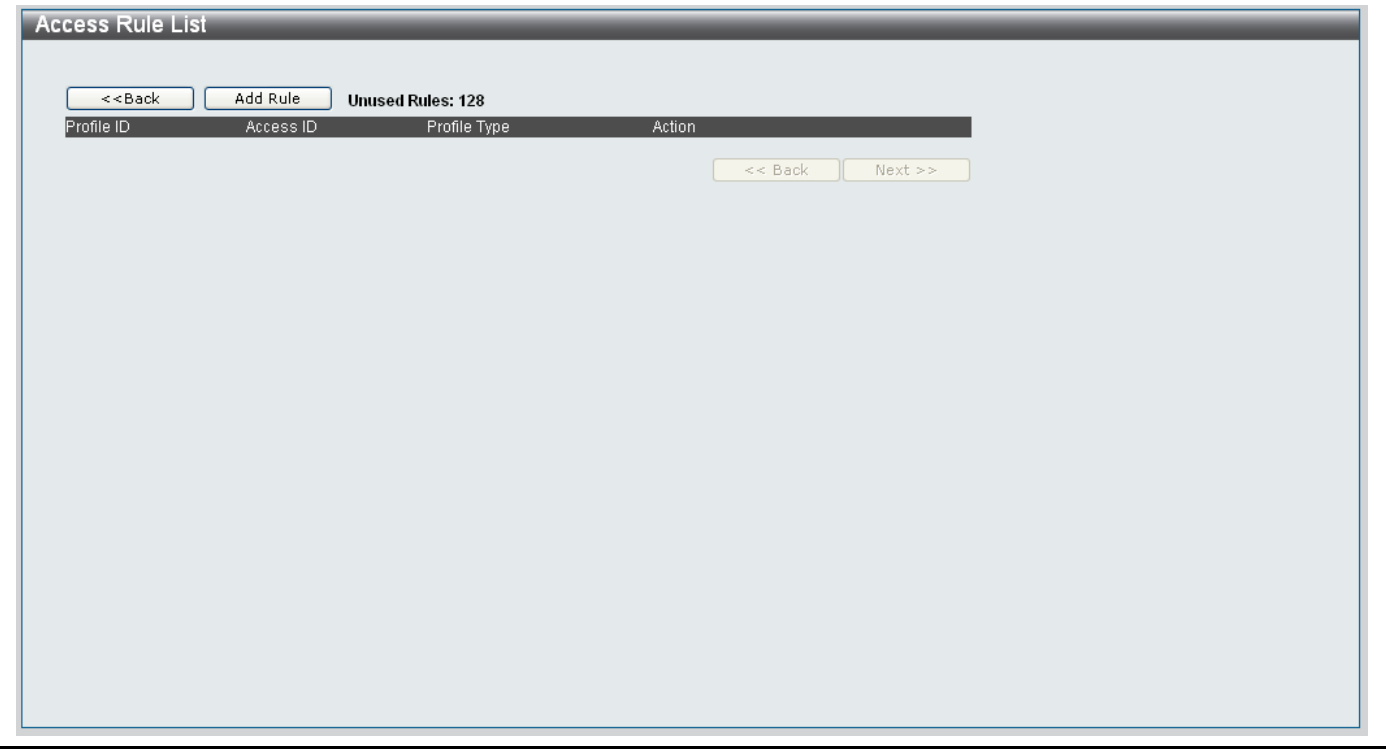

**Figure 9- 13. Access Rule List window**

### *Adding a new Access Rule*

To add a new Access Rule, carry out the following.

- 1. Click the **Add Rule** button.
- 2. The **Add Access Rule** window appears as shown below:

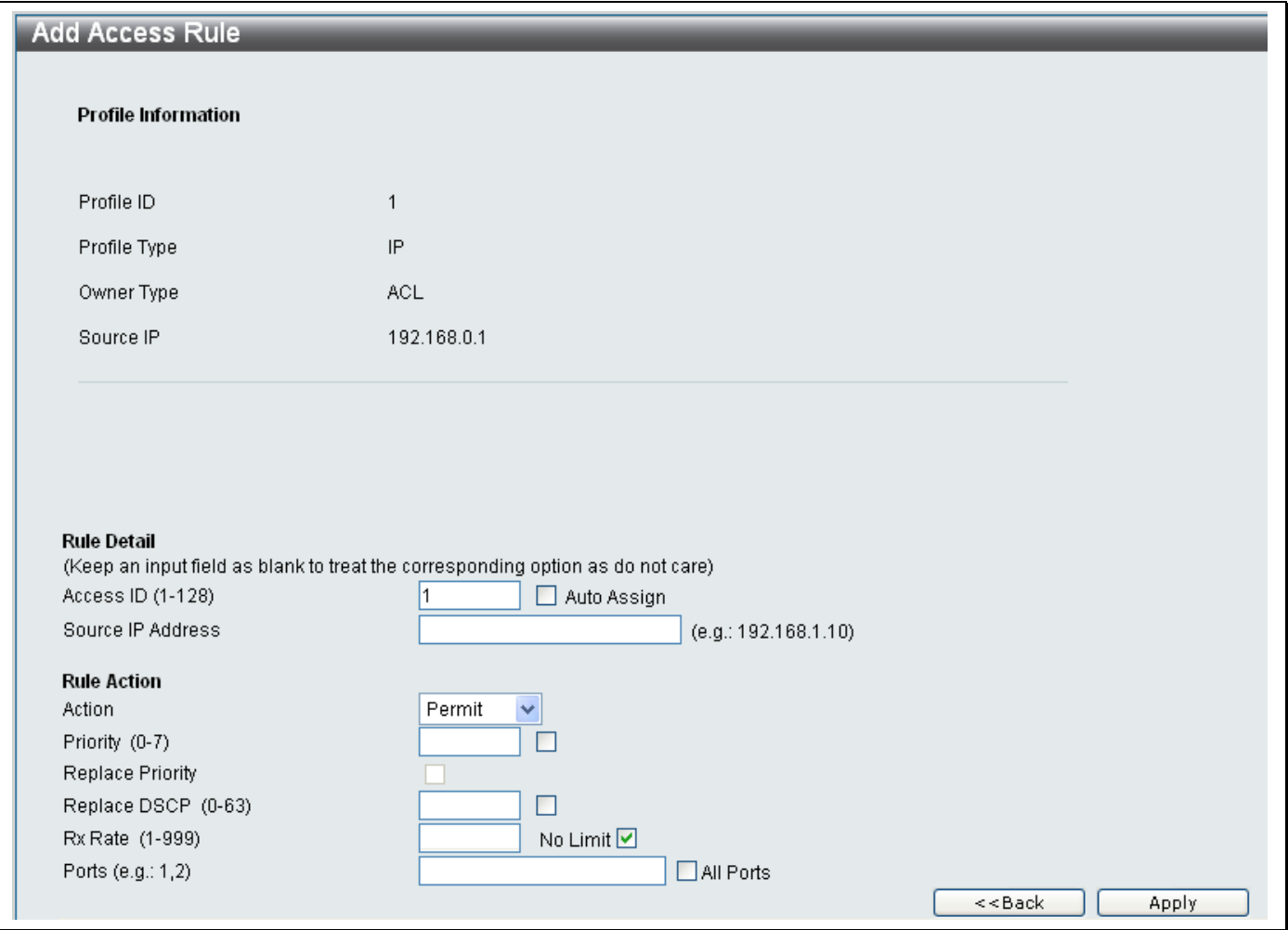

**Figure 9- 14. Add Access Rule List window**

3. Configure the parameters as explained below:

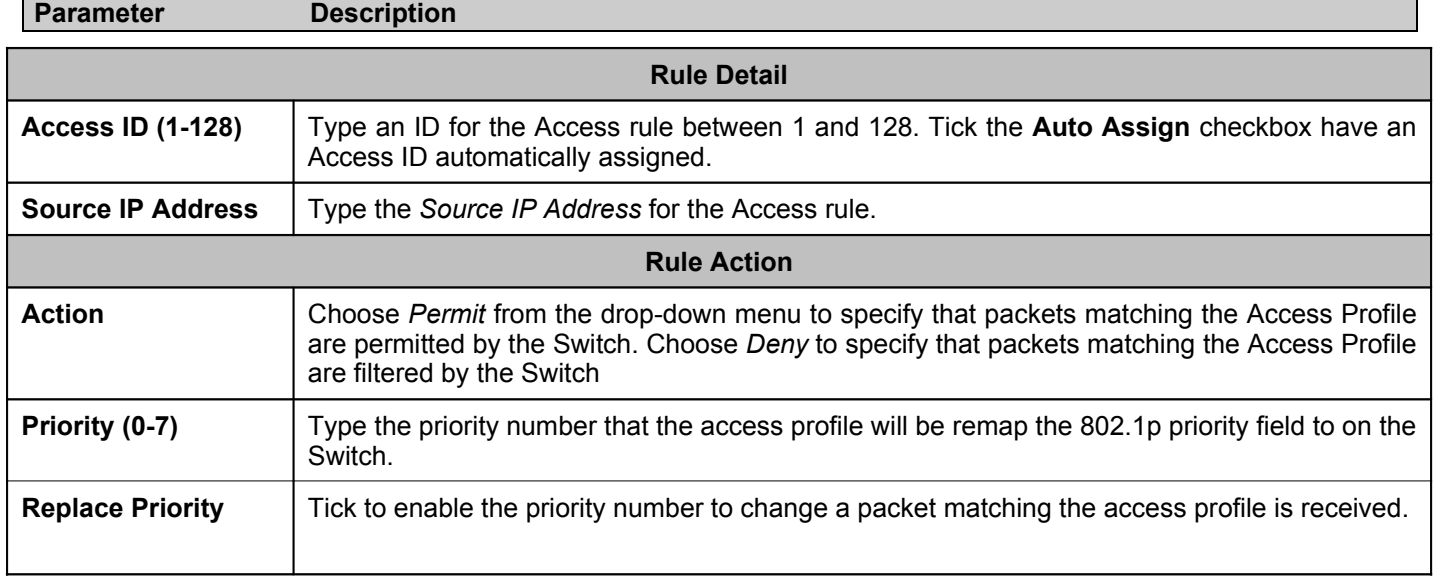

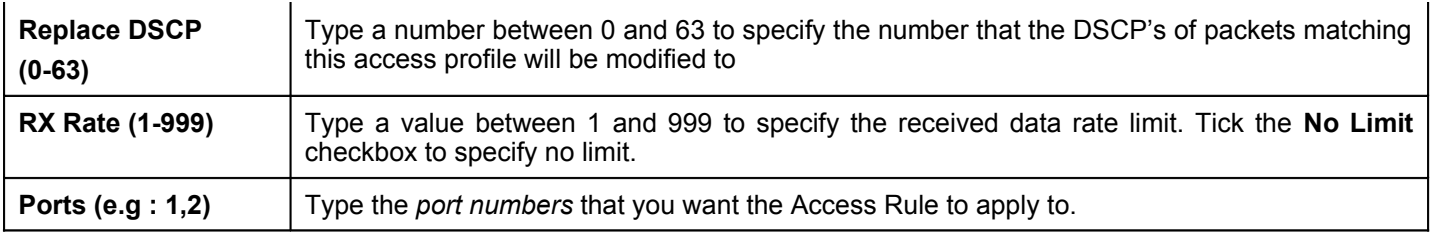

4. Click the **Apply** button to add the new Access Rule.

### *Deleting an Access Profile*

To delete an existing Access Profile, click the **Delete** button, adjacent to the Access Profile you want to delete.

### *Deleting all Access Profiles*

To delete all Access Profiles, click the **Delete All** button at the top of the window.

## **ACL Finder**

Use the **ACL Finder** window to identify any rule that has been assigned to a specific port.

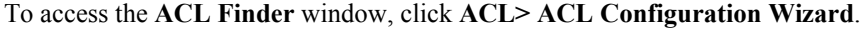

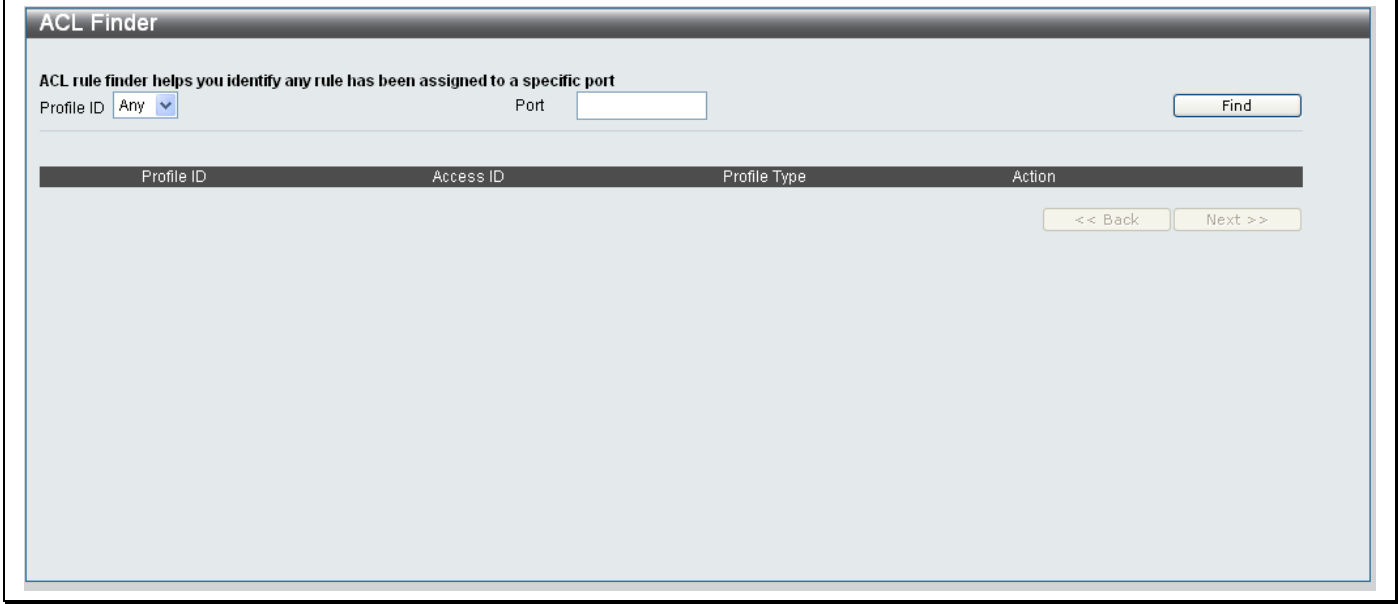

**Figure 9- 15. ACL Finder window**

Carry out the following steps to find an ACL rule:

- Choose the profile from the **Profile ID** drop-down menu
- Type the Port Number in the **Port** field
- Click **Find** to search for the ACL rule.

## **Section 10**

# **Monitoring**

*Device Status CPU Utilization Port Utilization OLT Port Utilization Packet Size Packets Errors Browse ARP Table Show VLAN Ports Browse Session Table IGMP Snooping Group MAC Address Table*

### **Device Status**

Click **Monitoring> Device Status** to access the **Device Status** window. This window displays the *Thermal Status* of the hardware and the *Fan Status*.

| <b>Device Status</b>  |                                  |                      |
|-----------------------|----------------------------------|----------------------|
|                       |                                  |                      |
|                       |                                  |                      |
|                       |                                  | Refresh              |
| <b>Thermal Status</b> |                                  |                      |
| Area                  | Centigrade                       | <b>Status</b>        |
| CPU                   | 42                               | Normal               |
| Switch Chip           | 46                               | Normal               |
| PHY Chips             | 44                               | Normal               |
|                       |                                  |                      |
| <b>Fan Status</b>     |                                  |                      |
| Fan ID                | <b>RPM</b>                       | <b>Status</b>        |
| Fan 1<br>Fan 2        | $\overline{0}$<br>$\overline{0}$ | Abnormal<br>Abnormal |
| Fan 3                 | 6958                             | Normal               |
| Fan 4                 | 5869                             | Normal               |
| Fan 5                 | 7031                             | Normal               |
| Fan 6                 | 6887                             | Normal               |
|                       |                                  |                      |
|                       |                                  |                      |
|                       |                                  |                      |
|                       |                                  |                      |
|                       |                                  |                      |
|                       |                                  |                      |
|                       |                                  |                      |
|                       |                                  |                      |
|                       |                                  |                      |

**Figure 10- 1. Device Status window**

## **CPU Utilization**

This window displays the percentage of CPU being used, expressed as an integer percentage and calculated as a simple average by time interval. To access the **CPU Utilization** window, click **Monitoring > CPU Utilization**.

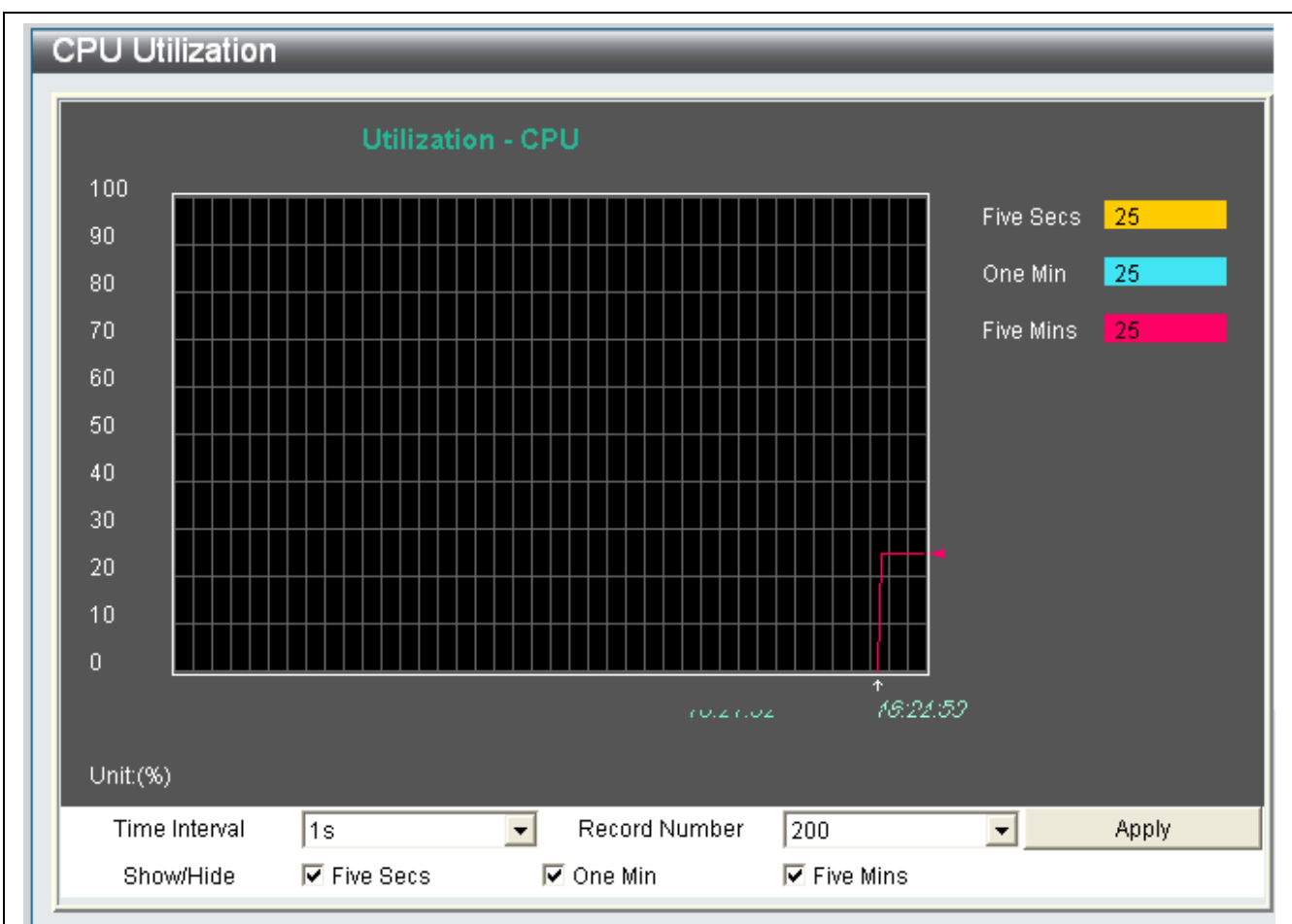

### **Figure 10- 2. CPU Utilization window**

Configure the parameters as described below:

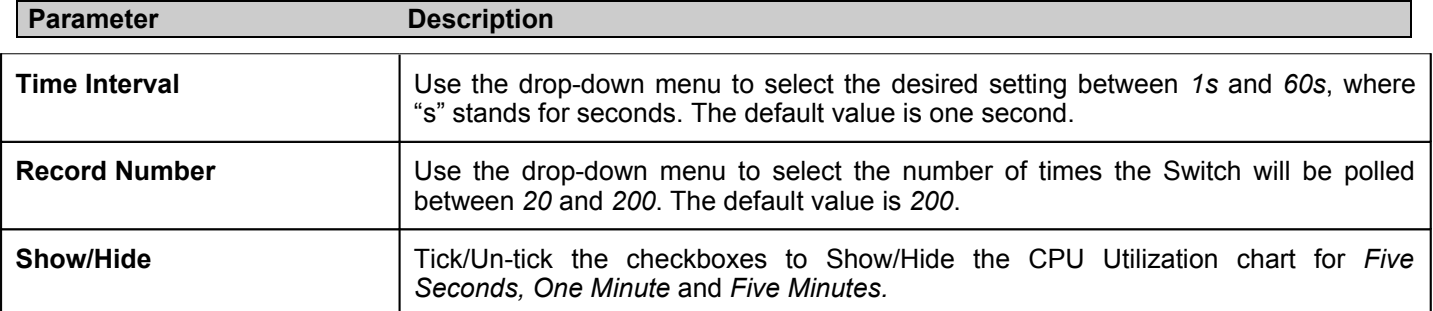

Click **Apply** to implement the changes made.

## **Port Utilization**

This window displays the percentage of the total available bandwidth being used on the port. To view the port utilization, click **Monitoring > Port Utilization**.

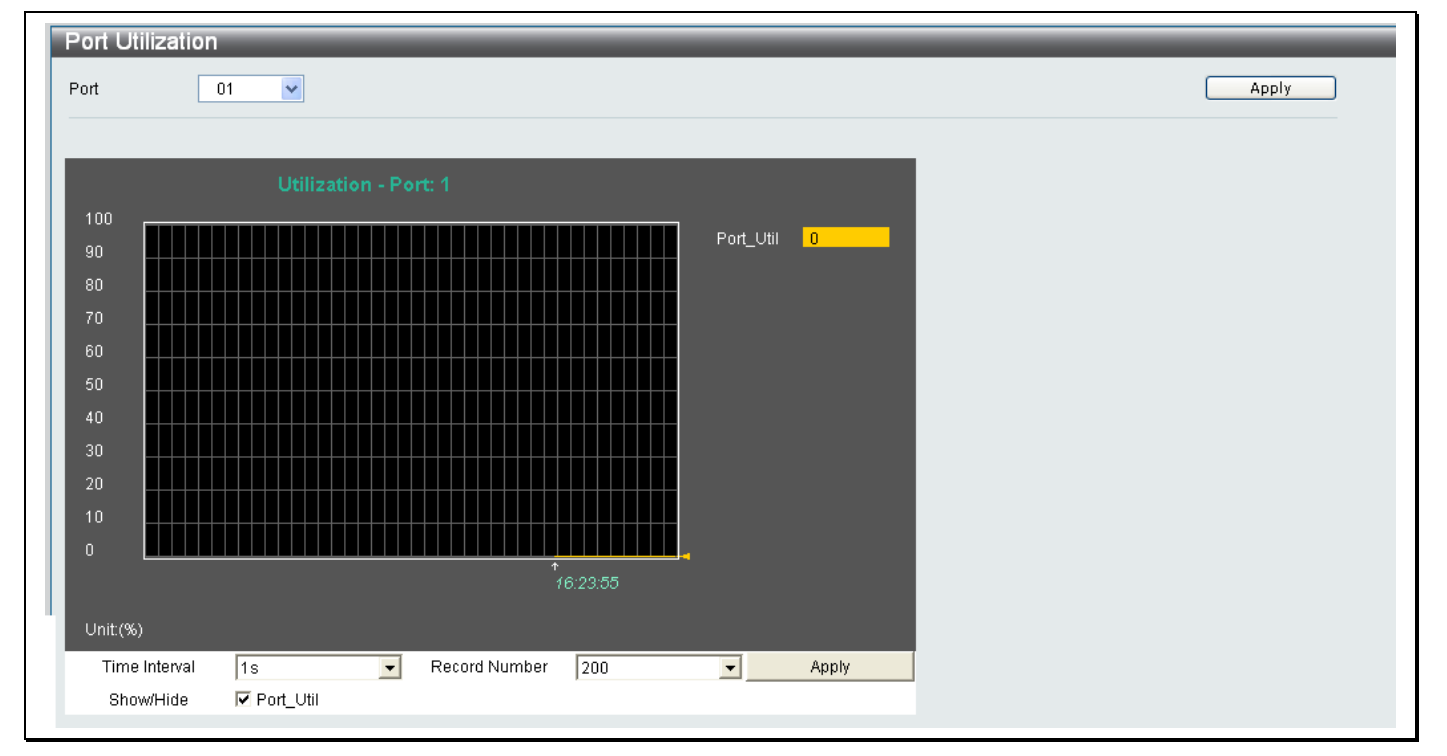

**Figure 10- 3. Port Utilization window**

Select a port number from the **Port** drop-down menu at the top of the window to view the available bandwidth for that port.

The following fields can be set on the **Port Utilization** window:

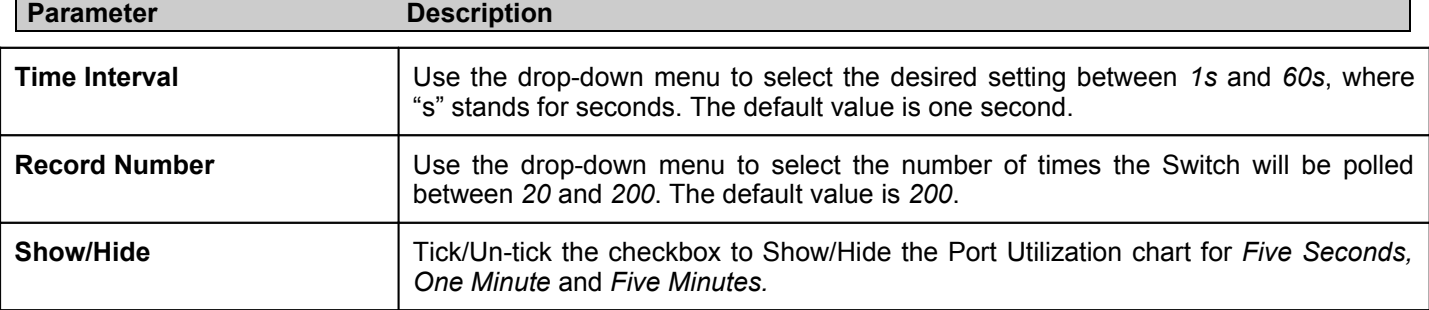

Click **Apply** to implement the changes made.

## **OLT Port Utilization**

This window displays the percentage of the total available bandwidth being used on the port. To view the port utilization, click **Monitoring > OLT Port Utilization**.

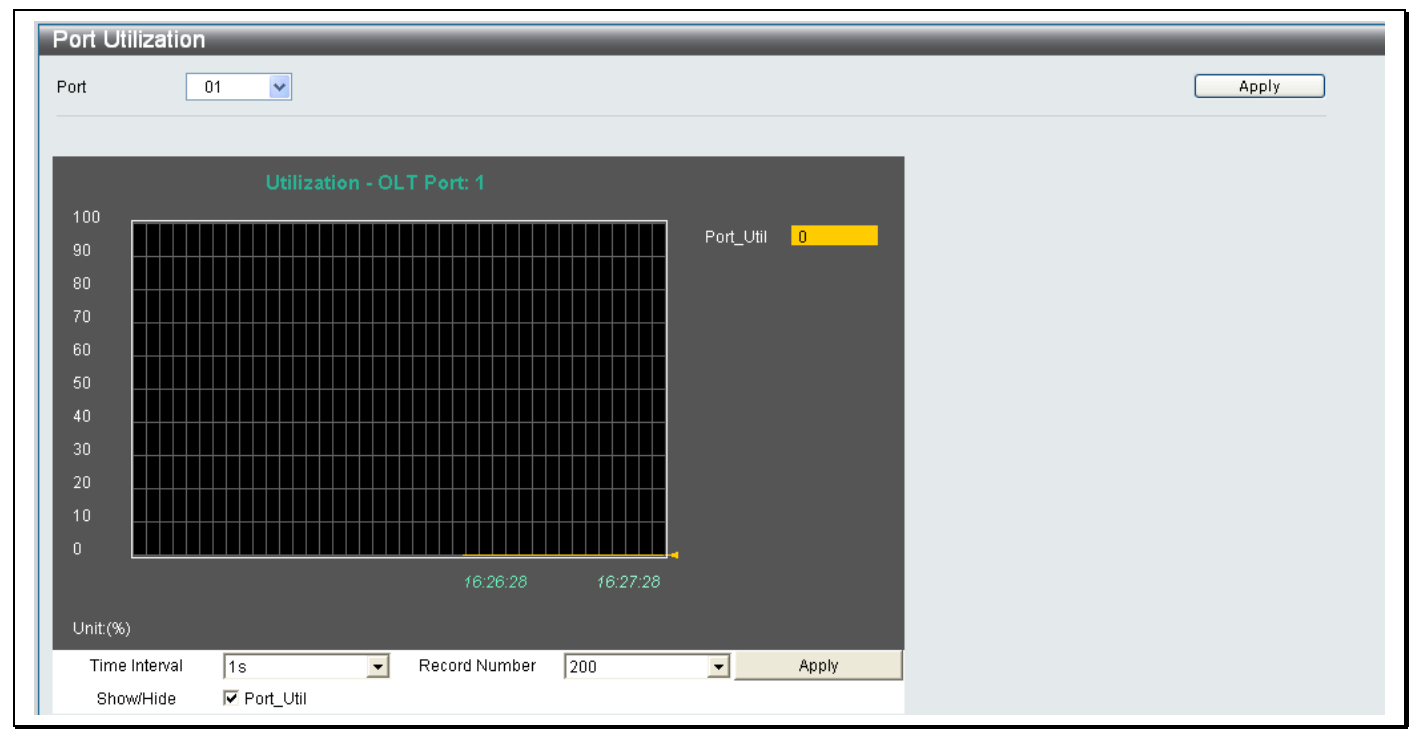

### **Figure 10- 4. OLT Port Utilization window**

Select a port number from the **Port** drop-down menu at the top of the window to view the available bandwidth for that port.

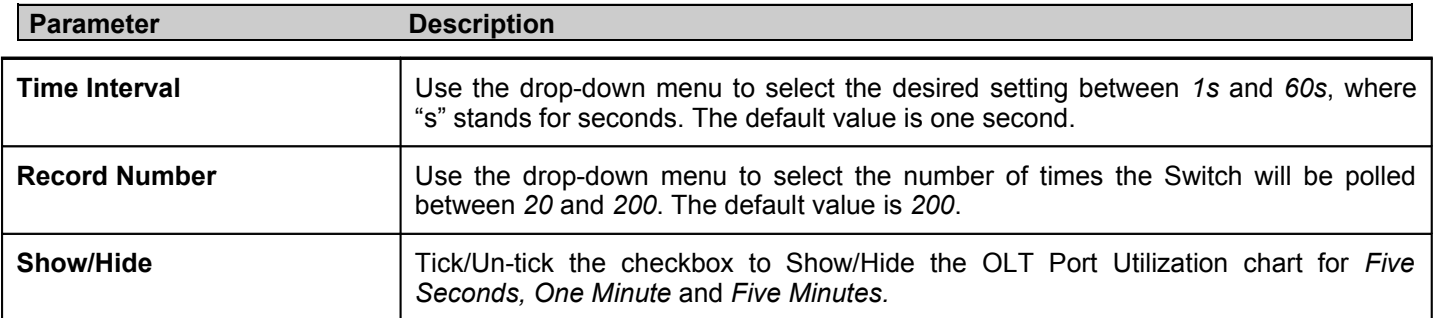

The following fields can be set in the **OLT Port Utilization** window:

Click **Apply** to implement the changes made.

## **Packet Size**

п

This window displays the size of the packets received by the Switch as a line graph. The graph arranges packets in six groups that are classed in size. To view the Packet Size graph, click **Monitoring > Packet Size**.

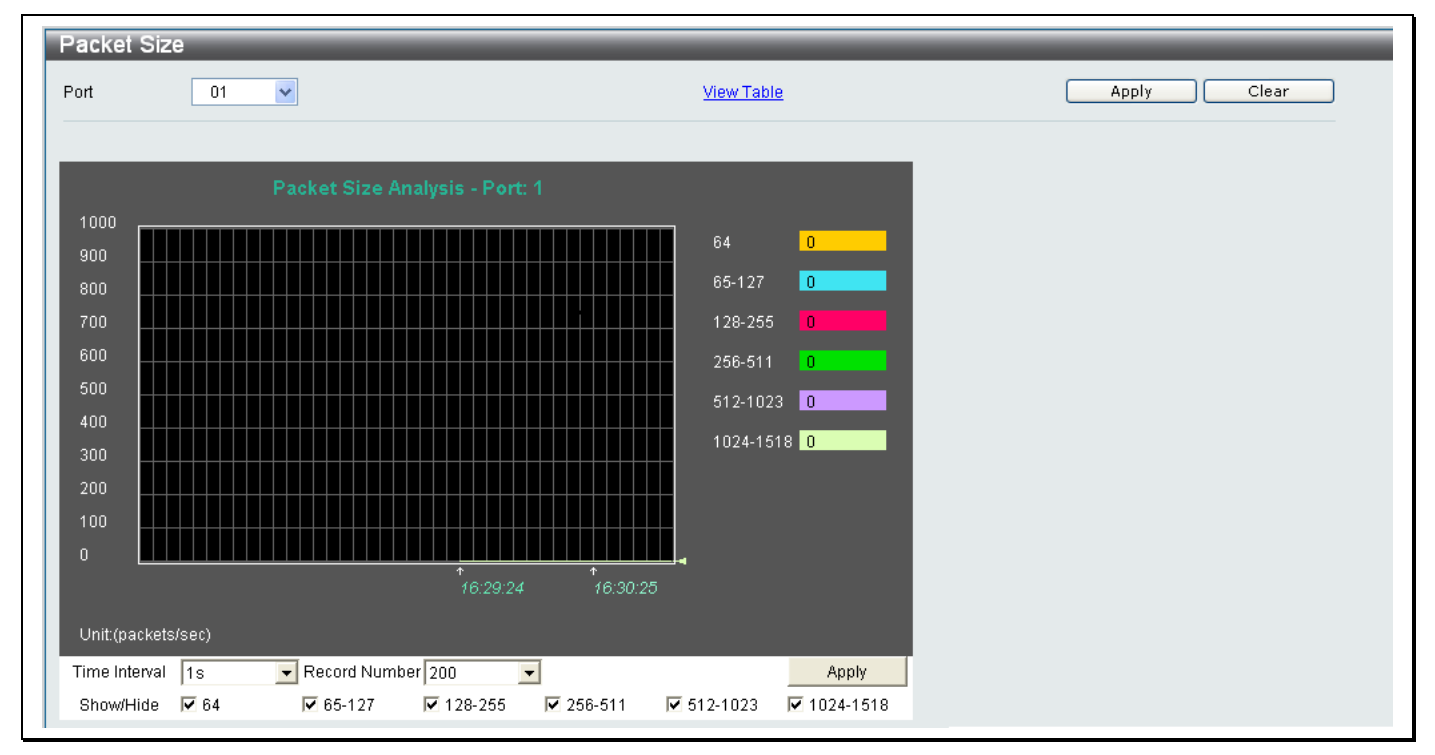

**Figure 10- 5. Packet Size window**

Select a port number from the **Port** drop-down menu at the top of the window to view the packet size information for that port. The following fields can be set in the **Packet Size** window:

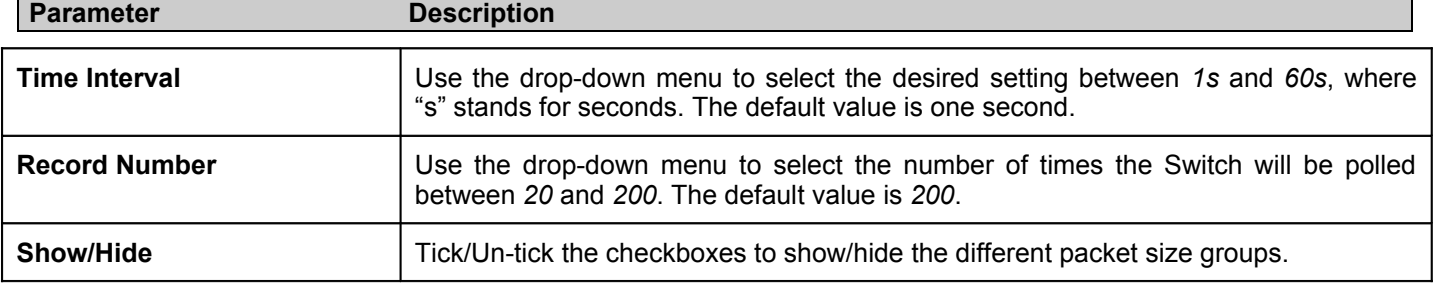

To view the **Packet Size Table**, click the **View Table** link, which will show the following table:

|                   | 01<br>$\checkmark$                    | View Graphic         | Apply |
|-------------------|---------------------------------------|----------------------|-------|
|                   | $1s$ $\sqrt{3}$ $\sqrt{3}$<br>Port: 1 |                      |       |
| <b>Frame Size</b> | Frame Counts                          | Frames/sec           |       |
| 64                | 8191                                  | $\mathbf{0}$         |       |
| 65-127            | $\vert 0 \rangle$                     | $\mathbf{0}^{\circ}$ |       |
| 128-255           | $0^{\circ}$                           | $\mathbf{0}^{\circ}$ |       |
| 256-511           | $\mathbf{0}$                          | $\mathbf{0}$         |       |
| 512-1023          | $\mathbf{0}$                          | $\mathbf{0}^{\top}$  |       |
| 1024-1518         | $\mathbf{0}$                          | $\mathbf{0}^\top$    |       |

**Figure 10- 6. Packet Size Table**

## **Packets**

### **Received (RX)**

This window displays the packets received by the Switch as a line graph or a table. To view the Packets Received (RX) graph, click **Monitoring > Packets > Received (RX)**.

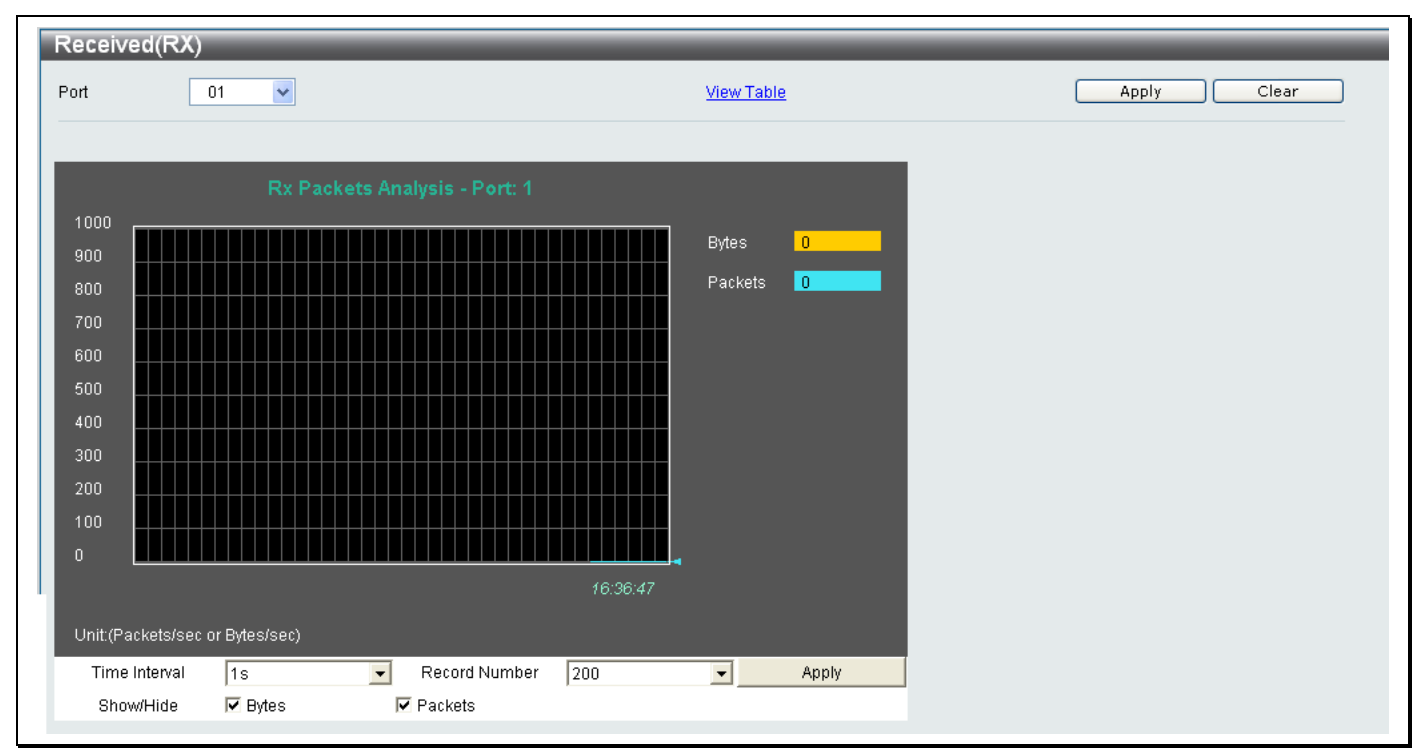

**Figure 10- 7. Received (RX) window**

Select a port number from the **Port** drop-down menu at the top of the window to view information about the received packets for that port.

The following fields can be set in the **Received** window:

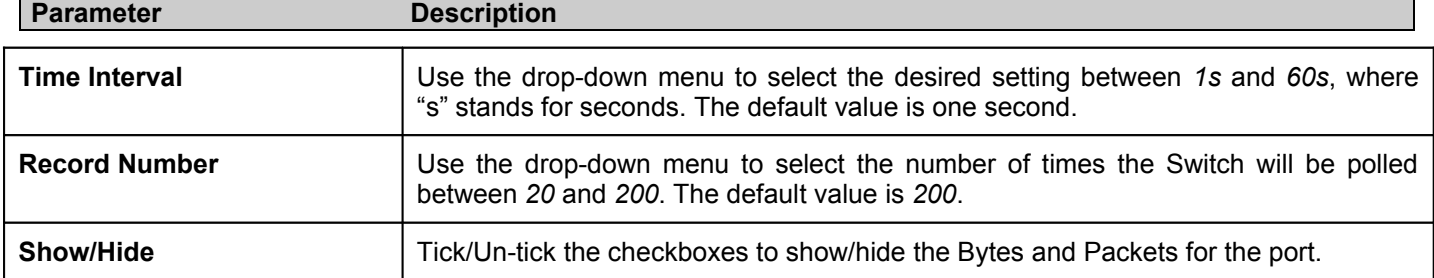

To view the Received (RX) Packets Table, click the **View Table** link, which will show the following table:

.

|                   | $\checkmark$<br>01             | View Graphic         | Clear<br>Apply |
|-------------------|--------------------------------|----------------------|----------------|
|                   | $1s$ $\boxed{9}$ OK<br>Port: 1 |                      |                |
|                   |                                |                      |                |
| <b>Rx Packets</b> | Total                          | Total/sec            |                |
| <b>Bytes</b>      | $0^{\circ}$                    | $0^\circ$            |                |
| Packets           | $\mathbf{0}$                   | $\mathbf{0}^{\circ}$ |                |
| <b>Rx Packets</b> | Total                          | Total/sec            |                |
| Unicast           | $0^\circ$                      | $0^\circ$            |                |
| Multicast         | $0^\circ$                      | $0^\circ$            |                |
| <b>Broadcast</b>  | $0^{\circ}$                    | $\mathbf{0}^{\top}$  |                |
| <b>Tx Packets</b> | Total                          | Total/sec            |                |
| <b>Bytes</b>      | $0^{\circ}$                    | $\mathbf{0}$         |                |
| Packets           | $\mathbf 0$                    | $\mathbf{0}$         |                |
|                   |                                |                      |                |

**Figure 10- 8. Received (RX) table**

## **UMB\_cast (RX)**

This window displays the Unicast, Multicast and Broadcast packets received by the Switch as a line graph or as a Table. To view the UMB\_cast (RX) graph, click **Monitoring > Packets > UMB\_cast (RX)**.

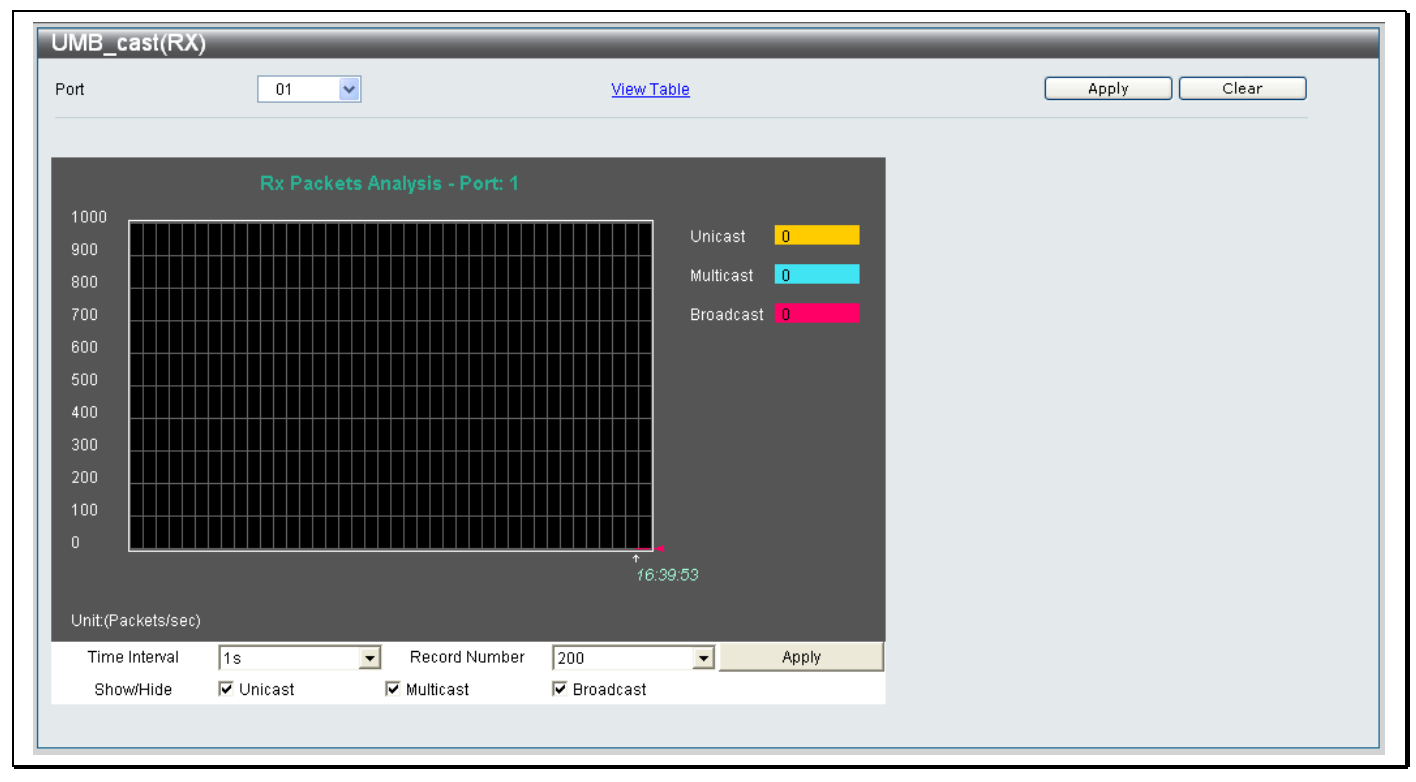

### **Figure 10- 9. UMB\_cast (RX) window**

Select a port number from the **Port** drop-down menu at the top of the window to view information about the received packets for that port.

The following fields can be set in the **UMB\_cast (RX)** window:

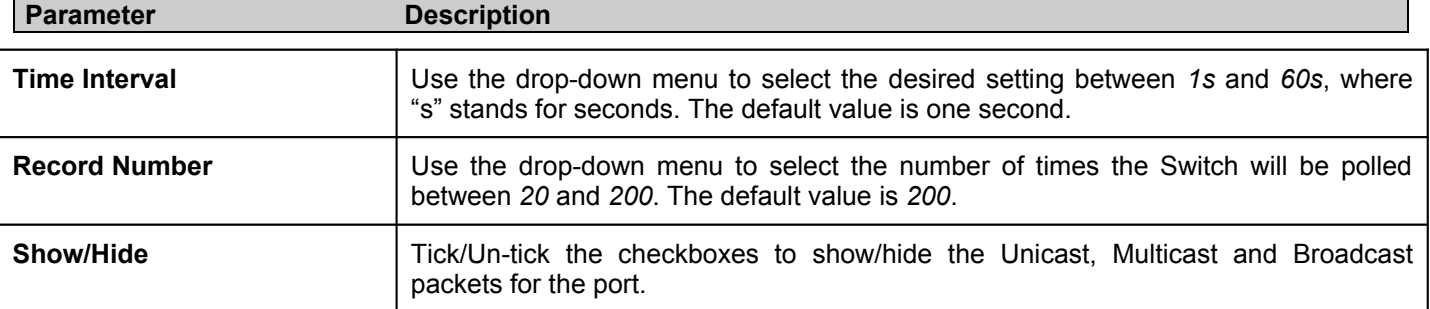

To view the UMB\_cast (RX) Packets Table, click the **View Table** link, which will show the following table:

| Port | 01                | $\checkmark$                   | View Graphic   |
|------|-------------------|--------------------------------|----------------|
|      |                   | $1s$ $\boxed{9}$ OK<br>Port: 1 |                |
|      | <b>Rx Packets</b> | Total                          | Total/sec      |
|      | <b>Bytes</b>      | $\mathbf{0}$                   | $0^{\circ}$    |
|      | Packets           | $\mathbf{0}$                   | $0^{\circ}$    |
|      | <b>Rx Packets</b> | Total                          | Total/sec      |
|      | Unicast           | $\mathbf{0}$                   | $0^{\circ}$    |
|      | Multicast         | $\mathbf{0}^{\circ}$           | $0^\circ$      |
|      | <b>Broadcast</b>  | $\mathbf{0}$                   | $0^-$          |
|      | <b>Tx Packets</b> | Total                          | Total/sec      |
|      | <b>Bytes</b>      | $0^\circ$                      | 0 <sup>1</sup> |
|      | Packets           | $\mathbf{0}^-$                 | $0^{\circ}$    |

**Figure 10- 10. UMB\_cast (RX) Table**

### **Transmitted (TX)**

This window displays the Transmitted (TX) packets transmitted by the Switch as a line graph or as a Table. To view the Transmitted (TX) graph, click **Monitoring > Packets > Transmitted (TX)**.

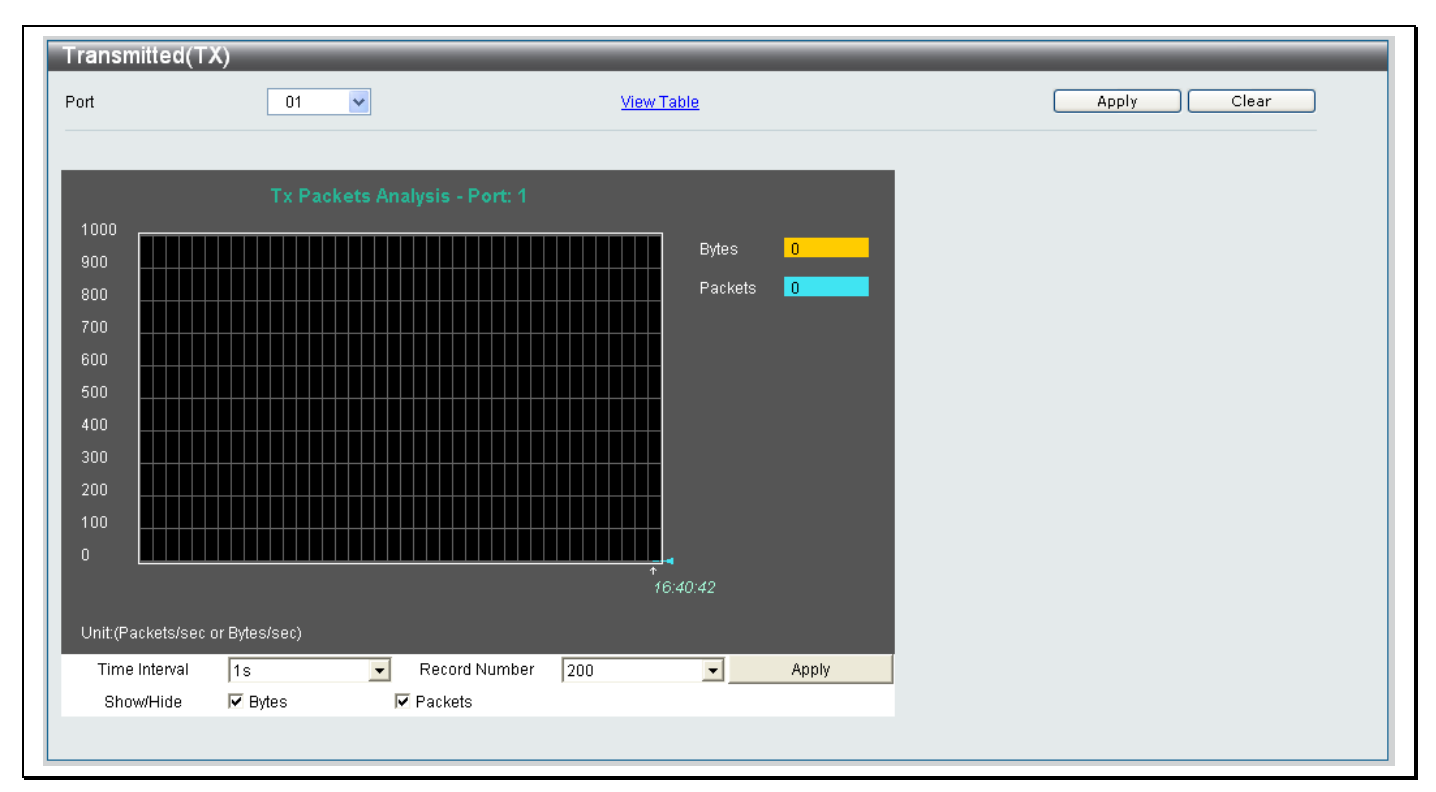

### **Figure 10- 9. Transmitted (TX) window**

Select a port number from the **Port** drop-down menu at the top of the window to view information about the transmitted packets for that port.

The following fields can be set in the **Transmitted** window:

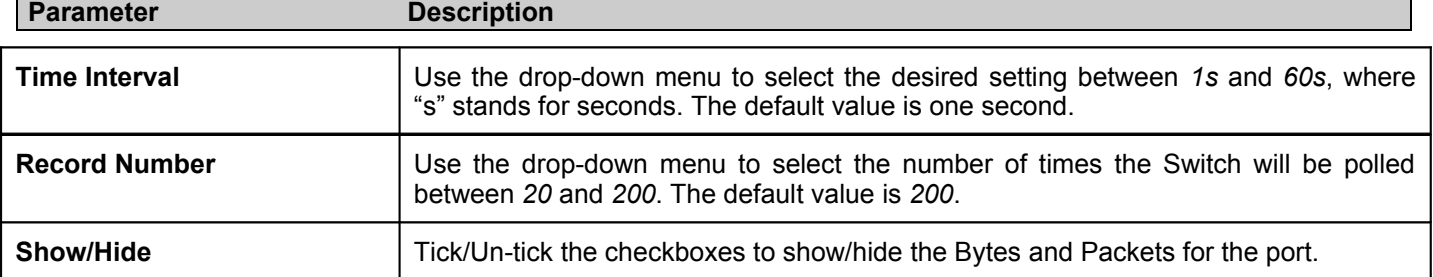

To view the Transmitted Packets Table, click the **View Table** link, which will show the following table:

| 01<br>Port        | $\checkmark$                   | View Graphic           | Clear<br>Apply |
|-------------------|--------------------------------|------------------------|----------------|
|                   | $1s$ $\boxed{9}$ OK<br>Port: 1 |                        |                |
|                   |                                |                        |                |
| <b>Rx Packets</b> | Total                          | Total/sec              |                |
| <b>Bytes</b>      | $0^\circ$                      | $\mathbf{0}$           |                |
| Packets           | $0^\circ$                      | $0^\circ$              |                |
| <b>Rx Packets</b> | Total                          | Total/sec              |                |
| Unicast           | $0^\circ$                      | $\mathbf{0}$           |                |
| Multicast         | $0^\circ$                      | $0^\circ$              |                |
| <b>Broadcast</b>  | $0^\circ$                      | $0^\circ$              |                |
|                   |                                |                        |                |
| <b>Tx Packets</b> | Total                          | Total/sec              |                |
| <b>Bytes</b>      | $0^\circ$                      | $0\,$                  |                |
| Packets           | $0^\circ$                      | $\mathbf{0}^{\dagger}$ |                |

**Figure 10- 10. Transmitted (TX) Table**

## **Errors**

The Web Manager allows port error statistics compiled by the Switch's management agent to be viewed as either a line graph or a table. Two windows are available.

### **Received (RX)**

Click **Monitoring> Errors> Received (RX)** to view the following graph showing the error packets received on the Switch:

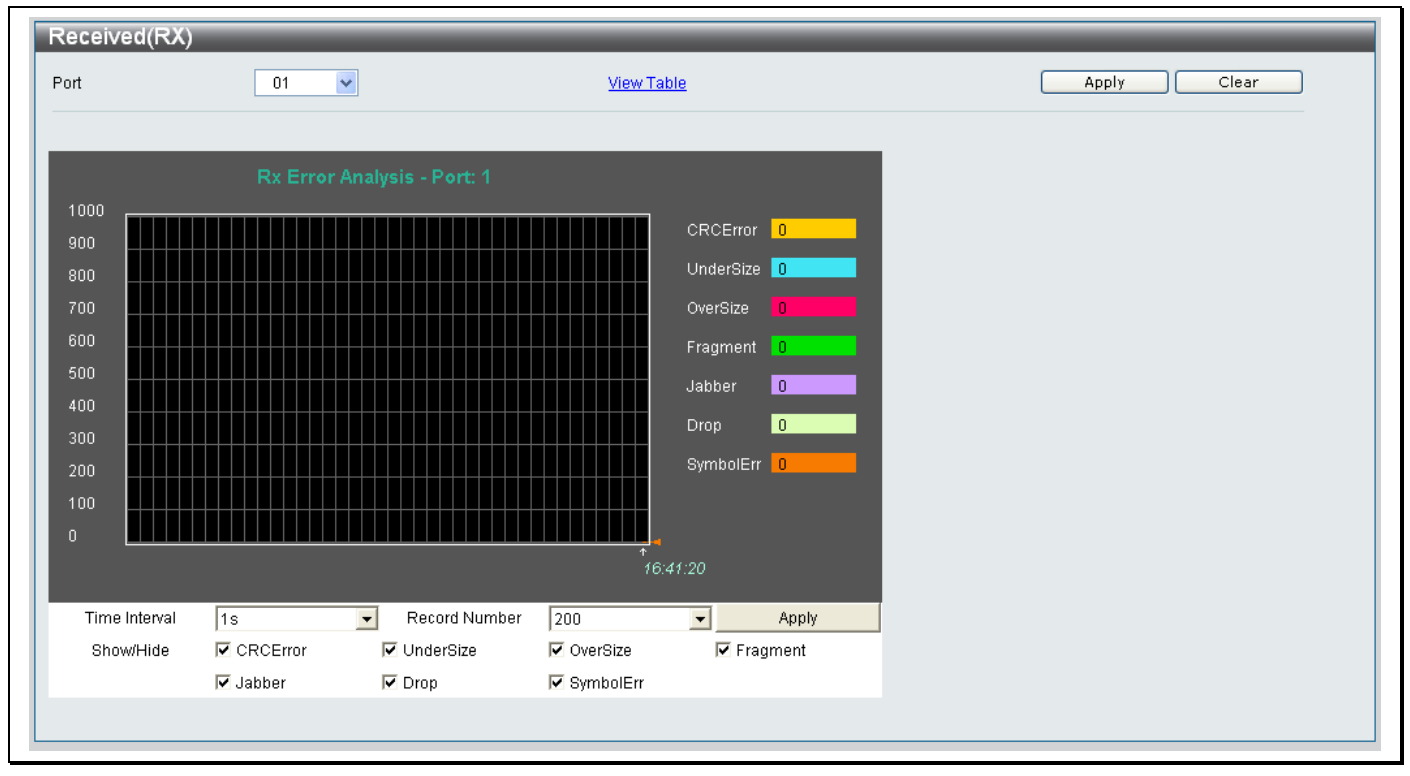

**Figure 10- 11. Errors Received (RX) window**

To view the Received Error Packets Table, click the **View Table** link, which will show the following table:

| Received(RX) Table |                    |                   |                |
|--------------------|--------------------|-------------------|----------------|
| Port               | $\checkmark$<br>01 | View Graphic      | Clear<br>Apply |
|                    |                    |                   |                |
|                    | Port: 1            | 1s • 0K           |                |
|                    | <b>Rx Error</b>    | RX Frame          |                |
|                    | CRCError           | $0^{\circ}$       |                |
|                    | UnderSize          | $0^\circ$         |                |
|                    | OverSize           | $\mathbf{0}^\top$ |                |
|                    | Fragment           | $0^{\circ}$       |                |
|                    | Jabber             | $0^\circ$         |                |
|                    | Drop               | $0^\circ$         |                |
|                    | Symbol             | $0^\circ$         |                |
|                    |                    |                   |                |

**Figure 10- 12. Errors Received (RX) Table**

### **Transmitted (TX)**

Click **Monitoring> Errors> Transmitted** to view the following graph showing the error packets transmitted by the Switch:

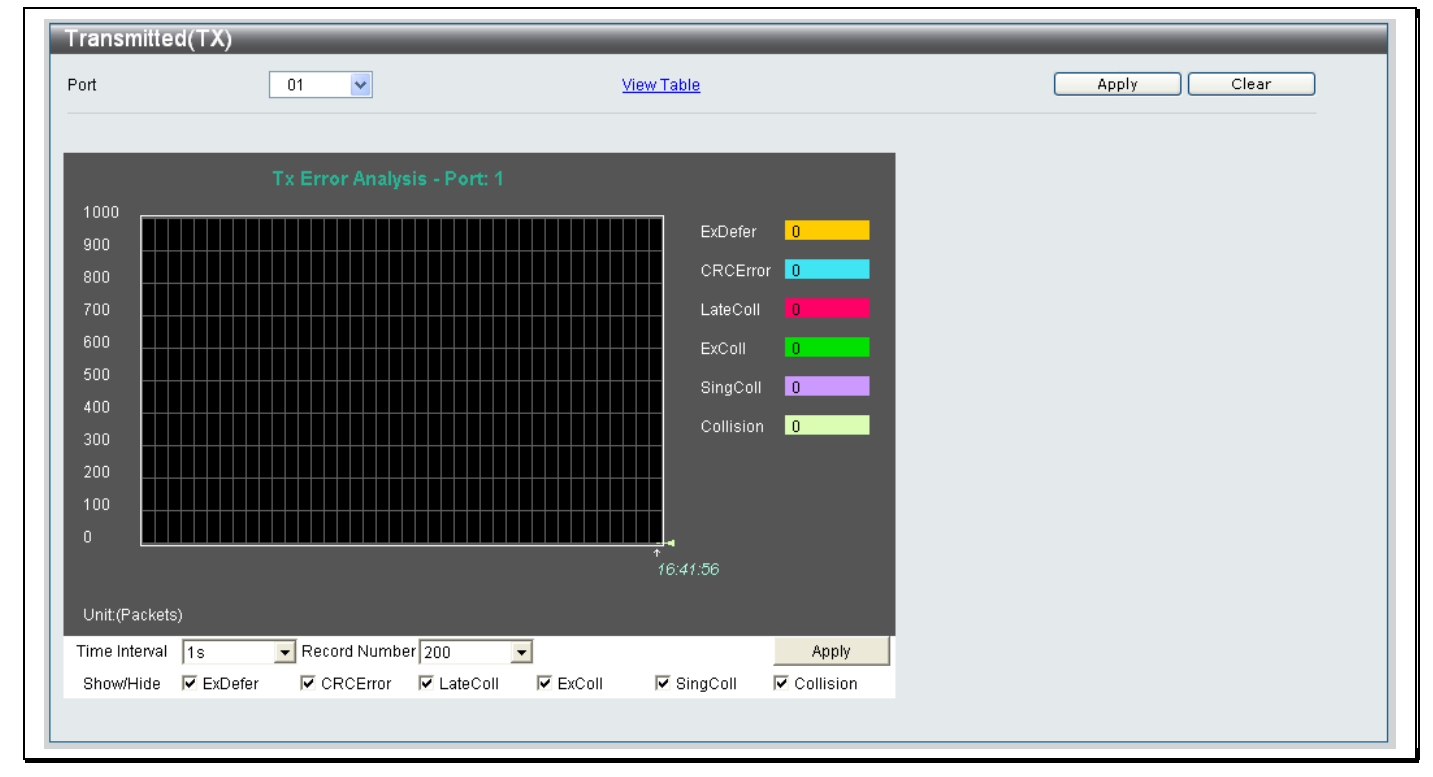

**Figure 10- 13. Errors Transmitted (TX) graph**

To view the Transmitted Error Packets Table, click the **View Table** link, which will show the following table:

| Port | $\blacktriangledown$<br>01 | View Graphic        | Clear<br>Apply |
|------|----------------------------|---------------------|----------------|
|      | Port: 1                    | $1s$ $\boxed{9}$ OK |                |
|      | <b>Tx Error</b>            | TX Frames           |                |
|      | ExDefer                    | $0^-$               |                |
|      | CRC Error                  | $\bar{0}$           |                |
|      | $\text{LateColl}$          | $\mathbf{0}$        |                |
|      | ExColl                     | $\mathbf{0}^{\top}$ |                |
|      | SingColl                   | $\mathbf{0}$        |                |
|      | Collision                  | $\bar{0}$           |                |

**Figure 10- 14. Errors Transmitted (TX) Table**

## **Browse ARP Table**

The **Browse ARP Table** window shows current ARP entries on the Switch.

Click **Monitoring> Browse ARP Table** to view the following window:

| <b>Browse ARP Table</b> |                   |                    |                                  |
|-------------------------|-------------------|--------------------|----------------------------------|
| Interface Name          | IP Address        |                    | Find<br>Show Static<br>Clear All |
| <b>Total Entries: 4</b> |                   |                    |                                  |
| Interface Name          | <b>IP Address</b> | <b>MAC Address</b> | <b>Type</b>                      |
| System                  | 192.168.0.0       | FF-FF-FF-FF-FF-FF  | Local/Broadcast                  |
| System                  | 192.168.0.1       | 00-17-9A-0D-37-19  | Local                            |
| System                  | 192.168.0.99      | 00-1A-92-24-80-F7  | <b>Dynamic</b>                   |
| System                  | 192.168.0.255     | FF-FF-FF-FF-FF-FF  | Local/Broadcast                  |
|                         |                   |                    | $<<$ Back<br>Next>>              |

**Figure 10- 15. Browse ARP Table window**

To search for a specific ARP entry, enter an *Interface Name* into the **Interface Name** field or an *IP Address* in the **IP address** and click **Find.** 

Click the **Show Static** button to show statically configured ARP entries made on the Switch.

To clear the **ARP Table**, click **Clear All**.

## **Browse VLAN**

The **Browse VLAN** window shows the current VLAN's configured on the Switch.

Click **Monitoring> Browse VLAN** to view the following window:

| VLAN NAME                                           |                                   |              |                           |                               |              |         |                                   |                      |                       |                                   |                      |                      |                      | Find        |
|-----------------------------------------------------|-----------------------------------|--------------|---------------------------|-------------------------------|--------------|---------|-----------------------------------|----------------------|-----------------------|-----------------------------------|----------------------|----------------------|----------------------|-------------|
| VLAN ID:<br>VLAN Name:                              | $\mathbf{1}$                      | default      |                           |                               |              |         |                                   |                      |                       |                                   |                      |                      |                      |             |
| <b>Total Entries: 1</b>                             |                                   |              |                           |                               |              |         |                                   |                      |                       |                                   |                      |                      |                      |             |
| 02 <sub>1</sub><br> 01 <br>$\overline{U}$<br>ण<br>s | 03 <sub>1</sub><br>$\overline{U}$ | 04<br>$\cup$ | 05 <sub>1</sub><br>$\cup$ | 06                            | 07           | 08      | Port<br>09 <sub>1</sub><br>$\cup$ | 10<br>$\overline{U}$ | $11 -$                | 12 <sub>1</sub><br>$\overline{U}$ | 13<br>$\overline{U}$ | 14<br>$\overline{U}$ | 15<br>$\overline{U}$ | 16          |
| s                                                   | $\mathbb S$                       | S            | $\,$ s                    | $\overline{\mathsf{U}}$<br>s. | $\cup$<br>S. | U<br>S. | s                                 | $\mathbf S$          | $\cup$<br>$\mathbb S$ | s.                                | s.                   | $\,$ s               | s                    | $\cup$<br>s |
|                                                     |                                   |              |                           |                               |              |         |                                   |                      |                       |                                   |                      |                      |                      |             |

**Figure 10- 16. Browse VLAN window**

To view information about a VLAN and the port roles within the VLAN, type the *VLAN Name* in the **VLAN Name** textbox and click the **Find** button.

The VLAN will display in the bottom of the window.

## **Show VLAN Ports**

The **Show VLAN Ports** window allows you to view the **VID**, **Ingress Checking** and **Acceptable Frame Type** configured on the Switch.

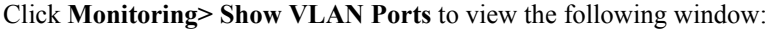

| <b>Show VLAN Ports</b>                           |                |                  |                       |      |
|--------------------------------------------------|----------------|------------------|-----------------------|------|
| 01<br>Port                                       | $\checkmark$   |                  |                       | Find |
|                                                  |                |                  |                       |      |
|                                                  |                |                  |                       |      |
| Port                                             | VID            | Ingress Checking | Acceptable Frame Type |      |
|                                                  | $\mathbf{1}$   | Enable           | All Frames            |      |
|                                                  |                | Enable           | All Frames            |      |
|                                                  | 1              | Enable           | All Frames            |      |
|                                                  |                | Enable           | All Frames            |      |
|                                                  |                | Enable           | All Frames            |      |
|                                                  |                | Enable           | All Frames            |      |
|                                                  |                | Enable           | All Frames            |      |
| $\begin{array}{c} 7 \\ 8 \\ 9 \\ 10 \end{array}$ |                | Enable           | All Frames            |      |
|                                                  |                | Enable           | All Frames            |      |
|                                                  |                | Enable           | All Frames            |      |
| 11                                               |                | Enable           | All Frames            |      |
| 12                                               |                | Enable           | All Frames            |      |
| 13                                               |                | Enable           | All Frames            |      |
| 14                                               | -1             | Enable           | All Frames            |      |
| 15                                               | $\overline{1}$ | Enable           | All Frames            |      |
| 16                                               | $\overline{1}$ | Enable           | All Frames            |      |
|                                                  |                |                  |                       |      |
|                                                  |                |                  |                       |      |
|                                                  |                |                  |                       |      |
|                                                  |                |                  |                       |      |
|                                                  |                |                  |                       |      |
|                                                  |                |                  |                       |      |
|                                                  |                |                  |                       |      |
|                                                  |                |                  |                       |      |
|                                                  |                |                  |                       |      |
|                                                  |                |                  |                       |      |
|                                                  |                |                  |                       |      |

**Figure 10- 17. Show VLAN Ports window**

### *To show information about a specific port:*

- Choose the port from the **Port** drop-down menu.
- Click the **Find** button.
- **Information about the port will display in window.**

## **Browse Session Table**

The **Browse Session Table** window allows you to view the **ID**, the length of time connected, the source, **Level** and User Name of sessions connected to the Switch.

Click **Monitoring> Browse Session Table** to view the following window:

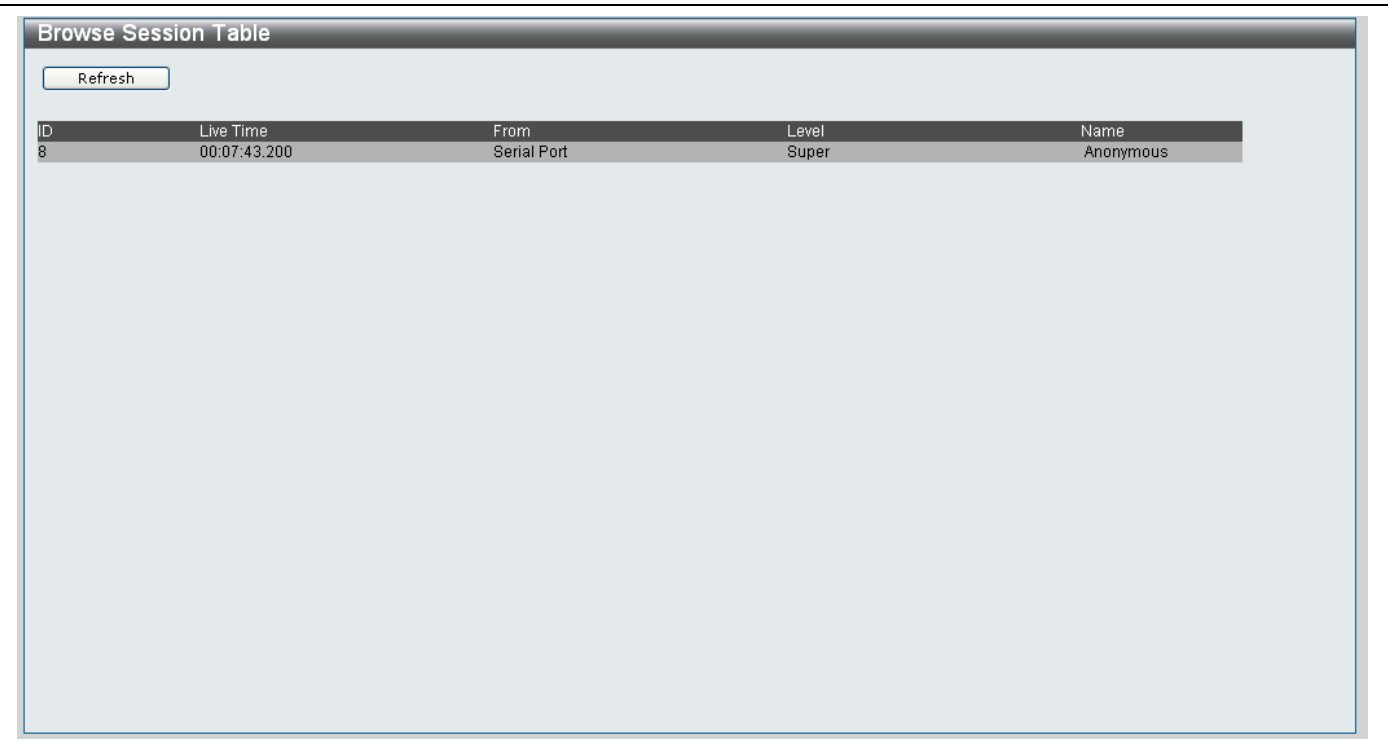

**Figure 10- 18. Browse Session Table**

Click the **Refresh** button to refresh the window.

## **IGMP Snooping Group**

Use the IGMP Snooping Group window to view IGMP Snooping information about a previously created VLAN configured on the Switch.

Click **Monitoring> IGMP Snooping Group** to view the following window:

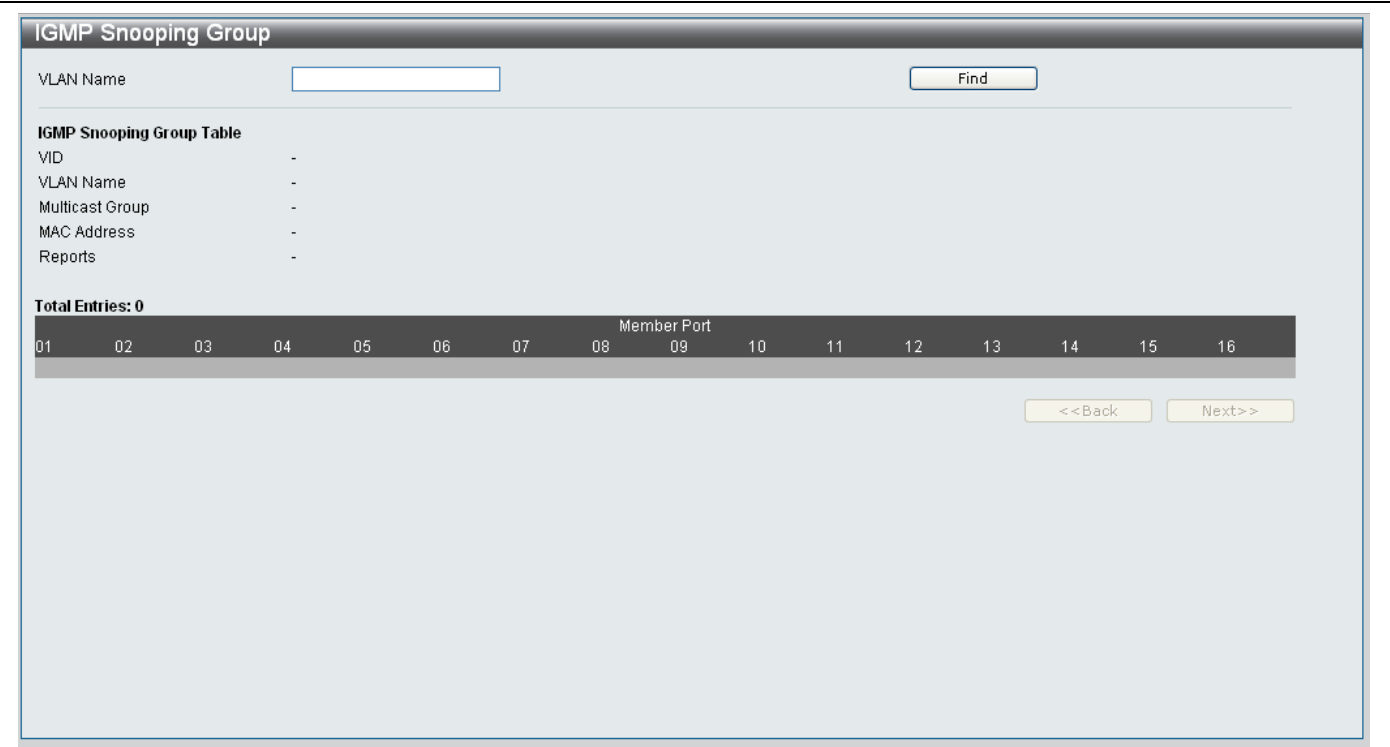

**Figure 10- 19. IGMP Snooping Group Table**

- Type the name of the VLAN you want to view IGMP Snooping Group information for in the **VLAN Name** field.
- Click the **Find** button.
- The IGMP Snooping Group information will display in the **Member Port** section at the bottom of the window.

## **MAC Address Table**

Use the **MAC Address Table** window to view and clear entries on the Switch's MAC Address Table.

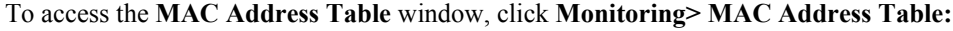

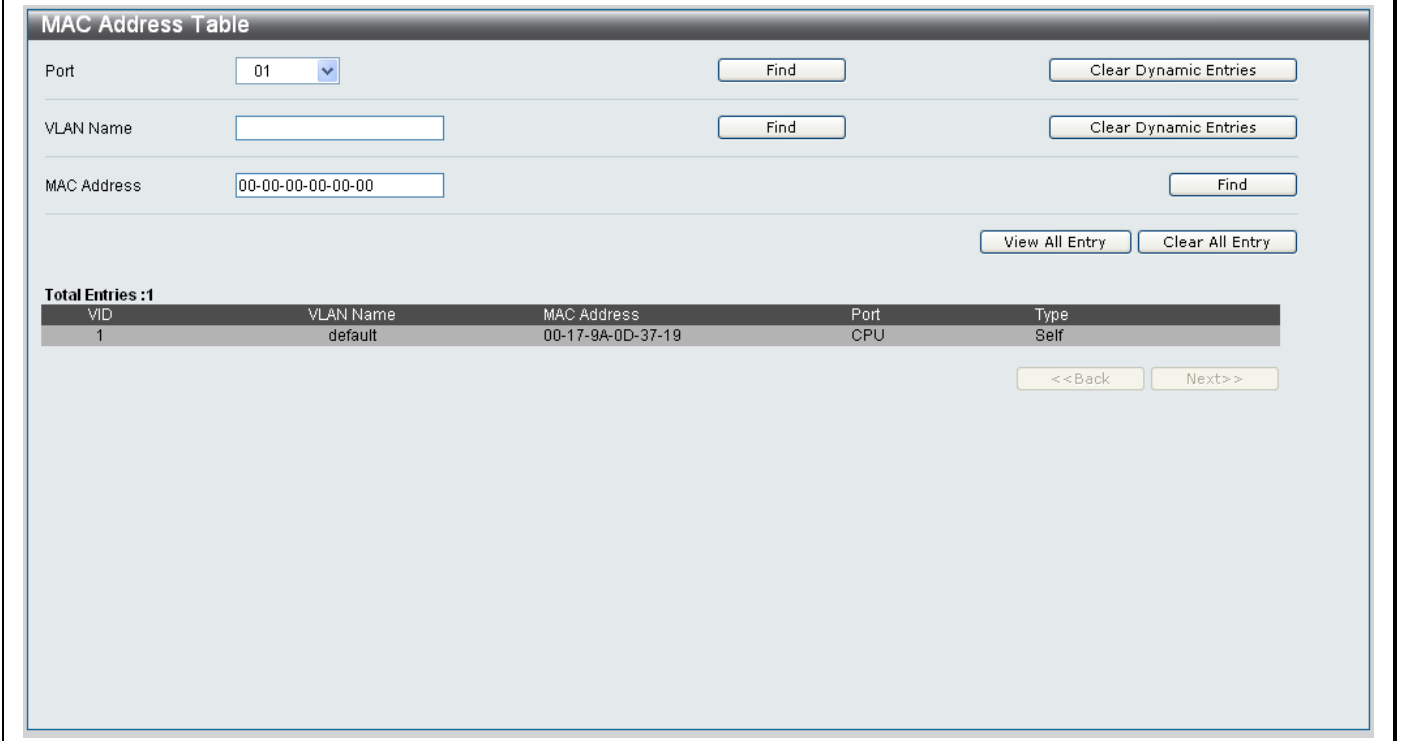

**Figure 10- 20. MAC Address Table**

The following table show describes the different parameters in the MAC Address table:

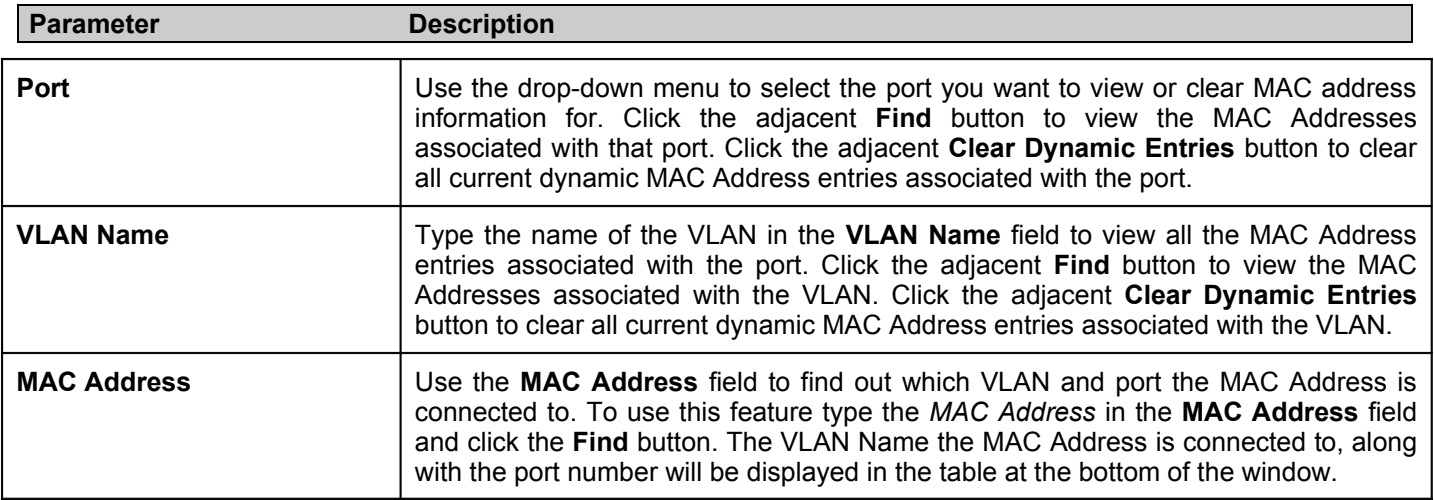

## **Section 11**

## **PON**

*PON ONU firmware upgrade*

*ONU Information*

*Reboot OLT&ONU*

*OLT Port Settings*

*MAC Authentication*

*PON Bandwidth Control*

*ONU FEC Settings*

*ONU UNI Port Settings*

*ONU Encryption Settings*

*Diagnostic Test*

*ONU IGMP Snooping Settings*

*ONU IGMP Snooping Groups*

*OLT VLAN*

*ONU 802.1Q VLAN PVID Settings*

*ONU 802.1Q VLAN Settings*

*ONU Port Base VLAN Settings*

*P2P*

*OLT FDB Address Limitation*

*ONU MAC Address Table*

*Policing Queue Bandwidth Settings*

*Policing Queue Size Settings*

*ONU Default Filter Settings*

*ONU Classifier Filter Settings*

*ONU Default VLAN Rule Settings*

*ONU VLAN Rule Settings*

*ONU Priority Rule Settings*

*ONU Priority Map Settings*

*PON Profile*

The PON section contains the settings that configure the ONU and PON units that connect to the Switch.

## **PON ONU firmware upgrade**

Use the PON ONU firmware upgrade window to upload a new version of firmware onto the ONU.

#### Click **PON> PON ONU firmware upgrade** to access the window below:

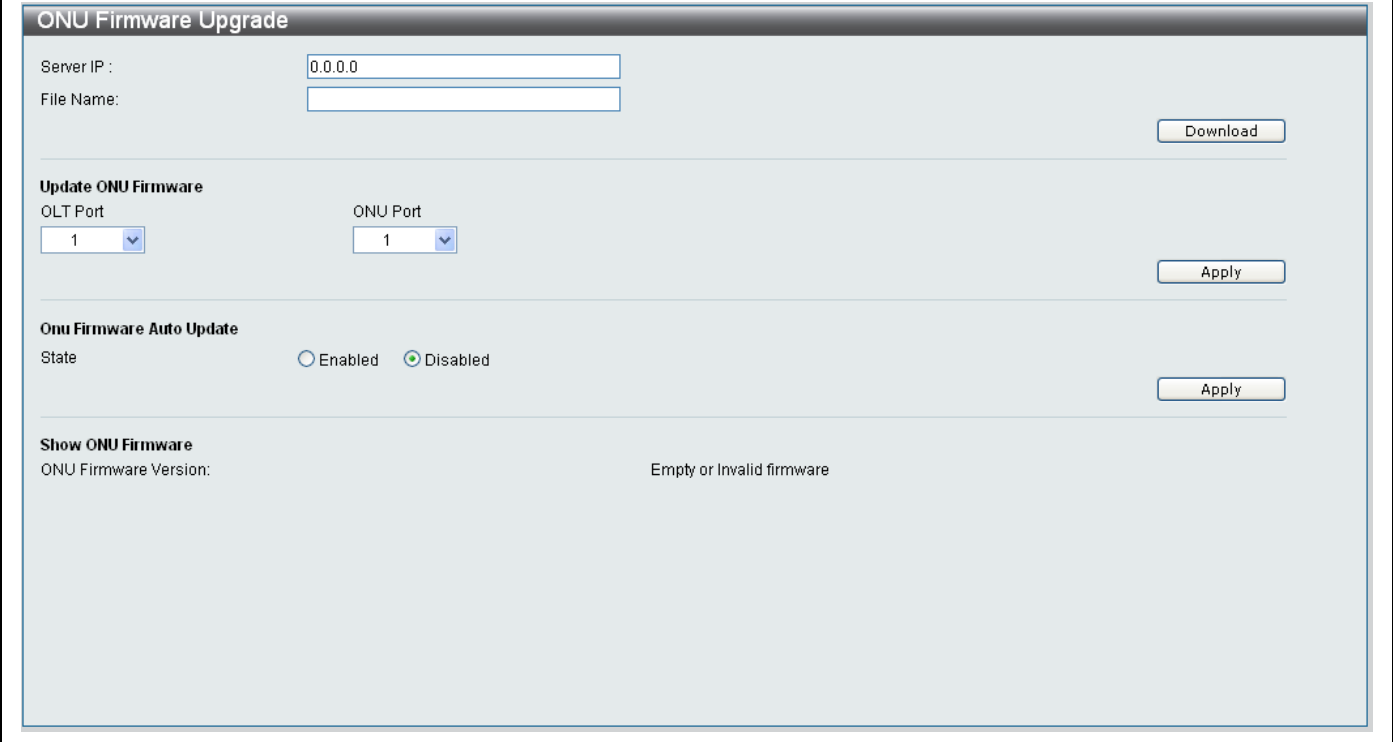

**Figure 11- 1. ONU Firmware Upgrade window**

### *To upgrade the firmware manually carry out the following steps:*

- 1. Type the *IP address* of the TFTP Server that contains the latest version of Firmware in the **Server IP** field.
- 2. Type the filename of the latest version of firmware.
- 3. Click the **Download** button.
- 4. When the Firmware has loaded onto the Switch, it will display in the **Show ONU Firmware** section.
- 5. Use the drop-down ports from the **Update ONU Firmware** section to choose the **OLT Port** and **ONU Port** that you want to carry out the Firmware upgrade on. Click the **Apply** button in the **Update ONU Firmware** section to carry out the Firmware upgrade.

#### *To enable automatic firmware updates of the ONU:*

- 1. Click the **Enabled** radio button in the **Onu Firmware Auto Update** section.
- 2. Click the **Apply** button.

## **ONU Information**

The **ONU Information** window displays information about the ONU's connected to the Switch and allows you to assign a Description to each of the ONU's to help you identify the ONU.

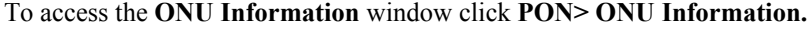

| OLT<br>$\checkmark$<br>$\overline{1}$ | From ONU<br>$\checkmark$<br>$\overline{1}$ |             | To ONU<br>$\checkmark$<br>$\mathbf{1}$     | Description |             | Refresh<br>Apply |                  |
|---------------------------------------|--------------------------------------------|-------------|--------------------------------------------|-------------|-------------|------------------|------------------|
| Index                                 | ONU TYPE                                   | S/W Version | H/W Version                                | Temp.       | <b>Dist</b> | Description      | $\blacktriangle$ |
| 1:1                                   |                                            |             | ONU not registered.                        |             |             |                  |                  |
| 1:2                                   |                                            |             | ONU not registered.                        |             |             |                  |                  |
| 1:3                                   |                                            |             | ONU not registered.                        |             |             |                  |                  |
| 1:4                                   |                                            |             | ONU not registered.                        |             |             |                  |                  |
| 1:5                                   |                                            |             | ONU not registered.                        |             |             |                  |                  |
| 1:6                                   |                                            |             | ONU not registered.                        |             |             |                  |                  |
| 1:7                                   |                                            |             | ONU not registered.                        |             |             |                  |                  |
| 1:8                                   |                                            |             | ONU not registered.                        |             |             |                  |                  |
| 1:9                                   |                                            |             | ONU not registered.                        |             |             |                  |                  |
| 1:10                                  |                                            |             | ONU not registered.                        |             |             |                  |                  |
| 1:11                                  |                                            |             | ONU not registered.                        |             |             |                  |                  |
| 1:12                                  |                                            |             | ONU not registered.                        |             |             |                  |                  |
| 1:13                                  |                                            |             | ONU not registered.                        |             |             |                  |                  |
| 1:14                                  |                                            |             | ONU not registered.                        |             |             |                  |                  |
| 1:15                                  |                                            |             | ONU not registered.                        |             |             |                  |                  |
| 1:16<br>1:17                          |                                            |             | ONU not registered.                        |             |             |                  |                  |
| 1:18                                  |                                            |             | ONU not registered.<br>ONU not registered. |             |             |                  |                  |
| 1:19                                  |                                            |             | ONU not registered.                        |             |             |                  |                  |
| 1:20                                  |                                            |             | ONU not registered.                        |             |             |                  |                  |
| 1:21                                  |                                            |             | ONU not registered.                        |             |             |                  |                  |
| $\overline{1}$                        |                                            |             |                                            |             |             |                  | $\checkmark$     |

**Figure 11- 2. ONU Information window**

#### *Adding a Description to ONU's*

- 1. Choose the OLT the ONU is connected to from the **OLT** drop-down menu.
- 2. Use the **From ONU** and **To ONU** drop-down menus to specify the ONU's that you want to add a **Description** for.
- 3. Type a description to identify the ONU or range of ONU's in the **Description** field.
- 4. Click the **Apply** button to add the description.

## **Reboot OLT&ONU**

The **Reboot OLT & ONU** window allows you to carry out a reboot on a specified range of OLT's and ONU's connected to the Switch.

To access the **Reboot OLT & ONU** window click **PON> Reboot OLT & ONU.**

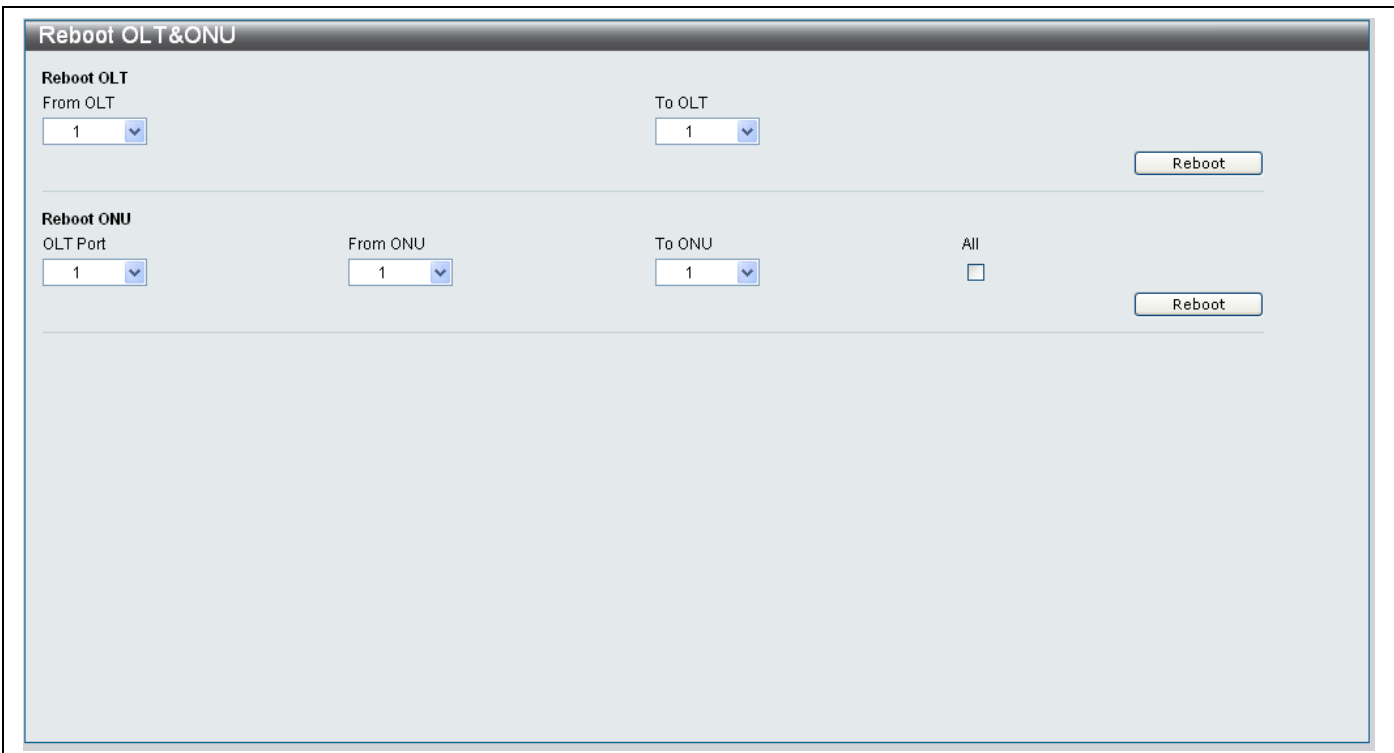

**Figure 11- 3. Reboot OLT & ONU window**

### *Reboot OLT*

To reboot an OLT or range of OLT's, carry out the following in the **Reboot OLT** section:

- 1. Use the **From OLT** and **To OLT** drop-down menus to specify the OLT's that you want to reboot.
- 2. Click the adjacent **Reboot** button.

### *Reboot ONU*

To reboot an ONU or range of ONU's, carry out the following in the **Reboot ONU** section:

- 1. Use the **OLT Port** drop-down menu to specify the OLT port that the ONU you want to restart is connected to.
- 2. Use the **From ONU** and **To ONU** drop-down menus to specify the ONU's that you want to reboot, tick the **All** checkbox to specify all ports.
- 3. Tick the **Reboot** button.

## **OLT Port Settings**

The **OLT Port Settings** window allows you to configure the **MAC Authentication** settings and assign a **Description** to each of OLT's connected to the Switch.

### To access the **OLT Port Settings** window click **PON> OLT Port Settings.**

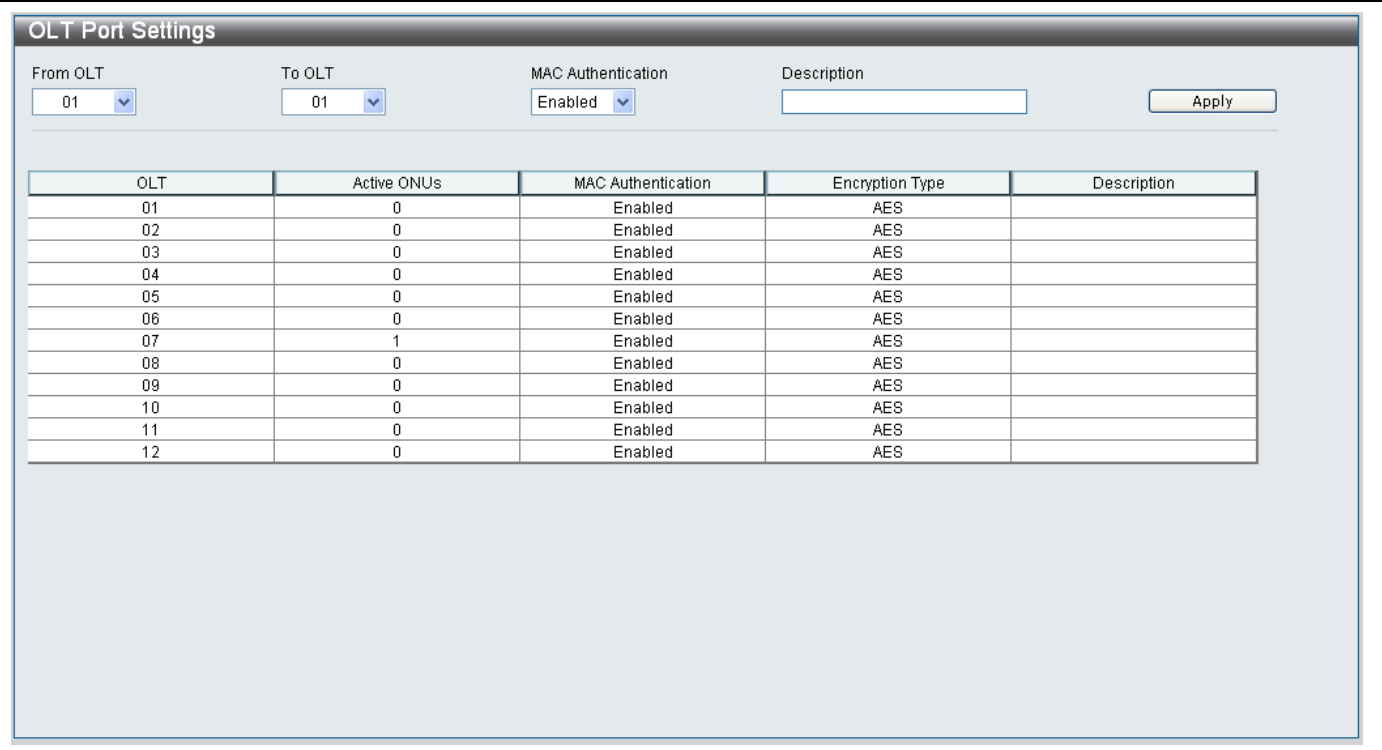

### **Figure 11- 4. OLT Port Settings window**

### *Configuring OLT Ports*

- 1. Use the **From OLT** and **To OLT** drop-down menus to specify the OLT's that you want to configure.
- 2. Choose whether to enable or disable **MAC Authentication** on the OLT Ports by choosing *Enabled* or *Disabled* from the drop-down menu.
- 3. Type a description to identify the OLT or range of OLT's in the **Description** field.
- 4. Click the **Apply** button to save the changes.
# **MAC Authentication**

# **MAC Authentication ONU MAC Setting**

The **MAC Authentication ONU MAC Setting** window allows you to enable or disable OLT automatic MAC Authentication.

To access the **MAC Authentication ONU MAC Setting** window click **PON> MAC Authentication > MAC Authentication ONU MAC Setting.**

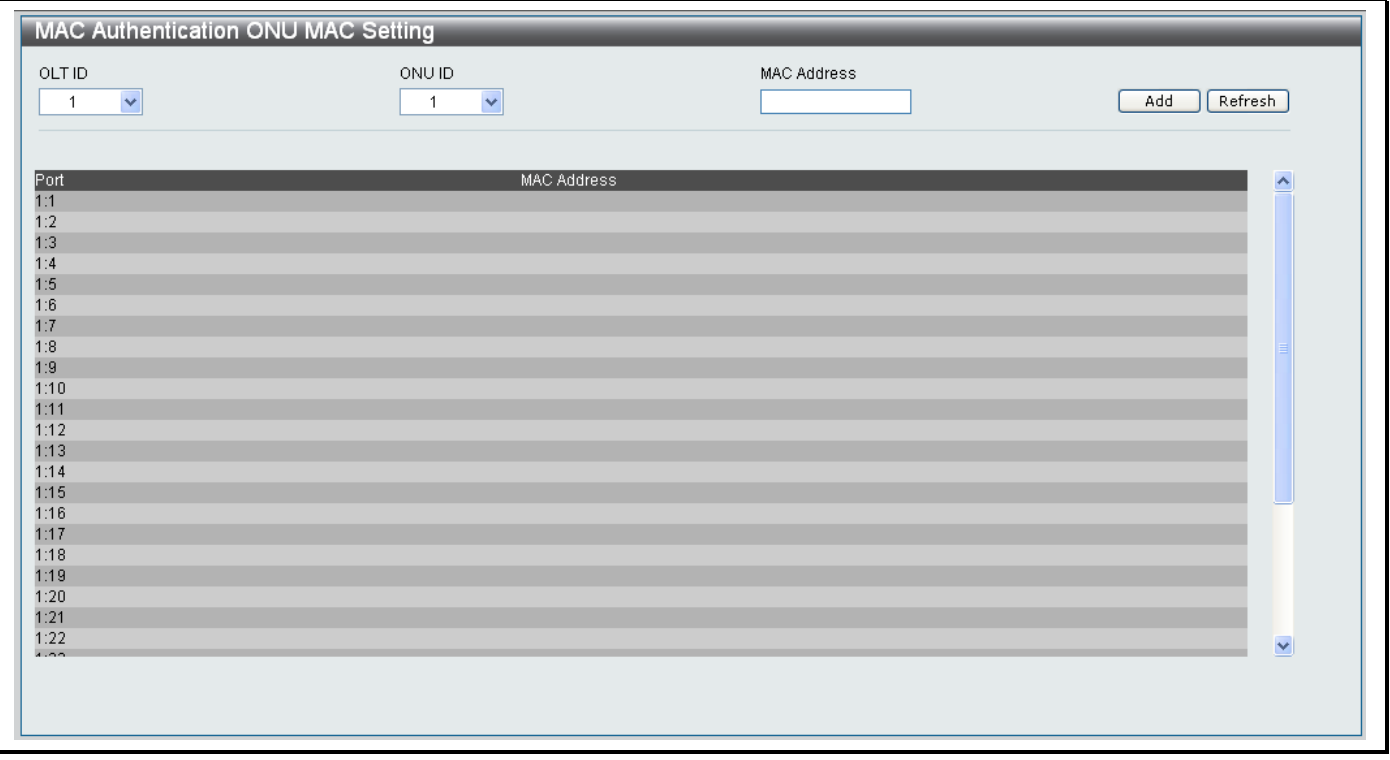

**Figure 11- 5. MAC Authentication ONU MAC Setting window**

*Adding a MAC Address to the MAC Authentication ONU MAC Setting window*

- 1. Use the **OLT ID** and **ONU ID** drop-down menus to specify the OLT's and ONU's that you want to add a MAC Address to.
- 2. Type the MAC Address you want to add in the **MAC Address** field.
- 3. Click the **Add** button to add the MAC Address.

## *Deleting a MAC Address from the MAC Authentication ONU MAC Setting window*

1. Click the **Delete** button next to the MAC Address that corresponds with the MAC Address entry that you want to remove from the list.

# **OLT MAC Authentication Fail Table**

The OLT MAC Authentication Fail Table window allows you to view the MAC entries that failed to authenticate. If an ONU has sent a register request, but the OLT has no MAC addresses assigned to this ONU or this MAC address has been assigned to another ONU port, the ONU will fail to authenticate and the MAC address will be recorded into the OLT MAC Authentication Fail Table.

If the table is full, and a new entry arrives, the oldest entry will be removed to accommodate the new entry.

To access the **OLT MAC Authentication Fail Table** window click **PON> MAC Authentication > OLT MAC Authentication Fail Table.**

| OLT ID<br>$\ddot{\phantom{1}}$<br>$\overline{1}$ |              | Search           |
|--------------------------------------------------|--------------|------------------|
|                                                  |              |                  |
| <b>Total Entries: 32</b>                         | MAC Address  |                  |
| ONU ID                                           | None         | $\blacktriangle$ |
|                                                  | None         |                  |
|                                                  | None         |                  |
|                                                  | None         |                  |
|                                                  | None         |                  |
|                                                  | None         |                  |
|                                                  | None         |                  |
|                                                  | None         |                  |
|                                                  | None         |                  |
| 10                                               | None         |                  |
| 11                                               | None         |                  |
| 12                                               | None         |                  |
| $\frac{13}{14}$                                  | None         |                  |
|                                                  | None         |                  |
| $\frac{15}{16}$                                  | None         |                  |
|                                                  | None         |                  |
| $\frac{17}{18}$                                  | None         |                  |
|                                                  | None         |                  |
|                                                  | None<br>None |                  |
| $\begin{array}{c} 19 \\ 20 \\ 21 \end{array}$    | None         |                  |
|                                                  | None         |                  |
| $\frac{22}{22}$                                  | Kilometer    | $\checkmark$     |

**Figure 11- 6. OLT MAC Authentication Fail Table window**

### *Searching for OLT MAC Authentication Failure entries*

- 1. Use the **OLT ID** drop-down menu to select the OLT that you want to view the MAC Authentication failures for.
- 2. Click the **Search** button.
- 3. The results will appear in the table at the bottom of the window.

# **PON Bandwidth Control**

## **Downstream Settings**

The **Downstream Settings** window allows you to define the *Maximum Bandwidth* and *Maximum Burst Size* settings for downstream connections on the Switch.

To access the **Downstream Settings** window click **PON> PON Bandwidth Control > Downstream Settings.**

| OLT ID<br>From ONU<br>To ONU<br>01<br>01<br>01<br>×<br>× | State<br>Max Bandwidth(15-999994)<br>Enabled<br>$\checkmark$<br>$\checkmark$ | Max Burst Size(1-16777215) | Apply                                     |
|----------------------------------------------------------|------------------------------------------------------------------------------|----------------------------|-------------------------------------------|
|                                                          |                                                                              |                            |                                           |
| ONU                                                      | Downstream State                                                             | Downstream Max Bandwidth   | Downstream Burst Size<br>$\blacktriangle$ |
| 1                                                        | Disabled                                                                     | 500000                     | 8388480                                   |
| $\overline{2}$                                           | Disabled                                                                     | 500000                     | 8388480                                   |
| 3                                                        | Disabled                                                                     | 500000                     | 8388480                                   |
| 4                                                        | Disabled                                                                     | 500000                     | 8388480                                   |
| 5                                                        | Disabled                                                                     | 500000                     | 8388480                                   |
| 6                                                        | Disabled                                                                     | 500000                     | 8388480                                   |
| 7                                                        | Disabled                                                                     | 500000                     | 8388480                                   |
| 8                                                        | Disabled                                                                     | 500000                     | 8388480                                   |
| 9                                                        | Disabled                                                                     | 500000                     | 8388480                                   |
| 10                                                       | Disabled                                                                     | 500000                     | 8388480                                   |
| 11                                                       | Disabled                                                                     | 500000                     | 8388480                                   |
| 12                                                       | Disabled                                                                     | 500000                     | 8388480                                   |
| 13                                                       | Disabled                                                                     | 500000                     | 8388480                                   |
| 14                                                       | Disabled                                                                     | 500000                     | 8388480                                   |
| 15                                                       | Disabled                                                                     | 500000                     | 8388480                                   |
| 16                                                       | Disabled                                                                     | 500000                     | 8388480                                   |
| 17                                                       | Disabled                                                                     | 500000                     | 8388480                                   |
| 18                                                       | Disabled                                                                     | 500000                     | 8388480                                   |
| 19                                                       | Disabled                                                                     | 500000                     | 8388480                                   |
| 20                                                       | Disabled                                                                     | 500000                     | 8388480                                   |
| 21                                                       | Disabled                                                                     | 500000                     | 8388480<br>M                              |
| $\sim$ $\sim$                                            | market and the                                                               | ------                     | $-0.00100$                                |

**Figure 11- 7. PON Bandwidth Control- Downstream Settings window**

*Configuring PON Bandwidth Control Downstream Settings*

- 1. Use the **OLT ID** drop-down menu to specify the OLT that you want to configure.
- 2. Use the **From ONU** and **To ONU** drop-down menus to specify the range of ONU's that you want to configure the Downstream Settings for.
- 3. Type a *Maximum Bandwidth* value, between 15 and 999994, in the **Max Bandwidth (15-999994)** field.
- 4. Type a *Maximum Burst Size* value, between 1 and 16777215, in the **Max Bandwidth (1-16777215)** field.
- 5. Click the **Apply** button to finish configuring the PON Bandwidth Control Downstream Settings.

# **Upstream Settings**

The **Upstream Settings** window allows you to define the ONU's Upstream traffic control rules.

To access the **Upstream Settings** window click **PON> PON Bandwidth Control > Upstream Settings.**

| OLT ID | From ONU                           | To ONU | $(0-7)$ $(0-1000)$    | Priority Min Guaranteed Bandwidth | Guaranteed Fine<br>$(0-15)$ | 1000) | Upstream Max Bandwidth(0- | <b>Best Effort Fine</b><br>$(0-15)$ |                         |                  |
|--------|------------------------------------|--------|-----------------------|-----------------------------------|-----------------------------|-------|---------------------------|-------------------------------------|-------------------------|------------------|
| 01     | 01<br>$\checkmark$<br>$\checkmark$ | 01     | $0 -$<br>$\checkmark$ |                                   |                             |       |                           |                                     |                         |                  |
|        |                                    |        |                       |                                   |                             |       |                           |                                     |                         | Apply            |
|        |                                    |        |                       |                                   |                             |       |                           |                                     |                         |                  |
|        | ONU                                |        | Upstream Priority     | Guarantee                         | Guaranteed Fine             |       | Upstream Max Bandwidth    |                                     | <b>Best Effort Fine</b> | $\blacktriangle$ |
|        | $\mathbf{1}$                       |        | 3                     | 10                                | $\mathbf{0}$                |       | 1000                      |                                     | $\mathbf{0}$            |                  |
|        | $\overline{2}$                     |        | 3                     | 10                                | $\mathbf 0$                 |       | 1000                      |                                     | $\mathbf 0$             |                  |
|        | 3                                  |        | 3                     | 10                                | 0                           |       | 1000                      |                                     | $\mathbf{0}$            |                  |
|        | 4                                  |        | 3                     | 10                                | $\mathbf 0$                 |       | 1000                      |                                     | $\mathbf 0$             |                  |
|        | 5                                  |        | 3                     | 10                                | 0                           |       | 1000                      |                                     | $\mathbf 0$             |                  |
|        | 6                                  |        | 3                     | 10                                | $\mathbf{0}$                |       | 1000                      |                                     | $\mathbf 0$             |                  |
|        | $\overline{7}$                     |        | 3                     | 10                                | $\mathbf{0}$                |       | 1000                      |                                     | $\mathbf 0$             |                  |
|        | 8                                  |        | 3                     | 10                                | $\mathbf 0$                 |       | 1000                      |                                     | $\mathbf 0$             |                  |
|        | 9                                  |        | 3                     | 10                                | $\mathbf{0}$                |       | 1000                      |                                     | $\mathbf{0}$            |                  |
|        | 10                                 |        | 3                     | 10                                | $\mathbf 0$                 |       | 1000                      |                                     | $\mathbf 0$             |                  |
|        | 11                                 |        | 3                     | 10                                | $\mathbf 0$                 |       | 1000                      |                                     | $\mathbf 0$             |                  |
|        | 12                                 |        | 3                     | 10                                | $\mathbf 0$                 |       | 1000                      |                                     | $\mathbf 0$             |                  |
|        | 13                                 |        | 3                     | 10                                | 0                           |       | 1000                      |                                     | $\mathbf 0$             |                  |
|        | 14                                 |        | 3                     | 10                                | $\mathbf 0$                 |       | 1000                      |                                     | $\mathbf 0$             |                  |
|        | 15                                 |        | 3                     | 10                                | $\mathbf 0$                 |       | 1000                      |                                     | $\mathbf 0$             |                  |
|        | 16                                 |        | 3                     | 10                                | $\mathbf 0$                 |       | 1000                      |                                     | $\mathbf 0$             |                  |
|        | 17                                 |        | 3                     | 10                                | 0                           |       | 1000                      |                                     | $\mathbf{0}$            |                  |
|        | 18                                 |        | 3                     | 10                                | $\mathbf 0$                 |       | 1000                      |                                     | $\mathbf 0$             |                  |
|        | 19                                 |        | 3                     | 10                                | $\mathbf 0$                 |       | 1000                      |                                     | $\mathbf{0}$            | $\checkmark$     |

**Figure 11- 8. PON Bandwidth Control- Upstream Settings window**

### *Configuring PON Bandwidth Control Upstream Settings*

- 1. Use the **OLT ID** drop-down menu to specify the OLT that you want to configure.
- 2. Use the **From ONU** and **To ONU** drop-down menus to specify the range of ONU's that you want to configure the Up Settings for.
- 3. Use the **Priority (0-7)** drop-down menu to choose a priority value between *0* and *7* for the specified ONU ports.
- 4. Type a *Minimum Guaranteed Bandwidth* value, between 0-1000, in the **Min. Guaranteed Bandwidth (0-1000)** field.
- 5. Type a *Guaranteed Fine* value, between 0-15, in the **Guaranteed Fine (0-15)** field.
- 6. Type an *Upstream Max Bandwidth* value, between 0-1000, in the **Upstream Max Bandwidth (0-1000)** field.
- 7. Type a *Best Effort Fine* value, between 0-15, in the **Best Effort Fine (0-15)** field.
- 8. Click the **Apply** button to finish configuring the PON Bandwidth Control Downstream Settings.

# **ONU FEC Settings**

The **ONU FEC Settings** window allows you to configure the OLT FEC mode per ONU.

To access the **ONU FEC Settings** window click **PON> ONU FEC Settings.**

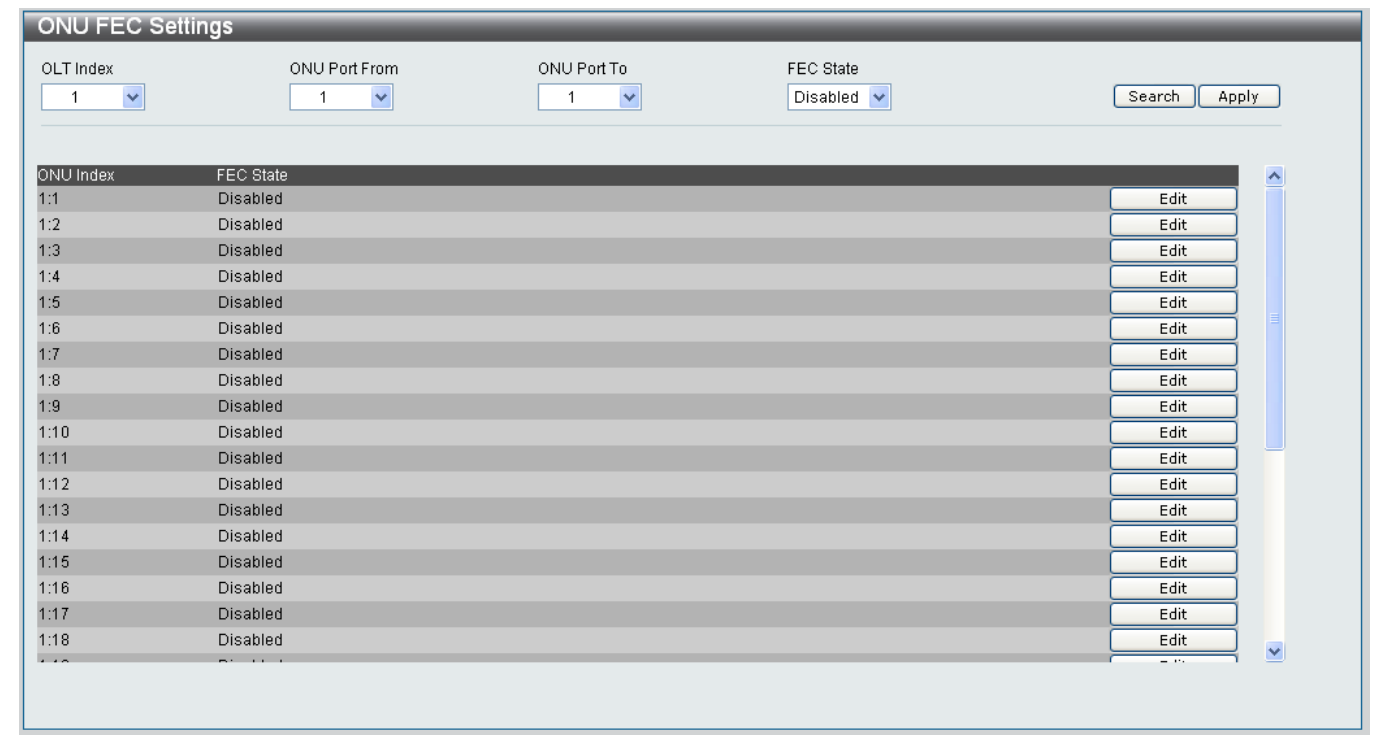

**Figure 11- 9. ONU FEC Settings window**

### *Configuring ONU FEC Settings*

- 1. Use the **OLT Index** drop-down menu to specify the OLT Index that you want to configure.
- 2. Use the **ONU Port From** and **ONU Port To** drop-down menus to specify the range of ONU ports that you want to configure the FEC Settings for.
- 3. Use the **FEC State** drop-down menu to specify if the specified ONU ports should be *Enabled* or *Disabled*.
- 4. Click the **Apply** button to finish configuring the ONU FEC Settings.

#### *Searching for an existing ONU FEC Setting*

- 1. Use the **OLT Index** drop-down menu to specify the OLT Index that you want to view information about.
- 2. Use the **ONU Port From** and **ONU Port To** drop-down menus to specify the range of ONU ports that you want to view information about.
- 3. Use the **FEC State** drop-down menu to specify if the specified ONU port is *Enabled* or *Disabled*.
- 4. Click the **Search** button to search for the specified ONU FEC Setting.

### *Editing an existing ONU FEC Setting*

- 1. Click the **Edit** button next to the OLT Index that you want to edit
- 2. Use the **FEC State** drop-down menus to specify if the FEC State should be *Enabled* or *Disabled*.
- 3. Click the **Apply** button to apply the change.

# **ONU UNI Port Settings**

The **ONU UNI Port Settings** window allows you to show specific Ethernet port information for specific ONU's.

To access the **ONU UNI Port Settings** window click **PON> ONU UNI Port Settings.**

| OLT Index<br>$\mathbf{1}$ | ONU Index<br>$\checkmark$<br>$\overline{1}$ | $\checkmark$<br>All | UNI Port From<br>$\checkmark$ | UNI Port To<br>State<br>All<br>Enabled<br>$\checkmark$ | Flow Control<br>Speed<br>$\checkmark$<br>$\checkmark$<br>Auto<br>Enabled $\vee$ | Search<br><b>Apply</b> |
|---------------------------|---------------------------------------------|---------------------|-------------------------------|--------------------------------------------------------|---------------------------------------------------------------------------------|------------------------|
|                           |                                             |                     |                               |                                                        |                                                                                 |                        |
| ONU Index<br>1:1          | UNI Port<br>1                               | State<br>Enabled    | Flowcontrol<br>Disabled       | Speed Auto<br>Auto                                     | <b>Status</b><br>Link Down                                                      | $\triangle$<br>Edit    |
| 1:1                       | $\overline{2}$                              | Enabled             | Disabled                      | Auto                                                   | Link Down                                                                       | Edit                   |
| 1:1                       | 3                                           | Enabled             | Disabled                      | Auto                                                   | Link Down                                                                       | Edit                   |
| 1:1                       | 4                                           | Enabled             | Disabled                      | Auto                                                   | Link Down                                                                       | Edit                   |
| 1:1                       | 5                                           | Enabled             | Disabled                      | Auto                                                   | Link Down                                                                       | Edit                   |
| 1:1                       | 6                                           | Enabled             | Disabled                      | Auto                                                   | Link Down                                                                       | Edit                   |
| 1:1                       | $\overline{7}$                              | Enabled             | Disabled                      | Auto                                                   | Link Down                                                                       | Edit                   |
| 1:1                       | 8                                           | Enabled             | Disabled                      | Auto                                                   | Link Down                                                                       | Edit                   |
| 1:1                       | 9                                           | Enabled             | Disabled                      | Auto                                                   | Link Down                                                                       | Edit                   |
| 1:1                       | 10                                          | Enabled             | Disabled                      | Auto                                                   | Link Down                                                                       | Edit                   |
| 1:1                       | 11                                          | Enabled             | Disabled                      | Auto                                                   | Link Down                                                                       | Edit                   |
| 1:1                       | 12                                          | Enabled             | Disabled                      | Auto                                                   | Link Down                                                                       | Edit                   |
| 1:1                       | 13                                          | Enabled             | Disabled                      | Auto                                                   | Link Down                                                                       | Edit                   |
| 1:1                       | 14                                          | Enabled             | Disabled                      | Auto                                                   | Link Down                                                                       | Edit                   |
| 1:1                       | 15                                          | Enabled             | Disabled                      | Auto                                                   | Link Down                                                                       | Edit                   |
| 1:1                       | 16                                          | Enabled             | Disabled                      | Auto                                                   | Link Down                                                                       | Edit                   |
| 1:1                       | 17                                          | Enabled             | Disabled                      | Auto                                                   | Link Down                                                                       | Edit                   |
| 1:1                       | 18                                          | Enabled             | Disabled                      | Auto                                                   | Link Down                                                                       | Edit<br>M              |
| $\sim$                    |                                             | -                   | .                             | $\sim$ $\sim$                                          | $\cdots$                                                                        | $ \cdots$              |

**Figure 11- 10. ONU UNI Port Settings window**

### *Configuring ONU UNI Port Settings*

- 1. Use the **OLT Index** drop-down menu to specify the OLT Index that you want to configure.
- 2. Use the **ONU Index** drop-down menu to specify the ONU Index that you want to configure.
- 3. Use the **UNI Port From** and **UNI Port To** drop-down menus to specify the range of UNI ports that you want to configure the ONU UNI Port Settings for.
- 4. Use the **State** drop-down menu to specify if the State of the specified ONU UNI ports should be *Enabled* or *Disabled*.
- 5. Use the **Flow Control** drop-down menu to specify if Flow Control on the specified ONU UNI ports should be *Enabled* or *Disabled*.
- 6. Click the **Apply** button to finish configuring the ONU FEC Settings.

#### *Searching for an existing ONU UNI Port Setting*

- 1. Use the **OLT Index** drop-down menu to specify the OLT Index that you want to view ONU UNI Port information about.
- 2. Use the **ONU Index** drop-down menu to specify the ONU Index that you want to view ONU UNI Port information about.
- 3. Use the **UNI Port From** and **UNI Port To** drop-down menus to specify the range of UNI ports that you want to view information about.
- 4. Use the **State** drop-down menu to specify if the State of the specified UNI port you are searching for should be *Enabled* or *Disabled*.
- 5. Use the **Flow Control** drop-down menu to specify if Flow Control on the specified ONU UNI ports you are searching for should be *Enabled* or *Disabled*.
- 6. Click the **Search** button to search for the ONU UNI Port Setting.

### *Editing an existing ONU UNI Port Setting*

- 1. Click the **Edit** button next to the ONU UNI Port Setting that you want to edit.
- 2. Use the **State** drop-down menus to specify if the ONU UNI Port State should be *Enabled* or *Disabled*.
- 3. Use the **Flowcontrol** drop-down menu to specify if Flowcontrol on the ONU UNI Port should be *Enabled* or *Disabled*.
- 4. Choose whether the ONU UNI Port should run at *Auto, 10M\_Half, 10M\_Full, 100M\_Half* or *100M\_Full* from the **Speed Auto** drop-down menu.
- 5. Click the **Apply** button to apply the changes.

# **ONU Encryption Settings**

The **ONU Encryption Settings** window allows you to enable or disable encryption on the ONU's/

To access the **ONU Encryption Settings** window click **PON> ONU Encryption Settings.**

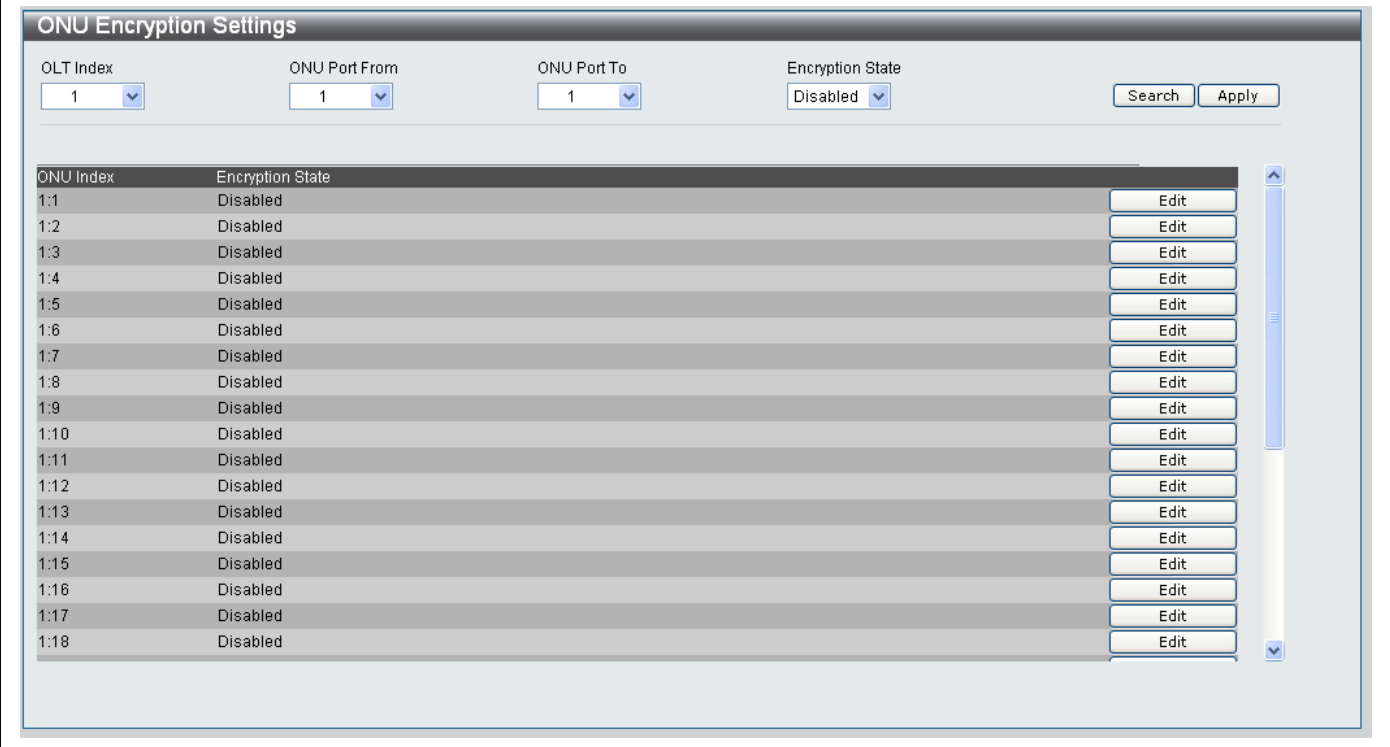

**Figure 11- 11. ONU Encryption Settings window**

#### *Configuring ONU Encryption Settings*

- 1. Use the **OLT Index** drop-down menu to specify the OLT Index that you want to configure ONU Encryption on.
- 2. Use the **ONU Port From** and **ONU Port To** drop-down menus to specify the range of ONU ports that you want to configure ONU Encryption on.
- 3. Use the **Encryption State** drop-down menu to specify if the specified ONU UNI ports have encryption *Enabled* or *Disabled* on them
- 4. Click the **Apply** button to finish configuring the ONU Encryption Settings.

#### *Searching for an existing ONU Encryption Setting*

- 1. Use the **OLT Index** drop-down menu to specify the OLT Index that you want to view the ONU Encryption settings for.
- 2. Use the **ONU Port From** and **ONU Port To** drop-down menus to specify the range of ONU ports that you want to view the ONU Encryption Settings for.
- 3. Use the **Encryption State** drop-down menu to specify if the ONU UNI ports you want to search for has encryption *Enabled* or *Disabled* on them
- 4. Click the **Search** button to search for the ONU UNI Port Setting.

### *Editing an existing ONU UNI Port Setting*

- 1. Click the **Edit** button next to the ONU UNI Port Setting that you want to edit.
- 2. Use the **Encryption State** drop-down menu to specify if the ONU UNI port you want to edit has encryption *Enabled* or *Disabled* on them.
- 3. Click the **Apply** button to apply the changes.

# **Diagnostic Test**

The **Diagnostic Test** window allows you to carry out various diagnostic tests on the Switch.

To access the **Diagnostic Test** window click **PON> Diagnostic Test.**

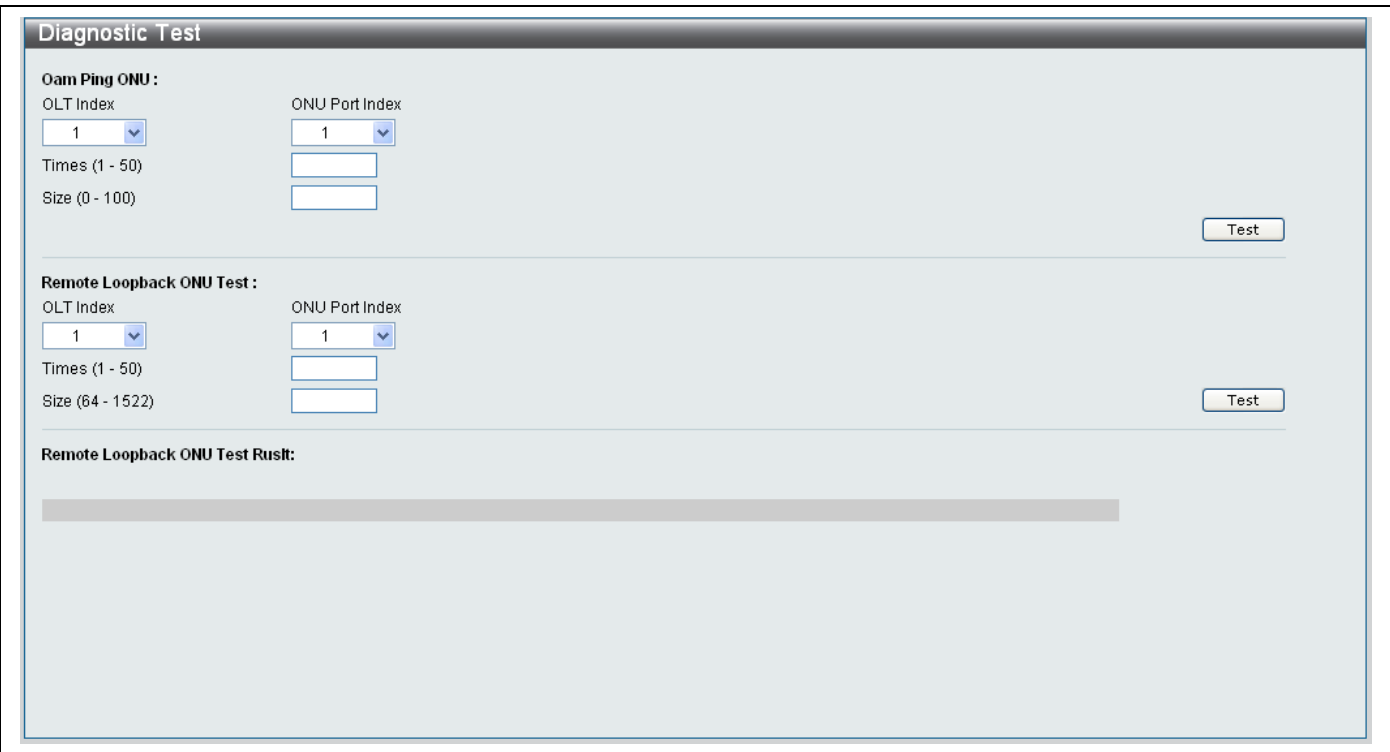

**Figure 11- 12. Diagnostic Test window**

The **Diagnostic Test** window allows you to carry out an **Oam Ping ONU** and **Remote Loopback ONU Test.**

## *Oam Ping Test*

The Oam ping test is used to ping a registered ONU. This test can't be carried out on ONU's that aren't registered on the Switch.

To carry out an **Oam Ping ONU** configure the parameters in the **Oam Ping ONU** section as described below:

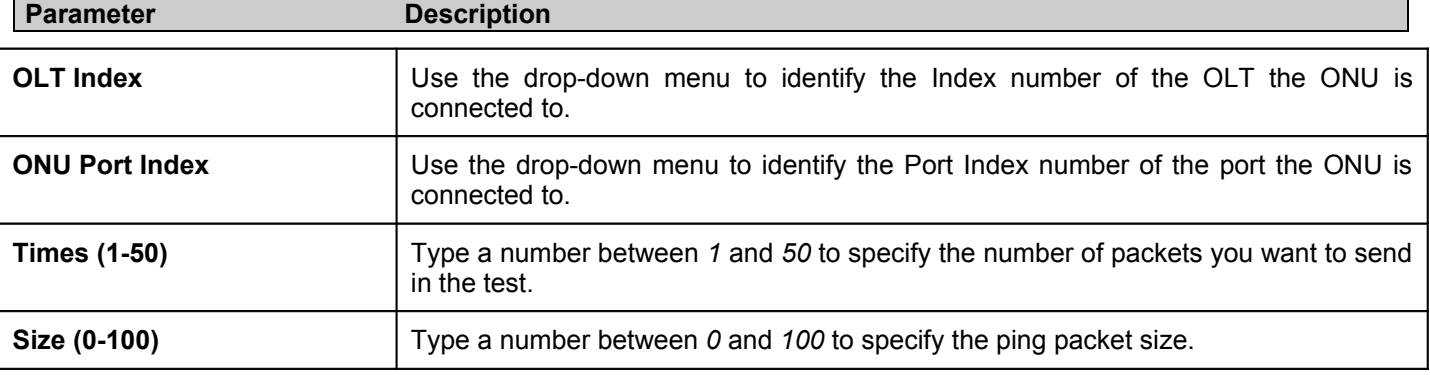

Click the **Test** button to start the OAM Ping ONU.

The results will appear in the **Ping Test Result** window as shown below:

- Click the **Stop** button to pause the Test.
- Click the **Resume** button to resume the Test.
- To return to the **Diagnostic Test** window click the *Return to Ping Test Screen* hyperlink.

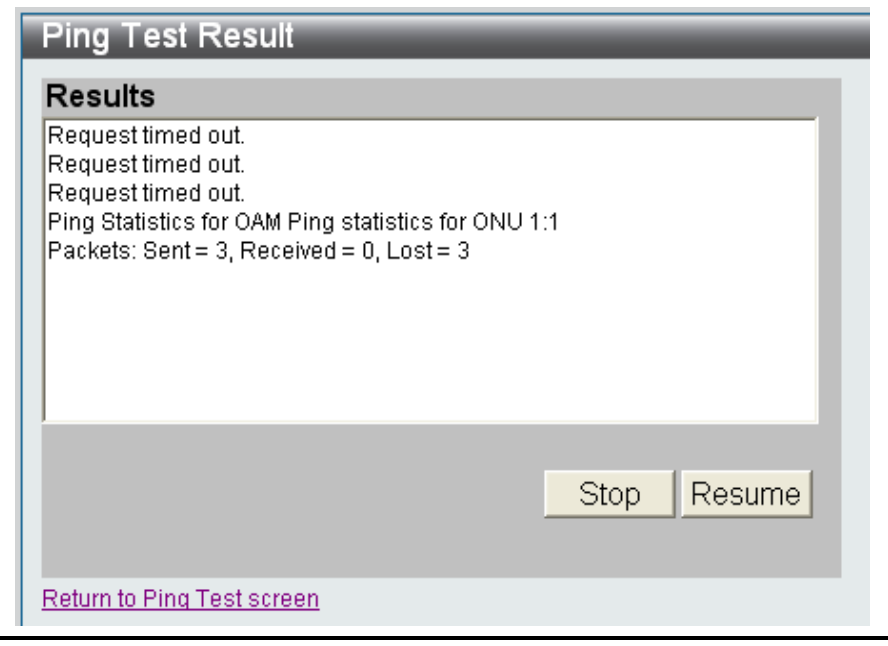

**Figure 11- 13. Ping Test Result window**

### *Remote Loopback ONU Test*

The **Remote Loopback ONU Test** is used to test the remote loopback between the OLT and ONU. The OLT will send packets to the ONU, which the ONU will loop back. This tests that the packets can transmit correctly between the ONU and OLT.

When the ONU is in loopback mode, the downstream traffic will be echoed back to OLT. After the Remote Loopback ONU Test is completed, the ONU will automatically return back to normal mode.

To carry out a **Remote Loopback ONU Test** configure the parameters in the **Remote Loopback ONU Test** section as described below:

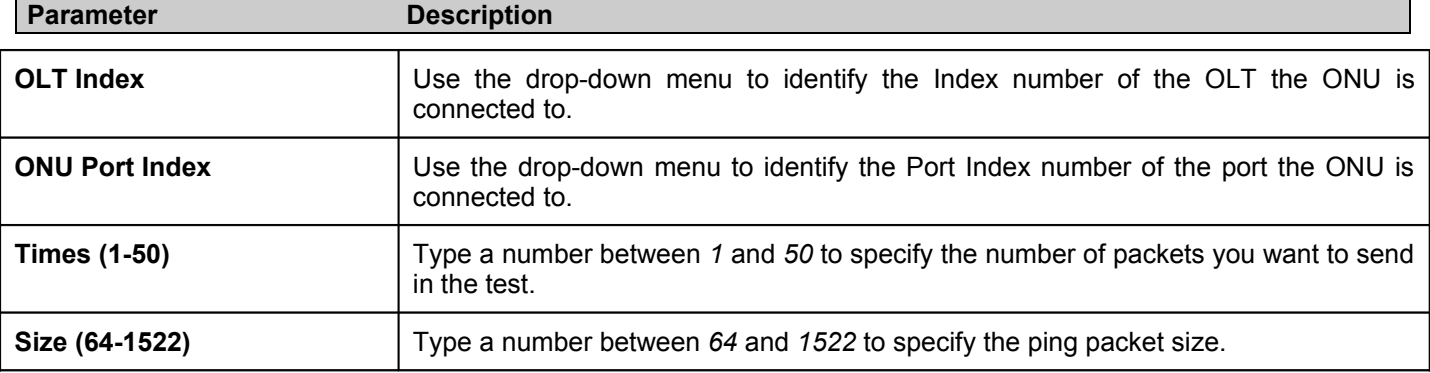

Click the **Test** button to start the OAM Ping ONU.

The results will appear in the **Remote Loopback ONU Result** section at the bottom of the **Diagnostic Test** window.

# **ONU IGMP Snooping Settings**

The **ONU IGMP Snooping Settings** window allows you to view and configure the ONU IGMP Snooping Settings.

To access the **ONU IGMP Snooping Settings** window click **PON> ONU IGMP Snooping Settings.**

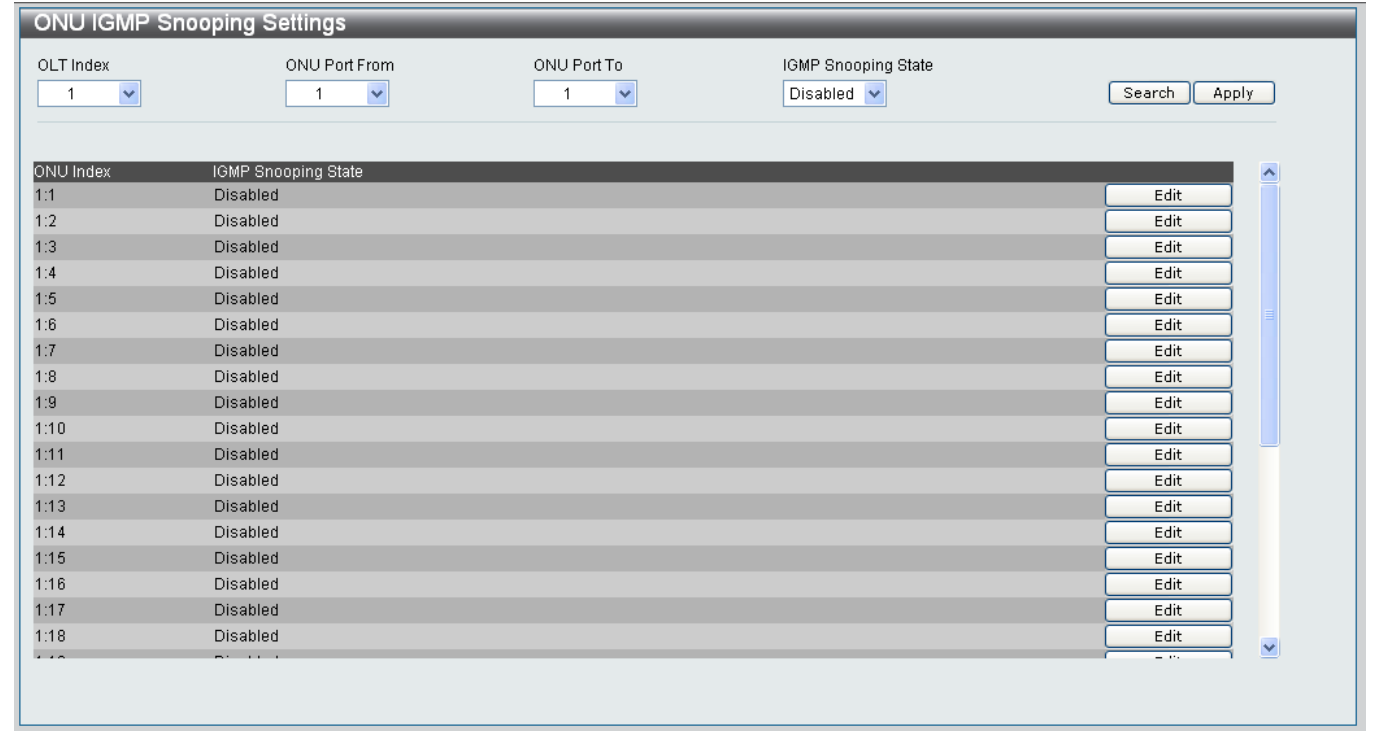

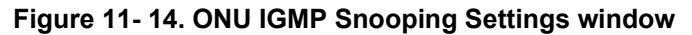

### *Configuring ONU IGMP Snooping Settings*

- 1. Use the **OLT Index** drop-down menu to specify the OLT Index that you want to configure ONU IGMP Snooping on.
- 2. Use the **ONU Port From** and **ONU Port To** drop-down menus to specify the range of ONU ports that you want to configure IGMP Snooping State settings on.
- 3. Use the **IGMP Snooping State** drop-down menu to specify if the specified ONU ports have IGMP Snooping *Enabled* or *Disabled* on them
- 4. Click the **Apply** button to finish configuring the ONU IGMP Snooping Settings.

#### *Searching for an existing ONU IGMP Snooping Setting*

- 1. Use the **OLT Index** drop-down menu to specify the OLT Index that you want to view the ONU IGMP Snooping settings for.
- 2. Use the **ONU Port From** and **ONU Port To** drop-down menus to specify the range of ONU ports that you want to view the ONU IGMP Snooping Settings for.
- 3. Use the **IGMP Snooping State** drop-down menu to specify if the ONU UNI ports you want to search for has IGMP Snooping *Enabled* or *Disabled* on them
- 4. Click the **Search** button to search for the IGMP Snooping Setting.

### *Editing an existing ONU IGMP Snooping Setting*

- 1. Click the **Edit** button next to the IGMP Snooping ONU Index that you want to edit.
- 2. Use the **IGMP Snooping State** drop-down menu to specify if the ONU Index you want to edit should have its IGMP Snooping State *Enabled* or *Disabled*.
- 3. Click the **Apply** button to apply the changes.

# **ONU IGMP Snooping Groups**

The **ONU IGMP Snooping Groups** window allows you to search for existing ONU IGMP Snooping Groups configured on the Switch.

To access the **ONU IGMP Snooping Groups** window click **PON> ONU IGMP Snooping Groups.**

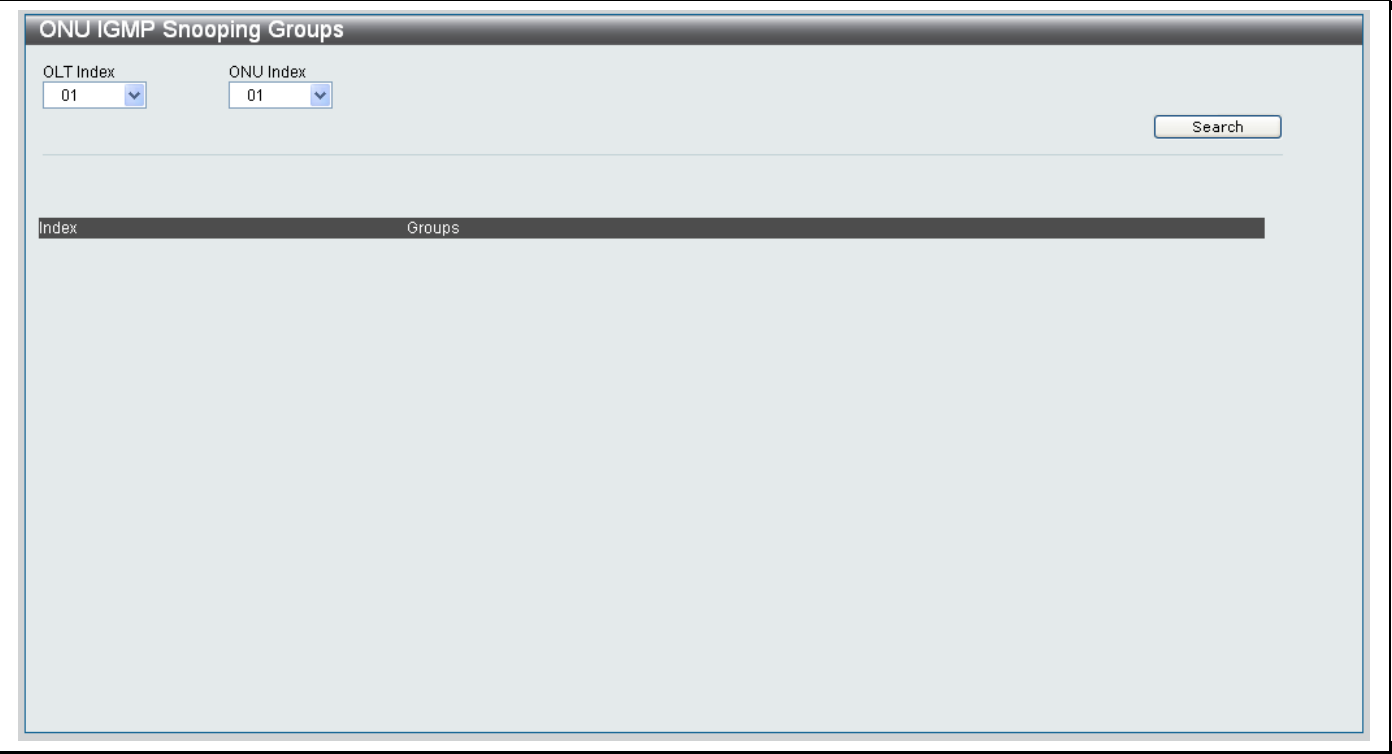

**Figure 11- 15. ONU IGMP Snooping Groups window**

### *To search for an ONU IGMP Snooping Group*

- 1. Select the *OLT Index* you want to view ONU IGMP Snooping Group information about from the drop-down menu.
- 2. Select the *ONU Index* you want to view ONU IGMP Snooping Group information about from the drop-down menu.
- 3. Click the **Search** button.
- 4. The result of the search will appear at the bottom of the **IGMP Snooping Group** window.

# **OLT VLAN**

# **OLT VLAN tpid Settings**

The **OLT VLAN tpid** settings window allows you to view and edit the OLT VLAN tpid settings configured on the Switch.

To access the **ONU VLAN tpid** window click **PON> OLT VLAN> OLT VLAN tpid Settings.**

| OLT Port To<br>OLT Port From<br>VLAN recognizing<br>$ 0001$ -ffff) $\Box$ None<br>01<br>01<br>$\checkmark$<br>0x<br>Apply<br>$\checkmark$<br>Port<br>VLAN recognizing<br>Edit<br>$\mathbf{1}$<br>none<br>$\overline{2}$<br>Edit<br>none<br>3<br>Edit<br>none<br>Edit<br>$\overline{4}$<br>none<br>$\sqrt{5}$<br>Edit<br>none<br>6<br>Edit<br>none<br>$\overline{7}$<br>Edit<br>none<br>8<br>Edit<br>none<br>9<br>Edit<br>none<br>10<br>Edit<br>none<br>11<br>Edit<br>none<br>12<br>Edit<br>none | <b>OLT User tpid Settings</b> |  |  |
|----------------------------------------------------------------------------------------------------|-------------------------------|--|--|
|                                                                                                    |                               |  |  |
|                                                                                                    |                               |  |  |
|                                                                                                    |                               |  |  |
|                                                                                                    |                               |  |  |
|                                                                                                    |                               |  |  |
|                                                                                                    |                               |  |  |
|                                                                                                    |                               |  |  |
|                                                                                                    |                               |  |  |
|                                                                                                    |                               |  |  |
|                                                                                                    |                               |  |  |
|                                                                                                    |                               |  |  |
|                                                                                                    |                               |  |  |
|                                                                                                    |                               |  |  |
|                                                                                                    |                               |  |  |
|                                                                                                    |                               |  |  |

**Figure 11- 16. OLT User tpid Settings window**

### *Configuring OLT VLAN tpid Settings*

- 1. Use the **ONU Port From** and **ONU Port To** drop-down menus to specify the range of ONU ports that you want to configure VLAN tpid settings on.
- 2. Type the *hexadecimal* value of the VLAN in the **VLAN recognizing** field. Tick the **None** checkbox to specify that no VLAN's should be specified.
- 3. Click the **Apply** button to finish configuring the OLT VLAN tpid Settings.

### *Editing OLT VLAN tpid Settings*

- 1. Click the **Edit** button next to the entry that you want to edit.
- 2. Type a new *hexadecimal* value for the VLAN in the **VLAN recognizing** field, next to the new entry.
- 3. Click the **Apply** button next to the entry being edited to apply the change.

## **ONU Upstream VLAN Mode Settings**

The **ONU Upstream VLAN Mode Settings** window allows you to view existing and configure new ONU Upstream VLAN Mode Settings.

To access the **ONU Upstream VLAN Mode Settings** window click **PON> OLT VLAN> ONU Upstream VLAN Mode Upstream Settings.**

| OLT Index<br>01<br>$\checkmark$ | ONU Port From<br>01 | $\checkmark$ | ONU Port To<br>01<br>$\checkmark$ | Select All<br>□      |                      |
|---------------------------------|---------------------|--------------|-----------------------------------|----------------------|----------------------|
| ONU VLAN Mode                   | VID.                |              | <b>TPID</b>                       | Priority             |                      |
| discard                         | $\checkmark$        | (0.4094)     | $\vee$<br>0x8100                  | Original Priority v  |                      |
|                                 |                     |              |                                   |                      |                      |
|                                 |                     |              |                                   |                      | Apply<br>Search      |
|                                 |                     |              |                                   |                      |                      |
| ONU Index                       | <b>VLAN Mode</b>    | New VID      | VLAN Type                         | <b>VLAN Priority</b> | ۸                    |
| 1:1                             | Transparent         | ×.           | ÷                                 | $\sim$               | Edit                 |
| 1:2                             | Transparent         |              | $\sim$                            |                      | Edit                 |
| 1:3                             | Transparent         | ×.           | ÷                                 | ٠                    | Edit                 |
| 1:4                             | Transparent         |              |                                   |                      | Edit                 |
| 1:5                             | Transparent         | ٠            | ÷                                 | ٠                    | Edit                 |
| 1:6                             | Transparent         |              |                                   |                      | Edit                 |
| 1:7                             | Transparent         | ٠            | ٠                                 | ٠                    | Edit                 |
| 1:8                             | Transparent         | ×.           | ۰.                                | ٠                    | Edit                 |
| 1:9                             | Transparent         | ×            | ٠                                 | ۰                    | Edit                 |
| 1:10                            | Transparent         |              | ٠                                 | ٠                    | Edit                 |
| 1:11                            | Transparent         | ×            | ٠                                 | ٠                    | Edit                 |
| 1:12                            | Transparent         | ٠            | ٠                                 | ٠                    | Edit                 |
| 1:13                            | Transparent         | ٠            | ٠                                 |                      | Edit                 |
| 1:14                            | Transparent         | ٠            | $\sim$                            | ٠                    | Edit                 |
| 1:15                            | Transparent         | ٠            | ٠                                 | ٠                    | Edit<br>$\checkmark$ |

**Figure 11- 17. ONU Upstream VLAN Mode Settings window**

### *Adding a new ONU Upstream VLAN Mode Upstream setting*

To add a new ONU Upstream VLAN Mode setting, configure the parameters as described below:

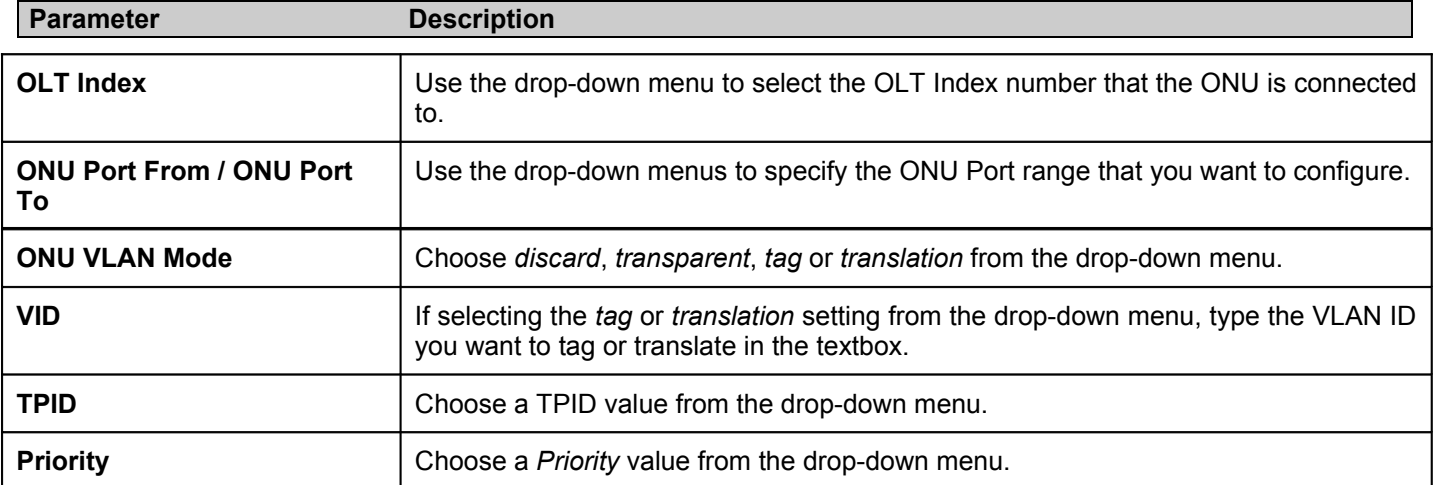

Click the **Apply** button to add the ONU Upstream setting.

#### *Searching for an existing ONU Upstream VLAN Mode Upstream setting*

To search for an existing ONU Upstream VLAN Mode setting, configure the parameters as described below:

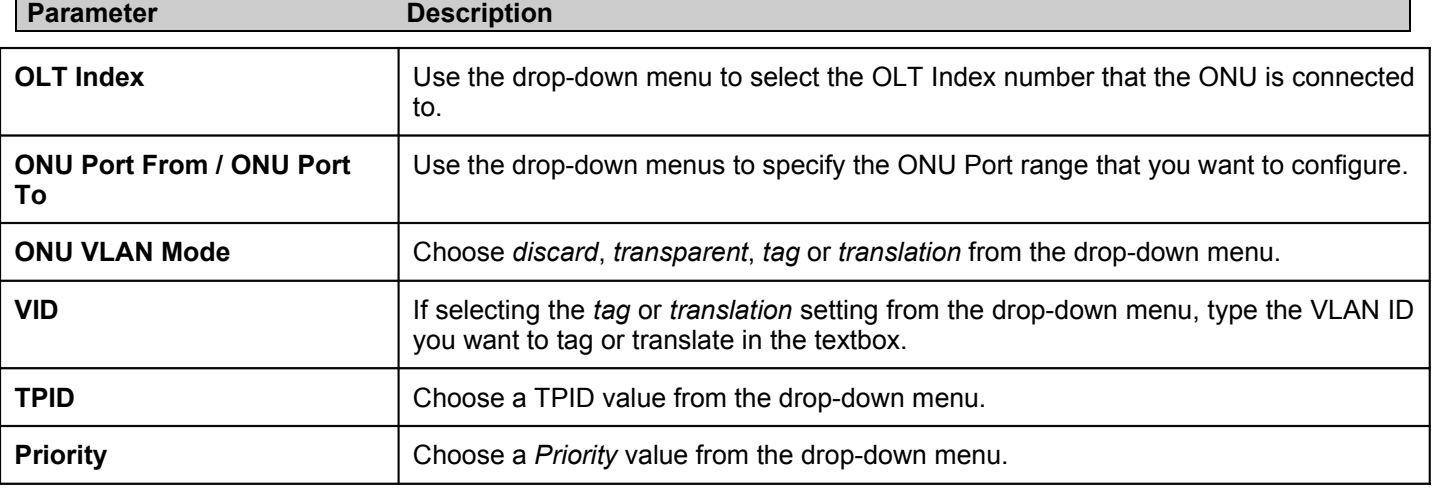

Click the **Search** button to start the search.

#### *Editing an existing ONU Upstream VLAN Mode Upstream setting*

To edit an existing ONU Upstream VLAN Mode setting, click the **Edit** button next to the corresponding entry. The following parameters can be edited in the table at the bottom of the screen.

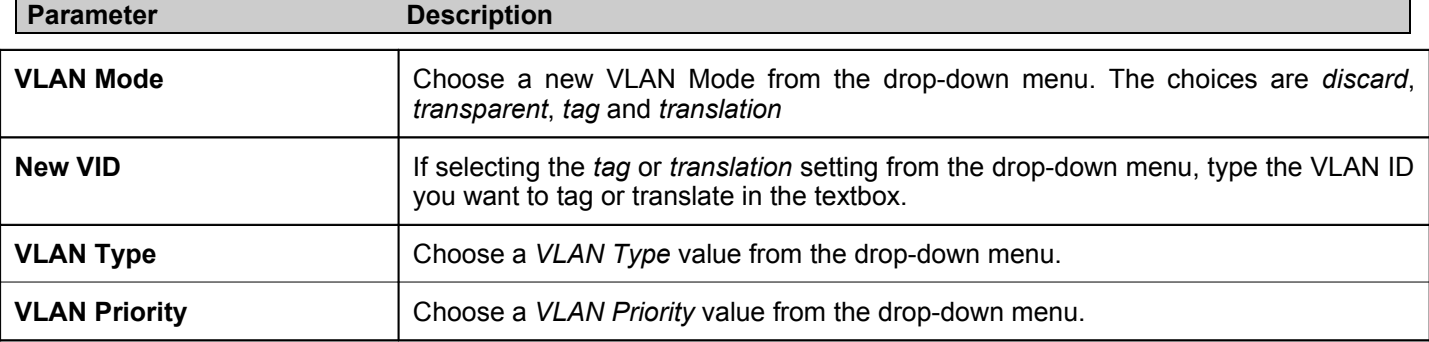

Click the **Apply** button to save the changes made.

# **ONU Upstream VLAN Authentication Settings**

The **ONU Upstream VLAN Authentication Settings** window allows you to configure the upstream VLAN authentication for a specific ONU.

### To access the **ONU Upstream VLAN Authentication Settings** window click **PON> OLT VLAN> ONU Upstream VLAN Authentication Settings.**

| OLT Index<br>01 | $\checkmark$                 | ONU Port From<br>01<br>v            | ONU Port To<br>01<br>v             | Select All<br>П                  |                                       |                                                                  |                          |
|-----------------|------------------------------|-------------------------------------|------------------------------------|----------------------------------|---------------------------------------|------------------------------------------------------------------|--------------------------|
| $0x000 \sim$    | Untagged Frame VID           | Authenticated VID<br>$(0.4095)$ any | Discard Untagged<br>Disable $\vee$ | Discard Tagged<br>Disable $\vee$ | Discard Null Tagged<br>Disable $\vee$ | <b>Discard Nested</b><br>Disable $\blacktriangleright$<br>Search | Apply                    |
|                 | ONU Index Untagged Frame VID | Authenticated VID                   | Discard Untagged                   | Discard Tagged                   | <b>Discard Null Tagged</b>            | <b>Discard Nested</b>                                            | $\overline{\phantom{a}}$ |
| 1:1             | $\theta$                     | Any Tagged                          | Disabled                           | Disabled                         | Disabled                              | Disabled                                                         | Edit                     |
| 1:2             | $\theta$                     | Any Tagged                          | Disabled                           | Disabled                         | Disabled                              | Disabled                                                         | Edit                     |
| 1:3             | $\theta$                     | Any Tagged                          | Disabled                           | Disabled                         | Disabled                              | Disabled                                                         | Edit                     |
| 1:4             | $\theta$                     | Any Tagged                          | Disabled                           | Disabled                         | Disabled                              | Disabled                                                         | Edit                     |
| 1:5             | $\mathbf 0$                  | Any Tagged                          | Disabled                           | Disabled                         | Disabled                              | Disabled                                                         | Edit                     |
| 1:6             | $\theta$                     | Any Tagged                          | Disabled                           | Disabled                         | Disabled                              | Disabled                                                         | Edit                     |
| 1:7             | $\bf 0$                      | Any Tagged                          | Disabled                           | Disabled                         | Disabled                              | Disabled                                                         | Edit                     |
| 1:8             | $\theta$                     | Any Tagged                          | Disabled                           | Disabled                         | Disabled                              | Disabled                                                         | Edit                     |
| 1:9             | $\bf 0$                      | Any Tagged                          | Disabled                           | Disabled                         | Disabled                              | <b>Disabled</b>                                                  | Edit                     |
| 1:10            | $\theta$                     | Any Tagged                          | Disabled                           | Disabled                         | Disabled                              | Disabled                                                         | Edit.                    |
| 1:11            | $\boldsymbol{0}$             | Any Tagged                          | Disabled                           | Disabled                         | Disabled                              | Disabled                                                         | Edit                     |
| 1:12            | $\theta$                     | Any Tagged                          | Disabled                           | Disabled                         | Disabled                              | Disabled                                                         | Edit                     |
| 1:13            | $\theta$                     | Any Tagged                          | Disabled                           | Disabled                         | Disabled                              | Disabled                                                         | Edit                     |
| 1:14            | $\mathbf 0$                  | Any Tagged                          | Disabled                           | Disabled                         | Disabled                              | Disabled                                                         | Edit                     |

**Figure 11- 18. ONU Upstream VLAN Authentication Settings window**

## *Adding a new ONU Upstream VLAN Authentication setting*

To add a new ONU Upstream VLAN Authentication setting, configure the parameters as described below:

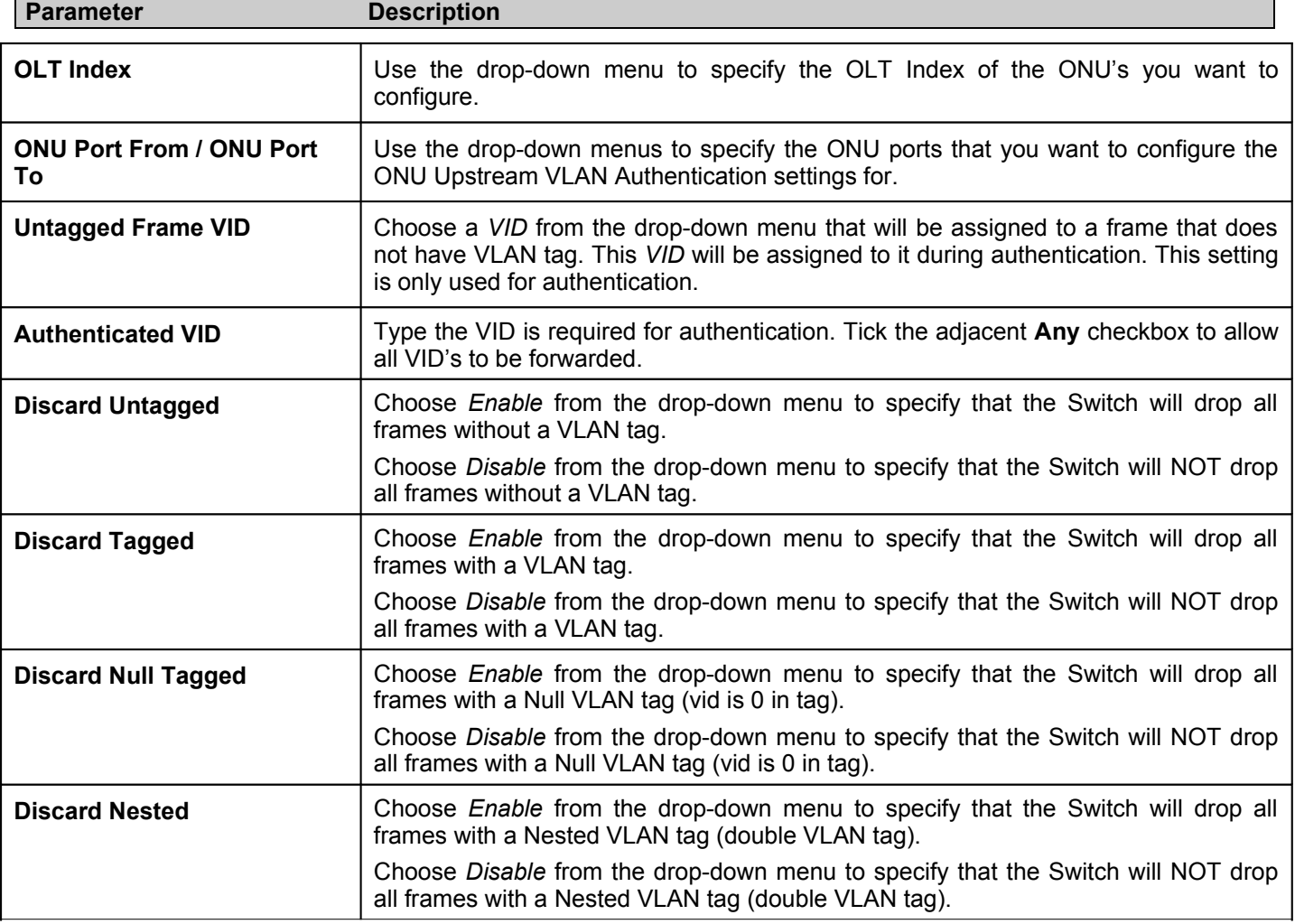

Click the **Apply** button to add the ONU Upstream setting.

## *Searching for an existing ONU Upstream VLAN Authentication setting*

To search for an existing ONU Upstream VLAN Authentication setting, configure the parameters as described below:

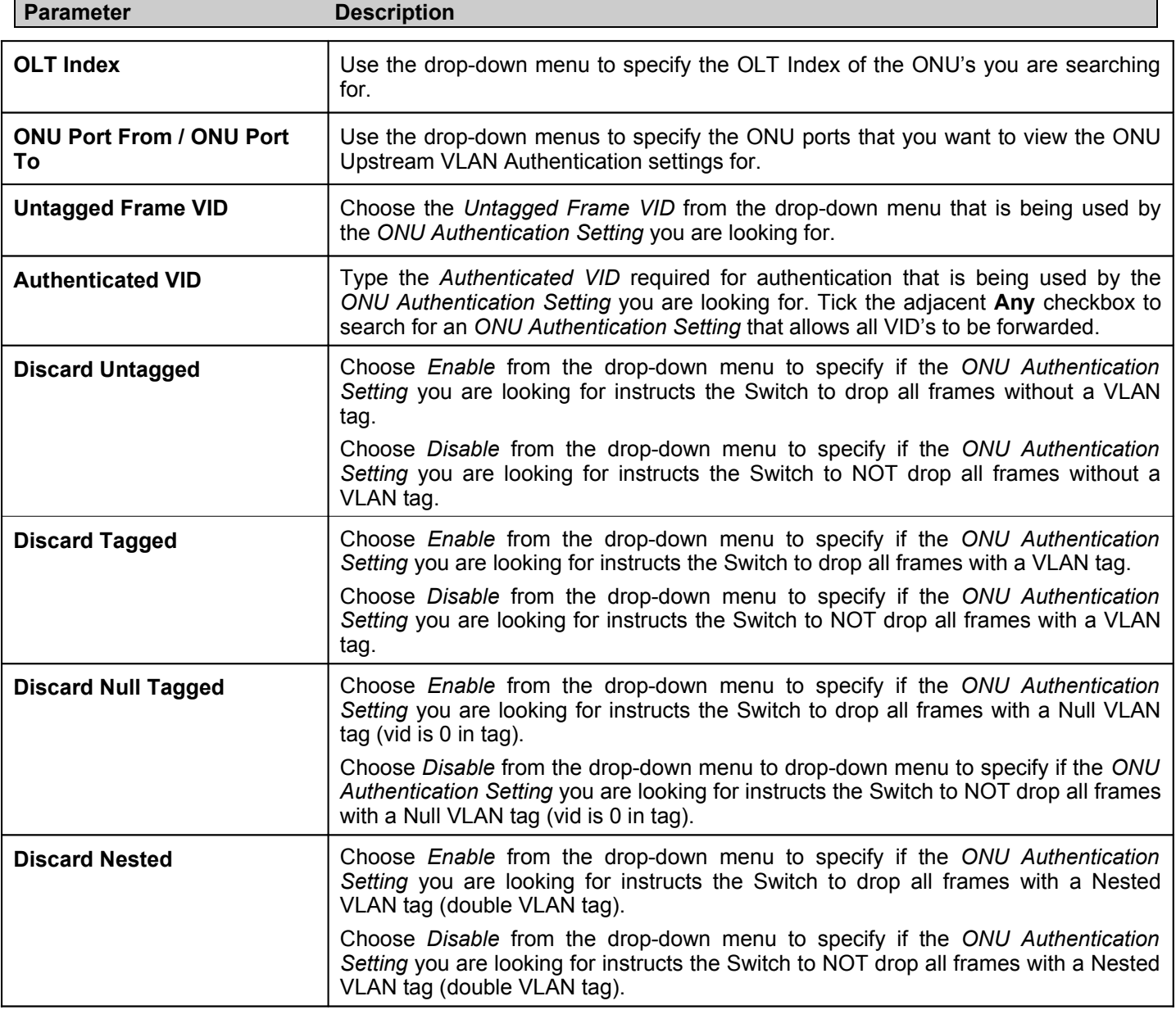

Click the **Search** button to start the search.

## *Editing an existing ONU Upstream VLAN Mode Upstream setting*

To edit an existing ONU Upstream VLAN Mode setting, click the **Edit** button next to the corresponding entry. The following parameters can be edited in the table at the bottom of the screen.

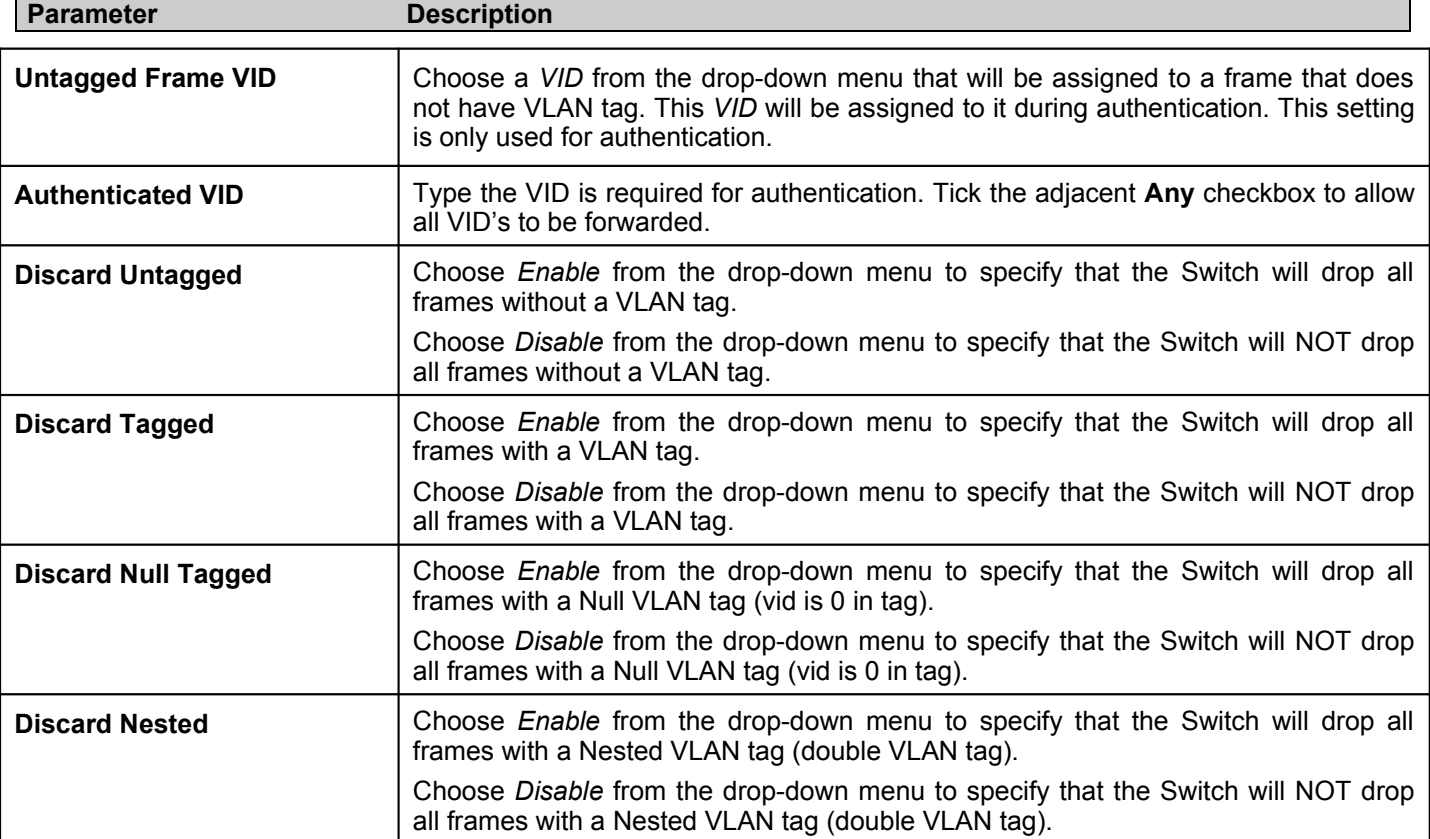

Click the **Apply** button to save the changes made.

# **OLT VLAN Downstream Settings**

The **OLT VLAN Downstream Settings** window allows you to view and show VLAN handling settings for downstream connections.

To access the **OLT VLAN Downstream Settings** window click **PON> OLT VLAN> OLT VLAN Downstream Settings.**

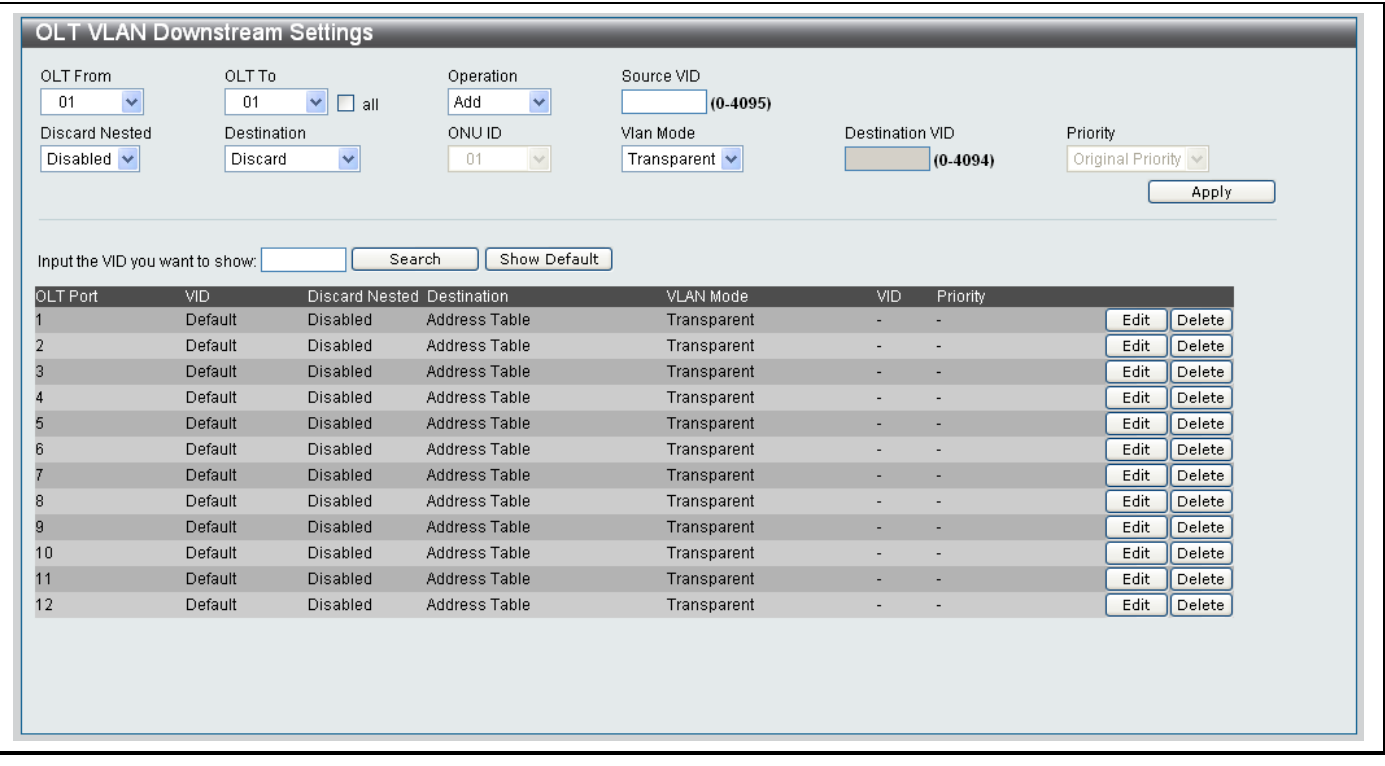

## **Figure 11- 19. OLT VLAN Downstream Settings window**

To add/remove an OLT VLAN Downstream setting, configure the parameters as described below:

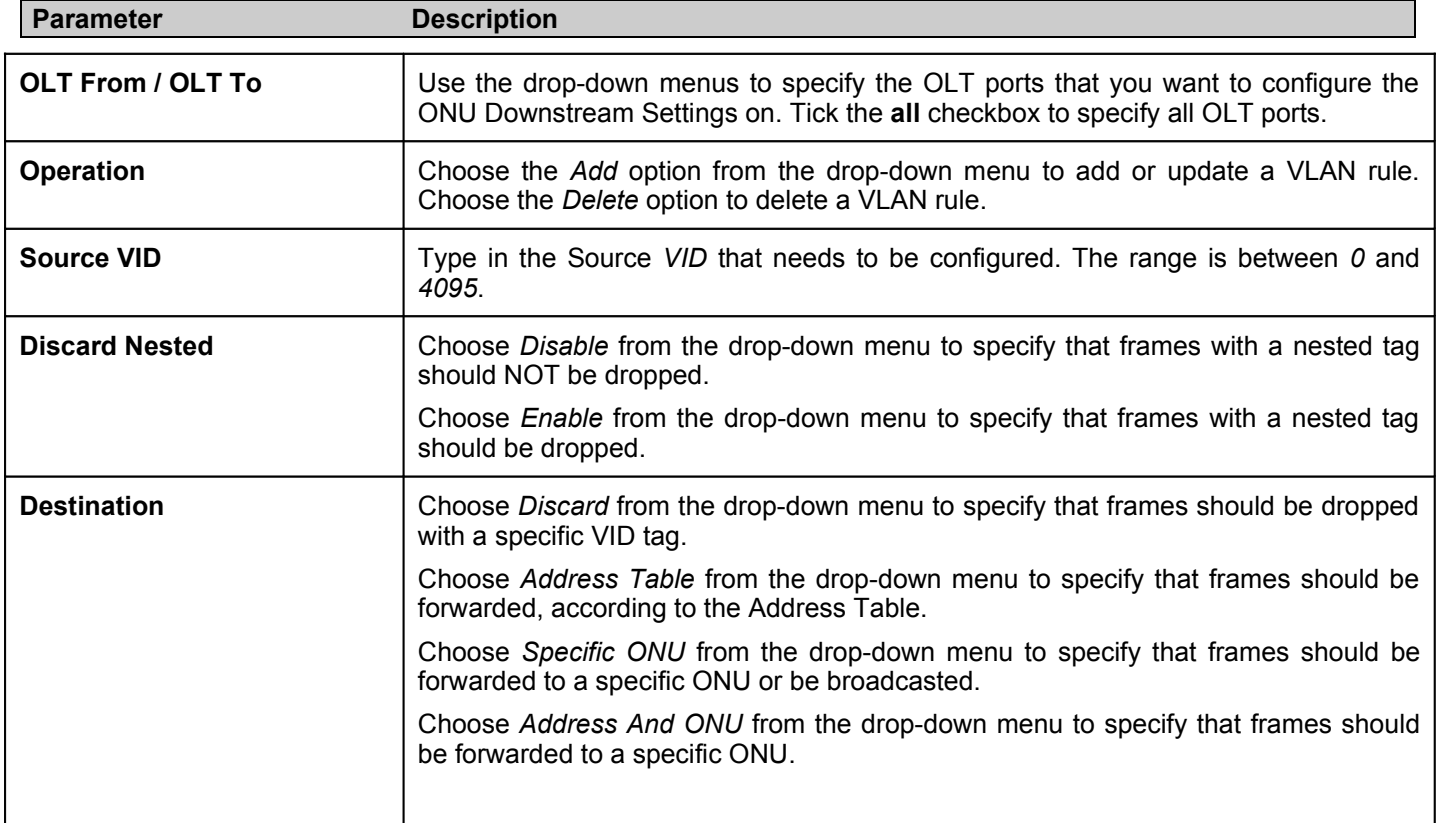

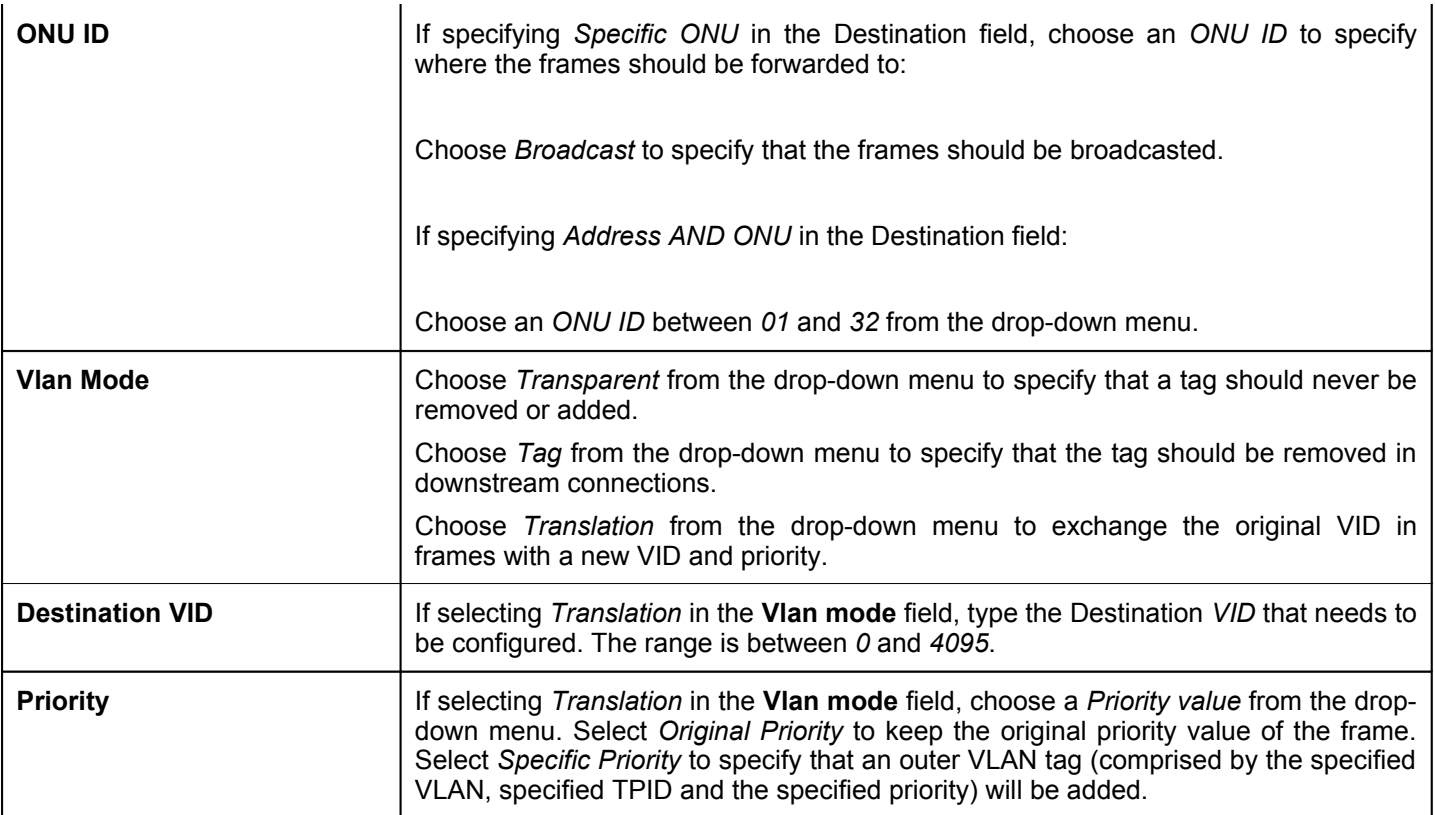

Click the **Apply** button to add the OLT VLAN Downstream Setting.

#### *Searching for an existing OLT VLAN Downstream Setting*

- 1. Type the *VID number* in the **Input the VID you want to show** field.
- 2. Click the **Search** button to start the search.
- 3. The VID information will display at the bottom of the window.

## *Showing the default VID*

- 1. Click the **Show Default** button.
- 2. The Default VID information will display at the bottom of the window.

#### *Editing an existing OLT VLAN Downstream Setting*

To edit an existing OLT VLAN Downstream Setting, click the **Edit** button next to the corresponding entry. The following parameters can be edited in the table at the bottom of the screen.

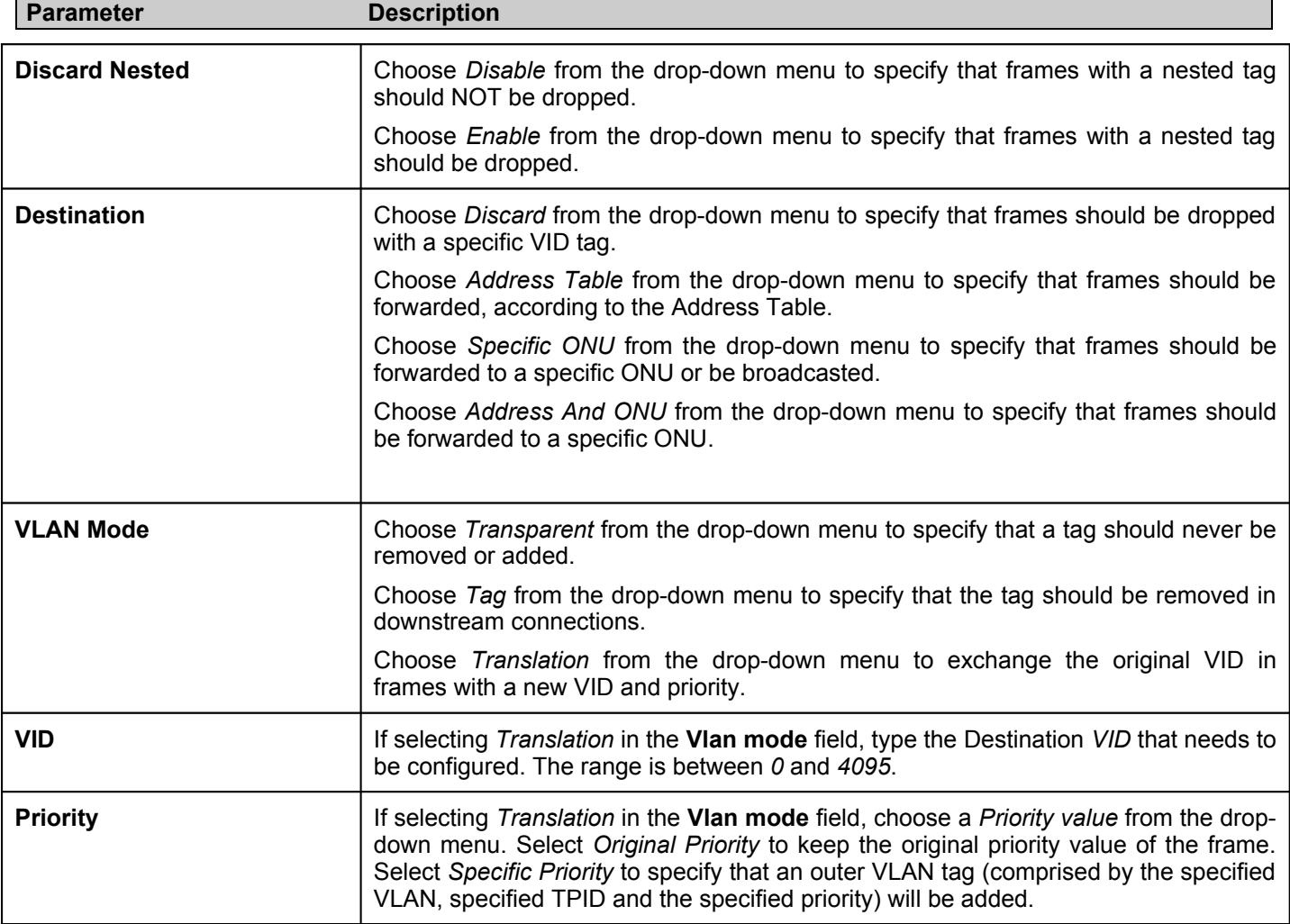

Click the corresponding **Apply** button to save the changes made.

#### *Deleting an existing OLT VLAN Downstream Setting*

Click the corresponding **Delete** button to delete the OLT VLAN Downstream Setting entry.

# **OLT Tagged Broadcast Forwarding Settings**

To access the **OLT Tagged Broadcast Forwarding Settings** window click **PON> OLT VLAN> OLT Tagged Broadcast Forwarding Settings.**

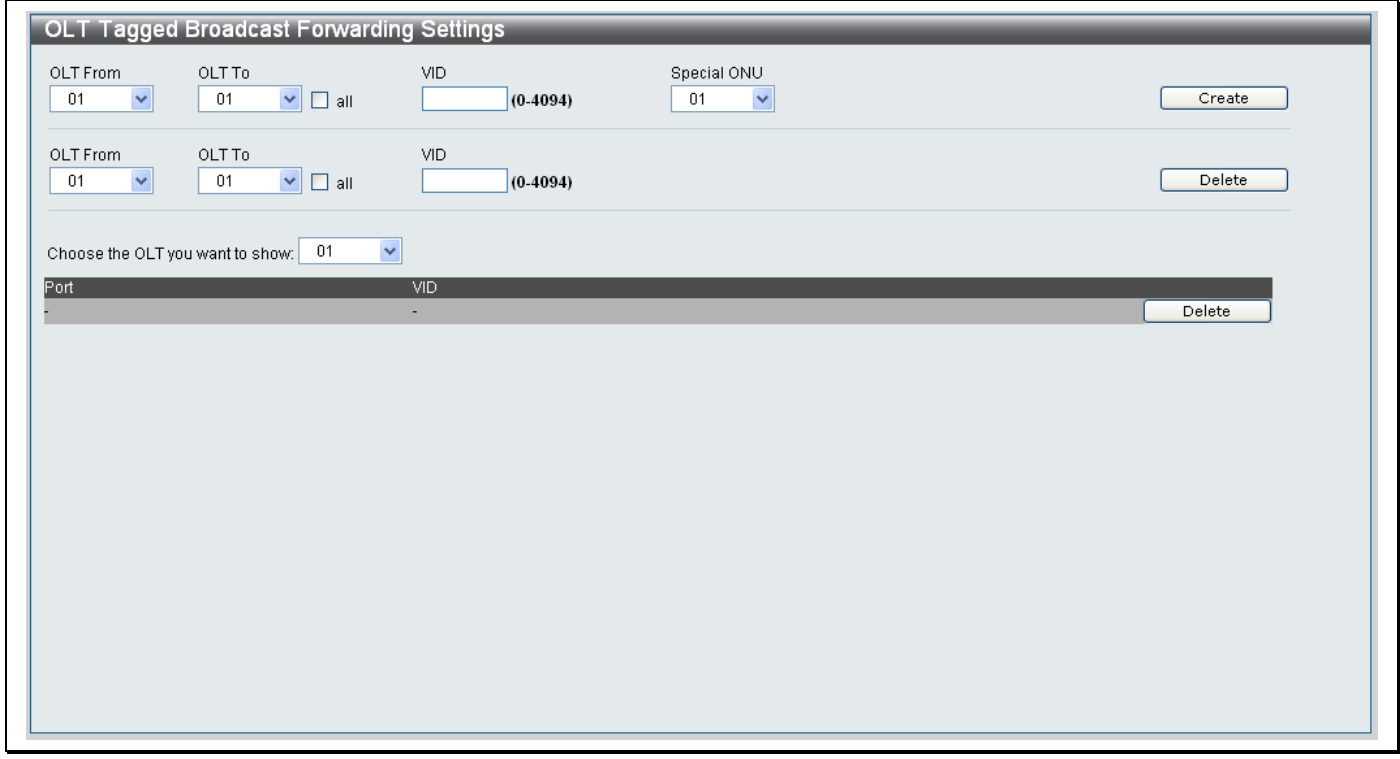

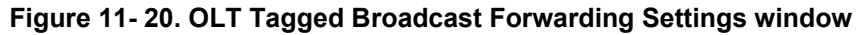

The OLT Tagged Broadcast Forwarding Settings window is divided into three sections:

- The top part of the window is used to **Create** a new OLT Tagged Broadcast Setting.
- The center section is used to **Delete** a OLT Tagged Broadcast Setting.
- The bottom section is used to show OLT information and can be used to delete the OLT entry.

#### *Creating a new OLT Tagged Broadcast Setting*

- 1. Use the **OLT From** and **OLT To** drop-down menus in the top section of the window to specify the range of OLT ports that require a new OLT Tagged Broadcast Setting. Tick the **all** checkbox to specify that the setting should apply to all ports.
- 2. Type in a *VID number* between 0 and 4094 to specify the VID the broadcast frame will carry in the **VID** field.
- 3. Choose a *Special ONU* number from the drop-down menu to specify the ONU that the broadcast frame with the specified VID will be forwarded to.
- 4. Click the **Create** button.

#### *Deleting an existing OLT Tagged Broadcast Setting*

- 1. Use the **OLT From** and **OLT To** drop-down menus in the center section of the window to specify the range of OLT ports that require an OLT Tagged Broadcast Setting to be deleted. Tick the **all** checkbox to specify that the setting should apply to all ports.
- 2. Type in a *VID number* between 0 and 4094 to specify the VID the broadcast frame will carry in the **VID** field.
- 3. Click the **Delete** button to delete the entry.

#### *Viewing an existing OLT Tagged Broadcast Setting*

- 1. Select an OLT from the **Choose the OLT you want to show** drop-down menu at the bottom of the window to display the existing OLT Tagged Broadcast setting.
- 2. Click the corresponding **Delete** button at the bottom of the window to delete the entry.

# **ONU 802.1Q VLAN PVID Settings**

The **ONU 802.1Q VLAN PVID Settings** window allows you to configure the PVID for a specific ONU.

To access the **ONU 802.1Q VLAN PVID Settings** window click **PON> ONU 802.1Q VLAN PVID Settings.**

| OLT Port       | ONU Port                                  | UNI Port From UNI Port To                   | PVID(1-4094)                    |
|----------------|-------------------------------------------|---------------------------------------------|---------------------------------|
| $\overline{1}$ | $\checkmark$<br>$\checkmark$<br>$\vert$ 1 | $\checkmark$<br>$\checkmark$<br>All.<br>AII | Search<br>Apply                 |
|                |                                           |                                             |                                 |
| ONU Index      | UNI Port                                  | <b>PVID</b>                                 |                                 |
| 1:1            | $\overline{1}$                            | $\mathbf 0$                                 | $\overline{\mathbf{v}}$<br>Edit |
| 1:1            | $\overline{2}$                            | $\,0\,$                                     | Edit                            |
| 1:1            | 3                                         | $\bf{0}$                                    | Edit                            |
| 1:1            | $\overline{4}$                            | $\mathbf 0$                                 | Edit                            |
| 1:1            | $\sqrt{5}$                                | $\mathbf 0$                                 | Edit                            |
| 1:1            | $_{\rm 6}$                                | $\mathbf{0}$                                | Edit                            |
| 1:1            | $\overline{7}$                            | $\boldsymbol{0}$                            | Edit                            |
| 1:1            | $^{\rm 8}$                                | $\,0\,$                                     | Edit                            |
| 1:1            | $9\,$                                     | $\,0\,$                                     | Edit                            |
| 1:1            | 10                                        | $\boldsymbol{0}$                            | Edit                            |
| 1:1            | 11                                        | $\bf{0}$                                    | Edit                            |
| 1:1            | 12                                        | $\boldsymbol{0}$                            | Edit                            |
| 1:1            | 13                                        | $\bf{0}$                                    | Edit                            |
| 1:1            | 14                                        | $\mathbf 0$                                 | Edit                            |
| 1:1            | 15                                        | $\bf{0}$                                    | Edit                            |
| 1:1            | 16                                        | $\mathbf 0$                                 | Edit                            |
| 1:1            | 17                                        | $\bf{0}$                                    | Edit                            |
| 1:1            | 18                                        | $\mathbf 0$                                 | $\overline{\mathbf{v}}$<br>Edit |

**Figure 11- 21. ONU 802.1Q VLAN PVID Settings window**

### *Creating a new ONU 802.1Q VLAN PVID Setting*

- 1. Use the **OLT Port** drop-down menu to specify the OLT Port you want the ONU 802.1Q VLAN PVID Setting applied to.
- 2. Use the **ONU Port** drop-down menu to specify the ONU Port you want the ONU 802.1Q VLAN PVID Setting applied to.
- 3. Use the **UNI Port From** and **UNI Port To** drop-down menus to specify the UNI Port range you want the ONU 802.1Q VLAN PVID Setting applied to.
- 4. Type a PVID number between 1 and 4094 in the **PVID (1-4094)**.
- 5. Click the **Apply** button to add the new ONU 802.1Q VLAN PVID Setting.

#### *Searching for an existing ONU 802.1Q VLAN PVID Setting*

- 1. Use the **OLT Port** drop-down menu to specify the OLT Port you want to search for the ONU 802.1Q VLAN PVID Setting on.
- 2. Use the **ONU Port** drop-down menu to specify the ONU Port you want to search for the ONU 802.1Q VLAN PVID Setting on.
- 3. Use the **UNI Port From** and **UNI Port To** drop-down menus to specify the UNI Port range you want to search for the ONU 802.1Q VLAN PVID Setting on.
- 4. Use the **PVID (1-4094)** drop-down menu to specify the PVID in the ONU 802.1Q VLAN PVID that you want to search for.
- 5. Click the **Search** button to search for the ONU 802.1Q VLAN PVID Setting.

#### *Editing an existing ONU 802.1Q VLAN PVID Setting*

- 1. Click the **Edit** button next to the entry that you want to edit.
- 2. Type a new *PVID* value in the **PVID** field, next to the new entry.
- 3. Click the corresponding **Apply** button to save the changes made.

# **ONU 802.1Q VLAN Settings**

The **ONU 802.1Q VLAN Settings** window allows you to configure the ONU 802.1Q VLAN Settings on the ONU. The DPN-3012-E RU supports two types of ONU, one type of ONU has a single UNI port (named DPN301), the other type of ONU has four UNI ports, (named DPN304); DPN304 supports 802.1Q VLAN function.

To access the **ONU 802.1Q VLAN Settings** window click **PON> ONU 802.1Q VLAN Settings.**

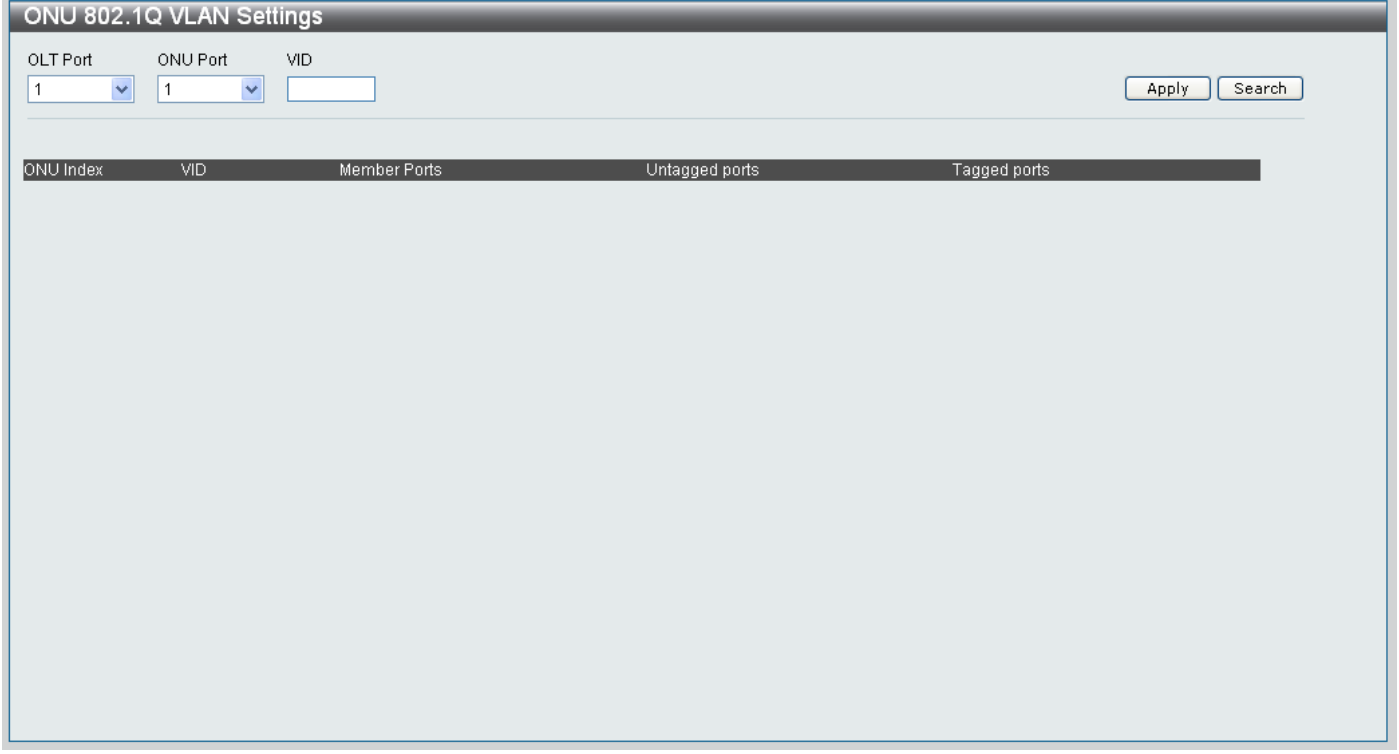

**Figure 11- 22. ONU 802.1Q VLAN Settings window**

## *Creating a new ONU 802.1Q VLAN Setting*

- 1. Use the **OLT Port** drop-down menu to specify the OLT Port you want the ONU 802.1Q VLAN Setting applied to.
- 2. Use the **ONU Port** drop-down menu to specify the ONU Port you want the ONU 802.1Q VLAN Setting applied to.
- 3. Type a VID number in the **VID** textbox.
- 4. Click the **Apply** button to add the new ONU 802.1Q VLAN Setting.

### *Searching for an existing ONU 802.1Q VLAN Setting*

- 1. Use the **OLT Port** drop-down menu to specify the OLT Port you want to search for the ONU 802.1Q VLAN Setting on.
- 2. Use the **ONU Port** drop-down menu to specify the ONU Port you want to search for the ONU 802.1Q VLAN Setting on.
- 3. Type the *VID number* of the ONU 802.1Q VLAN that you want to search for in the **VID** textbox.
- 4. Click the **Search** button to search for the ONU 802.1Q VLAN Setting.

### *Editing an existing ONU 802.1Q VLAN Setting*

- 1. Click the **Edit** button next to the entry that you want to edit.
- 2. On the following screen click the radio buttons to define if a port should be *Tagged*, *Untagged* or if it should be a *Non Member* port. Tick the corresponding **All** button to define the role of all adjacent ports.

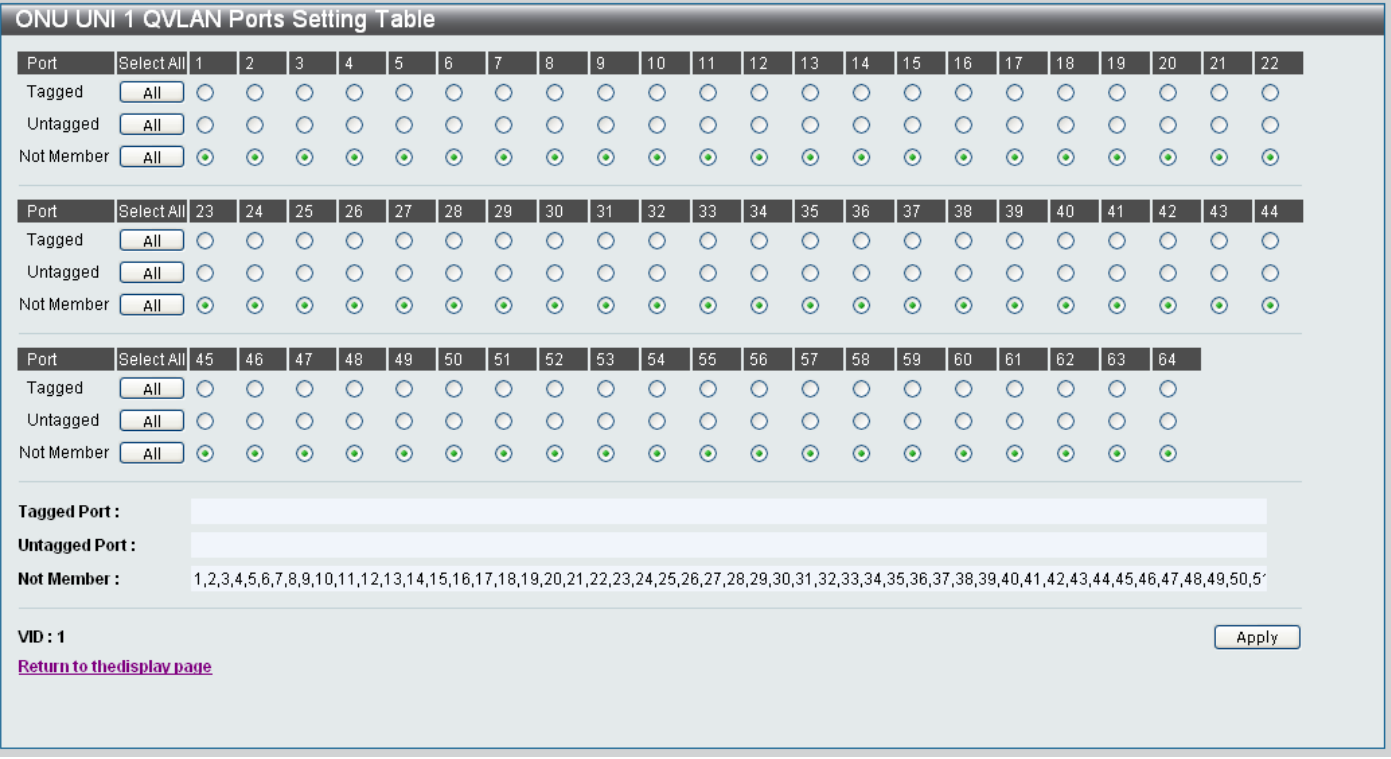

## **Figure 11- 23. ONU UNI 1 QVLAN Ports Setting Table window**

- 3. The table at the bottom of the window summarizes the existing configuration of the ports.
- 4. Click the **Apply** button to save the changes.
- 5. A **Success** message indicates that the changes were successful.
- 6. Click the **Return to the display page** hyperlink to return to the main **802.1Q VLAN Settings** window.

#### *Deleting an existing ONU 802.1Q VLAN Setting*

- 1. Click the **Delete** button next to the entry that you want to edit.
- 2. A **Success** message indicates that the ONU 802.1Q VLAN Setting was deleted successfully.

# **ONU Port Base VLAN Settings**

The **ONU Port Base VLAN Settings** window allows you to configure Port based VLAN's on the Switch.

To access the **ONU Port Base VLAN Settings** window click **PON> ONU Port Base VLAN Settings.**

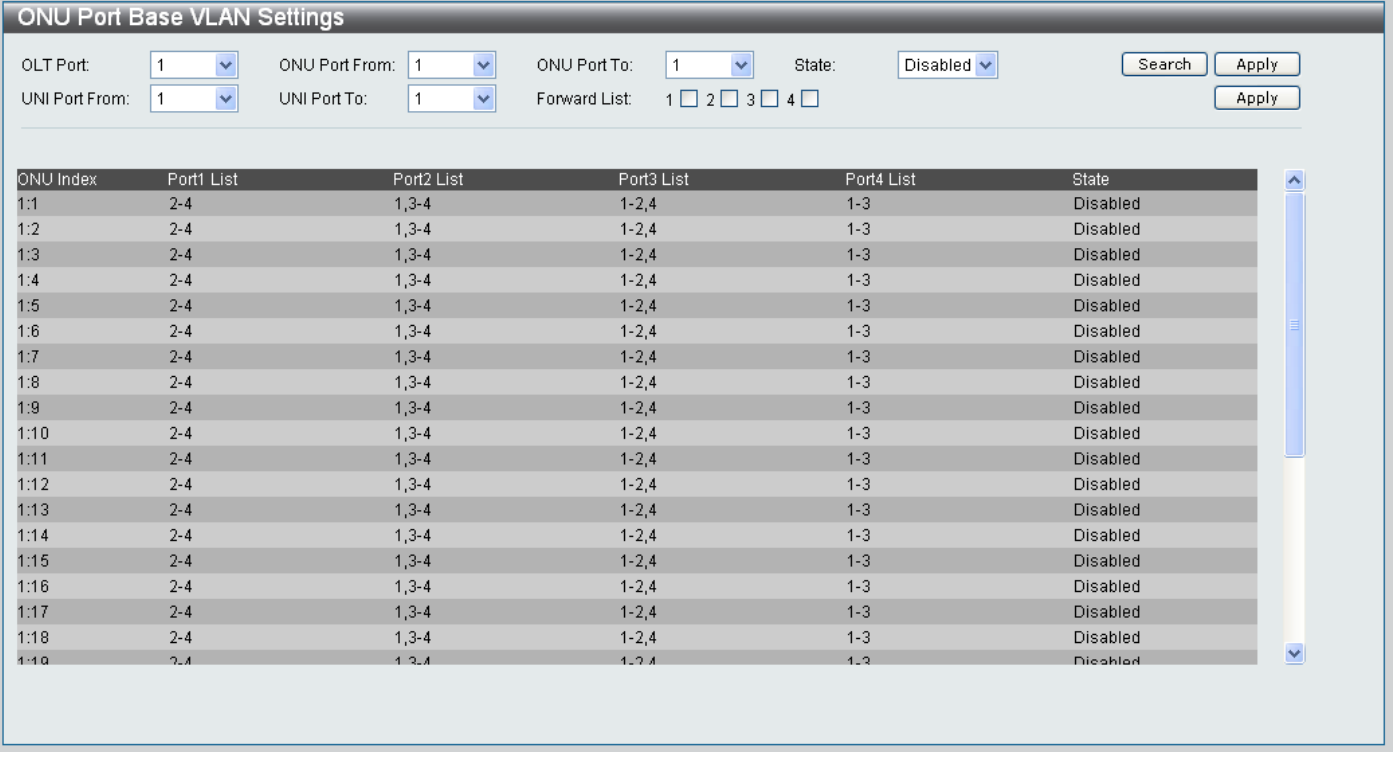

## **Figure 11- 24. ONU Port Base VLAN Settings window**

The ONU Port Base VLAN Settings window configures the ONU ports and UNI Ports.

To configure the **ONU Ports** configure the parameters as described below:

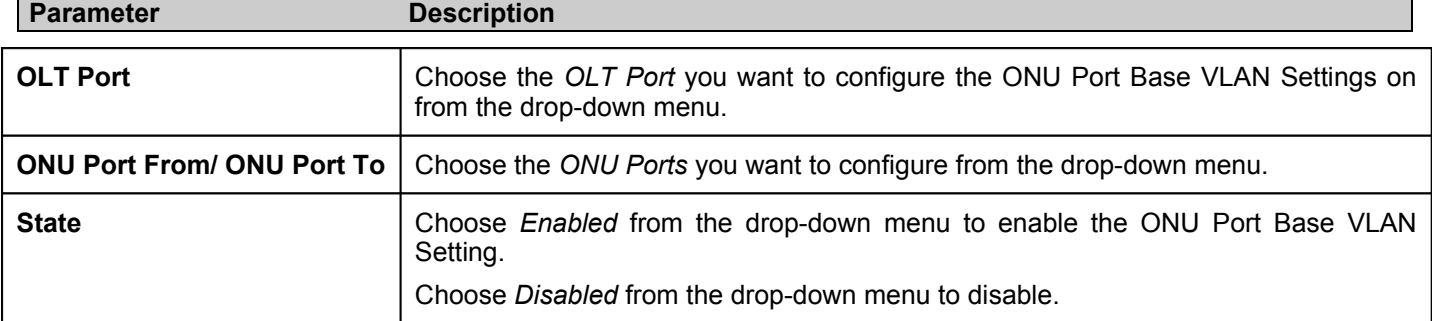

Click the **Apply** button next to the **State** drop-down menu to save the changes.

Click the **Search** button to search for a previously added entry, using the parameters mentioned above.

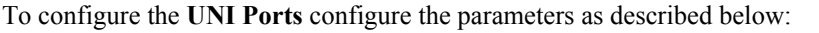

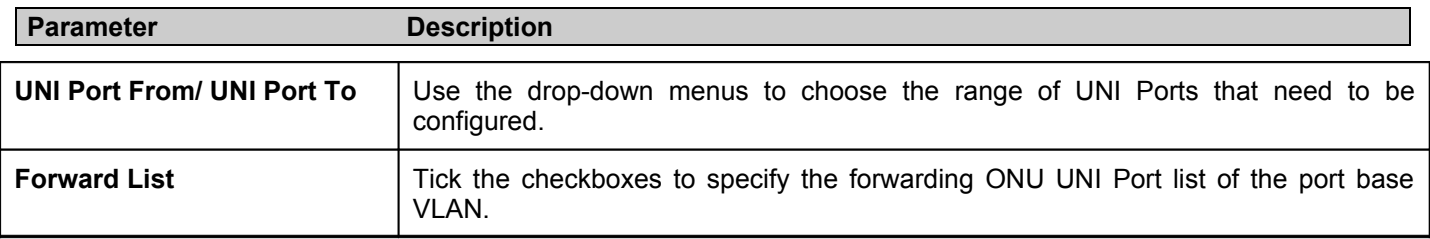

Click the **Apply** button next to the **Forward List** boxes to save the changes.

# **P2P Traffic Control Settings**

The **P2P Traffic Control Settings** window allows you to configure the P2P access policy for the traffic from a specific ONU to other ONU's, which are registered in the same OLT.

To access the **P2P Traffic Control Settings** window click **PON> P2P> P2P Traffic Control Settings.**

| <b>P2P Traffic Control Settings</b> |                                     |                          |                                      |                                 |
|-------------------------------------|-------------------------------------|--------------------------|--------------------------------------|---------------------------------|
| OLT Index<br>$\checkmark$<br>01     | ONU Port From<br>$\checkmark$<br>01 | ONU Port To<br>01        | Select All<br>$\checkmark$<br>$\Box$ |                                 |
| P2P Traffic Control: ⊙ Disabled     | $O$ Enabled                         |                          |                                      |                                 |
| Max BandWidth                       | < 0.999994 >                        | Max Burst Size           | $<1-16777215>$                       |                                 |
|                                     |                                     |                          |                                      | Search<br>Apply                 |
|                                     |                                     |                          |                                      |                                 |
| ONU Index                           | <b>State</b>                        | Max Bandwidth            | Max Burst Size                       | $\hat{\phantom{a}}$             |
| 1:1                                 | Disabled                            | --                       | $\overline{\phantom{a}}$             | Edit                            |
| 1:2                                 | Disabled                            | $\overline{\phantom{a}}$ | $\overline{\phantom{a}}$             | Edit                            |
| 1:3                                 | Disabled                            | $\sim$                   | $\overline{\phantom{a}}$             | Edit                            |
| 1:4                                 | Disabled                            | $\overline{\phantom{a}}$ | $\overline{\phantom{a}}$             | Edit                            |
| 1:5                                 | Disabled                            | $\overline{\phantom{a}}$ | $\overline{\phantom{a}}$             | Edit                            |
| 1:6                                 | Disabled                            | $\overline{\phantom{a}}$ | $\overline{\phantom{a}}$             | Edit                            |
| 1:7                                 | Disabled                            | $\overline{\phantom{a}}$ | $\overline{\phantom{a}}$             | Edit                            |
| 1:8                                 | Disabled                            | $\overline{\phantom{a}}$ | $\overline{\phantom{a}}$             | Edit                            |
| 1:9                                 | Disabled                            | $\overline{\phantom{a}}$ | $\overline{\phantom{a}}$             | Edit                            |
| 1:10                                | Disabled                            | $\overline{\phantom{a}}$ | $\overline{\phantom{a}}$             | Edit                            |
| 1:11                                | Disabled                            | $\overline{\phantom{a}}$ | $\overline{\phantom{a}}$             | Edit                            |
| 1:12                                | Disabled                            | $\overline{\phantom{a}}$ | $\overline{\phantom{a}}$             | Edit                            |
| 4.42                                | Disablash                           |                          |                                      | $\blacktriangledown$<br>$-$ and |
|                                     |                                     |                          |                                      |                                 |
|                                     |                                     |                          |                                      |                                 |

**Figure 11- 25. P2P Traffic Control Settings window**

#### *Creating a new P2P Traffic Control Setting*

- 1. Use the **OLT Index** drop-down menu to specify the OLT Index you want the P2P Traffic Control Setting applied to.
- 2. Use the **ONU Port From** and **ONU Port To** drop-down menus to specify the ONU Ports you want the P2P Traffic Control Setting applied to. Tick the **Select All** checkbox to select all ONU Ports.
- 3. Click the **Enabled** radio button to enable P2P Traffic Control on the specified ports.
- 4. Type a Maximum Bandwidth value between 0 and 999994 in the **Max Bandwidth** field.
- 5. Type a Maximum Burst Size value between 1 and 16777215 in the **Max Burst Size** textbox.
- 6. Click the **Apply** button to add the new P2P Traffic Control Setting.

### *Searching for an existing P2P Traffic Control Setting*

- 1. Use the **OLT Index** drop-down menu to specify the OLT Index you want to search for the P2P Traffic Control Setting on.
- 2. Use the **ONU Port From** and **ONU Port To** drop-down menus to specify the ONU Ports you want to search for the P2P Traffic Control Setting on.
- 3. Click the **Enabled** radio button to search for a P2P Traffic Control setting that is set to Enabled.
- 4. Type the *Maximum Bandwidth* value of the P2P Traffic Control setting that you want to search for in the **Max Bandwidth** textbox.
- 5. Type the *Maximum Burst Size* value of the P2P Traffic Control setting that you want to search for in the **Max Burst Size** textbox.
- 6. Click the **Search** button to search for the ONU 802.1Q VLAN Setting.

#### *Editing an existing P2P Traffic Control Setting*

- 1. Click the **Edit** button next to the P2P Traffic Control Settings you want to edit.
- 2. The following fields can be edited **State**, **Max Bandwidth** and **Max Burst Size**.
- 3. Use the **State** drop-down menu to specify if the ONU Index should be *Enabled* or *Disabled*.
- 4. If you want to set a new *Maximum Bandwidth* value for the P2P Traffic Control, type this value into the **Max Bandwidth** textbox.
- 5. If you want to set a new *Maximum Burst Size* value for the P2P Traffic Control, type this value into the **Max Burst Size** textbox.
- 6. Click the **Apply** button to save the changes.

# **P2P Access Control Settings**

The **P2P Access Control Settings** window allows you to configure the P2P access policy for traffic from a specific ONU to other ONU's which are registered in the same OLT.

To access the **P2P Access Control Settings** window click **PON> P2P> P2P Access Control Settings.**

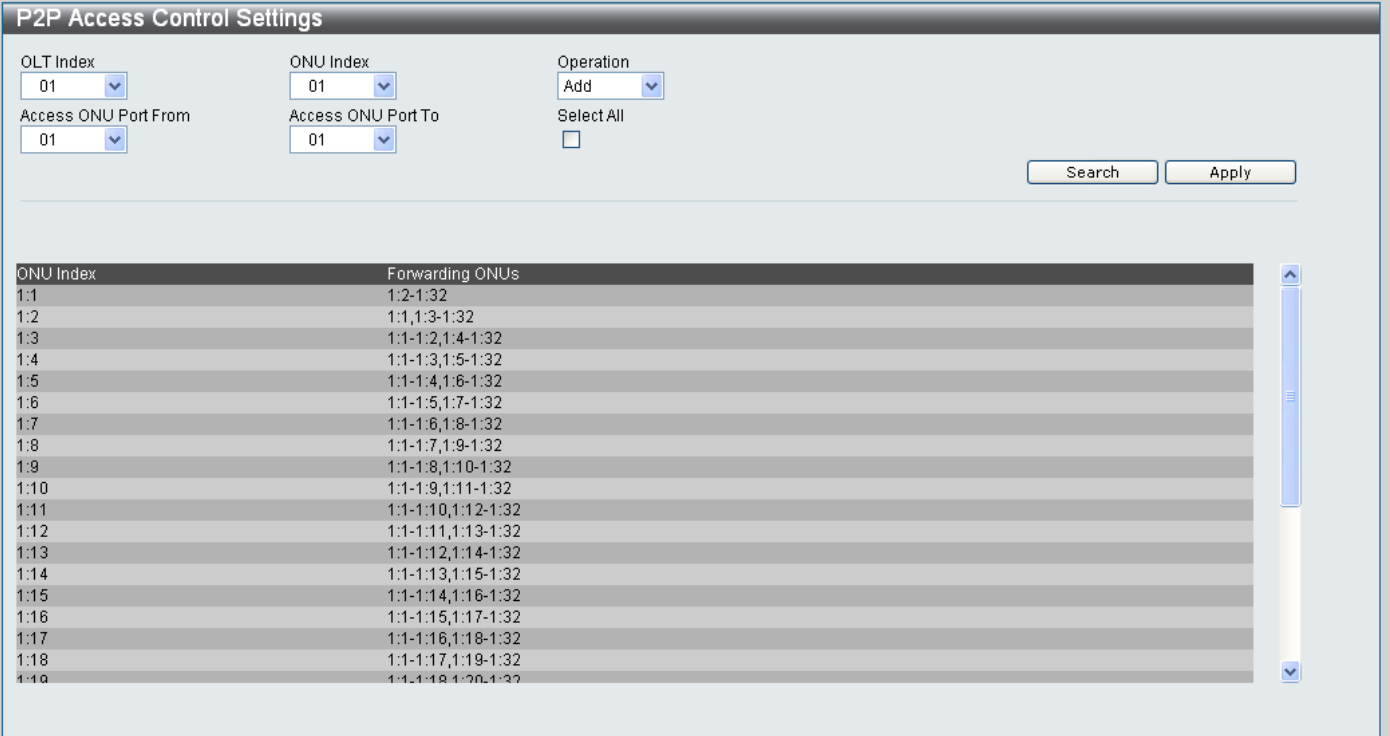

## **Figure 11- 26. P2P Access Control Settings window**

## *Adding or Searching for a P2P Access Control Setting*

To add a new P2P Access Control setting, configure the parameters as described below:

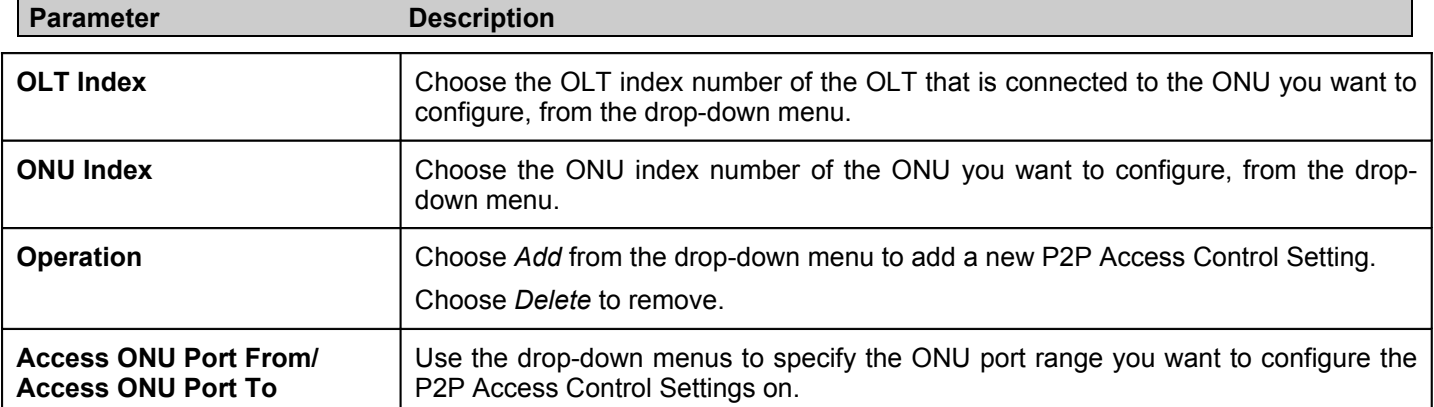

## *Searching for an existing P2P Access Control Setting*

- 1. Populate the parameters in the P2P Access Control Settings window as described earlier.
- 2. Click the **Search** button to start the search.
- 3. The results of the search will appear at the bottom of the **P2P Access Control Settings** window.

# **OLT FDB Address Limitation**

# **OLT FDB Address Limitation State**

The **OLT FDB Address Limitation State** window is used to configure the FDB Address Limitation State of the OLT units installed in the Switch.

To access the **OLT FDB Address Limitation State** window click **PON> OLT FDB Address Limitation> OLT FDB Address Limitation State.**

|                    | <b>OLT FDB Address Limitation State</b> |            |                                  |                                 |  |
|--------------------|-----------------------------------------|------------|----------------------------------|---------------------------------|--|
| OLT Port From      | OLT Port To                             | Select All | FDB Adress Limitaion State       |                                 |  |
| $\checkmark$<br>01 | $\checkmark$<br>01                      | $\Box$     | Disabled $\vee$                  | Apply                           |  |
|                    |                                         |            |                                  |                                 |  |
|                    |                                         |            |                                  |                                 |  |
| OLT Port           |                                         |            | Current State<br><b>Disabled</b> | Config State<br><b>Disabled</b> |  |
| $\overline{2}$     |                                         |            | Disabled                         | Disabled                        |  |
| 3                  |                                         |            | <b>Disabled</b>                  | Disabled                        |  |
| $\overline{4}$     |                                         |            | Disabled                         | Disabled                        |  |
| $\overline{5}$     |                                         |            | <b>Disabled</b>                  | Disabled                        |  |
| 6                  |                                         |            | Disabled                         | Disabled                        |  |
| $\overline{7}$     |                                         |            | Disabled                         | Disabled                        |  |
| 8                  |                                         |            | Disabled                         | Disabled                        |  |
| 9                  |                                         |            | <b>Disabled</b>                  | <b>Disabled</b>                 |  |
| 10                 |                                         |            | Disabled                         | Disabled                        |  |
| 11                 |                                         |            | Disabled                         | Disabled                        |  |
| 12                 |                                         |            | Disabled                         | Disabled                        |  |
|                    |                                         |            |                                  |                                 |  |
|                    |                                         |            |                                  |                                 |  |
|                    |                                         |            |                                  |                                 |  |
|                    |                                         |            |                                  |                                 |  |
|                    |                                         |            |                                  |                                 |  |
|                    |                                         |            |                                  |                                 |  |
|                    |                                         |            |                                  |                                 |  |
|                    |                                         |            |                                  |                                 |  |
|                    |                                         |            |                                  |                                 |  |
|                    |                                         |            |                                  |                                 |  |
|                    |                                         |            |                                  |                                 |  |
|                    |                                         |            |                                  |                                 |  |
|                    |                                         |            |                                  |                                 |  |

**Figure 11- 27. OLT FDB Address Limitation State window**

Configure the parameters as described below:

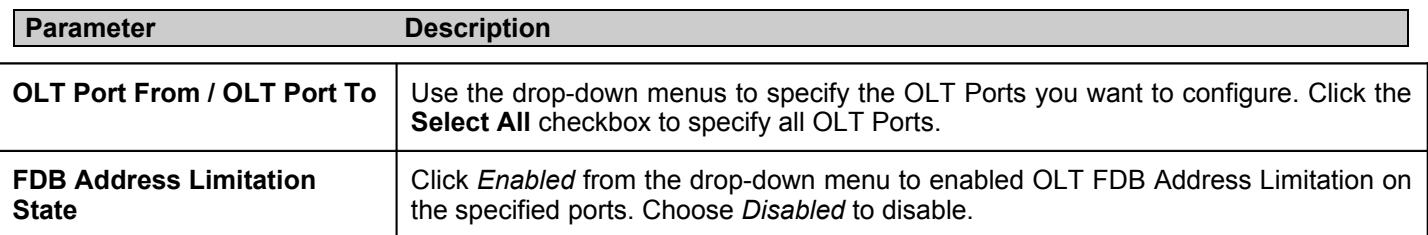

Click **Apply** save the changes made.

# **ONU FDB Address Limitation Max Entries**

The **ONU FDB Address Limitation Max Entries** window to configure the FDB Address Limitation Max entries for the ONU units installed in the Switch.

To access the **ONU FDB Address Limitation Max Entries** window click **PON> OLT FDB Address Limitation> ONU FDB Address Limitation Max Entries.**

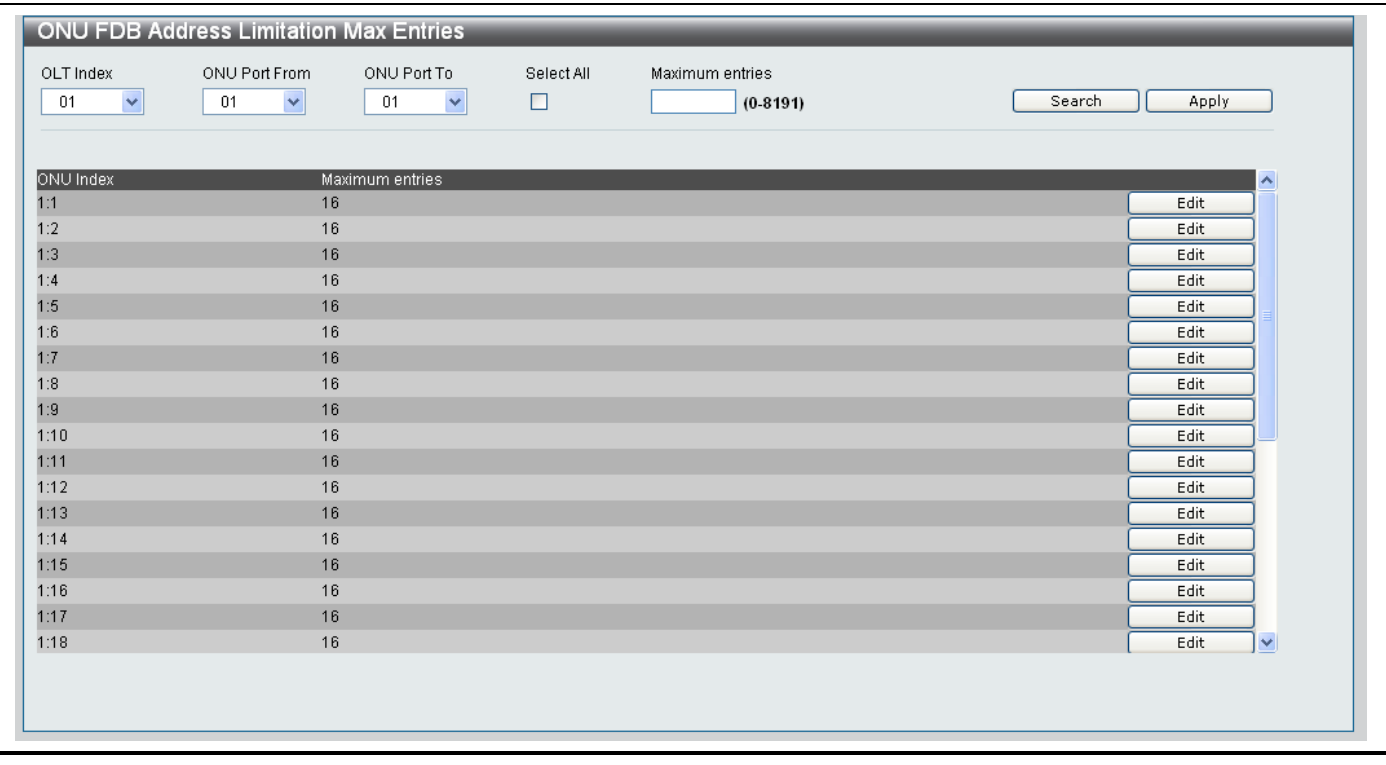

**Figure 11- 28. OLT FDB Address Limitation Max Entries window**

#### *Creating a new ONU FDB Address Limitation Max Entry*

- 1. Use the **OLT Index** drop-down menu to specify the OLT Index you want the ONU FDB Address Limitation Max Entry applied to.
- 2. Use the **ONU Port From** and **ONU Port To** drop-down menus to specify the ONU Ports you want the ONU FDB Address Limitation Max Entry applied to. Tick the **Select All** checkbox to select all ONU Ports.
- 3. Type a *Maximum entries* value between 0 and 8191 in the **Maximum Entries** textbox.
- 4. Click the **Apply** button to add the new Maximum Entry Setting.

#### *Searching for an existing ONU FDB Address Limitation Max Entry*

- 1. Use the **OLT Index** drop-down menu to specify the OLT Index you want to search for the ONU FDB Address Limitation Max Entry on.
- 2. Use the **ONU Port From** and **ONU Port To** drop-down menus to specify the ONU Ports you want to search for the ONU FDB Address Limitation Max Entry on.
- 3. Type the *Maximum entries* value between 0 and 8191 of the ONU FDB Address Limitation Max Entry setting that you want to search for in the **Maximum Entries** textbox.
- 4. Click the **Search** button to search for the ONU FDB Address Limitation Max Entry setting.

#### *Editing an existing ONU FDB Address Limitation Setting*

- 1. Click the **Edit** button next to the ONU FDB Address Limitation Max Entry setting you want to edit.
- 2. The **Maximum entries** field can be edited. Type a number between *0* and *16* to specify the new **Maximum entry** number.
- 3. Click the **Apply** button next to the ONU FDB Address Limitation Max Entry you just modified.
- 4. A **Success** message indicates the change was carried out successfully.

## **ONU UNI Port FDB Address Limitation Max Entries**

The **ONU UNI Port FDB Address Limitation Max Entries** window is used to configure the UNI Port FDB Address Limitation Max entries for the ONU units installed in the Switch.

#### To access the **ONU UNI Port FDB Address Limitation Max Entries** window click **PON> OLT FDB Address Limitation> ONU UNI Port FDB Address Limitation Max Entries.**

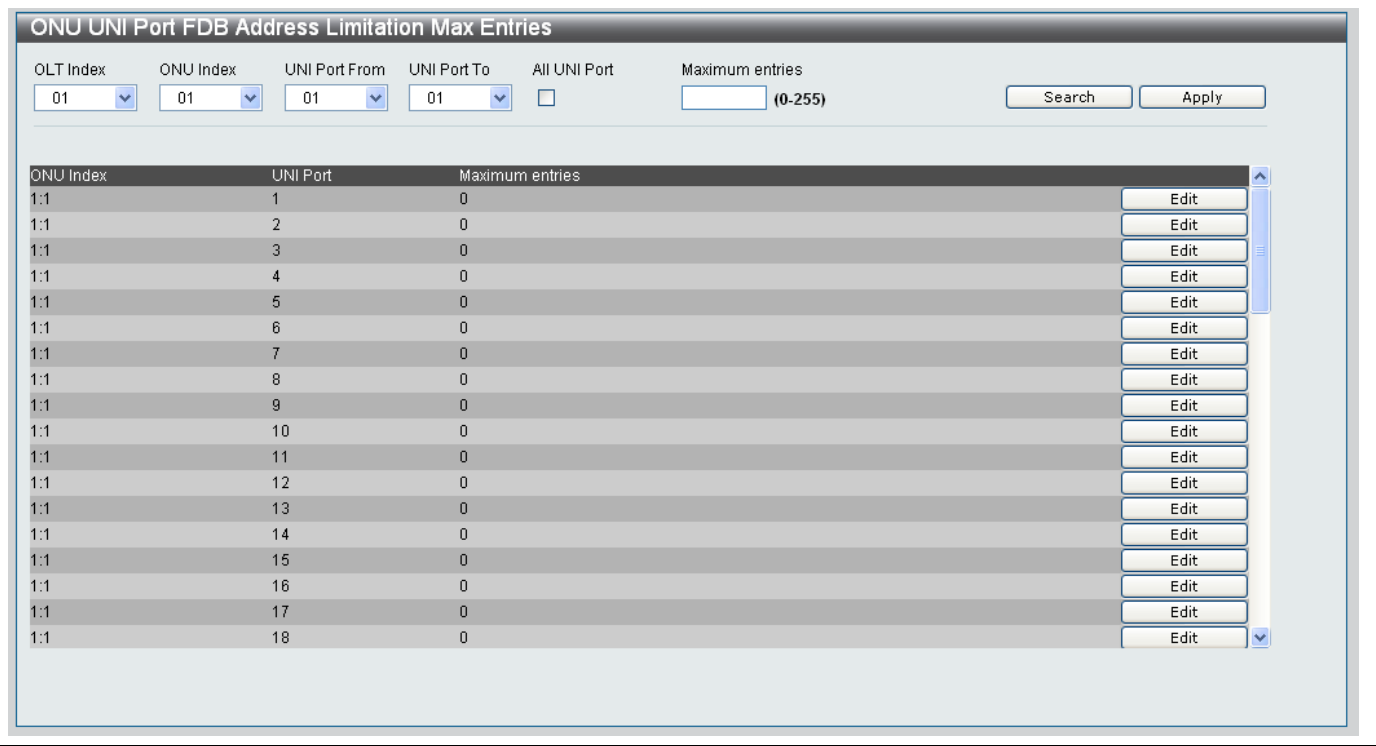

### **Figure 11- 29. OLT UNI Port FDB Address Limitation Max Entries window**

#### *Creating a new ONU UNI Port FDB Address Limitation Max Entry*

- 1. Use the **OLT Index** drop-down menu to specify the OLT Index you want the ONU UNI Port FDB Address Limitation Max Entry applied to.
- 2. Use the **ONU Port From** and **ONU Port To** drop-down menus to specify the ONU Ports you want the ONU UNI Port FDB Address Limitation Max Entry applied to. Tick the **Select All** checkbox to select all ONU Ports.
- 3. Type a *Maximum entries* value between *0* and *255* in the **Maximum Entries** textbox.
- 4. Click the **Apply** button to add the new ONU UNI Port FDB Address Limitation Maximum Entry Setting.

#### *Searching for an existing ONU UNI Port FDB Address Limitation Max Entry*

- 1. Use the **OLT Index** drop-down menu to specify the OLT Index you want to search for the ONU UNI Port FDB Address Limitation Max Entry on.
- 2. Use the **ONU Port From** and **ONU Port To** drop-down menus to specify the ONU Ports you want to search for the ONU UNI Port FDB Address Limitation Max Entry on.
- 3. Type the *Maximum entries* value between 0 and 255 of the ONU UNI Port FDB Address Limitation Max Entry setting that you want to search for in the **Maximum Entries** textbox.
- 4. Click the **Search** button to search for the ONU UNI Port FDB Address Limitation Max Entry setting.
## *Editing an existing ONU UNI Port FDB Address Limitation Setting*

- 1. Click the **Edit** button next to the ONU UNI Port FDB Address Limitation Max Entry setting you want to edit.
- 2. The **Maximum entries** field can be edited. Type a number between *0* and *255* to specify the new **Maximum entry** number.
- 3. Click the **Apply** button next to the ONU UNI Port FDB Address Limitation Max Entry you just modified.
- 4. A **Success** message indicates the change was carried out successfully.

# **ONU MAC Address Table**

The **ONU MAC Address Table** window is used to display the information in the OLT's FDB. Each entry shown is associated with an ONU number.

To access the **ONU MAC Address Table** window click **PON> ONU MAC Address Table.**

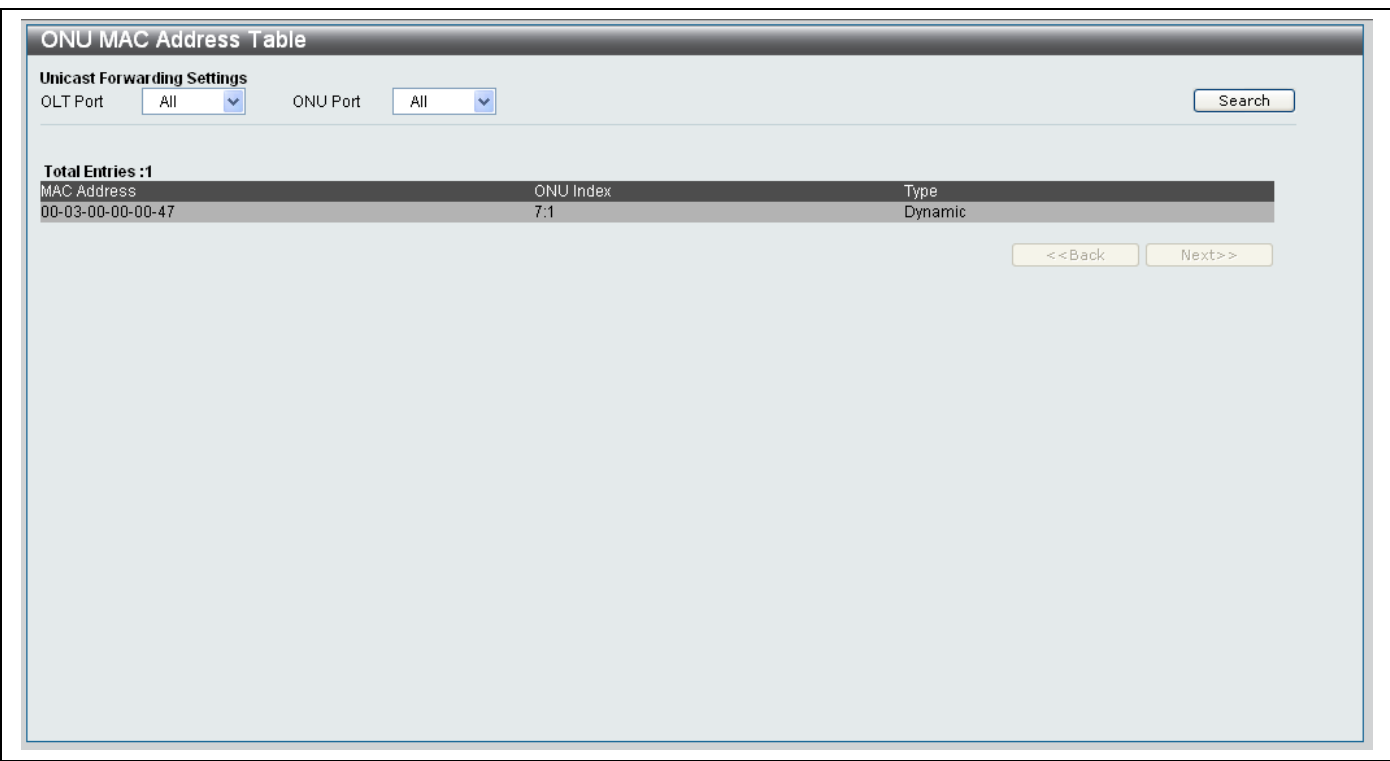

**Figure 11- 30. ONU MAC Address Table window**

# *To view the MAC Address entries for a specific port*

- 1. Choose the OLT Port you want to view the MAC Address information for from the **OLT Port** drop-down menu.
- 2. Choose the ONU Port you want to view the MAC Address information for from the **ONU Port** drop-down menu.
- 3. Click the **Search** button to start the search.
- 4. If there is a MAC Address entry for the ONU port specified this will show in the table below the parameters.

# **Policing Queue Bandwidth Settings**

The **Policing Queue Bandwidth Settings** window is used to police the bandwidth of upstream or downstream queues for the PON port of the ONU.

To access the **Policing Queue Bandwidth Settings** window click **PON> Policing Queue Bandwidth Settings.**

|                                            | <b>Policing Queue Bandwidth Settings</b>   |                          |                                             |                                           |                                                                  |
|--------------------------------------------|--------------------------------------------|--------------------------|---------------------------------------------|-------------------------------------------|------------------------------------------------------------------|
| OLT Port<br>$\checkmark$<br>$\overline{1}$ | ONU Port<br>$\checkmark$<br>$\overline{1}$ | Stream<br>Upstream v     | Policing Queue From<br>$\checkmark$<br>None | Policing Queue To<br>None<br>$\checkmark$ | Queue BandWidth(1-10000)<br>$\times 100$ kbps<br>Search<br>Apply |
| Epon Port: 1:1                             |                                            |                          |                                             |                                           |                                                                  |
| Policing Queue                             |                                            | UpStream Queue BandWidth | DownStream Queue BandWidth                  |                                           |                                                                  |
| o                                          | 10000<br>10000                             |                          | 10000<br>10000                              |                                           | Edit<br>Edit                                                     |
| $\overline{2}$                             | 10000                                      |                          | 10000                                       |                                           | Edit                                                             |
| 3                                          | 10000                                      |                          | 10000                                       |                                           | Edit                                                             |
|                                            | 10000                                      |                          | 10000                                       |                                           | Edit                                                             |
| 5                                          | 10000                                      |                          | 10000                                       |                                           | Edit                                                             |
| 6                                          | 10000                                      |                          | 10000                                       |                                           | Edit                                                             |
| $\overline{7}$                             | 10000                                      |                          | 10000                                       |                                           | Edit                                                             |
|                                            |                                            |                          |                                             |                                           |                                                                  |
|                                            |                                            |                          |                                             |                                           |                                                                  |
|                                            |                                            |                          |                                             |                                           |                                                                  |
|                                            |                                            |                          |                                             |                                           |                                                                  |
|                                            |                                            |                          |                                             |                                           |                                                                  |
|                                            |                                            |                          |                                             |                                           |                                                                  |
|                                            |                                            |                          |                                             |                                           |                                                                  |
|                                            |                                            |                          |                                             |                                           |                                                                  |
|                                            |                                            |                          |                                             |                                           |                                                                  |
|                                            |                                            |                          |                                             |                                           |                                                                  |

**Figure 11- 31. Policing Queue Bandwidth Settings window**

#### *Creating a new Policing Queue Bandwidth Setting*

- 1. Use the **OLT Index** drop-down menu to specify the OLT Index you want the Policing Queue Bandwidth Setting applied to.
- 2. Use the **ONU Port** drop-down menu to specify the ONU Port you want the Policing Queue Bandwidth Setting applied to.
- 3. Select whether you want the Policing Queue Bandwidth Setting to apply to *Upstream* or *Downstream* traffic from the **Stream** drop-down menu.
- 4. Select a Policing Queue number between *0* and *7* from the **Policing Queue From** drop-down menu.
- 5. Select a Policing Queue number between *0* and *7* from the **Policing Queue To** drop-down menu.
- 6. Type a value between *1-10000* for the Queue bandwidth in the **QueueBandWidth** field
- 7. Click the **Apply** button to add the new Policing Queue Bandwidth Setting.

# *Searching for an existing Policing Queue Bandwidth Setting*

- 1. Use the **OLT Index** drop-down menu to specify the OLT Index you want to search for the Policing Queue Bandwidth Setting on.
- 2. Use the **ONU Port From** drop-down menu to specify the ONU Port you want to search for the Policing Queue Bandwidth Setting on.
- 3. Select whether the Policing Queue Bandwidth Setting you are searching for applies to *Upstream* or *Downstream* traffic from the **Stream** drop-down menu.
- 4. Select the Policing Queue number the Policing Queue Bandwidth Setting you are searching for is using from the **Policing Queue From** drop-down menu.
- 5. Select the Policing Queue number the Policing Queue Bandwidth Setting you are searching for is using from the **Policing Queue To** drop-down menu.
- 6. Click the **Search** button to search for the Policing Queue Bandwidth Setting.

### *Editing an existing Policing Queue Bandwidth Setting*

- 1. Click the **Edit** button next to the Policing Queue Bandwidth setting you want to edit.
- 2. The **UpStream Queue Bandwidth** and **DownStream Queue Bandwidth** settings can be edited.
- 3. Type the desired values in the **UpStream Queue Bandwidth** and **DownStream Queue Bandwidth** fields.
- 4. Click the **Apply** button next to the Policing Queue Bandwidth Setting y you just modified.
- 5. A **Success** message indicates the change was carried out successfully.

# **Policing Queue Size Settings**

The **Policing Queue Size Settings** window is used to configure the queue size for upstream, or downstream queues for the PON port of the ONU.

To access the **Policing Queue Size Settings** window click **PON> Policing Queue Size Settings.**

| <b>Policing Queue Size Settings</b>                            |                                           |                                             |                                |                                                             |
|----------------------------------------------------------------|-------------------------------------------|---------------------------------------------|--------------------------------|-------------------------------------------------------------|
| OLT Port<br>ONU Port<br>$\checkmark$<br>$-1$<br>$\overline{1}$ | Stream<br>$\checkmark$<br>Upstream $\vee$ | Policing Queue From<br>$\checkmark$<br>None | Policing Queue To<br>Y<br>None | Queue BandWidth(0-4096)<br>$x 128$ bytes<br>Search<br>Apply |
| Epon Port: 1:1                                                 |                                           |                                             |                                |                                                             |
| Policing Queue                                                 | UpStream Queue Size                       | DownStream Queue Size                       |                                |                                                             |
| Ю                                                              | 4096<br>4096                              | 4096<br>4096                                |                                | Edit<br>Edit                                                |
| $\overline{2}$                                                 | 4096                                      | 4096                                        |                                | Edit                                                        |
| 3                                                              | 4096                                      | 4096                                        |                                | Edit                                                        |
| 4                                                              | 4096                                      | 4096                                        |                                | Edit                                                        |
| 5                                                              | 4096                                      | 4096                                        |                                | Edit                                                        |
| 6                                                              | 4096                                      | 4096                                        |                                | Edit                                                        |
| $\overline{7}$                                                 | 4096                                      | 4096                                        |                                | Edit                                                        |
|                                                                |                                           |                                             |                                |                                                             |
|                                                                |                                           |                                             |                                |                                                             |
|                                                                |                                           |                                             |                                |                                                             |
|                                                                |                                           |                                             |                                |                                                             |

**Figure 11- 32. Policing Queue Size Settings window**

# *Creating a new Policing Queue Size Setting*

- 1. Use the **OLT Port** drop-down menu to specify the OLT Port you want the Policing Queue Size Setting applied to.
- 2. Use the **ONU Port** drop-down menu to specify the ONU Port you want the Policing Queue Size Setting applied to.
- 3. Select whether you want the Policing Queue Size Setting to apply to *Upstream* or *Downstream* traffic from the **Stream** drop-down menu.
- 4. Select a Policing Queue number between *0* and *7* from the **Policing Queue From** drop-down menu.
- 5. Select a Policing Queue number between *0* and *7* from the **Policing Queue To** drop-down menu.
- 6. Type a value between *1-10000* for the Queue bandwidth in the **QueueBandWidth** field
- 7. Click the **Apply** button to add the new Policing Queue Size Setting.

#### *Searching for an existing Policing Queue Size Setting*

- 1. Use the **OLT Index** drop-down menu to specify the OLT Index you want to search for the Policing Queue Size Setting on.
- 2. Use the **ONU Port From** drop-down menu to specify the ONU Port you want to search for the Policing Queue Size Setting on.
- 3. Select whether the Policing Queue Size Setting you are searching for applies to *Upstream* or *Downstream* traffic from the **Stream** drop-down menu.
- 4. Select the Policing Queue number the Policing Queue Size Setting you are searching for is using from the **Policing Queue From** drop-down menu.
- 5. Select the Policing Queue number the Policing Queue Size Setting you are searching for is using from the **Policing Queue To** drop-down menu.
- 6. Click the **Search** button to search for the Policing Queue Size Setting.

#### *Editing an existing Policing Queue Size Setting*

- 1. Click the **Edit** button next to the Policing Queue Size setting you want to edit.
- 2. The **UpStream Queue Size** and **DownStream Queue Size** settings can be edited.
- 3. Type the desired values in the **UpStream Queue Size** and **DownStream Queue Size** fields.
- 4. Click the **Apply** button next to the Policing Queue Size Setting you just modified.
- 5. A **Success** message indicates the change was carried out successfully.

# **ONU Default Filter Settings**

The **ONU Default Filter Settings** window is used to show and edit the default filter for upstream and downstream traffic passing through the PON port of the ONU. There are two types of filters, default filter and classifier filter. For packets that match the classifier filter, the rule in the matched classifier filter is applied.

There is one exception. If the default rule specifies to discard both tagged and untagged packets, then only the classifier rules that match against the VID field will take effect.

To access the **ONU Default Filter Settings** window click **PON> ONU Default Filter Settings.**

| OLT Port<br>$\overline{1}$ | ONU Port From<br>$\checkmark$<br>$\checkmark$<br>11. | ONU Port To<br>Stream<br>$\checkmark$<br>$\mathbf{1}$<br>Upstream v | Tag<br>×<br>Tag | Default Vlan Filter<br>Discard v | Apply<br>Search |
|----------------------------|------------------------------------------------------|---------------------------------------------------------------------|-----------------|----------------------------------|-----------------|
| ONU Index                  | Upstream Tag                                         | Upstream Untag                                                      | Downstream Tag  | Downstream Untag                 | Ą               |
| 1:1                        | Pass                                                 | Pass                                                                | Pass            | Pass                             | Edit            |
| 1:2                        | Pass                                                 | Pass                                                                | Pass            | Pass                             | Edit            |
| 1:3                        | Pass                                                 | Pass                                                                | Pass            | Pass                             | Edit            |
| 1:4                        | Pass                                                 | Pass                                                                | Pass            | Pass                             | Edit            |
| 1:5                        | Pass                                                 | Pass                                                                | Pass            | Pass                             | Edit            |
| 1:6                        | Pass                                                 | Pass                                                                | Pass            | Pass                             | Edit            |
| 1:7                        | Pass                                                 | Pass                                                                | Pass            | Pass                             | Edit            |
| 1:8                        | Pass                                                 | Pass                                                                | Pass            | Pass                             | Edit            |
| 1:9                        | Pass                                                 | Pass                                                                | Pass            | Pass                             | Edit            |
| 1:10                       | Pass                                                 | Pass                                                                | Pass            | Pass                             | Edit            |
| 1:11                       | Pass                                                 | Pass                                                                | Pass            | Pass                             | Edit            |
| 1:12                       | Pass                                                 | Pass                                                                | Pass            | Pass                             | Edit            |
| 1:13                       | Pass                                                 | Pass                                                                | Pass            | Pass                             | Edit            |
| 1:14                       | Pass                                                 | Pass                                                                | Pass            | Pass                             | Edit            |
| 1:15                       | Pass                                                 | Pass                                                                | Pass            | Pass                             | Edit            |
| 1:16                       | Pass                                                 | Pass                                                                | Pass            | Pass                             | Edit            |
| 1:17                       | Pass                                                 | Pass                                                                | Pass            | Pass                             | Edit            |
| 1:18                       | Pass                                                 | Pass                                                                | Pass            | Pass                             | Edit<br>M       |

**Figure 11- 33. ONU Default Filter Settings window**

*Creating a new ONU Default Filter Size Setting*

- 1. Use the **OLT Port** drop-down menu to specify the OLT Port you want the ONU Default Filter Setting applied to.
- 2. Use the **ONU Port From** and **ONU Port To** drop-down menus to specify the ONU Ports you want the ONU Default Filter Setting applied to
- 3. Select whether you want the ONU Default Filter Size Setting to apply to *Upstream* or *Downstream* traffic from the **Stream** drop-down menu.
- 4. Select whether to filter *Tag* or *Untag* ports from the **Tag** drop-down menu.
- 5. Select whether to *Discard* or *Pass* the Default Vlan Filter from the **Default Vlan Filter** drop-down menu.
- 6. Click the **Apply** button to add the new ONU Default Filter Setting.

### *Searching for an existing ONU Default Filter Size Setting*

- 1. Use the **OLT Port** drop-down menu to specify the OLT Port you want to search for the ONU Default Filter Size Setting on.
- 2. Use the **ONU Port From** drop-down menu to specify the ONU Port you want to search for the ONU Default Filter Size Setting on.
- 3. Select whether the ONU Default Filter Size Setting you are searching for applies to *Upstream* or *Downstream* traffic from the **Stream** drop-down menu.
- 4. Select whether the ONU Default Filter Setting filters *Tag* or *Untag* ports from the **Tag** drop-down menu.
- 5. Select whether the ONU Default Filter Setting you are searching for has its Default VLAN Filter setting set to *Discard* or *Pass* from the **Default Vlan Filter** drop-down menu.
- 6. Click the **Search** button to search for the ONU Default Filter Setting.

### *Editing an existing ONU Default Filter Size Setting*

- 1. Click the **Edit** button next to the ONU Default Size setting you want to edit.
- 2. The **UpStream Tag**, **Upstream Untag**, **DownStream Tag** and **Downstream Untag** settings can be edited.
- 3. Type the desired values in the **UpStream Tag**, **Upstream Untag**, **DownStream Tag** and **Downstream Untag** fields.
- 4. Click the **Apply** button next to the ONU Default Filter Size Setting you just modified.
- 5. A **Success** message indicates the change was carried out successfully.

# **ONU Classifier Filter Settings**

The **ONU Classifier Filter Settings** windows are used to configure the classifier filter for upstream and downstream traffic passing through the PON port of the ONU. For each direction of each ONU , up to 56 rules can be specified . For each field type (also named filter type), up to 8 rules can be configured.

- a. At the same time the packet matches VID, Ethertype and IPv4, in one or more of the rules.
- b. At the same time the packet matches SIP and DIP, in one or more of the rules..
- c. At the same time the packet matches STCP or SUDP rules.

If the data packets meet condition "a" and the set up of the forwarding of data packets are discarded, then that data packet will be discarded.

If the data packets meet condition "b", the first set of rules will be applied.

If the data packets meet the "a" and "b" conditions at the same time the following occurs; If set of rules "a" is set to discard packets the packets will be discarded. If only set of rules "b" is set to discard packets the packets will be discarded according to the first set of rules transmitted data packets.

If the data packets meet both the "a" and "c" conditions, if the operation is set to discard packets, discard the packets.

If the data packets meet both the "b" and "c" conditions, "b" will have a higher priority then "c".

By default, there are two upstream rules. A rule through the match Ethertype type, capture the ARP packet to the CPU, another through the match DIP and one for the local IP packet capture to the CPU.

Note that if the packet matches an upstream filter rule, the upstream filter rule will be applied. If the packet does not match any upstream filter rule, then default upstream filter rule will be applied except with the following exception. If the default upstream filter is specified to discard tag and untag packet, then only those classifier rule that match against VID field rule will take effect.

The same situation also applies to the downstream default filter and downstream classifier filter.

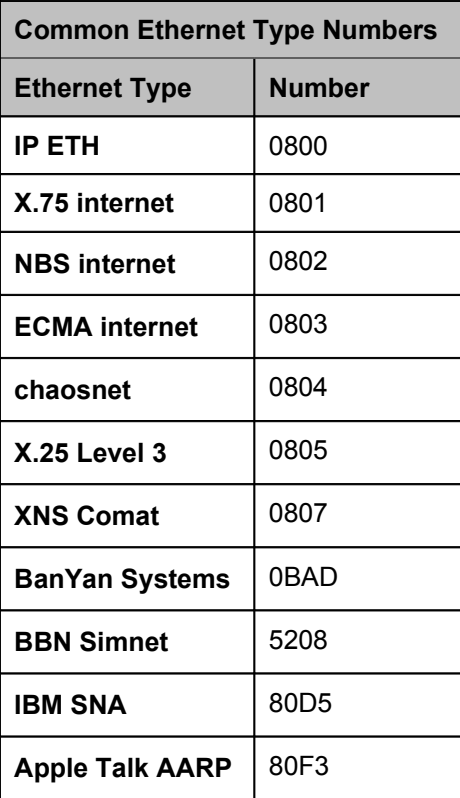

| <b>Common Protocol Types</b>          |                |  |  |  |  |  |
|---------------------------------------|----------------|--|--|--|--|--|
| <b>Number</b><br><b>Protocol Name</b> |                |  |  |  |  |  |
| <b>ICMP</b>                           |                |  |  |  |  |  |
| <b>IGMP</b>                           | $\overline{2}$ |  |  |  |  |  |
| <b>TCP</b>                            | 6              |  |  |  |  |  |
| <b>UDP</b>                            | 17             |  |  |  |  |  |
| <b>IPV6</b>                           | 41             |  |  |  |  |  |

**Figure 11- 35. Common Protocol Types**

**Figure 11- 34. Common Ethernet Type Numbers**

# **ONU Classifier Filter Upstream Settings**

To access the **ONU Classifier Filter Upstream Settings** window click **PON> ONU Classifier Filter Settings> ONU Classifier Filter Upstream Settings.**

|                          |                                               | ONU Classifier Filter Upstream Settings        |                                    |                        |                                  |                                   |                                                                |
|--------------------------|-----------------------------------------------|------------------------------------------------|------------------------------------|------------------------|----------------------------------|-----------------------------------|----------------------------------------------------------------|
| OLT Port<br>$\mathbf{1}$ | ONU Port<br>$\triangledown$ 1<br>$\checkmark$ | Rule ID(1-56)                                  | Filter type<br>Ethernet T $\sim$   | Filter value           | $0x(0-FFFF)$                     | Action<br>$\checkmark$<br>Discard | Rule State<br>Disabled $\blacktriangledown$<br>Search<br>Apply |
| ONU Index<br>1:1<br>1:1  | RID<br>$\overline{1}$<br>$\sqrt{2}$           | Filter type<br>Ethernet Type<br>Destination IP | Filter value<br>806<br>192.168.1.1 | Action<br>Pass<br>Pass | Rule State<br>Enabled<br>Enabled |                                   | Delete<br>Edit<br>Delete<br>Edit                               |
|                          |                                               |                                                |                                    |                        |                                  |                                   |                                                                |
|                          |                                               |                                                |                                    |                        |                                  |                                   |                                                                |
|                          |                                               |                                                |                                    |                        |                                  |                                   |                                                                |
|                          |                                               |                                                |                                    |                        |                                  |                                   |                                                                |
|                          |                                               |                                                |                                    |                        |                                  |                                   |                                                                |

**Figure 11- 36. ONU Classifier Filter Upstream Settings window**

## *Creating a new ONU Classifier Filter Upstream Setting*

- 1. Use the **OLT Port** drop-down menu to specify the OLT Port you want the ONU Classifier Filter Upstream Setting applied to.
- 2. Use the **ONU Port** drop-down menu to specify the ONU Ports you want the ONU Classifier Filter Upstream Setting applied to.
- 3. Type an identity number for the rule in the **Rule ID(1-56)** field.
- 4. Choose whether to create an *Ethernet Type, VID, IPV4 Protocol, Source TCP, Source UDP, Source IP* or *Destination IP* filter from the **Filter type** drop-down menu.
- 5. The **Filter Value** field accepts different value types depending on the type of filter:
	- If choosing an *Ethernet Type* filter, type in a *Filter Value* in the following hexadecimal format  $0x(0-FFFF)$
	- If choosing a *VID* filter, type in a *Filter Value* of between *0* and *4094,* which matches the VID of the VLAN you want to apply the Filter to*.*
	- If choosing an *IPV4 Protocol* filter, type in a *Filter Value* between *1* and *255*.
	- If choosing a *Source TCP* filter, type in a *Filter Value* between *1* and *65535* that represents the Source TCP Port number the Source TCP Filter will use.
	- If choosing a *Source UDP* filter, type in a *Filter Value* between *1* and *65535* that represents the Source UDP Port number the Source UDP Filter will use.
	- If choosing a *Source IP* filter, type in the IP address of the Source IP address that will be filtered.
	- If choosing a *Destination IP* filter, type in the IP address of the Destination IP address that will be filtered.
- 6. Choose whether the Filter should *Pass* or *Discard* an item that matches the filter.
- 7. Choose whether the rule should be *Enabled* or *Disabled* from the **Rule State** drop-down menu.
- 8. Click the **Apply** button to add the new ONU Classifier Upstream Filter Setting.

# *Searching for an existing ONU Classifier Filter Upstream Setting*

- 1. Use the **OLT Port** drop-down menu to specify the OLT Port you want to search for the ONU Classifier Filter Upstream Setting on.
- 2. Use the **ONU Port From** drop-down menu to specify the ONU Port you want to search for the ONU Classifier Filter Upstream Setting on.
- 3. Type the identity number of the rule you are searching for in the **Rule ID(1-56)** field.
- 4. Choose whether the ONU Classifier Filter Upstream you are searching for has an *Ethernet Type, VID, IPV4 Protocol, Source TCP, Source UDP, Source IP* or *Destination IP* filter from the **Filter type** drop-down menu.
- 5. Type in the *Filter value* that is used by the ONU Classifier Filter Upstream Setting you are searching for in the **Filter Type** field.
- 6. Select whether the ONU Classifier Filter Upstream Setting you are searching for has its **Action** setting set to *Discard* or *Pass* from the **Action** drop-down menu.
- 7. Click the **Search** button to search for the ONU Classifier Upstream Settings.

#### *Editing an existing ONU Classifier Upstream Setting*

- 1. Click the **Edit** button next to the ONU Classifier Upstream setting you want to edit.
- 2. The **Filter type**, **Filter value**, **Action** and **Rule State** settings can be edited.
- 3. Edit the desired values in the **Filter type**, **Filter value**, **Action** and **Rule State** fields.
- 4. Click the **Apply** button next to the ONU Default Filter Size Setting you just modified.
- 5. A **Success** message indicates the change was carried out successfully.

### *Deleting an existing ONU Classifier Upstream Setting*

- 1. Click the **Delete** button next to the ONU Classifier Upstream setting you want to delete.
- 2. A **Success** message indicates the ONU Classifier Upstream setting was deleted successfully.

# **ONU Classifier Filter Downstream Settings**

To access the **ONU Classifier Filter Downstream Settings** window click **PON> ONU Classifier Filter Settings> ONU Classifier Filter Downstream Settings.**

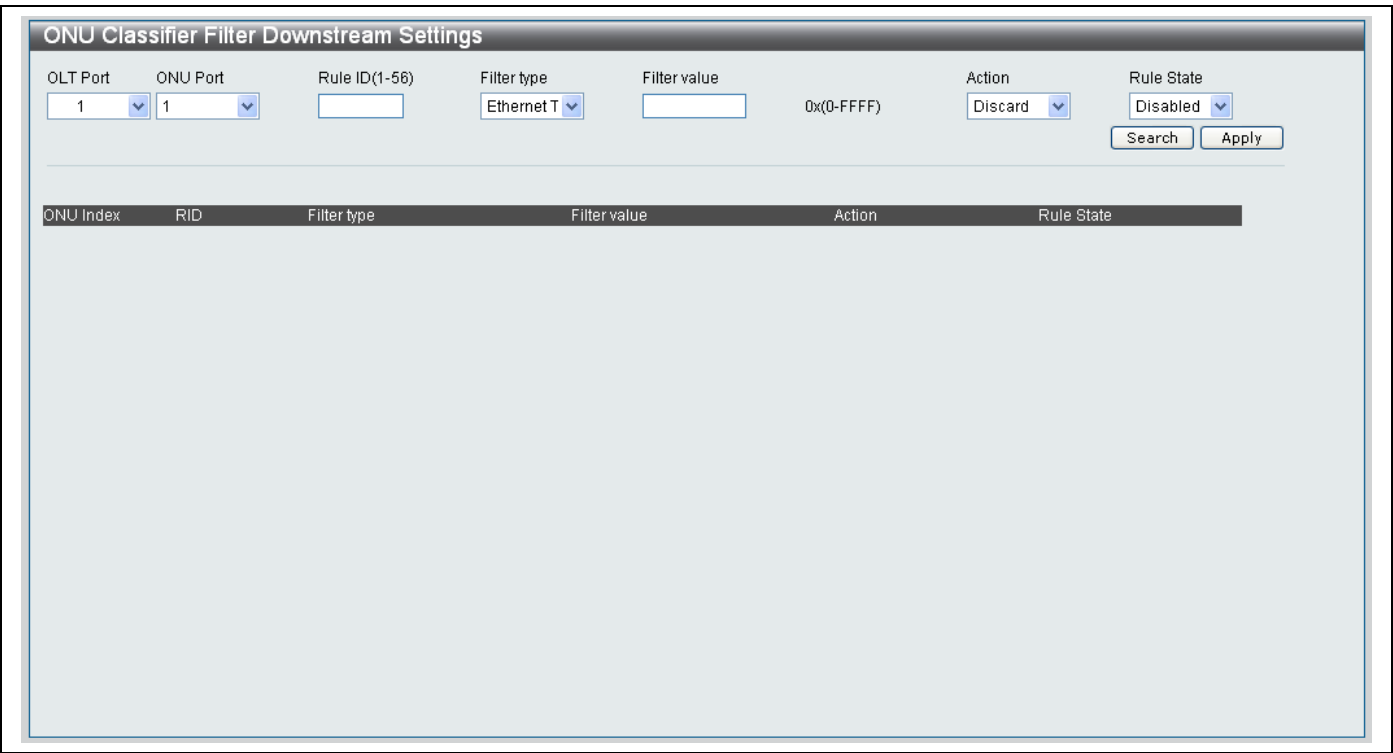

**Figure 11- 37. ONU Classifier Filter Downstream Settings window**

#### *Creating a new ONU Classifier Filter Downstream Setting*

- 1. Use the **OLT Port** drop-down menu to specify the OLT Port you want the ONU Classifier Filter Downstream Setting applied to.
- 2. Use the **ONU Port** drop-down menu to specify the ONU Ports you want the ONU Classifier Filter Downstream Setting applied to.
- 3. Type an identity number for the rule in the **Rule ID(1-56)** field.
- 4. Choose whether to create an *Ethernet Type, VID, IPV4 Protocol, Source TCP, Source UDP, Source IP* or *Destination IP* filter from the **Filter type** drop-down menu.
- 5. The **Filter Value** field accepts different value types depending on the type of filter:
	- If choosing an *Ethernet Type* filter, type in a *Filter Value* in the following hexadecimal format *0x(0-FFFF)*
	- If choosing a *VID* filter, type in a *Filter Value* of between *0* and *4094,* which matches the VID of the VLAN you want to apply the Filter to*.*
	- If choosing an *IPV4 Protocol* filter, type in a *Filter Value* between *1* and *255*.
	- If choosing a *Source TCP* filter, type in a *Filter Value* between *1* and *65535* that represents the Source TCP Port number the Source TCP Filter will use.
	- If choosing a *Source UDP* filter, type in a *Filter Value* between *1* and *65535* that represents the Source UDP Port number the Source UDP Filter will use.
	- If choosing a *Source IP* filter, type in the IP address of the Source IP address that will be filtered.
	- If choosing a *Destination IP* filter, type in the IP address of the Destination IP address that will be filtered.
- 6. Choose whether the Filter should *Pass* or *Discard* an item that matches the filter.
- 7. Choose whether the rule should be *Enabled* or *Disabled* from the **Rule State** drop-down menu.
- 8. Click the **Apply** button to add the new ONU Classifier Downstream Filter Setting.

## *Searching for an existing ONU Classifier Filter Downstream Setting*

- 1. Use the **OLT Port** drop-down menu to specify the OLT Port you want to search for the ONU Classifier Filter Downstream Setting on.
- 2. Use the **ONU Port From** drop-down menu to specify the ONU Port you want to search for the ONU Classifier Filter Downstream Setting on.
- 3. Type the identity number of the rule you are searching for in the **Rule ID(1-56)** field.
- 4. Choose whether the ONU Classifier Filter Downstream you are searching for has an *Ethernet Type, VID, IPV4 Protocol, Source TCP, Source UDP, Source IP* or *Destination IP* filter from the **Filter type** drop-down menu.
- 5. Type in the *Filter value* that is used by the ONU Classifier Filter Downstream Setting you are searching for in the **Filter Type** field.
- 6. Select whether the ONU Classifier Filter Downstream Setting you are searching for has its **Action** setting set to *Discard* or *Pass* from the **Action** drop-down menu.
- 7. Click the **Search** button to search for the ONU Classifier Downstream Settings.

#### *Editing an existing ONU Classifier Downstream Setting*

- 6. Click the **Edit** button next to the ONU Classifier Downstream setting you want to edit.
- 7. The **Filter type**, **Filter value**, **Action** and **Rule State** settings can be edited.
- 8. Edit the desired values in the **Filter type**, **Filter value**, **Action** and **Rule State** fields.
- 9. Click the **Apply** button next to the ONU Default Filter Size Setting you just modified.
- 10. A **Success** message indicates the change was carried out successfully.

### *Deleting an existing ONU Classifier Downstream Setting*

- 3. Click the **Delete** button next to the ONU Classifier Downstream setting you want to delete.
- 4. A **Success** message indicates the ONU Classifier Downstream setting was deleted successfully

# **ONU Default VLAN Rule Settings**

# **ONU Default VLAN Rule Upstream Settings**

To access the **ONU Default VLAN Rule Upstream Settings** window click **PON> ONU Default VLAN Rule Settings > ONU Default VLAN Rule Upstream Settings.**

The ONU Default VLAN Rule Upstream Settings window is divided into two main sections. The top half is used to create new ONU Default VLAN Rule Upstream Settings. The bottom half is used to **Search** and **Edit** existing ONU Default VLAN Rule Upstream Settings.

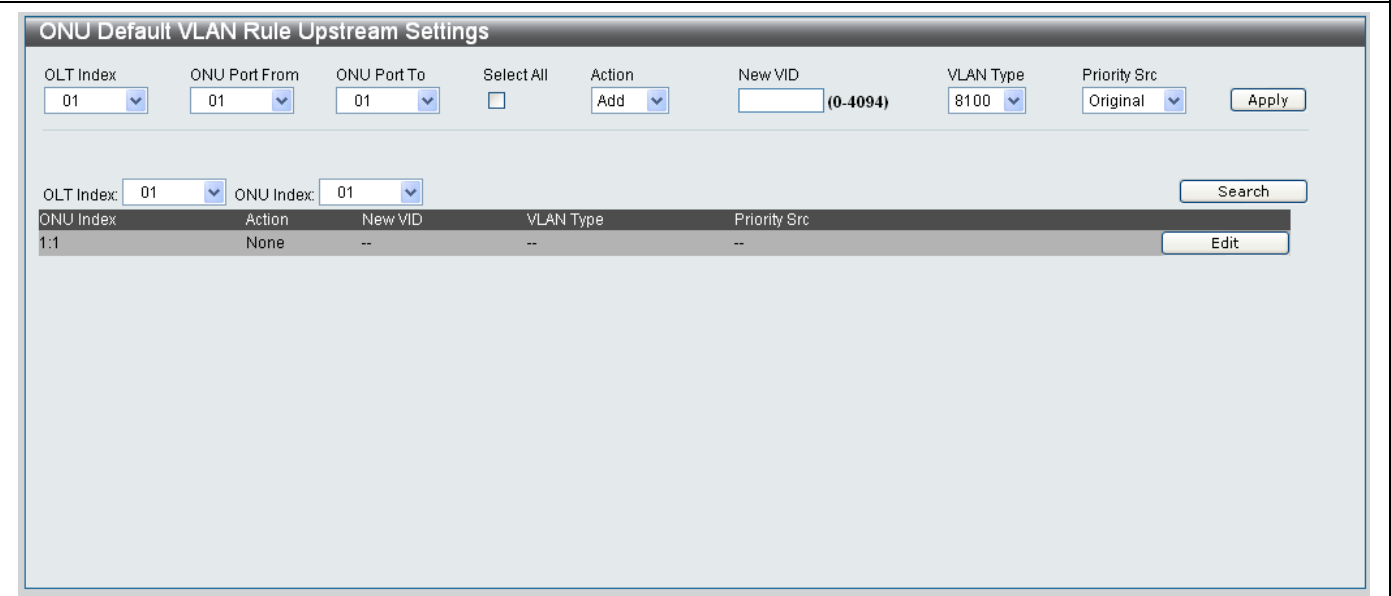

**Figure 11- 38. ONU Default VLAN Rule Upstream Settings window**

# *Adding a new ONU Default VLAN Rule Upstream Setting*

Configure the parameters in the top half of the window, as described below, to add a new ONU Default VLAN Rule Upstream Setting:

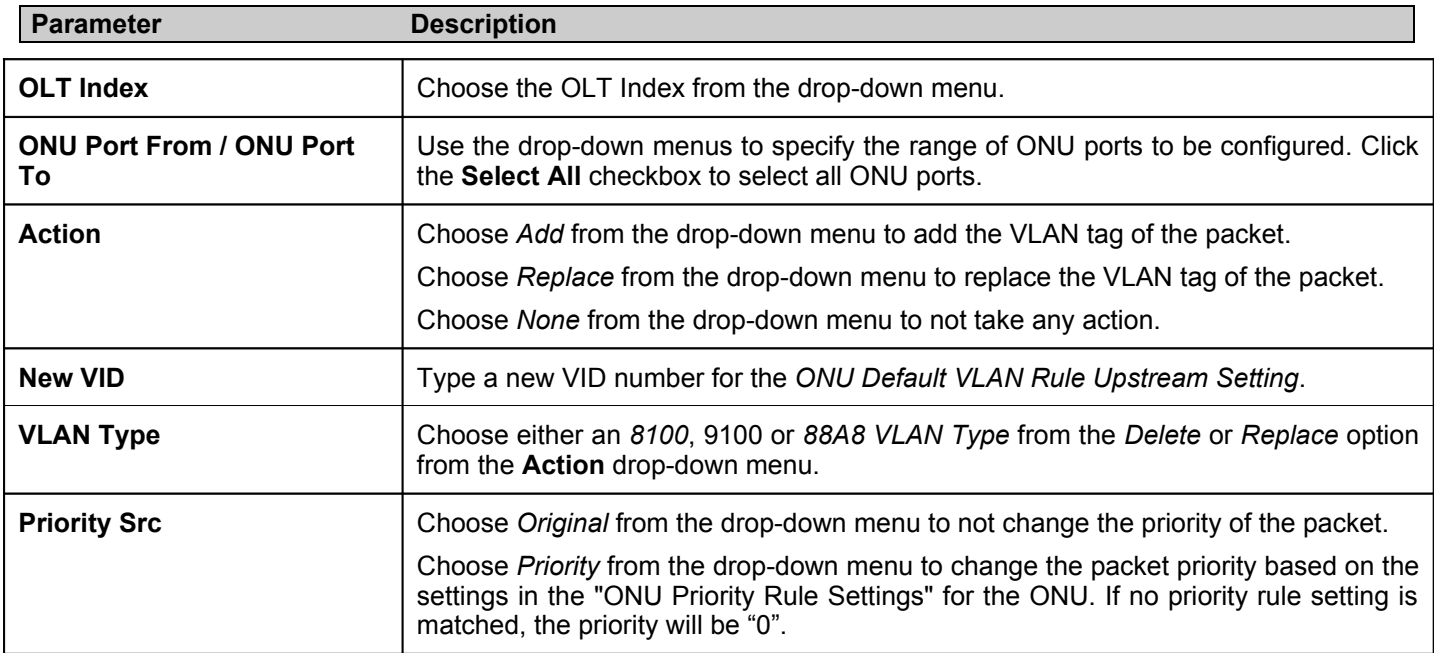

Click **Apply** to add the new ONU Default VLAN Upstream setting.

# *Searching and Editing an existing ONU Default VLAN Rule Upstream Setting*

- 1. Choose the OLT Index you want to view or edit from the **OLT Index** drop-down menu on the bottom half of the screen.
- 2. Choose the ONU Index you want to view or edit from the **ONU Index** drop-down menu.
- 3. Click the **Search** button.
- 4. The result will appear underneath the **Search** button at the bottom of the window.
- 5. The following parameters can be edited if required:

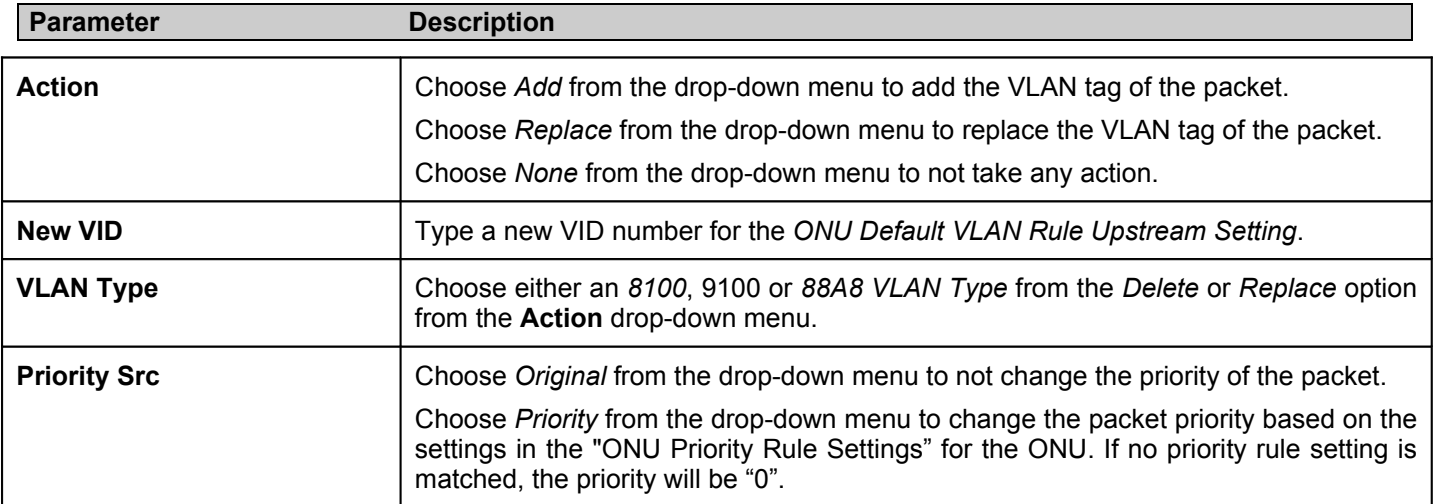

Click **Apply** to save the changes to the ONU Default VLAN Rule Upstream setting.

# **ONU Default VLAN Rule Downstream Settings**

The **ONU Default VLAN Rule Downstream Settings** window is used to configure the default VLAN rule of the ONU.

To access the **ONU Default VLAN Rule Downstream Settings** window click **PON> ONU Default VLAN Rule Settings > ONU Default VLAN Rule Downstream Settings.**

The ONU Default VLAN Rule Downstream Settings window is divided into two main sections. The top half is used to create new ONU Default VLAN Rule Downstream Settings. The bottom half is used to **Search** and **Edit** existing ONU Default VLAN Rule Downstream Settings.

|                                         | ONU Default VLAN Rule Downstream Settings |                                   |                      |                                          |                     |                                                |        |
|-----------------------------------------|-------------------------------------------|-----------------------------------|----------------------|------------------------------------------|---------------------|------------------------------------------------|--------|
| OLT Index<br>$\blacktriangledown$<br>01 | ONU Port From<br>$\checkmark$<br>01       | ONU Port To<br>01<br>$\checkmark$ | Select All<br>$\Box$ | Action<br>$\blacktriangledown$<br>Delete | New VID<br>(0.4094) | Priority Src<br>Original $\blacktriangleright$ | Apply  |
| OLT Index: 01                           | $\triangleright$ ONU Index: 01            | $\checkmark$                      |                      |                                          |                     |                                                | Search |
| ONU Index<br>1:1                        | Action<br>None                            | New VID<br>÷                      |                      | Priority Src<br>н.                       |                     |                                                | Edit   |
|                                         |                                           |                                   |                      |                                          |                     |                                                |        |
|                                         |                                           |                                   |                      |                                          |                     |                                                |        |
|                                         |                                           |                                   |                      |                                          |                     |                                                |        |
|                                         |                                           |                                   |                      |                                          |                     |                                                |        |
|                                         |                                           |                                   |                      |                                          |                     |                                                |        |
|                                         |                                           |                                   |                      |                                          |                     |                                                |        |
|                                         |                                           |                                   |                      |                                          |                     |                                                |        |
|                                         |                                           |                                   |                      |                                          |                     |                                                |        |
|                                         |                                           |                                   |                      |                                          |                     |                                                |        |
|                                         |                                           |                                   |                      |                                          |                     |                                                |        |
|                                         |                                           |                                   |                      |                                          |                     |                                                |        |

**Figure 11- 39. ONU Default VLAN Rule Downstream Settings window**

# *Adding a new ONU Default VLAN Rule Downstream Setting*

Configure the parameters in the top half of the window, as described below, to add a new ONU Default VLAN Rule Downstream Setting:

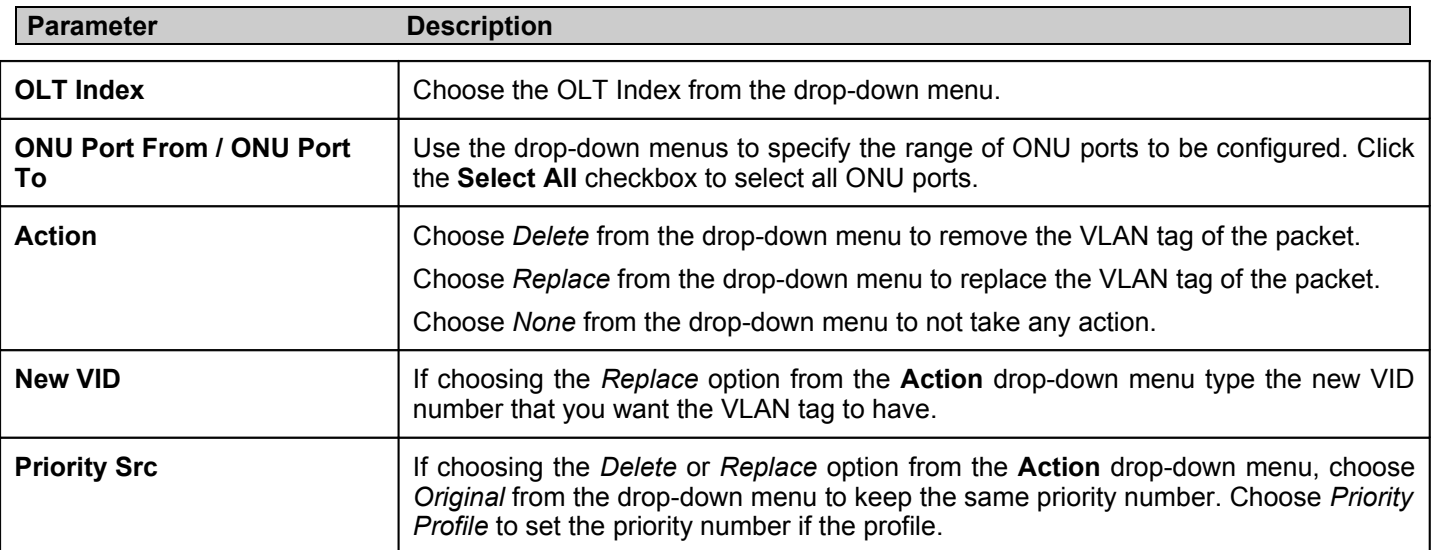

Click **Apply** the new ONU Default VLAN Rule Downstream Setting.

## *Searching and Editing an existing ONU Default VLAN Rule Downstream Setting*

- 1. Choose the OLT Index you want to view or edit from the **OLT Index** drop-down menu on the bottom half of the screen.
- 2. Choose the ONU Index you want to view or edit from the **ONU Index** drop-down menu.
- 3. Click the **Search** button.
- 4. The result will appear underneath the **Search** button at the bottom of the window.
- 5. The following parameters can be edited if required:

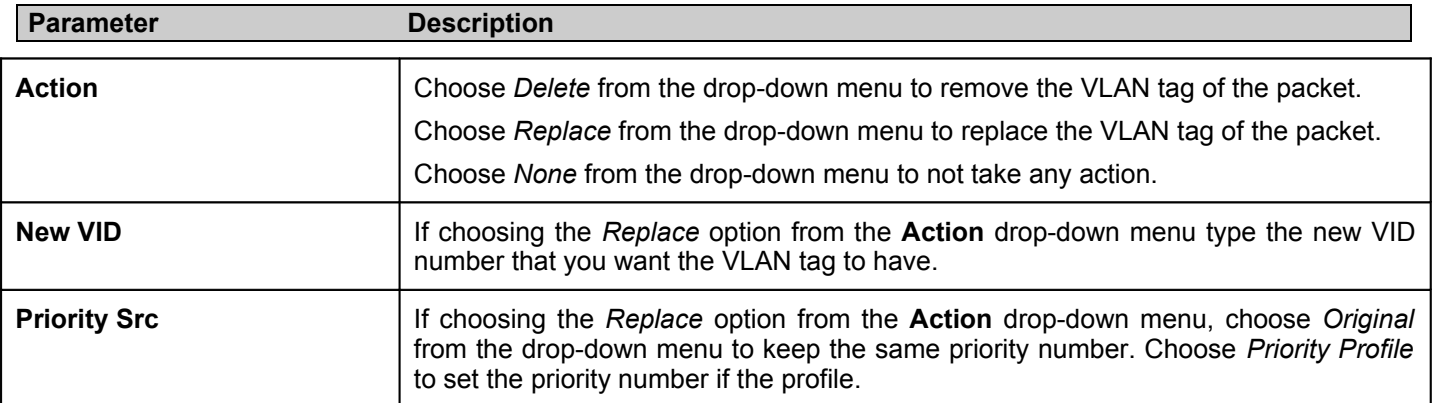

Click **Apply** to save the changes.

# **ONU VLAN Rule Settings**

# **ONU VLAN Rule Upstream Settings**

The **ONU VLAN Rule Upstream Settings** window is used to configure the upstream VLAN rule of the ONU.

To access the **ONU VLAN Rule Upstream Settings** window click **PON> ONU VLAN Rule Settings > ONU VLAN Rule Upstream Settings.**

The ONU VLAN Rule Upstream Settings window is divided into two main sections. The top half is used to create new ONU VLAN Rule Upstream Settings. The bottom half is used to **Search** and **Edit** existing ONU VLAN Rule Upstream Settings.

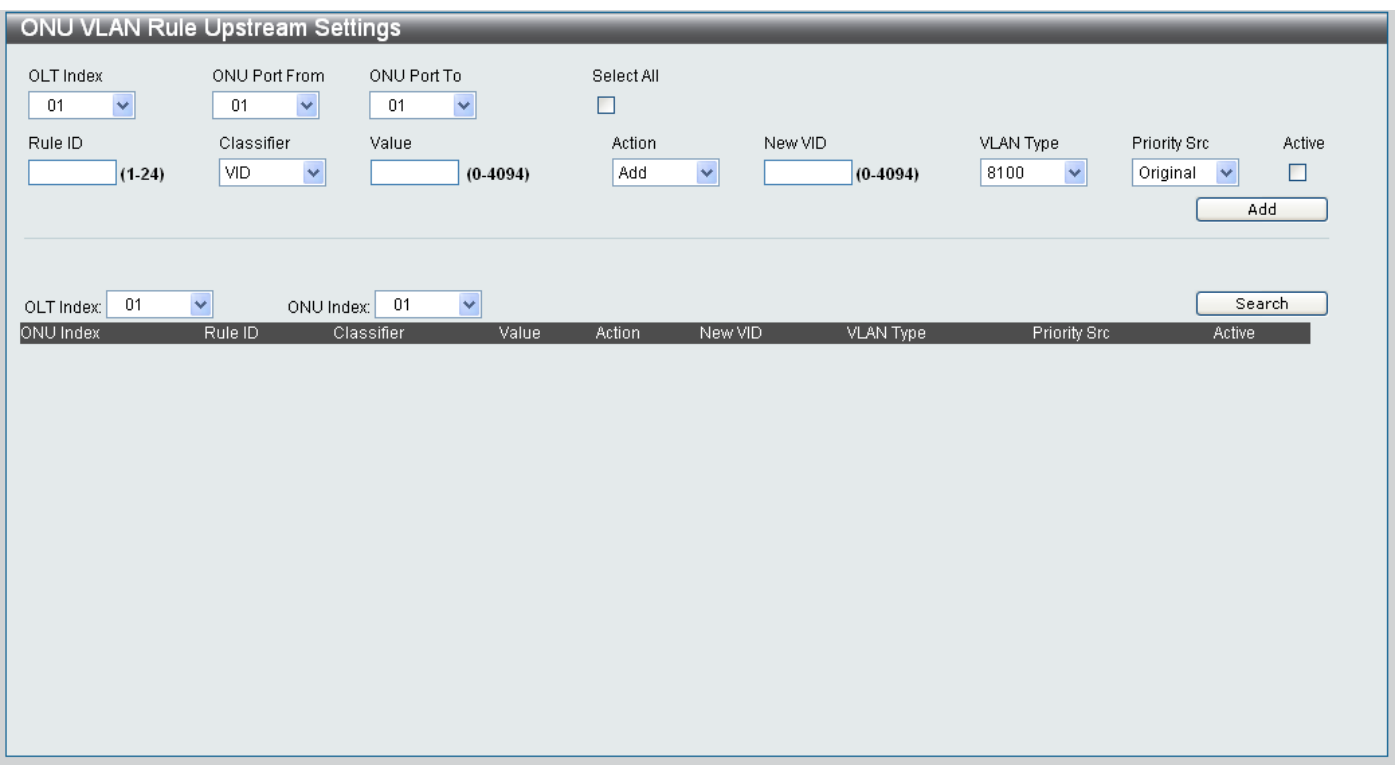

**Figure 11- 40. ONU VLAN Rule Upstream Settings window**

# *Adding a new ONU VLAN Rule Upstream Setting*

Configure the parameters in the top half of the window, as described below, to add a new ONU VLAN Rule Upstream Setting:

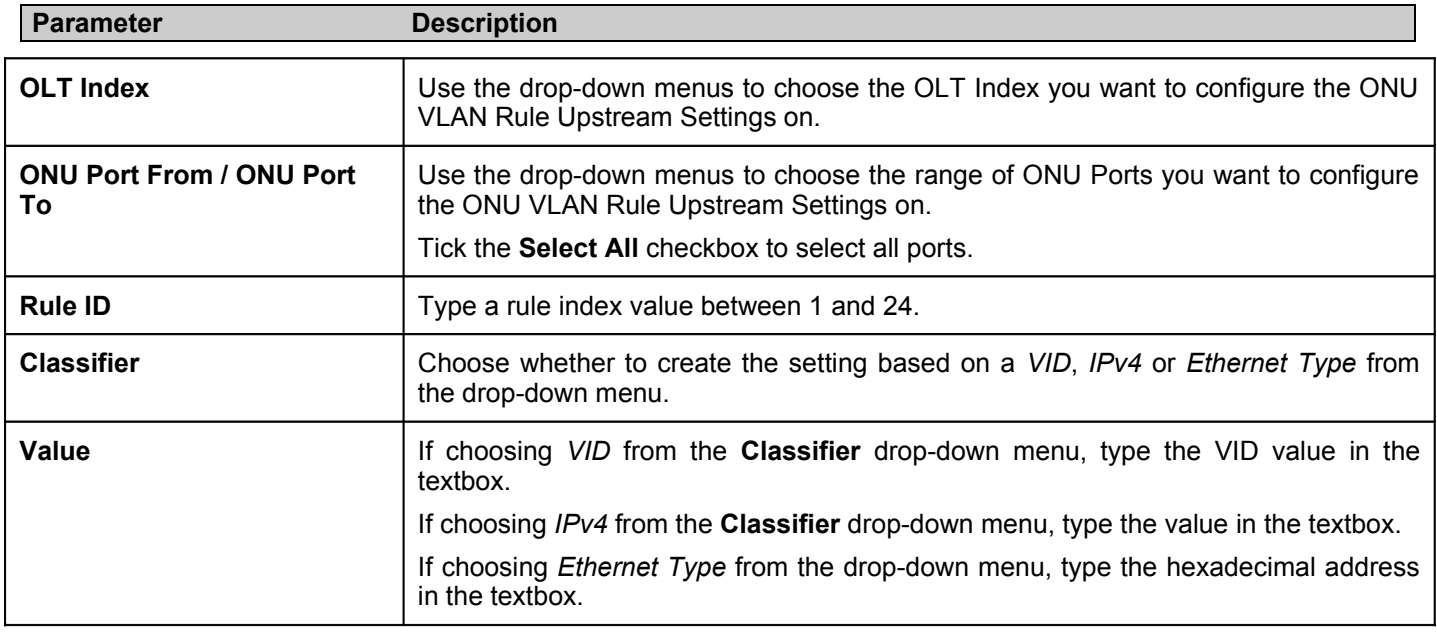

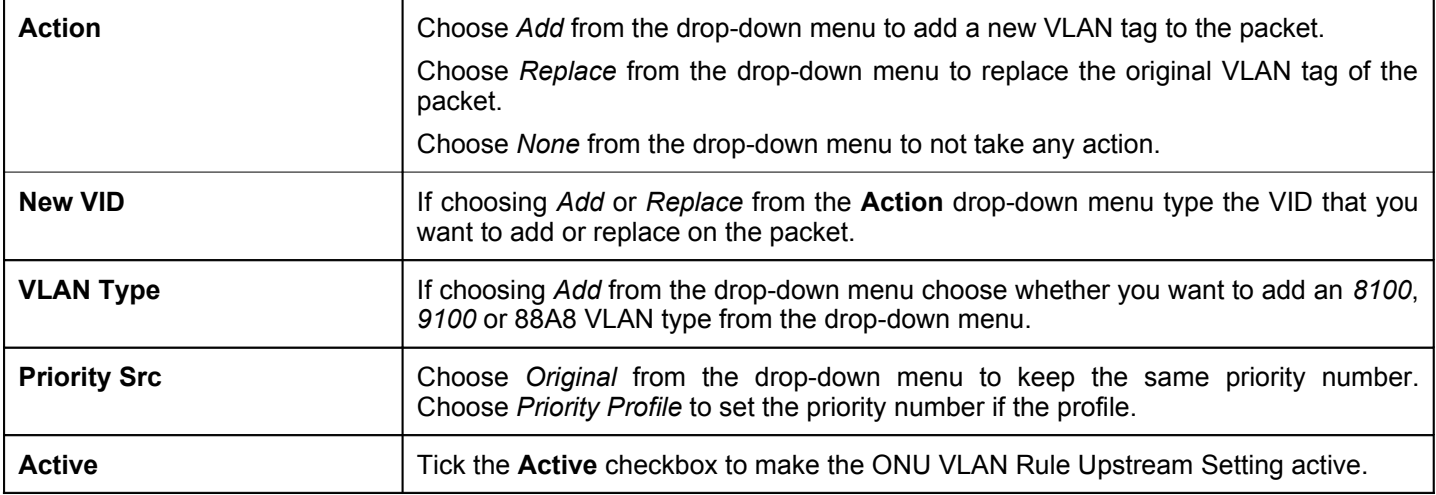

Click **Add** the new ONU VLAN Rule Upstream Setting.

# *Searching and Editing an existing ONU VLAN Rule Upstream Setting*

- 1. Choose the OLT Index you want to view or edit from the **OLT Index** drop-down menu on the bottom half of the screen.
- 2. Choose the ONU Index you want to view or edit from the **ONU Index** drop-down menu.
- 3. Click the **Search** button.
- 4. The result will appear underneath the **Search** button at the bottom of the window.
- 5. The following parameters can be edited if required:

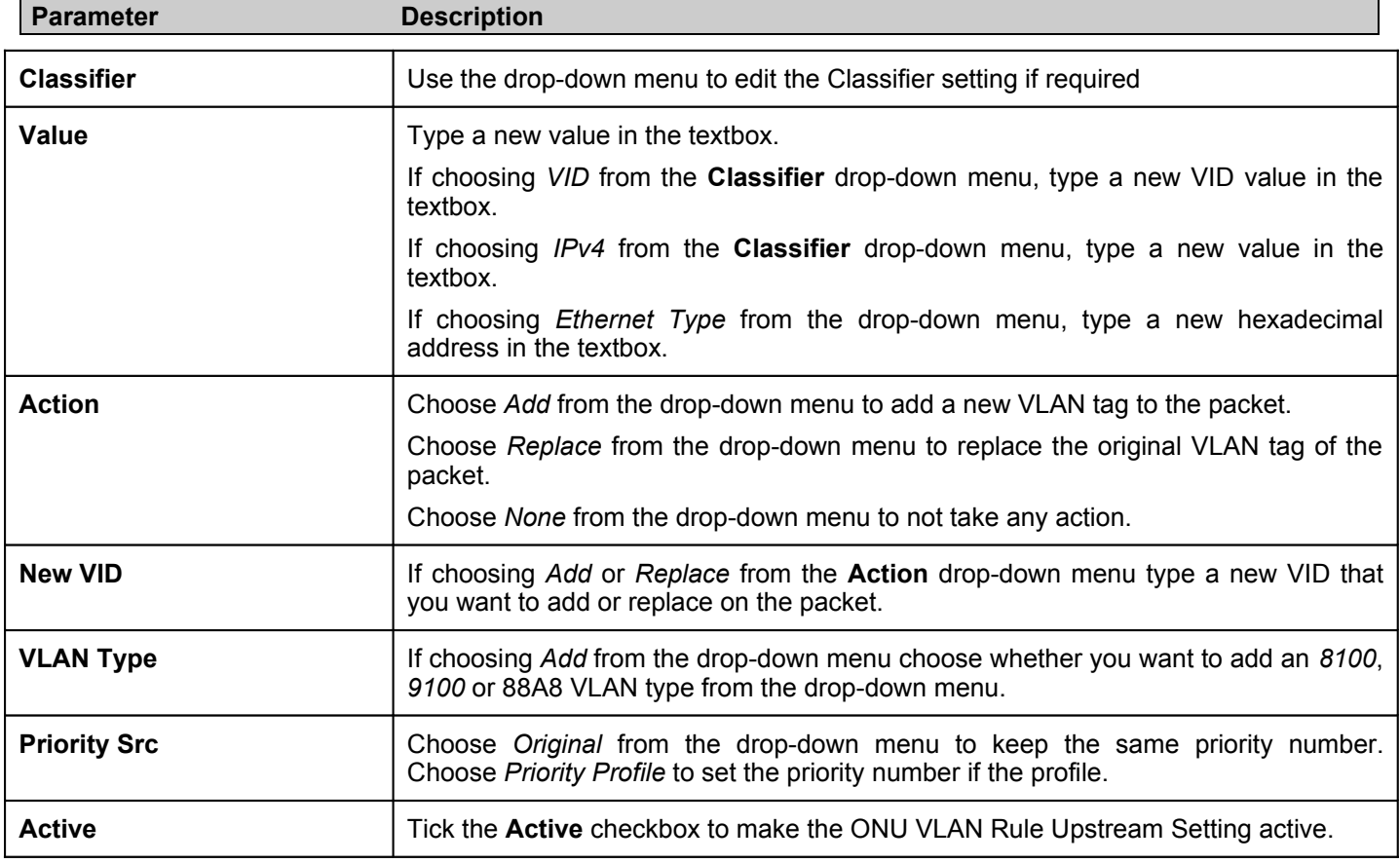

Click **Apply** to save the changes to the Switch.

# **ONU VLAN Rule Downstream Settings**

The **ONU VLAN Rule Downstream Settings** window is used to configure the downstream VLAN rule of the ONU.

To access the **ONU VLAN Rule Downstream Settings** window click **PON> ONU VLAN Rule Settings > ONU VLAN Rule Downstream Settings.**

The ONU VLAN Rule Downstream Settings window is divided into two main sections. The top half is used to create new ONU VLAN Rule Downstream Settings. The bottom half is used to **Search** and **Edit** existing ONU VLAN Rule Downstream Settings.

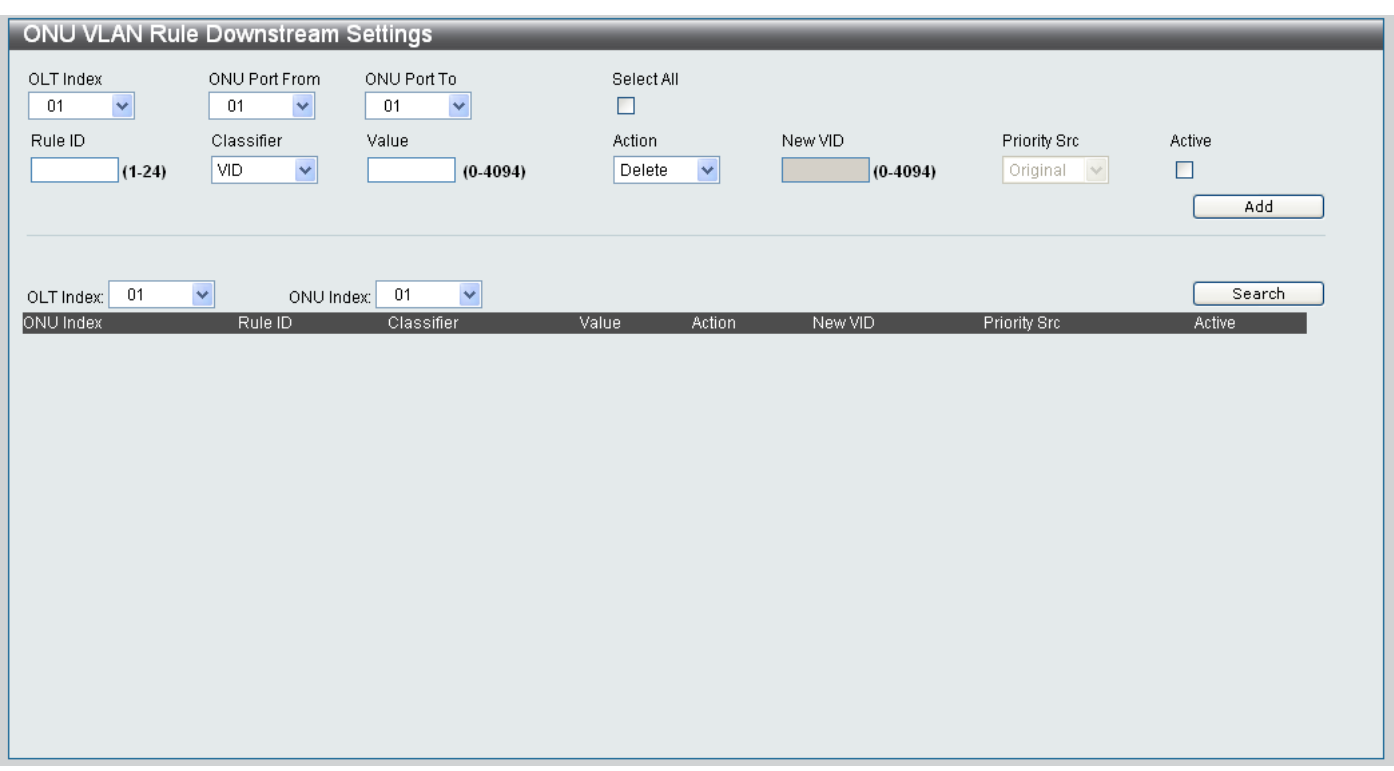

**Figure 11- 41. ONU VLAN Rule Downstream Settings window**

# *Adding a new ONU VLAN Rule Downstream Setting*

Configure the parameters in the top half of the window, as described below, to add a new ONU Default VLAN Rule Downstream Setting:

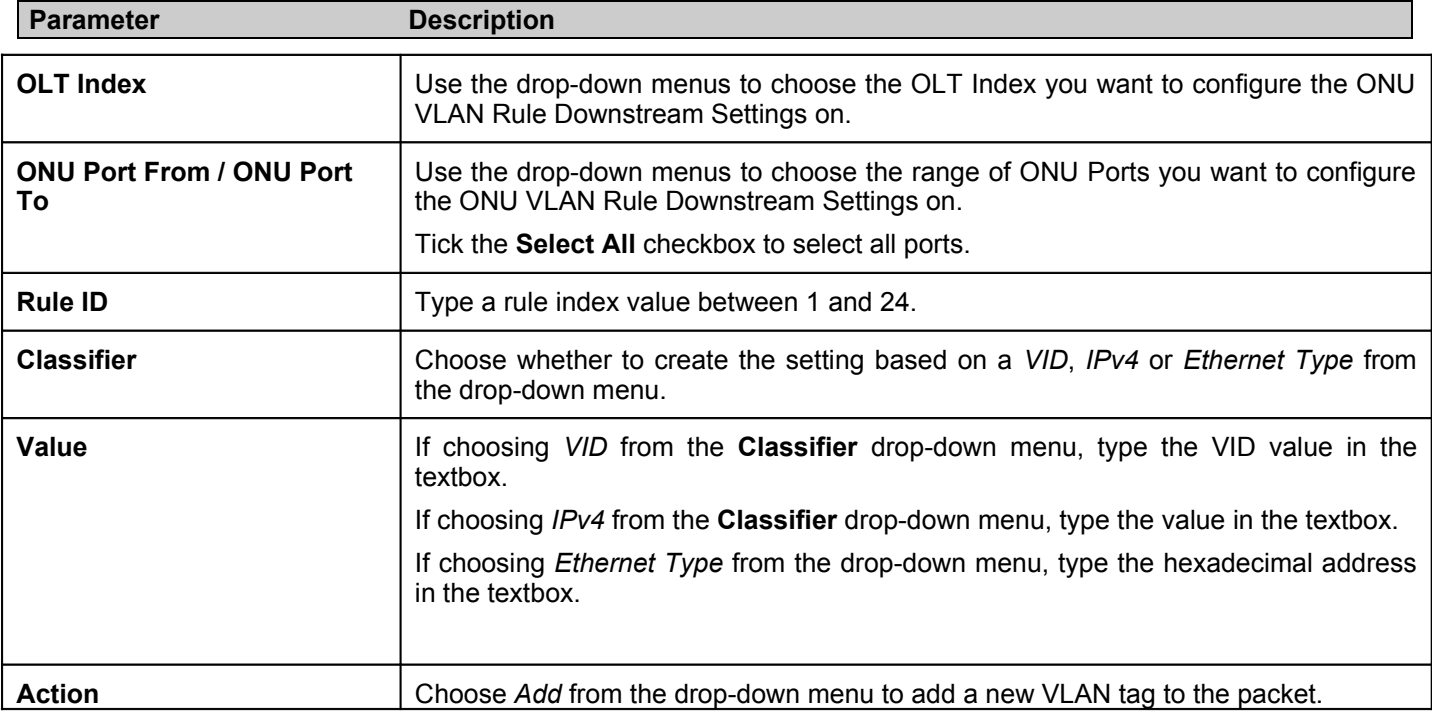

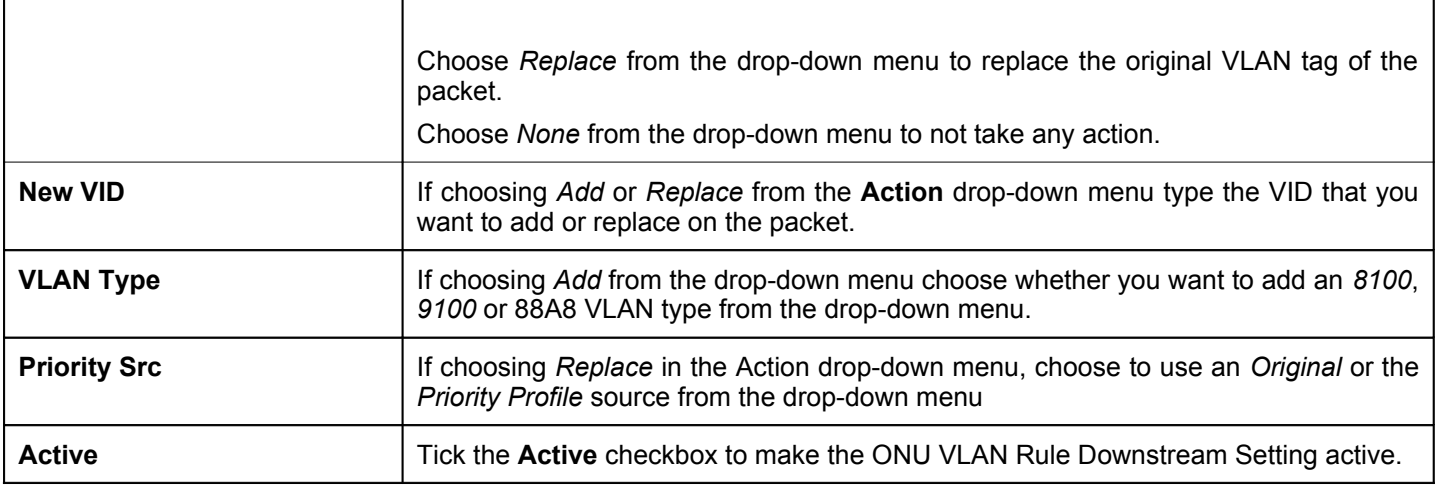

 $\mathbf{I}$ 

Click **Add** the new ONU VLAN Rule Downstream Setting.

# *Searching and Editing an existing ONU VLAN Rule Downstream Setting*

 $\mathbf{I}$ 

- 1. Choose the OLT Index you want to view or edit from the **OLT Index** drop-down menu on the bottom half of the screen.
- 2. Choose the ONU Index you want to view or edit from the **ONU Index** drop-down menu.
- 3. Click the **Search** button.

 $\mathbf{I}$ 

- 4. The result will appear underneath the **Search** button at the bottom of the window.
- 5. The following parameters can be edited if required:

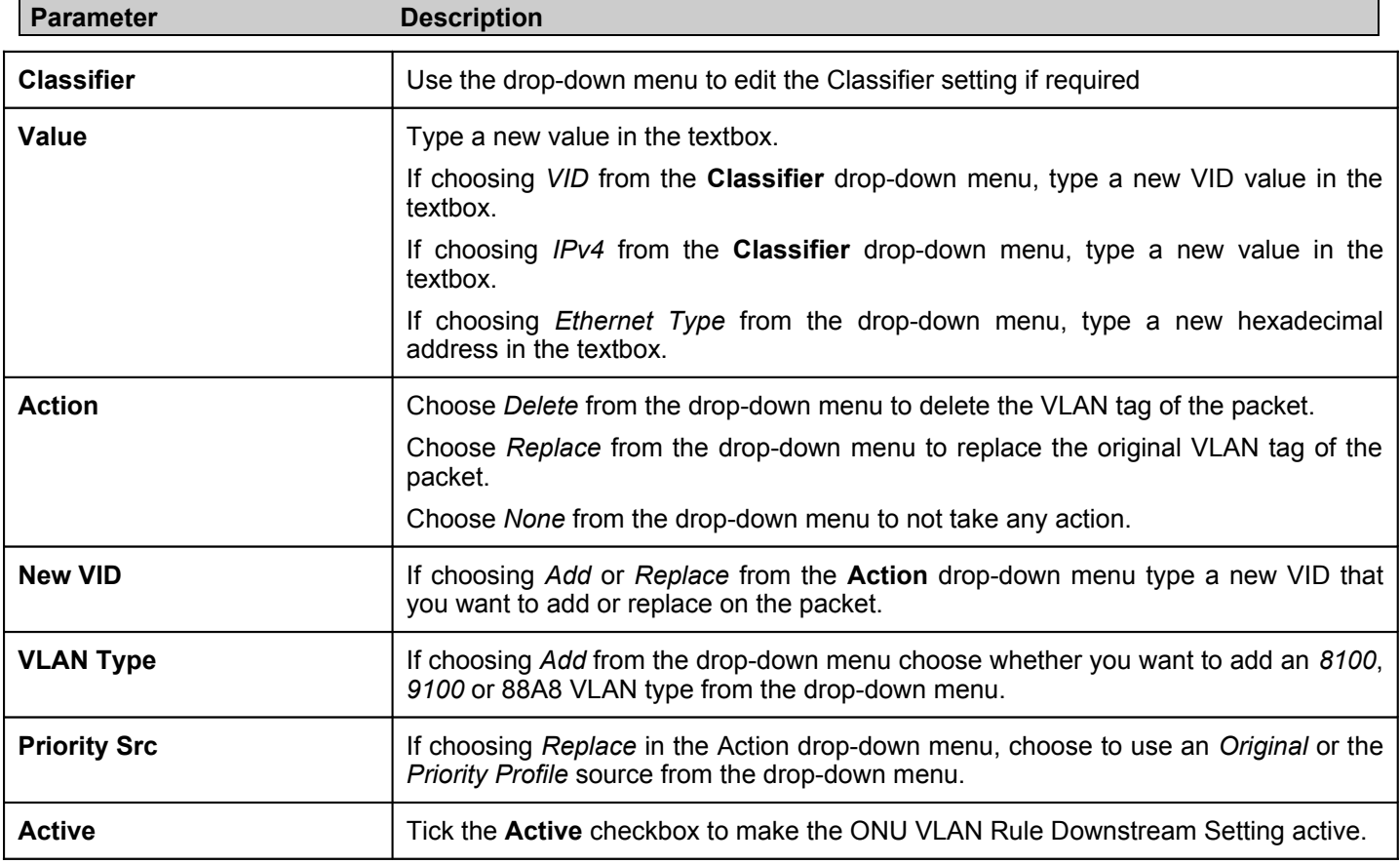

Click **Apply** to save the changes to the Switch.

# **ONU Priority Rule Settings**

The **ONU Priority Rule Settings** windows are used to configure the priority rules. The purpose of the priority rule is two fold. One of the purposes is to determine the priority that will be used in the VLAN tag of the packet, and the other is to determine the priority queue for holding the packet.

For the rule to determine the priority to be used in the VLAN tag, the rule will be used when the VLAN rules or the default VLAN rule are configured to use the priority rule. The priority defined in the matched priority rule will be used by the VLAN rule. If no priority rule matches the packet, then the default priority, 0, will be used.

In order for the rule to determine the priority queue for holding the packet, one of the following must happen. If the packet matches a priority rule, the priority rule will determine the priority queue. Otherwise, the priority queue will be determined based on the priority mapping rule.

Up to 40 rules can be specified for both inbound and outbound connections to and from the ONU. For each field type (also named filter type), up to 8 rules can be configured.

# **ONU Priority Rule Upstream Settings**

# To access the **ONU Priority Rule Upstream Settings** window click **PON> ONU Priority Rule Settings > ONU Priority Rule Upstream Settings.**

The ONU Priority Rule Upstream Settings window is divided into two main sections. The top half of the window is used to Search existing and add new ONU Priority Rule Upstream Settings. The bottom half is used to display the ONU Priority Rule Upstream Settings that are configured on the Switch.

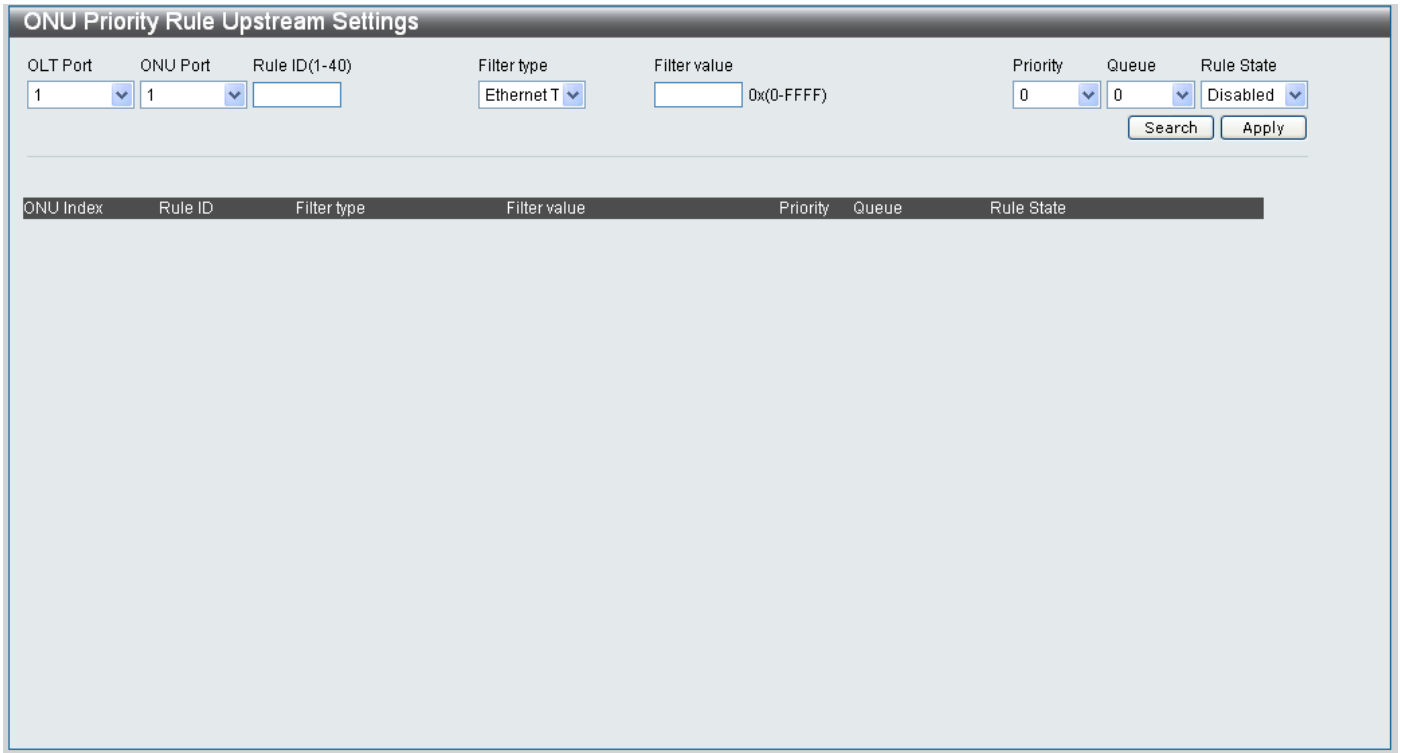

# **Figure 11- 42. ONU Priority Rule Upstream Settings window**

The parameters used to Find or Add an ONU Priority Rule Upstream Setting are described below:

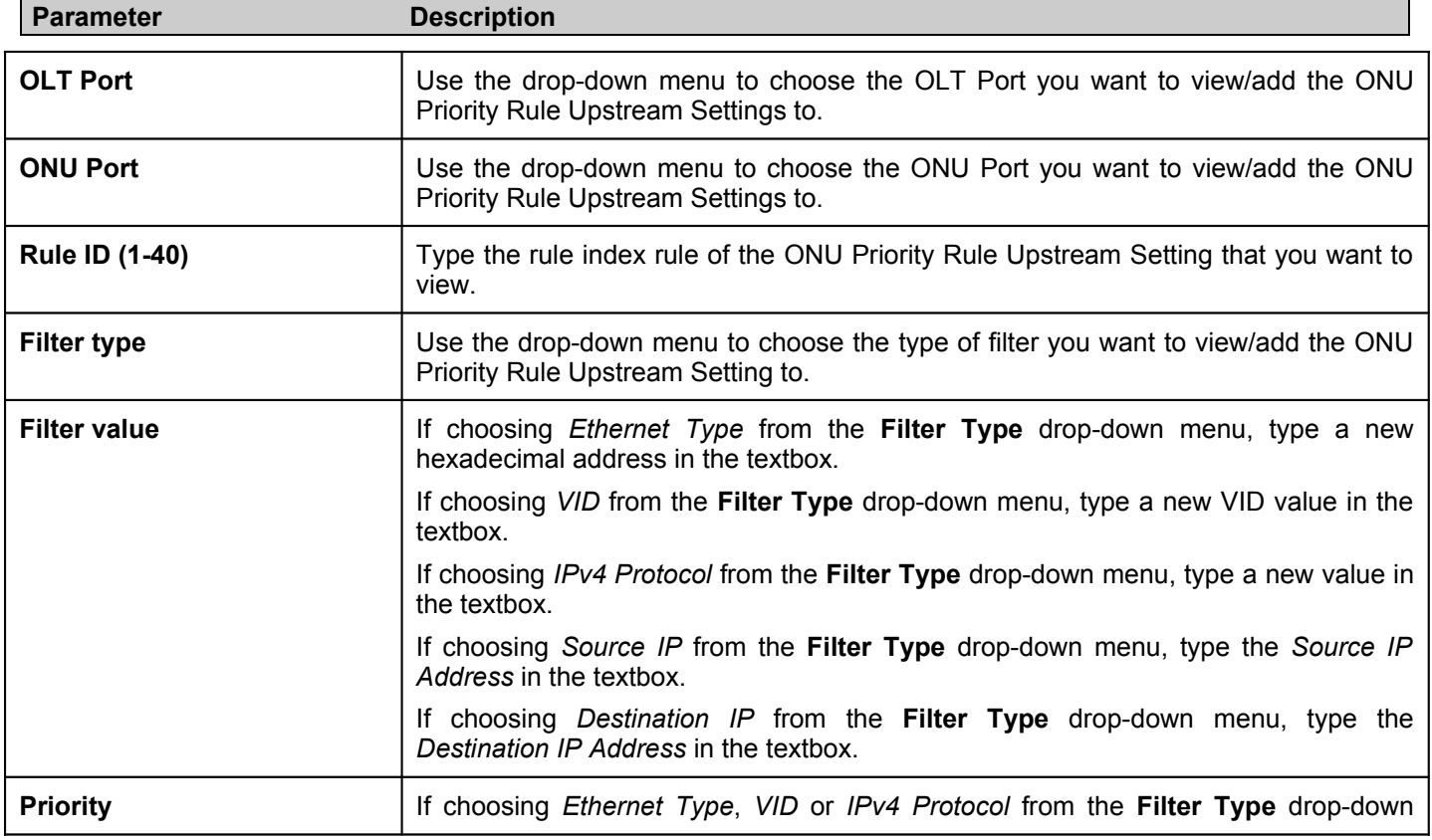

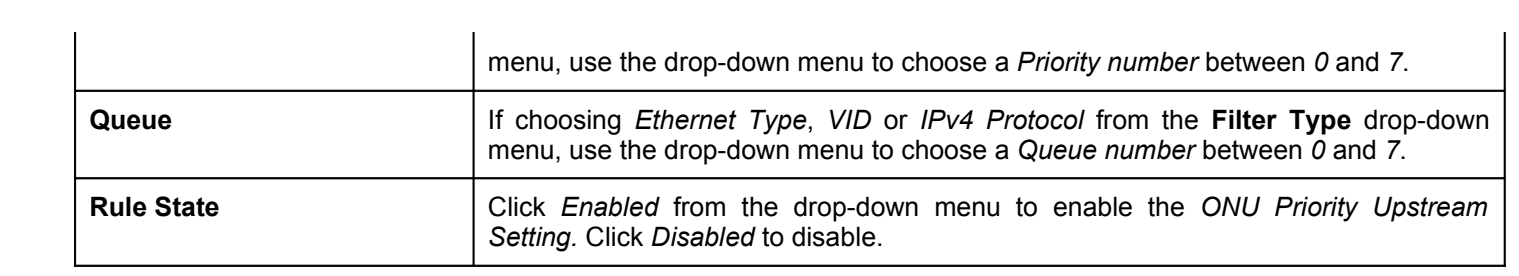

# *Finding an existing ONU Priority Rule Upstream Setting*

To find an existing ONU Priority Rule for upstream connections configure the parameters as mentioned above and click the **Search** button.

# *Adding a new ONU Priority Rule Upstream Setting*

To add a new ONU Priority Rule for upstream connections configure the parameters as mentioned above and click the **Apply** button.

# **ONU Priority Rule Downstream Settings**

#### To access the **ONU Priority Rule Downstream Settings** window click **PON> ONU Priority Rule Settings > ONU Priority Rule Downstream Settings.**

The ONU Priority Rule Downstream Settings window is divided into two main sections. The top half of the window is used to Search existing and add new ONU Priority Rule Downstream Settings. The bottom half is used to display the ONU Priority Rule Downstream Settings that are configured on the Switch.

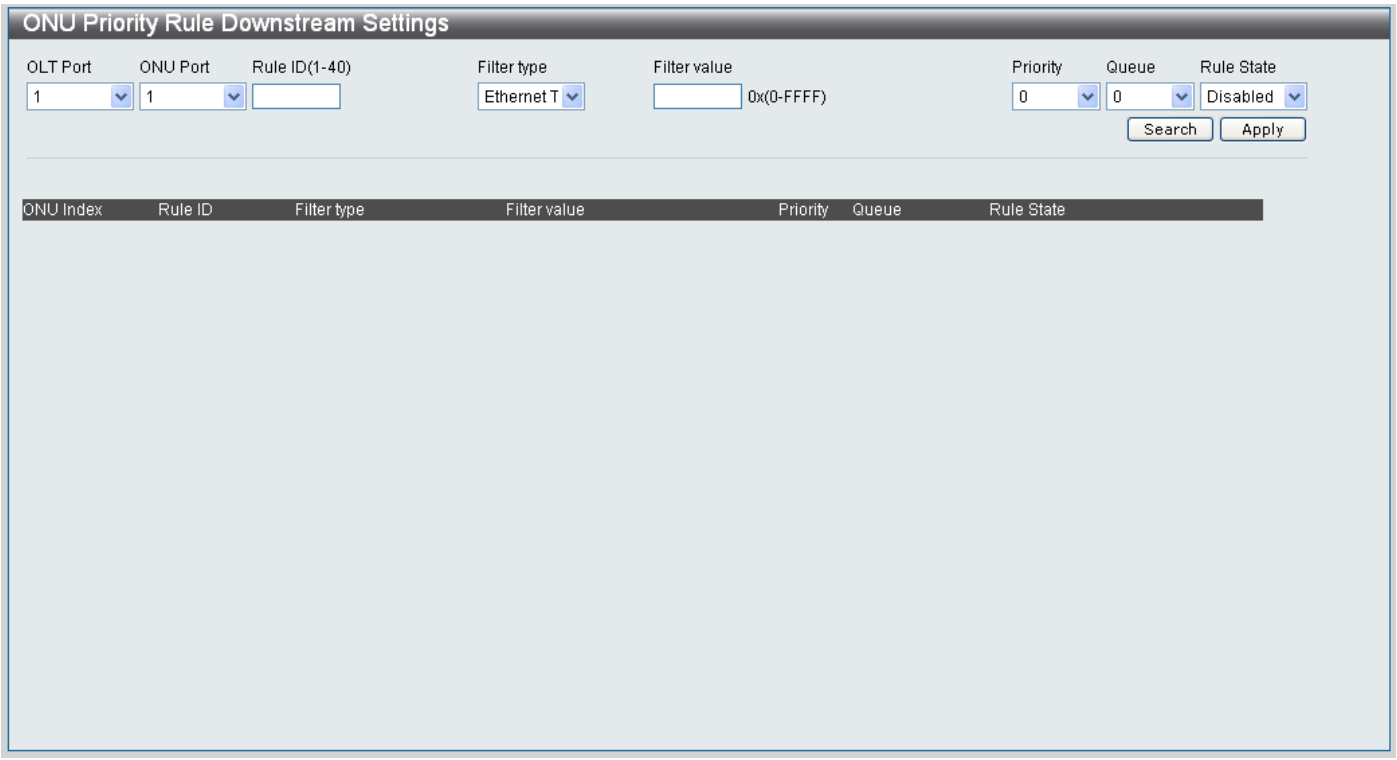

# **Figure 11- 43. ONU Priority Rule Downstream Settings window**

The parameters used to Find or Add an ONU Priority Rule Downstream Setting are described below:

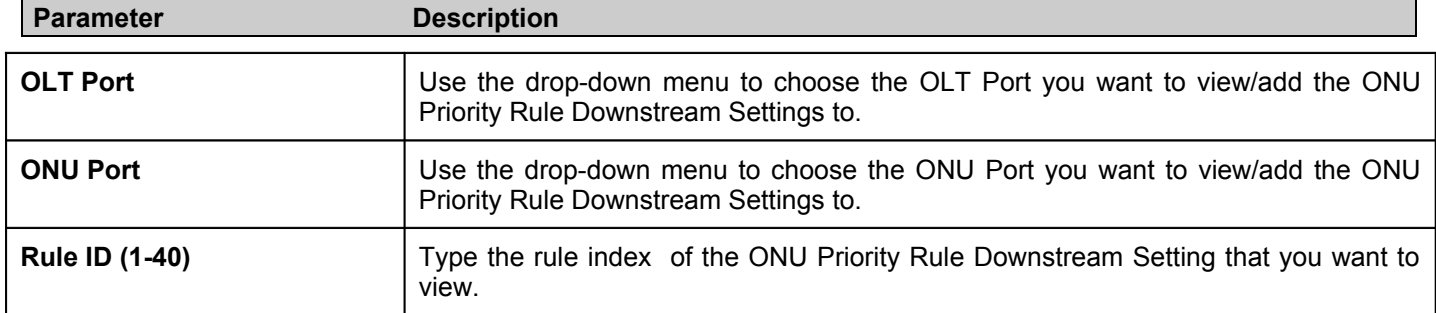

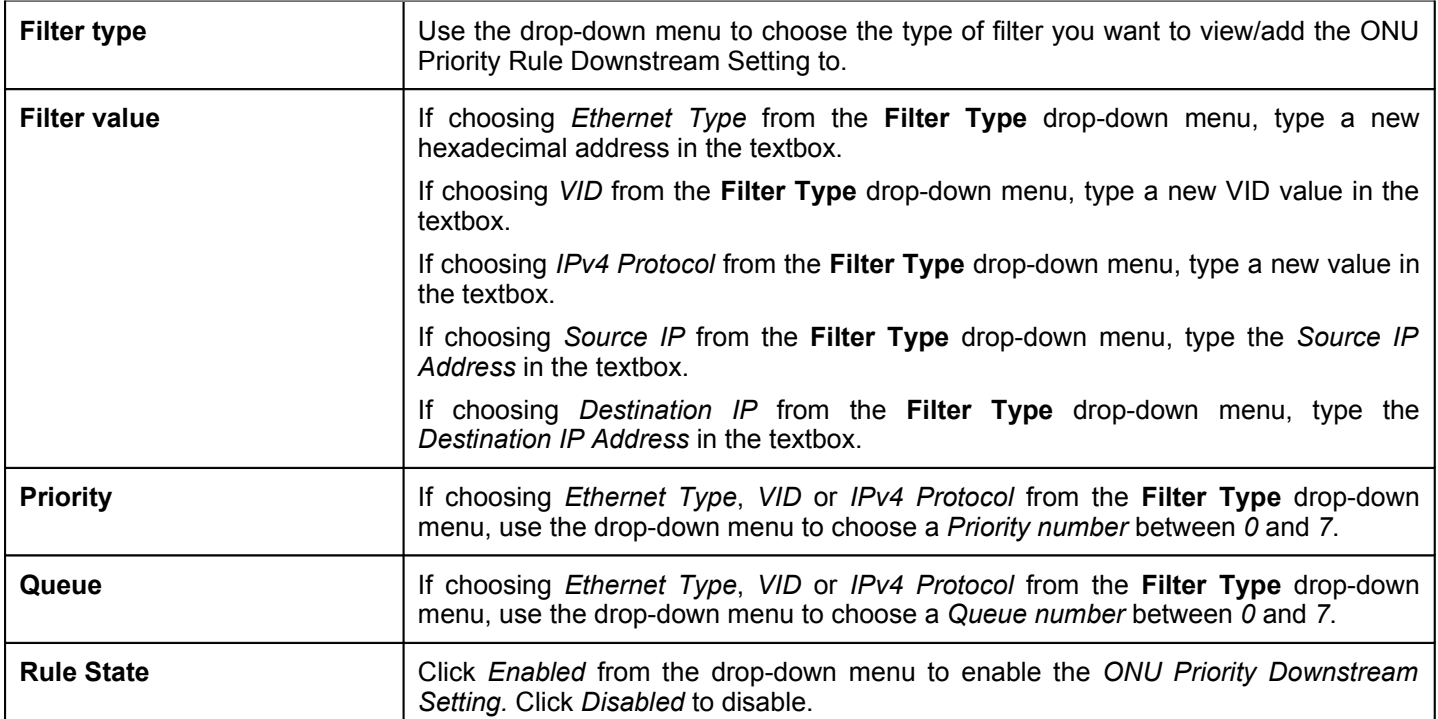

# *Finding an existing ONU Priority Rule Downstream Setting*

To find an existing ONU Priority Rule for downstream connections configure the parameters as mentioned above and click the **Search** button.

# *Adding a new ONU Priority Rule Downstream Setting*

To add a new ONU Priority Rule for downstream connections configure the parameters as mentioned above and click the **Apply** button.

# **ONU Priority Map Settings**

The **ONU Priority Map Settings** window maps the priority queue for the upstream and downstream traffic passing through the PON port.

The mapping to a priority queue can be either based on IP TOS or based on 1p priority in the VLAN tag. For the tagged packet, the mapping will be based on the 1p priority. For the untagged IP packet, the mapping will be based on IP TOS value. Other untagged packets will be mapped to queue 0.

For default tag\_priority mapping, priority 0 is mapped to class 0, priority 1 is mapped to class 1, priority 2 is mapped to class 2, priority 3 is mapped to class 3, priority 4 is mapped to class 4, priority 5 is mapped to class 5, priority 6 is mapped to class 6, priority 7 is mapped to class 7.

For default IP TOS mapping, priority 0 is mapped to class 0, priority 1 is mapped to class 1, priority 2 is mapped to class 2, priority 3 is mapped to class 3, priority 4 is mapped to class 4, priority 5 is mapped to class 5, priority 6 is mapped to class 6, priority 7 is mapped to class 7.

To access the **ONU Priority Map Settings** window click **PON> ONU Map Settings.**

The ONU Priority Map Settings window is divided into three main sections. The top section is used to add new ONU Priority Map Settings, the center section is used to edit IP ToS Priority Queue Mappings and the bottom section is used to configure Tag Priority Queue Mapping settings.

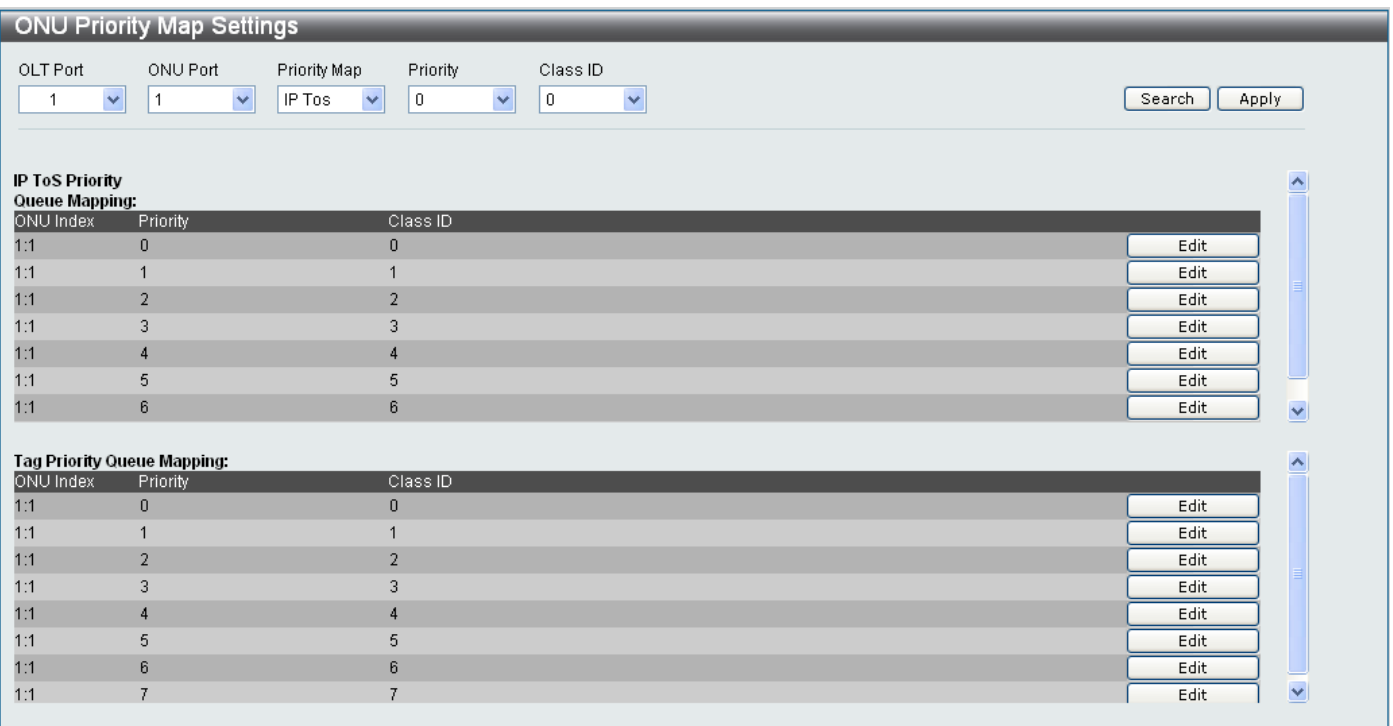

# **Figure 11- 44. ONU Priority Map Settings window**

The parameters used to Find or Add the ONU Priority Map Settings are described below:

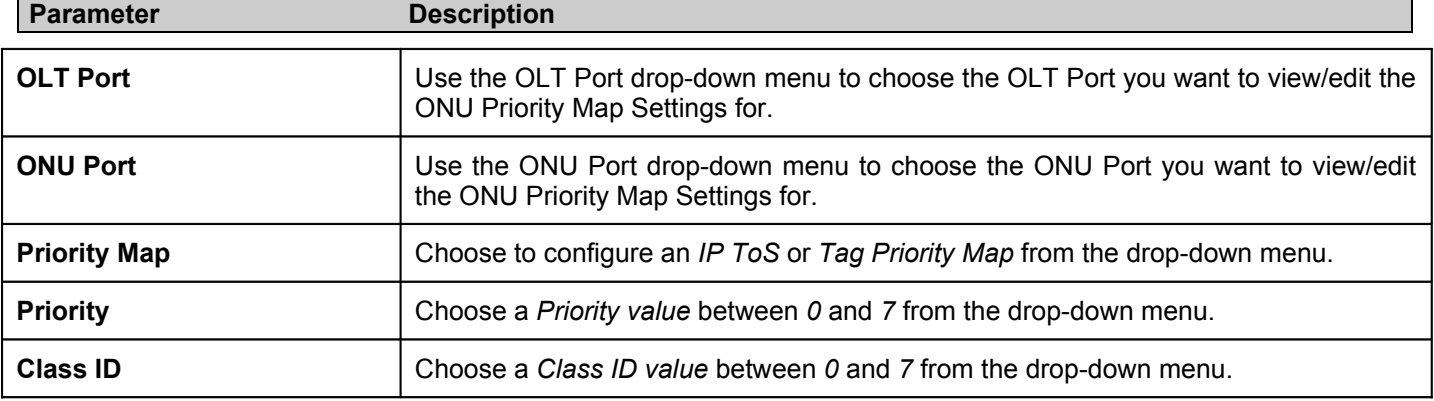

Click the **Add** button to add the new Priority Map Setting.

Click the **Search** button to search for the specified Priority Map Setting.

#### *Editing an IP ToS Priority Queue Mapping*

- 1. Click the **Edit** button next to the IP ToS Priority Queue Mapping entry you want to edit.
- 2. Choose a new *Class ID* from the drop-down menu.
- 3. Click the **Apply** button next to the IP ToS Priority Queue Mapping to save the change.

### *Editing a Tag Priority Queue Mapping*

- 1. Click the **Edit** button next to the Tag Priority Queue Mapping entry you want to edit.
- 2. Choose a new *Class ID* from the drop-down menu.
- 3. Click the **Apply** button next to the Tag Priority Queue Mapping to save the change.

# **PON Profile**

# **ONU Profile Setup**

The **ONU Profile Setup** window is used to setup new ONU Profiles and configure existing ones.

To access the **ONU Profile Setup** window click **PON> PON Profile> ONU Profile Setup.**

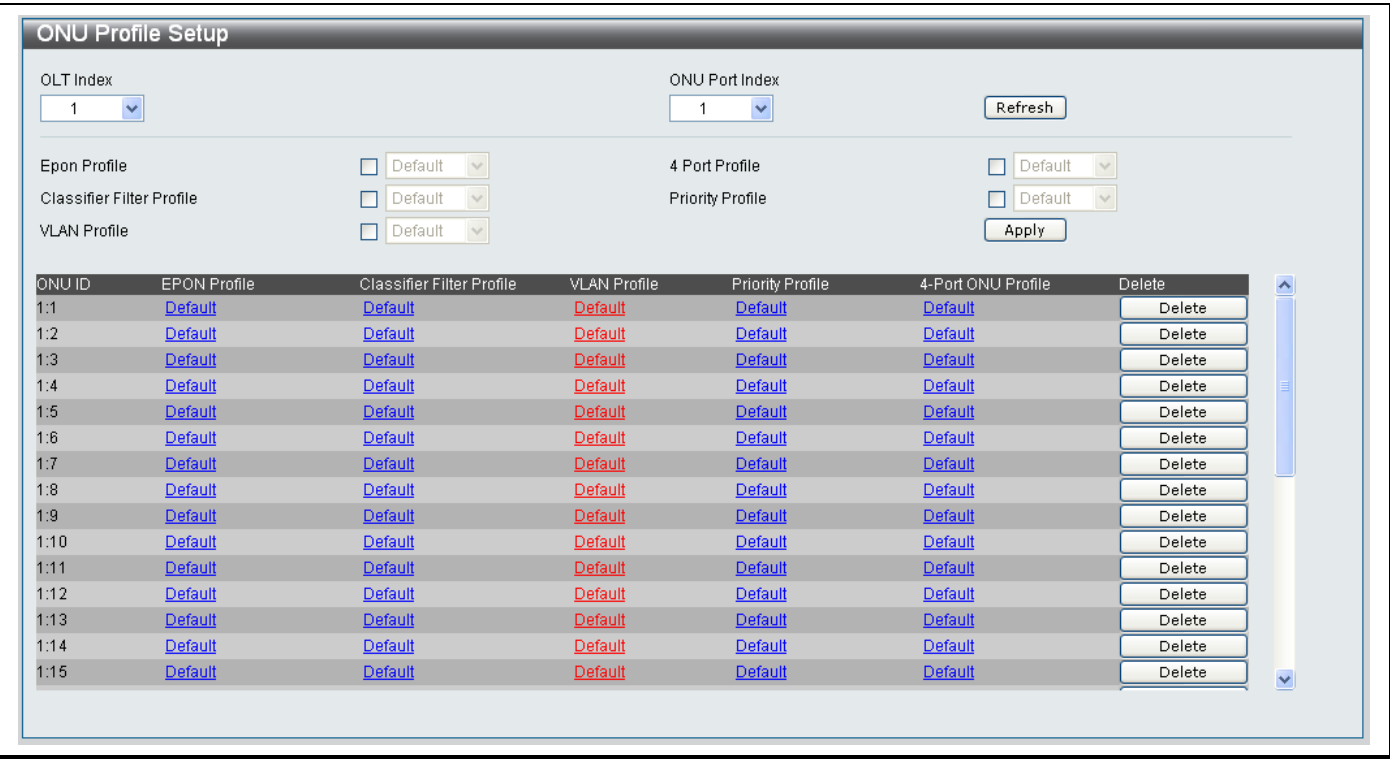

# **Figure 11- 45. ONU Profile Setup window**

The ONU Profile Setup window is divided into three main sections.

The top section of the window is used to select the OLT Index and ONU Port Index numbers that you want to configure the ONU Profile for.

The center section is used to configure the different parameters available for an ONU Profile.

The bottom section is used to view existing ONU Profiles.

# *Creating a new ONU Profile*

- 1. Choose the *OLT Index* number and *ONU Port Index* numbers from the drop-down menus.
- 2. Configure the parameters in the center section as described below:

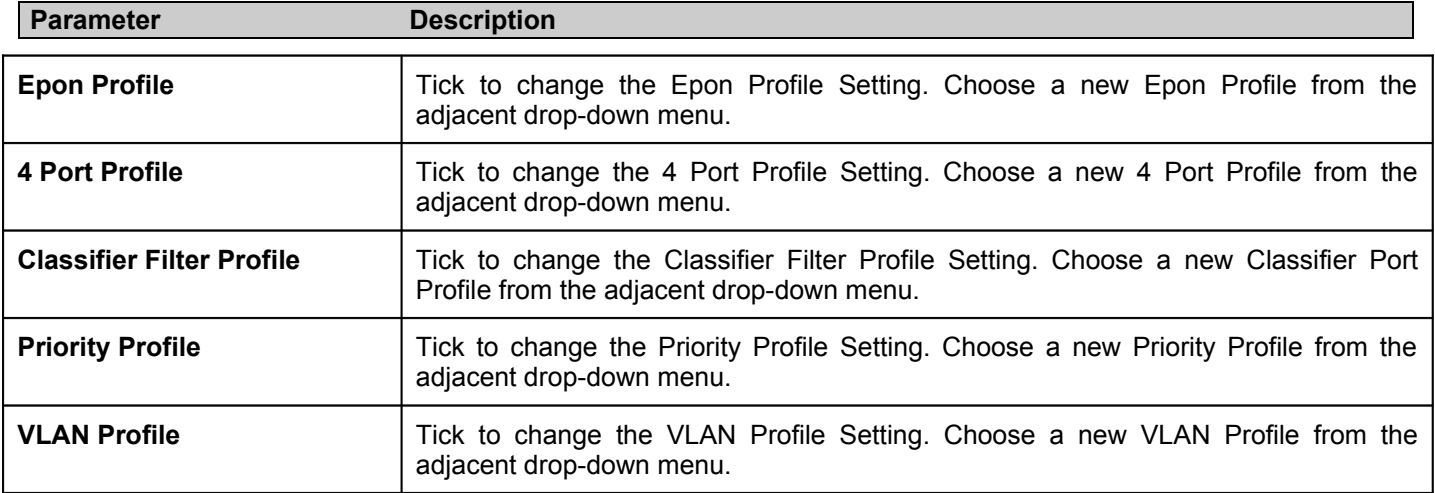

3. Tick the **Apply** button to save the changes.

# *Viewing an ONU Profile*

1. To view an existing ONU Profile click the attribute link you want to view at the bottom section of the window, as shown below:

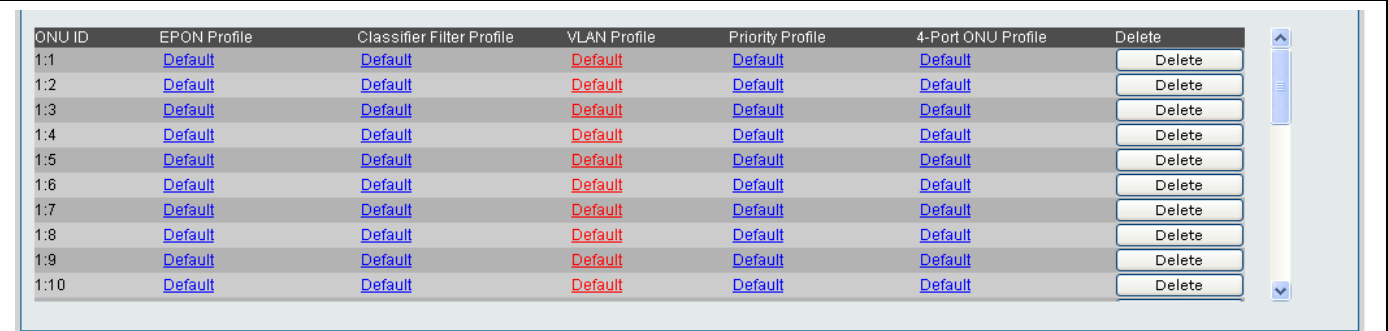

# **Figure 11- 46. Edit section in ONU Profile Setup window**

- 2. Click the *hyperlink* of the setting you want to view
- 3. The details of the ONU Profile will appear in a new window as shown below:

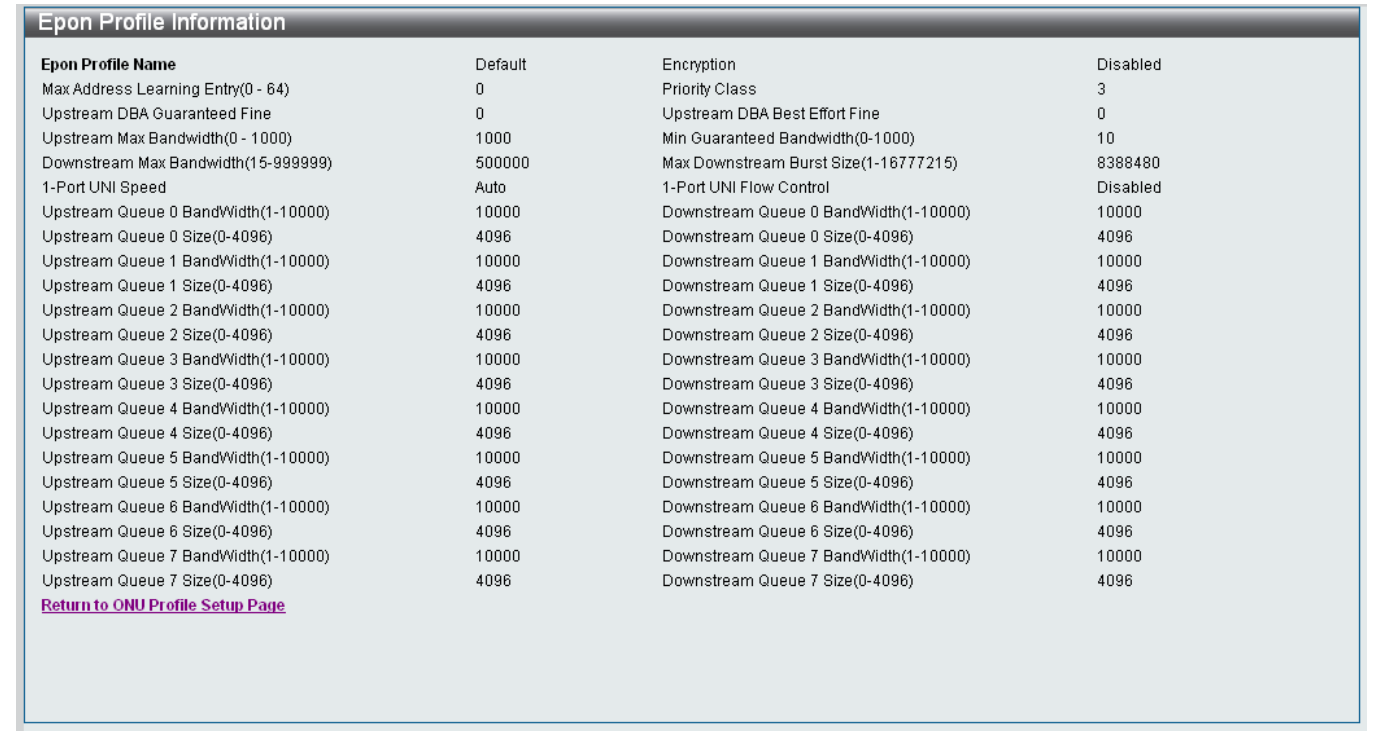

### **Figure 11- 47. EPON Profile Information window**

4. Click the *Return to ONU Profile Setup Page* hyperlink to return to the previous page.

# **EPON Profile Settings**

The **EPON Profile Settings** window is used to create and edit EPON Profiles.

To access the **Epon Profile Settings** window click **PON> PON Profile> EPON Profile Settings.**

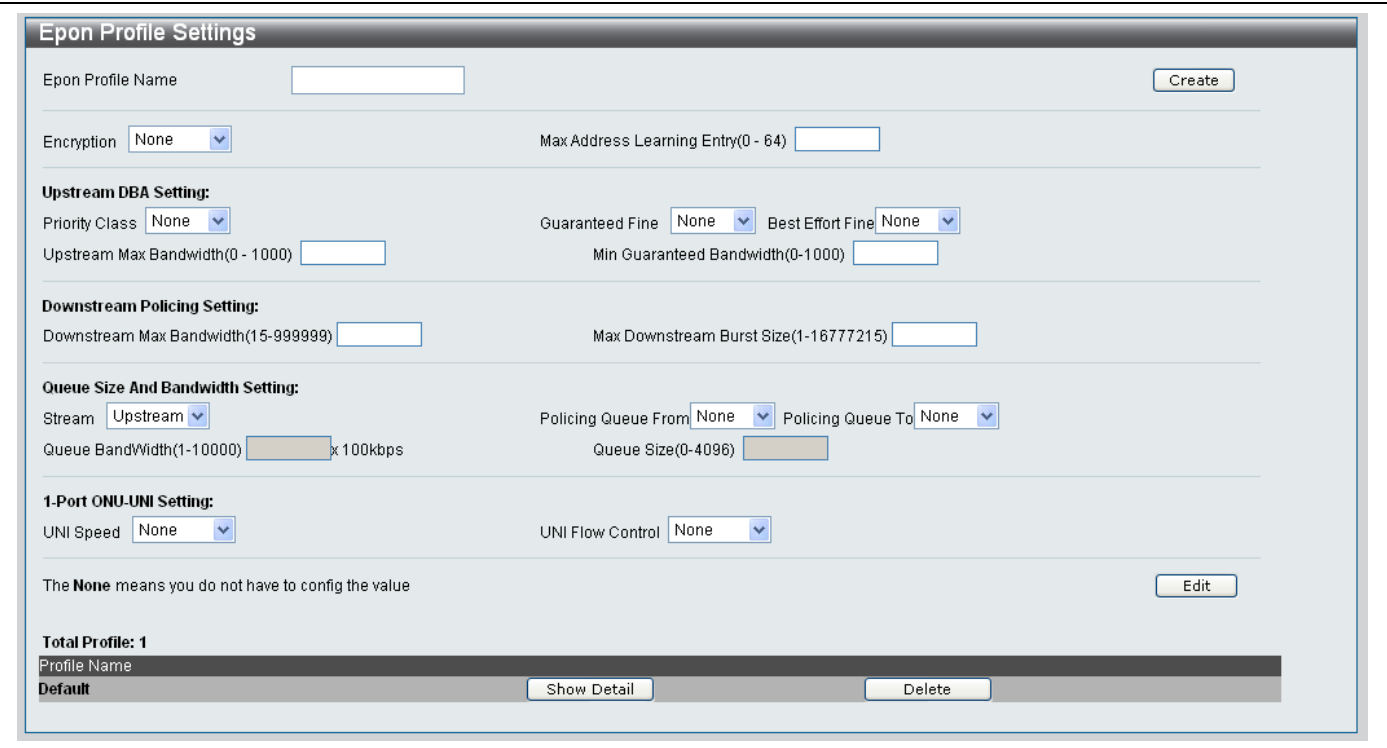

**Figure 11- 48. EPON Profile Settings window**

Use the following parameters to Add/Edit an Epon Profile Setting:

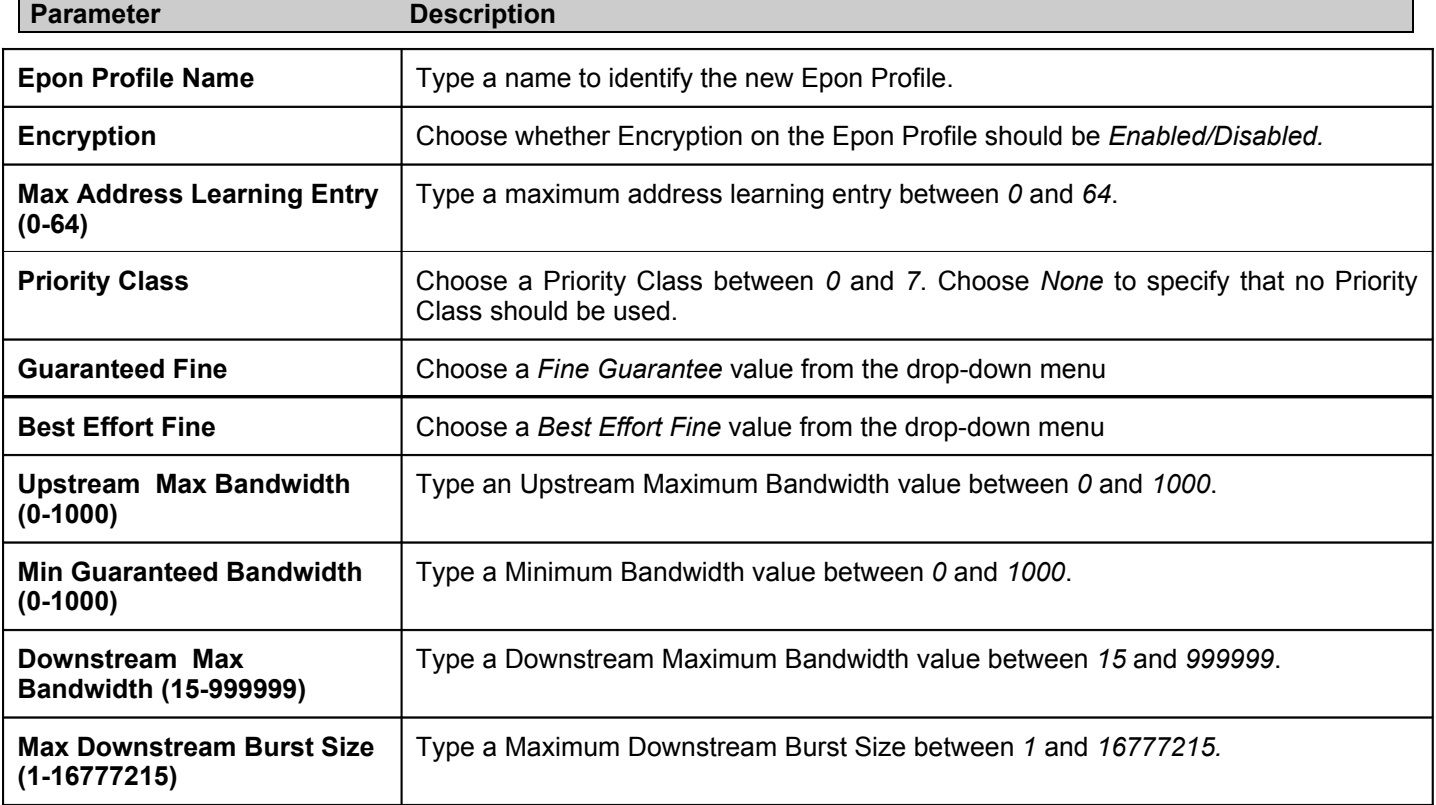

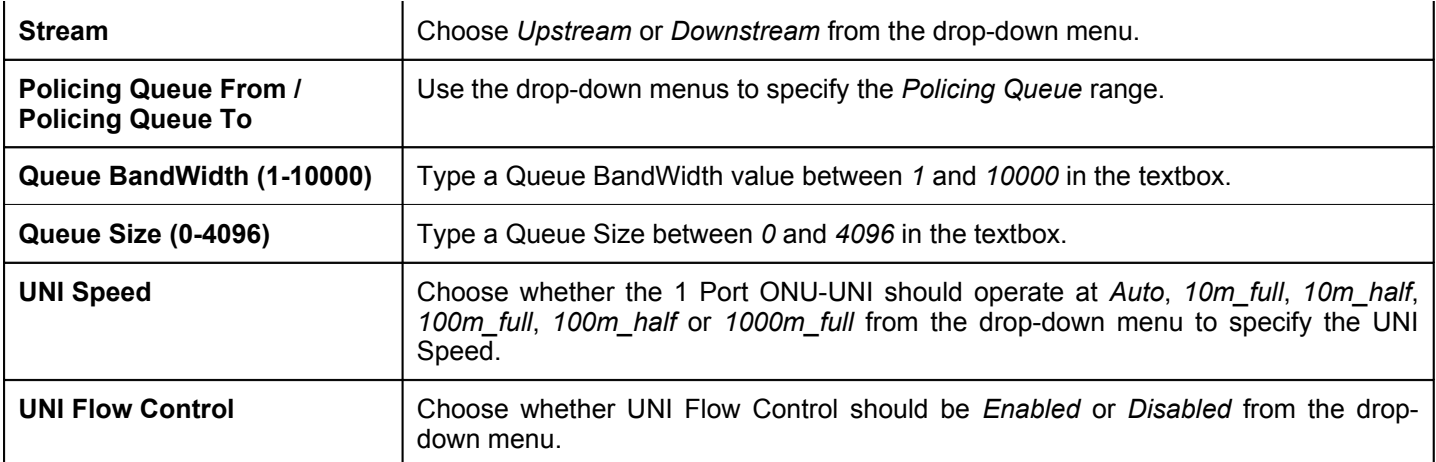

# *Viewing Details of an Existing Epon Profile Setting*

- 1. Click the **Show Detail** button next to the *Profile Name* that you want to edit at the bottom of the window.
- 2. The following window appears

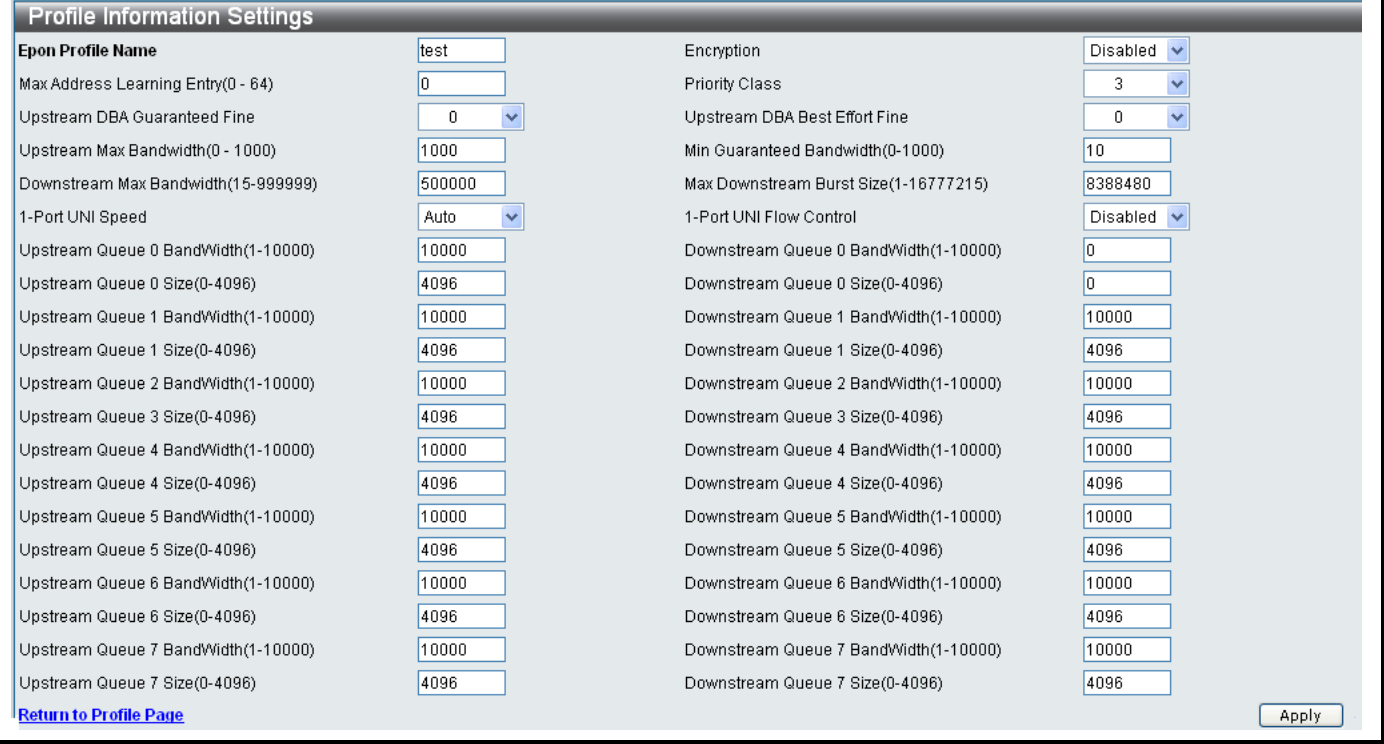

**Figure 11- 49. EPON Profile Information Settings window**

- 3. Edit the parameters as described in the table above.
- 4. Click the **Apply** button to save the changes or click the *Return to Profile Page* link to return to the Profile Page.

### *Deleting an Existing Epon Profile Setting*

- 1. Click the **Delete** button next to the *Profile Name* that you want to delete.
- 2. A **Success** message indicates the Epon Profile was deleted successfully.

# **4 Port ONU Profile Settings**

The **4 Port ONU Profile Settings** window is used to configure the ONU UNI Port settings.

To access the **4 Port ONU Profile Settings** window click **PON> PON Profile> 4 Port ONU Profile Settings.**

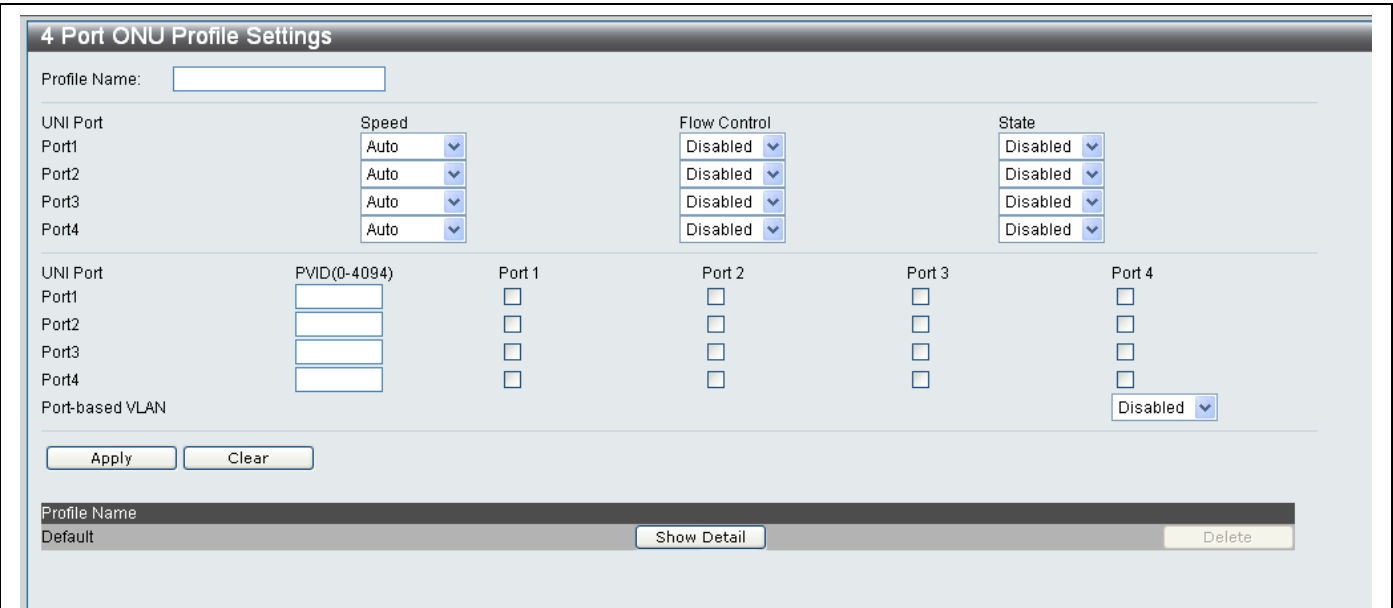

## **Figure 11- 47. 4 Port ONU Profile Settings window**

Use the following parameters to Add/Edit a 4 Port ONU Profile Setting:

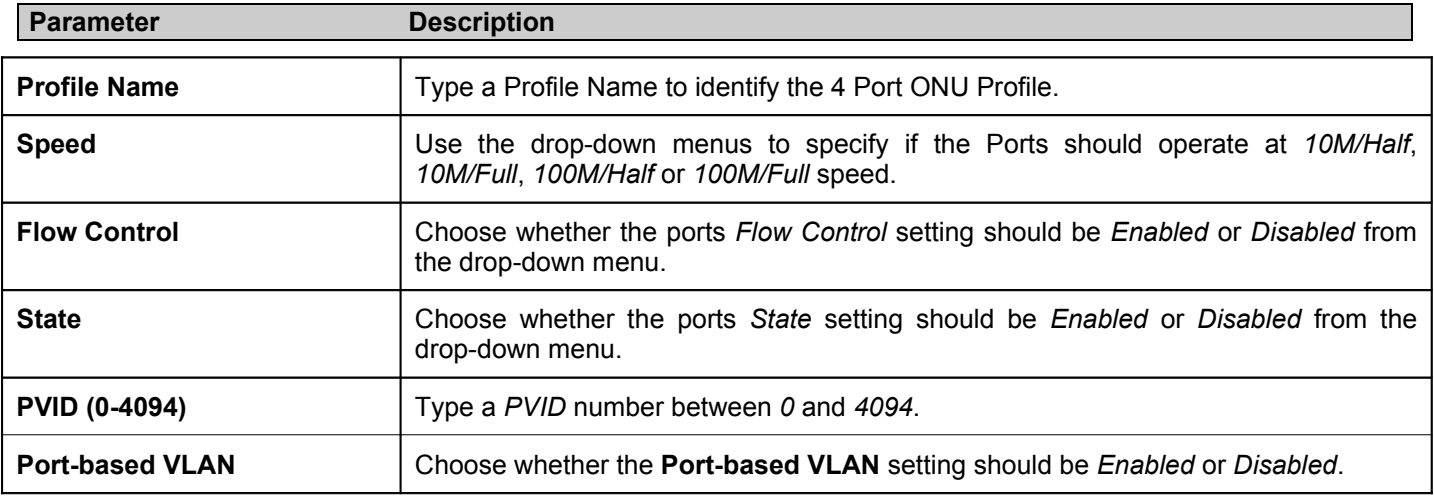

Click **Apply** to Add/Delete the 4 Port ONU Profile Setting.

#### *Deleting an Existing 4 Port ONU Profile Setting*

- 1. Click the **Delete** button next to the *Profile Name* that you want to delete.
- 2. A **Success** message indicates the Epon Profile was deleted successfully.

# **VLAN Profile Settings**

To access the **VLAN Profile Settings** window click **PON> PON Profile> VLAN Profile Settings.**

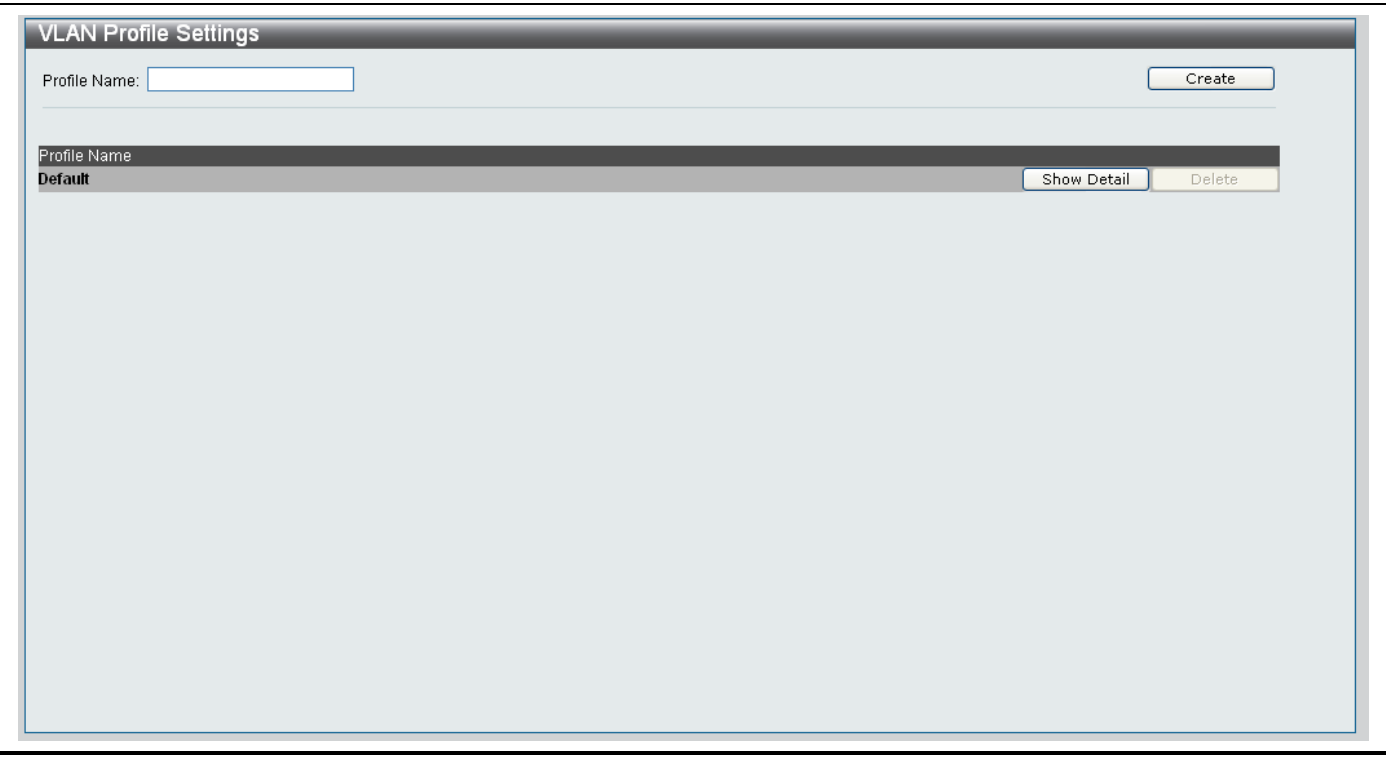

**Figure 11- 48. VLAN Profile Settings window**

# *Creating a new VLAN Profile*

- 1. Type a name for the VLAN Profile in the **Profile Name** textbox.
- 2. Click the **Create** button.
- 3. The new profile will appear under the **Profile Name** heading.

### *Editing an existing VLAN Profile*

- 1. Click the **Show Detail** button next to the VLAN you want to modify.
- 2. The following screen will appear:

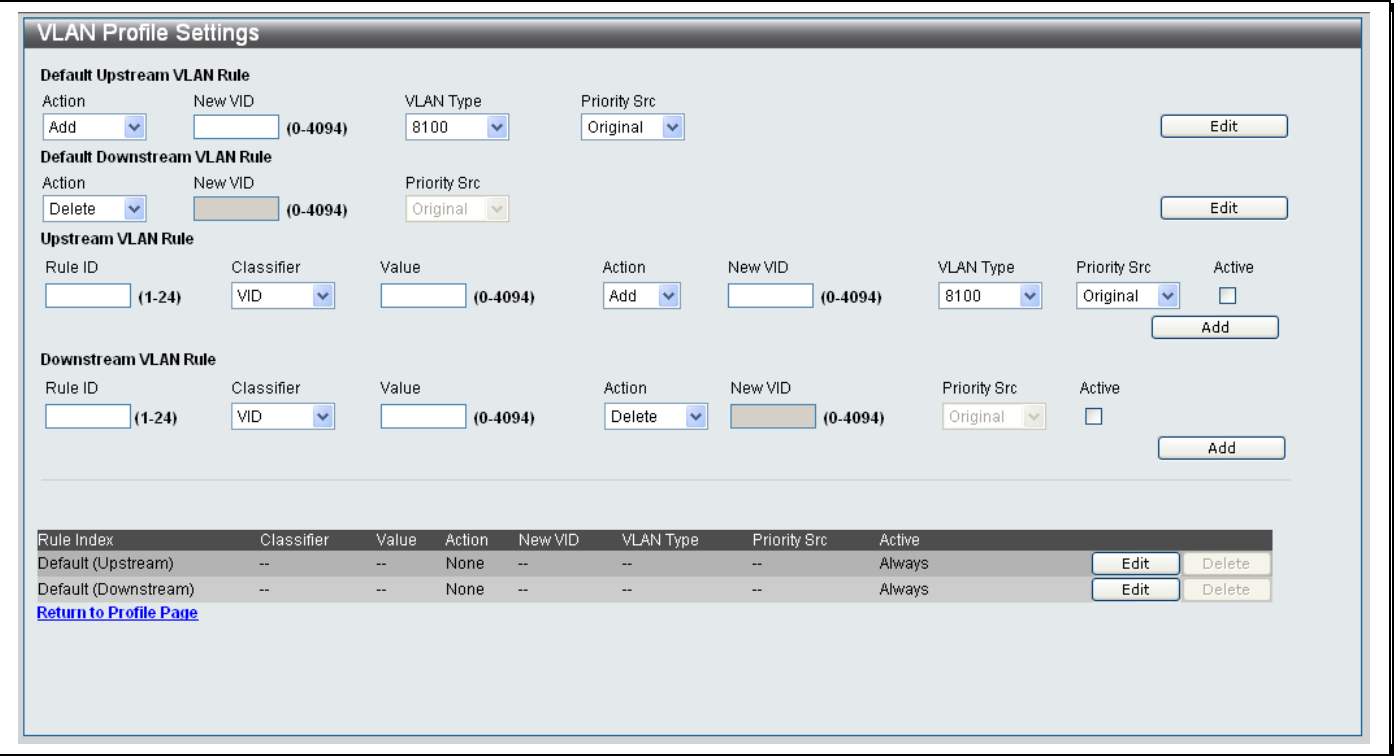

# **Figure 11- 49. Editing VLAN Profile Setting**

- 3. The window is divided into four main sections, *Default Upstream VLAN Rule*, *Default Downstream VLAN Rule, Upstream VLAN Rule, Downstream VLAN Rule* and a table at the bottom of the screen, which shows the existing rules setup on the system.
- 4. Configure the *Default Upstream VLAN Rule* parameters as described below:

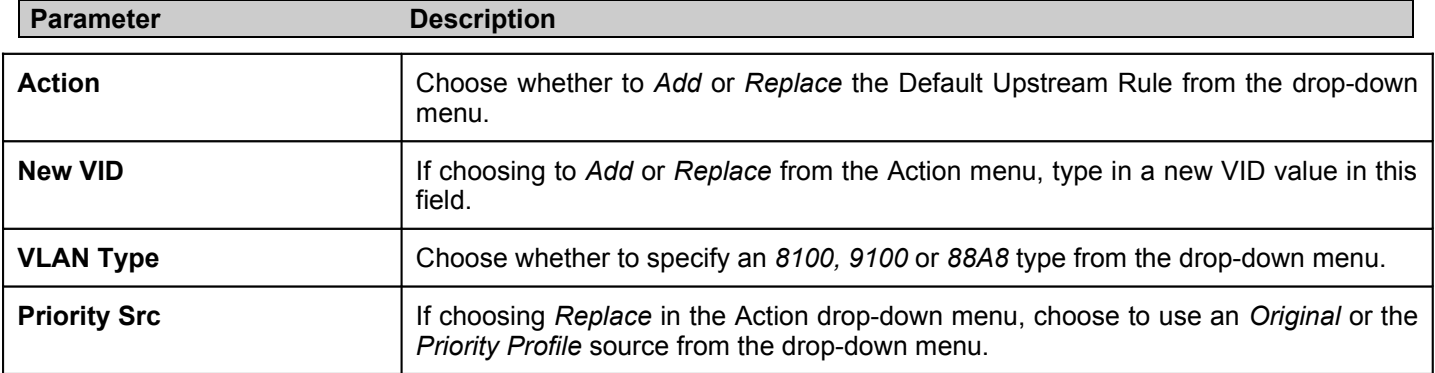

5. Configure the *Default Downstream VLAN Rule* parameters as described below:

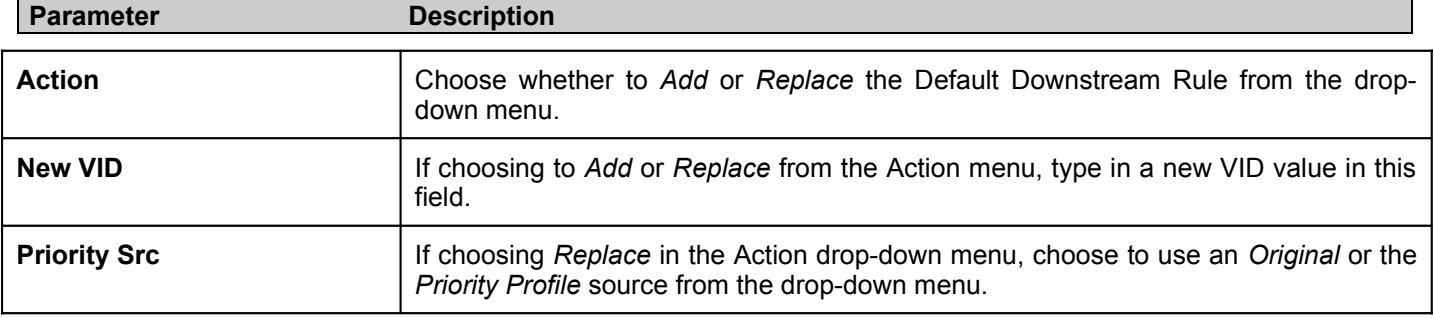

6. Configure the *Upstream VLAN Rule* parameters as described below:
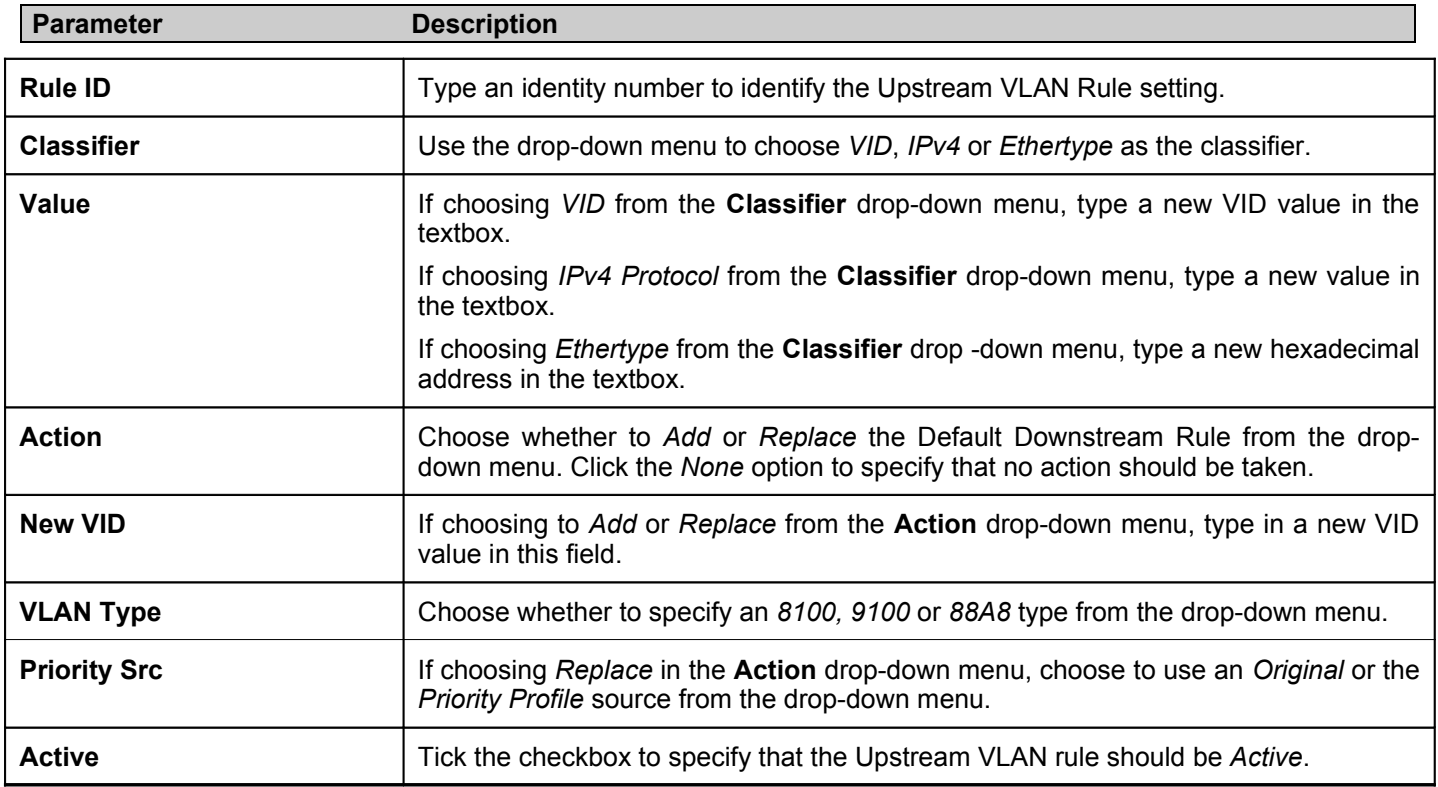

7. Configure the *Downstream VLAN Rule* parameters as described below:

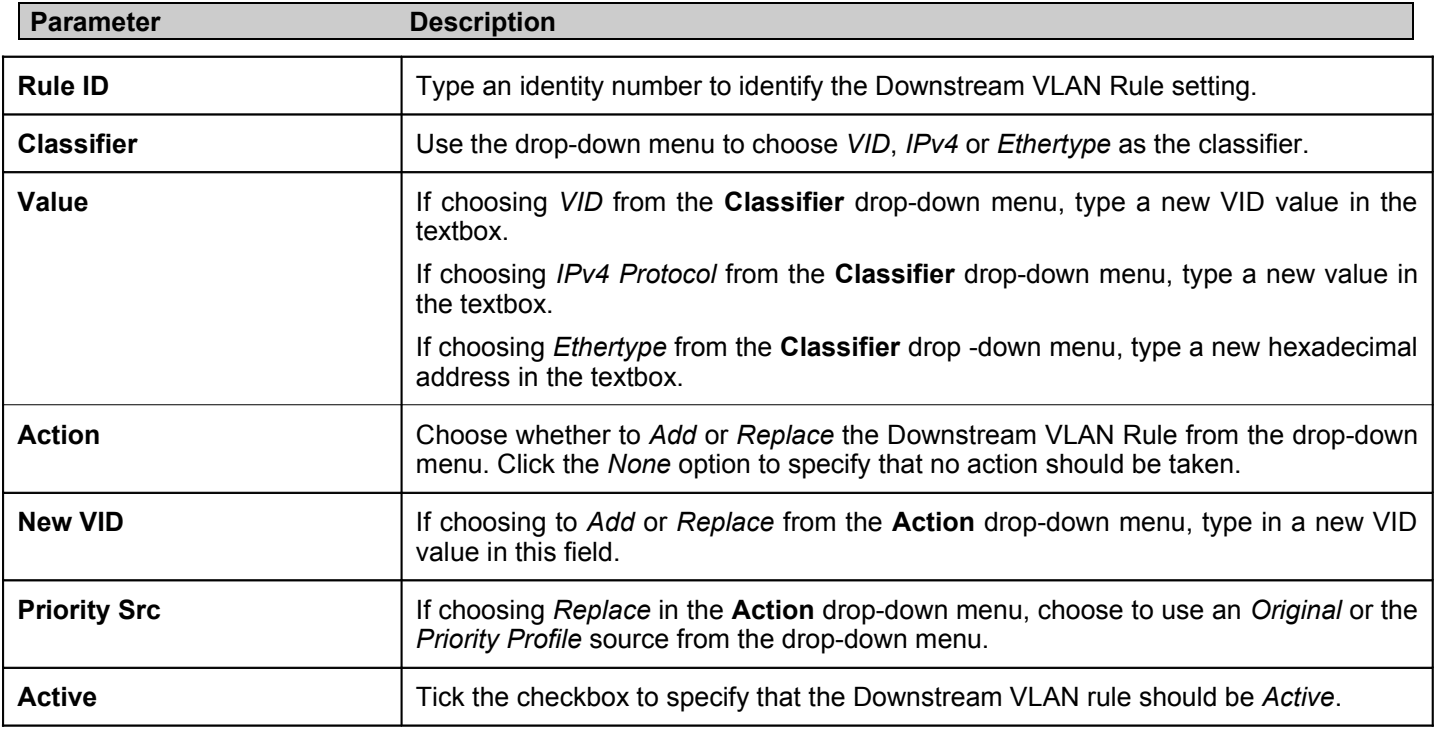

### *Viewing Details of a VLAN Profile*

- 1. Click the **Show Detail** button next to the *Profile Name* that you want to edit at the bottom of the window.
- 2. The following window appears
- 3. Edit the parameters as described in the table above.
- 4. Click the **Apply** button to save the changes or click the *Return to Profile Page* link to return to the Profile Page.

### *Deleting an Existing VLAN Profile*

- 1. Click the **Delete** button next to the *Profile Name* that you want to delete.
- 2. A **Success** message indicates the Epon Profile was deleted successfully.

## **Classifier Profile Settings**

To access the **Classifier Profile Settings** window click **PON> PON Profile> Classifier Profile Settings.**

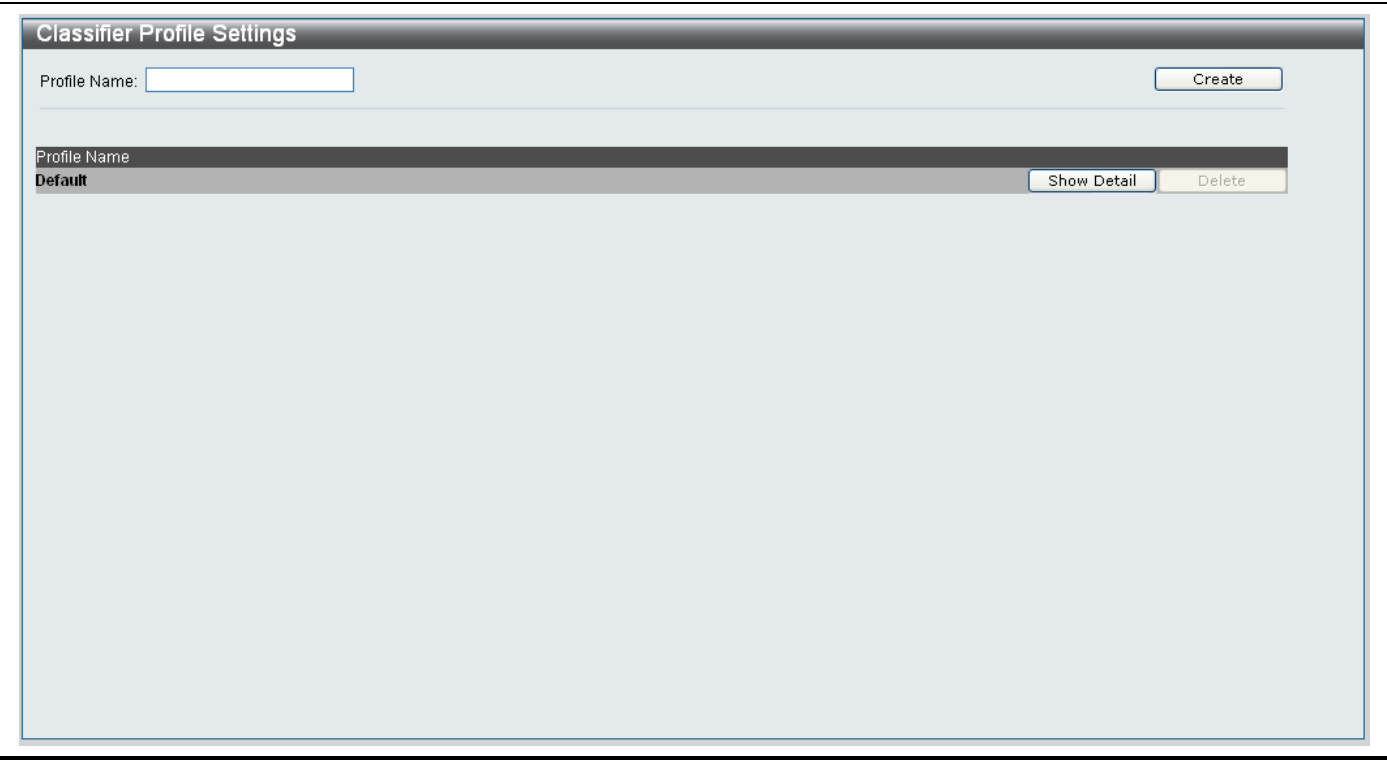

**Figure 11- 50. Classifier Profile Settings window**

### *Creating a new Classifier Profile*

- 1. Type a name for the Classifier Profile in the **Profile Name** textbox.
- 2. Click the **Create** button.
- 3. The new profile will appear under the **Profile Name** heading.

### *Editing an existing Classifier Profile*

- 1. Click the **Show Detail** button next to the Classifier you want to modify.
- 2. The following screen will appear:

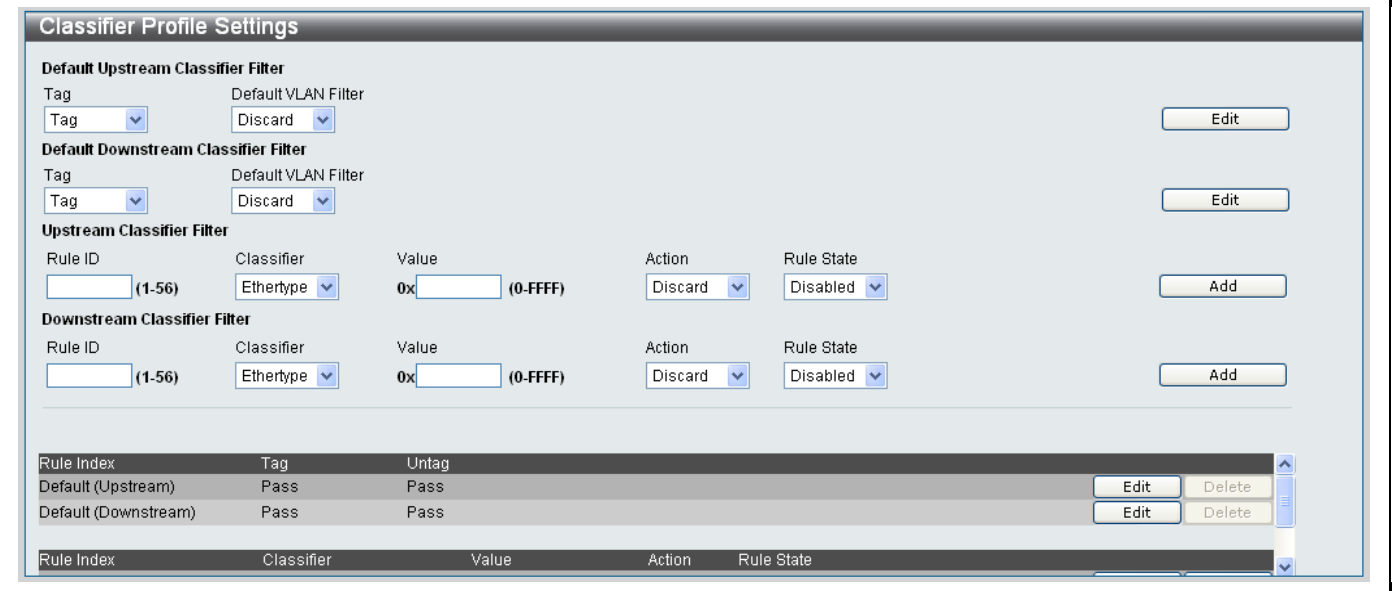

**Figure 11- 51. Editing an existing Classifier Profile Setting**

- 3. The window is divided into four main sections, *Default Upstream Classifier Filter*, *Default Downstream Classifier Filter, Upstream Classifier Filter, Downstream Classifier Filter* and a table at the bottom of the screen, which shows the existing rules setup on the system.
- 4. Configure the *Default Upstream Classifier Filter* parameters as described below:

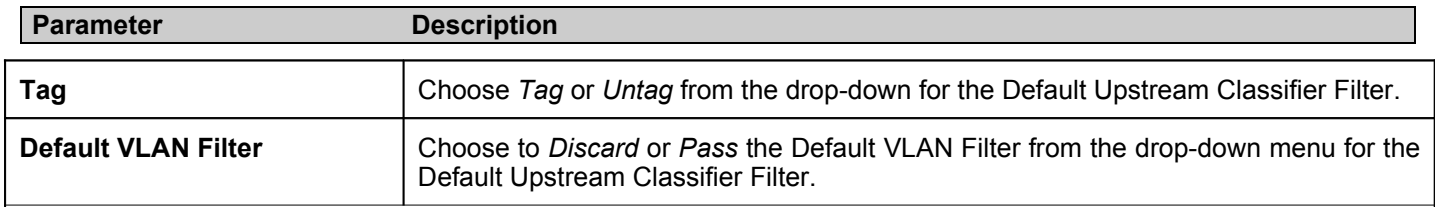

5. Configure the *Default Downstream Classifier Filter* parameters as described below:

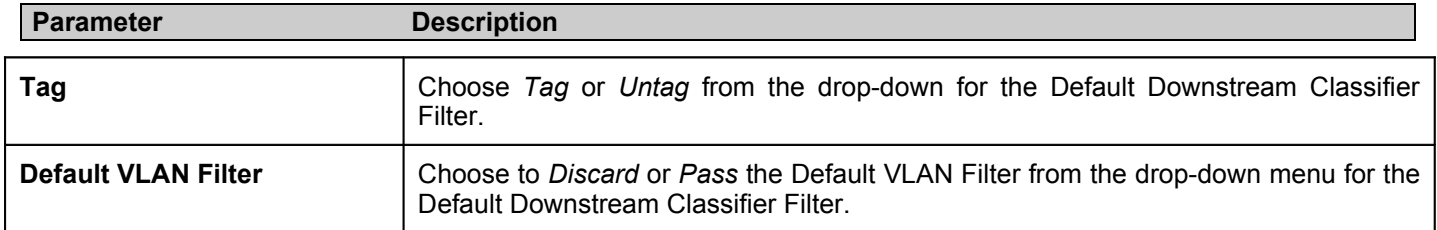

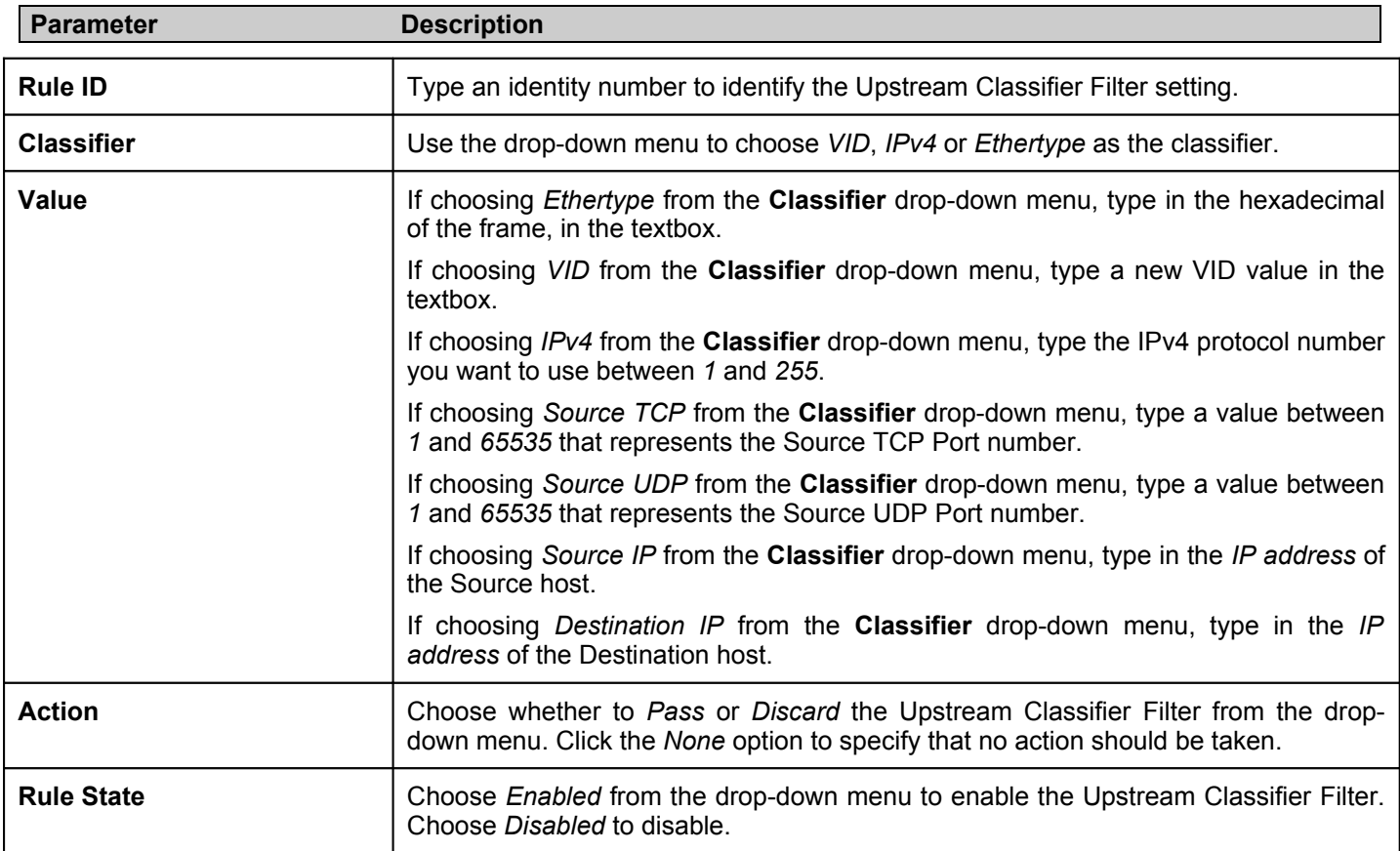

7. Configure the *Downstream Classifier Filter* parameters as described below:

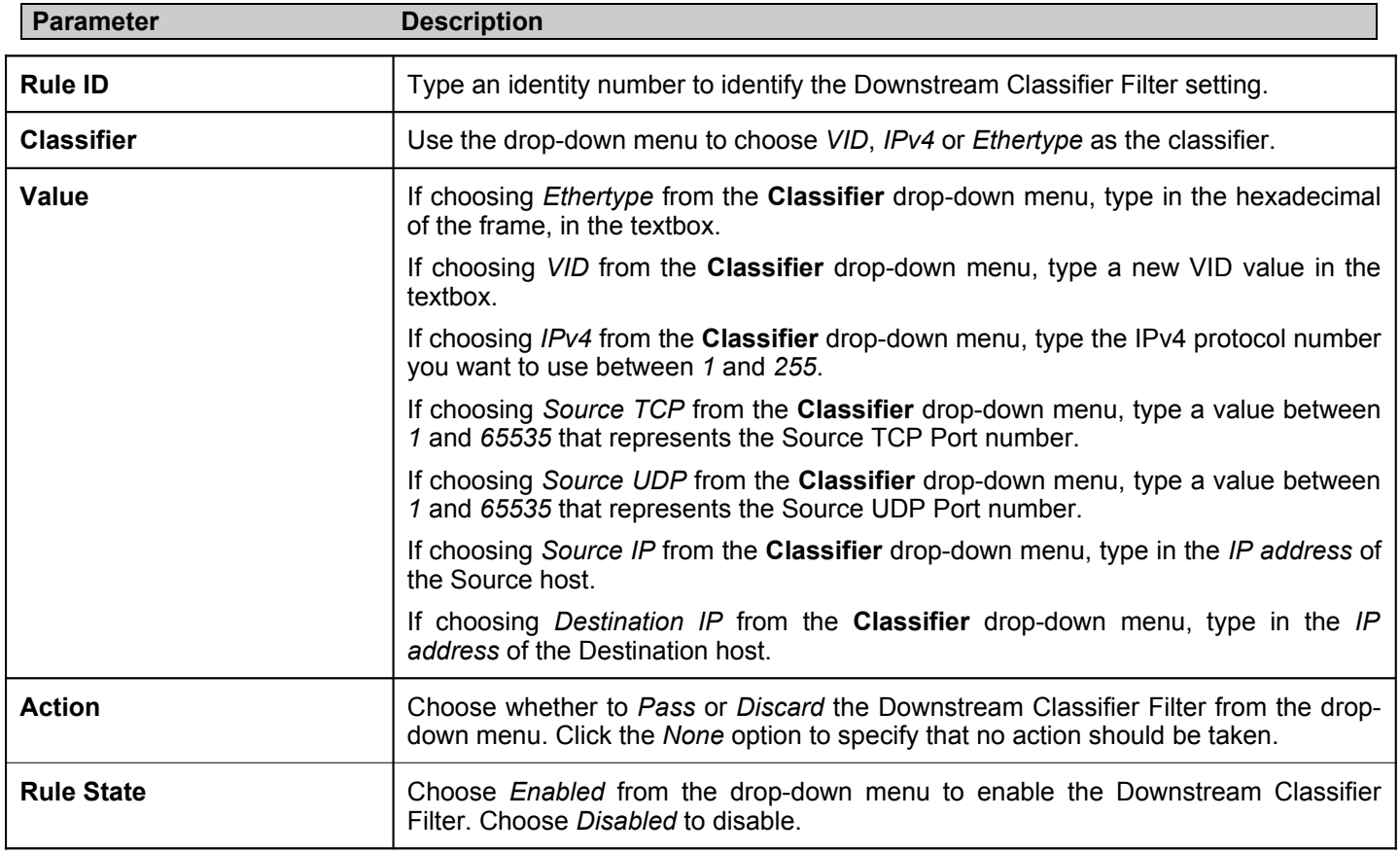

## *Deleting an Existing Classifier Profile*

1. Click the **Delete** button next to the *Classifier Profile* that you want to delete.

2. A **Success** message indicates the Classifier Profile was deleted successfully.

## **Priority Profile Settings**

To access the **Priority Profile Settings** window click **PON> PON Profile> Priority Profile Settings.**

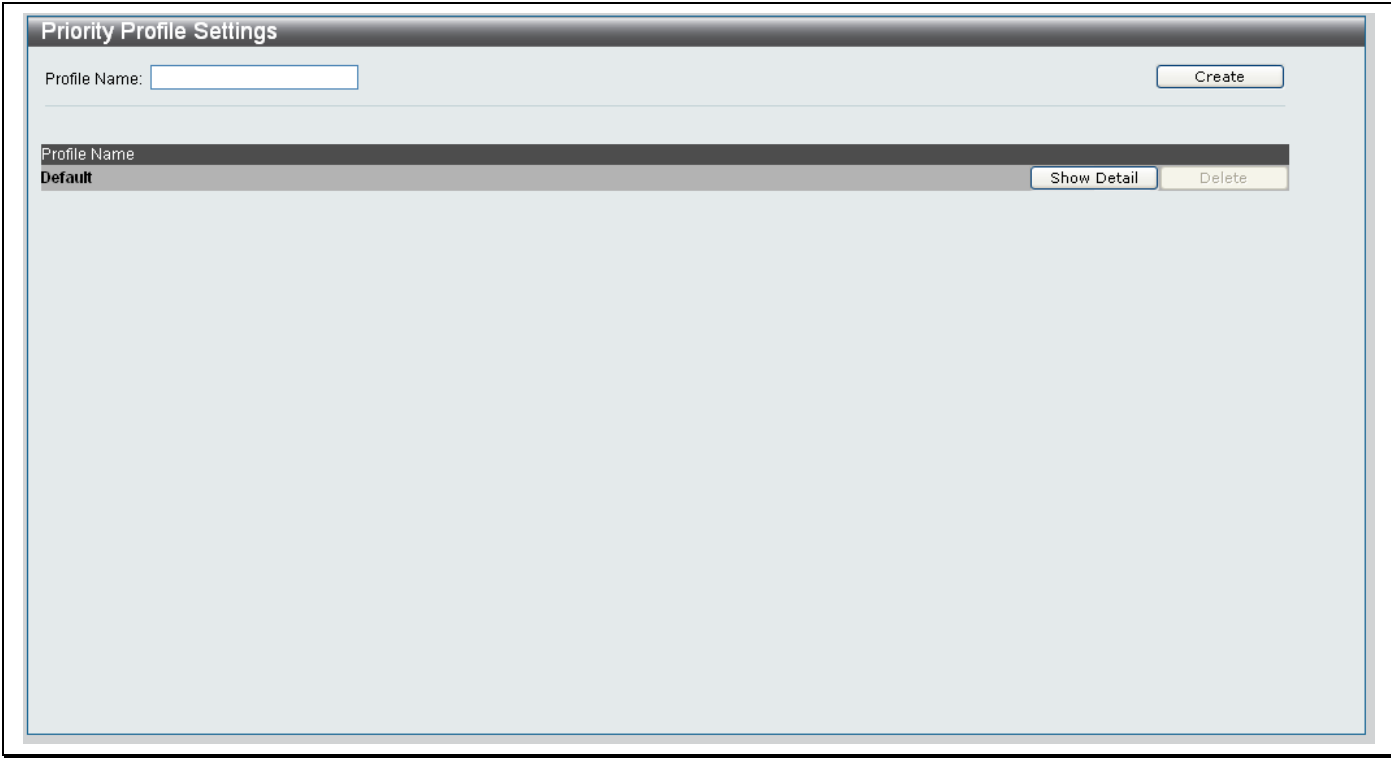

**Figure 11- 52. Priority Profile Settings window**

### *Creating a new Priority Profile*

- 1. Type a name for the Priority Profile in the **Profile Name** textbox.
- 2. Click the **Create** button.
- 3. The new profile will appear under the **Profile Name** heading.

### *Editing an existing Priority Profile*

- 1. Click the **Show Detail** button next to the Priority Profile you want to modify.
- 2. The following screen will appear:

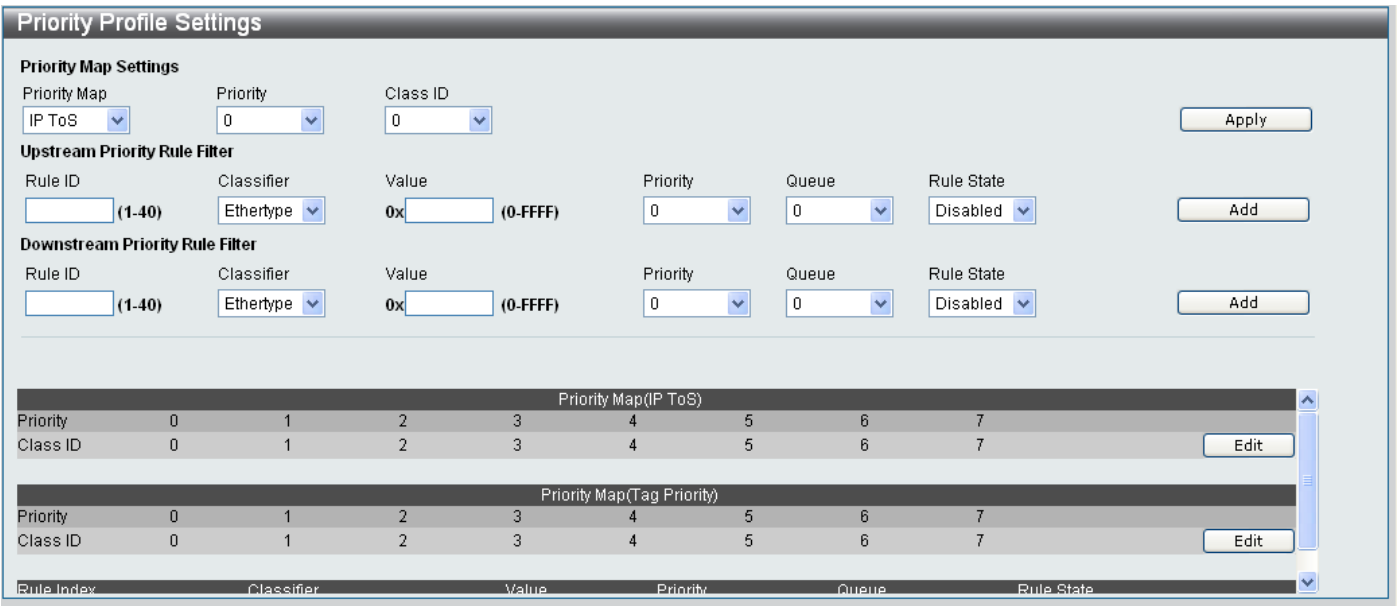

### **Figure 11- 53. Editing an existing Priority Profile**

- 3. The window is divided into four main sections, *Priority Map Settings, Upstream Priority Rule Filter, Downstream Priority Rule Filter* and a table at the bottom of the screen, which shows the existing rules setup on the system.
- 4. Configure the *Priority Map Settings* parameters as described below:

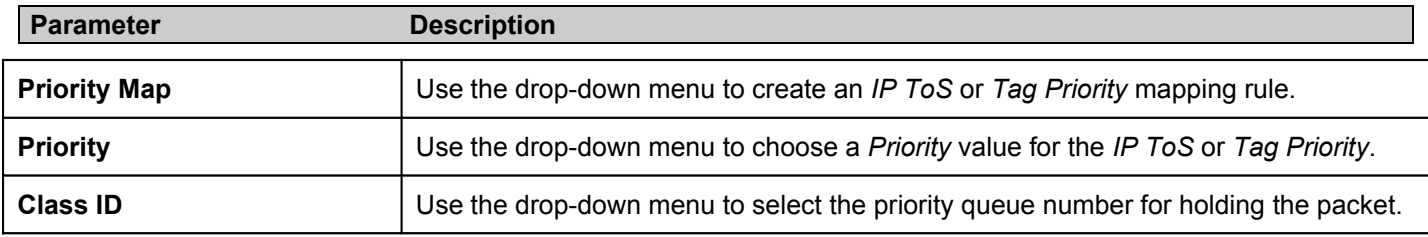

### 5. Configure the *Upstream Priority Rule Filter* parameters as described below:

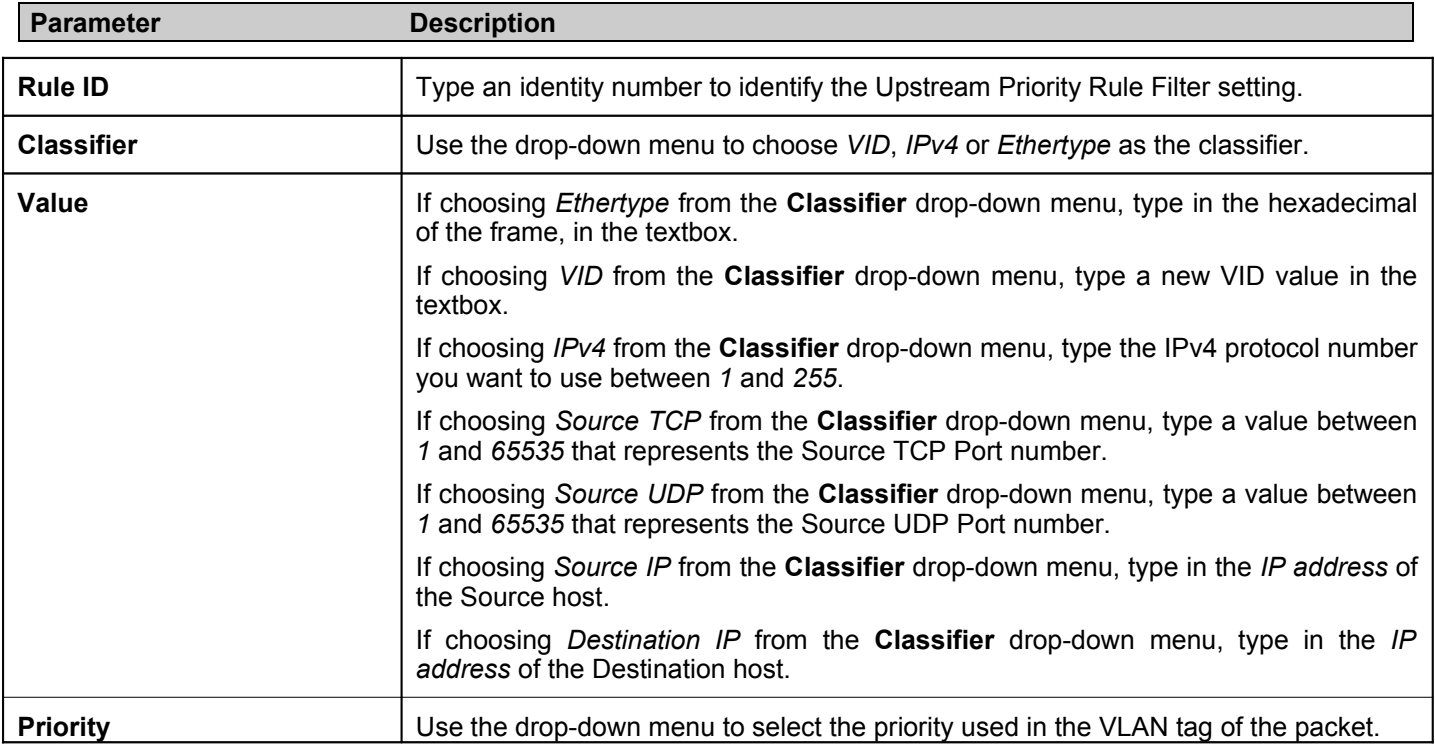

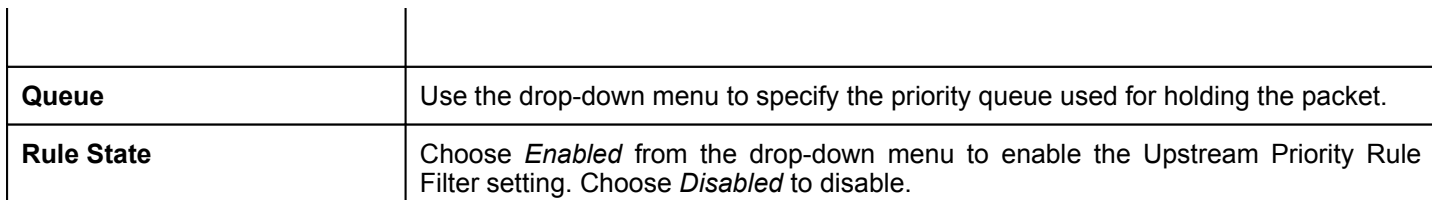

6. Configure the *Downstream Priority Rule Filter* parameters as described below:

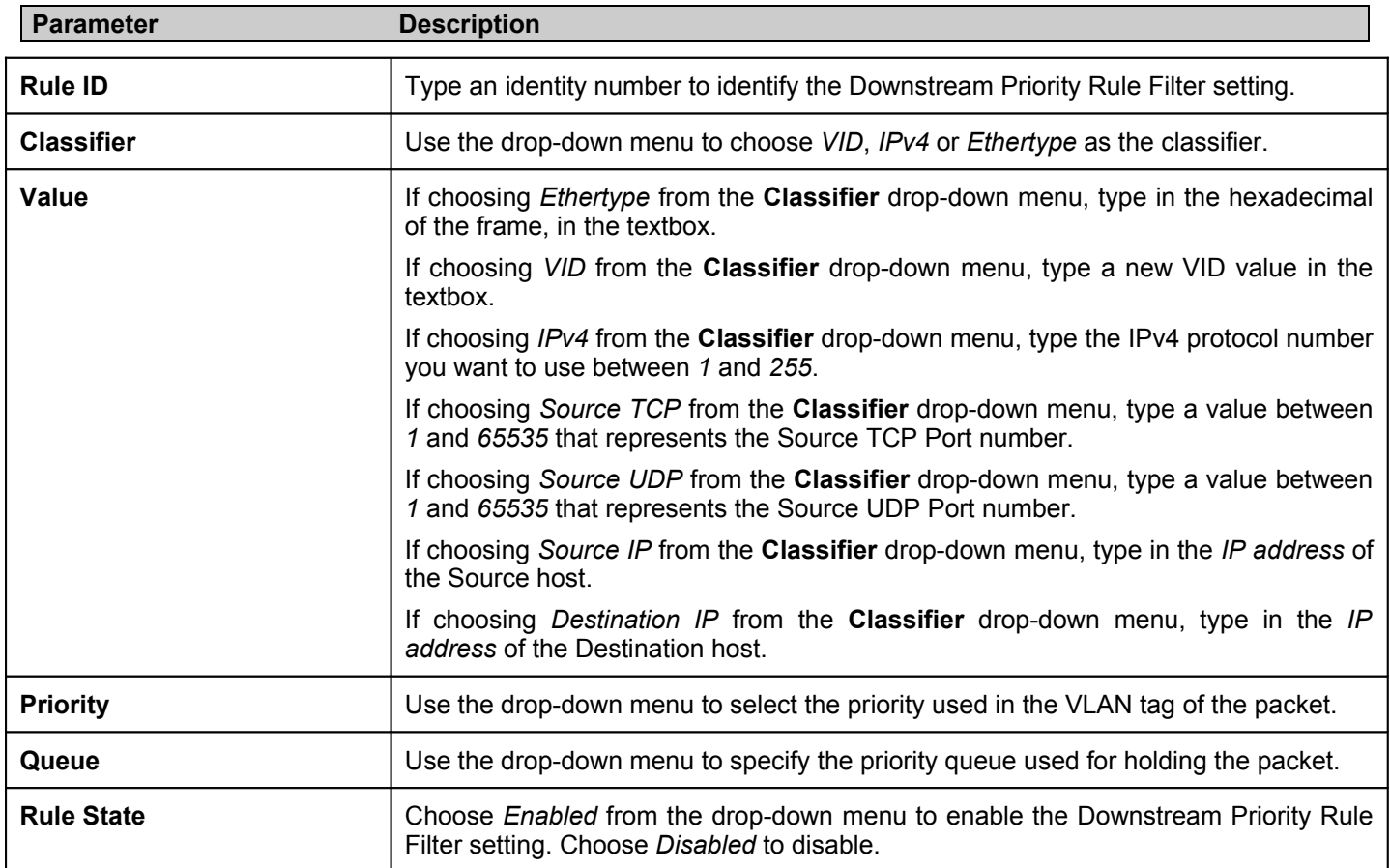

### *Deleting an Existing Priority Profile*

- 1. Click the **Delete** button next to the *Priority Profile* that you want to delete.
- 2. A **Success** message indicates the Priority Profile was deleted successfully.

# **Technical Specifications**

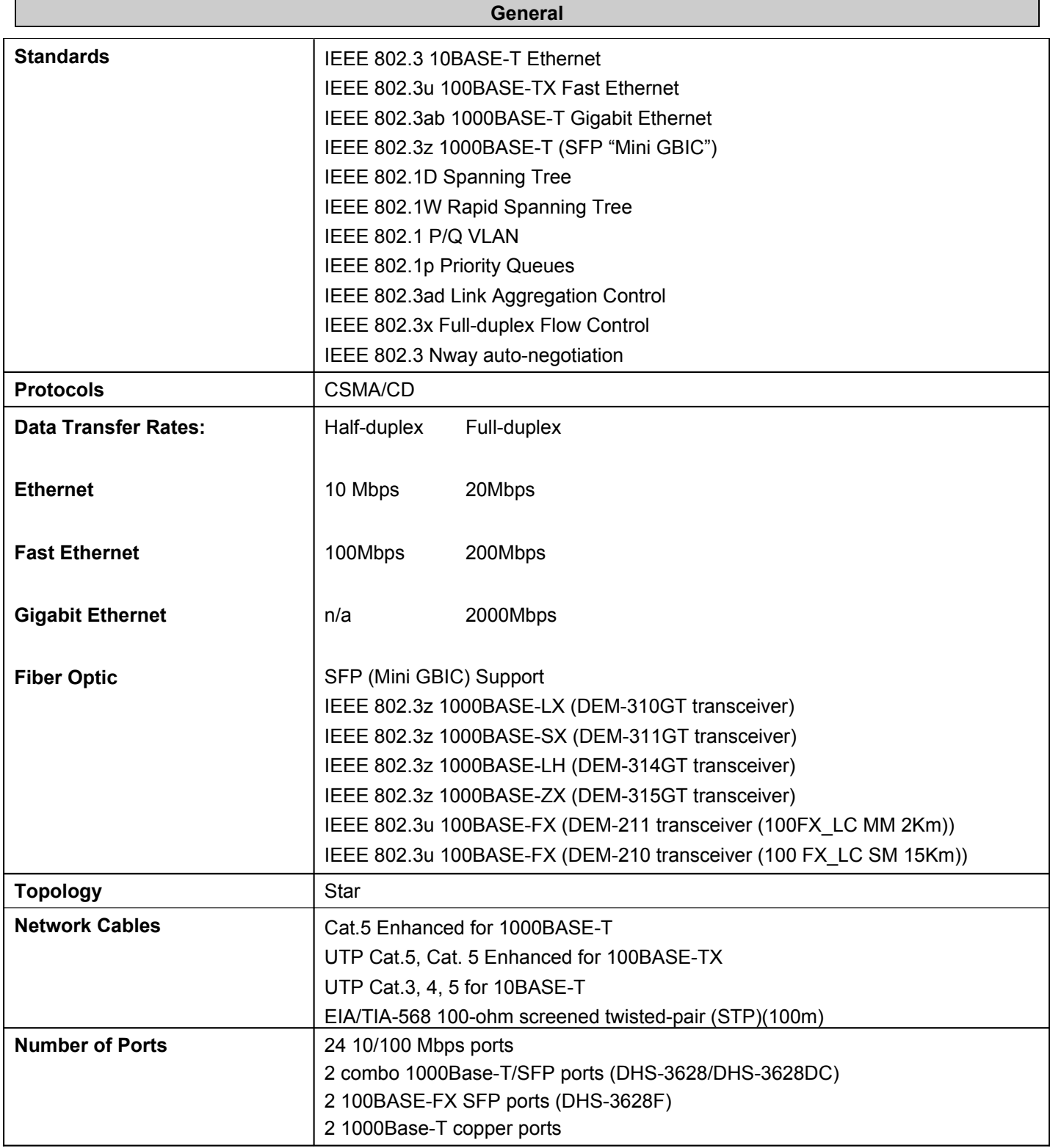

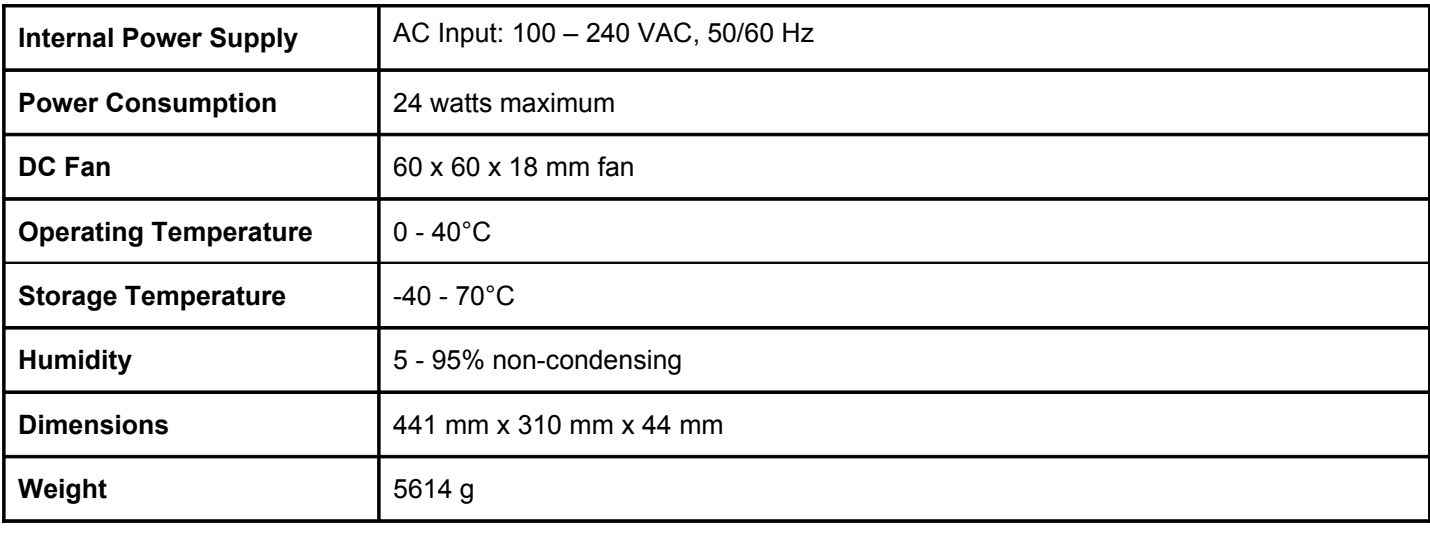

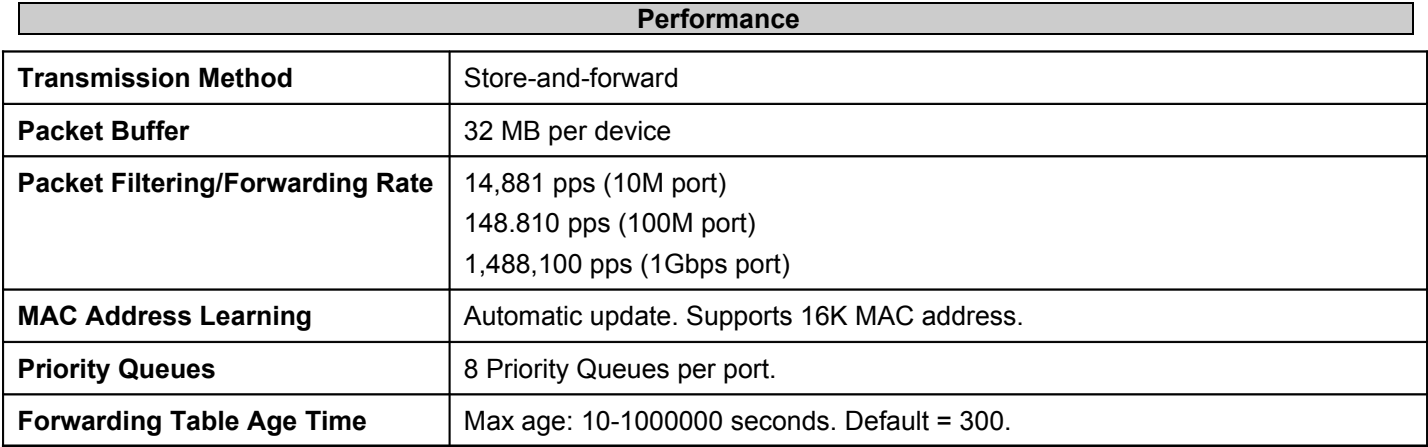

I

## **Appendix B**

## **Cables and Connectors**

When connecting the Switch to the control port, a straight through cable is necessary. Please review these products for matching cable pin assignment.

The following diagrams and tables show the standard RJ-45 receptacle/connector and their pin assignments for a gigabit Internet Connection.

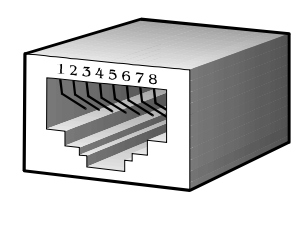

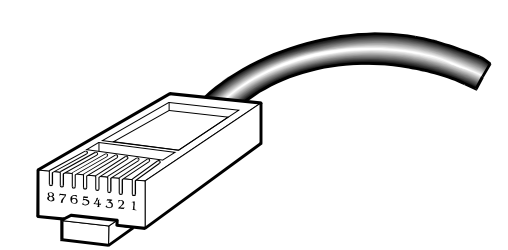

**Figure B- . The standard RJ-45 port and connector**

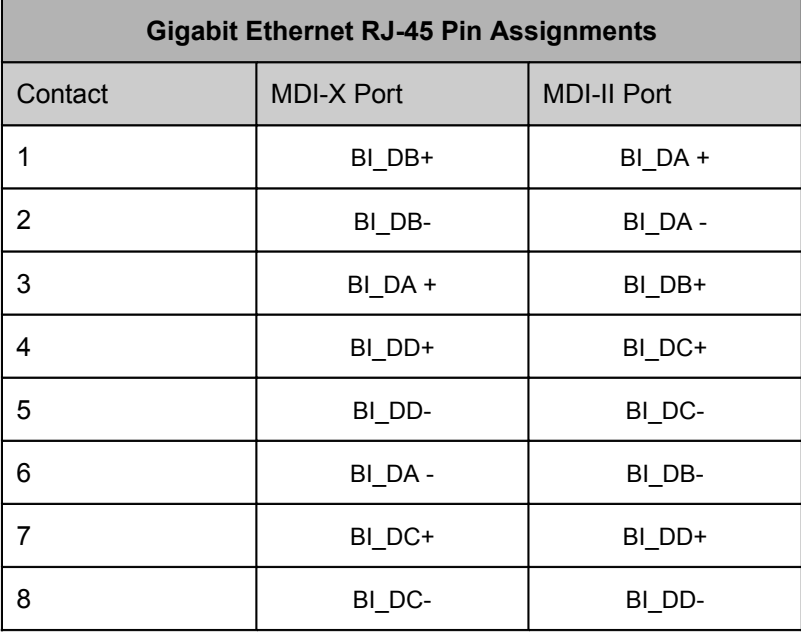

**Table B- . The standard RJ-45 pin assignments**

# **Appendix C**

# **Cable Lengths**

Use the following table to as a guide for the maximum cable lengths.

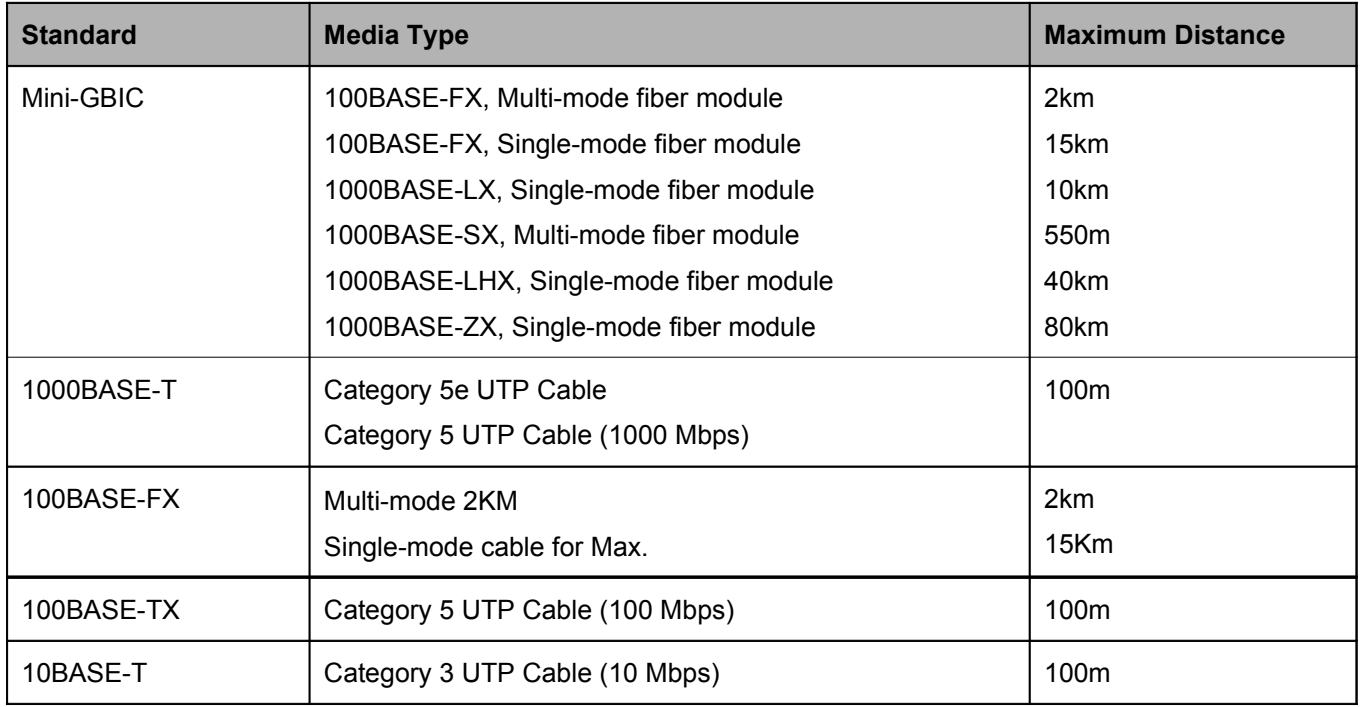

### **FCC Warning**

This equipment has been tested and found to comply with the limits for a Class A digital device, pursuant to Part 15 of the FCC Rules. These limits are designed to provide reasonable protection against harmful interference when the equipment is operated in a commercial environment. This equipment generates, uses, and can radiate radio frequency energy and, if not installed and used in accordance with this manual, may cause harmful interference to radio communications. Operation of this equipment in a residential area is likely to cause harmful interference in which case the user will be required to correct the interference at his own expense.

### **CE Mark Warning**

This is a Class A product. In a domestic environment, this product may cause radio interference in which case the user may be required to take adequate measures.

#### **Warnung!**

Dies ist ein Produkt der Klasse A. Im Wohnbereich kann dieses Produkt Funkstoerungen verursachen. In diesem Fall kann vom Benutzer verlangt werden, angemessene Massnahmen zu ergreifen.

#### **Precaución!**

Este es un producto de Clase A. En un entorno doméstico, puede causar interferencias de radio, en cuyo case, puede requerirse al usuario para que adopte las medidas adecuadas.

#### **Attention!**

Ceci est un produit de classe A. Dans un environnement domestique, ce produit pourrait causer des interférences radio, auquel cas l`utilisateur devrait prendre les mesures adéquates.

#### **Attenzione!**

Il presente prodotto appartiene alla classe A. Se utilizzato in ambiente domestico il prodotto può causare interferenze radio, nel cui caso è possibile che l`utente debba assumere provvedimenti adeguati.

#### **BSMI Warning**

### 警告使用者

這是甲類的資訊產品,在居住的環境中使用時,可能會造成射頻干擾, 在這種情況下使用者會被要求採取某些適當的對策

# **Warranties/Registration**

## **LIMITED WARRANTY**

D-Link provides this limited warranty for its product only to the person or entity who originally purchased the product from D-Link or its authorized reseller or distributor. D-Link would fulfill the warranty obligation according to the local warranty policy in which you purchased our products.

*Limited Hardware Warranty:* D-Link warrants that the hardware portion of the D-Link products described below ("Hardware") will be free from material defects in workmanship and materials from the date of original retail purchase of the Hardware, for the period set forth below applicable to the product type ("Warranty Period") if the Hardware is used and serviced in accordance with applicable documentation; provided that a completed Registration Card is returned to an Authorized D-Link Service Office within ninety (90) days after the date of original retail purchase of the Hardware. If a completed Registration Card is not received by an authorized D-Link Service Office within such ninety (90) period, then the Warranty Period shall be ninety (90) days from the date of purchase.

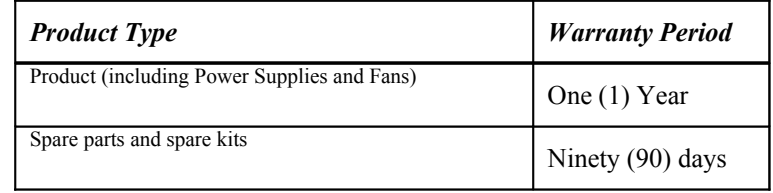

D-Link's sole obligation shall be to repair or replace the defective Hardware at no charge to the original owner. Such repair or replacement will be rendered by D-Link at an Authorized D-Link Service Office. The replacement Hardware need not be new or of an identical make, model or part; D-Link may in its discretion may replace the defective Hardware (or any part thereof) with any reconditioned product that D-Link reasonably determines is substantially equivalent (or superior) in all material respects to the defective Hardware. The Warranty Period shall extend for an additional ninety (90) days after any repaired or replaced Hardware is delivered. If a material defect is incapable of correction, or if D-Link determines in its sole discretion that it is not practical to repair or replace the defective Hardware, the price paid by the original purchaser for the defective Hardware will be refunded by D-Link upon return to D-Link of the defective Hardware. All Hardware (or part thereof) that is replaced by D-Link, or for which the purchase price is refunded, shall become the property of D-Link upon replacement or refund.

**Limited Software Warranty:** D-Link warrants that the software portion of the product ("Software") will substantially conform to D-Link's then current functional specifications for the Software, as set forth in the applicable documentation, from the date of original delivery of the Software for a period of ninety (90) days ("Warranty Period"), if the Software is properly installed on approved hardware and operated as contemplated in its documentation. D-Link further warrants that, during the Warranty Period, the magnetic media on which D-Link delivers the Software will be free of physical defects. D-Link's sole obligation shall be to replace the non-conforming Software (or defective media) with software that substantially conforms to D-Link's functional specifications for the Software. Except as otherwise agreed by D-Link in writing, the replacement Software is provided only to the original licensee, and is subject to the terms and conditions of the license granted by D-Link for the Software. The Warranty Period shall extend for an additional ninety (90) days after any replacement Software is delivered. If a material non-conformance is incapable of correction, or if D-Link determines in its sole discretion that it is not practical to replace the non-conforming Software, the price paid by the original licensee for the non-conforming Software will be refunded by D-Link; provided that the non-conforming Software (and all copies thereof) is first returned to D-Link. The license granted respecting any Software for which a refund is given automatically terminates.

### *What You Must Do For Warranty Service:*

Registration Card. The Registration Card provided at the back of this manual must be completed and returned to an Authorized D-Link Service Office for each D-Link product within ninety (90) days after the product is purchased and/or licensed. The addresses/telephone/fax list of the nearest Authorized D-Link Service Office is provided in the back of this manual. FAILURE TO PROPERLY COMPLETE AND TIMELY RETURN THE REGISTRATION CARD MAY AFFECT THE WARRANTY FOR THIS PRODUCT.

Submitting A Claim. Any claim under this limited warranty must be submitted in writing before the end of the Warranty Period to an Authorized D-Link Service Office. The claim must include a written description of the Hardware defect or Software nonconformance in sufficient detail to allow D-Link to confirm the same. The original product owner must obtain a Return Material Authorization (RMA) number from the Authorized D-Link Service Office and, if requested, provide written proof of purchase of the product (such as a copy of the dated purchase invoice for the product) before the warranty service is provided. After an RMA number is issued, the defective product must be packaged securely in the original or other suitable shipping package to ensure that it will not be damaged in transit, and the RMA number must be prominently marked on the outside of the package. The packaged product shall be insured and shipped to Authorized D-Link Service Office with all shipping costs prepaid. D-Link may reject or return any product that is not packaged and shipped in strict compliance with the foregoing requirements, or for which an RMA number is not visible from the outside of the package. The product owner agrees to pay D-Link's reasonable handling and return shipping charges for any product that is not packaged and shipped in accordance with the foregoing requirements, or that is determined by D-Link not to be defective or non-conforming.

### *What Is Not Covered:*

This limited warranty provided by D-Link does not cover:

Products that have been subjected to abuse, accident, alteration, modification, tampering, negligence, misuse, faulty installation, lack of reasonable care, repair or service in any way that is not contemplated in the documentation for the product, or if the model or serial number has been altered, tampered with, defaced or removed;

Initial installation, installation and removal of the product for repair, and shipping costs;

Operational adjustments covered in the operating manual for the product, and normal maintenance;

Damage that occurs in shipment, due to act of God, failures due to power surge, and cosmetic damage; and

Any hardware, software, firmware or other products or services provided by anyone other than D-Link.

*Disclaimer of Other Warranties:* EXCEPT FOR THE LIMITED WARRANTY SPECIFIED HEREIN, THE PRODUCT IS PROVIDED "AS-IS" WITHOUT ANY WARRANTY OF ANY KIND INCLUDING, WITHOUT LIMITATION, ANY WARRANTY OF MERCHANTABILITY, FITNESS FOR A PARTICULAR PURPOSE AND NON-INFRINGEMENT. IF ANY IMPLIED WARRANTY CANNOT BE DISCLAIMED IN ANY TERRITORY WHERE A PRODUCT IS SOLD, THE DURATION OF SUCH IMPLIED WARRANTY SHALL BE LIMITED TO NINETY (90) DAYS. EXCEPT AS EXPRESSLY COVERED UNDER THE LIMITED WARRANTY PROVIDED HEREIN, THE ENTIRE RISK AS TO THE QUALITY, SELECTION AND PERFORMANCE OF THE PRODUCT IS WITH THE PURCHASER OF THE PRODUCT.

*Limitation of Liability:* TO THE MAXIMUM EXTENT PERMITTED BY LAW, D-LINK IS NOT LIABLE UNDER ANY CONTRACT, NEGLIGENCE, STRICT LIABILITY OR OTHER LEGAL OR EQUITABLE THEORY FOR ANY LOSS OF USE OF THE PRODUCT, INCONVENIENCE OR DAMAGES OF ANY CHARACTER, WHETHER DIRECT, SPECIAL, INCIDENTAL OR CONSEQUENTIAL (INCLUDING, BUT NOT LIMITED TO, DAMAGES FOR LOSS OF GOODWILL, WORK STOPPAGE, COMPUTER FAILURE OR MALFUNCTION, LOSS OF INFORMATION OR DATA CONTAINED IN, STORED ON, OR INTEGRATED WITH ANY PRODUCT RETURNED TO D-LINK FOR WARRANTY SERVICE) RESULTING FROM THE USE OF THE PRODUCT, RELATING TO WARRANTY SERVICE, OR ARISING OUT OF ANY BREACH OF THIS LIMITED WARRANTY, EVEN IF D-LINK HAS BEEN ADVISED OF THE POSSIBILITY OF SUCH DAMAGES. THE SOLE REMEDY FOR A BREACH OF THE FOREGOING LIMITED WARRANTY IS REPAIR, REPLACEMENT OR REFUND OF THE DEFECTIVE OR NON-CONFORMING PRODUCT.

*GOVERNING LAW*: This Limited Warranty shall be governed by the laws of the state of California.

Some states do not allow exclusion or limitation of incidental or consequential damages, or limitations on how long an implied warranty lasts, so the foregoing limitations and exclusions may not apply. This limited warranty provides specific legal rights and the product owner may also have other rights which vary from state to state.

### **Trademarks**

Copyright 2006 D-Link Corporation. Contents subject to change without prior notice. D-Link is a registered trademark of D-Link Corporation/D-Link Systems, Inc. All other trademarks belong to their respective proprietors.

### **Copyright Statement**

No part of this publication may be reproduced in any form or by any means or used to make any derivative such as translation, transformation, or adaptation without permission from D-Link Corporation/D-Link Systems Inc., as stipulated by the United States Copyright Act of 1976.

### **FCC Warning**

This equipment has been tested and found to comply with the limits for a Class B digital device, pursuant to part 15 of the FCC Rules. These limits are designed to provide reasonable protection against harmful interference in a residential installation. This equipment generates, uses and can radiate radio frequency energy and, if not installed and used in accordance with the instructions, may cause harmful interference to radio communications. However, there is no guarantee that interference will not occur in a particular installation. If this equipment does cause harmful interference to radio or television reception, which can be determined by turning the equipment off and on, the user is encouraged to try to correct the interference by one or more of the following measures:

-Reorient or relocate the receiving antenna.

-Increase the separation between the equipment and receiver.

-Connect the equipment into an outlet on a circuit different from that to which the receiver is connected.

-Consult the dealer or an experienced radio/ TV technician for help.

#### FCC Radiation Exposure Statement

This equipment complies with FCC radiation exposure limits set forth for an uncontrolled environment. This equipment should be installed and operated with minimum 20cm between the radiator and your body.

# **Tech Support**

## **Technical Support**

You can find software updates and user documentation on the D-Link website.

D-Link provides free technical support for customers within the United States and within Canada for the duration of the service period, and warranty confirmation service, during the warranty period on this product. U.S. and Canadian customers can contact D-Link technical support through our website, or by phone.

Tech Support for customers within the United States:

*D-Link Technical Support over the Telephone:*

(877) 354-6555

Monday to Friday 8:00am to 5:00pm PST

*D-Link Technical Support over the Internet:*

http://support.dlink.com

email:support@dlink.com

## **Tech Support for customers within Canada:**

*D-Link Technical Support over the Telephone:*

1-800-361-5265

Monday to Friday 7:30am to 9:00pm EST

*D-Link Technical Support over the Internet:*

http://support.dlink.com email: support@dlink.ca

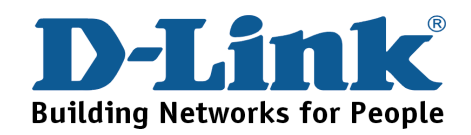

## **Technical Support**

You can find software updates and user documentation on the D-Link websites.

If you require product support, we encourage you to browse our FAQ section on the Web Site before contacting the Support line. We have many FAQ's which we hope will provide you a speedy resolution for your problem.

D-Link UK & Ireland Technical Support over the Telephone:

United Kingdom

08456 12 0003

BT 3ppm peak, 1.5ppm off peak, 0.5ppm weekends. (UK Pence per mintue). Other carriers could be lower.

Times Mon-Fri 9.00am - 6.00pm Sat 10.00am - 2.00pm

Ireland

+1890 886 899

€0.05ppm peak, €0.045ppm off peak

Times Mon-Fri 9.00am - 6.00pm Sat 10.00am - 2.00pm

D-Link UK & Ireland Technical Support over the Internet: Web: http://www.dlink.co.uk

E-mail: ftp://ftp.dlink.co.uk

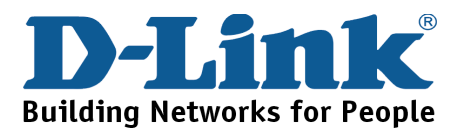

## **Technische Unterstützung**

Aktualisierte Versionen von Software und Benutzerhandbuch finden Sie auf der Website von D-Link.

D-Link bietet kostenfreie technische Unterstützung für Kunden innerhalb Deutschlands, Österreichs, der Schweiz und Osteuropas.

Unsere Kunden können technische Unterstützung über unsere Website, per E-Mail oder telefonisch anfordern.

Telefon: +49 (1805)2787

0,14€ pro Minute

Web: http://www.dlink.de E-Mail: support@dlink.de

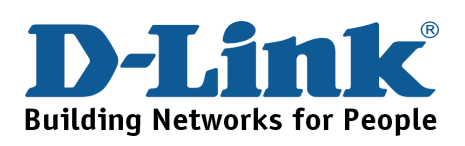

## **Assistance technique**

Vous trouverez la documentation et les logiciels les plus récents sur le site web D-Link.

Vous pouvez contacter le service technique de

D-Link par notre site internet ou par téléphone.

Assistance technique D-Link par téléphone: 0 820 0803 03

0,12 €/min Hours : Monday - Friday 9h to 13h and 14h to 19h Saturday 9h to 13h and from 14h to 16h

Assistance technique D-Link sur internet : Web: http://www.dlink.fr E-mail: support@dlink.fr

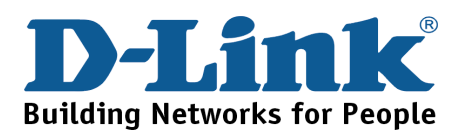

## **Asistencia Técnica**

Puede encontrar las últimas versiones de software así como documentación técnica en el sitio web de D-Link.

D-Link ofrece asistencia técnica gratuita para clientes residentes en España durante el periodo de garantía del producto.

Asistencia Técnica de D-Link por teléfono:

+34 902 30 45 45

0,067 €/min

Lunes a Viernes de 9:00 a 14:00 y de 15:00 a 18:00

Web: http://www.dlink.es E-mail: soporte@dlink.es

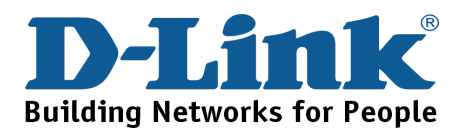

## **Supporto tecnico**

Gli ultimi aggiornamenti e la documentazione sono disponibili sul sito D-Link.

Supporto Tecnico dal lunedì al venerdì dalle ore 9.00 alle ore 19.00 con orario continuato Telefono: 199400057

Web: http://www.dlink.it/support

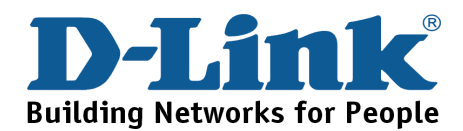

## **Technical Support**

You can find software updates and user documentation on the D-Link website.

D-Link provides free technical support for customers within Benelux for the duration of the warranty period on this product.

Benelux customers can contact D-Link technical support through our website, or by phone.

**Netherlands** 

0900 501 2007

€0.15ppm anytime

Web: www.dlink.nl

Belgium

070 66 06 40 €0.175ppm peak, €0.0875ppm off peak Web: www.dlink.be

> Luxemburg +32 70 66 06 40 Web: www.dlink.be

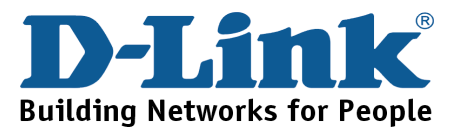

## **Pomoc techniczna**

Najnowsze wersje oprogramowania i dokumentacji użytkownika można znaleźć w serwisie internetowym firmy D-Link.

D-Link zapewnia bezpłatną pomoc techniczną klientom w Polsce w okresie gwarancyjnym produktu.

Klienci z Polski mogą się kontaktować z działem pomocy technicznej firmy D-Link za pośrednictwem Internetu lub telefonicznie.

> Telefoniczna pomoc techniczna firmy D-Link: 0 801 022 021

Pomoc techniczna firmy D-Link świadczona przez Internet: Web: http://www.dlink.pl E-mail: dlink@fixit.pl

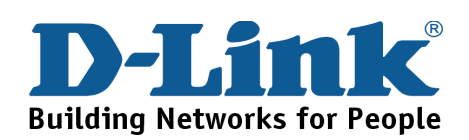

## **Technická podpora**

Aktualizované verze software a uživatelských příruček najdete na webové stránce firmy D-Link.

D-Link poskytuje svým zákazníkům bezplatnou technickou podporu

Zákazníci mohou kontaktovat oddělení technické podpory přes webové stránky, mailem nebo telefonicky

Telefon: 225 281 553 Land Line 1,78 CZK/min - Mobile 5.40 CZK/min Telefonická podpora je v provozu: PO- PÁ od 09.00 do 17.00

> Web: http://www.dlink.cz/suppport/ E-mail: support@dlink.cz

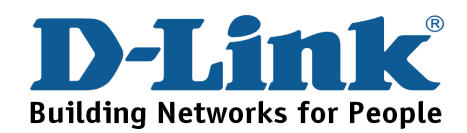

## **Technikai Támogatás**

Meghajtó programokat és frissítéseket a D-Link Magyarország weblapjáról tölthet le.

Tel: 06 1 461-3001

Fax: 06 1 461-3004

Land Line 14,99 HUG/min - Mobile 49.99,HUF/min

Web: http://www.dlink.hu E-mail: support@dlink.hu

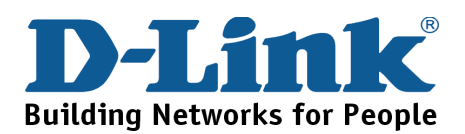

## **Teknisk Support**

Du kan finne programvare oppdateringer og bruker dokumentasjon på D-Links web sider. D-Link tilbyr sine kunder gratis teknisk support under produktets garantitid. Kunder kan kontakte D-Links teknisk support via våre hjemmesider, eller på tlf.

> D-Link Teknisk telefon Support: 800 10 610 (Hverdager 08:00-20:00)

D-Link Teknisk Support over Internett: Web: http://www.dlink.no

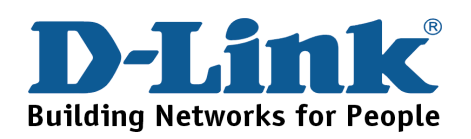

## **Teknisk Support**

Du finder software opdateringer og brugerdokumentation på D-Link's hjemmeside.

D-Link tilbyder gratis teknisk support til kunder i Danmark i hele produktets garantiperiode.

Danske kunder kan kontakte D-Link's tekniske support via vores hjemmeside eller telefonisk.

D-Link teknisk support over telefonen: Tlf. 7026 9040 Åbningstider: kl. 08:00 – 20:00

D-Link teknisk support på Internettet: Web: http://www.dlink.dk

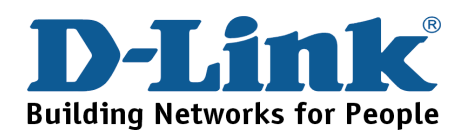

## **Teknistä tukea asiakkaille Suomessa**

D-Link tarjoaa teknistä tukea asiakkailleen. Tuotteen takuun voimassaoloajan. Tekninen tuki palvelee seuraavasti:

> numerosta : 0800-114 677 Arkisin klo. 9 - 21

Internetin kautta: Web: http://www.dlink.fi

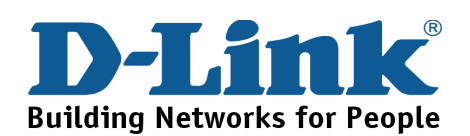

## **Teknisk Support**

På vår hemsida kan du hitta mer information om mjukvaru uppdateringar och annan användarinformation.

D-Link tillhandahåller teknisk support till kunder i Sverige under hela garantitiden för denna produkt.

> D-Link Teknisk Support via telefon: 0770-33 00 35 Vardagar 08.00-20.00

> D-Link Teknisk Support via Internet: Web: http://www.dlink.se

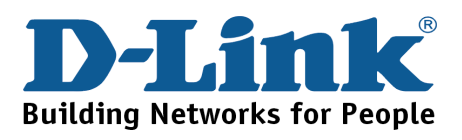

## **Suporte Técnico**

Você pode encontrar atualizações de software e documentação de utilizador no site de D-Link Portugal http://www.dlink.pt.

A D-Link fornece suporte técnico gratuito para clientes no Portugal durante o período de vigência de garantia deste produto.

> Assistência Técnica da D-Link na Internet: Web: http://www.dlink.pt E-mail: soporte@dlink.es

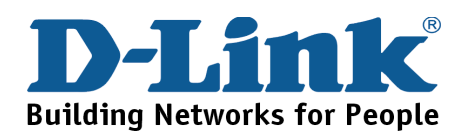

## **Τεχνική Υποστήριξη**

Μπορείτε να βρείτε software updates και πληροφορίες για τη χρήση των προϊόντων στις ιστοσελίδες της D-Link

Η D-Link προσφέρει στους πελάτες της δωρεάν υποστήριξη στον Ελλαδικό χώρο

Μπορείτε να επικοινωνείτε με το τμήμα τεχνικής υποστήριξης μέσω της ιστοσελίδας ή μέσω τηλεφώνου

> D-Link Hellas Support Center Κεφαλληνίας 64, 11251 Αθήνα, Τηλ: 210 86 11 114 (Δευτέρα- Παρασκευή 09:00-17:00) Φαξ: 210 8611114

> > Web: http://www.dlink.gr/support

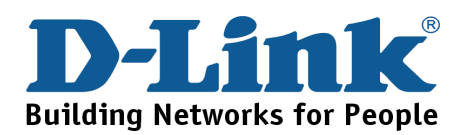

## **Tehnička podrška**

Hvala vam na odabiru D-Link proizvoda. Za dodatne informacije, podršku i upute za korištenje uređaja, molimo vas da posjetite D-Link internetsku stranicu na www.dlink.eu

Web: www.dlink.biz/hr

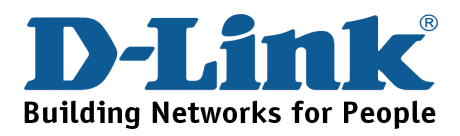

## **Tehnična podpora**

Zahvaljujemo se vam, ker ste izbrali D-Link proizvod. Za vse nadaljnje informacije, podporo ter navodila za uporabo prosimo obiščite D-Link - ovo spletno stran www.dlink.eu

Web: www.dlink.biz/sl

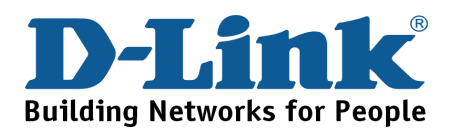

## **Suport tehnica**

Vă mulţumim pentru alegerea produselor D-Link. Pentru mai multe informaţii, suport şi manuale ale produselor vă rugăm să vizitaţi site-ul D-Link www.dlink.eu

Web: www.dlink.ro

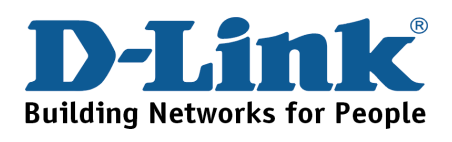

## **Technical Support**

You can find software updates and user documentation on the D-Link website.

## Tech Support for customers in

Australia:

Tel: 1300-766-868

Monday to Friday 8:00am to 8:00pm EST

Saturday 9:00am to 1:00pm EST

http://www.dlink.com.au

e-mail: [support@dlink.com.au](mailto:support@dlink.com.au)

India:

Tel: 1800-222-002

Monday to Friday 9:30AM to 7:00PM

http://www.dlink.co.in/support/productsupport.aspx

### **Indonesia, Malaysia, Singapore and Thailand:**

Tel: +62-21-5731610 (Indonesia)

Tel: 1800-882-880 (Malaysia)

Tel: +65 66229355 (Singapore)

Tel: +66-2-719-8978/9 (Thailand)

Monday to Friday 9:00am to 6:00pm

http://www.dlink.com.sg/support/

e-mail: support@dlink.com.sg

### **Korea:**

Tel: +82-2-890-5496

Monday to Friday 9:00am to 6:00pm

http://www.d-link.co.kr

e-mail: [lee@d-link.co.kr](mailto:lee@d-link.co.kr)

New Zealand:

Tel: 0800-900-900

Monday to Friday 8:30am to 8:30pm

Saturday 9:00am to 5:00pm

http://www.dlink.co.nz

e-mail: support@dlink.co.nz

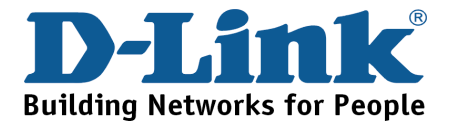

## **Technical Support**

You can find software updates and user documentation on the D-Link website.

## Tech Support for customers in

Egypt:

Tel: +202-2919035 or +202-2919047

Sunday to Thursday 9:00am to 5:00pm

http://support.dlink-me.com

e-mail: [amostafa@dlink-me.com](mailto:amostafa@dlink-me.com)

### **Iran:**

Tel: +98-21-88822613

Sunday to Thursday 9:00am to 6:00pm

http://support.dlink-me.com

e-mail: [support.ir@dlink-me.com](mailto:support.ir@dlink-me.com)

**Israel:**

### Tel: +972-9-9715701

Sunday to Thursday 9:00am to 5:00pm

http://www.dlink.co.il/support/

e-mail: [support@dlink.co.il](mailto:support@dlink.co.il)

### **Pakistan:**

Tel: +92-21-4548158 or +92-21-4548310

Sunday to Thursday 9:00am to 6:00pm

http://support.dlink-me.com

e-mail: [support.pk@dlink-me.com](mailto:support.pk@dlink-me.com)

South Africa and Sub Sahara Region:

### **Tel: +27-12-665-2165**

**08600 DLINK (for South Africa only)**

**Monday to Friday 8:30am to 9:00pm South Africa Time**

http://www.d-link.co.za

Turkey:

Tel: +90-212-2895659

Monday to Friday 9:00am to 6:00pm

http://www.dlink.com.tr

e-mail: turkiye@dlink-me.com

e-mail: support@d-link.co.za

U.A.E and North Africa:

**Tel: +971-4-391-6480 (U.A.E)**

**Sunday to Wednesday 9:00am to 6:00pm GMT+4**

**Thursday 9:00am to 1:00pm GMT+4**

**http://support.dlink-me.com**

**e-mail: support@dlink-me.com**

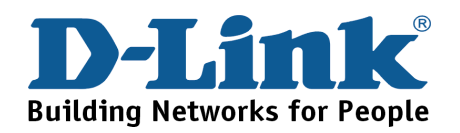
## **Техническая поддержка**

Обновления программного обеспечения и документация доступны на Интернет-сайте D-Link.

D-Link предоставляет бесплатную поддержку для клиентов в течение гарантийного срока.

Клиенты могут обратиться в группу технической поддержки D-Link по телефону или через Интернет.

**Техническая поддержка D-Link:**

+495-744-00-99

### **Техническая поддержка через Интернет**

http://www.dlink.ru e-mail: support@dlink.ru

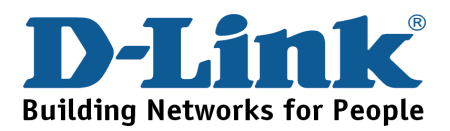

# **Asistencia Técnica**

D-Link Latin América pone a disposición de sus clientes, especificaciones, documentación y software mas reciente a través de nuestro Sitio Web

### **www.dlinkla.com**

El servicio de soporte técnico tiene presencia en numerosos países de la Región Latino América, y presta asistencia gratuita a todos los clientes de D-Link, en forma telefónica e internet, a través de la casilla

### **soporte@dlinkla.com**

**Soporte Técnico Help Desk Argentina:**

*TTeléfono:* 0800-12235465 Lunes a Viernes 09:00 am a 22:00 pm

**Soporte Técnico Help Desk Chile:**

*Teléfono:* 800 8 35465 Lunes a Viernes 08:00 am a 21:00 pm

**Soporte Técnico Help Desk Colombia:**

*Teléfono:* 01800-9525465 Lunes a Viernes 07:00 am a 20:00 pm

**Soporte Técnico Help Desk Ecuador:**

*Teléfono:* 1800-035465 Lunes a Viernes 07:00 am a 20:00 pm

**Soporte Técnico Help Desk El Salvador:**

*Teléfono:* 800-6335 Lunes a Viernes 06:00 am a 19:00 pm

**Soporte Técnico Help Desk Guatemala:**

*Teléfono:* 1800-8350255 Lunes a Viernes 06:00 am a 19:00 pm

**Soporte Técnico Help Desk Panamá:**

*Teléfono:* 00800 0525465 Lunes a Viernes 07:00 am a 20:00 pm

**Soporte Técnico Help Desk Costa Rica:**

*Teléfono:* 0800 0521478 Lunes a Viernes 06:00 am a 19:00 pm

**Soporte Técnico Help Desk Perú:**

*Teléfono:* 0800-00968 Lunes a Viernes 07:00 am a 20:00 pm

**Soporte Técnico Help Desk México:**

*Teléfono:* 001 800 123-3201 Lunes a Viernes 06:00 am a 19:00

**Soporte Técnico Help Desk Venezuela:**

*Teléfono:* 0800-1005767 Lunes a Viernes 08:00 am a 21:00 pm

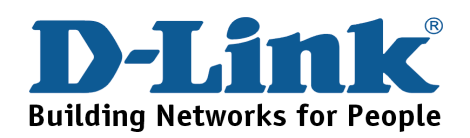

# **Suporte Técnico**

Você pode encontrar atualizações de software e documentação de usuário no site da D-Link Brasil www.dlinkbrasil.com.br.

A D-Link fornece suporte técnico gratuito para clientes no Brasil durante o período de vigência da garantia deste produto.

### Suporte Técnico para clientes no Brasil:

### **Telefone**

São Paulo +11-2185-9301

Segunda à sexta

Das 8h30 às 18h30

Demais Regiões do Brasil 0800 70 24 104

**E-mail:** e-mail: suporte@dlinkbrasil.com.br

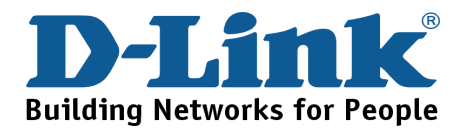

# **D-Link** 友訊科技 台灣分公司 技術支援資訊

如果您還有任何本使用手冊無法協助您解決的產品相關問題,台灣

地區用戶可以透過我們的網站、電子郵件或電話等方式與 D-Link台灣

地區技術支援工程師聯絡。

**D-Link** 免付費技術諮詢專線 0800-002-615

服務時間:週一至週五,早上8:30 到 晚上9:00 (不含周六、日及國定假日)

網 站:http://www.dlink.com.tw 電子郵件: dssqa\_service@dlink.com.tw

如果您是台灣地區以外的用戶,請參考D-Link網站 全球各地 分公司的聯絡資訊以取得相關支援服務。

產品保固期限、台灣區維修據點查詢,請參考以下網頁說明: http://www.dlink.com.tw

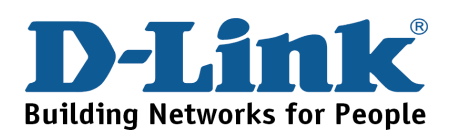

# **Dukungan Teknis**

Update perangkat lunak dan dokumentasi pengguna dapat diperoleh pada situs web D-Link.

## **Dukungan Teknis untuk pelanggan:**

**Dukungan Teknis D-Link melalui telepon:** Tel: +62-21-5731610

## **Dukungan Teknis D-Link melalui Internet:** Email : support@dlink.co.id Website : http://support.dlink.co.id

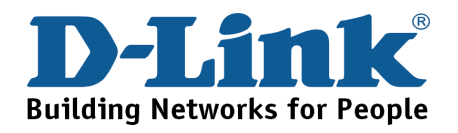

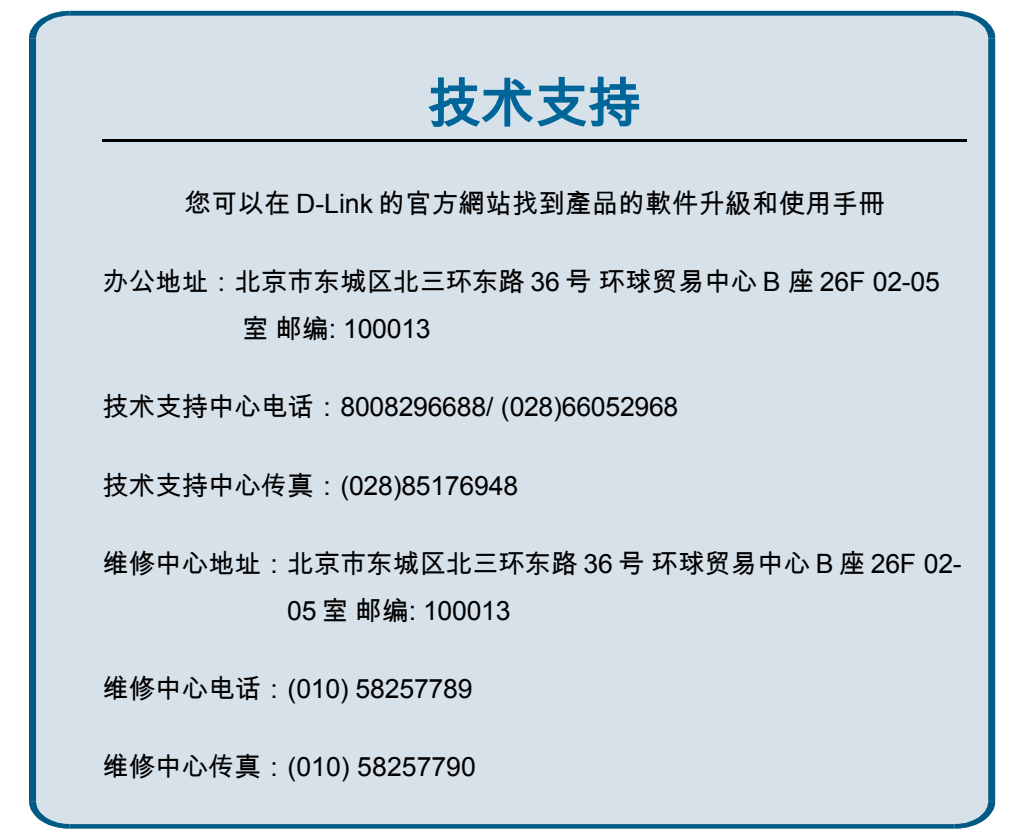

网址:http://www.dlink.com.cn

办公时间:周一到周五,早09:00到晚18:00**Building Networks for People** 

## **D-Link International Offices**

### **U.S.A**

17595 Mt. Herrmann Street Fountain Valley, CA 92708, USA TEL: 1-800-326-1688 URL: www.dlink.com

### **Canada**

2180 Winston Park Drive Oakville, Ontario, L6H 5W1, Canada TEL: 1-905-8295033 FAX: 1-905-8295223 URL: www.dlink.ca

### **Europe (U. K.)**

D-Link House, 1 Abbey Road, Park Royal, London NW10 7BX, U.K. TEL: 44-20-8955-9000 FAX: 44-20-8955-9002 URL: www.dlink.co.uk

### **Germany**

Schwalbacher Strasse 74 D-65760 Eschborn, Germany TEL: 49-6196-77990 FAX: 49-6196-7799300 URL: www.dlink.de

### **France**

41 boulevard Vauban 78280 Guyancourt France TEL: 00 33 1 30 23 86 88 FAX: 00 33 1 30 23 86 89 URL: www.dlink.fr

### **Netherlands**

Weena 290 3012 NJ Rotterdam, Netherlands Tel: +31-10-282-1445 FAX: +31-10-282-1331 URL: www.dlink.nl **Belgium**

Rue des Colonies 11 B-1000 Brussels, Belgium Tel: +32(0)2 517 7111 FAX: +32(0)2 517 6500 URL: www.dlink.be **Italy**

### Via Nino Bonnet n. 6/b

20154 – Milano, Italy TEL: 39-02-2900-0676 FAX: 39-02-2900-1723 URL: www.dlink.it

#### **Sweden**

P.O. Box 15036, S-167 15 Bromma Sweden TEL: 46-(0)8564-61900 FAX: 46-(0)8564-61901 URL: [www.dlink.se](http://www.dlink.se/) **Denmark** Naverland 2, DK-2600 Glostrup, Copenhagen,

TEL: 45-43-969040 FAX: 45-43-424347 [URL:www.dlink.dk](url:www.dlink.dk)

### **South Africa**

Einstein Park II, Block B, 102-106 Witch-Hazel Avenue Highveld Technopark, Centurion, Gauteng Republic of South Africa TEL: 27-12-665-2165 FAX: 27-12-665-2186 URL: www.d-link.co.za **Finland** Latokartanontie 7A

### FIN-00700 Helsinki, Finland

TEL : +358-10-309 8840 FAX: + 358-10-309 8841 URL: www.dlink.fi

#### **Spain**

Avenida Diagonal, 593-95, 9<sup>th</sup> floor 08014 Barcelona, Spain  $TET: 34.93.4090770$ FAX: 34 93 4910795 URL: www.dlink.es

### **Portugal**

Rua Fernando Pahla 50 Edificio Simol 1900 Lisbon, Portugal TEL: 351 21 8688493 URL: www.dlink.es **Czech Republic** Vaclavske namesti 36, Praha 1 Czech Republic TEL: +420 (603) 276 589 URL: www.dlink.cz **Switzerland** Glatt Tower, 2.OG CH-8301 Glattzentrum Postfach 2.OG Switzerland TEL: +41 (0) 1 832 11 00 FAX:+41 (0) 1 832 11 01 URL: www.dlink.ch **Greece** 101, Panagoulis Str. 163-43 Heliopolis, Athens, Greece TEL: +30 210 9914512 FAX:+30 210 9916902 URL: www.dlink.gr **Luxembourg** Rue des Colonies 11 B-1000 Brussels, Belgium TEL: +32 (0)2 517 7111 FAX:+32 (0)2 517 6500 URL: www.dlink.be **Poland** Budynek Aurum ul. Walic-w11

PL-00-851 Warszawa, Poland TEL: +48 (0) 22 583 92 75 FAX:+48 (0) 22 583 92 76 URL: www.dlink.pl

### **Hungary**

R-k-czi-t 70-72 HU-1074 Budapest, Hungary TEL: +36 (0) 1 461 30 00 FAX:+36 (0) 1 461 30 09 URL: www.dlink.hu

#### **Singapore**

1 International Business Park #03-12 The Synergy, Singapore 609917 TEL: 65-6774-6233 FAX: 65-6774-6322 URL: www.dlink-intl.com

### **Australia**

1 Giffnock Avenue, North Ryde, NSW 2113, Australia TEL: 61-2-8899-1800 FAX: 61-2-8899-1868 URL: www.dlink.com.au

#### **India**

D-Link House, Kurla Bandra Complex Road, Off CST Road, Santacruz (East), Mumbai – 400098, India TEL: 91-022-26526696/56902210 FAX: 91-022-26528914 URL: www.dlink.co.in **Middle East (Dubai)** P.O.Box: 500376, Office No.:103, Building:3 Dubai Internet City, Dubai, United Arab Emirates TEL: +071-4-3016480

FAX:+971-4-3908881 URL: www.dlink-me.com

### **Turkey**

Ayazaga Maslak Yolu, Erdebil Cevahir Is Merkezi 5/A Ayazaga, Istanbul, Turkiye TEL: +90 212 289 56 59 FAX: +90 212 289 76 06 URL: www.dlink.com.tr

### **Egypt**

19 El-Shahed Helmy, El Masri, Al-Maza, Heliopolis Cairo, Egypt TEL:+202 414 4295 FAX:+202 415 6704 URL: www.dlink-me.com

### **Israel**

11 Hamanofim Street, Ackerstein Towers, Regus Business Center, P.O.Box 2148, Hertzelia-Pituach 46120, Israel  $TET: +072.9.9715700$ FAX: +972-9-9715601 URL: www.dlink.co.il **Latin America**

Isidora Goyeechea 2934, Ofcina 702, Las Condes, Santiago, Chile TEL: 56-2-583-8950 FAX: 56-2-232-0923 URL: www.dlink.cl **Brasil**

Av das Nacoes Unidas, 11857 - 14 - andar - cj 141/142 Brooklin Novo, Sao Paulo - SP – Brazil, CEP 04578-000 TEL: (55 11) 21859300 FAX: (55 11) 21859322 URL: www.dlinkbrasil.com.br

#### **South Africa**

Einstein Park II, Block B, 102-106 Witch-Hazel Avenue Highveld Technopark, Centurion, Gauteng Republic of South Africa TEL: 27-12-665-2165 FAX: 27-12-665-2186 URL: www.d-link.co.za **Russia**  Grafsky per., 14, floor 6, Moscow, 129626 Russia TEL: 7-495-744-0099 FAX: 7-495-744-0099 #350

URL: www.dlink.ru **China**

### No.202, C1 Building, Huitong Office Park, No.71, Jianguo Road, Chaoyang District, Beijing, 100025, China TEL +86-10-58635800 FAX: +86-10-58635799 URL: www.dlink.com.cn **Taiwan**

No. 289, Sinhu 3rd Rd., Neihu District, Taipei City 114, Taiwan TEL: 886-2-6600-0123 FAX: 886-2-6600-1188 URL: www.dlinktw.com.tw

### **Registration Card**

**(All Countries and Regions excluding USA)**

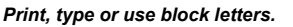

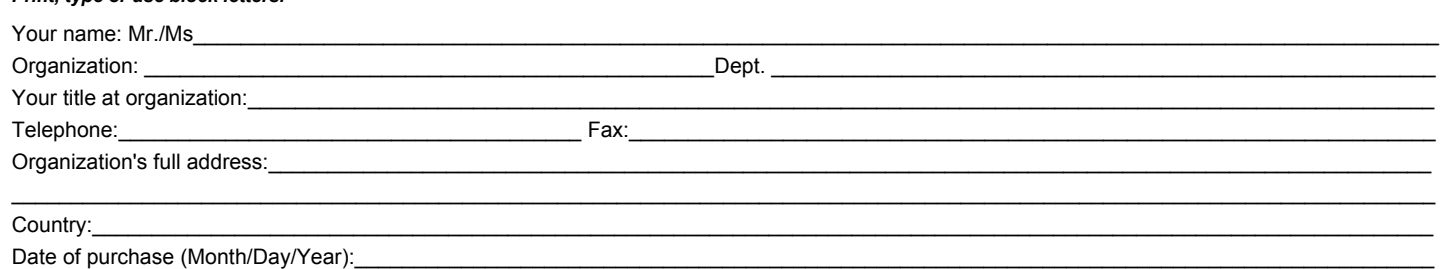

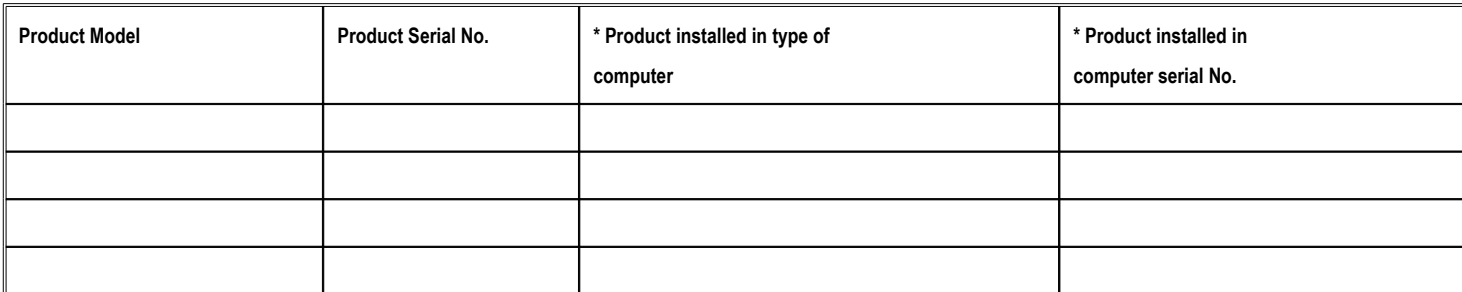

 $\_$  , and the set of the set of the set of the set of the set of the set of the set of the set of the set of the set of the set of the set of the set of the set of the set of the set of the set of the set of the set of th  $\_$  , and the set of the set of the set of the set of the set of the set of the set of the set of the set of the set of the set of the set of the set of the set of the set of the set of the set of the set of the set of th

(\* Applies to adapters only)

*Product was purchased from:*

Reseller's name:

 ${\sf False}$   ${\sf False}$   ${\sf house}$  . Telephone: which is a set of  ${\sf False}$  . Fax: Reseller's full address:

### **Answers to the following questions help us to support your product:**

*1. Where and how will the product primarily be used?*

□Home □Office □Travel □Company Business □Home Business □Personal Use

*2. How many employees work at installation site?*

1 employee 2-9 10-49 50-99 100-499 500-999 1000 or more

*3. What network protocol(s) does your organization use ?*

XNS/IPX TCP/IP DECnet Others\_\_\_\_\_\_\_\_\_\_\_\_\_\_\_\_\_\_\_\_\_\_\_\_\_\_\_\_\_

*4. What network operating system(s) does your organization use ?*

D-Link LANsmart Novell NetWare NetWare Lite SCO Unix/Xenix PC NFS 3Com 3+Open

**□Banyan Vines □Windows NT □Windows ME □Windows 2000 □Windows XP** 

 $\Box$  Others

### *5. What network management program does your organization use ?*

D-View HP OpenView/Windows HP OpenView/Unix SunNet Manager Novell NMS □NetView 6000 □Others

### *6. What network medium/media does your organization use ?*

Fiber-optics Thick coax Ethernet Thin coax Ethernet 10BASE-T UTP/STP

100BASE-TX 100BASE-T4 100VGAnyLAN Others\_\_\_\_\_\_\_\_\_\_\_\_\_\_\_\_\_

### *7. What applications are used on your network?*

Desktop publishing Spreadsheet Word processing CAD/CAM

Database management Accounting Others\_\_\_\_\_\_\_\_\_\_\_\_\_\_\_\_\_\_\_\_\_

### *8. What category best describes your company?*

Aerospace Engineering Education Finance Hospital Legal Insurance/Real Estate Manufacturing

Retail/Chainstore/Wholesale Government Transportation/Utilities/Communication VAR

System house/company Other\_\_\_\_\_\_\_\_\_\_\_\_\_\_\_\_\_\_\_\_\_\_\_\_\_\_\_\_\_\_\_\_

*9. Would you recommend your D-Link product to a friend?*

□Yes □No □Don't know yet

*10.Your comments on this product?*

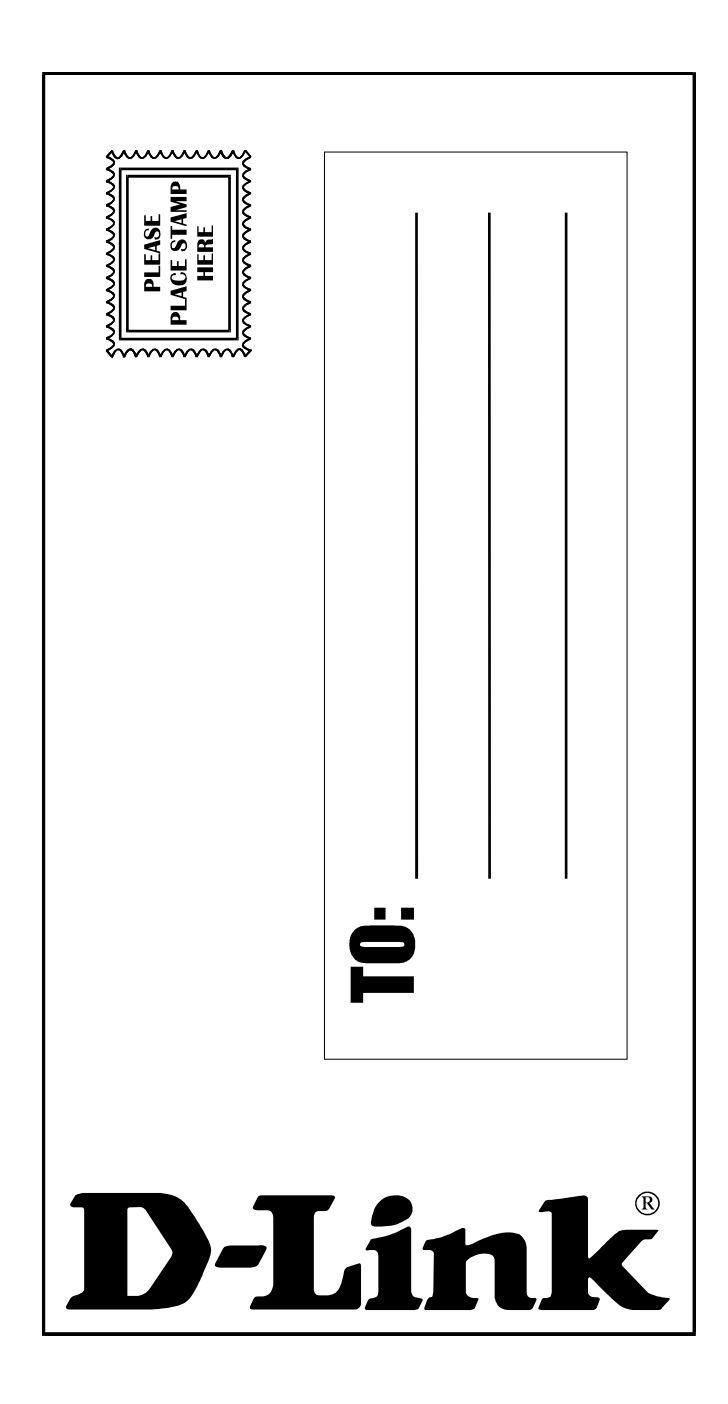